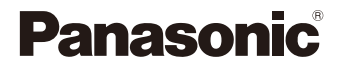

# **LUMIX**

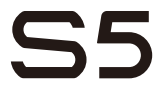

Bedienungsanleitung Digital-Kamera DC-S5

> DVQP2201ZA F0920MR0

Bitte lesen Sie diese Anleitung vor der Inbetriebnahme dieses Produkts aufmerksam durch, und bewahren Sie dieses Handbuch für spätere Bezugnahme griffbereit auf.

#### **Sehr geehrter Kunde,**

Wir möchten diese Gelegenheit nutzen, Ihnen für den Kauf dieser Digital-Kamera von Panasonic zu danken. Lesen Sie dieses Dokument sorgfältig durch und bewahren Sie es zu späteren Referenzzwecken auf. Beachten Sie, dass die tatsächlichen Bedienelemente, Komponenten, Menüoptionen usw. Ihrer Digital-Kamera möglicherweise von den Abbildungen in diesem Dokument abweichen.

#### **Beachten Sie sorgfältig die Urheberrechte.**

Das Aufnehmen von kommerziell vorbespielten Bändern oder Platten bzw. anderem veröffentlichtem oder gesendetem Material, außer für den privaten Gebrauch, kann Urheberrechte verletzen. Auch für private Zwecke gemachte Aufnahmen bestimmten Materials können verboten sein.

### **Benötigte Informationen finden**

Die folgenden Seiten in diesem Dokument helfen Ihnen, die benötigten Informationen zu finden.

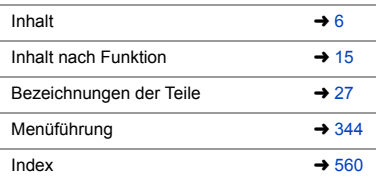

### <span id="page-2-0"></span>**Zur Bedienungsanleitung**

#### $\clubsuit$  In diesem Dokument verwendete Symbole

#### **Symbole für Aufnahmemodi, Bilder und Videos, die verwendet werden können**

In diesem Dokument sind Symbole am Beginn von Funktionserklärungen (Aufnahmemodi, Bilder und Videos) aufgeführt, und es werden Umstände dargestellt, in denen die Funktionen verwendet werden können.

Schwarze Symbole zeigen Umstände an, in denen die Funktionen verwendet werden können. Graue Symbole zeigen Umstände an, in denen die Funktionen nicht verwendet werden können.

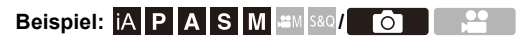

#### **Bediensymbole**

In diesem Dokument wird der Kamerabetrieb anhand der folgenden Symbole erklärt:

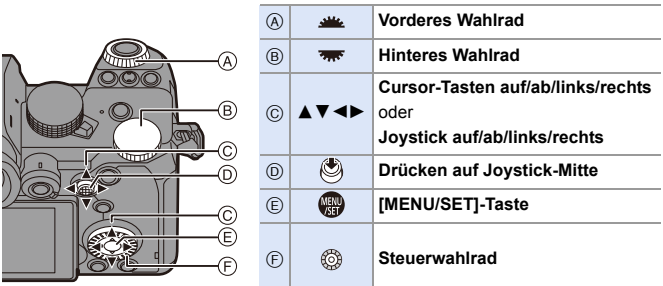

- 0 Andere Symbole wie die auf dem Kamerabildschirm angezeigten werden ebenfalls in den Erläuterungen verwendet.
- In diesem Dokument wird der Vorgang zum Auswählen von Menüelementen wie folgt beschrieben:

Beispiel) Stellen Sie [Bildqualität] im [Foto] ([Bildqualität])-Menü auf [STD.] ein.

 $\rightarrow$  [  $\bigcirc$  ]  $\rightarrow$  [ $\bigcirc$  ]  $\rightarrow$  [Bildqualität]  $\rightarrow$  Wählen Sie [STD.] aus.

#### **Symbole zur Benachrichtigungsklassifizierung**

In diesem Dokument werden Benachrichtigungen mit den folgenden Symbolen klassifiziert und beschrieben:

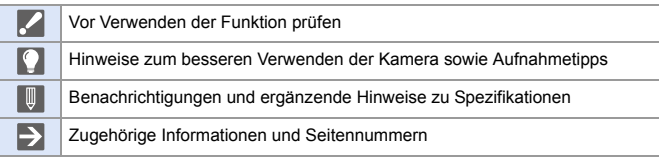

- 0 Die in diesem Dokument verwendeten Fotos und Illustrationen dienen zur Erläuterung der Funktionen.
- 0 Die Beschreibung in diesem Dokument basiert auf dem austauschbaren Objektiv (S-R2060).

## <span id="page-4-0"></span>**Kapitel**

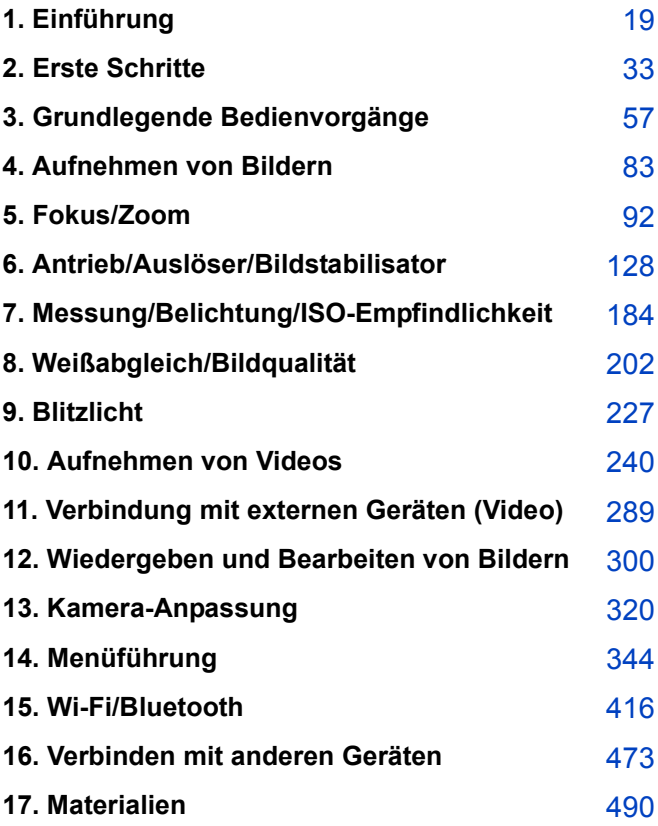

## <span id="page-5-0"></span>**Inhalt**

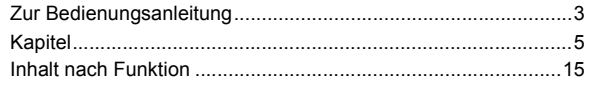

#### **[1. Einführung](#page-18-1) 19**

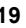

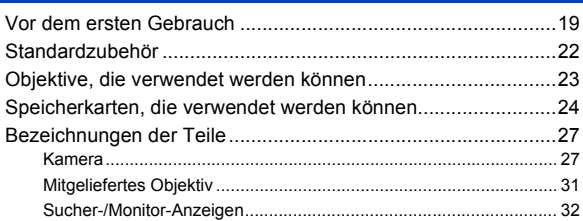

#### **[2. Erste Schritte](#page-32-1) 33**

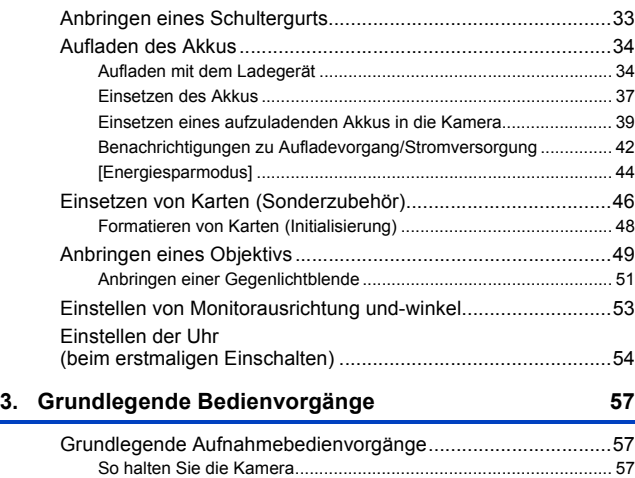

[Aufnahme .......................................................................................... 59](#page-58-0)

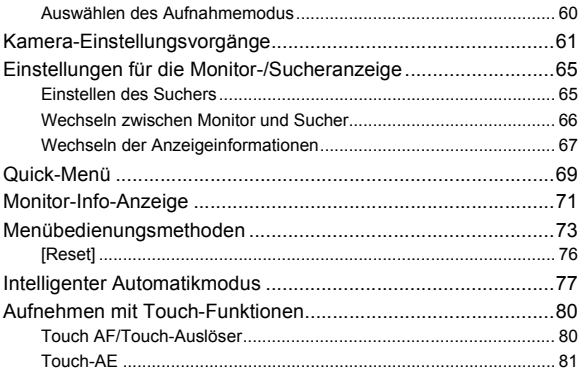

#### 4. Aufnehmen von Bildern

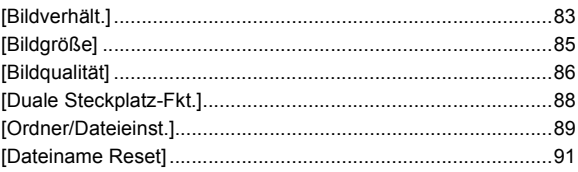

#### 5. Fokus/Zoom

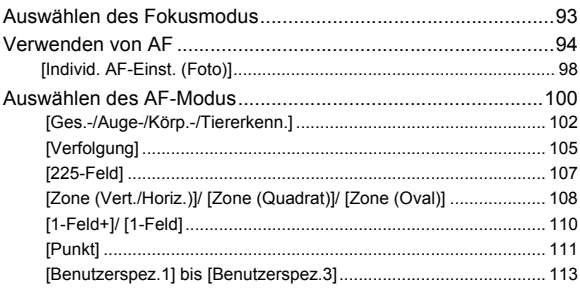

#### 83

#### 92

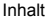

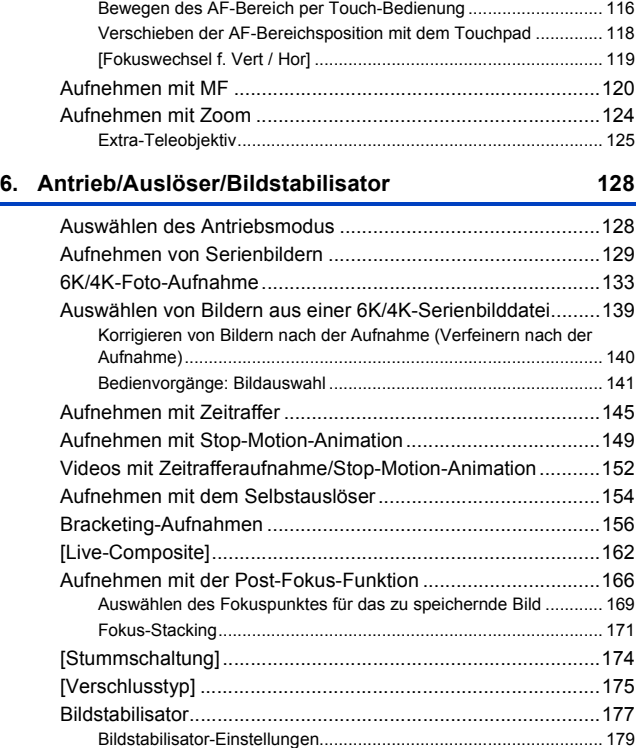

[Bedienvorgänge zum Bewegen des AF-Bereichs ...................115](#page-114-0)

#### **[7. Messung/Belichtung/ISO-Empfindlichkeit](#page-183-1) 184**

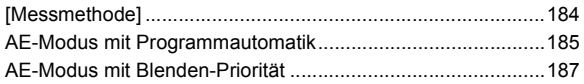

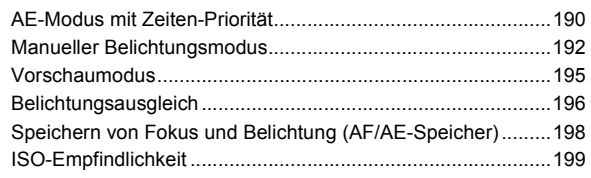

### **[8. Weißabgleich/Bildqualität](#page-201-1) 202**

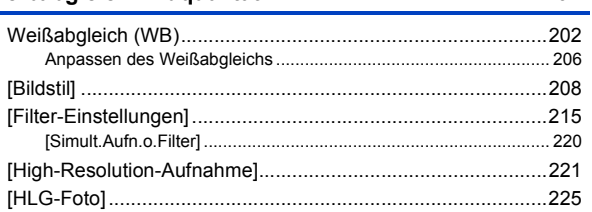

#### **[9. Blitzlicht](#page-226-1) 227**

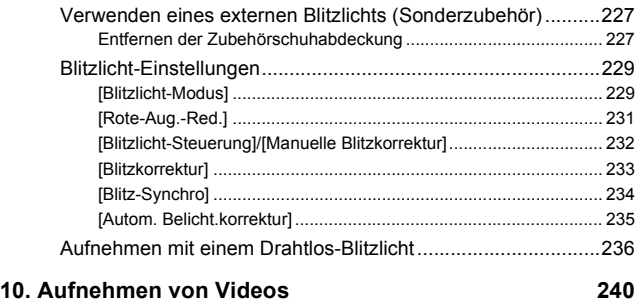

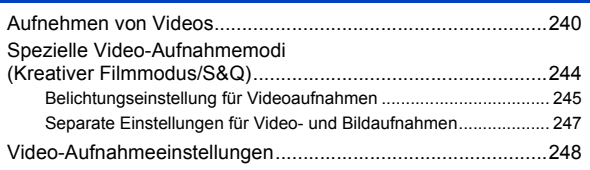

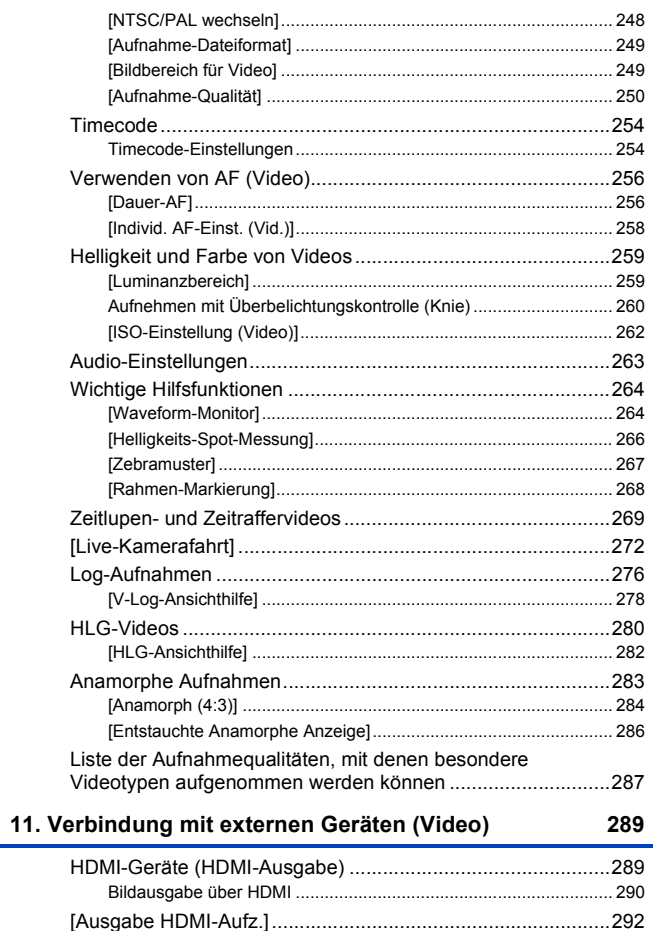

11

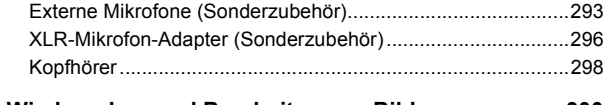

#### **[12. Wiedergeben und Bearbeiten von Bildern](#page-299-1) 300**

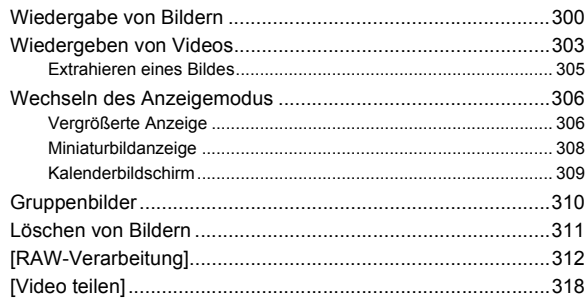

#### **[13. Kamera-Anpassung](#page-319-1) 320**

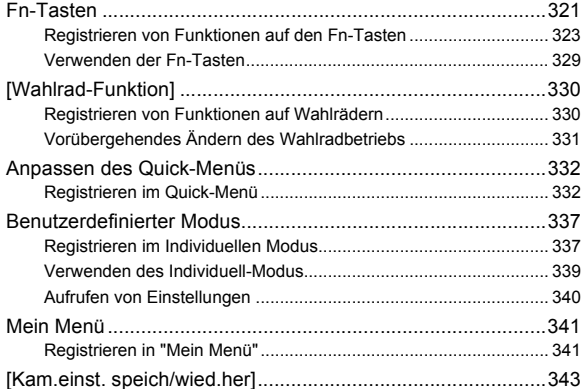

#### 14. Menüführung

#### 344

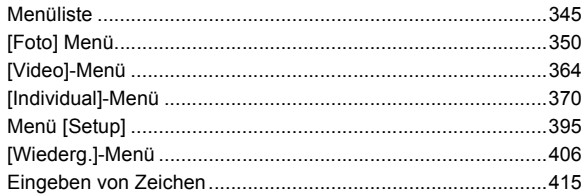

#### 15. Wi-Fi/Bluetooth

#### 416

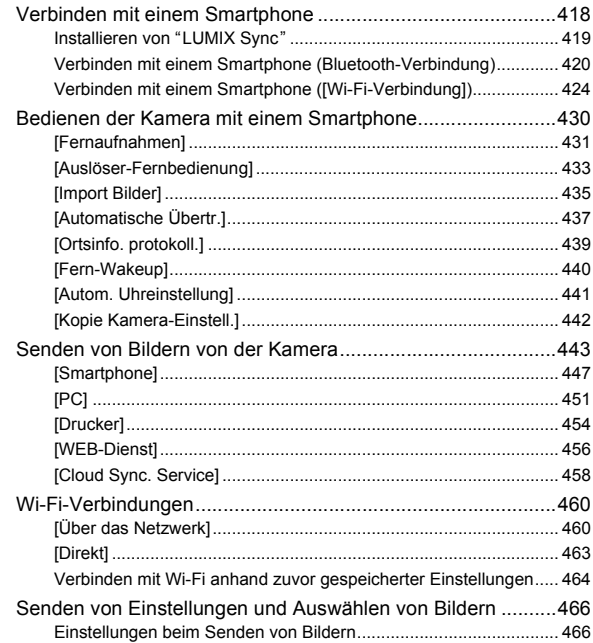

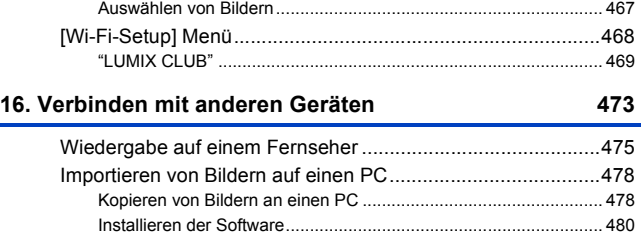

[Speichern auf einem Rekorder................................................483](#page-482-0) [Tethering-Aufnahme................................................................484](#page-483-0) [Installieren der Software.................................................................. 484](#page-483-1) [Bedienung der Kamera über einen PC ........................................... 485](#page-484-0) [Drucken ...................................................................................486](#page-485-0)

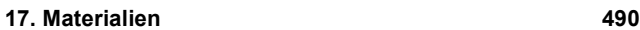

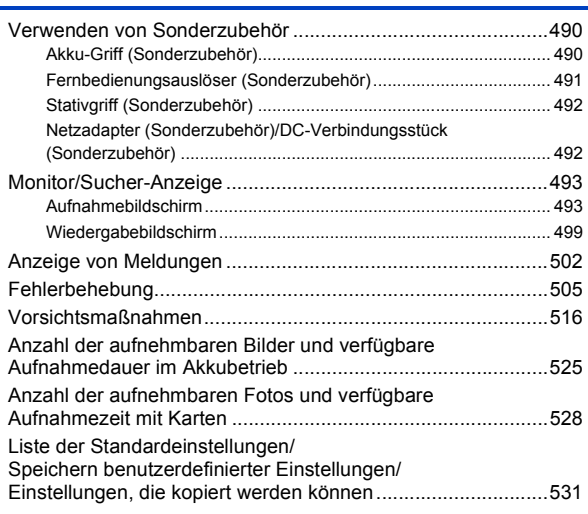

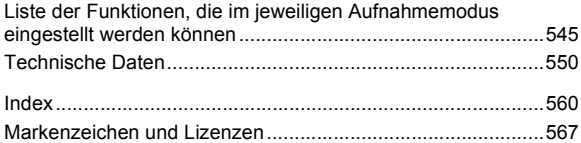

## <span id="page-14-1"></span><span id="page-14-0"></span>**Inhalt nach Funktion**

#### **Stromquelle**

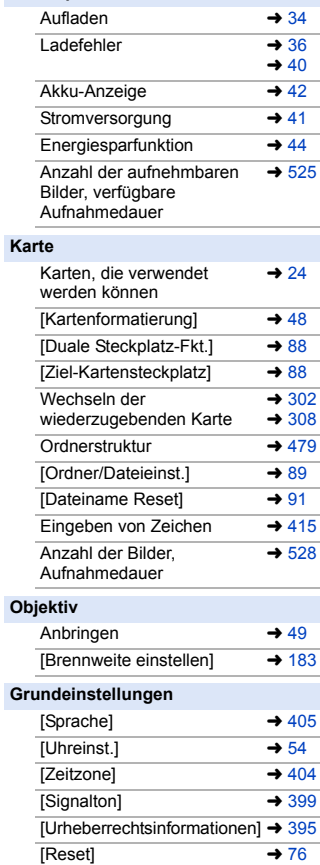

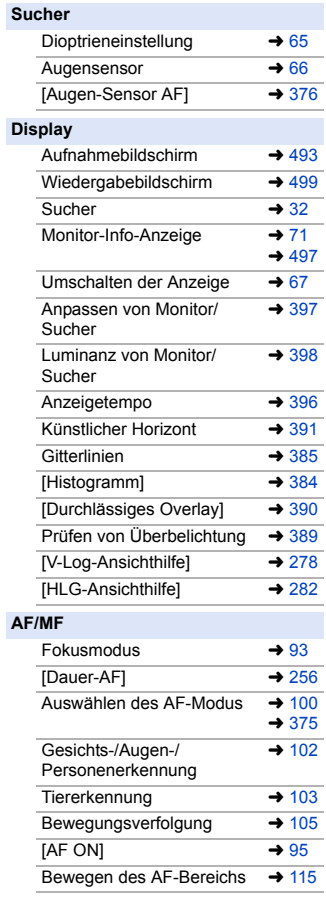

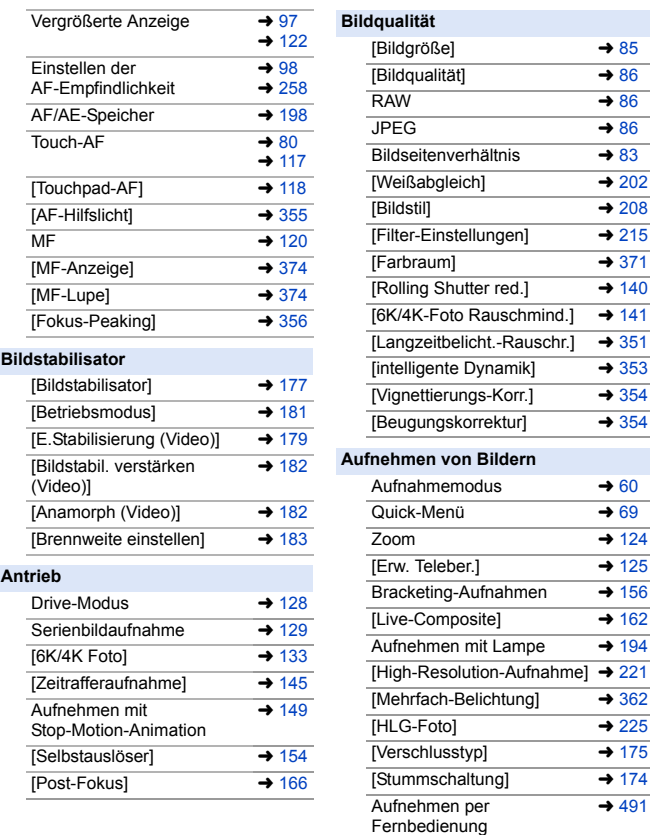

Bildschirmanzeige +[493](#page-492-3)

#### **Belichtung**

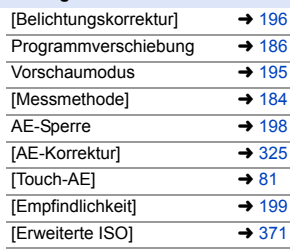

#### **Blitzlicht**

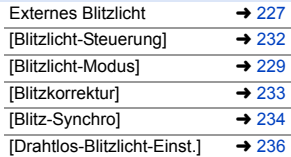

#### **Videoaufnahme**

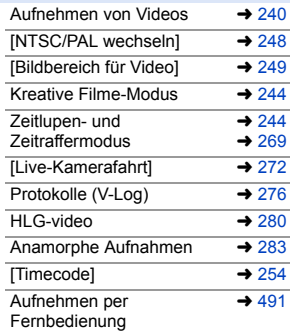

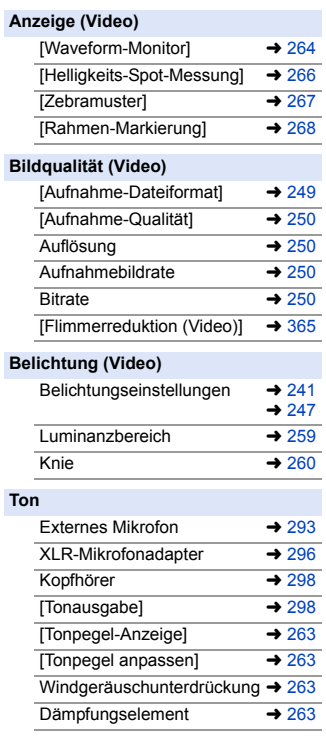

#### **Wiedergeben**

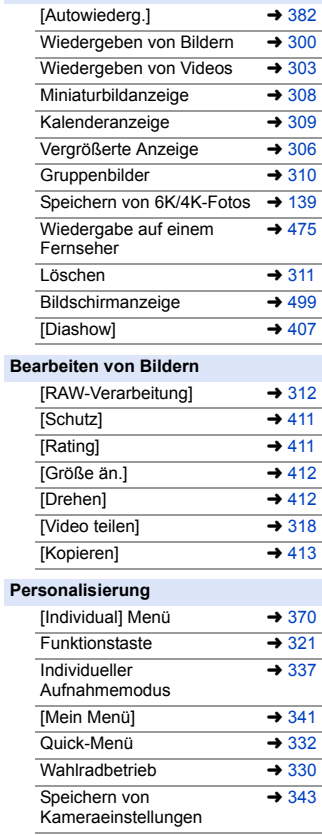

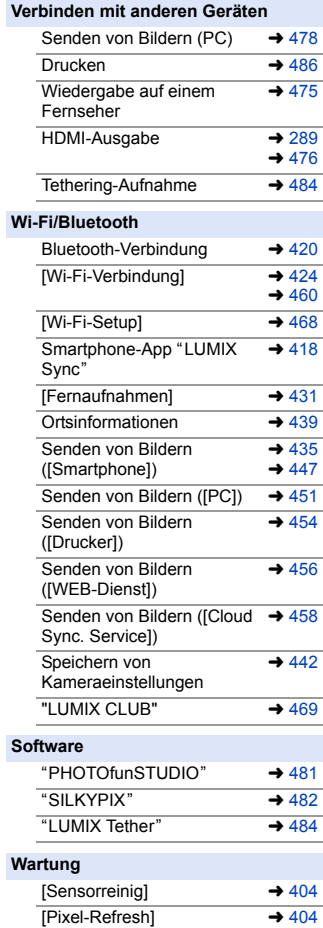

<span id="page-18-1"></span><span id="page-18-0"></span>**1. Einführung**

### <span id="page-18-2"></span>**Vor dem ersten Gebrauch**

#### **Firmware von Kamera/Objektiv**

Es werden möglicherweise Firmware-Updates bereitgestellt, um Kamerafunktionen zu verbessern oder zu ergänzen. Zum reibungslosen Aufnehmen wird empfohlen, die Firmware von Kamera/Objektiv auf die neueste Version zu aktualisieren.

- 0 **Um aktuelle Informationen zur Firmware einzusehen oder die Firmware herunterzuladen, rufen Sie die folgende Support-Site auf: https://panasonic.jp/support/global/cs/dsc/** (Nur Englisch)
- 0 Um die Firmware-Version von Kamera/Objektiv zu überprüfen, bringen Sie das Objektiv an der Kamera an und wählen [Firmware-Anz.] im [Setup] ([Sonstige])-Menü aus. Sie können die Firmware auch unter [Firmware-Anz.] aktualisieren.  $(4405)$  $(4405)$
- Sie können die Firmware auch mithilfe eines Smartphones aktualisieren. Einzelheiten finden Sie unter [Hilfe] in "LUMIX Sync".  $(\rightarrow 419)$  $(\rightarrow 419)$
- Die Erläuterungen in diesem Dokument basieren auf Kamera-Firmware-Version 1.0.

#### **S** Handhabung der Kamera

**Achten Sie bei der Verwendung der Kamera darauf, dass sie nicht herunterfällt und keinen Stößen und übermäßiger Krafteinwirkung ausgesetzt wird.** 

**Andernfalls kann es zu Funktionsstörungen oder Schäden an der Kamera und dem Objektiv kommen.**

**Wenn Sand, Staub oder Flüssigkeiten an den Monitor gelangen, wischen Sie den Monitor mit einem trockenen, weichen Tuch ab.**

– Anderenfalls kommt es möglicherweise zu fehlerhaftem Touch-Betrieb.

**Fassen Sie nicht mit der Hand in den Kameraanschluss.**

**Anderenfalls kann es zu Fehlfunktionen oder Beschädigungen kommen, da es sich beim Sensor um ein Präzisionsgerät handelt.**

**Wird die Kamera im ausgeschalteten Zustand geschüttelt, kann es zu einer Bewegung des Sensors kommen, die ein klapperndes Geräusch verursacht. Dies ist auf den Bildstabilisator-Mechanismus im Gehäuse zurückzuführen. Es handelt sich nicht um eine Fehlfunktion.**

### Spritzwassergeschützt

**Die Bezeichnung "Spritzwasserschutz" bezieht sich auf ein zusätzliches Schutzniveau dieser Kamera gegen Eindringen minimaler Mengen Feuchtigkeit/ Wasser und Staub. Durch den Spritzwasserschutz besteht keine Garantie gegen Beschädigungen, wenn diese Kamera direktem Kontakt mit Wasser ausgesetzt wird.**

**Um die Möglichkeit einer Beschädigung zu minimieren, beachten Sie folgende Vorsichtsmaßnahmen:**

- Der Spritzwasserschutz ist in Kombination mit den Objektiven gegeben, die spezifisch auf diese Eigenschaft ausgelegt sind.
- Schließen Sie alle Türen, Kontaktpunkt-Abdeckungen usw. sorgfältig.
- Vermeiden Sie bei entferntem Objektiv oder Objektivdeckel oder bei geöffneten Abdeckungen, dass Sand, Staub oder Flüssigkeiten in die Kamera gelangen.
- Wenn Flüssigkeit an die Kamera gelangt, wischen Sie die Kamera mit einem trockenen, weichen Tuch trocken.

#### **Kondensation (Beschlagen von Objektiv, Sucher oder Monitor)**

- Kondensation tritt auf, wenn sich Umgebungstemperatur oder Luftfeuchtigkeit ändern. Bitte beachten Sie, dass dies zu Verschmutzungen, Schimmelbildung und Funktionsstörungen an Objektiv, Sucher und Monitor führen kann.
- 0 Wenn Kondensation auftritt, schalten Sie die Kamera aus und warten ca. 2 Stunden lang. Die Kondensation hört von selbst auf, wenn sich die Kameratemperatur an die Umgebungstemperatur annähert.

#### **Führen Sie vorab Testaufnahmen aus**

Führen Sie vor wichtigen Ereignissen, die aufgenommen werden sollen (Hochzeiten usw.), Testaufnahmen aus, um zu prüfen, ob die Aufnahmen wie erwartet ausgeführt werden können.

#### **Kein Schadenersatz bei Aufnahmen**

Beachten Sie, dass kein Schadenersatzanspruch besteht, wenn Aufnahmen aufgrund von Problemen bei Kamera oder Karte nicht ausgeführt werden können.

#### **<sup>◆</sup> Beachten Sie Urheberrechte**

Das Urheberrecht sieht vor, dass aufgenommene Bilder und Tonspuren ohne Genehmigung des Urheberrechtsinhabers ausschließlich zum persönlichen Gebrauch verwendet werden dürfen.

Beachten Sie, dass es auch Fälle gibt, in denen sogar Einschränkungen für Aufnahmen zum persönlichem Gebrauch gelten.

#### **<sup>◆</sup> Lesen Sie außerdem ["Vorsichtsmaßnahmen"](#page-515-1) (→ [516\)](#page-515-1)**

1. Einführung

### <span id="page-21-0"></span>**Standardzubehör**

Kontrollieren Sie vor dem Gebrauch der Kamera, dass alle Zubehörteile mitgeliefert wurden.

- 0 Umfang und Design des Zubehörs können sich unterscheiden, je nachdem, in welchem Land bzw. in welcher Region die Kamera erworben wurde. Details zum Zubehör finden Sie in "Bedienungsanleitung <Basic>" (mitgeliefert).
- 0 Das **Gehäuse der Digital-Kamera** wird in diesem Dokument als **Kamera** bezeichnet.
- 0 Der **Akkupack** wird in diesem Dokument als **Akkupack** oder **Akku** bezeichnet.
- 0 Das **Akku-Ladegerät** wird in diesem Dokument als **Akku-Ladegerät** oder **Ladegerät** bezeichnet.
- 0 **Die Speicherkarte ist als Sonderzubehör erhältlich.**

### <span id="page-22-0"></span>**Objektive, die verwendet werden können**

Die Objektivfassung an dieser Kamera entspricht dem L-Mount-Standard von Leica Camera AG.

Es können 35-mm-Vollformat-Wechselobjektive sowie Wechselobjektive in APS-C-Größe dieses Standards verwendet werden.

• In den Erklärungen werden die austauschbaren Objektive wie folgt bezeichnet.

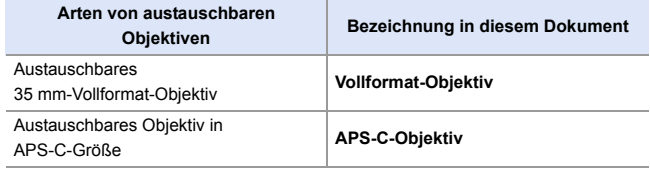

- 0 Wenn keine Objektivtypen zu unterscheiden sind, wird in den Erklärungen die Bezeichnung **Objektiv** verwendet.
- 0 **Aktuelle Informationen zu unterstützten Objektiven finden Sie in den Katalogen und auf den Websites.**

**https://panasonic.jp/support/global/cs/dsc/**

(Nur Englisch)

- 0 Der Blickwinkel beim Aufnehmen mit APS-C-Objektiv entspricht dem Blickwinkel bei einer Brennweite von 1,5 k bei Konvertierung in die Brennweite einer 35 mm-Filmkamera. (Wird ein 50 mm-Objektiv verwendet, so entspricht der Blickwinkel dem eines 75 mm-Objektivs.)
	- Aufgrund des verengten Bildbereichs sind bei Verwendung eines APS-C-Objektivs die folgenden Funktionen nicht verfügbar:
		- 6K-Foto
		- [High-Resolution-Aufnahme]
		- [Mehrfach-Belichtung]

#### 1. Einführung

### <span id="page-23-0"></span>**Speicherkarten, die verwendet werden können**

Mit dieser Kamera können die folgenden Speicherkarten verwendet werden.

• In diesem Dokument werden SD-, SDHC- und SDXC-Speicherkarten zusammenfassend als **-Karten** bezeichnet.

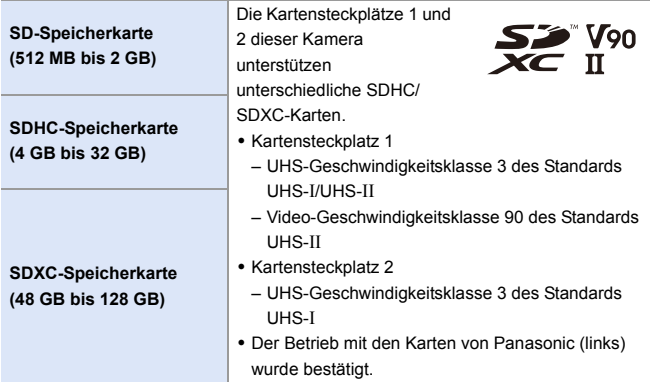

#### **Karten, die zuverlässig mit dieser Kamera verwendet werden können**

Verwenden Sie für die folgenden Funktionen Karten mit der korrekten SD-, UHS- bzw. Video-Geschwindigkeitsklasse.

0 Die Geschwindigkeitsklassen sind Standards zum Gewährleisten der Mindestgeschwindigkeit für kontinuierliches Schreiben.

#### **[Videoaufnahme]**

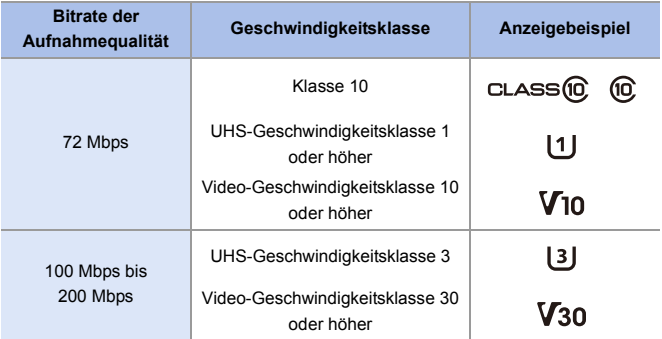

#### **[6K/4K Foto]/[Post-Fokus]**

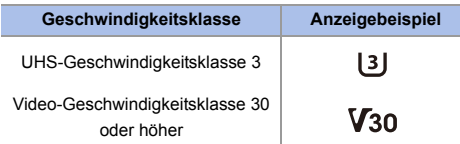

- **1 Sie können das Schreiben und Löschen von Daten** verhindern, indem Sie den Schreibschutzschalter (A) der Karte auf "LOCK" stellen.
	- 0 Durch elektromagnetische Wellen, statische Elektrizität sowie durch Fehler bei Kamera oder Karte kann es zu Schäden an den Daten kommen, die auf der Karte gespeichert sind. Es wird empfohlen, wichtige Daten zu sichern.

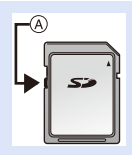

0 Bewahren Sie die Speicherkarte außerhalb der Reichweite von Kindern auf, damit sie nicht verschluckt werden kann.

## <span id="page-26-1"></span><span id="page-26-0"></span>**Bezeichnungen der Teile**

### <span id="page-26-2"></span>**Kamera**

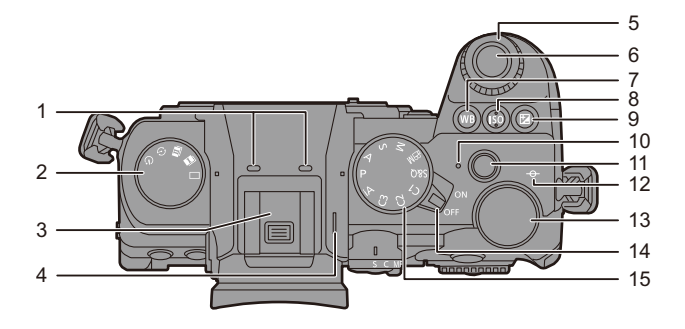

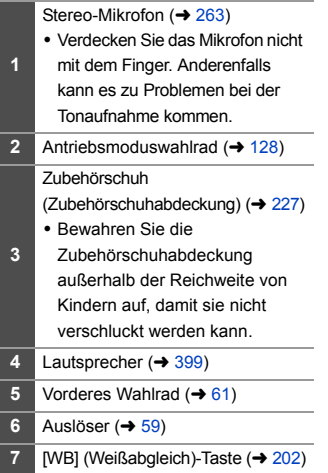

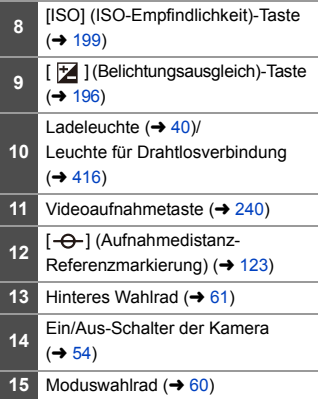

1. Einführung

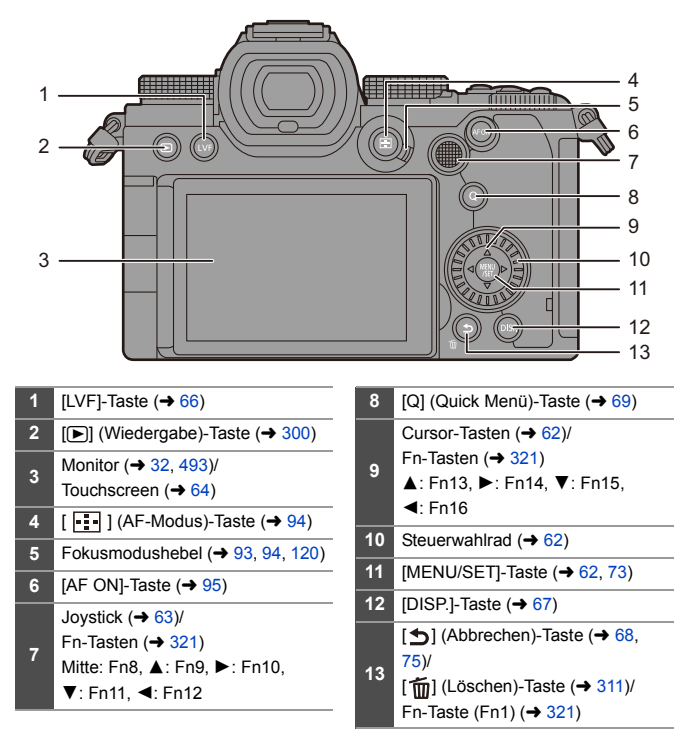

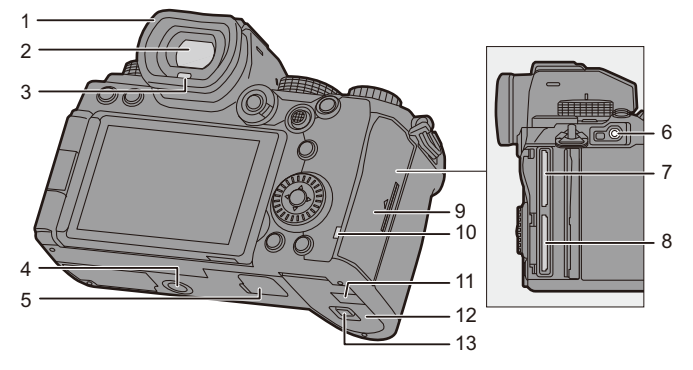

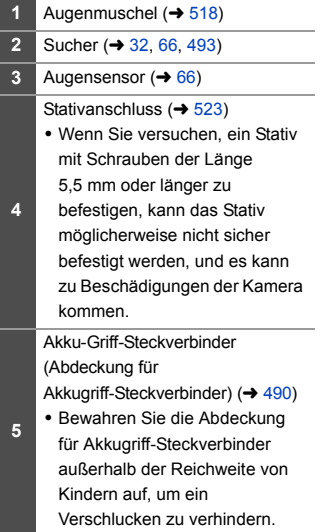

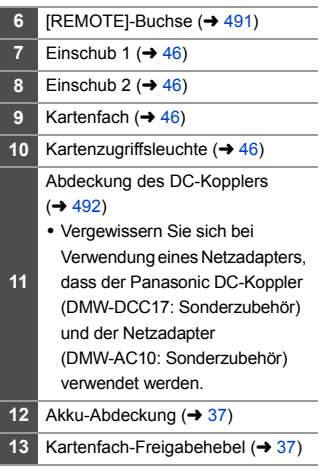

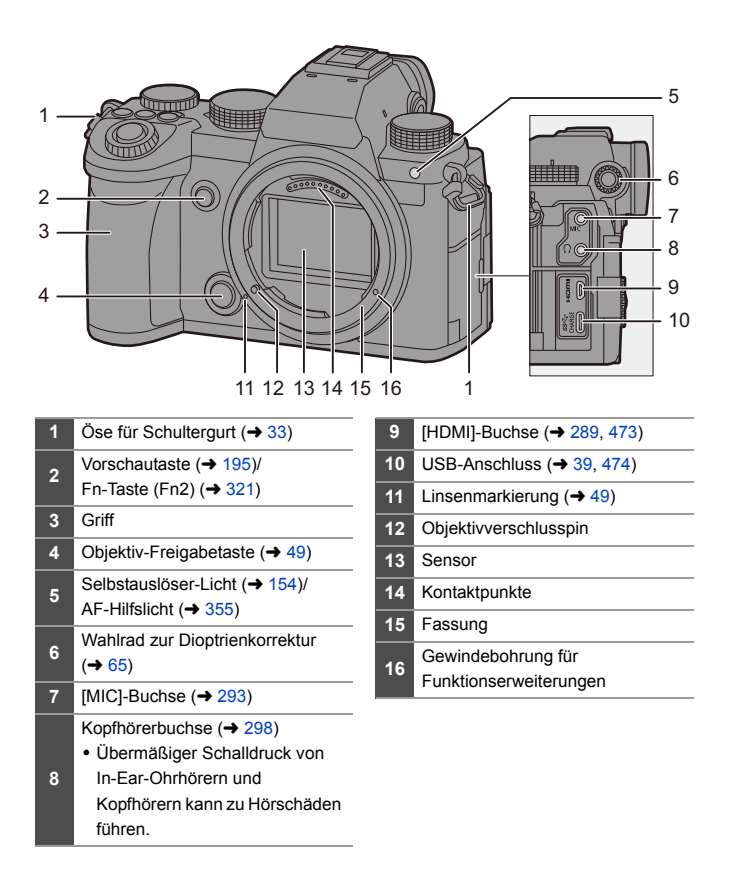

#### <span id="page-30-0"></span>**Mitgeliefertes Objektiv**

#### **S-R2060**

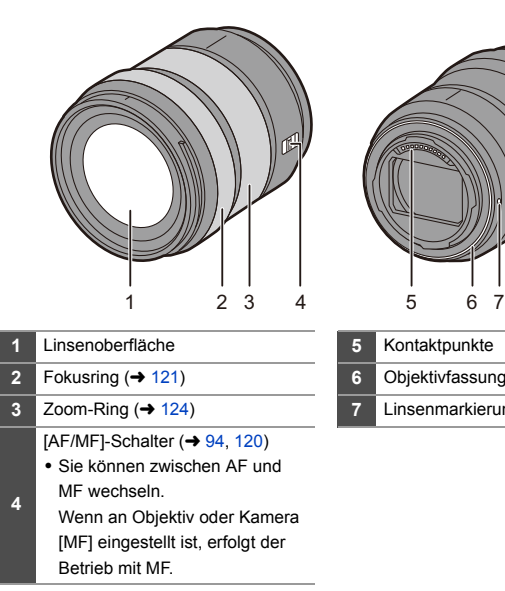

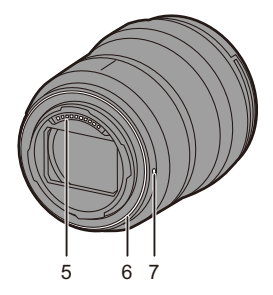

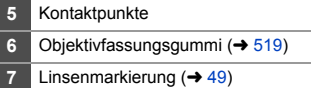

**0** • Weitwinkelaufnahmen an oder nahe der Scharfstell-Nahgrenze weisen eine verminderte Bildqualität an den Bildrändern auf. Wir empfehlen, jedes Bild nach der Aufnahme zu überprüfen.

#### <span id="page-31-0"></span>**Sucher-/Monitor-Anzeigen**

Zum Kaufzeitpunkt werden im Sucher/Monitor die folgenden Symbole angezeigt.

0 Informationen zu den Symbolen, die hier nicht beschrieben sind, finden Sie auf Seite [493.](#page-492-3)

#### **Sucher Monitor**

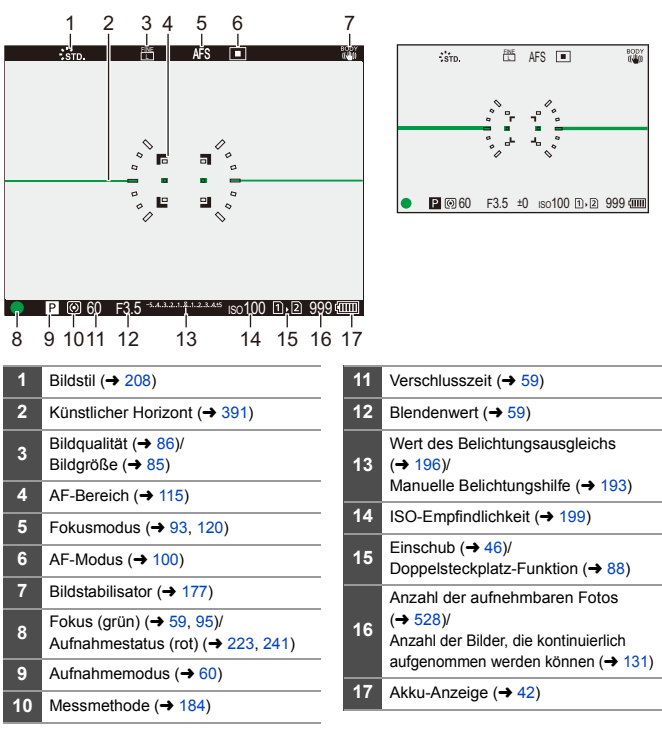

• Drücken Sie [  $\bigtriangleup$  ], um den künstlichen Horizont anzuzeigen/auszublenden.

# <span id="page-32-1"></span><span id="page-32-0"></span>**2. Erste Schritte**

### <span id="page-32-2"></span>**Anbringen eines Schultergurts**

Bringen Sie einen Schultergurt an der Kamera an, indem Sie die folgenden Schritte ausführen, um zu vermeiden, dass die Kamera herunterfällt.

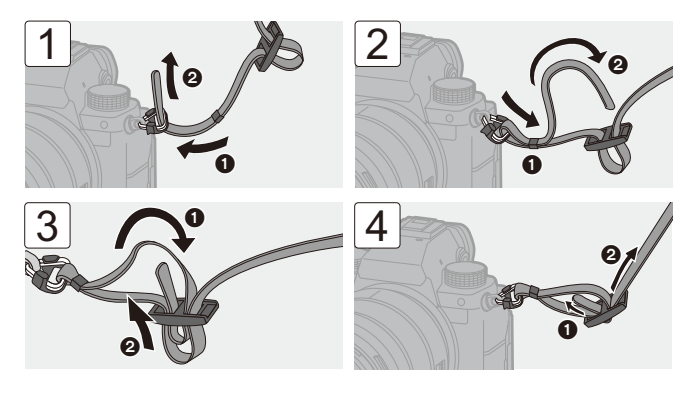

- **1** Ziehen Sie am Schultergurt und vergewissern Sie sich, dass er sich nicht löst.
	- 0 Bringen Sie das andere Ende des Schultergurts auf die gleiche Weise an.
	- Legen Sie den Gurt über die Schulter.
		- Der Gurt darf nicht um den Hals getragen werden.

Es könnte sonst zu Verletzungen oder Unfällen kommen.

- Bewahren Sie den Schultergurt außer Reichweite von Kindern auf.
	- Es könnte zu Unfällen kommen, wenn sich der Gurt versehentlich um den Hals wickelt.

### <span id="page-33-0"></span>**Aufladen des Akkus**

Der Akku kann sowohl über das mitgelieferte Ladegerät als auch im Kameragehäuse aufgeladen werden.

Sie können die Kamera auch einschalten und über eine Netzsteckdose mit Strom versorgen.

• Der folgende Akku kann mit dieser Kamera verwendet werden: DMW-BLK22. (Stand: September 2020)

0 Der Akku ist zum Kaufzeitpunkt nicht aufgeladen. Laden Sie den Akku vor dem ersten Einsatz auf.

#### <span id="page-33-1"></span>**Aufladen mit dem Ladegerät**

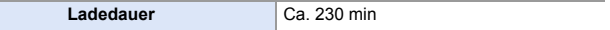

- 0 Verwenden Sie das mitgelieferte Ladegerät und den mitgelieferten Netzadapter.
- Die angezeigte Ladedauer gilt für vollständig entladene Akkus.

Die Ladedauer kann je nach den Bedingungen, unter denen der Akku verwendet wurde, unterschiedlich sein.

Die Ladedauer für Akkus in besonders warmer/kalter Umgebung, oder für Akkus, die für eine lange Zeit nicht verwendet wurden, kann länger als üblich sein.

- 0 **Verwenden Sie die mit der Kamera mitgelieferten Produkte zum Aufladen des Akkus.**
	- 0 Verwenden Sie das Ladegerät nur in Innenräumen.

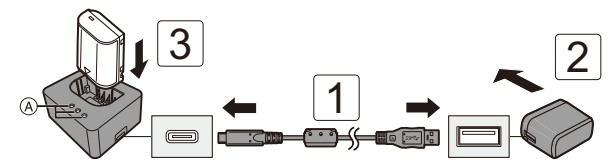

#### **1 Verbinden Sie das Ladegerät und den Netzadapter mithilfe des USB-Anschlusskabels.**

0 Prüfen Sie die Richtung der Anschlüsse und führen Sie den Stecker gerade ein/ziehen Sie den Stecker gerade heraus, wobei Sie das Steckergehäuse festhalten.

(Erfolgt das Einschieben nicht gerade, sondern aus einem Winkel, so kommt es möglicherweise zu Verformungen oder Fehlfunktionen.)

**2 Schließen Sie den Netzadapter an eine Netzsteckdose an.**

#### **3 Setzen Sie den Akku ein.**

- Die Ladeleuchten ([CHARGE]) (A) blinken, und der Aufladevorgang beginnt.
- **1 Verwenden Sie ausschließlich das mitgelieferte USB-Anschlusskabel.** Anderenfalls kann es zu Fehlfunktionen kommen.
	- Verwenden Sie nur den mitgelieferten Netzadapter. Anderenfalls kann es zu Fehlfunktionen kommen.

#### **Anzeigen der Ladeleuchten**

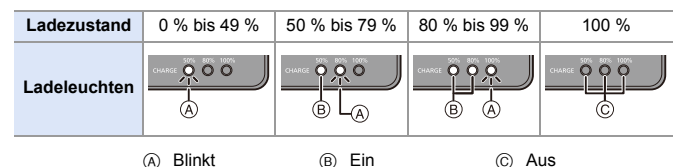

0 Wenn der Akku eingelegt wird, während das Ladegerät nicht an eine Stromquelle angeschlossen ist, leuchten die Ladeleuchten für eine gewisse Zeit auf, damit Sie den Akkuladestand überprüfen können.

**II** • Trennen Sie nach dem Aufladen die Stromversorgungsverbindung ab und entfernen Sie den Akku.

- <span id="page-35-0"></span>• Wenn die [50%]-Leuchte rasch blinkt, erfolgt keine Aufladung.
	- Die Temperatur des Akkus oder die Umgebungstemperatur ist zu hoch bzw. zu niedrig.

Versuchen Sie, den Aufladevorgang bei einer Temperatur zwischen 10 °C und 30 °C auszuführen.

– Die Klemmen von Ladegerät oder Akku sind verschmutzt. Trennen Sie die Verbindung zur Stromquelle ab und reinigen Sie die Klemmen mit einem trockenen Tuch.
### **Einsetzen des Akkus**

- 0 **Verwenden Sie stets Originalakkus von Panasonic (DMW-BLK22).**
- 0 **Falls andere Akkus verwendet werden, übernehmen wir keine Garantie für die Qualität dieses Produkts.**

• Vergewissern Sie sich, dass der Ein/Aus-Schalter der Kamera auf [OFF] eingestellt ist.

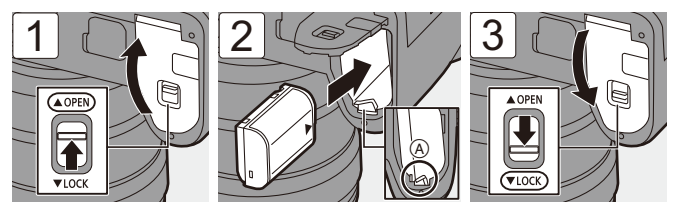

• Vergewissern Sie sich, dass Hebel (A) den Akku sicher hält.

### **Entfernen des Akkus**

- **1** Schalten Sie den Ein/Aus-Schalter der Kamera auf [OFF].
- **2** Öffnen Sie die Akkufach-Abdeckung.
	- 0 Vergewissern Sie sich, dass die Kartenzugriffsleuchte (B) nicht leuchtet, und öffnen Sie dann die Akkufach-Abdeckung.
- **3** Schieben Sie Hebel (A) in Pfeilrichtung und entfernen Sie den Akku.

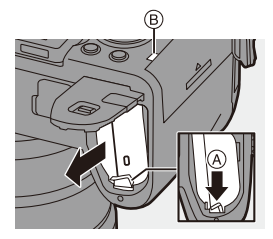

- **1** Vergewissern Sie sich, dass sich keine Fremdkörper auf der Innenseite (Polsterung) der Akkufach-Abdeckung befinden.
	- 0 Entfernen Sie den Akku nach dem Gebrauch. (Der Akku erschöpft sich, wenn er über einen längeren Zeitraum in der Kamera belassen wird.)
	- 0 Der Akku erwärmt sich während des Betriebs, während des Ladevorgangs sowie unmittelbar danach.

Auch die Kamera erwärmt sich während des Betriebs. Dies stellt keine Fehlfunktion dar.

• Vorsicht beim Entfernen des Akkus: Der Akku springt heraus.

## **Einsetzen eines aufzuladenden Akkus in die Kamera**

**Ladedauer** Ca. 240 min

- 0 Es werden das Kameragehäuse und der mitgelieferte Netzadapter verwendet.
- Die angezeigte Ladedauer gilt für vollständig entladene Akkus. Die Ladedauer kann je nach den Bedingungen, unter denen der Akku verwendet wurde, unterschiedlich sein.

Die Ladedauer für Akkus in besonders warmer/kalter Umgebung, oder für Akkus, die für eine lange Zeit nicht verwendet wurden, kann länger als üblich sein.

#### 0 **Verwenden Sie die mit der Kamera mitgelieferten Produkte zum Aufladen des Akkus.**

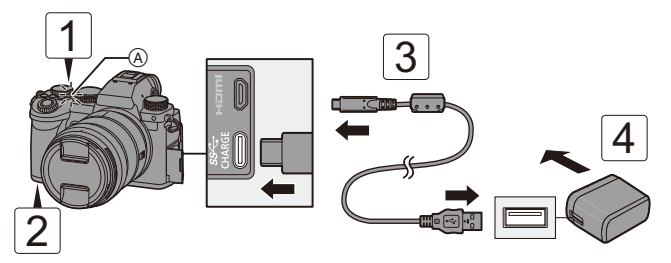

- **1 Schalten Sie den Ein/Aus-Schalter der Kamera auf [OFF].**
- **2 Setzen Sie den Akku in die Kamera ein.**
- **3 Verbinden Sie den USB-Anschluss der Kamera und den Netzadapter mithilfe des USB-Anschlusskabels.**
	- 0 Prüfen Sie die Richtung der Anschlüsse und führen Sie den Stecker gerade ein/ ziehen Sie den Stecker gerade heraus, wobei Sie das Steckergehäuse festhalten. (Erfolgt das Einschieben nicht gerade, sondern aus einem Winkel, so kommt es möglicherweise zu Verformungen oder Fehlfunktionen.)

# **4 Schließen Sie den Netzadapter an eine Netzsteckdose an.**

• Die Ladeleuchte (A) leuchtet rot, und der Aufladevorgang beginnt.

### **Anzeigen der Ladeleuchte**

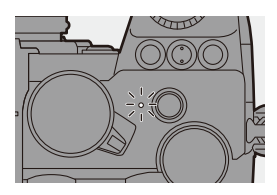

#### **Ladeleuchte (rot)**

Ein: Aufladen. Aus: Akku ist aufgeladen. Blinkt: Ladefehler.

- **Der Akku kann auch aufgeladen werden, indem die Kamera über das** USB-Anschlusskabel mit einem USB-Gerät (PC usw.) verbunden wird. Das Aufladen kann in diesem Fall länger dauern.
	- 0 Der Akku im Akkugriff (DMW-BGS5: Sonderzubehör) kann nicht aufgeladen werden.
- **1** Verwenden Sie ausschließlich das mitgelieferte USB-Anschlusskabel. Anderenfalls kann es zu Fehlfunktionen kommen.
	- Verwenden Sie nur den mitgelieferten Netzadapter. Anderenfalls kann es zu Fehlfunktionen kommen.
	- Trennen Sie nach dem Aufladen die Verbindung mit der Steckdose.
	- 0 Während die Ladeleuchte rot blinkt, ist ein Aufladen nicht möglich.
		- Die Temperatur des Akkus oder die Umgebungstemperatur ist zu hoch bzw. zu niedrig.

Versuchen Sie, den Aufladevorgang bei einer Temperatur zwischen 10 °C und 30 °C auszuführen.

- Die Kontakte des Akkus sind verschmutzt. Entnehmen Sie den Akku und wischen Sie den Schmutz mit einem trockenen Tuch ab.
- 0 Auch, wenn der Ein/Aus-Schalter der Kamera auf [OFF] eingestellt und die Kamera damit ausgeschaltet ist, wird eine geringe Menge Strom verbraucht. Wenn die Kamera über einen längeren Zeitraum nicht verwendet wird, entfernen Sie den Stecker aus der Steckdose, um Strom zu sparen.

# $\div$  Stromversorgung

Wenn der Akku zum Aufladen in die Kamera eingesetzt ist und die Kamera mit Strom versorgt wird, können Sie die Kamera einschalten und aufnehmen.

- Auf dem Bildschirm wird  $[\frac{1}{2}$  angezeigt, während Strom zugeführt wird.
	- 0 Die Stromversorgung ist auch möglich, indem die Kamera mit einem USB-Anschlusskabel an ein USB-Gerät (PC usw.) angeschlossen wird.
- **Der Akku kann nicht geladen werden, während Strom zugeführt wird.** 
	- 0 Schalten Sie die Kamera aus, bevor Sie den Netzadapter anschließen oder entfernen.
	- 0 Die verbleibende Akkuladung verringert sich je nach den Nutzungsbedingungen möglicherweise. Wenn der Akku entladen ist, wird die Kamera ausgeschaltet.
	- Ein Temperaturanstieg in der Kamera kann dazu führen, dass [ $\triangle$ ] angezeigt wird, die Aufnahme angehalten wird und einige Funktionen vorübergehend nicht verfügbar sind. Warten Sie, bis die Kamera abgekühlt ist.
	- Je nach den Stromversorgungsfähigkeiten des angeschlossenen Geräts ist eine Stromversorgung unter Umständen nicht möglich.

 $\blacktriangleright$  • Die USB-Stromversorgung kann ausgeschaltet werden:  $[\mathcal{L}]$   $\rightarrow$   $[\mathcal{R}]$   $\rightarrow$   $[USB]$   $\rightarrow$   $[USB-Stromversorgung]$   $(\rightarrow$  [400\)](#page-399-0)

## **Benachrichtigungen zu Aufladevorgang/ Stromversorgung**

### **Anzeigen zur Stromversorgung**

#### **Anzeige auf Monitor**

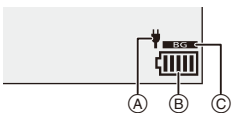

- A Energieversorgung durch USB-Anschlusskabel
- (B) Akku-Anzeige
- C Verwenden des Akkus im Akku-Griff

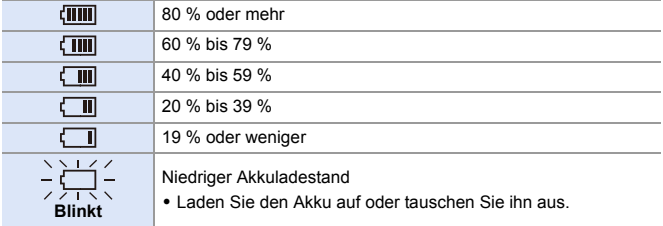

0 Der angezeigte Akkuladestand ist ein Näherungswert.

Der genaue Ladestand hängt von der Umgebung und den Betriebsbedingungen ab.

**Wir empfehlen die Verwendung von Original-Akkus von Panasonic. Bei Verwendung von Nicht-Original-Akkus besteht die Gefahr von Unfällen oder Funktionsstörungen, die zu Brand oder Explosionen führen können.**

**Panasonic übernimmt keinerlei Haftung für Unfälle oder Defekte, die aus der Verwendung von Nicht-Original-Akkus resultieren.**

- 0 Achten Sie darauf, dass keine Gegenstände aus Metall (z.B. Büroklammern) in den Kontaktbereich des Netzsteckers gelangen. Durch einen Kurzschluss oder die dabei erzeugte Hitze könnte es sonst zu einem Brand bzw. zu Stromschlägen kommen.
- 0 Verwenden Sie weder den Netzadapter noch das USB-Anschlusskabel mit anderen Geräten.

Anderenfalls kommt es möglicherweise zu Fehlfunktionen.

- 0 Verwenden Sie keine USB-Verlängerungskabel oder USB-Konvertierungsadapter.
- 0 Der Akku kann zwar aufgeladen werden, wenn er noch nicht ganz entladen ist, doch häufiges zusätzliches Laden eines voll aufgeladenen Akkus sollte vermieden werden.

(Anderenfalls kommt es möglicherweise zum charakteristischen Aufblähen des Akkus.)

- 0 Bei Stromausfällen oder anderen Problemen aufseiten der Steckdose kann der Aufladevorgang möglicherweise nicht erfolgreich abgeschlossen werden. Schließen Sie den Netzstecker erneut an.
- 0 Schließen Sie die Kamera nicht an den USB-Anschluss von Tastaturen oder Druckern und nicht an USB-Hubs an.
- 0 Wenn der angeschlossene PC in den Standby-Modus geschaltet wird, wird der Aufladevorgang/die Stromversorgung möglicherweise unterbrochen.

## **[Energiesparmodus]**

Diese Funktion dient zum automatischen Schalten der Kamera in den Schlaf-Modus (Energiesparen) bzw. dem Ausschalten von Kamera und Sucher/Monitor, wenn eine bestimmte Zeit lang keine Bedienvorgänge erfolgt sind. Die Akkubelastung wird verringert.

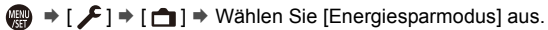

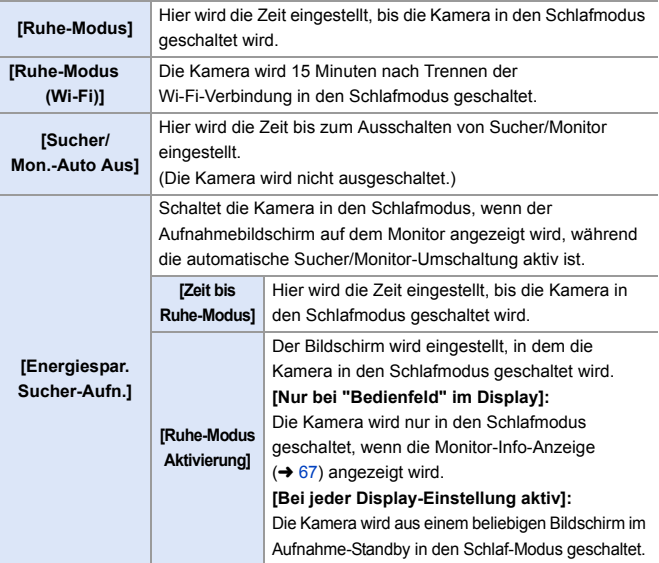

- 0 Führen Sie zum Abbrechen von [Ruhe-Modus], [Ruhe-Modus(Wi-Fi)] oder [Energiespar. Sucher-Aufn.] einen der folgenden Bedienvorgänge aus:
	- Drücken Sie den Auslöser halb herunter.
	- Stellen Sie den Ein/Aus-Schalter der Kamera auf [OFF] und dann wieder auf [ON] ein.
- Zum Aufwachen aus [Sucher/Mon.-Auto Aus] drücken Sie eine beliebige Taste.
- **0** [Energiesparmodus] ist in den folgenden Fällen nicht verfügbar:
	- Bei Verbindung mit einem PC oder Drucker
	- Bei der Videoaufnahme/Videowiedergabe
	- Beim Aufnehmen mit [6K/4K Pre-Burst]
	- Bei [Zeitrafferaufnahme]
	- Beim Aufnehmen mit [Stop-Motion-Animation] (wenn [Auto-Aufnahme] aktiviert ist)
	- Beim Aufnehmen mit [Live-Composite]
	- Beim Aufnehmen mit [Mehrfach-Belichtung]
	- Bei [Diashow]
	- Bei HDMI-Ausgabe zum Aufnehmen

#### 2. Erste Schritte

# **Einsetzen von Karten (Sonderzubehör)**

Diese Kamera unterstützt die Doppelsteckplatz-Funktion. Wenn zwei Karten verwendet werden, sind die Funktionen Relay-Aufnahme, Sicherungsaufnahme und Verteilungsaufnahme verfügbar.

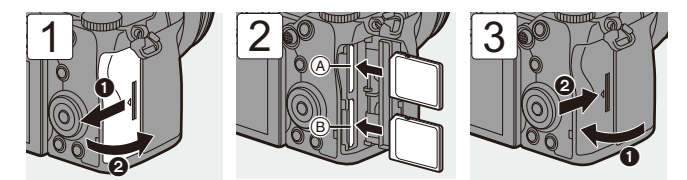

- A Kartensteckplatz 1 (kompatibel mit UHS-I/UHS-II)
- B Kartensteckplatz 2 (kompatibel mit UHS-I)
- 0 Richten Sie die Karten aus wie in der Abbildung gezeigt und setzen Sie sie vollständig ein, bis ein Klicken zu hören ist.

0 Sie können einstellen, ob die Aufnahme auf Kartensteckplatz 1 oder 2 ausgeführt wird:  $[\mathcal{L}]$   $\rightarrow$   $[\ulcorner$ <sup>2</sup> $]$   $\rightarrow$  [Duale Steckplatz-Fkt.] ( $\rightarrow$  [88\)](#page-87-0)

## **Kartenzugriffsleuchten**

Die Kartenzugriffsleuchte leuchtet, wenn auf die Karte zugegriffen wird.

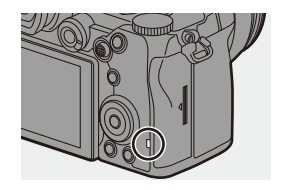

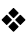

## **Entfernen von Karten**

- 1 Öffnen Sie die Kartenfach-Abdeckung.
	- 0 Vergewissern Sie sich, dass die Kartenzugriffsleuchte (A) nicht leuchtet, und öffnen Sie dann die Kartenfach-Abdeckung.
- **2** Drücken Sie auf die Karte, bis ein Klicken zu hören ist, und ziehen Sie die Karte dann gerade heraus.

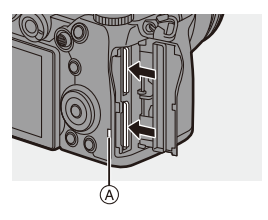

- **II** . Unmittelbar nach Verwendung der Kamera kann sich die Karte warm anfühlen.
	- 0 **Vermeiden Sie Folgendes, wenn auf die Karte zugegriffen wird. Anderenfalls funktioniert die Kamera möglicherweise nicht richtig, oder die Karte bzw. aufgenommene Inhalte werden beschädigt.**
		- Schalten Sie die Kamera aus.
		- Entfernen von Akku, Karte oder Netzstecker.
		- Einwirken von Erschütterungen, Stößen oder statischer Elektrizität auf die Kamera.

## **Formatieren von Karten (Initialisierung)**

Formatieren Sie die Karten mit der Kamera, bevor Sie sie verwenden.

0 **Wenn eine Karte formatiert wird, werden sämtliche auf der Karte gespeicherten Daten gelöscht und können nicht wiederhergestellt werden.**

**Speichern Sie eine Sicherungskopie aller benötigten Daten, bevor Sie die Karte formatieren.**

 $\mathbb{R}$   $\Rightarrow$  [  $\mathcal{F}$  ]  $\Rightarrow$  [  $\uparrow$  ]  $\Rightarrow$  Wählen Sie [Kartenformatierung] aus. Einstellungen: [Karten-Steckplatz 1]/[Karten-Steckplatz 2]

- **DEE Schalten Sie die Kamera während des Formatierens nicht aus, und führen Sie** auch keine anderen Bedienvorgänge aus.
	- 0 Achten Sie darauf, die Kamera während des Formatierungsvorgangs nicht auszuschalten.
	- 0 Wenn die Speicherkarte auf einem PC oder einem anderen Gerät formatiert wurde, formatieren Sie sie auf der Kamera erneut.
- Sie können die Karte so formatieren, dass die auf der Karte gespeicherten Kameraeinstellungen erhalten bleiben:

 $[\mathcal{L}] \rightarrow [\mathcal{L}] \rightarrow$  [Kam.einst. speich/wied.her]  $\Rightarrow$  [Einst. trotz Format. behalt.]  $($   $\rightarrow$  [343\)](#page-342-0)

# **Anbringen eines Objektivs**

Sie können Objektive an dieser Kamera anbringen, die dem Leica Camera AG L-Mount-Standard entsprechen.

Informationen zu den verwendbaren Objektiven finden Sie auf Seite [23.](#page-22-0)

- 0 Vergewissern Sie sich, dass der Ein/Aus-Schalter der Kamera auf [OFF] eingestellt ist.
	- 0 Wechseln Sie das Objektiv an einem Ort mit geringem Schmutz- und Staubaufkommen. Wenn Schmutz oder Staub auf das Objektiv gelangen, lesen Sie Seite [517](#page-516-0).
	- Wechseln Sie das Objektiv, während der Objektivdeckel angebracht ist.

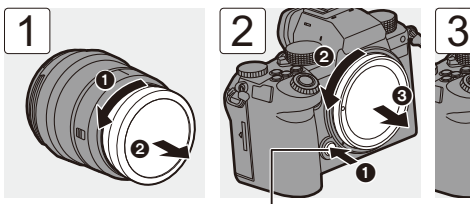

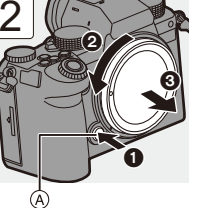

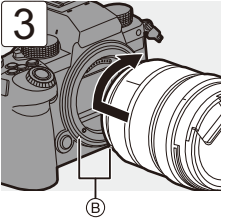

- 0 Um den Kameradeckel zu entfernen, drehen Sie ihn, während Sie die Objektiv-Entriegelungstaste (A) gedrückt halten.
- B Objektiv-Befestigungsmarkierungen

## **Entfernen eines Objektivs**

• Halten Sie die Objektiv-Entriegelungstaste (A) gedrückt, drehen Sie das Objektiv so weit wie möglich in Pfeilrichtung und entfernen Sie es dann.

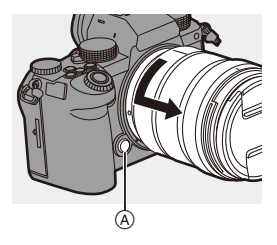

- **1** Wenn Sie ein Objektiv angeschlossen haben, das keine Kommunikationsfunktion mit dieser Kamera hat, wird nach dem Einschalten der Kamera eine Aufforderung zur Bestätigung der Brennweiteneinstellung angezeigt. Sie können die Brennweite des Objektivs speichern, wenn Sie [Ja]
	- auswählen.  $(4 183)$  $(4 183)$ 0 Bringen Sie das Objektiv gerade an. Wenn Sie es winkelig anzubringen versuchen, kommt es möglicherweise zu
		- Beschädigungen an der Objektivfassung der Kamera.
	- Achten Sie nach Entfernen des Objektivs darauf, Kameradeckel sowie hinteren Objektivdeckel anzubringen.

## **Anbringen einer Gegenlichtblende**

Bei Aufnahmen mit starkem Gegenlicht kann unerwünschtes Licht in den Bildern sowie Kontrastverlust durch irreguläre Lichtreflexionen innerhalb des Objektivs durch eine Gegenlichtblende verringert werden. Sie können schönere Bilder aufnehmen, wenn Sie übermäßiges Licht abschirmen.

### **Beim Anbringen der Gegenlichtblende (Blumenform), die mit dem austauschbaren Objektiv (S-R2060) mitgeliefert wurde**

Halten Sie die Gegenlichtblende mit den Fingern wie in der Abbildung dargestellt.

- Halten Sie die Gegenlichtblende so, dass sie nicht verbogen wird.
- **1 Richten Sie die Markierung A ( ) an der Gegenlichtblende mit der Markierung am Rand des Objektivs aus.**

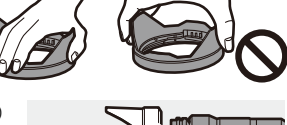

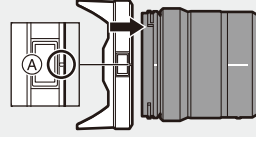

**2 Drehen Sie die Gegenlichtblende in Pfeilrichtung, bis die Markierung <b>B** (O) an der **Gegenlichtblende an der Markierung am Objektivrand ausgerichtet ist.**

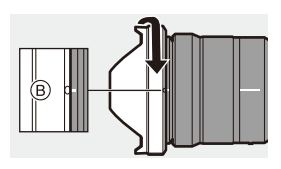

≥Bringen Sie die Gegenlichtblende an, indem Sie sie drehen, bis ein Klicken zu hören ist.

## **Entfernen der Gegenlichtblende**

Halten Sie die Gegenlichtblendentaste (A) gedrückt, drehen Sie die Gegenlichtblende in Pfeilrichtung und entfernen Sie sie dann.

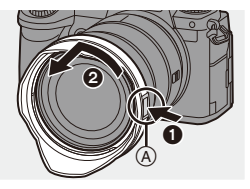

- **0 Beim Transport kann die Gegenlichtblende in umgekehrter Richtung** angebracht werden.
	- **1** Richten Sie die Markierung  $(\widehat{B})$  ( $\widehat{O}$ ) an der Gegenlichtblende an der Markierung am Objektivrand aus.
	- **2** Bringen Sie die Gegenlichtblende an, indem Sie sie in Pfeilrichtung drehen, bis ein Klicken zu hören ist.

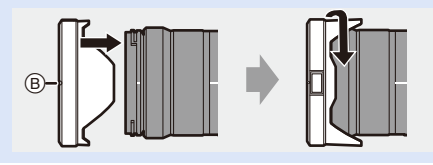

# **Einstellen von Monitorausrichtung und-winkel**

Im Lieferzustand ist der Monitor in das Kameragehäuse eingeklappt.

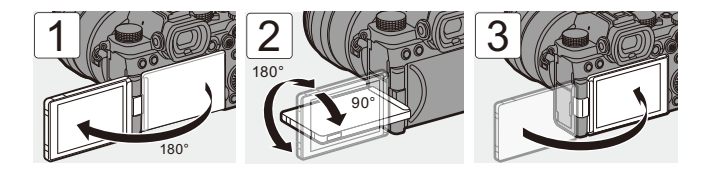

- 0 Die Einstellwinkel sind nur Richtwerte.
	- 0 Üben Sie keine übermäßigen Kräfte auf den Monitor aus. Anderenfalls kann es zu Beschädigungen und Fehlfunktionen kommen.
	- 0 Wenn Sie die Kamera nicht verwenden, klappen Sie den Monitor mit der Monitoroberfläche nach innen zu.

# **Einstellen der Uhr (beim erstmaligen Einschalten)**

Wenn Sie die Kamera erstmalig einschalten, wird ein Bildschirm zum Einstellen von Zeitzone und Uhr geöffnet.

Achten Sie darauf, diese Einstellungen vorzunehmen, bevor Sie die Kamera verwenden, damit die Bilder mit korrekten Datums- und Uhrzeitinformationen aufgenommenen werden.

- **1 Stellen Sie den Ein/Aus-Schalter der Kamera auf [ON] ein.**
	- ≥Wird der Sprachauswahl-Bildschirm nicht angezeigt, fahren Sie mit Schritt **4** fort.

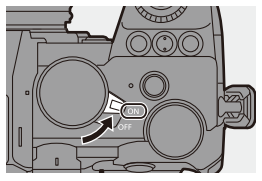

- **2 Wenn [Sprache einstellen]**  angezeigt wird, drücken Sie (a) oder  $\otimes$ .
- **3 Stellen Sie die Sprache ein.**
	- ≥Drücken Sie 34, um die Sprache auszuwählen, und drücken Sie anschließend  $\bullet$  oder  $\circledcirc$ .
- **4 Wenn [Stellen Sie bitte die Zeitzone ein] angezeigt wird,**  drücken Sie @ oder **.**.
- **5 Stellen Sie die Zeitzone ein.**
	- ≥Drücken Sie 21, um die Zeitzone auszuwählen, und drücken Sie dann  $\circledR$  oder  $\circledR$ .
	- Drücken Sie A, wenn Sie die Sommerzeit [ **Argo**]] verwenden. (Die Uhrzeit wird um 1 Stunde vorgestellt.) Drücken Sie erneut ▲, um wieder zur Winterzeit zu wechseln.

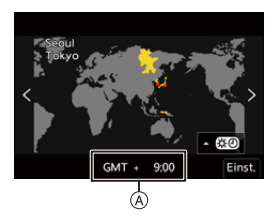

A Zeitunterschied zu GMT (Greenwich Mean Time)

# **6 Wenn [Bitte Uhr einstellen] angezeigt wird, drücken Sie ④** oder  $\otimes$ .

## **7 Stellen Sie die Uhr ein.**

- 21: Wählen Sie ein Element aus (Jahr, Monat, Tag, Stunde, Minute oder Sekunde).
- ▲ ▼: Wählen Sie einen Wert aus.

### **So stellen Sie Anzeigereihenfolge**

- B **und Zeitanzeigeformat** C **ein.**
- ≥Drücken Sie 21, um [Stil] auszuwählen, und drücken Sie dann  $\mathbb{R}$  oder  $\mathbb{S}$ , um den Einstellbildschirm für die Anzeigereihenfolge und das Zeitanzeigeformat zu öffnen.
	- J-M-T ക

# **8 Bestätigen Sie die Auswahl.**

●Drücken Sie ... oder ...

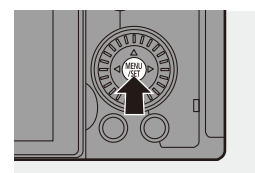

**9 Wenn [Die Einstellung der Uhr ist abgeschlossen.] angezeigt wird, drücken Sie oder .**

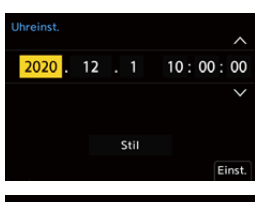

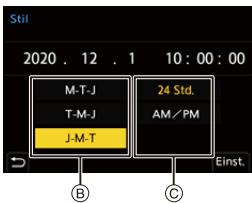

- **1 Wenn die Kamera verwendet wird, ohne dass die Uhr gestellt wurde, so wird** sie auf 0:00:00, 1. Januar 2020 eingestellt.
	- 0 Die Einstellungen der Uhrzeit werden mithilfe des internen Uhr-Akkus auch ohne Akku ca. 3 Monate lang beibehalten. (Lassen Sie den aufgeladenen Akku ca. 24 Stunden lang in der Kamera, um den internen Uhr-Akku aufzuladen.)
- $\rightarrow \cdot$  [Zeitzone] und [Uhreinst.] können über das Menü geändert werden:

 $-$  [  $\bigcup$  ]  $\Rightarrow$  [ $\bigcup$  ]  $\Rightarrow$  [Zeitzone] ( $\rightarrow$  [404\)](#page-403-0)

 $-$  [  $\mathcal{L}$  ]  $\Rightarrow$  [  $\mathcal{L}$  ]  $\Rightarrow$  [Uhreinst.]

# **3. Grundlegende Bedienvorgänge**

# **Grundlegende Aufnahmebedienvorgänge**

## **So halten Sie die Kamera**

Halten Sie die Kamera so, dass sie beim Aufnehmen nicht bewegt wird, um Verwacklungen zu vermeiden.

## **Halten Sie die Kamera mit beiden Händen, halten Sie die Arme ruhig und stellen Sie die Füße schulterbreit auseinander.**

- ≥Halten Sie Kamera sicher, indem Sie die rechte Hand fest um den Kameragriff legen.
- ≥Unterstützen Sie das Objektiv von unten mit der linken Hand.
- Verdecken Sie weder das AF-Hilfslicht (A) noch das Mikrofon (B) mit Fingern oder Gegenständen.

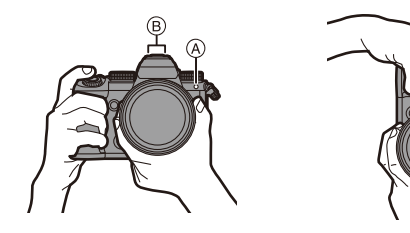

## **Erkennungsfunktion der vertikalen Ausrichtung**

Mit dieser Funktion wird erkannt, wenn Bilder bei vertikaler Ausrichtung der Kamera aufgenommen wurden. Mit den Standardeinstellungen werden Bilder automatisch in vertikaler Orientierung wiedergegeben.

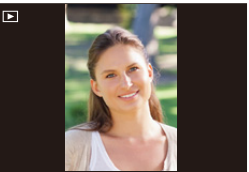

• Wenn [Anz. Drehen] auf [OFF] eingestellt ist, werden Bilder ohne Drehung wiedergegeben.  $(\rightarrow 407)$  $(\rightarrow 407)$ 

- **II** Wenn die Kamera erheblich nach oben/unten gekippt wird, funktioniert die Erkennung der vertikalen Ausrichtung möglicherweise nicht korrekt.
	- 0 Bilder, die mit den folgenden Funktionen aufgenommen wurden, werden nur im Hochformat wiedergegeben, wenn sie im Miniaturbildformat angezeigt werden:

– Videoaufnahme/[6K/4K Foto]/[Post-Fokus]

# **Aufnahme**

- **1 Passen Sie den Fokus an.**
	- ≥Drücken Sie die Auslösertaste sanft halb herunter.
	- Blendenwert (A) und Verschlusszeit  $(B)$  werden angezeigt.

(Wenn die korrekte Belichtung nicht erzielt werden kann, blinken die Anzeigen rot.)

≥Wenn sich das Motiv im Fokus befindet, leuchtet das Fokussymbol  $<sub>CD</sub>$  auf.</sub> (Wenn sich das Motiv nicht im

Fokus befindet, blinkt das Symbol.)

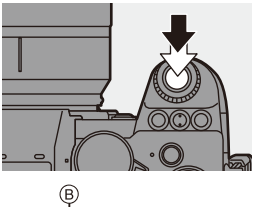

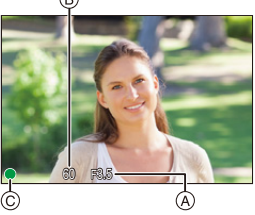

• Sie können den gleichen Vorgang auch durch Drücken von [AF ON] ausführen.

# **2 Starten Sie die Aufnahme.**

- ≥Drücken Sie die Auslösertaste vollständig herunter.
- ≥Zum Aufnehmen von Videos drücken Sie die Video-Taste.  $\leftrightarrow$  [240\)](#page-239-0)

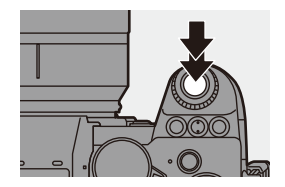

- 0 Aufgenommene Bilder können automatisch angezeigt werden, indem [Autowiederg.] im Menü [Individual] ([Monitor/Display (Foto)]) eingestellt wird. Sie können auch die Anzeigedauer nach Wunsch anpassen. (→ [382\)](#page-381-0)
- 0 **Mit den Standardeinstellungen können Sie erst dann ein Bild aufnehmen, wenn das Motiv fokussiert ist. Wenn Sie [Fokus/Auslöser-Priorität] im Menü [Individual] ([Fokus/ Auslöser]) auf [BALANCE] oder [RELEASE] einstellen, können Sie auch**  dann ein Bild aufnehmen, wenn das Motiv nicht fokussiert ist. (→ [373\)](#page-372-0)

## **Auswählen des Aufnahmemodus**

### **Drehen Sie das Moduswahlrad, um den Aufnahmemodus auszuwählen.**

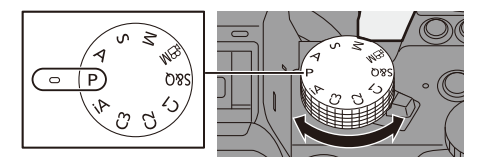

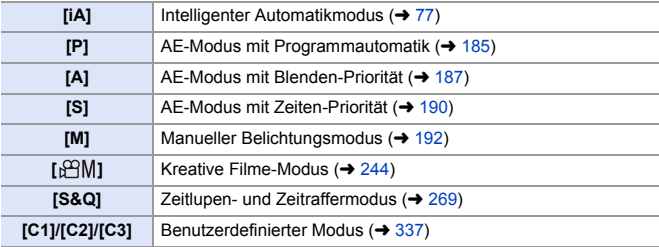

# **Kamera-Einstellungsvorgänge**

Bedienen Sie die Kamera mit den folgenden Bedienelementen, wenn Sie die Kameraeinstellungen ändern.

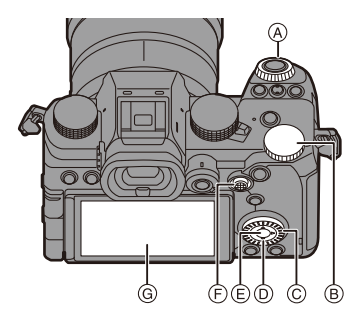

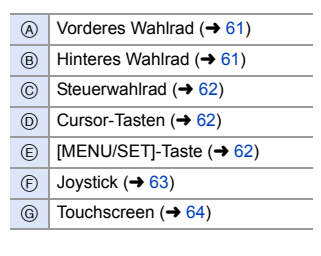

## <span id="page-60-0"></span>**Vorderes Wahlrad ( )/Hinteres Wahlrad ( )**

#### **Drehen**:

Es wird ein Element oder ein numerischer Wert ausgewählt.

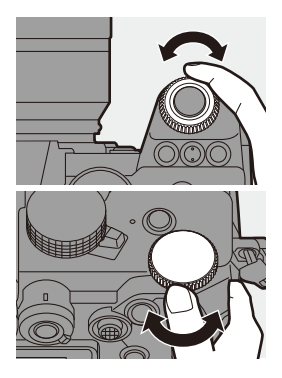

<span id="page-61-0"></span>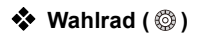

#### **Drehen**:

Es wird ein Element oder ein numerischer Wert ausgewählt.

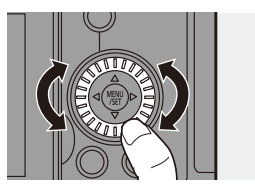

<span id="page-61-1"></span>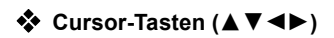

#### **Drücken**:

Es wird ein Element oder ein numerischer Wert ausgewählt.

<span id="page-61-2"></span>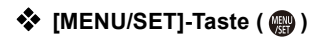

#### **Drücken**:

Die Einstellung wird bestätigt.

0 Das Menü wird während der Aufnahme oder Wiedergabe geöffnet.

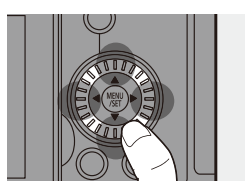

# <span id="page-62-0"></span>**❖** Joystick ( $\blacktriangle$   $\blacktriangledown$   $\blacktriangle$   $\blacktriangleright$  /  $\textcircled{\tiny{\textcircled{\tiny{\#}}}}$ )

Der Joystick kann in 4 Richtungen bedient werden, indem er nach oben, unten, rechts oder links gekippt wird. Er kann auch mittig gedrückt werden.

- A **Kippen**: Es wird ein Element oder ein numerischer Wert ausgewählt oder eine Position bewegt.
	- Legen Sie Ihren Finger vor dem Kippen auf die Mitte des Joysticks. Beim seitlichen Drücken funktioniert der Joystick möglicherweise nicht ordnungsgemäß.

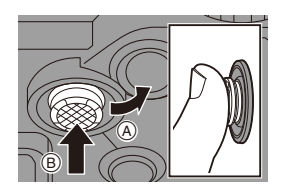

- B **Drücken**: Die Einstellung wird bestätigt.
	- 0 Sie können [Bediensperre] auf der Fn-Taste speichern, um Bedienelemente zu deaktivieren:

[  $\bigstar$ ]  $\blacktriangleright$  [  $\bigcirc$  ]  $\blacktriangleright$  [Fn-Tasteneinstellung]  $\blacktriangleright$  [Einstellung im Rec-Modus]  $\blacktriangleright$ [Bediensperre]  $(4321)$  $(4321)$ 

# <span id="page-63-0"></span>**Touchscreen**

Es können Bedienvorgänge ausgeführt werden, indem Symbole, Laufleisten, Menüs und andere Bildschirmelemente berührt werden.

### A **Berühren**

Sie berühren den Touchscreen kurz mit dem Finger.

### B **Ziehen**

Sie berühren den Touchscreen mit dem Finger und bewegen den Finger dabei.

### C **Finger auseinander-/**

#### **zusammenziehen**

Sie berühren den Touchscreen mit zwei Fingern und ziehen die Finger dabei auseinander oder führen sie zusammen.

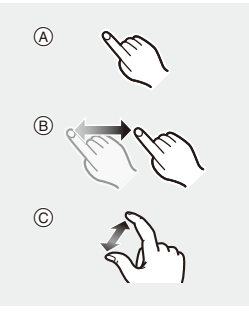

**DE • Wenn Sie eine handelsübliche Monitor-Schutzfolie verwenden, beachten Sie** die Vorsichtshinweise zur Schutzfolie. (Sicht- und Bedienbarkeit werden je nach Schutzfolientyp möglicherweise beeinträchtigt.)

 $\rightarrow$  • Touch-Bedienvorgänge können deaktiviert werden:  $[\overrightarrow{2} ] \rightarrow [\overline{\cong}] \rightarrow [$ Touch-Einst.] ( $\rightarrow$  [377\)](#page-376-0)

# **Einstellungen für die Monitor-/ Sucheranzeige**

## **Einstellen des Suchers**

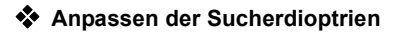

**Drehen Sie das Wahlrad zur Dioptrienkorrektur, während Sie durch den Sucher blicken.**

0 Stellen Sie eine Einstellung ein, bei der Sie den Text im Sucher klar erkennen können.

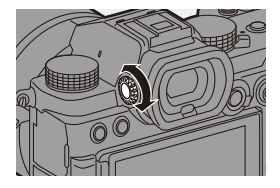

## **Wechseln zwischen Monitor und Sucher**

Mit den Standardeinstellungen ist ein automatisches Wechseln zwischen Sucher und Monitor eingestellt.

Wenn Sie durch den Sucher blicken, spricht der Augensensor (A) an, und die Kamera wechselt von der Monitor- zur Sucheranzeige.

Sie können mit der [LVF]-Taste ® zur Sucher- bzw. Monitoranzeige wechseln.

## **Drücken Sie [LVF].**

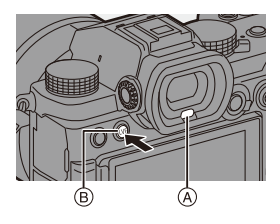

**Automatisches Umschalten zwischen Sucher und Monitor**

**Sucher-Anzeige Monitor-Anzeige**

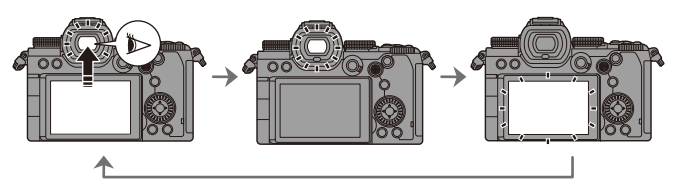

- **1 Der Augensensor funktioniert je nach Faktoren wie Brillenform, Kamerahaltung** und hellem Licht an der Augenmuschel möglicherweise nicht ordnungsgemäß.
	- 0 Bei der Videowiedergabe oder bei Diashows funktioniert die automatische Sucher-/Monitorumschaltung nicht.
- $\blacktriangleright$  So wird fokussiert, wenn der Sucher verwendet wird:
	- $[\overrightarrow{AF}]$   $\rightarrow$   $[\overrightarrow{AF}]$   $\rightarrow$  [Augen-Sensor AF] ( $\rightarrow$  [376\)](#page-375-0)
	- 0 Die Empfindlichkeit des Augen-Sensors kann geändert werden:
		- $[\bigstar]$   $\rightarrow$   $[\bigcirc]$   $\rightarrow$  [Augen-Sensor] ( $\rightarrow$  [398\)](#page-397-0)

## **Wechseln der Anzeigeinformationen**

### **Drücken Sie [DISP.].**

≥Die Anzeigeinformationen werden gewechselt.

<span id="page-66-0"></span>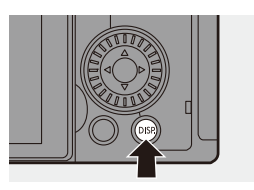

## **Aufnahmebildschirm**

#### **Monitor**

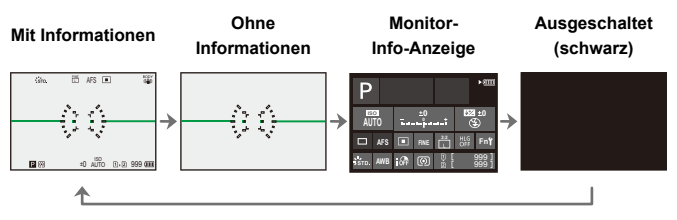

#### **Sucher**

**Mit Informationen Ohne** 

**Informationen**

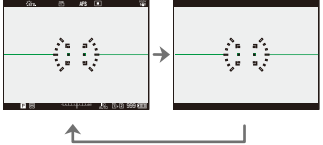

- Drücken Sie [  $\bigcirc$ ], um den künstlichen Horizont anzuzeigen/auszublenden. Dies kann auch mithilfe von [Künstl.horizont] eingestellt werden.  $\left(\rightarrow$  [391\)](#page-390-0)
- $\blacktriangleright$  Bedienung der Monitor-Info-Anzeige ( $\blacktriangleright$  [71\)](#page-70-0)
	- Sie können die Monitor-Info-Anzeige und den schwarzen Bildschirm ausblenden:

```
[\begin{array}{c} \bullet \bullet \\ \bullet \end{array}] \Rightarrow [\begin{array}{c} \bullet \\ \bullet \end{array}] i Monitor-Layout anzg./ausbl.] (\rightarrow391)
```
• Die Anzeige kann so geändert werden, dass Live-Anzeige und Anzeigeinformationen sich nicht überschneiden:

 $[\begin{array}{c} \bullet \\ \bullet \end{array}] \Rightarrow [\begin{array}{c} \bullet \\ \bullet \end{array}] \Rightarrow [\text{Sucher/Monitor Einstellung}] \Rightarrow 387)$  $[\begin{array}{c} \bullet \\ \bullet \end{array}] \Rightarrow [\begin{array}{c} \bullet \\ \bullet \end{array}] \Rightarrow [\text{Sucher/Monitor Einstellung}] \Rightarrow 387)$ 

## **Wiedergabebildschirm**

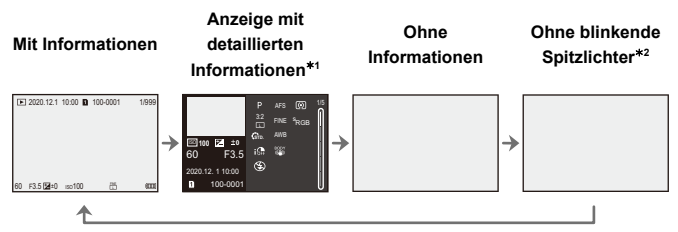

- $*1$  Wird  $\blacktriangle \blacktriangledown$  gedrückt, so werden die Anzeigeinformationen gewechselt. (→ [501\)](#page-500-0)
- ¢2 Dieser Bildschirm ohne blinkende Spitzlichter wird angezeigt, wenn [Blinkende Spitzlichter] im Menü [Individual] ([Monitor/Display (Foto)]) auf [ON] eingestellt ist. In anderen Bildschirmen als diesem blinken überbelichtete Bereiche.  $(\rightarrow 389)$  $(\rightarrow 389)$

# **Quick-Menü**

Mithilfe dieses Menüs können Sie rasch häufig verwendete Funktionen einstellen, ohne den Menübildschirm aufrufen zu müssen. Sie können auch die Anzeigemethode des Quick-Menüs und die anzuzeigenden Elemente ändern.

- **1 Öffnen Sie das Quick-Menü.**
	- ≥Drücken Sie [Q].

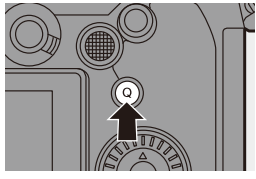

## **2 Wählen Sie ein Menüelement aus.**

- ≥Drücken Sie 3421.
- ≥Die Auswahl ist auch durch Drehen von @ möglich.
- ≥Die Auswahl ist auch durch Berühren eines Menüelements möglich.

## **3 Wählen Sie ein Einstellungselement aus.**

- ≥Drehen Sie oder .
- ≥Die Auswahl ist auch durch Berühren eines Einstellungselements möglich.

# **4 Schließen Sie das Quick-Menü.**

- ≥Drücken Sie den Auslöser halb herunter.
- ≥Sie können das Menü auch durch Drücken von [Q] schließen.

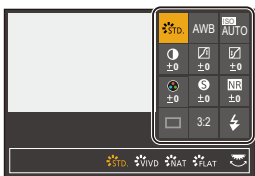

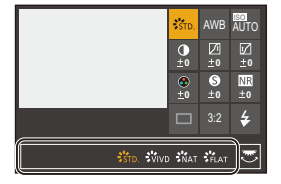

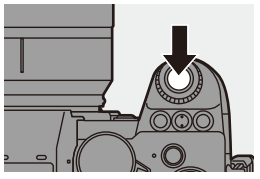

- **U** Je nach Aufnahmemodus und Kameraeinstellungen können manche Elemente möglicherweise nicht eingestellt werden.
- **Das Quick-Menü kann angepasst werden:**  $[\bigstar\bigstar]$   $\Rightarrow$   $[\bigcirc\bigstar]$   $\Rightarrow$   $[Q$ .MENU Einstellungen] ( $\Rightarrow$  [332\)](#page-331-0)

# <span id="page-70-0"></span>**Monitor-Info-Anzeige**

Dieser Bildschirm zeigt die aktuellen Aufnahmeeinstellungen auf dem Monitor an. Sie können die Einstellungen auch durch Berühren des Bildschirms ändern.

## **1 Wechseln Sie zur Monitor-Info-Anzeige.**

≥Drücken Sie wiederholt [DISP.].

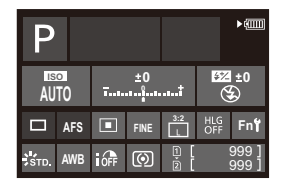

# **2 Berühren Sie die Optionen.**

≥Die Einstellungsbildschirme für die einzelnen Elemente werden angezeigt.

# **3 Ändern Sie die Einstellung.**

Beispiel) Wechseln des AF-Modus

- ≥Berühren Sie das Einstellungselement.
- 0 Auf den Seiten, auf denen die einzelnen Elemente beschrieben sind, finden Sie Informationen zum Ändern der Einstellungen.

# **4 Berühren Sie [Einst.].**

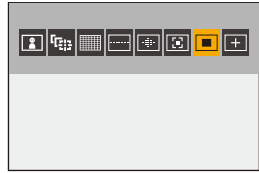

## **Direkte Änderung mit dem Einstellrad**

Die Schritte **2** bis **4** können auch über die folgenden Bedienvorgänge geändert werden.

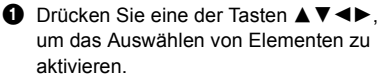

- 0 Ausgewählte Elemente werden in Gelb angezeigt.
- **2** Drücken Sie ▲▼◀▶, um ein Element auszuwählen.
	- Die Auswahl ist auch durch Drehen von « oder @ möglich.

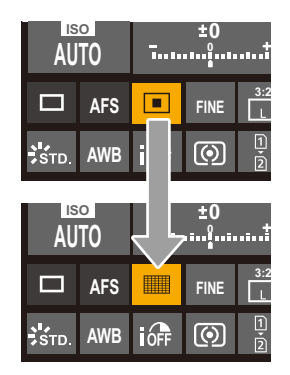

**3** Drehen Sie <del>Tall</del>, um die Einstellungswerte zu ändern.

• Je nach Aufnahmemodus und Kameraeinstellungen können manche Elemente möglicherweise nicht eingestellt werden.
# **Menübedienungsmethoden**

Über das Menü lassen sich zahlreiche Funktionen einstellen und Anpassungen der Kamera vornehmen.

Die Menübedienung kann mittels über Cursortasten, Joystick, Einstellrad oder durch Berühren erfolgen.

#### **Konfiguration und Bedienelemente des Menüs**

Das Menü kann bedient werden, indem durch Drücken von <
ible zwischen den Menübildschirmen gewechselt wird.

Hauptregister, Unterregister, Seitenregister und Menüpunkte lassen sich auch direkt bedienen, ohne die verschiedenen Menüebenen zu durchlaufen, indem die im Folgenden in Klammern angegebenen Bedienelemente verwendet werden.

- 0 Die Bedienung ist auch durch Berühren der Symbole, Menüelemente und Einstellungselemente möglich.
- A Hauptregister ([Q]-Taste)
- **B** Unterregister ( $\frac{1}{2}$ )
- $\circ$  Menüpunkte ( $\overline{\bullet}$ )
- D Seitenregister ( $\frac{1}{2}$ )
- E Einstellungselemente

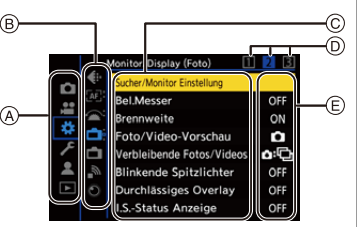

- **1 Das Menü wird geöffnet.**
	- Drücken Sie ...

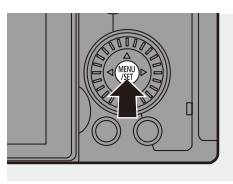

74

### **2 Wählen Sie das Hauptregister aus.**

- ≥Drücken Sie 34, um ein Hauptregister auszuwählen, und drücken Sie dann 1.
- Sie können den gleichen Vorgang auch durch Drehen von @ zum

Auswählen des Hauptregisters und durch Drücken von @ oder **ausführen**.

- **3 Wählen Sie ein Unterregister aus.**
	- ≥Drücken Sie 34, um ein Unterregister auszuwählen, und drücken Sie dann 1.
	- angzeitbelicht.-Rauschr. ON ● Sie können den gleichen Vorgang auch durch Drehen von @ zum Auswählen des Unterregisters und durch Drücken von of oder (b) ausführen.
	- Wenn Seitenregister  $\textcircled{a}$  vorhanden sind, wird nach Durchlauf aller Seitenregister zum nächsten Unterregister gewechselt.

#### **4 Wählen Sie ein Menüelement aus.**

- ≥Drücken Sie 34, um ein Menüelement auszuwählen, und drücken Sie dann  $\blacktriangleright$ .
- Sie können den gleichen Vorgang auch durch Drehen von & zum

Auswählen des Menüelements und durch Drücken von **ausführen**.

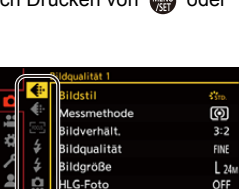

igh-Resolution-Aufnahme

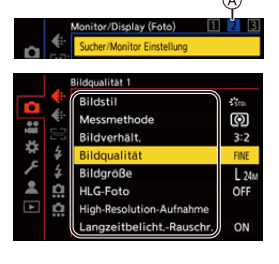

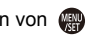

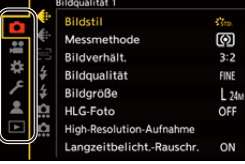

# **5 Wählen Sie ein Einstellungselement aus und bestätigen Sie die Auswahl.**

≥Drücken Sie 34, um ein Einstellungselement auszuwählen, und drücken Sie dann @ oder  $\circledcirc$ .

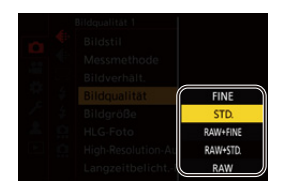

● Sie können den gleichen Vorgang auch durch Drehen von @ zum Auswählen des Einstellungselements und durch Drücken von oder (b) ausführen.

### **6 Schließen Sie das Menü.**

- ≥Drücken Sie den Auslöser halb herunter.
- ≥Sie können das Menü auch schließen, indem Sie mehrfach [  $\bigcirc$ ] drücken.

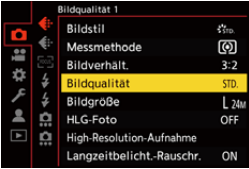

**Einzelheiten zu den Menüelementen finden Sie in der Menüführung.** ( $\rightarrow$  [344\)](#page-343-0)

#### **Anzeigen von Beschreibungen der Menüelemente und Einstellungen**

Wenn Sie [DISP.] drücken, während ein Menü- oder Einstellungselement ausgewählt ist, wird eine entsprechende Beschreibung auf dem Bildschirm angezeigt.

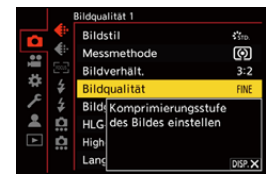

# **Ausgegraute Menüelemente**

Menüelemente, die nicht eingestellt werden können, werden ausgegraut angezeigt. Wenn Sie (a) oder (b) drücken, während ein ausgegrautes Element ausgewählt ist, wird der Grund für die Nichtverfügbarkeit des Elements angezeigt.

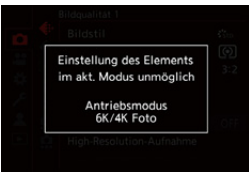

0 Je nach Menüelement wird möglicherweise kein Grund für die Nichtverfügbarkeit des Elements angezeigt.

# **[Reset]**

Hiermit werden die folgenden Einstellungen jeweils auf die

Standardeinstellung zurückgesetzt:

- Aufnahmeeinstellungen
- Netzwerkeinstellungen (Einstellungen von [Wi-Fi-Setup] und [Bluetooth])
- Setup-Einstellungen und benutzerspezifische Einstellungen (außer [Wi-Fi-Setup] und [Bluetooth])

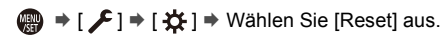

- **II** Wenn die Konfigurationseinstellungen und Individualeinstellungen zurückgesetzt werden, wird auch das [Wiederg.]-Menü zurückgesetzt.
	- 0 Ordnernummern und Uhrzeiteinstellungen werden nicht zurückgesetzt.
- 0 Liste der Standardeinstellungen und Einstellungen, die zurückgesetzt werden können  $($   $\rightarrow$  [531\)](#page-530-0)

**FOLL PRES** 

# **Intelligenter Automatikmodus**

# **iA PASM** 2M S&Q

Im [iA]-Modus (Intelligenter Automatikmodus) können Motive mit Einstellungen aufgenommen werden, welche automatisch von der Kamera ausgewählt werden.

Die Szene wird von der Kamera erkannt, und die optimalen Aufnahmeeinstellungen für Motiv und Aufnahmebedingungen werden automatisch ausgewählt.

# **1 Stellen Sie den Moduswahlschalter auf [iA] ein.**

# **2 Richten Sie die Kamera auf das Motiv.**

≥Wird die Szene von der Kamera erkannt, ändert sich das Aufnahmemodus-Symbol. (Automatische Szenenerkennung)

# **3 Den Fokus regeln.**

- ≥Drücken Sie den Auslöser halb herunter.
- ≥Wenn sich das Motiv im Fokus befindet, leuchtet das Fokussymbol auf.

(Wenn sich das Motiv nicht im Fokus befindet, blinkt das Symbol.)

• [  $\sqrt{2}$  ] des AF-Modus funktioniert, und der angezeigte AF-Bereich wird an Personen ausgerichtet.

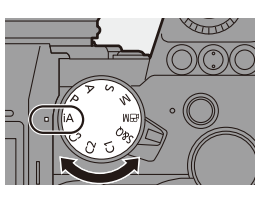

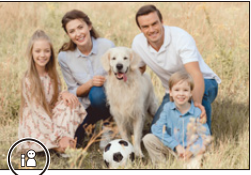

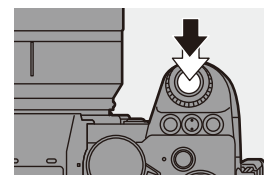

- **4 Starten Sie die Aufnahme.**
	- ≥Drücken Sie den Auslöser ganz herunter.

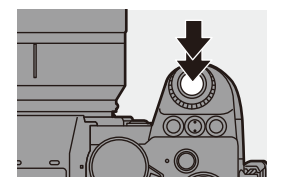

0 Der Gegenlichtausgleich wird automatisch ausgeführt, um zu verhindern, dass Motive bei Gegenlicht dunkel erscheinen.

### **Typen von Automatischer Szenenerkennung**

- **: Szenen, die beim Aufnehmen von Bildern erkannt werden**
- **: Szenen, die beim Aufnehmen von Videos erkannt werden**

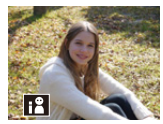

**奇鸟:** i-Porträt

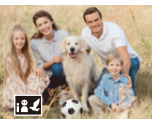

**命皇:** i-Porträt & Tier<sup>\*1</sup>

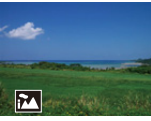

**0.2** i-Landschaft

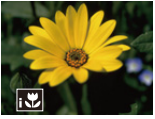

**向温**: i-Makro

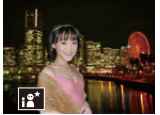

 $\bullet$ : i-Nachtporträt<sup>\*2</sup>

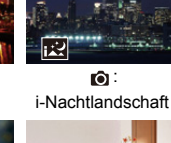

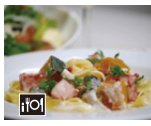

**(e)** : i-Lebensmittel

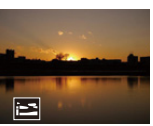

**េ**: i-Sonnenuntergang

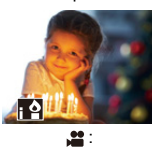

i-Wenig Licht

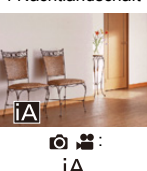

- $*1$  Wird erkannt, wenn die Tiererkennung aktiviert ist. ( $\rightarrow$  [103\)](#page-102-0)
- ¢2 Wird bei Verwenden eines externen Blitzlichts erkannt.
- $\blacksquare$  Ist keine der Szenen passend, so wird die Aufnahme mit [ $| \Delta |$ ] (Standardeinstellung) ausgeführt.
	- 0 Je nach Aufnahmebedingungen können verschiedene Szenentypen für dasselbe Motiv ausgewählt werden.

# <span id="page-78-0"></span>**AF-Modus**

#### **Wechseln des AF-Modus**

• Bei jedem Drücken von [ ] wird der AF-Modus gewechselt.

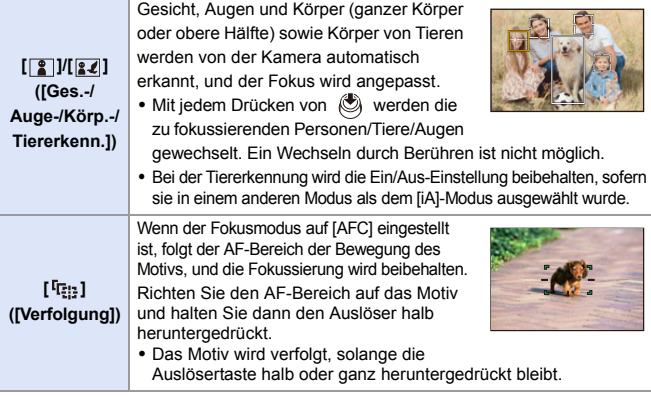

 $\rightarrow$  • Informationen zu AF-Modi finden Sie auf den Seiten [102](#page-101-0) und [105](#page-104-0).

# **Blitzlicht**

Wenn mit Blitzlicht aufgenommen wird, wechselt die Kamera in den Blitzlichtmodus, der zu den Aufnahmebedingungen passt. Achten Sie bei Slow Sync. ([ $\neq$ §], [ $\neq$ <sup>s</sup>]) darauf, die Kamera verwacklungsfrei zu halten, da die Verschlusszeit hoch ist.

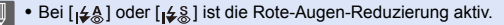

• Informationen zu externen Blitzlichtern finden Sie auf Seite [227](#page-226-0).

# **Aufnehmen mit Touch-Funktionen**

# **Touch AF/Touch-Auslöser**

# **iA PASM**

Mit den Touch-Funktionen können Sie auf den berührten Punkt scharfstellen, den Verschluss auslösen usw.

- In der Standardeinstellung wird das Touch-Tab nicht angezeigt. Stellen Sie im Menü [Individual] ([Betrieb]) die Einstellung [Touch-Register] in [Touch-Einst.] auf [ON] ein.  $($   $\rightarrow$  [377\)](#page-376-0)
- **1** Berühren Sie  $[\leq]$ .

# **2 Berühren Sie das Symbol.**

≥Das Symbol wechselt bei jeder Berührung.

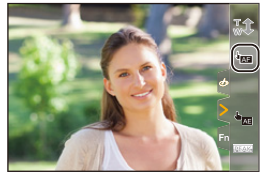

ര

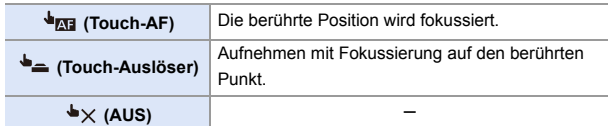

**3 (Bei einer anderen Einstellung als AUS) Berühren Sie das Motiv.**

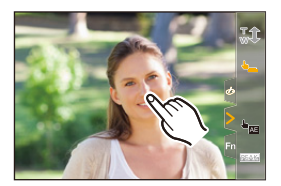

- **III Wenn die Touch-Auslösung versagt, leuchtet das AF-Feld zuerst rot und wird** dann ausgeblendet.
- $\rightarrow$  Unter ["Bedienvorgänge im AF-Bereichs-Bewegungsbildschirm"](#page-103-0) auf Seite [104](#page-103-0) finden Sie Informationen zum Bewegen des AF-Bereichs.
	- 0 Es ist auch möglich, Fokus und Helligkeit für die berührte Stelle zu optimieren:  $[\mathbf{B} \rightarrow [\mathbf{a}] \rightarrow [\text{Touch-Einst.}] \rightarrow [\text{Touch-AF}] \rightarrow [\text{AF+AE}] \rightarrow 116$

# **Touch-AE**

# **iA PASM** 2M S&Q

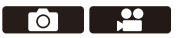

Mit dieser Funktion wird die Helligkeit an eine berührte Position angepasst. Erscheint das Gesicht des Motivs dunkel, können Sie den Bildschirm passend zum Gesicht aufhellen.

- In der Standardeinstellung wird das Touch-Tab nicht angezeigt. Stellen Sie im Menü [Individual] ([Betrieb]) die Einstellung [Touch-Register] in [Touch-Einst.] auf [ON] ein.  $($   $\rightarrow$  [377\)](#page-376-0)
- **1** Berühren Sie  $[\leq]$ .
- **2** Berühren Sie [  $\frac{1}{2}$  ].
	- ≥Der Touch-AE-Einstellungsbildschirm wird angezeigt.

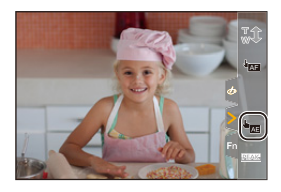

# **3 Berühren Sie das Motiv, an das die Helligkeit angepasst werden soll.**

• Berühren Sie [Reset], um die Position, an welche die Helligkeit angepasst werden soll, in die Mitte zurückzubringen.

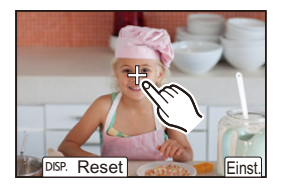

**4 Berühren Sie [Einst.].**

### **So deaktivieren Sie Touch-AE**

Berühren Sie [ $\frac{17}{36}$ <sub>AF</sub>].

- **0** Wenn die folgende Funktion verwendet wird, ist Touch AE nicht verfügbar: – [Live-Kamerafahrt]
- 0 Sie können auch Fokus sowie Helligkeit an die der berührten Position anpassen. (Touch-AE ist zu diesem Zeitpunkt nicht verfügbar.)  $[\mathbf{1} \times \mathbf{I}] \rightarrow [\text{mod-}=1]$  Touch-Einst.]  $\Rightarrow$  [Touch-AF]  $\Rightarrow$  [AF+AE] ( $\rightarrow$  [116\)](#page-115-0)

# **4. Aufnehmen von Bildern**

# **[Bildverhält.]**

**iA P A S M £M** S&Q

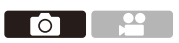

Sie können das Bildverhältnis auswählen.

#### $\mathbf{Q} \Rightarrow [\mathbf{Q}] \Rightarrow [\mathbf{Q}] \Rightarrow [\mathbf{Q}] \Rightarrow \text{Wählen Sie [Bildverhält.] aus.}$

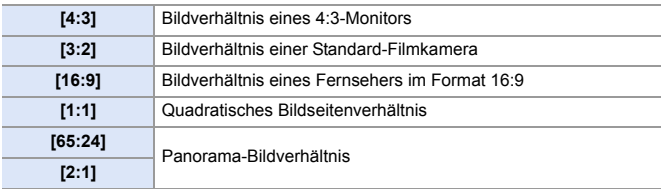

- Die Bildverhältnisse [16:9] und [1:1] sind nicht verfügbar, wenn die folgenden Funktionen verwendet werden:
	- 6K-Foto
	- [Post-Fokus] (wenn [6K 18M] eingestellt ist)
	- Die Bildverhältnisse [65:24] und [2:1] sind nicht verfügbar, wenn die folgenden Funktionen verwendet werden:
		- [iA]-Modus
		- Aufnehmen von Serienbildern
		- [6K/4K Foto]/[Post-Fokus]
		- [Zeitrafferaufnahme]
		- [Stop-Motion-Animation]
		- [HLG-Foto]
		- [High-Resolution-Aufnahme]
		- [Filter-Einstellungen]
		- [Live-Composite]
		- [Mehrfach-Belichtung]
	- 0 Wenn ein APS-C-Objektiv verwendet wird, sind [65:24] und [2:1] nicht verfügbar.
- $\blacktriangleright$  Auf dem Aufnahmebildschirm kann ein Beschnittrahmen angezeigt werden:  $[\bullet] \rightarrow [\bullet]$  |  $\bullet$  [Rahmen-Markierung] ( $\rightarrow$  [268\)](#page-267-0)

Го

# **[Bildgröße]**

# **IA PASM**

Hiermit wird die Bildgröße eingestellt. Die Bildgröße variiert je nach [Bildverhält.] und verwendetem Objektiv.

Wird ein APS-C Objektiv verwendet, so wird der Bildbereich für APS-C ausgewählt, und der Blickwinkel verringert sich entsprechend.

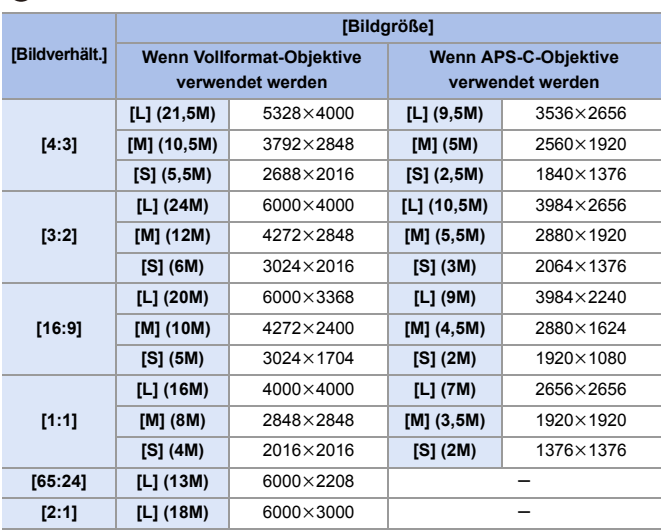

 $\mathbb{Q}$   $\rightarrow$   $\lceil$   $\bigcirc$   $\rceil$   $\rightarrow$   $\lceil$   $\bigcirc$   $\rceil$   $\rightarrow$  Wählen Sie [Bildgröße] aus.

• Wenn [Erw. Teleber.] eingestellt ist, werden die Bildgrößen [M] und [S] mit [ 37] angezeigt.

**D** • [Bildgröße] ist nicht verfügbar, wenn die folgenden Funktionen verwendet werden: – [6K/4K Foto]/[Post-Fokus]

- [RAW] ([Bildqualität])
- [High-Resolution-Aufnahme]
- [Mehrfach-Belichtung]

4. Aufnehmen von Bildern

# **[Bildqualität]**

# **iA P A S M £M** S&Q

**TOTI** 

Stellen Sie die Kompressionsrate ein, die beim Speichern von Bildern verwendet werden soll.

### $\bigcirc$   $\rightarrow$  [○ ]  $\rightarrow$  [ $\leftarrow$  ]  $\rightarrow$  Wählen Sie [Bildqualität] aus.

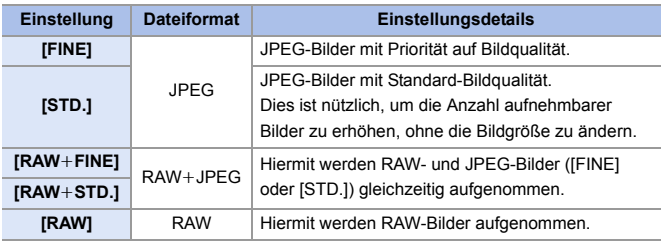

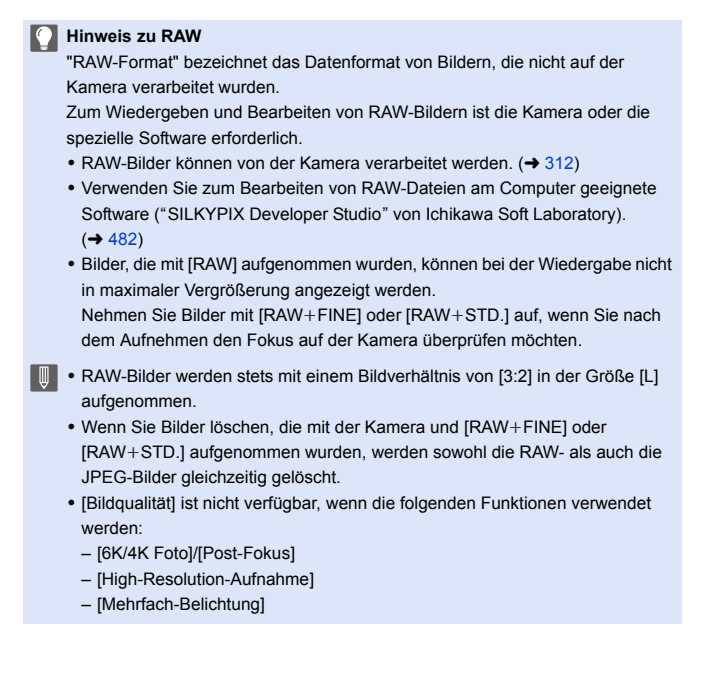

# **[Duale Steckplatz-Fkt.]**

Hier kann eingestellt werden, wie die Aufnahme auf Kartensteckplätze 1 und 2 ausgeführt werden soll.

 $\mathbf{Q}$   $\Rightarrow$  [  $\mathbf{F}$  ]  $\Rightarrow$  [  $\lceil \uparrow \rceil$  ]  $\Rightarrow$  Wählen Sie [Duale Steckplatz-Fkt.] aus.

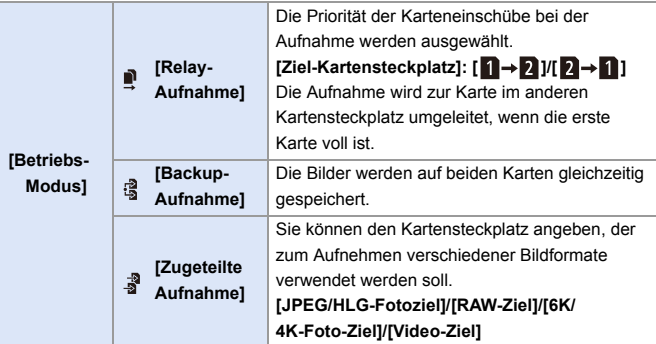

#### **Hinweise zu Sicherungsaufnahmen**

0 Es wird empfohlen, Karten der gleichen Geschwindigkeitsklasse und Kapazität zu verwenden.

Wenn die Kartengeschwindigkeitsklasse oder die Kapazität bei der Videoaufnahme unzureichend ist, wird die Aufnahme auf beiden Karten angehalten.

- 0 Wenn folgende Kartenkombinationen verwendet werden, sind Video-Sicherungsaufnahmen, 6K/4K-Fotos und [Post-Fokus] nicht verfügbar:
	- SD/SDHC-Speicherkarte, und SDXC-Speicherkarte

# **[Ordner/Dateieinst.]**

Stellen Sie Ordner- und Dateinamen des Speicherorts der Bilder ein.

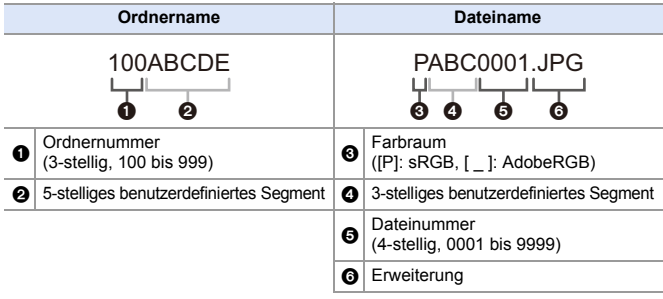

(a)  $\rightarrow$  [  $\rightarrow$  [  $^{\prime}$  ]  $\rightarrow$  Wählen Sie [Ordner/Dateieinst.] aus.

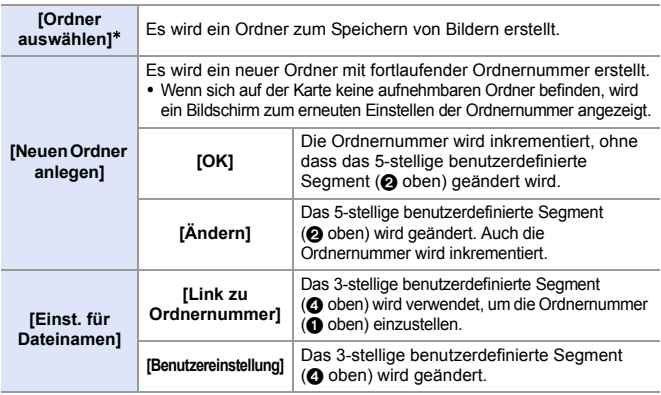

¢ Wenn [Duale Steckplatz-Fkt.] auf [Zugeteilte Aufnahme] eingestellt ist, werden [Ordner wählen (Steckplatz 1)] und [Ordner wählen (Steckplatz 2)] angezeigt.

• Führen Sie die Schritte auf Seite [415](#page-414-0) aus, wenn der Bildschirm zum Eingeben von Zeichen angezeigt wird.

Verfügbare Zeichen: alphabetische Zeichen (Großbuchstaben), Ziffern, [ \_ ]

#### 4. Aufnehmen von Bildern

- **ID** . In jedem Ordner können bis zu 1000 Dateien gespeichert werden.
	- 0 Es werden fortlaufende Dateinummern von 0001 bis 9999 in Aufnahmereihenfolge zugewiesen. Wenn Sie den Zielordner ändern, werden fortlaufende Nummern ab der letzten Dateinummer zugewiesen.
	- In den folgenden Fällen wird bei Speicherung der nächsten Datei automatisch ein neuer Ordner mit fortlaufender Nummer erstellt:
		- Die Anzahl der Dateien im aktuellen Ordner erreicht 1000.
		- Die Dateinummer erreicht 9999.
	- 0 Es können keine neuen Ordner erstellt werden, wenn bereits Ordnernummern von 100 bis 999 vorhanden sind.
		- Es wird empfohlen, die Daten zu sichern und die Karte zu formatieren.
	- 0 [Ordner auswählen] ist nicht verfügbar, wenn [Backup-Aufnahme] in [Duale Steckplatz-Fkt.] verwendet wird.

# **[Dateiname Reset]**

Aktualisieren Sie die Ordnernummer, um die Dateinummer auf 0001 zurückzusetzen.

 $\mathbf{Q}$   $\Rightarrow$  [  $\mathbf{F}$  ]  $\Rightarrow$  [  $\uparrow$  ]  $\Rightarrow$  Wählen Sie [Dateiname Reset] aus. Einstellungen: [Karten-Steckplatz 1]/[Karten-Steckplatz 2]

**DEE • Wenn die Ordnernummer 999 erreicht, kann die Dateinummer nicht mehr** zurückgesetzt werden.

Es wird empfohlen, die Daten zu sichern und die Karte zu formatieren.

- 0 **So setzen Sie die Ordnernummer auf 100 zurück:**
	- $\bigodot$  Führen Sie [Kartenformatierung] aus, um die Karte zu formatieren. ( $\rightarrow$  [48\)](#page-47-0)
	- 2 Führen Sie [Dateiname Reset] aus, um die Dateinummer zurückzusetzen.
	- 3 Wählen Sie im Bildschirm zum Zurücksetzen der Ordnernummer [Ja] aus.

# **5. Fokus/Zoom**

Durch Auswählen des Fokusmodus und des AF-Modus, die sich am besten für die Aufnahmebedingungen und das Motiv eignen, kann eine gleichmäßigere Fokussierung erzielt werden.

Außerdem können die AF-Verfolgungsfunktionen mit [AFC] angepasst werden.

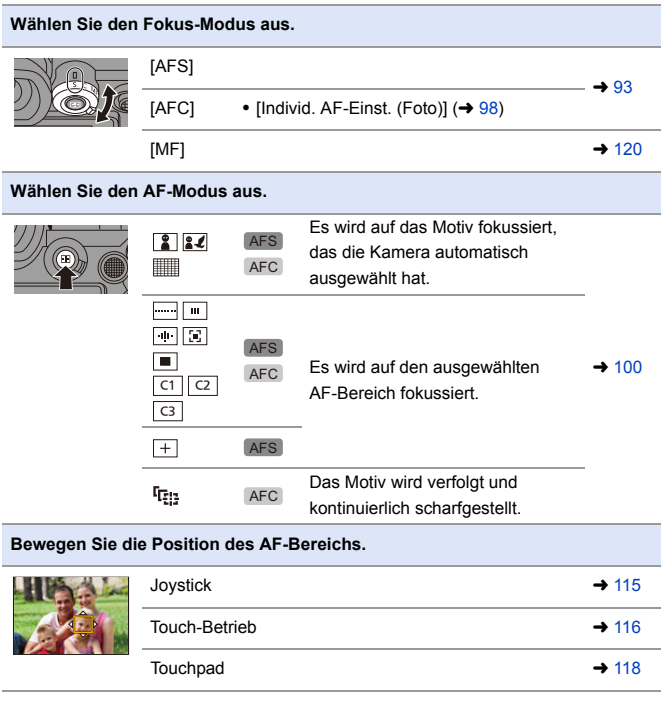

#### 5. Fokus/Zoom

# <span id="page-92-0"></span>**Auswählen des Fokusmodus**

# **iA P A S M ≊M S&Q**

Wählen Sie die Fokusmethode (Fokusmodus) aus, die zum Bewegungsverhalten des Motivs passt.

#### **Stellen Sie den Fokusmodushebel ein.**

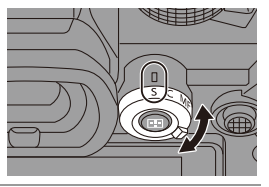

**10** 

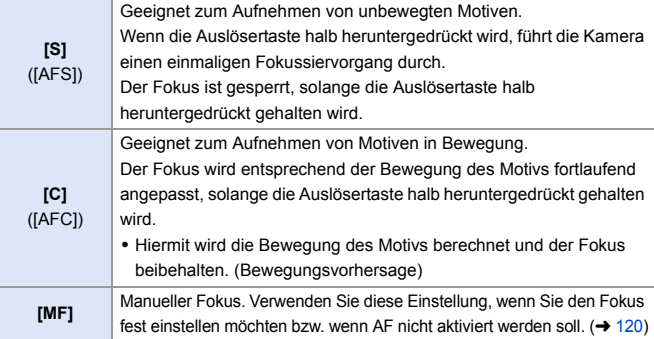

- **In den folgenden Fällen funktioniert [AFC] wie [AFS], wenn die Auslösertaste** halb heruntergedrückt wird:
	- $-$  [ $\beta$  $M$ ]-Modus
	- [S&Q]-Modus
	- Bei geringen Lichtverhältnissen
	- Wenn die folgenden Funktionen verwendet werden, wird [AFC] in [AFS] gewechselt:
		- [65:24]/[2:1] ([Bildverhält.])
		- [High-Resolution-Aufnahme]
	- Diese Funktion ist bei Post-Fokus-Aufnahmen nicht verfügbar.

# **Verwenden von AF**

# **iA P A S M 2M** S&Q

AF (Auto-Fokus) bedeutet, dass die Fokussierung automatisch erfolgt. Wählen Sie Fokus- und AF-Modus jeweils passend zu Motiv und Szene aus.

- **1 Stellen Sie den Fokusmodus auf [S] oder [C] ein.**
	- ≥Stellen Sie den Fokusmodushebel ein.  $($   $\rightarrow$  [93\)](#page-92-0)

# **2 Wählen Sie den AF-Modus aus.**

●Drücken Sie [ **| ]**, um den AF-Modus-Auswahlbildschirm zu öffnen, und nehmen Sie die Einstellung mithilfe von @ oder  $\otimes$  vor. ( $\rightarrow$  [100\)](#page-99-0)

- Die Auswahl ist auch durch Drücken von [  $\Box$  ] möglich.
- Im [iA]-Modus wird bei jedem Drücken von [  $\Box$  ] zwischen [  $\Box$  ]] und [  $\Box$ ] gewechselt.  $($   $\rightarrow$  [79\)](#page-78-0)
- **3 Drücken Sie den Auslöser halb herunter.**
	- ≥Der AF funktioniert.

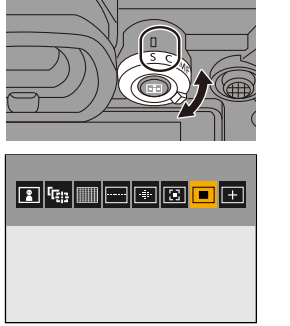

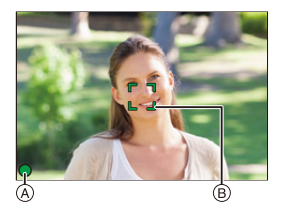

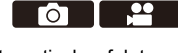

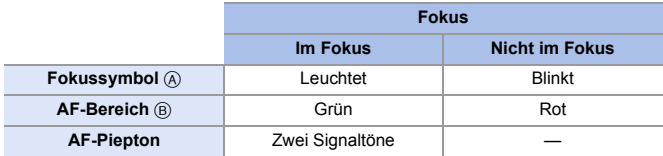

#### **AF bei geringer Beleuchtung**

- In dunklen Umgebungen wird automatisch AF bei geringer Beleuchtung verwendet und das Fokussymbol mit [<sup>LOW</sup>] angezeigt.
- Es dauert möglicherweise länger als üblich, bis der Fokus eingestellt ist.

#### **Sternenlicht-AF**

0 Wenn mit AF bei geringer Beleuchtung Sterne am Nachthimmel erkannt werden, wird Sternenlicht-AF aktiviert.

Wenn der Fokus eingestellt wurde, wird das Fokussymbol mit [STAR] angezeigt, und der AF-Bereich wird auf dem fokussierten Bereich angezeigt.

0 An den Bildschirmrändern können keine Sterne erkannt werden.

# **[AF ON]-Taste**

Sie können AF auch aktivieren, indem Sie [AF ON] drücken.

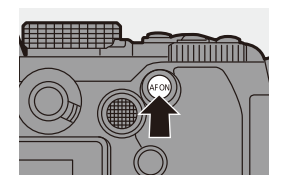

#### **Motive und Aufnahmebedingungen, die ein Fokussieren mit AF-Modus erschweren**

- Sich schnell bewegende Motive
- Sehr helle Motive
- Motive ohne Kontrast
- Durch Fenster aufgenommene Motive
- Motive bei glänzenden Objekten
- Motive an sehr dunklen Orten
- Beim Aufnehmen sowohl naher als auch weit entfernter Motive zugleich
- 0 Sie können die Funktion von AF-ON so ändern, dass der AF nahe Motive bevorzugt.

Diese Funktion ist nützlich, wenn die Kamera ungewollt auf den Hintergrund fokussiert:

 $\begin{bmatrix} \bullet & \bullet \\ \bullet & \end{bmatrix}$   $\Rightarrow$  [Fn-Tasteneinstellung]  $\Rightarrow$  [Einstellung im Rec-Modus]  $\Rightarrow$ [AF-ON: Nahbereich]  $($   $\rightarrow$  [321\)](#page-320-0)

0 Sie können die Funktion von AF-ON so ändern, dass der AF entfernte Motive bevorzugt.

Diese Funktion ist nützlich, wenn Sie durch Zäune oder Netze hindurch fotografieren:

 $\begin{bmatrix} \frac{1}{2} \\ \frac{1}{2} \end{bmatrix}$   $\Rightarrow$   $\begin{bmatrix} \infty \\ \infty \end{bmatrix}$   $\Rightarrow$  [Fn-Tasteneinstellung]  $\Rightarrow$  [Einstellung im Rec-Modus]  $\Rightarrow$ [AF-ON: Fernbereich]  $($   $\rightarrow$  [321\)](#page-320-0)

- **II** Werden während der Aufnahme mit [AFC] die folgenden Vorgänge ausgeführt, kann es einige Zeit dauern, bis die Kamera scharfstellt:
	- Wenn vom Weitwinkel- zum Telebereich gezoomt wird
	- Wenn von einem entfernten Motiv abrupt zu einem nahen Motiv gewechselt wird
	- 0 Wird der Zoom verwendet, nachdem der Fokus eingestellt wurde, ist der Fokus möglicherweise fehlerhaft. Passen Sie den Fokus in diesem Fall neu an.
- $\rightarrow$  Wenn die Kameraverwacklung reduziert wird, ist eine automatische Fokussierung möglich:

 $\lceil$   $\frac{1}{20}$   $\rceil$   $\Rightarrow$   $\lceil$   $\sqrt{36}$   $\rceil$   $\Rightarrow$   $\lceil$   $\sqrt{26}$   $\rceil$   $\Rightarrow$   $\lceil$   $\sqrt{376}$   $\rceil$ 

0 Sie können die Einstellungen so ändern, dass der AF nicht aktiviert wird, wenn die Auslösertaste halb heruntergedrückt wird:

 $\left[\frac{1}{2}\right]$   $\Rightarrow$   $\left[\frac{1}{2}$   $\right]$   $\Rightarrow$   $\left[\frac{1}{2}$   $\right]$   $\Rightarrow$   $\left[\frac{1}{2}$   $\right]$   $\Rightarrow$   $\left[\frac{1}{2}$   $\right]$   $\Rightarrow$   $\left[\frac{1}{2}$   $\right]$   $\Rightarrow$   $\left[\frac{1}{2}$   $\right]$   $\Rightarrow$   $\left[\frac{1}{2}$   $\right]$   $\Rightarrow$   $\left[\frac{1}{2}$   $\right]$   $\Rightarrow$   $\left[\frac{1}{2}$   $\right]$ 

• Lautstärke und Klang des AF-Signals können geändert werden:  $[\mathcal{L}]$   $\rightarrow$   $[\mathcal{M}]$   $\rightarrow$  [Signalton]  $\rightarrow$  [AF-Laut.Piepton]/[AF-Pieptonart] ( $\rightarrow$  [399\)](#page-398-0)

### **Vergrößern der Position des AF-Bereichs ([AF-Punkt-Vergrößerung])**

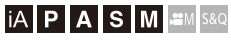

Der Fokuspunkt wird vergrößert, wenn der AF-Modus  $[[\Box]]$ ,  $[=]$  oder  $[+]$ ausgewählt ist. (In anderen AF-Modi wird die Mitte des Bildschirms vergrößert.)

Sie können die Fokussierung überprüfen und das Motiv wie mit einem Teleobjektiv vergrößert beobachten.

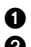

**1** Registrieren Sie [AF-Punkt-Vergrößerung] auf der Fn-Taste. ( $\rightarrow$  [321\)](#page-320-0)

- 2 Halten Sie die Fn-Taste gedrückt, um den AF-Bereich zu vergrößern.
	- 0 Wird bei vergrößertem Bildschirm die Auslösertaste halb heruntergedrückt, so wird der Fokus in einem kleinen zentralen AF-Bereich neu eingestellt.
	- 0 Drehen Sie bei vergrößertem Bildschirm der Tom , um die Vergrößerung anzupassen.

Verwenden Sie , um die Anpassung feinstufiger auszuführen.

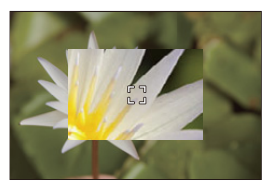

гот

- **DEI Bei vergrößertem Bildschirm wird [AFC] in [AFS] geändert.** 
	- 0 Wenn die folgenden Funktionen verwendet werden, funktioniert die AF-Punkt-Vergrößerung nicht:
		- [Post-Fokus]
		- [6K/4K Pre-Burst]
		- [65:24]/[2:1] ([Bildverhält.])
		- [Miniatureffekt] ([Filter-Einstellungen])
		- [Mehrfach-Belichtung]
		- [Live-Kamerafahrt]
- 0 Sie können die Anzeigemethode des vergrößerten Bildschirms ändern:  $[\mathbf{a} \mathbf{b}] \rightarrow [\mathbf{A} \mathbf{c}] \rightarrow [\mathbf{E} \mathbf{b}]$  = [Einst. d. AF-Punkt-Vergr.] ( $\rightarrow$  [376\)](#page-375-2)

# <span id="page-97-0"></span>**[Individ. AF-Einst. (Foto)]**

# **IA P A S M #M S&Q**

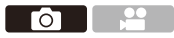

Wählen Sie die Funktionen des AF-Betriebs beim Aufnehmen mit [AFC] jeweils passend zu Motiv und Szene aus.

Jede dieser Funktionen kann weiter angepasst werden.

- **1 Stellen Sie den Fokusmodus auf [AFC] ein. (→ [93\)](#page-92-0)**
- **2 Stellen Sie [Individ. AF-Einst. (Foto)] ein.**

 $\bullet$   $\mathbf{R}$   $\bullet$   $[\bullet]$   $\bullet$   $[\bullet]$   $[\bullet]$   $[\bullet]$  [Individ. AF-Einst. (Foto)]

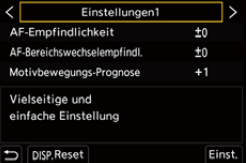

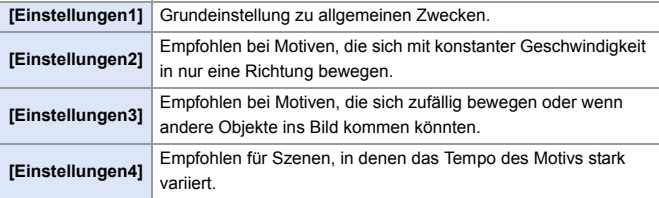

0 Wenn die folgende Funktion verwendet wird, ist [Individ. AF-Einst. (Foto)] nicht verfügbar:

– [6K/4K Foto]

#### **Anpassen von benutzerdefinierten AF-Einstellungen**

- 1 Drücken Sie 21, um den Typ der benutzerdefinierten AF-Einstellung auszuwählen.
- **2** Drücken Sie ▲▼, um Elemente auszuwählen, und drücken Sie <▶ zum Anpassen.
	- 0 Drücken Sie [DISP.], um die Einstellungen auf die Standardwerte zurückzusetzen.
- **3** Drücken Sie (a) oder ...

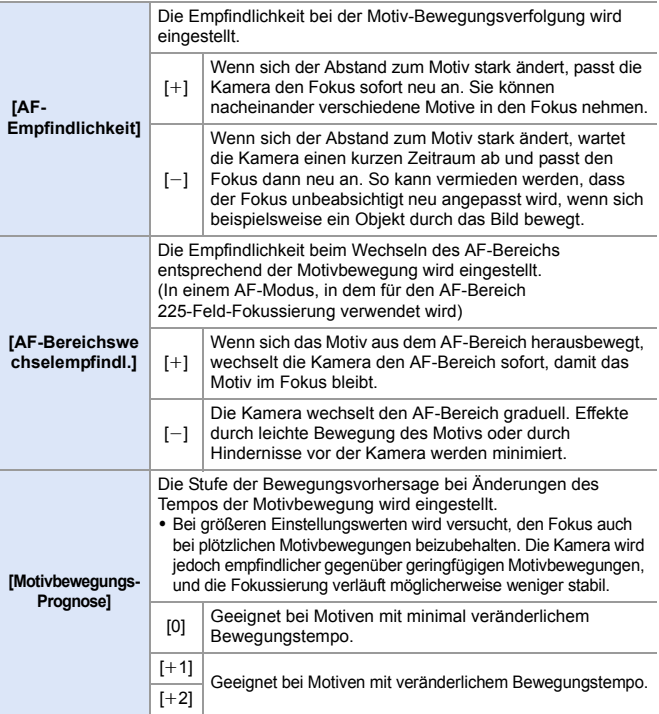

# <span id="page-99-0"></span>**Auswählen des AF-Modus**

# **IAPASM**SM

Wählen Sie die Fokus-Methode aus, die am besten zu Positionierung und Anzahl der Motive passt.

# **1** Drücken Sie [  $\Box$  ].

≥Der AF-Modus-Auswahlbildschirm wird geöffnet.

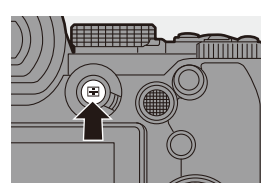

Гот

# **2 Wählen Sie den AF-Modus aus.**

- ≥Drücken Sie 21, um ein Element auszuwählen, und drücken Sie dann  $\circledast$  oder  $\circledast$ .
- ≥Die Auswahl ist auch durch Drücken von [ **]** möglich.

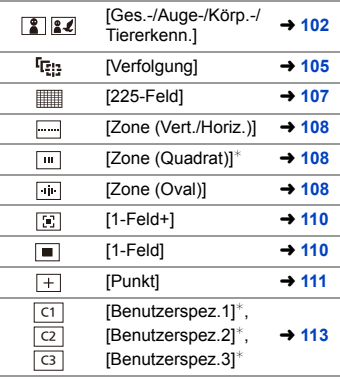

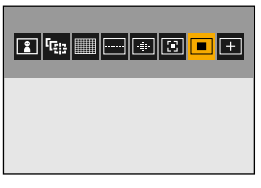

¢ Dies wird in der Standardeinstellung nicht angezeigt. Im Menü [Individual] ([Fokus/Auslöser]) können Sie unter [AF-Modus anzeigen/ausblen.] festlegen, welche Elemente auf dem Auswahlbildschirm angezeigt werden sollen.  $(\rightarrow 375)$  $(\rightarrow 375)$ 

- **1 Wenn die folgenden Funktionen verwendet werden, ist [ Figgs**] nicht verfügbar: – [Zeitrafferaufnahme]
	- [Live-Composite]
	- Wenn der Fokusmodus auf [AFC] eingestellt ist, so ist  $[$   $\overline{+}$ ] nicht verfügbar.
	- Wenn die folgende Funktion verwendet wird, ist der AF-Modus fest auf  $\lceil \frac{2}{n} \rceil$ (Gesichtserkennung) eingestellt:
		- [Live-Kamerafahrt]
	- Wenn die folgenden Funktionen verwendet werden, ist der AF-Modus fest auf [ $\Box$ ] eingestellt:
		- [65:24]/[2:1] ([Bildverhält.])
		- [Miniatureffekt] ([Filter-Einstellungen])
	- 0 Der AF-Modus kann nicht eingestellt werden, wenn Post-Fokus verwendet wird.

# <span id="page-101-0"></span> **[Ges.-/Auge-/Körp.-/Tiererkenn.]**

Gesicht, Augen und Körper (ganzer Körper oder obere Hälfte) werden von der Kamera automatisch erkannt, und der Fokus wird angepasst. Wenn die Tiererkennung aktiviert ist, werden auch Tiere wie Vögel, Hundearten (einschließlich Wölfe) und Katzenarten (einschließlich Löwen) erkannt.

Wenn von der Kamera das Gesicht (A)/B) oder der Körper einer Person bzw. der Körper eines Tieres (C) erkannt werden, so wird ein AF-Bereich angezeigt.

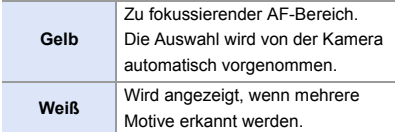

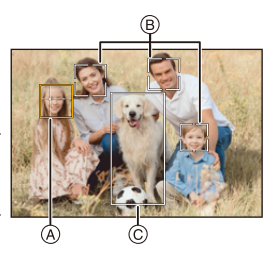

- Die Augenerkennung kann nur bei Augen innerhalb des gelben Rahmens (A) ausgeführt werden.
	- 0 Wenn die Augen einer Person erkannt werden, wird das näher an der Kamera befindliche Auge fokussiert.

Die Belichtung wird an das Gesicht angepasst. (Wenn [Messmethode] auf [ [ o ] eingestellt ist)

- 0 Von der Kamera können die Gesichter von bis zu 15 Personen erkannt werden.
- 0 Von der Kamera können die Körper von bis zu 3 Personen oder Tieren erkannt werden.
- 0 Wenn Personen oder Tiere nicht erkannt werden, funktioniert die Kamera als  $\mathbf{I}$

### <span id="page-102-0"></span>**Tiererkennung aktivieren/deaktivieren**

 $\bigoplus$  Drücken Sie [  $\left[\cdot\right]$  ], um den AF-Modus-Auswahlbildschirm zu öffnen. **2** Wählen Sie [**1**] aus und drücken Sie **4.** 

- Aktiviert die Tiererkennung. Das Symbol wechselt zu [21].
- Drücken Sie A erneut, um die Tiererkennung zu deaktivieren.

#### **Geben Sie Person, Tier oder Auge an, die fokussiert werden sollen.**

Wenn die zu fokussierende Person bzw. das Tier mithilfe des weißen AF-Bereichs angezeigt wird, können Sie den Bereich in einen gelben AF-Bereich ändern.

● Touch-Betrieb

Berühren Sie die Person/das Tier/das Auge, die mit dem weißen AF-Bereich angezeigt werden.

- Der AF-Bereich wird nun gelb angezeigt.
- 0 Wird eine Stelle außerhalb des AF-Bereichs berührt, so wird

AF-Bereich-Einstellungsbildschirm geöffnet.

Berühren Sie [Einst.], um den [[m]] AF-Bereich an der berührten Position zu platzieren.

- Berühren Sie zum Abbrechen der Einstellung [ $\left[\frac{17}{36}$ AF]].
- Tasten-Betrieb

#### Drücken Sie ...

- Mit jedem Drücken von (b) werden die zu fokussierenden Personen/Tiere/Augen gewechselt.
- Drücken Sie (), um die angegebenen Einstellungen aufzuheben.

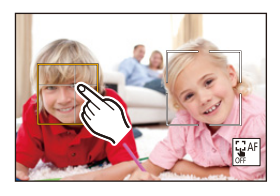

### **Ändern von Größe/Position des gelben AF-Bereichs**

Sie können den gelben AF-Bereich zu der Position des weißen AF-Bereichs verschieben und den weißen AF-Bereich mit dem gelben ersetzen.

Bei Verschieben an eine Position außerhalb eines AF-Bereichs wird der [  $\Box$  ]-AF-Bereich eingestellt.

- **1** Drücken Sie [  $\leftarrow$  ], um den AF-Modus-Auswahlbildschirm zu öffnen.
- **2** Wählen Sie [ $\blacksquare$ ] oder [ $\blacksquare$ ] aus und drücken Sie dann  $\nabla$ .
- **6** Drücken Sie ▲▼◀▶. um die Position des AF-Bereichs zu verschieben.
- **4** Drehen Sie  $\frac{du}{dx}$ ,  $\frac{du}{dx}$  oder  $\circled{0}$ , um die Größe des AF-Bereichs zu ändern.

**5** Drücken Sie  $\mathbb{R}$ .

• Drücken Sie (# im Aufnahmebildschirm oder berühren Sie [[ $\frac{1}{2}$ AF], um das Einstellen des AF-Bereichs abzubrechen.

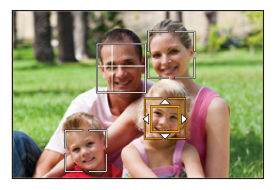

#### <span id="page-103-0"></span>**Bedienvorgänge im AF-Bereichs-Bewegungsbildschirm**

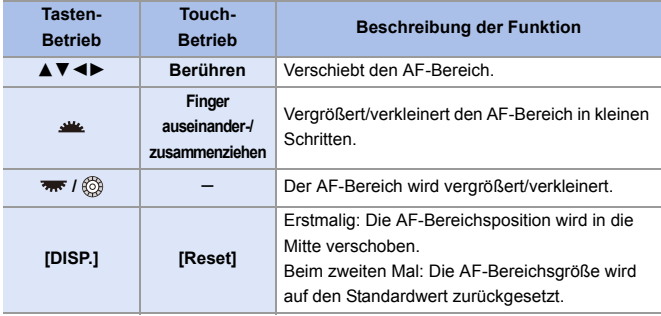

# <span id="page-104-0"></span> **[Verfolgung]**

Wenn der Fokusmodus auf [AFC] eingestellt ist, folgt der AF-Bereich der Bewegung des Motivs, und die Fokussierung wird beibehalten.

#### **Starten Sie die Verfolgung.**

≥Richten Sie den AF-Bereich auf das Motiv und drücken Sie dann den Auslöser halb herunter.

Das Motiv wird verfolgt, solange die Auslösertaste halb oder ganz heruntergedrückt wird.

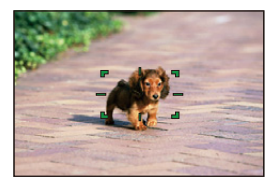

- 0 Wenn die Verfolgung fehlschlägt, blinkt das AF-Feld rot.
- 0 Wenn [AFS] eingestellt ist, wird auf die Position des AF-Bereichs fokussiert. Die Verfolgung ist nicht verfügbar.
	- **D** Im [  $\beta$ <sup>2</sup>] M| IS&Q]-Modus, beim Aufnehmen von Videos und beim Aufnehmen mit [6K/4K-Serienbilder (S/S)] wird die Verfolgung auch dann fortgesetzt, wenn die Auslösertaste losgelassen wird.

Zum Abbrechen der Verfolgung drücken Sie (a) oder (b) bzw. berühren [ ]. A

Die Verfolgung ist auch bei [AFS] verfügbar.

- **1** Stellen Sie [Messmethode] auf [  $\circledS$  ] ein, um auch die Belichtung einzustellen.
	- Im Folgenden fungiert  $[$   $[$ [ $]$ ]: als  $[$   $\blacksquare$ ]:
		- [Monochrom]/[L.Monochrom]/[L.Monochrom D]/[Monochrom(HLG)] ([Bildstil])
		- [Sepia]/[Schwarz-Weiß]/[Dynamisch Monochrom]/[Grobes Schwarz-Weiß]/ [Weiches Schwarz-Weiß]/[Weichzeichnung]/[Sternfilter]/[Sonnenschein] ([Filter-Einstellungen])

#### **Verschieben der Position des AF-Bereichs**

- $\bigoplus$  Drücken Sie [  $\left[\cdot\right]$  ], um den AF-Modus-Auswahlbildschirm zu öffnen.
- Wählen Sie  $[$ <sup> $\mathbf{r}_{\mathbf{z}|\mathbf{z}}]$  aus und drücken Sie  $\blacktriangledown$ .</sup>
- **3** Drücken Sie ▲▼◀▶, um die Position des AF-Bereichs zu verschieben.
	- Sie können den AF-Bereich auch durch Berühren verschieben.
	- 0 Drücken Sie [DISP.], um die Position wieder in die Mitte zu bringen.
- **4** Drücken Sie ...

### <span id="page-106-0"></span> **[225-Feld]**

Der optimale AF-Bereich wird von der Kamera aus 225 Bereichen ausgewählt. Wenn mehrere AF-Bereiche ausgewählt sind, werden alle ausgewählten AF-Bereiche fokussiert. Wenn der Fokusmodus auf [AFC] eingestellt ist, sorgen Sie dafür, dass das

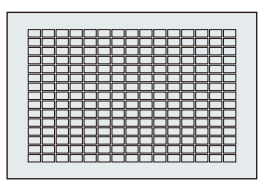

Motiv bei der Aufnahme in den 225-Bereichen bleibt, damit es im Fokus bleibt.

# **Angeben des [AFC]-Startpunkts**

Wenn der Fokusmodus auf [AFC] eingestellt ist, können Sie angeben, in welchem Bereich [AFC] gestartet werden soll.

- $\bullet$  Stellen Sie den Fokusmodus auf [AFC] ein. ( $\rightarrow$  [93\)](#page-92-0)
- 2 Stellen Sie [AFC-Startpunkt (225-Feld)] auf [ON] ein.
	- $\binom{1}{1}$   $\Rightarrow$  [ $\frac{1}{2}$ ]  $\Rightarrow$  [ $\frac{1}{2}$  [ $\Rightarrow$  [ $\frac{1}{2}$ ]  $\Rightarrow$  [AFC-Startpunkt (225-Feld)]  $\Rightarrow$  [ON]
- **3** Drücken Sie [  $\Box$  ], um den AF-Modus-Auswahlbildschirm zu öffnen.
- $\bullet$  Wählen Sie [ $\overline{m}$ ] aus und drücken Sie  $\blacktriangledown$ .
	- Wenn die Schritte  $\bigcirc$  und  $\bigcirc$  ausgeführt wurde, wird das Symbol von [[[11]] in [ ] geändert.
- **6** Drücken Sie AV <►, um den AF-Bereich zum Ausgangspunkt zu verschieben.
	- 0 Sie können den AF-Bereich auch durch Berühren verschieben.
	- Drücken Sie [DISP.], um die Position wieder in die Mitte zu bringen.
- **6** Drücken Sie ...

# **[Zone (Vert./Horiz.)]/ [Zone (Quadrat)]/ [Zone (Oval)]**

### <span id="page-107-0"></span> **[Zone (Vert./Horiz.)]**

Innerhalb der 225 AF-Felder können vertikale und horizontale Zonen fokussiert werden.

#### **Horizontales Muster Vertikales Muster**

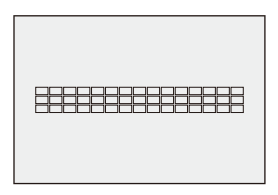

# <span id="page-107-1"></span> **[Zone (Quadrat)]**

Innerhalb der 225 AF-Felder kann eine zentrale rechteckige Zone fokussiert werden.

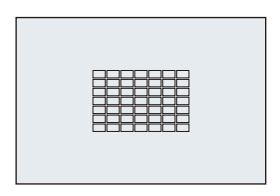

# <span id="page-107-2"></span> **[Zone (Oval)]**

Innerhalb der 225 AF-Felder kann eine zentrale ovale Zone fokussiert werden.

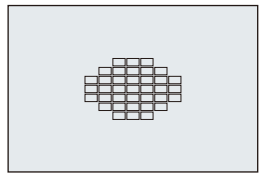

o [  $\Box$  • [  $\Box$  ] wird mit den Standardeinstellungen nicht angezeigt. Stellen Sie im Menü [Individual] ([Fokus/Auslöser]) unter [AF-Modus anzeigen/ausblen.] den Punkt [Zone (Quadrat)] auf [ON].  $(\rightarrow 375)$  $(\rightarrow 375)$
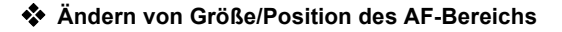

- $\bigoplus$  Drücken Sie [  $\left[\cdot\right]$  ], um den AF-Modus-Auswahlbildschirm zu öffnen.
- Wählen Sie  $[\overline{]}$ ,  $[\overline{]}$  oder  $[\overline{]}$  aus und drücken Sie dann  $\P$ .
- **3** Drücken Sie ▲▼◀▶. um die Position des AF-Bereichs zu verschieben.
	- 0 Sie können den AF-Bereich auch durch Berühren verschieben.
	- ≥Wenn [ ] ausgewählt ist
		- Drücken Sie 34, um für den AF-Bereich das horizontale Muster auszuwählen.

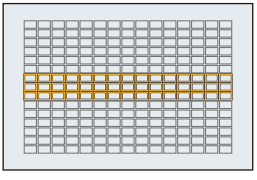

- Drücken Sie 21, um für den AF-Bereich das vertikale Muster auszuwählen.
- **4** Drehen Sie  $\mathbf{u}$ ,  $\overline{\mathbf{w}}$  oder  $\mathbf{w}$ , um die Größe des AF-Bereichs zu ändern.
	- 0 Sie können auch die Finger zusammen-/auseinanderführen, um die Größe des AF-Bereichs zu ändern.
	- 0 Beim ersten Drücken von [DISP.] wird die AF-Bereichsposition wieder in die Mitte verschoben. Beim zweiten Drücken wird die Größe des AF-Bereichs auf die Standardgröße zurückgesetzt.
- **5** Drücken Sie ...
- **Die Anzeigemethode des AF-Bereichs mit 225-Feldfokussierung kann** geändert werden:

 $[\overrightarrow{2}]\rightarrow [\overrightarrow{ }] \Rightarrow [AF$  Feld-Anzeige] ( $\rightarrow$  [385\)](#page-384-0)

# **[1-Feld+]/ [1-Feld]**

# **[1-Feld+]**

Es kann ein Schwerpunkt innerhalb eines einzelnen AF-Bereichs fokussiert werden. Auch wenn das Motiv den einzelnen AF-Bereich verlässt, bleibt es in einem erweiterten AF-Bereich (A) fokussiert.

0 Nützlich bei Motiven in Bewegung, wenn die Verfolgung mit  $\lceil \blacksquare \rceil$  schwierig ist.

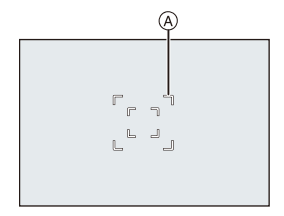

# **[1-Feld]**

Bestimmen Sie den Punkt, der fokussiert werden soll.

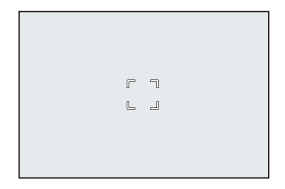

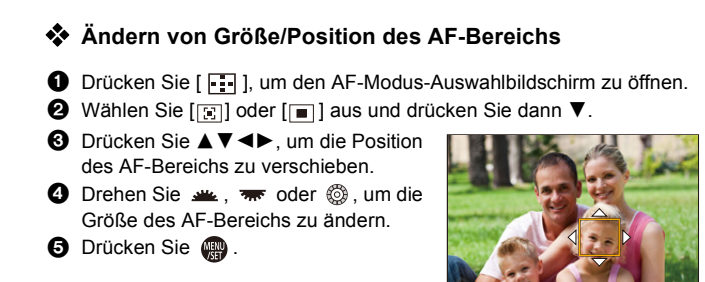

- $\rightarrow$  Unter ["Bedienvorgänge im AF-Bereichs-Bewegungsbildschirm"](#page-103-0) auf Seite [104](#page-103-0) finden Sie detaillierte Informationen zum Bewegen des AF-Bereichs.
	- 0 Ändern Sie das Bewegungstempo eines einzelnen AF-Bereichs:
		- $\lceil$   $\rceil$   $\rightarrow$   $\lceil$   $\sqrt{36}$   $\rceil$   $\rightarrow$  [Bewegungsgesch. 1-Feld-AF] ( $\rightarrow$  [356\)](#page-355-0)

# **[Punkt]**

Sie können einen präziseren Fokus auf einen kleinen Punkt erzielen.

Wenn Sie die Auslösertaste halb herunter drücken, wird der Bildschirm, mit dem der Fokus kontrolliert werden kann, vergrößert.

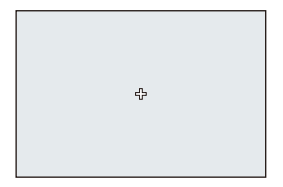

 $\cdot$  Wenn der Fokusmodus auf [AFC] eingestellt ist, so ist [ $\downarrow$ ] nicht verfügbar.

# **Verschieben der Position des AF-Bereichs**

 $\bigoplus$  Drücken Sie [  $\bigoplus$  ], um den AF-Modus-Auswahlbildschirm zu öffnen.

- $\bullet$  Wählen Sie [ $+$ ] aus und drücken Sie  $\P$ .
- **3** Drücken Sie ▲▼◀▶, um die Position von [+] einzustellen, und drücken Sie dann (a) oder (3).
	- 0 Die ausgewählte Position auf dem Bildschirm wird vergrößert.
	- Der AF-Bereich kann nicht an den Bildschirmrand verschoben werden.
- **4** Drücken Sie ▲▼◀▶, um die Position von [+] feineinzustellen.
- **5** Drücken Sie may oder ...

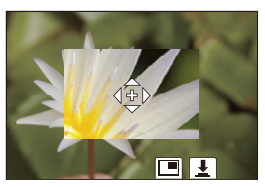

#### **Bedienvorgänge im Vergrößerungsfenster**

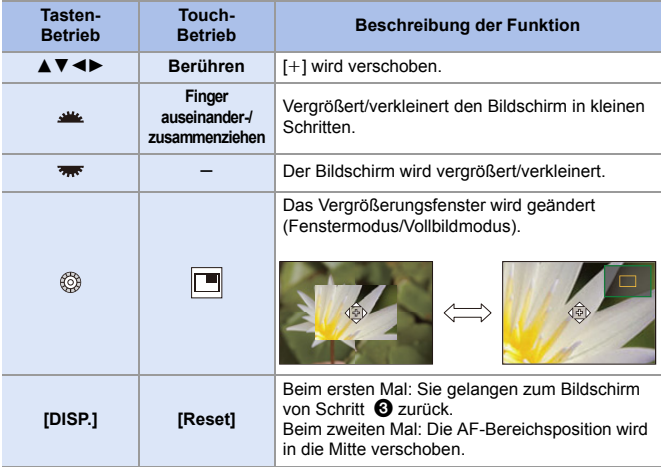

- Wenn das Bild im Fenster-Modus angezeigt wird, können Sie es um ca.  $3\times$  bis 6 $\times$ vergrößern. Wenn das Bild als Vollbild angezeigt wird, können Sie es um ca.  $3 \times$  bis 10× vergrößern.
- Sie können ein Bild aufnehmen, indem Sie  $[\frac{1}{2}]$  berühren.
	- **Wenn die folgenden Funktionen verwendet werden, wird [**  $+$  **] in [** $\blacksquare$ **]** gewechselt:

– Videoaufnahme/[6K/4K Foto]

**D** Sie können die Anzeigemethode des vergrößerten Bildschirms ändern:  $\begin{bmatrix} 1 & 1 \\ 1 & 1 \end{bmatrix}$   $\Rightarrow$   $\begin{bmatrix} \overline{AP} \\ \overline{AP} \end{bmatrix}$   $\Rightarrow$  [Einstellung f. AF-Punkt] ( $\Rightarrow$  [375\)](#page-374-0)

# <u>লাভাভ</u> [Benutzerspez.1] bis [Benutzerspez.3]

Die Form des AF-Bereichs kann in den 225 AF-Bereichen frei eingestellt werden.

Der eingestellte AF-Bereich kann mithilfe von  $[\alpha]$  bis  $[\alpha]$  registriert werden.

Der AF-Bereich kann außerdem verschoben werden, wobei die vorgegebene Form beibehalten wird.

Wird mit den Standardeinstellungen nicht angezeigt. Stellen Sie im Menü [Individual] ([Fokus/Auslöser]) unter [AF-Modus anzeigen/ausblen.] die Punkte [Benutzerspez.1] bis [Benutzerspez.3] auf [ON].  $(\rightarrow 375)$  $(\rightarrow 375)$ 

#### **<sup>** $^{\bullet}$ **</sup> Registrieren der Form des AF-Bereichs**

- **1** Drücken Sie [  $\leftarrow$  ], um den AF-Modus-Auswahlbildschirm zu öffnen.
- $\bullet$  Wählen Sie eine der Optionen [[c1]] bis  $[$   $\overline{c_3}$ ] aus und drücken Sie  $\blacktriangle$ .

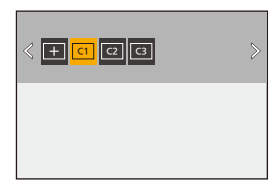

- 3 Wählen Sie den AF-Bereich aus.
	- Touch-Betrieb Berühren Sie den Bereich, um den
		- AF-Bereich zu erzeugen.
		- 0 Ziehen Sie den Bildschirm, um aufeinanderfolgende Punkte auszuwählen.

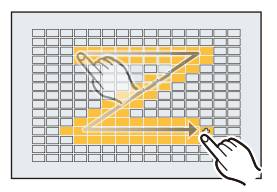

- 0 Berühren Sie den ausgewählten AF-Bereich erneut, um die Auswahl aufzuheben.
- Tasten-Betrieb

Drücken Sie ▲ ▼ < ▶, um den AF-Bereich auszuwählen, und stellen Sie ihn mit (a) oder (b) ein. (Wiederholen)

- Drücken Sie (e) oder (e) erneut, um die Auswahl des AF-Bereichs aufzuheben.
- 0 Drücken Sie [DISP.], um die Auswahl aufzuheben.
- **4** Drücken Sie [Q].

# **Verschieben der Position des AF-Bereichs**

- **1** Drücken Sie [  $\leftarrow$  ], um den AF-Modus-Auswahlbildschirm zu öffnen.
- $\bullet$  Wählen Sie eine registrierte AF-Modusform ( $\lbrack \lbrack \text{C1} \rbrack$ ) bis  $\lbrack \lbrack \text{C3} \rbrack \rbrack$ auszuwählen, und drücken Sie dann ▼.
- **3** Drücken Sie ▲▼◀►. um die Position des AF-Bereichs zu verschieben, und drücken Sie dann
	- Drücken Sie [DISP.], um die [+1-Position wieder in die Mitte des Bildschirms zu verschieben.

# **Bedienvorgänge zum Bewegen des AF-Bereichs**

# **iA P A S M ≊M** S&Q

Mit den Standardeinstellungen können Sie den Joystick verwenden, um den AF-Bereich beim Aufnehmen zu verschieben, zu vergrößern oder zu verkleinern.

- **1 Bewegen Sie die Position des AF-Bereichs.**
	- ≥Kippen Sie im Aufnahmebildschirm den Joystick.

• Wenn Sie den (c) drücken, können Sie zwischen Standardposition und eingestellter Position des AF-Bereichs wechseln.  $\ln \left[\frac{2}{2}\right]$  /  $\left[\frac{2}{2}\right]$  werden mit diesem Vorgang die zu fokussierenden Personen/Tiere/Augen gewechselt. In  $[F]$ ] wird mit diesem Vorgang der vergrößerte Bildschirm angezeigt.

# **2 Ändern Sie die Größe des AF-Bereichs.**

- ●Drehen Sie ஆ. <del>क</del> oder ...
- 0 Verwenden Sie , um die Anpassung feinstufiger auszuführen.
- 0 Beim ersten Drücken von [DISP.] wird die AF-Bereichsposition wieder in die Mitte verschoben. Beim zweiten Drücken wird die Größe des AF-Bereichs auf die Standardgröße zurückgesetzt.

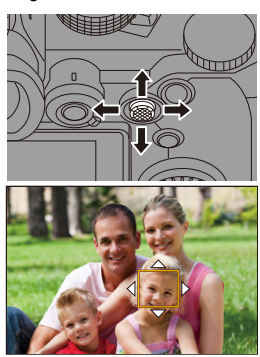

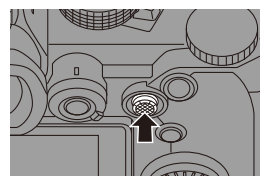

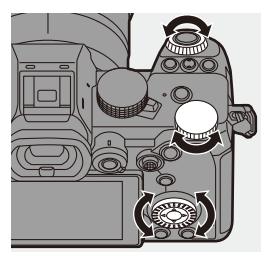

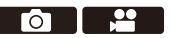

# **3 Bestätigen Sie die Auswahl.**

- ≥Drücken Sie den Auslöser halb herunter.
- ≥Dadurch wird zum Aufnahmebildschirm zurückgeschaltet.

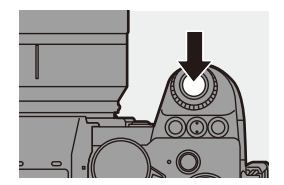

- $\blacksquare$  . Wenn [Messmethode] auf  $\lceil \cdot \rceil$ ] eingestellt ist, bewegt sich auch das Messziel mit dem AF-Bereich.
	- Bei [ $\Gamma_{\Gamma_{i=1}^{**}}$ ], [ $\overline{\mathbb{R}}$ ], [ $\top$ ] und [ $\boxed{\circ}$ ] bis [ $\boxed{\circ}$ ] kann die Größe des AF-Bereichs nicht geändert werden.
	- 0 In [ ] kann der AF-Bereich nicht bewegt oder in der Größe verändert werden.
	- Im [iA]-Modus kann der AF-Bereich [ [ ]/[ ] nicht verschoben werden.
- Sie können einstellen, dass der AF-Bereich bei Bewegung mit Loop bewegt wird:
	- $[\mathbf{1}] \rightarrow [\mathbf{A}] \rightarrow [\mathbf{Loop}\text{-}\mathbf{B}$ eweg Fokusfeld] ( $\rightarrow$  [377\)](#page-376-0)

# **Bewegen des AF-Bereich per Touch-Bedienung**

Der AF-Bereich kann zur Position verschoben werden, die auf dem Monitor berührt wurde.

Sie können auch die Größe des AF-Bereichs ändern.

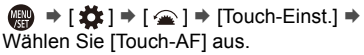

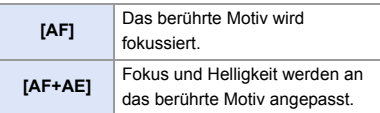

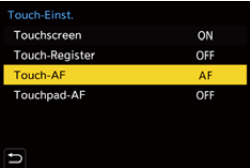

• Die Standardeinstellung lautet [AF].

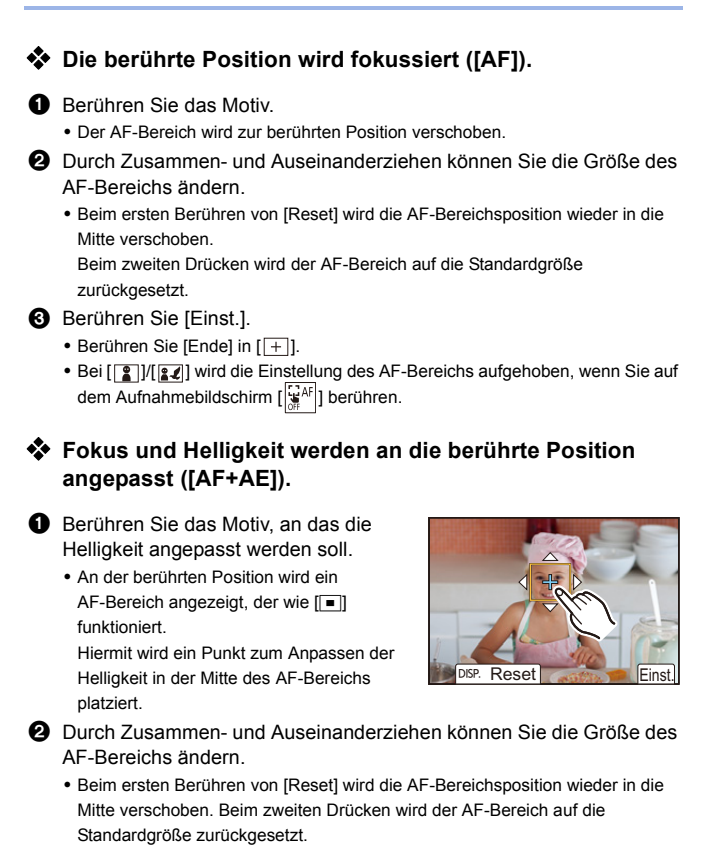

**3** Berühren Sie [Einst.].

0 Die Einstellung des [AF+AE]-Bereichs wird aufgehoben, wenn Sie auf dem Aufnahmebildschirm  $\begin{bmatrix} \mathbb{R}^{\mathcal{A}} \\ \mathbb{R}^{\mathcal{A}} \end{bmatrix}$  (wenn  $\begin{bmatrix} \begin{bmatrix} \mathbb{R} \\ \mathbb{R} \end{bmatrix} \end{bmatrix}$  eingestellt ist:  $\begin{bmatrix} \begin{bmatrix} \mathbb{R} \\ \mathbb{R} \end{bmatrix} \end{bmatrix}$ ) berühren.

# **Verschieben der AF-Bereichsposition mit dem Touchpad**

Bei Sucheranzeige können Sie den Monitor berühren, um Position und Größe des AF-Bereichs zu ändern.

- **1 Stellen Sie [Touchpad-AF] ein.**
	- ≥ ¨ [ ] ¨ [ ] ¨ [Touch-Einst.]  $\Rightarrow$  [Touchpad-AF]  $\Rightarrow$ [EXACT]/[OFFSET1] bis [OFFSET7]

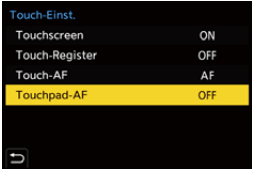

#### **2 Bewegen Sie die Position des AF-Bereichs.**

● Berühren Sie bei Sucheranzeige den Monitor.

# **3 Ändern Sie die Größe des AF-Bereichs.**

- ●Drehen Sie ஆ⊯, क्लल oder ...
- Verwenden Sie ... um die Anpassung feinstufiger auszuführen.
- 0 Beim ersten Drücken von [DISP.] wird die AF-Bereichsposition wieder in die Mitte verschoben. Beim zweiten Drücken wird die Größe des AF-Bereichs auf die Standardgröße zurückgesetzt.

# **4 Bestätigen Sie die Auswahl.**

≥Drücken Sie den Auslöser halb herunter.

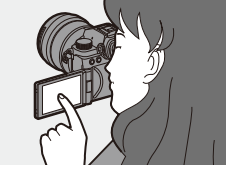

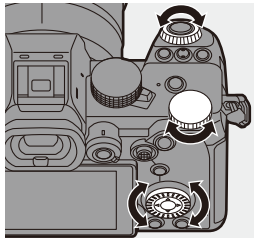

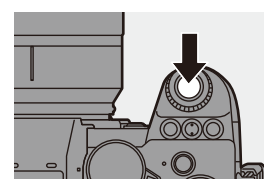

# **Einstellungselemente ([Touchpad-AF])**

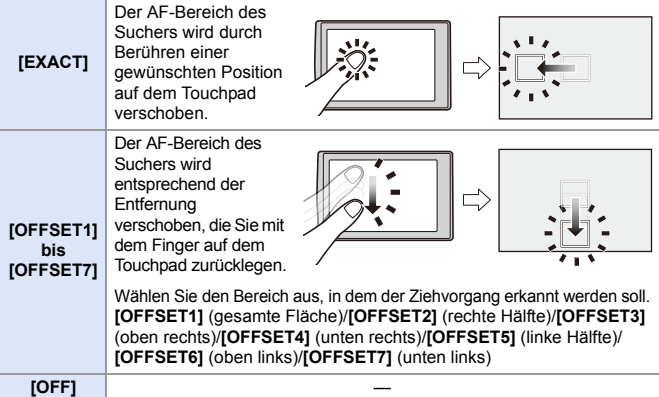

# <span id="page-118-0"></span>**[Fokuswechsel f. Vert / Hor]**

Es werden separate Positionen für AF-Bereiche gespeichert, wenn die Kamera vertikal bzw. horizontal ausgerichtet ist. Es sind zwei vertikale Ausrichtungen (rechts und links) verfügbar.

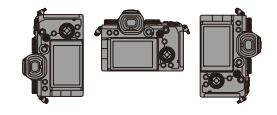

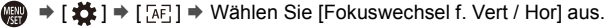

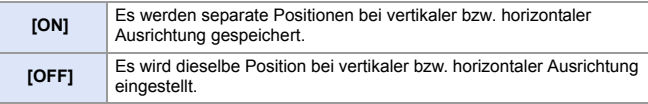

- In MF wird hiermit die Position der MF-Lupe gespeichert.
	- Dies funktioniert nicht in den AF-Modi  $\lceil \frac{m}{2} \rceil$  und  $\lceil \frac{C_1}{C_1} \rceil$  bis  $\lceil \frac{C_3}{C_2} \rceil$ .

# **Aufnehmen mit MF**

# **iA P A S M 2M** S&Q

MF (Manueller Fokus) bedeutet, dass die Fokussierung manuell erfolgt. Mit dieser Funktion sollten Sie dann arbeiten, wenn der Fokus fest eingestellt werden soll oder wenn der Abstand zwischen Objektiv und Motiv feststeht und Sie AF nicht aktivieren möchten.

**1 Stellen Sie den Fokusmodushebel auf [MF].**

# **2 Wählen Sie den Fokuspunkt aus.**

- ≥Kippen Sie den Joystick, um den Fokuspunkt auszuwählen.
- 0 Drücken Sie [DISP.], um den Punkt, die fokussiert werden soll, wieder in die Mitte zu bringen.

# **3 Bestätigen Sie die Auswahl.**

- ●Drücken Sie ...
- ≥Es wird zum MF-Lupenbildschirm gewechselt, und die Anzeige wird vergrößert.

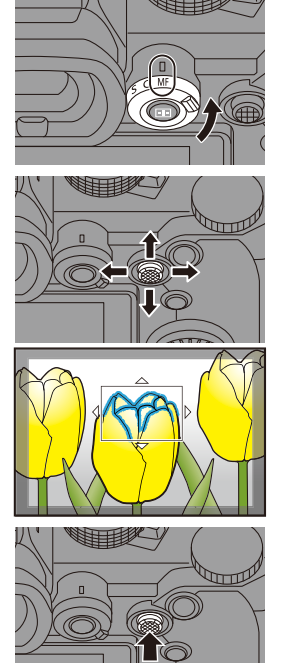

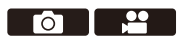

# **4 Anpassen des Fokus.**

≥Drehen Sie den Fokusring.

- A MF-Hilfe (vergrößerter Bildschirm)
- 0 Der fokussierte Bereich wird farblich hervorgehoben. (Focus Peaking ®)
- 0 Es wird eine Aufnahmedistanz-Gitterlinie angezeigt. (MF-Anzeige C)
- $\circledR$  Indikator für  $\infty$  (Unendlichkeit)

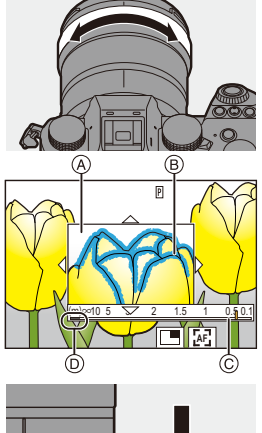

# **5 Schließen Sie den MF-Lupenbildschirm.**

- ≥Drücken Sie den Auslöser halb herunter.
- ≥Der Vorgang kann auch ausgeführt werden, indem (b) gedrückt wird.

# **6 Starten Sie die Aufnahme.**

≥Drücken Sie den Auslöser ganz herunter.

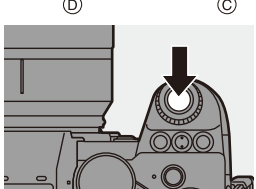

# **Bedienvorgänge im MF-Lupenbildschirm**

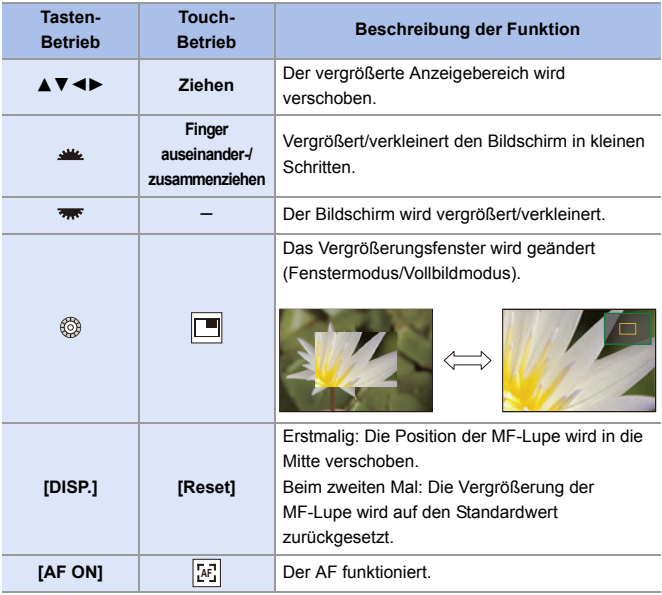

• Wenn das Bild im Fenster-Modus angezeigt wird, können Sie es um ca.  $3\times$  bis 6 $\times$ vergrößern. Wenn das Bild als Vollbild angezeigt wird, können Sie es um ca. 3× bis 20× vergrößern.

- **D** Drehen Sie den Fokusring im Aufnahmebildschirm, um den MF-Lupenbildschirm zu öffnen. Wenn die Anzeige durch Drehen des Fokusrings vergrößert wurde, wird der Lupenbildschirm kurze Zeit nach Beendigung des Vorgangs geschlossen.
	- Sie können den MF-Lupenbildschirm auch durch Drücken von [  $\frac{1}{2}$  ] anzeigen.
	- 0 Wenn Sie bei MF [AF ON] drücken, wird AF aktiviert.
	- 0 Die Bezugsmarkierung für die Aufnahmeentfernung gibt die Position der Abbildungsoberfläche an. Diese dient als Referenz für die Messung der Aufnahmeentfernung.

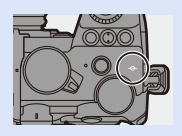

0 Sie können die Fokus-Peaking-Empfindlichkeit und die Anzeigemethode ändern:

 $\lceil$   $\bigcap$   $\rceil \Rightarrow$   $\lceil \sqrt{\log n} \rceil \Rightarrow$  [Fokus-Peaking] ( $\rightarrow$  [356\)](#page-355-1)

0 Sie können die MF-Lupenposition bei vertikaler und horizontaler Ausrichtung separat speichern:

 $\left[\begin{array}{c} \bullet \\ \bullet \end{array}\right] \rightarrow \left[\begin{array}{c} \circ \\ \circ \end{array}\right]$  is [Fokuswechsel f. Vert / Hor] ( $\rightarrow$  [119\)](#page-118-0)

- 0 Sie können die Anzeigemethode des vergrößerten Bildschirms ändern:  $\lceil$   $\frac{1}{20}$   $\rceil$   $\Rightarrow$   $\lceil$   $\sqrt{374}$   $\rceil$   $\Rightarrow$   $\lceil$   $\sqrt{374}$   $\rceil$   $\Rightarrow$   $\lceil$   $\sqrt{374}$   $\rceil$
- 0 Sie können die Einheit der MF-Anzeige ändern:  $[\overrightarrow{AF}] \rightarrow [\overrightarrow{AF}] \rightarrow [MF-Anzeige] \rightarrow (374)$  $[\overrightarrow{AF}] \rightarrow [\overrightarrow{AF}] \rightarrow [MF-Anzeige] \rightarrow (374)$
- Sie können den Betrieb des Fokusrings deaktivieren:
	- $\left[\frac{1}{2}\right]$   $\Rightarrow$   $\left[\frac{1}{2}$   $\right]$   $\Rightarrow$   $\left[\frac{1}{2}$  Fokusringsperre] ( $\Rightarrow$  [374\)](#page-373-2)
- Sie können die MF-Lupenposition auf Schleifenbewegung umstellen:  $[\mathbf{R}]\rightarrow[\mathbf{A}\mathbf{F}]$   $\rightarrow$  [Loop-Beweg Fokusfeld] ( $\rightarrow$  [377\)](#page-376-0)
- 0 Der Fokuspunkt wird gespeichert, wenn die Kamera ausgeschaltet wird:  $[\mathbf{B} \rightarrow [\mathbf{O}] \rightarrow [\mathbf{O} \mathbf{b}]$  = [Objektivpos. fortsetzen] ( $\rightarrow$  [394\)](#page-393-0)
- 0 Der Umfang der Fokusbewegung kann eingestellt werden:

 $[\mathbf{a} \mathbf{b}] \rightarrow [\mathbf{c}] \rightarrow [\mathsf{Fokusring-Steuerung}] \rightarrow (394)$  $[\mathbf{a} \mathbf{b}] \rightarrow [\mathbf{c}] \rightarrow [\mathsf{Fokusring-Steuerung}] \rightarrow (394)$ 

#### 5. Fokus/Zoom

# **Aufnehmen mit Zoom**

# **iA P A S M 2M** S&Q

Verwenden Sie den optischen Zoom des Objektivs, um zur Tele- oder Weitwinkelposition zu zoomen.

Verwenden Sie beim Aufnehmen von Bildern [Erw. Teleber.], um einen Tele-Effekt ohne Beeinträchtigung der Bildqualität zu erzielen.

Verwenden Sie beim Aufnehmen von Videos [Bildbereich für Video], um den gleichen Tele-Effekt wie mit [Erw. Teleber.] zu erzielen.

0 Einzelheiten zu [Bildbereich für Video] finden Sie auf Seite [249](#page-248-0).

# **Drehen Sie den Zoomring.**

T**:** Telefoto W**:** Weitwinkel

≥Durch Drehen des Zoomrings kann die Brennweite auf dem Aufnahmebildschirm angezeigt werden.

Die Anzeige der Brennweite kann auch ausgeblendet werden:  $[\overrightarrow{2} ] \rightarrow [\overrightarrow{ } ] \rightarrow [$ Brennweite] ( $\rightarrow$  [388\)](#page-387-0)

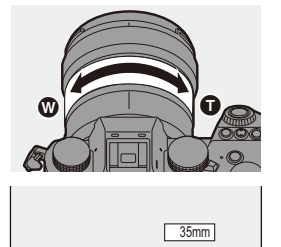

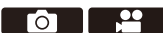

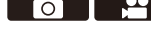

# **Extra-Teleobjektiv**

# **IA PASM** 2M S&Q

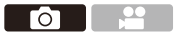

Mit [Erw. Teleber.] können Sie stärker vergrößerte Bilder als mit dem optischen Zoom aufnehmen, ohne dass die Bildqualität beeinträchtigt wird.

- 0 Das maximale [Erw. Teleber.]-Vergrößerungsverhältnis variiert je nach [Bildgröße], die im Menü [Foto] ([Bildqualität]) eingestellt wurde.
	- Eingestellt auf [ $\boxed{3}$ M]: 1,4 $\times$
	- Eingestellt auf [ $\sqrt{S}$ ]: 2,0× (1,9× bei APS-C Objektiven)

# **1 Stellen Sie [Bildgröße] auf [M] oder [S] ein.**

- $\bullet$   $\mathbb{Q}$   $\rightarrow$   $\lceil \bullet \right] \rightarrow \lceil \bigoplus$   $\rceil \rightarrow$   $\lceil \bullet \rceil$  [Bildgröße]  $\Rightarrow$   $\lceil \text{M} \rceil / \lceil \text{S} \rceil$
- **2 Stellen Sie [Erw. Teleber.] ein.**
	- $\bullet$   $\mathbb{Q}$   $\rightarrow$   $[\bullet]$   $\rightarrow$   $[\bullet]$   $\rightarrow$  [Erw. Teleber.]

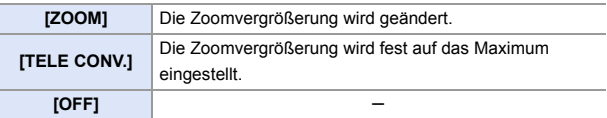

# **Ändern der Zoomvergrößerung**

#### **Tasten-Betrieb**

- **1** Stellen Sie [Erw. Teleber.] auf [ZOOM] ein.
	- $\cdot$   $\oplus$   $\rightarrow$  [  $\bigcirc$  ]  $\rightarrow$  [ $\bigcirc$  ]  $\rightarrow$  [Erw. Teleber.]  $\rightarrow$  [ZOOM]
- $\bullet$  Stellen Sie die Fn-Taste auf [Zoom-Steuerung] ein. ( $\rightarrow$  [321\)](#page-320-0)
- 3 Drücken Sie die Fn-Taste.
- 4 Drücken Sie die Cursortasten, um den Zoom zu bedienen.

0 Drücken Sie die Fn-Taste erneut oder warten Sie eine angegebene Zeit, um den

EX1.8x EXS

Zoombetrieb zu beenden. A Zoomvergrößerung

 $\blacktriangle\blacktriangleright$ : T (Telefoto)  $\blacktriangleleft \blacktriangledown$ : W (Weitwinkel)

### **Touch-Betrieb**

- **1 In der Standardeinstellung wird das Touch-Tab nicht angezeigt.** Stellen Sie im Menü [Individual] ([Betrieb]) die Einstellung [Touch-Register] in  $[Tourch-Einst.]$  auf  $[ON]$  ein. ( $\rightarrow$  [377\)](#page-376-1)
- **1** Stellen Sie [Erw. Teleber.] auf [ZOOM] ein.
	- $\cdot$   $\oplus$   $\rightarrow$  [  $\bigcirc$  ]  $\rightarrow$  [ $\bigcirc$  ]  $\rightarrow$  [Erw. Teleber.]  $\rightarrow$  [ZOOM]
- **2** Berühren Sie  $[\sqrt{\phantom{a}}]$ .
- **3** Berühren Sie [  $J$  ].

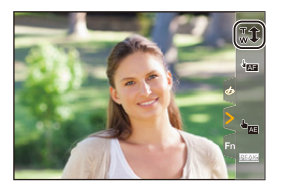

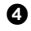

**4** Verschieben Sie die Laufleiste, um den Zoom zu verwenden.

 $\bigcap$ : Telefoto **M:** Weitwinkel

• Berühren Sie [  $\frac{1}{w}$  ] erneut, um Touch-Zoomvorgänge zu beenden.

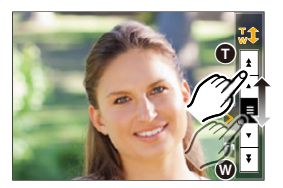

- **0** Wird der [Erw. Teleber.]-Einstellungsbildschirm mithilfe der Fn-Taste geöffnet, so kann durch Drücken von [DISP.] die [Bildgröße]-Einstellung geändert werden.
- **ID [Erw. Teleber.] ist nicht verfügbar, wenn die folgenden Funktionen verwendet** werden:
	- [6K/4K Foto]
	- [65:24]/[2:1] ([Bildverhält.])
	- [RAW] ([Bildqualität])
	- [HLG-Foto]
	- [High-Resolution-Aufnahme]
	- [Spielzeugeffekt]/[Toy Pop] ([Filter-Einstellungen])
	- [Post-Fokus]
	- [Mehrfach-Belichtung]

# **6. Antrieb/Auslöser/ Bildstabilisator**

# **Auswählen des Antriebsmodus**

# **iA P A S M 3M** S&Q

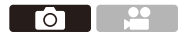

Sie können je nach Aufnahmebedingungen zwischen den Antriebsmodi Einzeln, Serienbilder usw. auswählen.

#### **Drehen des Antriebsmodus-Wahlschalters.**

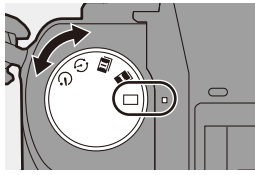

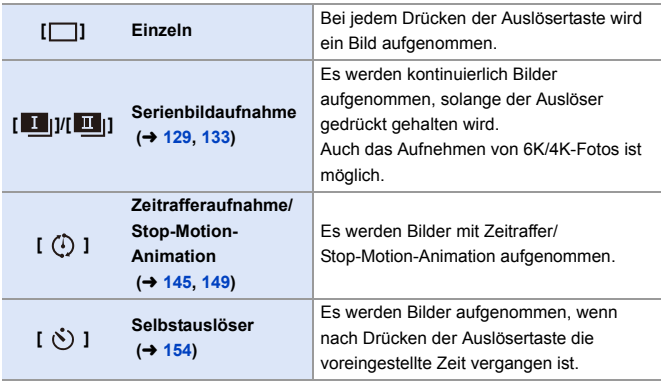

0 Die detaillierten Einstellbildschirme der einzelnen Antriebsmodi können mit einer Fn-Taste aufgerufen werden:

 $[\mathbf{B} : \mathbf{B}] \rightarrow [\mathbf{A}] \rightarrow [\mathbf{A}]$  Tasteneinstellung]  $\Rightarrow$  [Einstellung im Rec-Modus]  $\Rightarrow$ [Antriebsmodus]

Го

# <span id="page-128-0"></span>**Aufnehmen von Serienbildern**

# **iA P A S M EM** S&G

Es werden kontinuierlich Bilder aufgenommen, solange der Auslöser gedrückt gehalten wird.

Sie können je nach Aufnahmebedingungen eine Serienbildeinstellung auswählen, die Serienbildaufnahmen in hoher Bildqualität ermöglicht. [H], [M], [L] oder eine Einstellung, die Serienbildaufnahmen in hoher Geschwindigkeit ermöglicht, [  $\boxed{EK}$  [ ] (6K/4K-Foto).

- **1 Stellen Sie das Antriebsmodus-Einstellrad auf [** $\blacksquare$ ] **(Serienbildaufnahme 1) oder [ ] (Serienbildaufnahme 2) ein.**
	- Konfigurieren Sie die Serienbild-Einstellungen jeweils für  $\begin{bmatrix} 1 \\ 1 \end{bmatrix}$  und für  $\begin{bmatrix} 1 \\ 1 \end{bmatrix}$

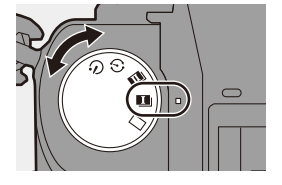

#### **2 Wählen Sie die Seriengeschwindigkeit aus.**  $\bullet$   $\circledast$   $\bullet$   $\circledast$   $\bullet$   $\circledast$   $\circledast$   $\bullet$

[Serienbildaufnahme 1]/ [Serienbildaufnahme 2]

0 In der Standardeinstellung ist [H] für

 $[$   $\overline{1}$   $]$  und  $[$   $\overline{5K}$  $]$  $]$  für  $[$   $\overline{1}$   $]$  eingestellt.

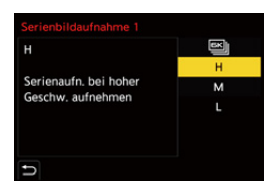

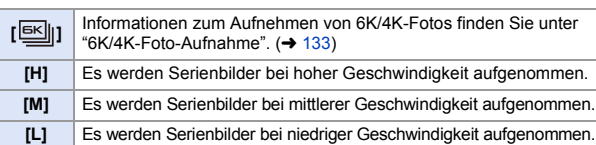

# **3 Schließen Sie das Menü.**

≥Drücken Sie den Auslöser halb herunter.

# **4 Starten Sie die Aufnahme.**

• Es werden Serienbilder aufgenommen, solange die Auslösertaste vollständig heruntergedrückt wird.

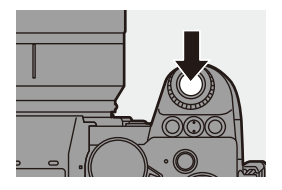

### Seriengeschwindigkeit

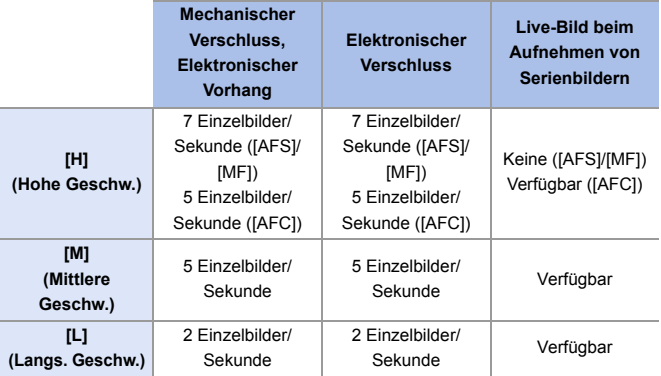

0 Die Seriengeschwindigkeit wird je nach Aufnahmeeinstellungen wie [Bildgröße] und Fokus-Modus möglicherweise geringer.

### **Höchstanzahl der aufnehmbaren Einzelbilder**

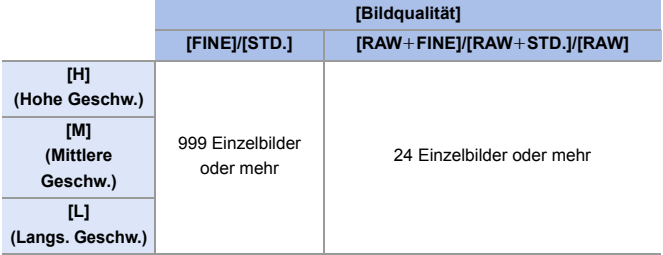

- Beim Aufnehmen unter den von Panasonic definierten Testbedingungen (Unter Verwendung einer Karte im Kartensteckplatz 1, die mit UHS-II kompatibel ist) Durch die Aufnahmebedingungen kann sich die maximale Anzahl der aufnehmbaren Einzelbilder reduzieren.
- Die Seriengeschwindigkeit verringert sich während der Aufnahme, doch es können weiterhin Bilder aufgenommen werden, bis die Karte voll ist.

#### **Anzahl der Bilder, die kontinuierlich aufgenommen werden können**

Wenn Sie die Auslösertaste halb herunterdrücken, wird auf dem Aufnahmebildschirm die Anzahl der Bilder angezeigt, die kontinuierlich aufgenommen werden können.

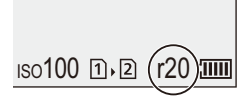

Beispiel) 20 Einzelbilder: [r20]

0 Sobald die Aufnahme beginnt, verringert sich die Anzahl der Bilder, die kontinuierlich aufgenommen werden können.

Wenn [r0] angezeigt wird, verringert sich die Seriengeschwindigkeit.

• Wenn [r99+] auf dem Aufnahmebildschirm angezeigt wird, können mindestens 100 Serienbilder aufgenommen werden.

#### **Fokusmodus [Fokus/ Auslöser-Priorität]**   $($   $\rightarrow$  [373\)](#page-372-0) **[H] [M]/[L] [AFS] [FOCUS]** Fest auf den Fokus des ersten Einzelbildes **EXECUTE: EXECUTE: EXECUTE: EXECUTE: EXECUTE: EXECUTE: EXECUTE: EXECUTE: [RELEASE] [AFC] [FOCUS]** Geschätzter Fokus | Normaler Fokus **[BALANCE]** Geschätzter Fokus **[RELEASE] [MF] —** Manuell eingestellter Fokus

# **Fokus beim Aufnehmen von Serienbildern**

- Bei [AFC] und dunklem Motiv wird der Fokus fest auf den des ersten Einzelbildes eingestellt.
- 0 Bei geschätztem Fokus wird die Bildrate priorisiert, und der Fokus wird innerhalb des möglichen Bereichs geschätzt.
- 0 Bei normalem Fokus ist die Seriengeschwindigkeit möglicherweise verringert.

### **Belichtung beim Aufnehmen von Serienbildern**

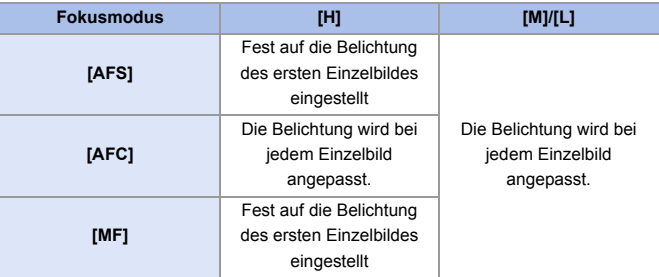

Das Speichern von Serienbildern kann eine Weile dauern. Wenn Sie mit dem Aufnehmen von Serienbildern fortfahren, während der Speichervorgang ausgeführt wird, verringert sich die maximale Anzahl der Einzelbilder, die aufgenommen werden können. Es wird empfohlen, beim Aufnehmen von Serienbildern eine Hochgeschwindigkeits-Karte zu verwenden.

- 0 Es können keine Serienbilder aufgenommen werden, während die folgenden Funktionen verwendet werden:
	- [High-Resolution-Aufnahme]
	- [Grobes Schwarz-Weiß]/[Weiches Schwarz-Weiß]/[Miniatureffekt]/ [Weichzeichnung]/[Sternfilter]/[Sonnenschein] ([Filter-Einstellungen])
	- [Live-Composite]
	- [Post-Fokus]
	- [Mehrfach-Belichtung]

# <span id="page-132-0"></span>**6K/4K-Foto-Aufnahme**

# **iA PASM**

Mit 6K-Foto können Sie Hochgeschwindigkeits-Serienbilder mit 30 Einzelbildern/Sekunde erstellen und die gewünschten Bilder speichern, jedes mit bis zu ca. 18 Millionen Pixeln, extrahiert aus der Serienbilddatei. Mit 4K-Foto können Sie Hochgeschwindigkeits-Serienbilder mit 60 Einzelbildern/Sekunde erstellen und die gewünschten Bilder speichern, jedes mit bis zu ca. 8 Millionen Pixeln.

- 0 "6K PHOTO" ist eine Hochgeschwindigkeits-Serienbildfunktion zum Extrahieren und Speichern der gewünschten Bilder aus Bildern mit einem Bildverhältnis von 4:3 oder 3:2 und einer effektiven Bildgröße entsprechend der Pixelanzahl (ca. 18 Megapixel) für Bilder in 6K-Größe (ca. 6.000 Breite, ×3.000 Höhe).
	- 0 Verwenden Sie für Aufnahmen eine Karte der UHS-Geschwindigkeitsklasse 3 oder höher.
		- 0 Der Bildwinkel wird enger (wenn ein Vollformat-Objektiv verwendet wird).

# **1 Stellen Sie das**

**Antriebsmodus-Einstellrad auf [ ] (Serienbildaufnahme 1) oder** [ $\blacksquare$ ] **(Serienbildaufnahme 2) ein.**

0 Konfigurieren Sie die Serienbild-Einstellungen jeweils für [ 1 ]] und für [ 1 ].

**2 Wählen Sie [6K/4K Foto] aus.**  $\cdot \circledast \rightarrow [\bullet] \rightarrow [\bullet] \rightarrow$ [Serienbildaufnahme 1]/ [Serienbildaufnahme  $2]$   $\rightarrow$   $[$   $\boxed{65}$ ]]

> • Mit den Standardeinstellungen ist [ **BK**] für  $\left[\begin{array}{c|c} \hline \mathbf{I} & \mathbf{I} \end{array}\right]$  eingestellt.

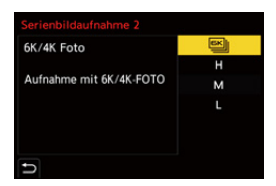

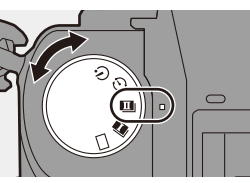

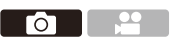

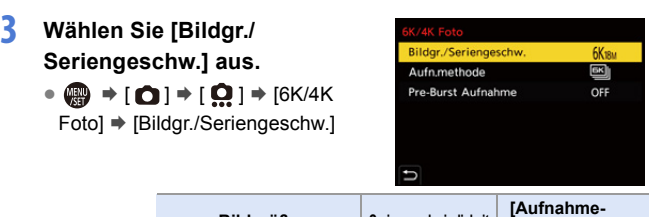

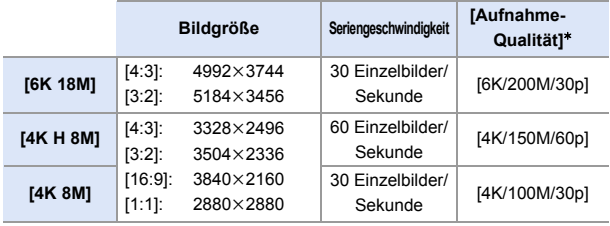

¢ Gespeichert als 6K/4K-Serienbilddateien im [Aufnahme-Dateiformat] [MP4].

# **4 Wählen Sie [Aufn.methode] aus.**

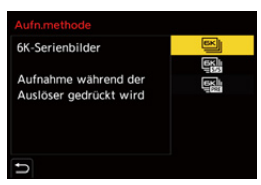

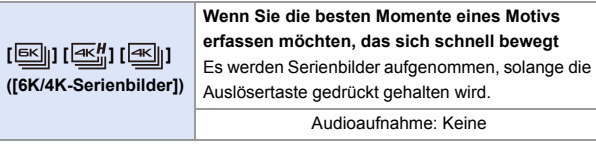

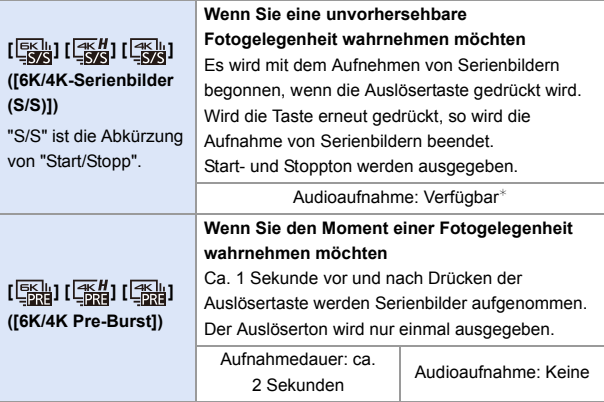

¢ Während der Wiedergabe mit der Kamera wird kein Audio ausgegeben.

# **5 Schließen Sie das Menü.**

≥Drücken Sie den Auslöser halb herunter.

# **6 Starten Sie die Aufnahme.**

• [Dauer-AF] funktioniert, und der Fokus wird während der Aufnahme mit AF kontinuierlich angepasst.

#### **[6K/4K-Serienbilder]**

- **1** Drücken Sie den Auslöser halb herunter.
- **2** Drücken Sie die Auslösertaste vollständig herunter und halten Sie sie während der Aufnahme gedrückt.
- A Drücken und halten
- B Die Aufnahme wird ausgeführt
- 0 Drücken Sie die Auslösertaste frühzeitig vollständig herunter, da es nach dem Drücken ca. 0,5 Sekunden dauert, bis die Aufnahme gestartet wird.

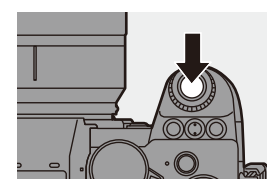

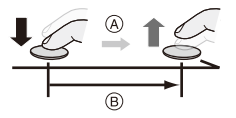

#### **[6K/4K-Serienbilder (S/S)]**

- **1** Drücken Sie den Auslöser ganz herunter, um die Aufnahme zu starten.
- **2** Drücken Sie den Auslöser noch einmal ganz herunter, um die Aufnahme zu beenden.
- C Start (Erste)
- D Stop (Zweite)
- E Die Aufnahme wird ausgeführt
- Sie können Marker hinzufügen, indem Sie während der Aufnahme [Q] drücken. (Bis zu 40 Marker pro Aufnahme)

So können Sie beim Auswählen von Bildern aus einer 6K/4K-Serienbilddatei zu den Positionen der Marker springen.

#### **[6K/4K Pre-Burst]**

Drücken Sie den Auslöser ganz herunter.

- F Ca. 1 Sekunde
- G Die Aufnahme wird ausgeführt
- 0 Wenn der Aufnahmebildschirm angezeigt wird, funktioniert AF fortlaufend, um die Fokussierung fortzusetzen.

Auch die Belichtung wird kontinuierlich angepasst (außer im [M]-Modus).

- Wenn sich das Motiv nicht in der Mitte befindet, verwenden Sie AF/AE Speicher, um Fokus und Belichtung fest einzustellen.  $\rightarrow$  [198\)](#page-197-0)
- 0 Mit den Standardeinstellungen ist Auto Review aktiv, und ein Bildschirm wird geöffnet, in dem Sie Bilder aus einer Serienbilddatei auswählen können. Drücken Sie den Auslöser halb herunter, um zum Aufnahmebildschirm zurückzukehren und die Aufnahme fortzusetzen. Informationen zum Auswählen und Speichern von Bildern aus einer aufgenommenen 6K/4K-Serienbilddatei finden Sie auf Seite [139](#page-138-0).

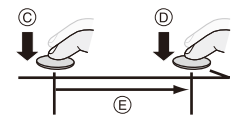

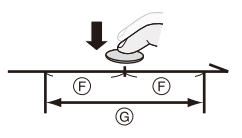

# **[Pre-Burst Aufnahme] ([6K/4K-Serienbilder]/[6K/ 4K-Serienbilder (S/S)])**

Die Aufnahme beginnt ca. 1 Sekunde, bevor der Auslöser vollständig heruntergedrückt wird, damit Sie keine Fotogelegenheit versäumen.

 $\mathbf{Q}$   $\rightarrow$   $\mathbf{Q}$   $\rightarrow$   $\mathbf{Q}$   $\rightarrow$   $\mathbf{6}$ K/4K Foto]  $\rightarrow$  Wählen Sie [Pre-Burst Aufnahme] aus.

Einstellungen: [ON]/[OFF]

- 0 Während der Verwendung von [Pre-Burst Aufnahme] wird [PRE] auf dem Aufnahmebildschirm angezeigt.
- Das AF-Verhalten und die Funktionseinschränkungen bei Verwendung von [Pre-Burst Aufnahme] entsprechen denen bei [6K/4K Pre-Burst].
	- **DEI BEI 6K/4K-Fotoaufnahmen ändern sich die Einstellbereiche wie folgt:** 
		- Verschlusszeit: 1/30 (1/60, wenn [4K H 8M] eingestellt ist) bis 1/8000
		- [Min. Verschlusszeit]: [1/500] bis [1/30] ([1/60], wenn [4K H 8M] eingestellt ist)
		- $-$  Belichtungsausgleich:  $\pm 3$  EV
		- 0 Die Aufnahme stoppt, wenn die kontinuierliche Aufnahmedauer 15 Minuten überschreitet.
		- Die Speichermethode variiert je nach Kartentyp.
			- SDHC-Speicherkarte:

Es wird eine neue Datei erstellt, um die Aufnahme fortzusetzen, wenn die Dateigröße 4 GB überschreitet.

– SDXC-Speicherkarte:

Die Dateien werden beim Aufnehmen nicht geteilt.

- Ein Temperaturanstieg in der Kamera kann dazu führen, dass [ $\bigtriangleup$ ] angezeigt wird, die Aufnahme angehalten wird und einige Funktionen vorübergehend nicht verfügbar sind. Warten Sie, bis die Kamera abgekühlt ist.
- 0 Wenn [6K/4K Pre-Burst] oder [Pre-Burst Aufnahme] ausgewählt ist, wird der Akku stärker beansprucht, und die Gerätetemperatur erhöht sich. Wählen Sie diese Einstellungen nur beim Aufnehmen aus.
- 0 Bei 6K/4K-Fotos sind die nachstehenden Menüpunkte auf folgende Einstellungen festgelegt:
	- [Verschlusstyp]: [ELEC.]
	- [Bildqualität]: [FINE]
- 0 Beim Aufnehmen von 6K/4K-Fotos sind die folgenden Funktionen nicht verfügbar:
	- Blitzlicht
	- [Bracketing]
	- Programmverschiebung
	- $-$  AF-Modus  $($   $+$   $)$
	- [MF-Lupe] (nur bei [6K/4K Pre-Burst])
- 0 Wenn Sie an sehr hellen Orten oder unter Beleuchtungen wie Leuchtstoffoder LED-Beleuchtung aufnehmen, ändern sich möglicherweise Färbung oder Helligkeit des Bildes, und horizontale Streifen können auf dem Bildschirm erscheinen.

Der Effekt der horizontalen Streifen kann möglicherweise durch Verlängern der Verschlusszeit reduziert werden.

- Die folgenden Funktionen sind bei der Aufnahme von 6K/4K-Fotos eingeschränkt, wenn über HDMI eine Verbindung zu einem externen Gerät (Fernseher usw.) besteht:
	- Während der Aufnahme ist keine HDMI-Ausgabe möglich.
	- [6K/4K Pre-Burst] wird zu [6K/4K-Serienbilder] geändert.
	- [Pre-Burst Aufnahme] ist nicht verfügbar.
- 0 Es können keine 6K/4K-Fotos aufgenommen werden, während die folgenden Funktionen verwendet werden:
	- [High-Resolution-Aufnahme]
	- [Grobes Schwarz-Weiß]/[Weiches Schwarz-Weiß]/[Miniatureffekt]/ [Weichzeichnung]/[Sternfilter]/[Sonnenschein] ([Filter-Einstellungen])
	- [Live-Composite]
	- [Post-Fokus]
	- [Mehrfach-Belichtung]
- Wird ein APS-C-Objektiv verwendet, so ist 6K-Foto nicht verfügbar.

# <span id="page-138-0"></span>**Auswählen von Bildern aus einer 6K/ 4K-Serienbilddatei**

- Sie können Bilder aus den 6K/4K-Serienbilddateien auswählen und speichern.
- 0 Wenn Sie nach der Aufnahme von 6K/4K-Fotos mit dem Auswählen von Bildern aus der Autowiedergabe fortfahren, starten Sie den Vorgang bei Schritt **2** oder **3**.
- **1 Wählen Sie im Wiedergabebildschirm eine 6K/4K-Burst-Datei aus. (→ [300\)](#page-299-0)** 
	- Wählen Sie ein Bild mit [ **A** oder [  $\boxed{\triangle \mathbb{R}}$ ]-Symbol aus und drücken Sie dann ▲
	- ≥Sie können diesen Vorgang auch durch Berühren von [ ■ ] oder [**AM**] ausführen.

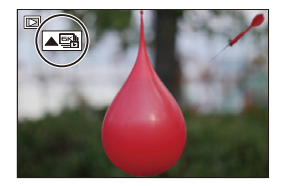

0 Wenn die Bilder mit [6K/4K Pre-Burst] aufgenommen wurden, fahren Sie mit Schritt **3** fort.

#### **2 Treffen Sie eine ungefähre Szenenauswahl.**

- ≥Ziehen Sie die Laufleiste A.
- Informationen zum Verwenden des Diashow-Bildauswahlbildschirms finden Sie auf Seite [141.](#page-140-0)
- 0 Wenn die Bilder mit [6K/4K-Serienbilder] oder [6K/4K-Serienbilder (S/S)] aufgenommen wurden, können Sie die Szenen im 6K/4K-Serienbild-Wiedergabebildschirm auswählen, indem Sie  $\lceil \frac{1}{\text{max}} \rceil$  berühren. ( $\rightarrow$  [143\)](#page-142-0)

# **3 Wählen Sie das Einzelbild aus, das gespeichert werden soll.**

- ≥Ziehen Sie die Bildauswahl-Diashow ®.
- Sie können diesen Vorgang auch durch Drücken von < > ausführen.
- Halten Sie  $\vert \langle \vert \vert \rangle$  ] gedrückt, um einen kontinuierlichen einzelbildweisen Rückoder Vorlauf auszuführen.

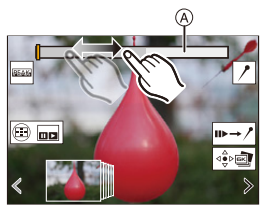

Bildauswahl im Diashow-Bildschirm

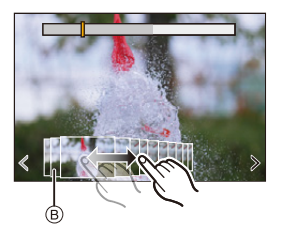

# <span id="page-139-0"></span>**4 Speichern Sie das Bild.**

- ≥Berühren Sie [ ] oder [ ].
- ≥Es wird ein Bestätigungsbildschirm angezeigt.

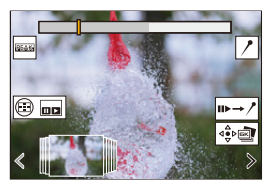

- 0 Das Bild wird im JPEG-Format gespeichert ([FINE]-Bildqualität).
	- 0 Die Aufnahmeinformationen (Exif-Information) wie Verschlusszeit, Blende und ISO-Empfindlichkeit werden gemeinsam mit dem Bild gespeichert.

# **Korrigieren von Bildern nach der Aufnahme (Verfeinern nach der Aufnahme)**

# **Korrigieren von Bildverzerrungen ([Rolling Shutter red.])**

Korrigieren Sie beim Speichern von Bildern etwaige Verzerrungen durch den elektronischen Auslöser ("Rolling Shutter-Effekt").

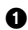

- <sup>1</sup> Berühren Sie im Speicherbestätigungsbildschirm (Schritt **4** auf Seite [140](#page-139-0)) [Rolling Shutter red.].
	- 0 Wenn das Anwenden der Korrektur keine Wirkung zeigt, wird nach einem Hinweis auf die fehlende Wirkung erneut der Bestätigungsbildschirm angezeigt.

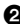

- **2** Überprüfen Sie das Ergebnis der Korrektur und berühren Sie [Spch.].
	- 0 Sie können korrigierte/nicht korrigierte Versionen des Bilds überprüfen, indem Sie [Einst./Abbr.] berühren.
	- 0 Der Blickwinkel wird durch die Korrektur möglicherweise schmaler.
		- 0 Die Korrektur erscheint bei bewegten Motiven möglicherweise unnatürlich.

# **Mindern von Rauschen durch hohe Empfindlichkeit ([6K/ 4K-Foto Rauschmind.])**

Verringern Sie beim Speichern von Bildern das Rauschen durch ISO-Empfindlichkeit.

 $\mathbb{R}$   $\rightarrow$   $\lceil \blacktriangleright \rceil$   $\rightarrow$   $\lceil \mathbb{Z} \rceil$   $\rightarrow$  Wählen Sie [6K/4K-Foto Rauschmind.] aus. Einstellungen: [AUTO]/[OFF]

0 Wird nicht bei Bildern angewendet, die mit [6K/4K Foto-Mengenspeich.] gespeichert wurden.

# **Bedienvorgänge: Bildauswahl**

<span id="page-140-0"></span>**Bedienvorgänge: Bildauswahl im Diashow-Bildschirm**

Ľ,

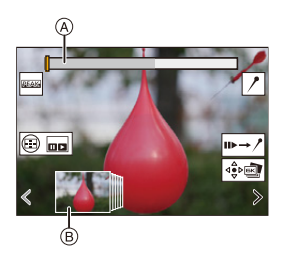

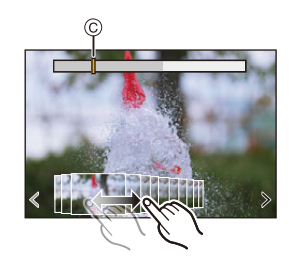

- A Laufleiste
- B Bildauswahl-Diashow
- C Position des angezeigten Einzelbildes

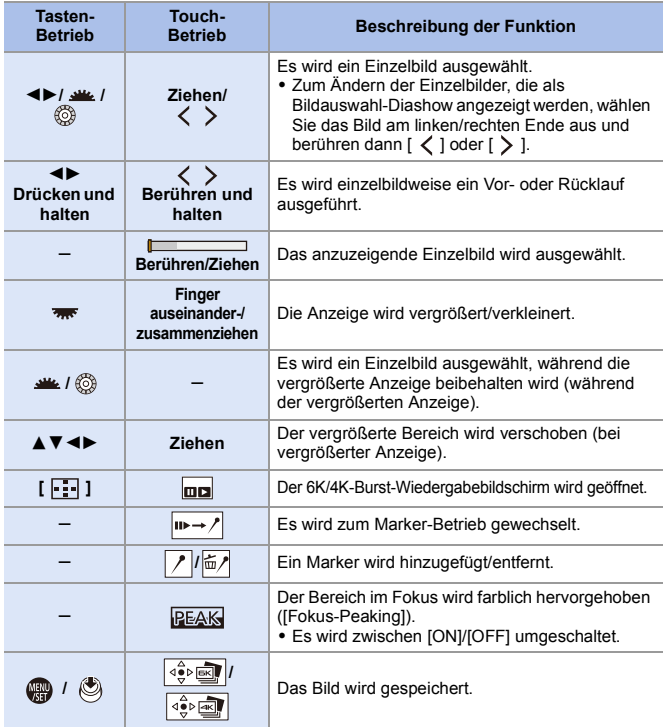

0 Im Marker-Betrieb können Sie zu den eingestellten Markern oder zum Anfang bzw. Ende der 6K/4K-Serienbilddatei springen. Berühren Sie [ $\nearrow$  |, um zum vorherigen Vorgang zurückzukehren.

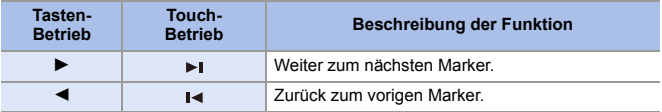

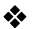

# <span id="page-142-0"></span>**Bedienvorgänge: 6K/4K-Burst-Wiedergabebildschirm**

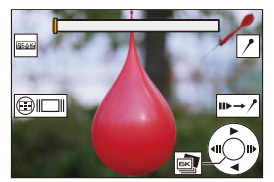

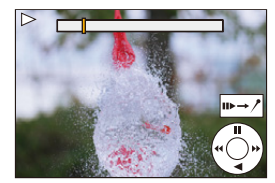

Im Pausemodus Während der kontinuierlichen Wiedergabe

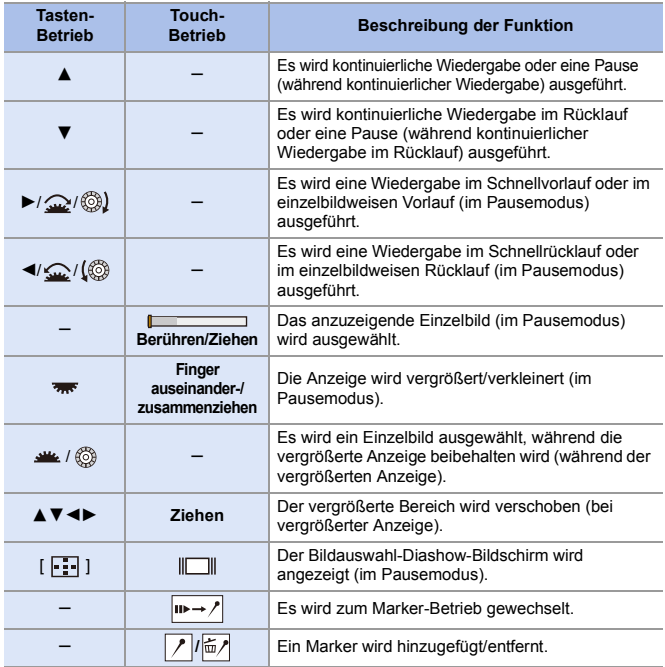

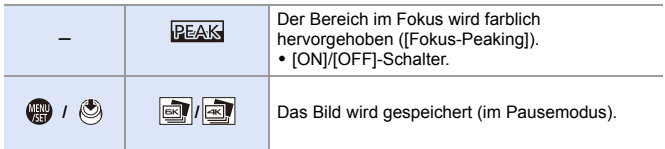

0 Im Marker-Betrieb können Sie zu den eingestellten Markern oder zum Anfang bzw. Ende der 6K/4K-Serienbilddatei springen. Berühren Sie [ $\sqrt{P+P}$ ], um zum vorherigen Vorgang zurückzukehren.

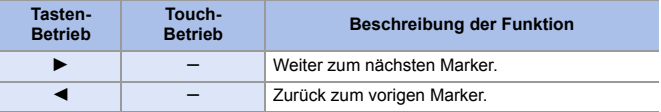

- $\blacksquare$  Um Bilder aus einer 6K/4K-Serienbilddatei auszuwählen und auf einem PC zu speichern, verwenden Sie die Software "PHOTOfunSTUDIO". Es ist jedoch nicht möglich, 6K/4K-Serienbilddateien in "PHOTOfunSTUDIO" als Videos zu bearbeiten.
	- Zum Wiedergeben und Bearbeiten von 6K-Serienbilddateien auf einem PC ist eine Hochleistungs-Rechnerumgebung erforderlich. Es wird empfohlen, die Bilder mit der Kamera auszuwählen und zu speichern.

# **[6K/4K Foto-Mengenspeich.]**

Sie können beliebige 5 Sekunden-Abschnitte von Bildern aus einer 6K/4K-Serienbilddatei zugleich speichern.

 $\bullet$  Wählen Sie [6K/4K Foto-Mengenspeich.] aus.

 $\bullet \quad \bullet$   $[\triangleright]$   $\Rightarrow$   $[\cdot \cdot \cdot]$   $\Rightarrow$   $[\cdot \cdot \cdot]$   $\Rightarrow$   $[\cdot \cdot \cdot]$   $\Rightarrow$   $[\cdot \cdot \cdot]$  Foto-Mengenspeich.]

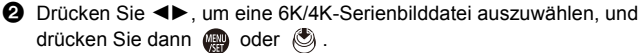

0 Wenn die Serienbilddauer 5 Sekunden oder weniger beträgt, werden alle Einzelbilder als Bilder gespeichert.

3 Wählen Sie das erste Einzelbild der Bilder aus, die zugleich gespeichert werden sollen, und drücken Sie dann @ oder ...

• Die Bilder werden als Serienbildgruppen im JPEG-Format gespeichert.
го

## <span id="page-144-0"></span>**Aufnehmen mit Zeitraffer**

## **iA PASM**

Bilder werden automatisch im eingestellten Aufnahmeintervall aufgenommen.

Diese Funktion ist ideal, um Änderungen über größere Zeiträume hinweg z. B. bei Tieren oder Pflanzen festzuhalten.

Die aufgenommenen Bilder werden als Satz von Gruppenbildern

gespeichert, die auch zu einem Video kombiniert werden können.

- $\triangleright$  Vergewissern Sie sich, dass die Uhr korrekt eingestellt ist. ( $\rightarrow$  [54\)](#page-53-0)
	- 0 Bei langen Aufnahmeintervallen wird empfohlen, [Objektivpos. fortsetzen] im Menü [Individual] ([Objektiv/Weitere]) auf [ON] einzustellen.
- **1 Stellen Sie den Antriebsmoduswahlschalter auf**  $\left(\begin{matrix} 1 \\ 1 \end{matrix}\right)$  lein.

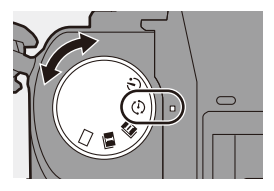

**2 Stellen Sie [Modus] auf [Zeitrafferaufnahme] ein.**  $\bullet$   $\bigcirc$   $\bullet$   $\bigcirc$   $\bullet$   $\bigcirc$   $\bullet$   $\bigcirc$   $\bullet$   $\exists$   $\bullet$  [Zeitraffer/ Animation]  $\Rightarrow$  [Modus]  $\Rightarrow$ [Zeitrafferaufnahme]

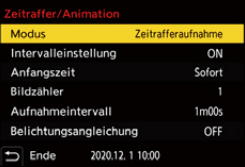

### **3 Nehmen Sie die Aufnahmeeinstellungen vor.**

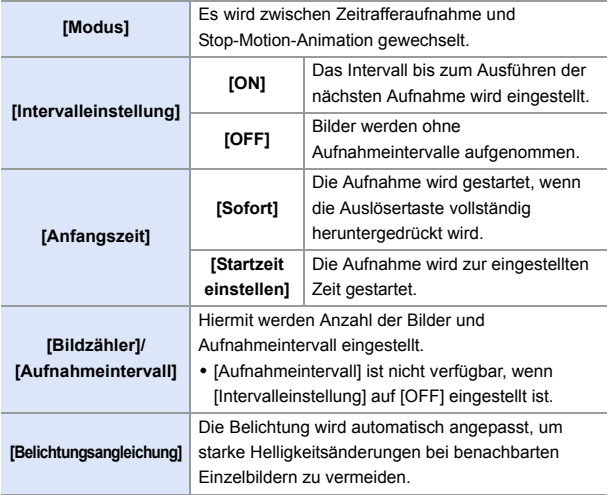

### **4 Schließen Sie das Menü.**

- ≥Drücken Sie den Auslöser halb herunter.
- 
- **5 Starten Sie die Aufnahme.**
	- ≥Drücken Sie den Auslöser ganz herunter.
	- 0 Wenn [Startzeit einstellen] eingestellt ist, wird die Kamera in den Schlaf-Modus geschaltet, bis die Startzeit erreicht ist.
	- 0 Im Aufnahme-Standby-Modus wird die Kamera in den Schlaf-Modus geschaltet, wenn eine bestimmte Zeit lang kein Bedienvorgang erfolgt.
	- 0 Die Aufnahme wird automatisch beendet.

### **6 Erstellen Sie ein Video. (**l **[152\)](#page-151-0)**

• Wenn die Aufnahme beendet wurde. wählen Sie im Bestätigungsbildschirm [Ja] aus, um mit dem Erstellen eines Videos fortzufahren.

Auch wenn Sie [Nein] auswählen,

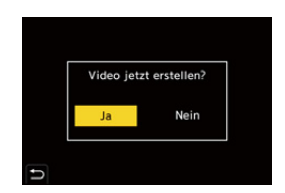

können Sie mit [Zeitraffervideo] im [Wiederg.] ([Bildverarbeitung])-Menü ein Video erstellen.  $(4410)$  $(4410)$ 

#### **Bedienvorgänge: Zeitrafferaufnahmen**

Wird die Auslösertaste halb heruntergedrückt, während die Kamera sich im Schlaf-Modus befindet, so wird die Kamera eingeschaltet.

0 Bei Zeitrafferaufnahmen können die folgenden Bedienvorgänge ausgeführt werden, indem [Q] gedrückt wird:

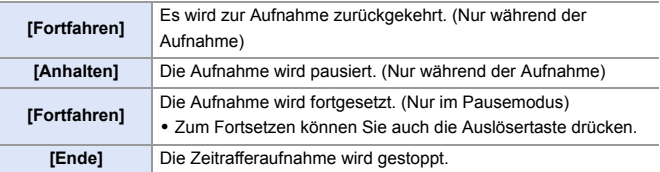

- **DEE** Bilder, die auf mehrere Karten aufgenommen wurden, können nicht zu einem Video kombiniert werden.
	- 0 Mit [HLG-Foto] aufgenommene Bilder können nicht in Videos konvertiert werden.
	- 0 Die Kamera priorisiert das Erzielen einer Standardbelichtung, daher werden möglicherweise keine Bilder im eingestellten Intervall bzw. nicht die eingestellte Anzahl von Bildern aufgenommen.

Außerdem wird die Aufnahme möglicherweise nicht zum auf dem Bildschirm angezeigten Zeitpunkt beendet.

- Die Zeitrafferaufnahme wird in den folgenden Fällen pausiert:
	- Wenn die Akkuladung verbraucht ist
	- Wenn der Ein/Aus-Schalter der Kamera auf [OFF] eingestellt wird Sie können den Ein/Aus-Schalter der Kamera auf [OFF] einstellen und den Akku oder die Karte austauschen.

Stellen Sie den Ein/Aus-Schalter der Kamera auf [ON] ein und drücken Sie die Auslösertaste vollständig herunter, um die Aufnahme fortzusetzen. (Beachten Sie, dass nach dem Kartenwechsel aufgenommene Bilder als separate Reihe von Gruppenbildern gespeichert werden.)

- 0 [Belichtungsangleichung] ist nicht verfügbar, wenn die ISO-Empfindlichkeit im [M]-Modus auf einen anderen Wert als [AUTO] eingestellt ist.
- [Zeitrafferaufnahme] ist nicht verfügbar, wenn die folgenden Funktionen verwendet werden:
	- [High-Resolution-Aufnahme]
	- [Live-Composite]
	- [Post-Fokus]
	- [Mehrfach-Belichtung]

# <span id="page-148-0"></span>**Aufnehmen mit Stop-Motion-Animation**

# **IA PASM**

Nehmen Sie Bilder auf und bewegen Sie das Motiv dazwischen jeweils geringfügig.

Die aufgenommenen Bilder werden als Satz von Gruppenbildern gespeichert, die zu einem Stop-Motion-Video kombiniert werden können.

- **1 Stellen Sie den Antriebsmoduswahlschalter**  auf  $[$   $($ }  $]$  ein.
- **2 Stellen Sie [Modus] auf [Stop-Motion-Animation] ein.**
	- $\bullet$   $\mathbb{Q}$   $\bullet$   $[$   $\bullet$   $] \bullet$   $[$   $\mathbb{Q}$   $] \bullet$  [Zeitraffer/ Animation]  $\Rightarrow$  [Modus]  $\Rightarrow$ [Stop-Motion-Animation]
- **3 Nehmen Sie die Aufnahmeeinstellungen vor.**

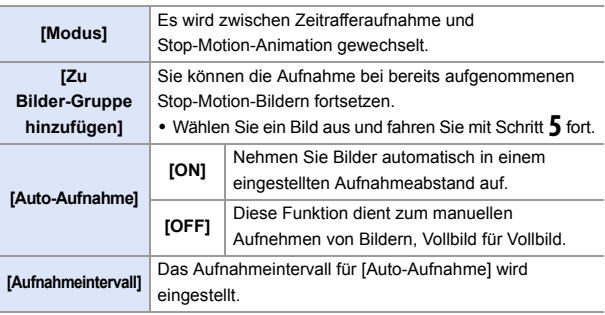

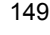

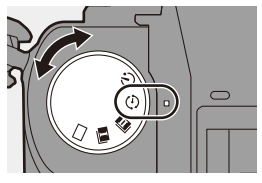

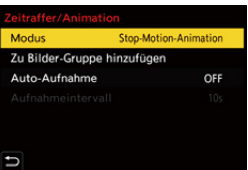

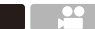

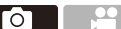

### **4 Schließen Sie das Menü.**

≥Drücken Sie den Auslöser halb herunter.

#### **5 Starten Sie die Aufnahme.**

- ≥Drücken Sie den Auslöser ganz herunter.
- ≥Nehmen Sie mehrfach Bilder auf und bewegen Sie das Motiv dazwischen jeweils geringfügig.
- 0 Auf dem Aufnahmebildschirm werden bis zu zwei zuvor aufgenommene Bilder angezeigt. Verwenden Sie sie als Anhaltspunkt für den Umfang der Bewegung.

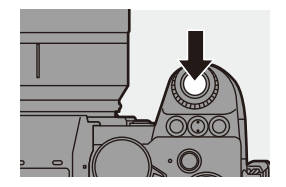

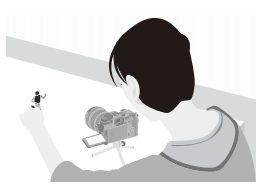

• Sie können die aufgenommenen Stop-Motion-Bilder wiedergeben, indem Sie während der Aufnahme [[D] drücken. Drücken Sie [  $\widehat{m}$ ], um nicht benötigte Bilder zu löschen.

Drücken Sie erneut [▶], um zum Aufnahmebildschirm zurückzukehren.

#### **6 Stoppen Sie die Aufnahme.**

≥Drücken Sie und wählen Sie dann [Zeitraffer/Animation] im Menü [Foto] aus, um die Aufnahme zu beenden.

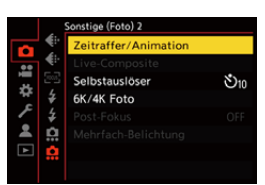

## **Erstellen Sie ein Video. (→ [152\)](#page-151-0)**

• Wenn die Aufnahme beendet wurde. wählen Sie im Bestätigungsbildschirm [Ja] aus, um mit dem Erstellen eines Videos fortzufahren. Auch wenn Sie [Nein] auswählen, können Sie mit [Stop-Motion-Video] im [Wiederg.] ([Bildverarbeitung])-Menü ein Video erstellen.  $(4410)$  $(4410)$ 

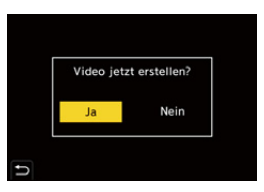

- **1 Mit [HLG-Foto] aufgenommene Bilder können nicht in Videos konvertiert** werden.
	- 0 Es können bis zu 9999 Vollbilder aufgenommen werden.
	- 0 Wird die Kamera während der Aufnahme ausgeschaltet, so wird eine Meldung zum Fortsetzen der Aufnahme angezeigt, wenn die Kamera wieder eingeschaltet wird. Bei Auswahl von [Ja] können Sie die Aufnahme ab der Stelle der Unterbrechung fortsetzen.
	- 0 Die Kamera priorisiert das Erzielen einer Standardbelichtung, daher werden möglicherweise keine Bilder im eingestellten Intervall aufgenommen, wenn für die Aufnahme Blitzlicht usw. verwendet wird.
	- 0 Ein Bild kann nicht in [Zu Bilder-Gruppe hinzufügen] ausgewählt werden, wenn es das einzige aufgenommene Bild ist.
	- 0 [Stop-Motion-Animation] ist nicht verfügbar, wenn die folgenden Funktionen verwendet werden:
		- [High-Resolution-Aufnahme]
		- [Live-Composite]
		- [Post-Fokus]
		- [Mehrfach-Belichtung]

6. Antrieb/Auslöser/Bildstabilisator

# <span id="page-151-0"></span>**Videos mit Zeitrafferaufnahme/ Stop-Motion-Animation**

Nach Zeitraffer- oder Stop-Motion-Aufnahmen können Sie ein Video erstellen.

- 0 Informationen zu diesen Aufnahmefunktionen finden Sie in den Abschnitten unten.
	- $-$  7eitrafferaufnahme:  $\rightarrow$  [145](#page-144-0)
	- Stop-Motion-Aufnahme:  $\rightarrow$  [149](#page-148-0)
- Sie können auch mit [Zeitraffervideo] (→ [410\)](#page-409-1) oder [Stop-Motion-Video] (→ 410) im [Wiederg.]-Menü Videos erstellen.
	- **1 Wählen Sie im Bestätigungsbildschirm, der nach der Aufnahme angezeigt wird, [Ja] aus.**

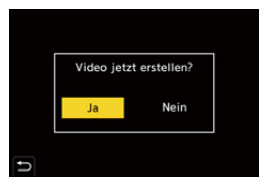

- **2 Stellen Sie die Optionen zum Erstellen eines Videos ein.**
- **3 Wählen Sie [Ausführ.].**
	- ≥Es wird ein Video im [MP4]-Aufnahmedateiformat erstellt.

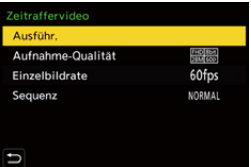

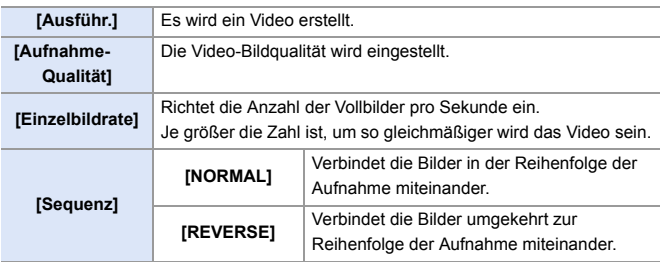

- Die Einstellung [Aufnahme-Qualität] wird auf die Standardeinstellung zurückgesetzt, wenn die Einstellung [NTSC/PAL wechseln] geändert wird.
	- 0 Videos können nicht erstellt werden, wenn die Aufnahmedauer 29 Minuten und 59 Sekunden überschreitet.
	- 0 In den folgenden Fällen können keine Videos erstellt werden, wenn die Dateigröße 4 GB überschreitet:
		- Wenn eine SDHC-Speicherkarte verwendet wird und eine 4K-[Aufnahme-Qualität] eingestellt ist
		- Wenn eine FHD-[Aufnahme-Qualität] eingestellt ist

# **Aufnehmen mit dem Selbstauslöser**

## **iA P A S M £M** S&Q

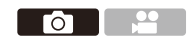

- **1 Stellen Sie den Antriebsmoduswahlschalter**  auf  $\lceil \circ \cdot \rangle$ ] ein.
- **2 Entscheiden Sie sich für eine Komposition und passen Sie den Fokus an.**
	- ≥Drücken Sie den Auslöser halb herunter.

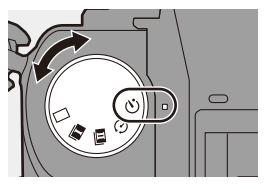

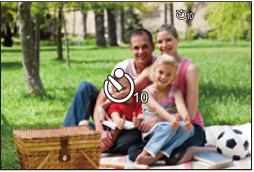

0 Fokus und Belichtung werden fest eingestellt, wenn die Auslösertaste halb heruntergedrückt wird.

## **3 Starten Sie die Aufnahme.**

- ≥Drücken Sie den Auslöser ganz herunter.
- ≥Das Selbstauslöser-Licht blinkt, und der Verschluss wird ausgelöst.

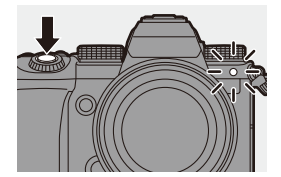

### **Einstellen der Selbstauslöserzeit**

#### $\mathbf{Q}$   $\Rightarrow$  [  $\mathbf{Q}$  ]  $\Rightarrow$  [ $\mathbf{Q}$  ]  $\Rightarrow$  Wählen Sie [Selbstauslöser] aus.

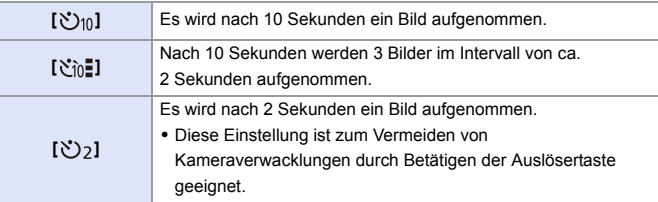

- **D** Es empfiehlt sich, den Selbstauslöser in Verbindung mit einem Stativ zu verwenden.
- 0 Wenn die folgenden Funktionen verwendet werden, ist [ ] nicht verfügbar:
	- [Simult.Aufn.o.Filter] ([Filter-Einstellungen])
	- [Bracketing]
	- [Live-Composite]
	- [Mehrfach-Belichtung]
	- 0 Der Selbstauslöser funktioniert nicht, während die folgenden Funktionen verwendet werden:
		- [High-Resolution-Aufnahme]
		- [Post-Fokus]

# **Bracketing-Aufnahmen**

## **iA PASM**

Wenn die Auslösertaste gedrückt wird, kann die Kamera mehrere Bilder aufnehmen, während die Einstellungswerte für Belichtung, Blende, Fokus und Weißabgleich (Anpassungswert oder Farbtemperatur) automatisch geändert werden.

- 0 Das Blenden-Bracketing kann in den folgenden Modi ausgewählt werden: – [A]-Modus
	- [M]-Modus (wenn die ISO-Empfindlichkeit auf [AUTO] eingestellt ist)
	- 0 Das Weißabgleich-Bracketing (Farbtemperatur) kann ausgewählt werden, wenn der Weißabgleich auf [  $\frac{1}{4}$   $\frac{1}{16}$  ], [  $\frac{1}{4}$   $\frac{1}{16}$  ] oder [  $\frac{1}{4}$   $\frac{1}{16}$  eingestellt ist.
- **1 Stellen Sie [Bracketing-Art] ein.**
	- $\cdot$  @  $\rightarrow$  [  $\bigcirc$  ]  $\rightarrow$  [  $\bigcirc$  ]  $\rightarrow$ [Bracketing] → [Bracketing-Art]
- **2 Stellen Sie [Mehr Einst.] ein.**
	- ≥Informationen zu [Mehr Einst.] finden Sie auf den jeweiligen Seiten zu den Bracketing-Methoden.
- **3 Schließen Sie das Menü.** ≥Drücken Sie den Auslöser halb herunter.
- **4 Fokussieren Sie das Motiv und nehmen Sie Bilder auf.**

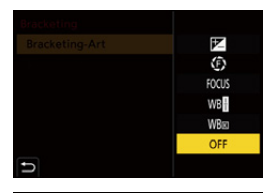

го

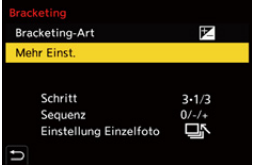

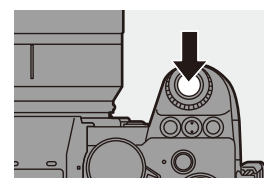

## **Einstellungselemente ([Bracketing-Art])**

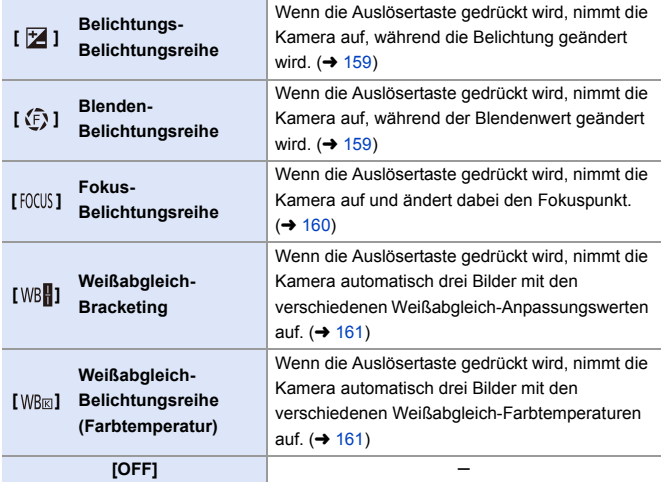

### **So brechen Sie das Bracketing ab**

Wählen Sie [OFF] in Schritt **1** aus.

- Wenn [Bildverhält.] auf [65:24]/[2:1] eingestellt ist, kann nur das Belichtungs-Bracketing verwendet werden.
	- 0 Weißabgleich-Bracketing und Weißabgleich-Bracketing (Farbtemperatur) sind nicht verfügbar, wenn die folgenden Funktionen verwendet werden:
		- [iA]-Modus
		- Aufnehmen von Serienbildern
		- [RAWiFINE]/[RAWiSTD.]/[RAW] ([Bildqualität])
		- [HLG-Foto]
		- [Filter-Einstellungen]
	- 0 Bracketing-Aufnahme ist nicht verfügbar, wenn die folgenden Funktionen verwendet werden:
		- [6K/4K Foto]/[Post-Fokus]
		- [Zeitrafferaufnahme]
		- [Stop-Motion-Animation] (wenn [Auto-Aufnahme] eingestellt ist)
		- [High-Resolution-Aufnahme]
		- [Grobes Schwarz-Weiß]/[Weiches Schwarz-Weiß]/[Miniatureffekt]/ [Weichzeichnung]/[Sternfilter]/[Sonnenschein] ([Filter-Einstellungen])
		- [Live-Composite]
		- [Mehrfach-Belichtung]

### <span id="page-158-0"></span>**[Mehr Einst.] (Belichtungs-Bracketing)**

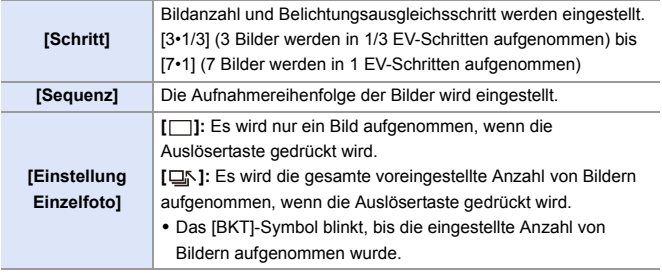

**III • Wenn Bilder mit Belichtungs-Bracketing aufgenommen werden, nachdem der** Belichtungsausgleichswert eingestellt wurde, basieren die aufgenommenen Bilder auf dem ausgewählten Belichtungsausgleichswert.

#### <span id="page-158-1"></span>**[Mehr Einst.] (Blenden-Bracketing)**

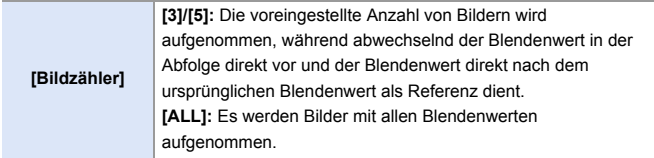

#### **Beispiel, wenn die ursprüngliche Position auf F8.0 eingestellt ist**

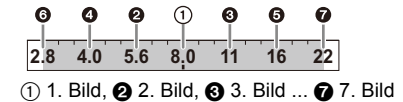

#### <span id="page-159-0"></span>**[Mehr Einst.] (Fokus-Bracketing)**

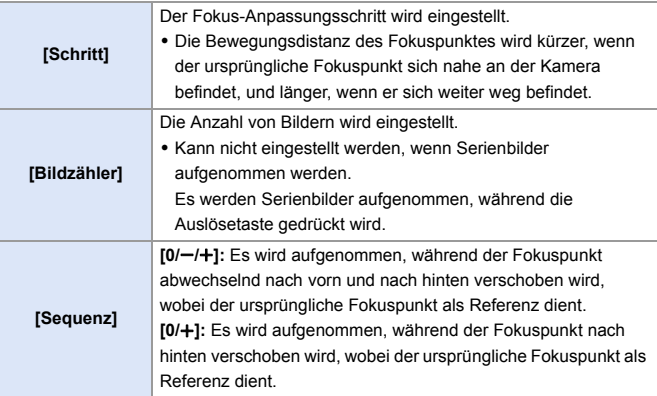

#### Beispiel, wenn [Sequenz]:  $[0/-/+]$  eingestellt ist

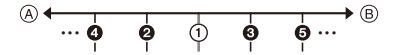

#### Beispiel, wenn [Sequenz]: [0/+] eingestellt ist

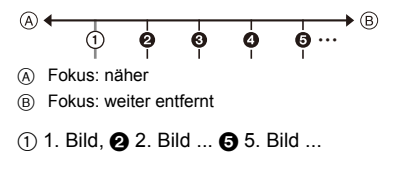

0 Mit Fokus-Bracketing aufgenommene Bilder werden als Bilder einer Gruppe anzeigt.

## <span id="page-160-0"></span>**[Mehr Einst.] (Weißabgleich-Belichtungsreihe)**

Drehen Sie  $\frac{1}{2}$ , was oder  $\circled{0}$ , um den Korrekturschritt einzustellen, und drücken Sie dann  $\bigoplus$  oder  $\bigotimes$ . **Nach rechts drehen:** Horizontale Richtung ([A] - [B]) **Nach links drehen:** Vertikale Richtung ([G] - [M]) • Der Korrekturschritt kann auch durch Berühren von  $[|\mathbf{H}|]$ [  $\mathbf{\Phi}$  | $\mathbf{M}$   $\mathbf{\Phi}$  | $\mathbf{M}$   $\mathbf{\Sigma}$  ] eingestellt werden.

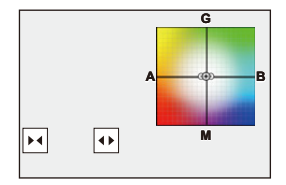

#### <span id="page-160-1"></span> **[Mehr Einst.] (Weißabgleich-Belichtungsreihe (Farbtemperatur))**

Drehen Sie  $\frac{1}{2}$ , was oder  $\textcircled{3}$ , um den Korrekturschritt einzustellen, und drücken Sie dann  $\binom{m}{k}$  oder  $\binom{k}{k}$ 

• Der Korrekturschritt kann auch durch Berühren von  $\left[\begin{array}{|c|c|}\n\hline\n\end{array}\right]$  eingestellt werden.

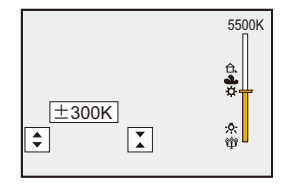

## **[Live-Composite]**

## **IAPASM** 2MS&Q

Es werden mehrere Bilder aufgezeichnet, und es werden nur heller werdende Bildbereiche für die Kombinationsaufnahme verwendet. Die Bilder, die aus Aufnahmen mit einer vorgegebenen Verschlusszeit kombiniert werden, werden angezeigt, sodass die Bilder während des Aufnehmens kontrolliert werden können.

Dadurch können Aufnahmen bei geringerer Gesamthelligkeit gemacht werden. Dies eignet sich zum Beispiel für die Aufnahme von Sternspuren oder Feuerwerken vor einem hellen nächtlichen Hintergrund.

0 **Verwenden Sie ein Stativ, um Verwacklungen zu minimieren.**

- **1 Stellen Sie den Moduswahlschalter auf [M] ein.**
- **2 Stellen Sie [Live-Composite] ein.**
	- $\bullet$   $\circledast$   $\bullet$   $\circledast$   $\bullet$   $\circledast$   $\bullet$   $\circledast$   $\bullet$ [Live-Composite]
- **3 Starten Sie die Kombinationsaufnahme mit Live-Anzeige.**
	- ≥Wählen Sie [Start] aus und drücken Sie dann  $\circledast$  oder  $\circledast$ .

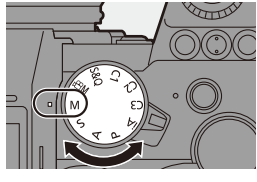

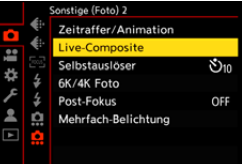

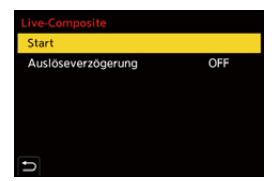

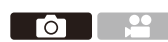

- **4 Entscheiden Sie sich für eine Komposition und fixieren Sie dann die Kamera.**
- **5 Stellen Sie die Verschlusszeit und die ISO-Empfindlichkeit ein.**
	- ≥Drehen Sie , um die Verschlusszeit einzustellen.
	- ≥Drücken Sie [ISO] und drehen Sie dann  $\mathbf{w}_1$ ,  $\mathbf{w}_2$  oder  $\mathbf{w}_2$ , um die ISO-Empfindlichkeit einzustellen.
	- 0 Die Verschlusszeit kann auf einen Wert zwischen 60 Sekunden und 1/1,6 Sekunde eingestellt werden.
	- 0 Die ISO-Empfindlichkeit kann im Bereich zwischen [100] und [3200] ([50] und [3200] bei aktivierter [Erweiterte ISO]-Einstellung) eingestellt werden.
- **6 Erstellen Sie das Bild, das für die Rauschunterdrückung verwendet wird.**
	- ≥Drücken Sie den Auslöser ganz herunter.

**7 Starten Sie die Aufnahme.** ≥Drücken Sie den Auslöser ganz

0 Die Aufnahmen erfolgen entsprechend den Einstellungen in Schritt **5**, und die Bilder werden nach Anwendung der Rauschunterdrückung einzeln

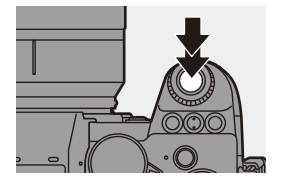

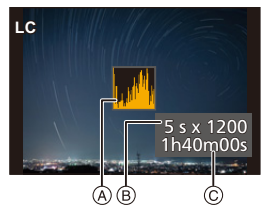

- zusammengeführt. A Histogrammanzeige
- $(B)$  Verschlusszeit  $\times$  Anzahl der zusammengeführten Bilder
- C Verstrichene Zeit

herunter.

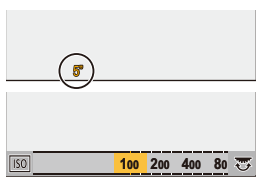

## **8 Stoppen Sie die Aufnahme.**

- ≥Drücken Sie den Auslöser ganz herunter.
- 0 Eine Kombinationsaufnahme mit Live-Anzeige kann bis zu 3 Stunden lang dauern.

(Die Aufnahme wird automatisch beendet, wenn die Dauer 3 Stunden überschreitet.)

- **9 Beenden Sie [Live-Composite].**
	- ≥Drücken Sie [Q].

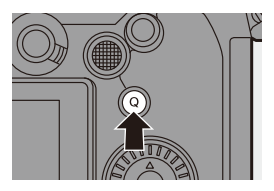

#### **Einstellungselemente ([Live-Composite])**

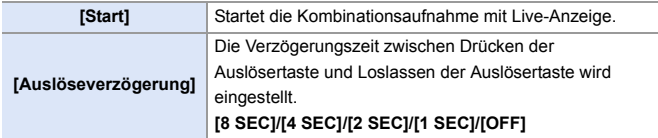

- **0** [Langzeitbelicht.-Rauschr.] wird auf [ON] eingestellt.
	- Beim Aufnehmen mit Blitzlicht wird der Blitz nur beim ersten Bild ausgelöst.
	- 0 Nach Erstellen des Rauschunterdrückungsbildes werden einige Menüs nicht angezeigt.
	- Das Bild für die Rauschunterdrückung wird verworfen, wenn Sie die folgenden Vorgänge ausführen. Führen Sie Schritt **6** erneut aus.
		- Ändern der Verschlusszeit/ISO-Empfindlichkeit
		- Wechseln des Wiedergabemodus
	- 0 Wenn die Aufnahme durch vollständiges Drücken der Auslösertaste beendet wird, wird das letzte Bild möglicherweise nicht mit dem kombinierten Bild zusammengeführt.
	- 0 Während der Kombinationsaufnahme mit Live-Anzeige werden keine Audiodaten an ein externes Gerät ausgegeben, das über HDMI angeschlossen ist.
	- 0 [Live-Composite] ist nicht verfügbar, wenn die folgenden Funktionen verwendet werden:
		- [ELEC.]/[ELEC.+NR] ([Verschlusstyp])
		- [High-Resolution-Aufnahme]
		- [Filter-Einstellungen]
		- [Stummschaltung]
		- [Mehrfach-Belichtung]

# **Aufnehmen mit der Post-Fokus-Funktion**

## **IA PASM**

Serienbilder können mit der gleichen Bildqualität wie 6K/4K-Fotos aufgenommen werden, während der Fokuspunkt automatisch geändert wird.

Sie können den Fokuspunkt für das zu speichernde Bild nach der Aufnahme auswählen.

Mit Fokus-Stacking können Sie zudem Bilder mit verschiedenen Fokuspunkten zusammenführen.

Diese Funktion ist für Motive geeignet, die nicht in Bewegung sind.

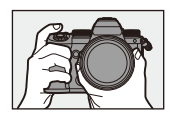

Führen Sie 6K/4K-Serienbildaufnahmen bei automatischer Fokusverschiebung aus.

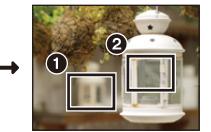

Berühren Sie den gewünschten Fokuspunkt.

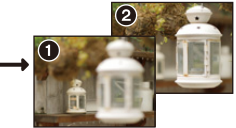

Го

Es wird ein Bild mit dem gewünschten Fokuspunkt aufgenommen.

- 0 Verwenden Sie für Aufnahmen eine Karte der UHS-Geschwindigkeitsklasse 3 oder höher.
	- Der Bildwinkel wird während der Aufnahme schmaler. (wenn ein Vollformat-Objektiv verwendet wird)
	- Wenn Sie nach der Aufnahme Fokus-Stacking durchführen möchten. empfiehlt sich die Verwendung eines Stativs während der Aufnahme.
- **1 Stellen Sie die Bildqualität für [Post-Fokus] ein.**

 $\cdot$  @  $\rightarrow$  [  $\bigcirc$  ]  $\rightarrow$  [  $\bigcirc$  ]  $\rightarrow$  $[Post-Fokus] \Rightarrow [6K 18MI/IAK 8MI]$ 

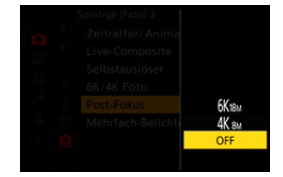

## **2 Schließen Sie das Menü.**

≥Drücken Sie den Auslöser halb herunter.

### **3 Entscheiden Sie sich für eine Komposition und passen Sie den Fokus an.**

≥Drücken Sie den Auslöser halb herunter.

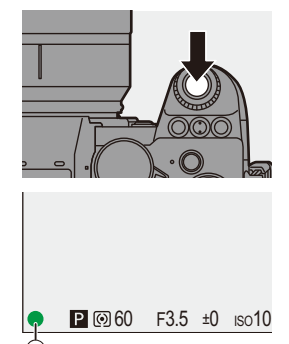

- ≥Der AF erkennt den Fokuspunkt auf dem Bildschirm. (Nicht an den Bildschirmrändern.)
- 0 Wenn keine Bildschirmbereiche scharfgestellt werden können, blinkt das Fokussymbol (A), und eine Aufnahme ist nicht möglich.
- 0 Behalten Sie die Entfernung zum Motiv sowie die Bildkomposition bis zum Ende der Aufnahme bei.

### **4 Starten Sie die Aufnahme.**

- ≥Drücken Sie den Auslöser ganz herunter.
- Die Aufnahme wird ausgeführt, während der Fokuspunkt automatisch geändert wird.

Wenn das Symbol ® ausgeblendet wird. endet die Aufnahme automatisch.

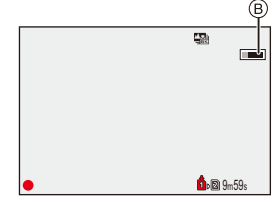

- 0 Es wird ein Video mit [Aufnahme-Dateiformat] auf [MP4] eingestellt aufgenommen. (Es wird kein Audio aufgenommen.)
- In der Standardeinstellung wird die Autowiedergabe aktiviert, und ein Bildschirm zur Auswahl des Fokuspunktes wird angezeigt.  $(\rightarrow 169)$  $(\rightarrow 169)$
- **Da die Aufnahme mit derselben Bildqualität wie 6K/4K-Foto-Aufnahmen** erfolgt, gelten bei Aufnahmefunktionen und Menüs bestimmte Einschränkungen.
	- 0 Die Fokus-Einstellungen können während Post-Fokus-Aufnahmen nicht geändert werden.
	- 0 Wenn APS-C-Objektive verwendet werden, ist [6K 18M] nicht verfügbar.
	- 0 [Post-Fokus] ist nicht verfügbar, wenn die folgenden Funktionen verwendet werden:
		- [Zeitrafferaufnahme]
		- [Stop-Motion-Animation]
		- [High-Resolution-Aufnahme]
		- [Grobes Schwarz-Weiß]/[Weiches Schwarz-Weiß]/[Miniatureffekt]/ [Weichzeichnung]/[Sternfilter]/[Sonnenschein] ([Filter-Einstellungen])
		- [Live-Composite]
		- [Mehrfach-Belichtung]

#### <span id="page-168-0"></span>**Auswählen des Fokuspunktes für das zu speichernde Bild**

### **1 Wählen Sie im Wiedergabebildschirm ein Post-Fokus-Bild aus. (→ [300\)](#page-299-0)**

≥Wählen Sie ein Bild mit [  $\blacktriangle$   $\mathbb{Z}$  ]-Symbol aus und drücken Sie dann  $\blacktriangle$ .

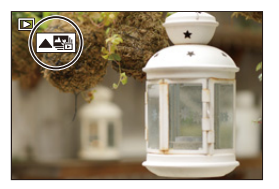

≥Sie können den gleichen Vorgang auch durch Berühren des Symbols [ **△** ausführen.

### **2 Berühren Sie den Fokuspunkt.**

- Ist der Punkt im Fokus, wird ein grüner Rahmen angezeigt.
- Ist kein Bild mit dem ausgewählten Punkt im Fokus vorhanden, wird ein roter Rahmen angezeigt. Es kann kein Bild gespeichert werden.

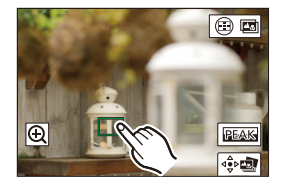

0 Es können keine Punkte am Bildschirmrand ausgewählt werden.

## **3 Speichern Sie das Bild.**

- Berühren Sie [  $\frac{1}{2}$
- Das Bild wird im JPEG-Format gespeichert.

#### **Bedienvorgänge zum Auswählen des Fokuspunktes**

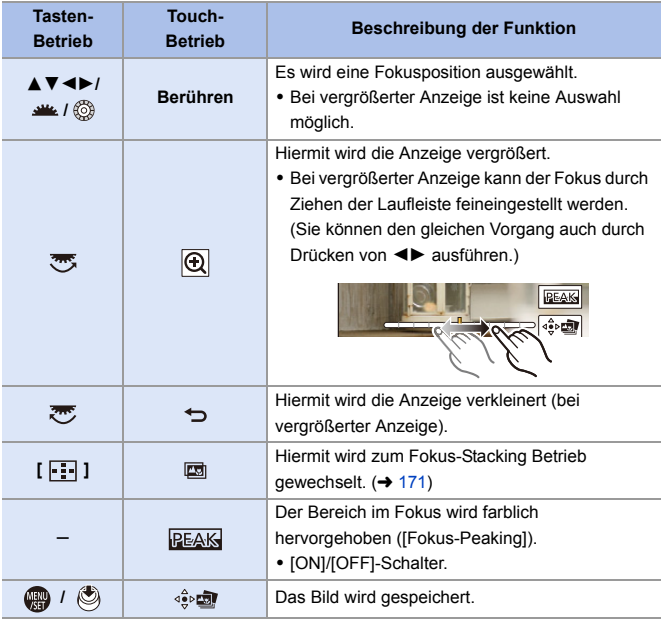

**0** • Es ist nicht möglich, ein Bild auf einem Fernsehbildschirm anzuzeigen und dann den Fokuspunkt auszuwählen.

## <span id="page-170-0"></span>**Fokus-Stacking**

Durch die Kombination mehrerer Fokuspunkte können Sie Bilder speichern, die vom Vordergrund bis zum Hintergrund fokussiert sind.

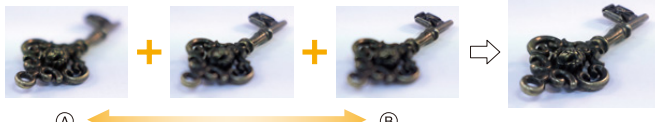

- A Fokus: näher
- B Fokus: weiter entfernt
	- **1 In Schritt 2 auf Seite [169](#page-168-0) berühren Sie [ ] auf dem Fokuspunkt-Auswahlbildschirm.**
		- Sie können den gleichen Vorgang auch durch Drücken von [  $\Box$ ] ausführen.

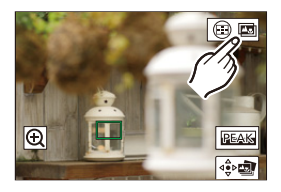

### **2 Wählen Sie die Zusammenführungsmethode aus.**

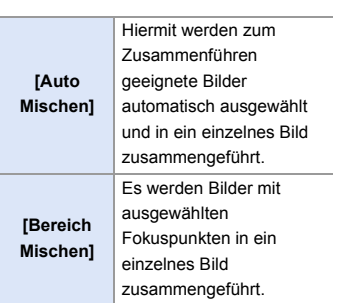

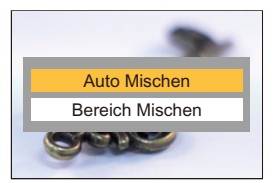

- **3 (Wenn [Bereich Mischen] ausgewählt ist) Berühren Sie die Fokuspunkte.**
	- 0 Wählen Sie mindestens zwei Punkte aus. Ausgewählte Punkte werden mit einem grünen Rahmen angezeigt.
	- Der Bereich im Fokus zwischen den ausgewählten Punkten wird grün dargestellt.
	- 0 Bereiche, die nicht ausgewählt werden können, werden grau dargestellt.
	- 0 Berühren Sie erneut einen Punkt mit einem grünen Rahmen, um die Auswahl aufzuheben.

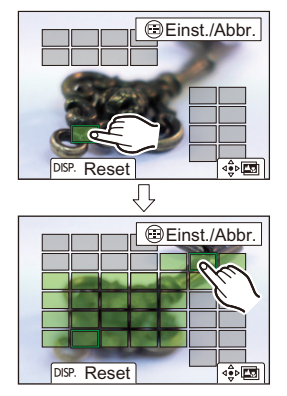

• Ziehen Sie den Bildschirm, um aufeinanderfolgende Punkte auszuwählen.

### **4 Speichern Sie das Bild.**

● Berühren Sie [  $\frac{1}{2}$ 

### **Bedienvorgänge, wenn [Bereich Mischen] ausgewählt ist**

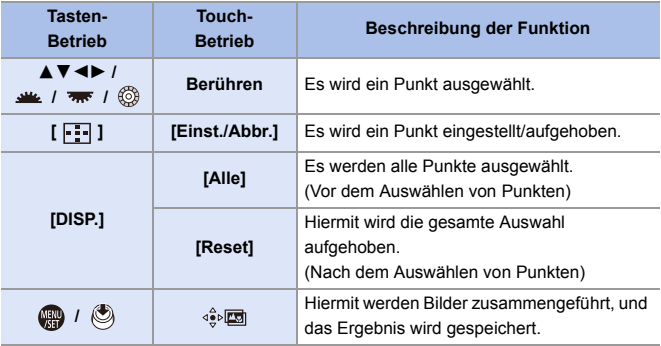

- **1** Das Bild wird im JPEG-Format ([FINE]-Bildqualität) gespeichert, und die Aufnahmeinformationen (Exif-Information) wie Verschlusszeit, Blende und ISO-Empfindlichkeit des Bildes mit dem nächsten Fokuspunkt werden gemeinsam mit dem Bild gespeichert.
	- 0 Ausrichtungsfehler der Bilder durch Kameraverwacklungen werden automatisch angepasst. In diesem Fall wird der Blickwinkel beim Zusammenführen der Bilder etwas schmaler.
	- 0 Wenn sich das Motiv während der Aufnahme bewegt oder der Abstand zwischen Motiven groß ist, entsteht beim Zusammenführen möglicherweise ein unnatürliches Bild.

## **[Stummschaltung]**

## **iA P A S M 2M** S&Q

Hiermit werden alle Betriebsgeräusche und Lichtemissionen zugleich deaktiviert.

Die Audioausgabe aus dem Lautsprecher wird stummgeschaltet, und Blitzlicht sowie AF-Hilfslicht werden auf Forciert Aus eingestellt.

- Die folgenden Einstellungen sind fest eingestellt:
	- [Blitzlicht-Modus]: [Œ] (Forciert aus)
	- [AF-Hilfslicht]: [OFF]
	- [Verschlusstyp]: [ELEC.]
	- $-$  [Laut.Piepton]:  $[\frac{dX}{dX}]$  (AUS)
	- [AF-Laut.Piepton]: [ JY] (AUS)
	- [Auslöser-ton]:  $\sqrt{2}$ ] (AUS)

 $\mathbf{Q}$   $\rightarrow$  [  $\mathbf{Q}$  ]  $\rightarrow$  [  $\mathbf{Q}$  ]  $\rightarrow$  Wählen Sie [Stummschaltung] aus. Einstellungen: [ON]/[OFF]

- **DEE Auch wenn [ON] eingestellt ist, leuchten/blinken die folgenden Funktionen:** – Ladeleuchte/Leuchte für Drahtlosverbindung
	- Kartenzugriffsleuchte
	- Selbstauslöser-Licht
	- 0 Verwenden Sie diese Funktion unter eigenverantwortlicher Berücksichtigung von Privatsphäre-, Bild- und weiteren Rechten von Personen.

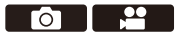

Го

## **[Verschlusstyp]**

## **iA P A S M 2M** S&Q

Wählt den Verschlusstyp aus, der beim Aufnehmen von Bildern verwendet werden soll.

### $\bigcirc$   $\rightarrow$  [  $\bigcirc$  ]  $\rightarrow$  [ $\bigcirc$  ]  $\rightarrow$  Wählen Sie [Verschlusstyp] aus.

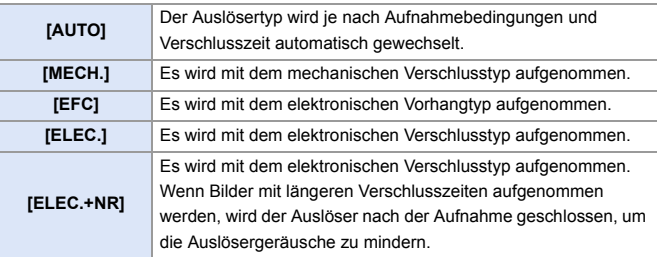

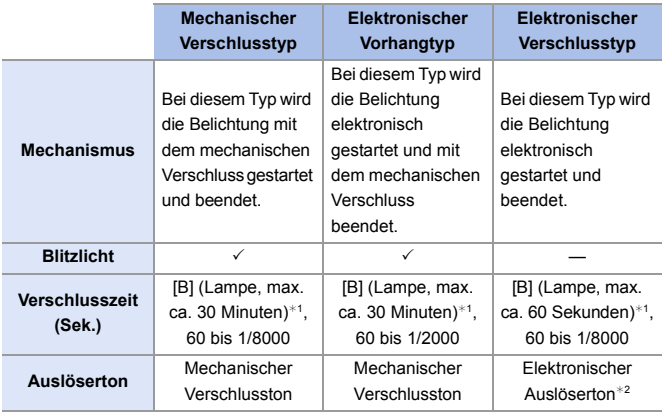

¢1 Diese Einstellung ist nur im [M]-Modus verfügbar.

¢2 Der elektronische Auslöserton kann in [Auslöser-ton] und [Auslöserton] in [Signalton] im [Setup] ([EIN/AUS])-Menü eingestellt werden. (→ [399\)](#page-398-0)

- 0 Der Elektronischer Vorhangtyp verringert Unschärfen durch den Auslöser, da die Vibrationen durch den Auslöser geringer als beim mechanischen Verschluss ausfallen.
- 0 Mit dem elektronischen Verschlusstyp können Sie ohne Auslöservibrationen aufnehmen.
	- 0 Um die durch den Verschluss verursachten Unschärfen zu verringern, können Sie einstellen, dass der Verschluss erst einige Sekunden nach dem Drücken der Auslösertaste ausgelöst wird:

 $[\bigodot]$   $\Rightarrow$   $[\bigodot]$   $\Rightarrow$  [Auslöseverzögerung] ( $\rightarrow$  [360\)](#page-359-0)

- **Wenn** [ $E$ ] auf dem Bildschirm angezeigt wird, erfolgt die Aufnahme mit dem elektronischen Verschlusstyp.
	- Wenn ein sich bewegendes Motiv mit dem elektronischen Verschluss aufgenommen wird, erscheint das Motiv auf dem Bild möglicherweise verzerrt.
	- 0 Wenn Sie mit dem elektronischen Verschluss unter Beleuchtungsbedingungen wie Leuchtstoff-/LED-Beleuchtung aufnehmen, werden möglicherweise horizontale Streifen aufgenommen. In diesem Fall kann der Effekt der horizontalen Streifen möglicherweise durch Verlängern der Verschlusszeit verringert werden.
	- 0 Wenn ein APS-C-Objektiv verwendet wird, ist der elektronische erste Verschlussvorhang nicht verfügbar.

## **Bildstabilisator**

## **iA P A S M 2M** S&Q

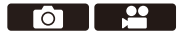

Diese Kamera kann sowohl der Bildstabilisator im Gehäuse als auch den Bildstabilisator im Objektiv verwenden.

Sie ist kompatibel mit dem Dual I.S.2-System, das die beiden

Bildstabilisatoren effektiv kombiniert.

Außerdem können Sie während der Videoaufnahme den

5-Achsen-Hybrid-Bildstabilisator mit elektronischer Stabilisierung verwenden.

#### **Kombinationen von Objektiven und Bildstabilisatoren (Stand: September 2020)**

Die Bildstabilisatoren, die verwendet werden können, variieren je nach angebrachtem Objektiv.

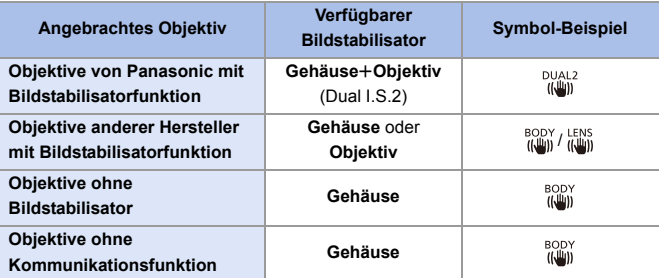

• Der 5-Achsen-Hybrid-Bildstabilisator (→ [179\)](#page-178-0) kann mit allen Objektiven verwendet werden.

#### **Verwenden des Bildstabilisators**

- Wenn ein Objektiv mit O.I.S.-Schalter verwendet wird, stellen Sie den Schalter am Objektiv auf [ON].
- 0 Wird ein Objektiv ohne Funktion zur Kommunikation mit dieser Kamera verwendet, wird nach dem Einschalten der Kamera eine Meldung angezeigt, in der Sie zum Überprüfen der Brennweite aufgefordert werden.

Zum korrekten Verwenden der Bildstabilisatorfunktion muss die Einstellung der Brennweite an das angebrachte Objektiv angepasst werden. Stellen Sie die Brennweite entsprechend ein, wenn Sie dazu aufgefordert werden.

Sie kann auch über das Menü eingestellt werden.  $(\rightarrow 183)$  $(\rightarrow 183)$ 

- 0 Wird der Auslöser halb heruntergedrückt, so wird möglicherweise das Verwacklungs-Warnsymbol [ ( $|$   $|$   $\cap$  )] auf dem Aufnahmebildschirm angezeigt. In diesem Fall wird empfohlen, ein Stativ, den Selbstauslöser oder den Fernbedienungsauslöser (DMW-RS2: Sonderzubehör) zu verwenden.
	- 0 Es wird empfohlen, bei Verwendung eines Stativs die Bildstabilisatorfunktion auszuschalten.
- **Der Bildstabilisator kann während des Betriebs Vibrationen oder Geräusche** erzeugen. Dabei handelt es sich nicht um Fehlfunktionen.
	- 0 Wenn die folgende Funktion verwendet wird, ist die Bildstabilisatorfunktion nicht verfügbar:

– [High-Resolution-Aufnahme]

Sie können den Referenzpunkt einblenden und den Kamera-Verwacklungsstatus überprüfen:  $[\begin{array}{c} \bullet \bullet \bullet \end{array}] \Rightarrow [\begin{array}{c} \bullet \\ \bullet \end{array}] \Rightarrow [I.S.-Status \text{ Anzeige}] \Rightarrow [390)$  $[\begin{array}{c} \bullet \bullet \bullet \end{array}] \Rightarrow [\begin{array}{c} \bullet \\ \bullet \end{array}] \Rightarrow [I.S.-Status \text{ Anzeige}] \Rightarrow [390)$ 

### **Bildstabilisator-Einstellungen**

Stellen Sie den Betrieb des Bildstabilisators entsprechend der Aufnahmesituation ein.

 $\bigcirc$   $\rightarrow$  [  $\bigcirc$  ]  $\rightarrow$  [ $\bigcirc$  ]  $\rightarrow$  Wählen Sie [Bildstabilisator] aus.

<span id="page-178-0"></span>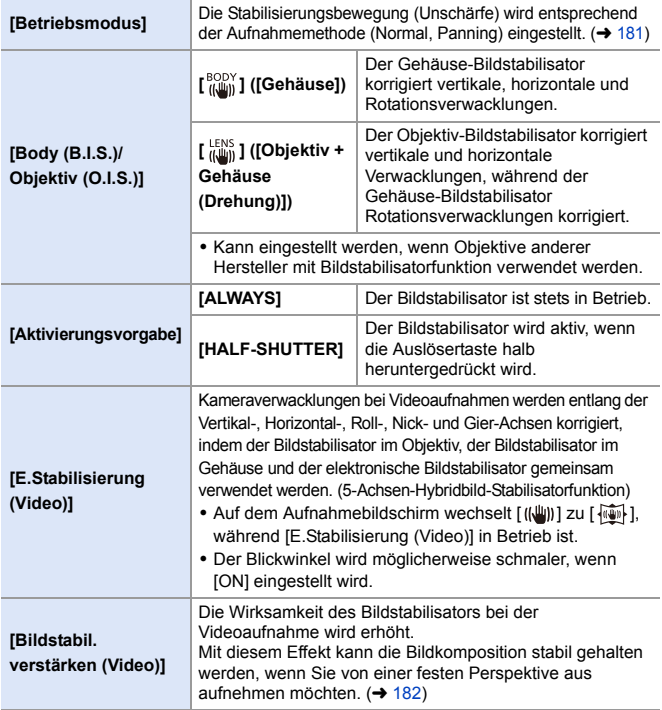

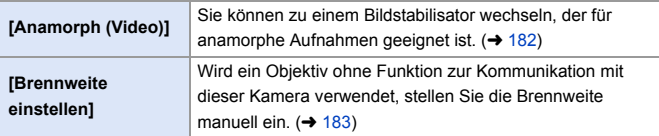

- **1 Wenn die folgenden Funktionen verwendet werden, ist [Aktivierungsvorgabe]** fest auf [ALWAYS]eingestellt:
	- $\left[\right.$   $\left(\left(\frac{LENS}{E}\right)\right)$  ([Body (B.I.S.)/Objektiv (O.I.S.)])
	- $\sqrt{M}$ -Modus
	- [S&Q]-Modus
	- Videoaufnahme/[6K/4K Foto]/[Post-Fokus]
	- 0 [E.Stabilisierung (Video)] ist nicht verfügbar, wenn die folgenden Funktionen verwendet werden:
		- [S&Q]-Modus
		- [Live-Kamerafahrt]
## **[Betriebsmodus]**

Stellen Sie die Stabilisierungsbewegung (Unschärfe) entsprechend der Aufnahmemethode (Normal, Panning) ein.

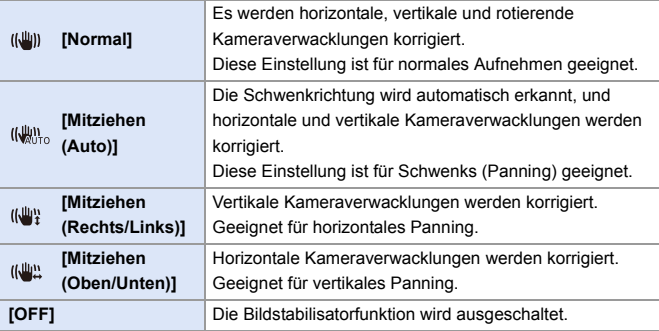

- 0 Die Betriebsmodi, die verwendet werden können, variieren je nach [Body (B.I.S.)/ Objektiv (O.I.S.)]-Einstellungen und verwendetem Objektiv.
- 0 [Mitziehen (Auto)] wird nicht angezeigt, wenn Objektive anderer Hersteller mit Bildstabilisatorfunktion verwendet werden und [Body (B.I.S.)/Objektiv (O.I.S.)] auf [ LENS ] eingestellt ist. Wählen Sie [Mitziehen (Rechts/Links)] oder [Mitziehen (Oben/ Unten)] entsprechend der Schwenkrichtung aus.
- 0 Wird ein Objektiv mit O.I.S-Schalter verwendet, so kann der Betriebsmodus der Kamera nicht auf [OFF] eingestellt werden. Stellen Sie den Schalter am Objektiv auf [OFF].
- Wenn die folgenden Funktionen verwendet werden, wird [Betriebsmodus] in [(((((((((()))] ([Normal]) gewechselt:
	- $[$   $\beta$  $-$ M $]$ -Modus
	- [S&Q]-Modus
	- Videoaufnahme/[6K/4K Foto]/[Post-Fokus]

## **[Bildstabil. verstärken (Video)]**

Die Wirksamkeit des Bildstabilisators bei der Videoaufnahme wird erhöht. Mit diesem Effekt kann die Bildkomposition stabil gehalten werden, wenn Sie von einer festen Perspektive aus aufnehmen möchten.

Einstellungen: [ON]/[OFF]

- Wenn [Bildstabil. verstärken (Video)] aktiv ist, wird [ [U]] auf dem Aufnahmebildschirm angezeigt.
- 0 Stellen Sie das Element auf [OFF] ein, bevor Sie die Kamera bewegen, um die Komposition während der Aufnahme zu ändern.

Zum Einstellen auf [OFF] während der Aufnahme verwenden Sie die Fn-Taste.  $(\rightarrow 321)$  $(\rightarrow 321)$ 

0 Größere Brennweiten führen zu einer schwächeren Stabilisierung.

**1** Wenn [Body (B.I.S.)/Objektiv (O.I.S.)] auf [  $^{\text{LENS}}$  ] eingestellt ist, so ist [Bildstabil. verstärken (Video)] nicht verfügbar.

## **[Anamorph (Video)]**

Sie können zu einem Bildstabilisator wechseln, der für anamorphe Aufnahmen geeignet ist.

Einstellungen:  $\left[\begin{smallmatrix} A_{L,0}^{2.0} \\ (l\!1.0} \end{smallmatrix}\right]$   $[(2.0 \times 1) / [\begin{smallmatrix} A_{1.5}^{1.8} \\ (l\!1.0} \end{smallmatrix}\right]$   $[(1.8 \times 1) / [\begin{smallmatrix} A_{1.5}^{1.5} \\ (l\!1.5} \end{smallmatrix}\right]$   $[(1.5 \times 1) / [\begin{smallmatrix} A_{1.3}^{1.3} \\ (l\!1.0} \end{smallmatrix}\right]$   $[(1.33 \times 1) / [\begin{smallmatrix} A_{1.5}^{2$  $\lceil \frac{A1.30}{n, \text{min}} \rceil$  ([1.30 × ])/[OFF]

- 0 Wählen Sie Einstellungen, die für die Vergrößerung des verwendeten anamorphotischen Objektivs geeignet sind.
- 0 Während [Anamorph (Video)] in Betrieb ist, wird die eingestellte Vergrößerung auf den Bildstabilisatorsymbolen des Aufnahmebildschirms angezeigt – zum Beispiel  $\left[\begin{smallmatrix} A2.0 \ (\sqrt{3} & 1) \end{smallmatrix}\right]$  und  $\left[\begin{smallmatrix} A2.0 \ \sqrt{3} & 1 \end{smallmatrix}\right]$ .
	- 0 Wenn [Bildstabil. verstärken (Video)] eingestellt ist, wird [Bildstabil. verstärken (Video)] priorisiert.
		- 0 Wenn die folgende Funktion verwendet wird, ist [Anamorph (Video)] fest auf [OFF] eingestellt:
			- $\left[\frac{LENS}{(I+II)}\right]$  ([Body (B.I.S.)/Objektiv (O.I.S.)])
		- 0 Die Bildstabilisierungsfunktionen Ihres Objektivs funktionieren möglicherweise nicht korrekt. Schalten Sie in diesem Fall die Bildstabilisierungsfunktion Ihres Objektivs aus.

## **[Brennweite einstellen]**

Wird ein Objektiv ohne Funktion zur Kommunikation mit dieser Kamera verwendet, stellen Sie die auf dem Objektiv vermerkte Brennweite manuell ein.

Es können bis zu drei Brennweiteneinstellungen registriert werden. Registrierte Brennweiteneinstellungen können aufgerufen werden.

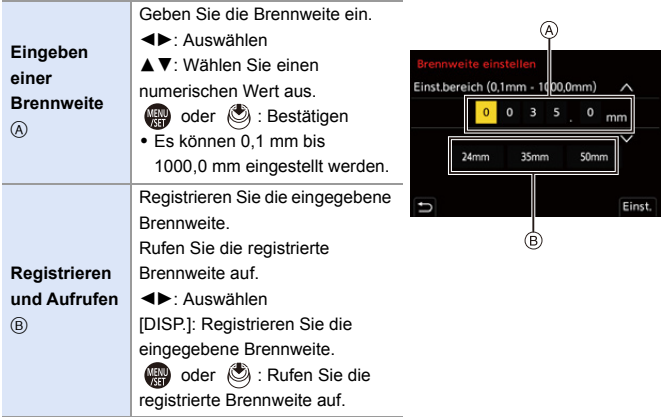

# **7. Messung/Belichtung/ ISO-Empfindlichkeit**

## **[Messmethode]**

## **IA P A S M ≊M** S&Q

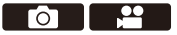

Die Art der optischen Helligkeitsmessung kann geändert werden.

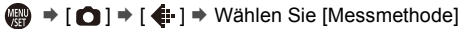

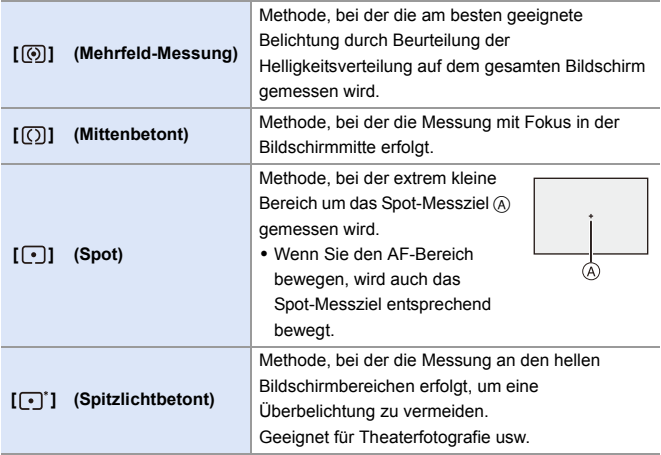

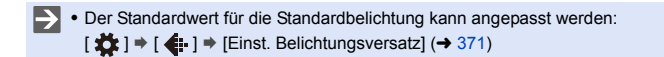

## **AE-Modus mit Programmautomatik**

## **IA PASME**

Im [P]-Modus (AE-Modus mit Programmautomatik) werden Verschlusszeit und Blendenwert automatisch auf die Helligkeit des Motivs eingestellt. Sie können auch die Programmverschiebung verwenden, um Kombinationen von Verschlusszeiten und Blendenwerten zu ändern, während die Belichtung beibehalten wird.

**1 Stellen Sie den Moduswahlschalter auf [P] ein.**

#### **2 Drücken Sie den Auslöser halb herunter.**

- Blendenwert (A) und Verschlusszeit
	- $(B)$  werden auf dem Aufnahmebildschirm angezeigt.
- 0 Wird keine korrekte Belichtung erreicht, blinken Blendenwert und Verschlusszeit rot.
- **3 Starten Sie die Aufnahme.**

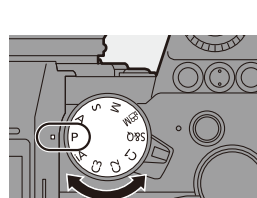

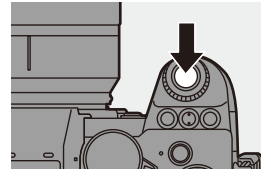

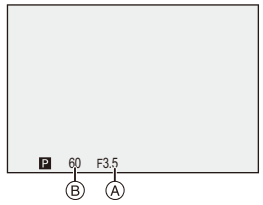

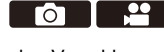

#### **<sup>◆</sup>** Programmverschiebung

Sie können die von der Kamera automatisch eingestellte Kombination von Verschlusszeit und Blendenwert ändern, während die Belichtung beibehalten wird.

So können Sie beispielsweise den Hintergrund weicher erscheinen lassen, indem Sie den Blendenwert verringern, oder ein bewegtes Motiv dynamischer erscheinen lassen, indem Sie die Verschlusszeit erhöhen.

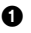

**1** Drücken Sie den Auslöser halb herunter.

- 0 Blendenwert und Verschlusszeit werden auf dem Aufnahmebildschirm angezeigt. (Ca. 10 Sekunden)
- **2** Drehen Sie stronder während die Werte angezeigt werden.
	- Hiermit wird das Programmverschiebungssymbol (A) auf dem Aufnahmebildschirm angezeigt.
- **6** Starten Sie die Aufnahme

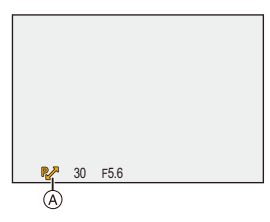

#### **Abbrechen der Programmverschiebung**

- Schalten Sie den Ein/Aus-Schalter der Kamera auf [OFF].
- Drehen Sie **Steute oder 77.**, bis das Programmverschiebungssymbol ausgeblendet wird.
	- **Die Programmverschiebung ist nicht verfügbar, wenn die folgenden** Funktionen verwendet werden:

– Blitzlicht

- [6K/4K Foto]/[Post-Fokus]
- Sie können den Betrieb der Wahlräder anpassen: [  $\bigstar$ ]  $\Rightarrow$  [  $\textcircled{2}$  ]  $\Rightarrow$  [Rad-Einstellungen]  $\Rightarrow$  [Rad zuordnen (F/SS)]/[Drehrichtung  $(F/SS)$ ] ( $\rightarrow$  [380\)](#page-379-0)
	- 0 Im Aufnahmebildschirm kann mit einem Belichtungsmesser das Verhältnis zwischen Blendenwert und Verschlusszeit angezeigt werden:

 $[\bullet] \rightarrow [\bullet] \rightarrow [\bullet]$  [Bel.Messer] ( $\rightarrow$  [388\)](#page-387-0)

## **AE-Modus mit Blenden-Priorität**

## **IAPASMEM**S&Q

Im [A]-Modus (AE-Modus mit Blenden-Priorität) können Sie den Blendenwert vor der Aufnahme einstellen.

Die Verschlusszeit wird von der Kamera automatisch eingestellt.

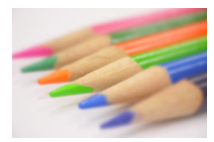

**1 Stellen Sie den** 

**ein.**

**Kleinere Blendenwerte** Dadurch wird eine Defokussierung des Hintergrunds vereinfacht.

**Moduswahlschalter auf [A]** 

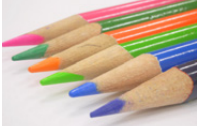

**Größere Blendenwerte**

Hiermit wird die Fokussierung auch des Hintergrunds vereinfacht.

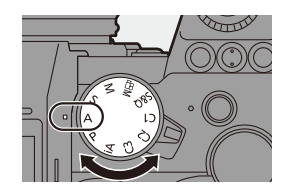

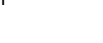

 $\bullet$   $\bullet$ 

#### **2 Stellen Sie den Blendenwert ein.**

≥Drehen Sie oder .

## **3 Starten Sie die Aufnahme.**

0 Wird die korrekte Belichtung nicht erreicht, wenn die Auslösertaste halb heruntergedrückt wird, blinken Blendenwert und Verschlusszeit rot.

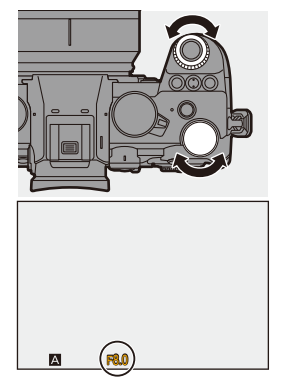

#### **Schärfentiefe-Charakteristiken**

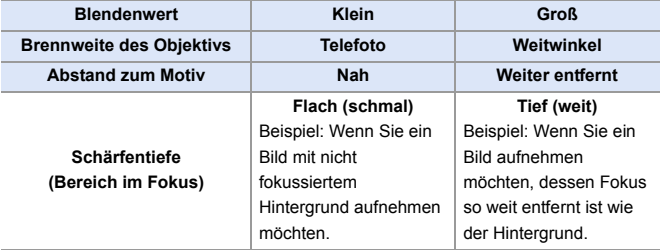

Der Effekt der eingestellten Blenden- und Verschlusszeitwerte ist auf dem Aufnahmebildschirm nicht sichtbar.

Verwenden Sie zum Überprüfen der Effekte auf dem Aufnahmebildschirm [Vorschau].  $($   $\rightarrow$  [195\)](#page-194-0)

Sie können die Vorschau des Blendeneffekts so einstellen, dass sie im [A]-Modus ständig angezeigt wird, um die Schärfentiefe während der Aufnahme überprüfen zu können:

 $\left[\begin{array}{c} \bullet \\ \bullet \end{array}\right] \rightarrow \left[\begin{array}{c} \bullet \\ \bullet \end{array}\right]$   $\rightarrow$  [Konst. Vorschau] ( $\rightarrow$  [383\)](#page-382-0)

0 Die Helligkeit von Aufnahmebildschirm und tatsächlich aufgenommen Bildern unterscheidet sich möglicherweise.

Überprüfen Sie die Bilder auf dem Wiedergabebildschirm.

- 0 Wenn ein Objektiv mit Blendenring verwendet wird, wählen Sie eine andere Blendenringposition als [A] aus und verwenden den Blendenwert des Objektivs.
- Sie können den Betrieb der Wahlräder anpassen:  $[\mathbf{B} : \mathbf{B}] \rightarrow [\mathbf{A}] \rightarrow [\mathbf{B}]$  = [Rad-Einstellungen]  $\Rightarrow$  [Rad zuordnen (F/SS)]/[Drehrichtung  $(F/SS)$ ] ( $\rightarrow$  [380\)](#page-379-0)
	- 0 Im Aufnahmebildschirm kann mit einem Belichtungsmesser das Verhältnis zwischen Blendenwert und Verschlusszeit angezeigt werden:

 $\left[\begin{array}{c} \bullet \\ \bullet \end{array}\right] \rightarrow \left[\begin{array}{c} \bullet \\ \bullet \end{array}\right] \rightarrow \left[\begin{array}{c} \bullet \\ \bullet \end{array}\right]$  [388\)](#page-387-0)

# **AE-Modus mit Zeiten-Priorität**

## **IAPASMEM**S&Q

Im [S]-Modus (AE-Modus mit Zeiten-Priorität) können Sie die Verschlusszeit vor der Aufnahme einstellen.

Der Blendenwert wird von der Kamera automatisch eingestellt.

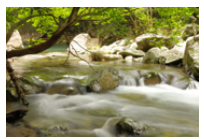

**Längere Verschlusszeiten** Das Einfangen von Bewegung wird vereinfacht.

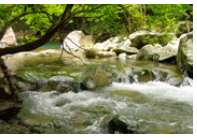

**Kürzere Verschlusszeiten**

Das Einfangen von unbewegten Motiven wird vereinfacht.

#### **1 Wählen Sie mit dem Moduswahlschalter [S] aus.**

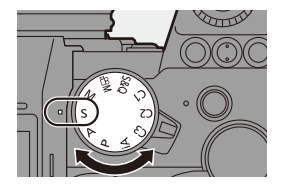

**O B** 

#### **2 Stellen Sie die Verschlusszeit ein.**

≥Drehen Sie oder .

## **3 Starten Sie die Aufnahme.**

0 Wird die korrekte Belichtung nicht erreicht, wenn die Auslösertaste halb heruntergedrückt wird, blinken Blendenwert und Verschlusszeit rot.

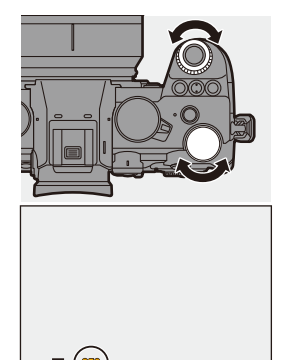

250

- **Der Effekt der eingestellten Blenden- und Verschlusszeitwerte ist auf dem** Aufnahmebildschirm nicht sichtbar. Verwenden Sie zum Überprüfen der Effekte auf dem Aufnahmebildschirm [Vorschau].  $($   $\rightarrow$  [195\)](#page-194-0)
	- 0 Die Helligkeit von Aufnahmebildschirm und tatsächlich aufgenommen Bildern unterscheidet sich möglicherweise.

Überprüfen Sie die Bilder auf dem Wiedergabebildschirm.

- 0 Verschlusszeiten von weniger als 1/250 Sekunde sind bei Aufnahmen mit Blitzlicht nicht verfügbar.  $(4231)$  $(4231)$
- Sie können den Betrieb der Wahlräder anpassen:  $[\mathbf{B} \rightarrow \mathbf{I} \rightarrow \mathbf{R}]$   $\Rightarrow$  [Rad-Einstellungen]  $\Rightarrow$  [Rad zuordnen (F/SS)]/[Drehrichtung  $(F/SS)$ ]  $(\rightarrow 380)$  $(\rightarrow 380)$ 
	- 0 Im Aufnahmebildschirm kann mit einem Belichtungsmesser das Verhältnis zwischen Blendenwert und Verschlusszeit angezeigt werden:

 $[\mathbf{1}] \rightarrow [\mathbf{1}] \rightarrow [\mathbf{Bel.Messer}] \rightarrow (388)$  $[\mathbf{1}] \rightarrow [\mathbf{1}] \rightarrow [\mathbf{Bel.Messer}] \rightarrow (388)$ 

## **Manueller Belichtungsmodus**

## **IAPASM** 2MS&Q

Im [M]-Modus (Manueller Belichtungsmodus) können Sie Verschlusszeit und Blendenwert zum Aufnehmen von Bildern manuell einstellen. Mit den Standardeinstellungen ist die ISO-Empfindlichkeit auf [AUTO] eingestellt.

Daher wird die ISO-Empfindlichkeit an Blendenwert und Verschlusszeit angepasst.

Der Belichtungsausgleich kann auch verwendet werden, wenn die ISO-Empfindlichkeit auf [AUTO] eingestellt ist.

## **1 Stellen Sie den Moduswahlschalter auf [M] ein.**

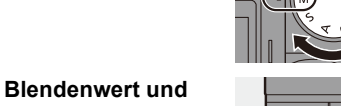

## **2 Stellen Sie Blendenwert und Verschlusszeit ein.**

≥Drehen Sie , um den Blendenwert (A) einzustellen, und www.um die Verschlusszeit (B) einzustellen.

## **3 Starten Sie die Aufnahme.**

0 Wird die korrekte Belichtung nicht erreicht, wenn die Auslösertaste halb heruntergedrückt wird, blinken Blendenwert und Verschlusszeit rot.

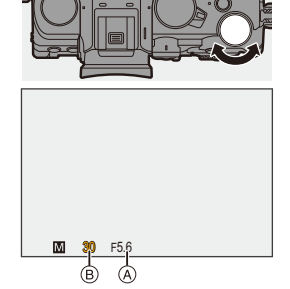

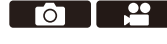

#### **Mögliche Verschlusszeiten (Sek.)**

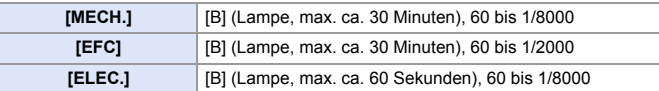

- **Der Effekt der eingestellten Blenden- und Verschlusszeitwerte ist auf dem** Aufnahmebildschirm nicht sichtbar. Verwenden Sie zum Überprüfen der Effekte auf dem Aufnahmebildschirm [Vorschau].  $($  [195\)](#page-194-0) Sie können die Vorschau des Blendeneffekts und des Verschlusszeiteffekts so einstellen, dass sie im [M]-Modus ständig angezeigt werden, um die Schärfentiefe und die Bewegung des Motivs während der Aufnahme überprüfen zu können:  $\left[\begin{array}{c} \bullet \\ \bullet \end{array}\right] \rightarrow \left[\begin{array}{c} \bullet \\ \bullet \end{array}\right]$   $\rightarrow$  [Konst.Vorschau] ( $\rightarrow$  [383\)](#page-382-0) 0 Die Helligkeit von Aufnahmebildschirm und tatsächlich aufgenommen Bildern unterscheidet sich möglicherweise. Überprüfen Sie die Bilder auf dem Wiedergabebildschirm. 0 Wenn ein Objektiv mit Blendenring verwendet wird, wählen Sie eine andere Blendenringposition als [A] aus und verwenden den Blendenwert des Objektivs. 0 Verschlusszeiten von weniger als 1/250 Sekunde sind bei Aufnahmen mit Blitzlicht nicht verfügbar.  $(4231)$  $(4231)$
- Sie können den Betrieb der Wahlräder anpassen:  $[\mathbf{\mathcal{L}}] \rightarrow [\mathbf{\mathcal{L}}]$   $\Rightarrow$  [Rad-Einstellungen]  $\Rightarrow$  [Rad zuordnen (F/SS)]/[Drehrichtung  $(F/SS)$ ] ( $\rightarrow$  [380\)](#page-379-0)
	- 0 Im Aufnahmebildschirm kann mit einem Belichtungsmesser das Verhältnis zwischen Blendenwert und Verschlusszeit angezeigt werden:  $[\overrightarrow{38}]$   $\rightarrow [\overrightarrow{1}]$   $\rightarrow$  [Bel.Messer] ( $\rightarrow$  [388\)](#page-387-0)

## **Manuelle Belichtungshilfe**

Wenn die ISO-Empfindlichkeit auf einen anderen Wert als [AUTO] eingestellt ist, wird die Manuelle Belichtungshilfe (Beispiel: m+1) auf dem Aufnahmebildschirm angezeigt.

Sie können die Differenz zwischen aktuellem Belichtungswert und der von der Kamera gemessenen Standardbelichtung  $(±0)$  überprüfen.

0 Verwenden Sie die Manuelle Belichtungshilfe als Orientierung. Es wird empfohlen, die Bilder beim Aufnehmen auf dem Wiedergabebildschirm zu überprüfen.

## **[B] (Lampe)**

Wenn die Verschlusszeit auf [B] (Lampe) eingestellt wird, bleibt der Verschluss geöffnet, solange der Auslöser vollständig heruntergedrückt wird. (Bis zu ca. 30 Minuten)

Der Verschluss wird geschlossen, wenn die Auslösertaste losgelassen wird.

Verwenden Sie diese Funktion, wenn der Auslöser über einen längeren Zeitraum geöffnet bleiben soll, um beispielsweise Bilder von Feuerwerk, Nachtlandschaften oder Sternenhimmel aufzunehmen.

- 0 Es wird empfohlen, bei Aufnahmen mit Langzeitbelichtung (Lampe) ein Stativ oder den Fernbedienungsauslöser (DMW-RS2: Sonderzubehör) zu verwenden.
	- 0 Bei Aufnahmen mit Lampe entstehen möglicherweise deutliche Geräusche. Wenn Sie dies nicht wünschen, wird empfohlen, dass Sie vor der Aufnahme im [Foto] ([Bildqualität])-Menü [Langzeitbelicht.-Rauschr.] (→ [351\)](#page-350-0) auf [ON] einstellen.
- Die Lampe ist nicht verfügbar, wenn die folgenden Funktionen verwendet werden:
	- [6K/4K Foto]/[Post-Fokus]
	- [Zeitrafferaufnahme]
	- [Stop-Motion-Animation] (wenn [Auto-Aufnahme] eingestellt ist)
	- [High-Resolution-Aufnahme]
	- [Bracketing]
	- [Live-Composite]

 $\bullet$ 

## <span id="page-194-0"></span>**Vorschaumodus**

## **iA PASM**

Sie können die Blendeneffekte auf dem Aufnahmebildschirm überprüfen, indem Sie die Blendenlamellen des Objektivs physisch schließen, bis der für die Aufnahme eingestellte Blendenwert erreicht ist.

Zusätzlich zu den Blendeneffekten können auch die Verschlusszeiteffekte überprüft werden.

0 Der Vorgang kann auch ausgeführt werden, indem die Fn-Taste für [Vorschau] gedrückt wird.

Informationen zur Fn-Taste finden Sie auf Seite [321](#page-320-0).

#### **Drücken Sie die Vorschautaste.**

0 Bei jedem Drücken der Taste wird zwischen den Effekt-Vorschaubildschirmen gewechselt.

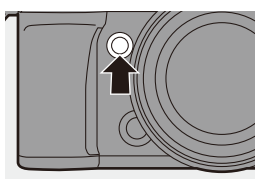

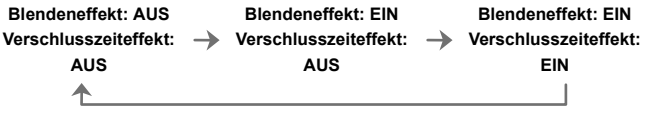

- 0 Es ist möglich, im Vorschaumodus aufzunehmen.
	- 0 Der Bereich für die Effektsteuerung der Verschlusszeit beträgt 8 Sekunden bis 1/8000 Sekunden.
	- Der Vorschaumodus ist nicht verfügbar, wenn mit [6K/4K Pre-Burst] aufgenommen wird.
	- Je nach der Einstellung von [Konst. Vorschau] können bestimmte Vorschaubildschirme nicht angezeigt werden.

7. Messung/Belichtung/ISO-Empfindlichkeit

## **Belichtungsausgleich**

## **iA P A S M ≊M** S&Q

Sie können die Belichtung ausgleichen, wenn die von der Kamera ermittelte Standardbelichtung zu hell oder zu dunkel ist. Die Belichtung kann im Bereich  $\pm$  5 EV in 1/3 EV-Schritten angepasst werden.

Beim Aufnehmen von Videos bzw. mit 6K/4K-foto oder Post-Fokus ändert sich der Bereich in  $+3$  EV.

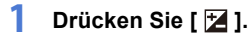

**2 Kompensieren Sie die Belichtung.**

●Drehen Sie 、 met oder ...

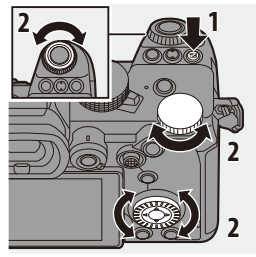

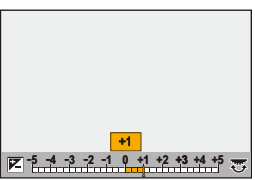

## **3 Bestätigen Sie die Auswahl.**

≥Drücken Sie den Auslöser halb herunter.

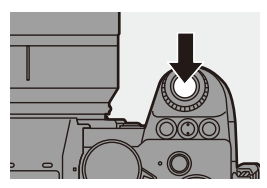

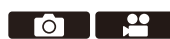

- **III Im [M]-Modus können Sie die Belichtung ausgleichen, indem Sie die** ISO-Empfindlichkeit auf [AUTO] einstellen.
	- $\bullet$  Wenn der Belichtungsausgleichswert außerhalb des Bereichs  $\pm 3$  EV liegt, ändert sich die Helligkeit des Aufnahmebildschirms nicht mehr. Drücken Sie die Auslösertaste halb herunter oder verwenden Sie AE Lock, um den Wert auf den Aufnahmebildschirm anzuwenden.
	- 0 Der eingestellte Belichtungsausgleichswert wird gespeichert, auch wenn die Kamera ausgeschaltet wird.
- **Der Standardwert für die Standardbelichtung kann angepasst werden:**  $[\mathbf{a} \mathbf{b}] \rightarrow [\mathbf{a} \mathbf{b}]$  = [Einst. Belichtungsversatz] ( $\rightarrow$  [371\)](#page-370-0)
	- 0 Sie können einstellen, dass der Belichtungsausgleichswert zurückgesetzt wird, wenn die Kamera ausgeschaltet wird:
		- $\begin{bmatrix} 1 \end{bmatrix}$   $\Rightarrow$   $\begin{bmatrix} 4 \end{bmatrix}$   $\Rightarrow$  [Reset Belicht.korrektur] ( $\Rightarrow$  [372\)](#page-371-0)
	- Sie können den Betrieb der [  $\blacktriangleright$ ]-Taste ändern:  $[\overrightarrow{2}]\rightarrow [\overrightarrow{ }] \Rightarrow [WB/ISO/Expo.-Taste] (\rightarrow 379)$  $[\overrightarrow{2}]\rightarrow [\overrightarrow{ }] \Rightarrow [WB/ISO/Expo.-Taste] (\rightarrow 379)$
	- Im Belichtungsausgleichsbildschirm kann das Belichtungs-Bracketing eingestellt und die Blitzlicht-Leistung angepasst werden:

 $[\mathbf{a} \rightarrow \mathbf{b}]$   $\Rightarrow$   $[\mathbf{a}]$   $\Rightarrow$  [Belichtungskorr. Anzeige] ( $\Rightarrow$  [379\)](#page-378-1)

## **Speichern von Fokus und Belichtung (AF/AE-Speicher)**

## **IAPASM** 34

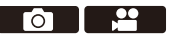

Sperren Sie Fokus und Belichtung vorab, um Bilder mit denselben Fokus- und Belichtungseinstellungen aufzunehmen und dabei die Komposition zu ändern. Dies ist nützlich, wenn beispielsweise ein Bildschirmrand in den Fokus genommen werden soll oder Gegenlicht vorhanden ist.

- **1 Registrieren Sie [AE LOCK], [AF LOCK] oder [AF/AE LOCKI auf der Fn-Taste. (→ [321\)](#page-320-0)** 
	- Die Einstellungen können nicht auf den Tasten [Fn3] bis [Fn7] registriert werden.

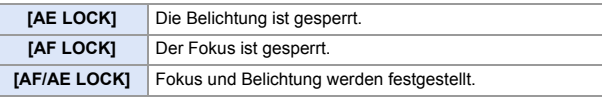

- **2 Speichern Sie Fokus und Belichtung.**
	- Halten Sie die Fn-Taste gedrückt.
	- ≥Wenn der Fokus gespeichert ist, wird das AF-Speichersymbol A angezeigt.
	- ≥Wenn die Belichtung gespeichert ist, wird das AE-Speichersymbol ® angezeigt.

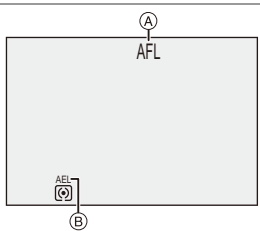

**3 Halten Sie die Fn-Taste gedrückt, um die Bildkomposition festzulegen, und führen Sie die Aufnahme aus.**

≥Drücken Sie den Auslöser ganz herunter.

- **II** . Im [M]-Modus kann die AE-Sperre verwendet werden, wenn die ISO-Empfindlichkeit auf [AUTO] eingestellt ist.
	- Die Programmverschiebung ist auch bei aktiver AE-Sperre möglich.
- 0 Sie können die Sperre auch beibehalten, ohne die Fn-Taste gedrückt zu halten:  $[\overrightarrow{AB}] \rightarrow [\overline{AF}] \rightarrow [AF/AE$  Sp.halten] ( $\rightarrow$  [373\)](#page-372-0)

# <span id="page-198-0"></span>**ISO-Empfindlichkeit**

## **IAPASM** 34

Sie können die Lichtempfindlichkeit (ISO-Empfindlichkeit) einstellen. Mit den Standardeinstellungen können Sie 100 bis 51200 in 1/3 EV-Schritten einstellen.

Diese Kamera unterstützt Dual Native ISO. Dabei werden durch Umschalten der Basisempfindlichkeit Aufnahmen mit hoher

Empfindlichkeit und reduziertem Rauschen ermöglicht.

Die Basisempfindlichkeit wird je nach Helligkeit automatisch umgeschaltet.

- **1 Drücken Sie [ISO].**
- **2 Wählen Sie die ISO-Empfindlichkeit aus.**
	- ●Drehen Sie ஆ, क्ल oder ...
	- ≥Die Auswahl ist auch durch Drücken von [ISO] möglich.

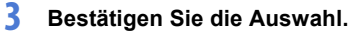

≥Drücken Sie den Auslöser halb herunter.

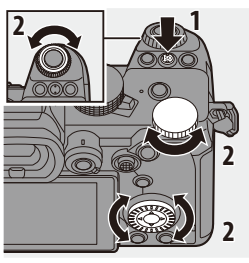

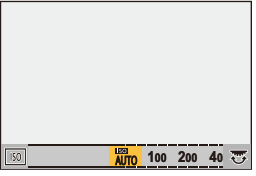

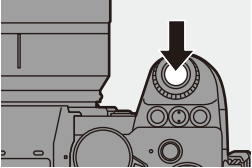

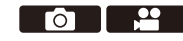

#### **Eigenschaften der ISO-Empfindlichkeit**

Durch Erhöhung der ISO-Empfindlichkeit kann die Verschlusszeit an dunklen Orten verkürzt werden, um Verwacklungen und Bewegungsunschärfen zu vermeiden. Bei höheren ISO-Empfindlichkeiten kommt es jedoch auch zu stärkerem Rauschen bei den aufgenommenen Bildern.

#### **Einstellungselemente (ISO-Empfindlichkeit)**

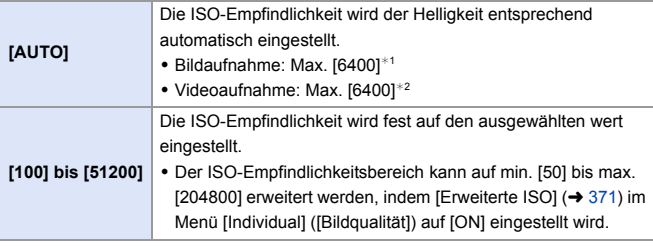

- ¢1 Standardeinstellung. Die Obergrenze kann mit [ISO-Einstellung (Foto)] geändert werden.
- ¢2 Standardeinstellung. Die Obergrenze kann mit [ISO-Einstellung (Video)] geändert werden.
- 0 Wenn die folgenden Funktionen verwendet werden, sind die einstellbaren Werte für die ISO-Empfindlichkeit eingeschränkt:
	- [High-Resolution-Aufnahme]: Bis höchstens [3200]
	- [Hohe Dynamik] ([Filter-Einstellungen]): Ab mindestens [400], bis höchstens [6400]
	- Nicht [Hohe Dynamik] ([Filter-Einstellungen]): Bis höchstens [6400]
	- [Live-Composite]: [100] bis [3200] (wenn [Erweiterte ISO] aktiviert ist: [50] bis [3200])
	- [Mehrfach-Belichtung]: Ab mindestens [100], bis höchstens [6400]
	- [Cinema-like Dynamisch2]/[Cinema-like Video2] ([Bildstil]): Bis mindestens [200] (Die Untergrenze wird in [100] geändert, wenn [Erweiterte ISO] eingestellt ist.)
	- [Wie709] ([Bildstil]): Bis mindestens [100]
	- [V-Log] ([Bildstil]): Ab mindestens [640], bis höchstens [51200] (Die Untergrenze wird in [320] geändert, wenn [Erweiterte ISO] eingestellt ist.)
	- [Wie2100(HLG)]/[Standard(HLG)]/[Monochrom(HLG)] ([Bildstil]): Bis zu einer Untergrenze von [400]
- Sie können Ober- und Untergrenzen für ISO Auto einstellen:
	- $-$  [  $\bigcirc$  ]  $\Rightarrow$  [  $\leftarrow$  ]  $\Rightarrow$  [ISO-Einstellung (Foto)] ( $\rightarrow$  [352\)](#page-351-0)
	- $-[$   $]$   $\rightarrow$   $[$   $]$   $\rightarrow$   $[$   $]$   $\rightarrow$   $[$  ISO-Einstellung (Video)] ( $\rightarrow$  [262\)](#page-261-0)
	- 0 Sie können die Intervalle zwischen den Einstellungswerten der ISO-Empfindlichkeit ändern:

 $[\mathbf{B} \mathbf{B}] \rightarrow [\mathbf{A} \mathbf{B}]$   $\rightarrow$  [ISO-Einst Stufen] ( $\rightarrow$  [370\)](#page-369-0)

- 0 Der Einstellbereich der ISO-Empfindlichkeit kann erweitert werden:  $[\mathbf{1}] \rightarrow [\mathbf{1}] \rightarrow [\mathsf{Enveiterte ISO}] \rightarrow 371$
- 0 Sie können bei ISO Auto eine Untergrenze für die Verschlusszeit festlegen:  $[\bigcap]$   $\Rightarrow$   $[\bigoplus]$   $\Rightarrow$   $[\text{Min. Verschlusszeit}]$  ( $\Rightarrow$  [352\)](#page-351-1)
- 0 Sie können den Betrieb der [ISO]-Taste ändern:
	- $[\overrightarrow{2}]\rightarrow [\overrightarrow{ }] \Rightarrow [WB/ISO/Expo.-Taste] (\rightarrow 379)$  $[\overrightarrow{2}]\rightarrow [\overrightarrow{ }] \Rightarrow [WB/ISO/Expo.-Taste] (\rightarrow 379)$
- 0 Sie können die Obergrenze für ISO Auto im Einstellungsbildschirm für die ISO-Empfindlichkeit einstellen:

 $[\Box \bullet] \rightarrow [\triangle]$  | Einstellungen ISO-Anzeige] ( $\rightarrow$  [379\)](#page-378-2)

# **8. Weißabgleich/Bildqualität**

# <span id="page-201-0"></span>**Weißabgleich (WB)**

## **IAPASM**BMS&Q

Der Weißabgleich (WB) ist eine Funktion zum Korrigieren des Farbstichs durch die Beleuchtung des Motivs.

Die Farben werden so korrigiert, dass weiße Objekte weiß erscheinen, um den gesamten Farbton natürlich wirken zu lassen.

Normalerweise können Sie ([AWB], [AWBc] oder [AWBw]) verwenden, um einen optimalen Weißabgleich zu erzielen.

Stellen Sie diese Funktion ein, wenn die Färbung des Bildes von Ihren Erwartungen abweicht oder geändert werden soll, um die Umgebung einzufangen.

- **1 Drücken Sie [WB].**
- **2 Wählen Sie den Weißabgleich aus.**
	- ●Drehen Sie ஆம, कल oder ...
	- ≥Die Auswahl ist auch durch Drücken von [WB] möglich.

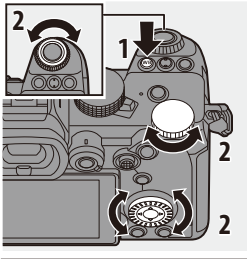

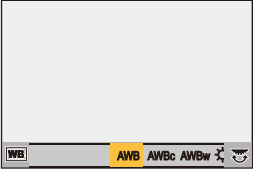

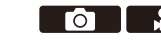

## **3 Bestätigen Sie die Auswahl.**

≥Drücken Sie den Auslöser halb herunter.

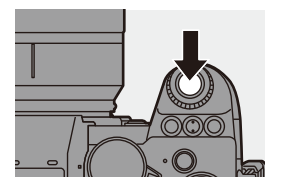

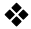

#### **Einstellungselemente (Weißabgleich)**

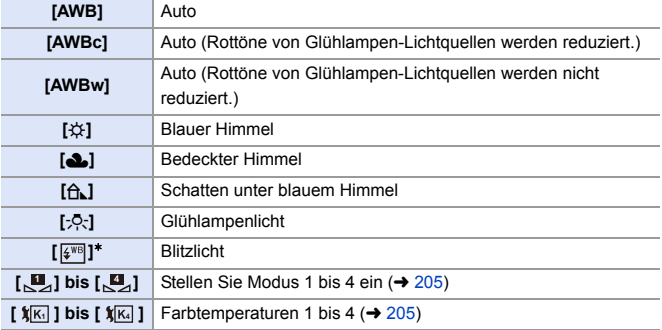

¢ Funktioniert beim Aufnehmen von Videos sowie beim Aufnehmen mit [6K/4K Foto] oder [Post-Fokus] als [AWB].

- [AWB] funktioniert innerhalb dieses Bereichs.
- Blauer Himmel
- Bedeckter Himmel (Regen)
- Schatten
- Sonnenlicht
- Weißes Leuchtstofflicht
- Glühlampenlicht
- Sonnenaufgang und Sonnenuntergang
- Kerzenlicht
- K=Farbtemperatur in Kelvin

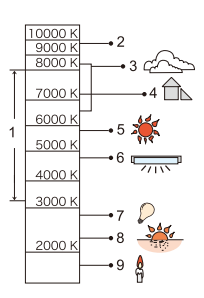

- Bei Beleuchtungen wie beispielsweise Leuchtstoff- oder LED-Lampen variiert der geeignete Weißabgleich je nach Beleuchtungstyp. Verwenden Sie [AWB], [AWBc], [AWBw] oder [ $\Box$ ] bis [ $\Box$ ].
- Der Weißabgleich ist fest auf [AWB] eingestellt, wenn [Filter-Einstellungen] verwendet wird.
- Sie können den Betrieb der [WB]-Taste ändern:  $[\overrightarrow{2} ]$   $\rightarrow$   $[\textcircled{\eq}]$   $\rightarrow$   $[\text{WB/ISO/Expo.-Taste}]$   $(\rightarrow$  [379\)](#page-378-0)

## <span id="page-204-0"></span> $\clubsuit$  Weißabgleich speichern ([Latin bis [Latin bis [Latin bis [Latin bis [Latin bis [Latin bis [Latin bis  $\sim$  1])

Nehmen Sie Bilder von einem weißen Objekt unter der Lichtquelle des Aufnahmeorts auf, um den Weißabgleich anzupassen, bis das Objekt weiß erscheint.

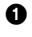

**1** Drücken Sie [WB] und wählen Sie dann einen Wert von [J] bis [J] aus.

**2** Drücken Sie A.

- 3 Richten Sie die Kamera auf ein weißes Objekt, sodass es im Rahmen in der Bildschirmmitte angezeigt wird, und drücken Sie dann (e) oder  $\circledcirc$ .
	- 0 Hiermit wird der Weißabgleich eingestellt, und Sie gelangen zurück zum Aufnahmebildschirm.

## <span id="page-204-1"></span> $\clubsuit$  Farbtemperatur-Einstellung ([  $\mathbf{X}$  | bis [  $\mathbf{X}$  | ])

Stellen Sie für die Weißabgleich-Farbtemperatur einen numerischen Wert ein.

**1** Drücken Sie [WB] und wählen Sie dann einen Wert von [  $|\mathbf{K}|$  ] bis [ **如**] aus.

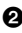

**2** Drücken Sie ▲.

- Der Bildschirm zum Einstellen der Farbtemperatur wird angezeigt.
- **3** Drücken Sie ▲▼, um die Farbtemperatur auszuwählen, und drücken Sie dann  $\mathbf{R}$  oder  $\mathbf{R}$ .
	- Sie können das Weißabgleich-Bracketing (Farbtemperatur) auch einstellen, indem Sie  $\frac{d\mathbf{u}}{d\mathbf{v}}$ ,  $\frac{d\mathbf{v}}{d\mathbf{v}}$  oder  $\frac{d\mathbf{v}}{d\mathbf{v}}$  drehen. ( $\rightarrow$  [161\)](#page-160-0)

**1** • Sie können eine Farbtemperatur von [2500K] bis [10000K] einstellen.

#### **Anpassen des Weißabgleichs**

Sie können die Färbung auch dann anpassen, wenn die gewünschte Färbung vom ausgewählten Weißabgleich nicht erzeugt wird.

**1 Drücken Sie [WB].**

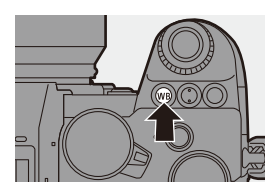

#### **2 Wählen Sie den Weißabgleich aus und drücken Sie dann ▼.**

≥Der Anpassungsbildschirm wird angezeigt.

## **3 Passen Sie die Färbung an.**

- 2: [A] (AMBER: ORANGE)
- **4: [G] (GRÜN: GRÜNLICH)**
- 1: [B] (BLAU: BLÄULICH)
- 4: [M] (MAGENTA: RÖTLICH)
- 0 Sie können zum Anpassen auch das Diagramm berühren.

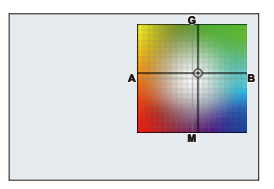

- 0 Drücken Sie [DISP.], um zum nicht angepassten Zustand zurückzukehren.
- Sie können das Weißabgleich-Bracketing auch einstellen, indem Sie , we  $\overline{R}$  oder  $\otimes$  drehen. ( $\rightarrow$  [161\)](#page-160-1)
- **4 Bestätigen Sie die Auswahl.**
	- ≥Drücken Sie den Auslöser halb herunter.

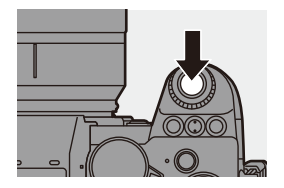

**1** Wenn der Weißabgleich angepasst wird, ändert sich die Farbe des Aufnahmebildschirm-Symbols zur angepassten Farbe. Beim Anpassen zur [G]-Seite wird [+] angezeigt. Beim Anpassen zur  $[M]$ -Seite wird  $[-]$  angezeigt.

8. Weißabgleich/Bildqualität

# **[Bildstil]**

## **iA P A S M 2M** S&Q

 $\bullet$   $\bullet$ 

Sie können die Einstellungen zur Endbearbeitung von Bildern je nach Motiven und Ausdrucksstilen auswählen.

Die Bildqualität kann für jeden Bildstil angepasst werden.

#### $\bigcirc$   $\bigcirc$   $\bigcirc$   $\bigcirc$   $\bigcirc$   $\bigcirc$   $\bigcirc$   $\bigcirc$   $\bigcirc$   $\bigcirc$   $\bigcirc$   $\bigcirc$   $\bigcirc$   $\bigcirc$  aus.

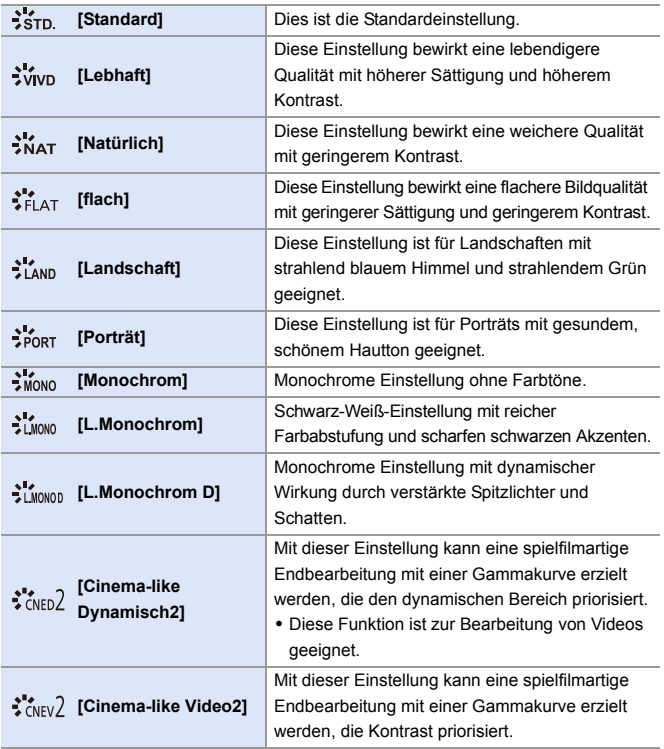

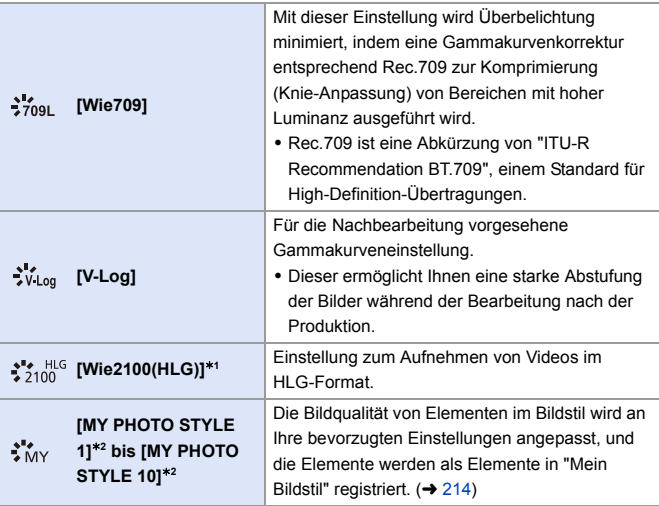

- $*1$  Kann nur im [ $\mathcal{B}M$ ]-Modus gewählt werden, wenn eine 10-Bit-[Aufnahme-Qualität] eingestellt ist. (→ [250\)](#page-249-0)
- ¢2 Effekte bis zu [MY PHOTO STYLE 4] werden mit den Standardeinstellungen angezeigt. Sie können die anzuzeigenden Menüelemente mit [Bildstil anzeigen/ ausblenden] in [Bildstil-Einstellungen] einstellen.  $(4370)$  $(4370)$
- 0 Wenn [HLG-Foto] eingestellt ist, sind die Optionen wie folgt.

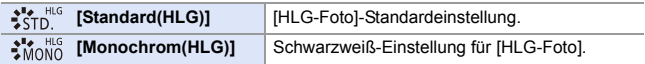

#### 8. Weißabgleich/Bildqualität

- **Der Betrieb im [iA]-Modus weicht vom Betrieb in anderen Aufnahmemodi ab.** 
	- Es kann [Standard] oder [Monochrom] eingestellt werden.
	- Die Einstellung wird auf [Standard] zurückgesetzt, wenn die Kamera in einen anderen Aufnahmemodus geschaltet bzw. ausgeschaltet wird.
	- Die Bildqualität kann nicht angepasst werden.
	- In den folgenden [Bildstil]-Einstellungen steht ein geänderter ISO-Empfindlichkeitsbereich zur Verfügung:
		- [Cinema-like Dynamisch2], [Cinema-like Video2]: Die Untergrenze ist [200] (Die Untergrenze wird in [100] geändert, wenn [Erweiterte ISO] eingestellt ist.)
	- Sie können den Kniemodus mit [Wie709] einstellen. Einzelheiten finden Sie auf Seite [260.](#page-259-0)
	- 0 Wenn [Filter-Einstellungen] verwendet wird, ist [Bildstil] nicht verfügbar.
- 0 Sie können detaillierte Bildstil-Einstellungen vornehmen:

 $[\mathbf{a} \rightarrow \mathbf{b}]$   $\Rightarrow$   $[\mathbf{a} \rightarrow \mathbf{b}]$   $\Rightarrow$  [Bildstil-Einstellungen] ( $\Rightarrow$  [370\)](#page-369-2)

#### **Anpassen der Bildqualität**

1 Drücken Sie 21, um den Fotostil-Typ auszuwählen.

**2** Drücken Sie ▲▼, um ein Element auszuwählen, und drücken Sie dann 21 zum Anpassen.

- Angepasste Elemente werden mit  $[*]$ angezeigt.
- **3** Drücken Sie **.** oder @
	- 0 Wenn die Bildqualität angepasst wird, so wird das Bildstil-Symbol auf dem Aufnahmebildschirm als [¢] angezeigt.

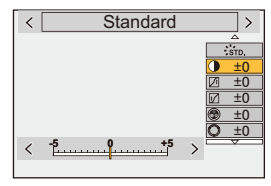

#### **Einstellungselemente (Bildqualitätsanpassung)**

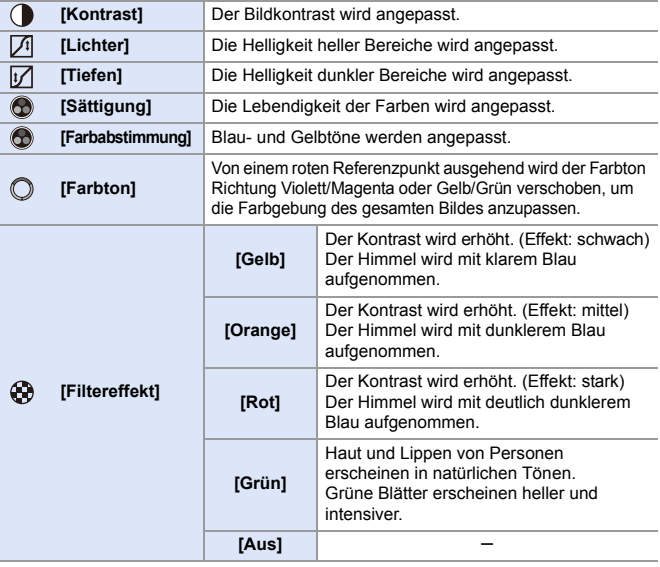

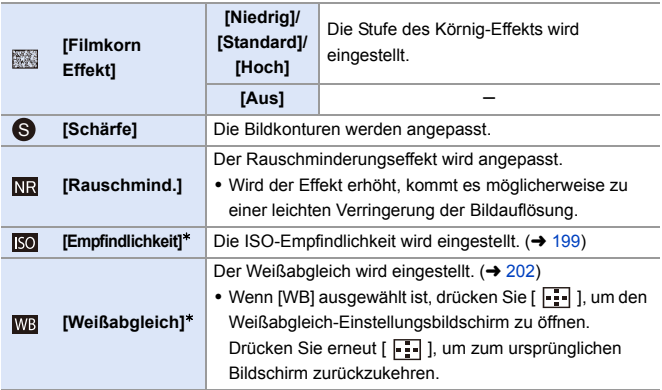

 $*$  Verfügbar, wenn folgende Einstellungen aktiv sind, während [MY PHOTO STYLE 1] bis [MY PHOTO STYLE 10] ausgewählt sind:

[  $\hat{\bullet}$  ]  $\Rightarrow$  [  $\hat{\bullet}$  ]  $\Rightarrow$  [Bildstil-Einstellungen]  $\Rightarrow$  [Meine Bildstil-Einstellungen]  $\Rightarrow$  [Effekte hinzufügen] → [Empfindlichkeit]/[Weißabgleich] → [ON]

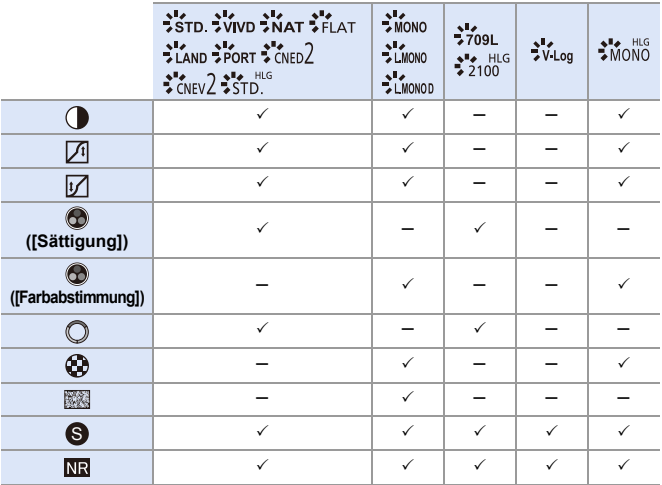

0 Die verfügbaren Bildqualitätseinstellungen hängen vom Bildstil ab.

- Die Effekte von [Filmkorn Effekt] können nicht auf dem Aufnahmebildschirm überprüft werden.
	- 0 [Filmkorn Effekt] ist nicht verfügbar, wenn die folgenden Funktionen verwendet werden:
		- Videoaufnahme/[6K/4K Foto]/[Post-Fokus]
		- [High-Resolution-Aufnahme]

<span id="page-213-0"></span>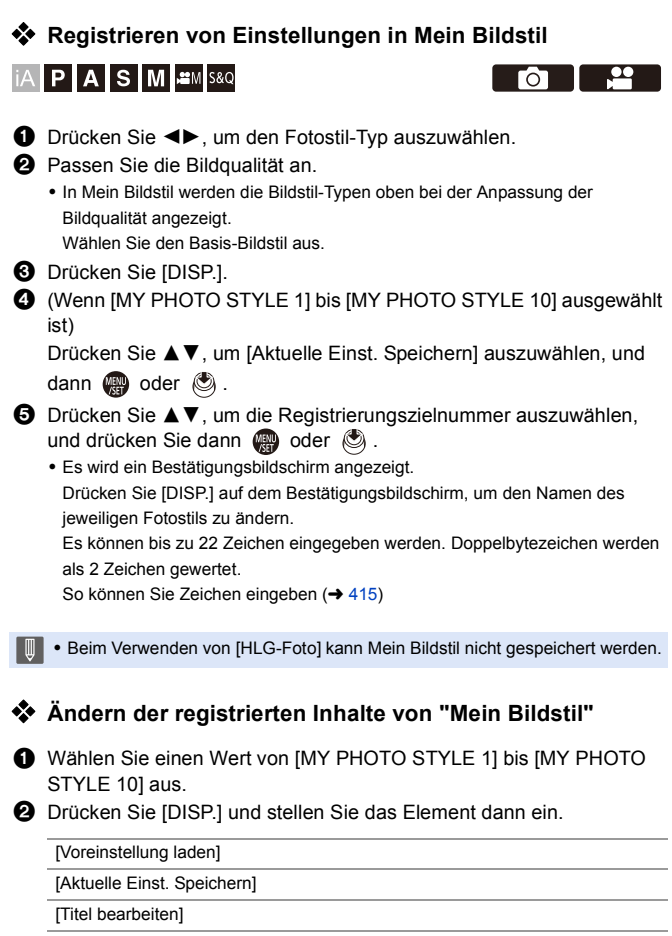

[Auf Standard zurücksetzen]

## **[Filter-Einstellungen]**

## **IA PASME**

In diesem Modus wird mit zusätzlichen Bildeffekten (Filtern) aufgenommen. Sie können die Effekte jedes Filters anpassen.

Außerdem können Sie zeitgleich Bilder ohne Effekte aufnehmen.

**1 Stellen Sie den [Filtereffekt] ein.**  $\bullet$   $\circledast$   $\bullet$   $\circledast$   $\bullet$   $\circledast$   $\bullet$   $\circledast$ [Filter-Einstellungen] → [Filtereffekt]  $\rightarrow$  [SET]

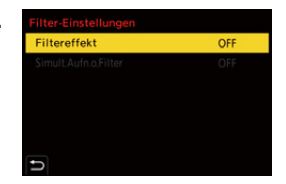

гот

#### **2 Wählen Sie den Filter aus.**

- $\bullet$ Drücken Sie zum Auswählen A $\blacktriangledown$ und dann  $\mathbf{R}$  oder  $\mathbf{\odot}$ .
- ≥Sie können den Bildeffekt (Filter) auch auswählen, indem Sie das Beispielbild berühren.

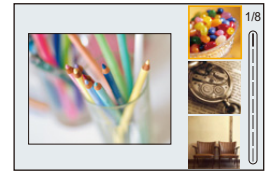

0 Drücken Sie [DISP.], um den Bildschirm in dieser Reihenfolge zu wechseln: normale Anzeige, Gitteranzeige, Listenanzeige. In der Guide-Anzeige werden die Beschreibungen der jeweiligen Filter angezeigt.

#### **Anpassen von Filtereffekten**

Sie können den Filtereffekt anpassen.

**1** Wählen Sie den Filter aus.

- 2 Drücken Sie [WB] auf dem Aufnahmebildschirm.
- **3** Drehen Sie zum Einstellen  $oder \circledcirc$ .
	- 0 Drücken Sie erneut [WB], um zum Aufnahmebildschirm zurückzukehren.
	- 0 Wenn der Filtereffekt angepasst wird, so wird das Filter-Symbol auf dem Aufnahmebildschirm als [¢] angezeigt.

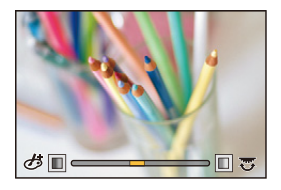

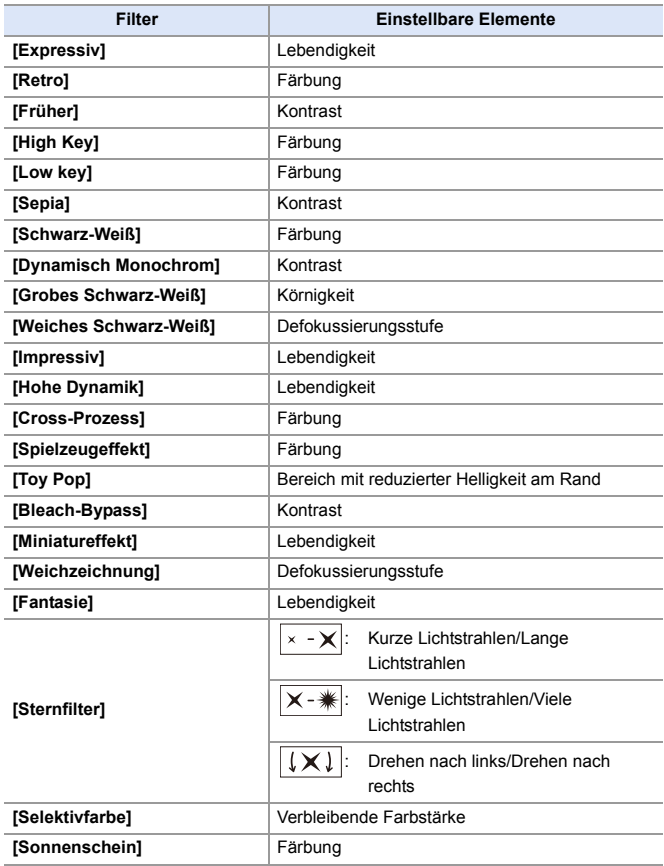
EXPS

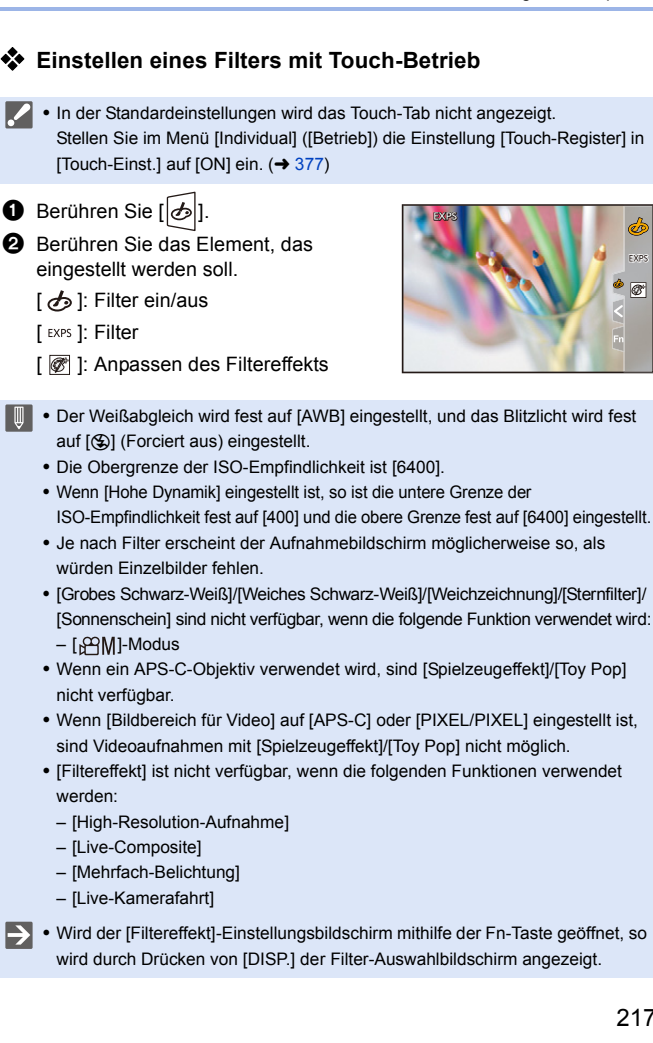

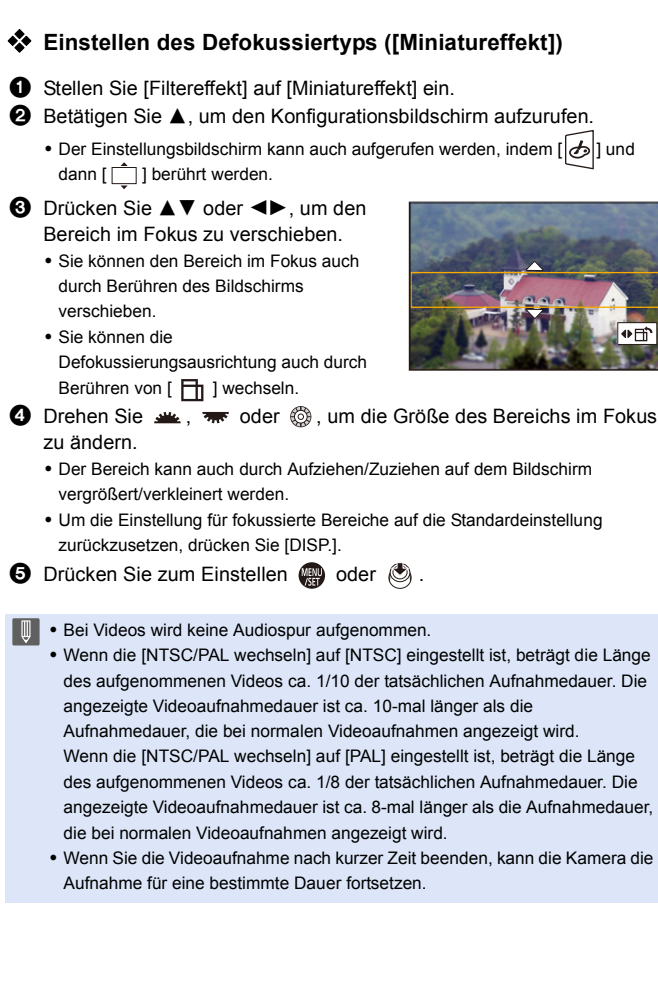

## **Einstellen der verbleibenden Farbe ([Selektivfarbe])**

**1** Stellen Sie [Filtereffekt] auf [Selektivfarbe] ein.

**2** Betätigen Sie ▲, um den Konfigurationsbildschirm aufzurufen.

- Der Einstellungsbildschirm kann auch aufgerufen werden, indem [ $\phi$ ] und dann [  $\mathbb{Z}$  ] berührt werden.
- **3** Drücken Sie ▲▼◀▶, um den Rahmen zu verschieben, und wählen Sie die Farbe aus, die im Bild bleiben soll.
	- 0 Sie können die Farbe, die im Bild bleiben soll, auch durch Berühren des Bildschirms auswählen.
	- 0 Um den Rahmen wieder in die Mitte zu bringen, drücken Sie [DISP.].
- **Einstellen der Lichtquellenposition und -größe ([Sonnenschein])**
- $\bullet$  Stellen Sie [Filtereffekt] auf [Sonnenschein] ein.

**2** Betätigen Sie ▲, um den Konfigurationsbildschirm aufzurufen.

- Der Einstellungsbildschirm kann auch aufgerufen werden, indem [[b]] und dann [ ] berührt werden.
- **3** Drücken Sie ▲▼◀▶. um den Mittelpunkt der Lichtquelle zu verschieben.
	- Die Position der Lichtquelle kann auch durch Berühren des Bildschirms bewegt werden.
- **4** Drehen Sie  $\mathbf{m}$ ,  $\mathbf{m}$  oder  $\mathbf{m}$ , um die Größe der Lichtquelle anzupassen.
	- 0 Die Größenänderung kann auch durch Aufziehen/Zuziehen der Finger auf dem Bildschirm ausgeführt werden.
	- Um die Einstellung für die Lichtquelle auf die Standardeinstellung zurückzusetzen, drücken Sie [DISP.].
- **5** Drücken Sie **...** oder ...

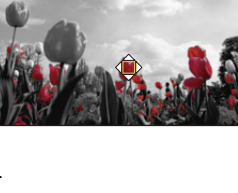

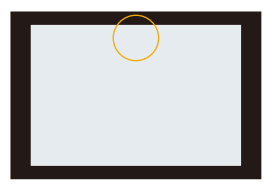

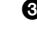

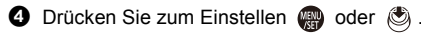

#### **[Simult.Aufn.o.Filter]**

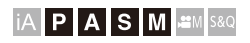

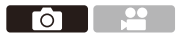

Sie können zugleich Bilder ohne zusätzliche Filtereffekte aufnehmen.

 $\mathbf{Q}$   $\Rightarrow$  [ $\bigcirc$ ]  $\Rightarrow$  [ $\Leftarrow$ ]  $\Rightarrow$  [Filter-Einstellungen]  $\Rightarrow$  Wählen Sie

[Simult.Aufn.o.Filter] aus.

Einstellungen: [ON]/[OFF]

- **1 | Simult.Aufn.o.Filter] ist nicht verfügbar, wenn die folgenden Funktionen** verwendet werden:
	- Serienbildaufnahme
	- [6K/4K Foto]/[Post-Fokus]
	- [Zeitrafferaufnahme]
	- [Stop-Motion-Animation]
	- [RAWiFINE]/[RAWiSTD.]/[RAW] ([Bildqualität])
	- [Bracketing]

Го

# **[High-Resolution-Aufnahme]**

# **IAPASM** 2M<sub>S&Q</sub>

Hiermit werden Bilder mit hoher Auflösung aus mehreren aufgenommenen Bildern zusammengeführt.

Diese Funktion ist zum Aufnehmen von Motiven geeignet, die nicht in Bewegung sind.

Das zusammengeführte Bild kann im RAW- oder JPEG-Format gespeichert werden.

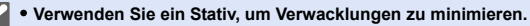

• Die Bildstabilisatorfunktion wird automatisch ausgeschaltet.

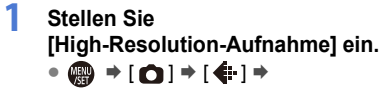

[High-Resolution-Aufnahme]

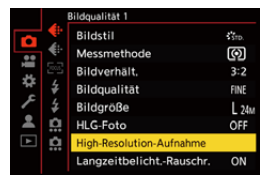

#### **2 Nehmen Sie die Aufnahmeeinstellungen vor.**

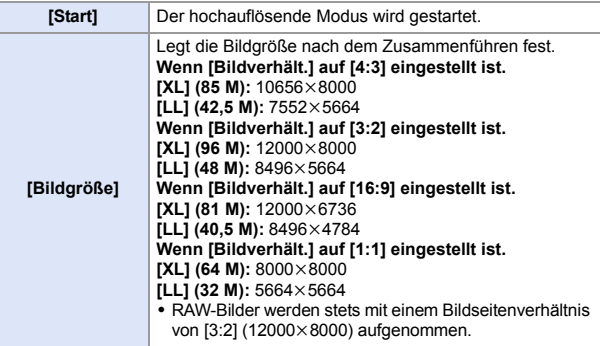

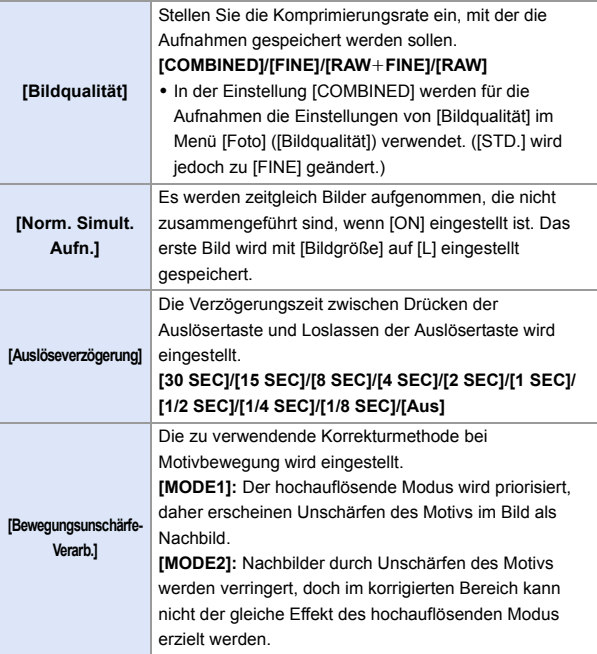

#### **3 Starten Sie den hochauflösenden Modus.**

≥Wählen Sie [Start] aus und drücken Sie dann  $\bigoplus$  oder  $\bigotimes$ .

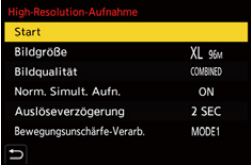

#### **4 Entscheiden Sie sich für eine Komposition und fixieren Sie dann die Kamera.**

0 Wird Unschärfe erkannt, blinkt das Hochauflösender-Modus-Symbol A.

### **5 Starten Sie die Aufnahme.**

- ≥Drücken Sie den Auslöser ganz herunter.
- Mit den Standardeinstellungen wird [Auslöseverzögerung] aktiviert, sodass zwischen Betätigen und Loslassen des Auslösers eine zeitliche Lücke entsteht.
- 0 Der Bildschirm ist während der Aufnahme dunkel.

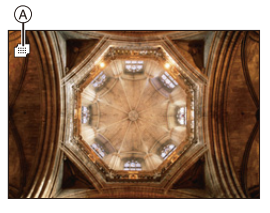

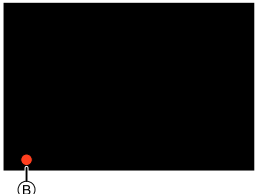

- Die Aufnahmestatusanzeige (rot) ® blinkt. Bewegen Sie die Kamera nicht, solange die Anzeige blinkt.
- 0 Sie können die Aufnahme fortsetzen, wenn die Zusammenführung abgeschlossen ist.

**6 Beenden Sie [High-Resolution-Aufnahme].**

≥Drücken Sie [Q].

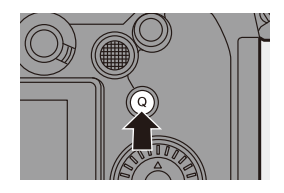

- **ID** . In [High-Resolution-Aufnahme] erfolgt die Aufnahme mit folgenden Einstellungen:
	- [Verschlusstyp]: [ELEC.] (Wenn die [Langzeitbelicht.-Rauschr.] auf [OFF] eingestellt ist)/[ELEC.+NR] (Wenn die [Langzeitbelicht.-Rauschr.] auf [ON] eingestellt ist)
	- Min. Blendenwert: F16
	- Verschlusszeit: 8 Sekunden bis 1/8000 Sekunde
	- ISO-Empfindlichkeit: Obergrenze bei [3200]
	- Fokusmodus: [AFS]/[MF]
	- Wenn Sie an sehr hellen Orten oder unter Beleuchtungen wie Leuchtstoffoder LED-Beleuchtung aufnehmen, ändern sich möglicherweise Färbung oder Helligkeit des Bildes, und horizontale Streifen können auf dem Bildschirm erscheinen.

Der Effekt der horizontalen Streifen kann möglicherweise durch Verlängern der Verschlusszeit reduziert werden.

- 0 Bilder, die mit [High-Resolution-Aufnahme] aufgenommen wurden, können möglicherweise nicht auf anderen Geräten als dieser Kamera wiedergegeben werden.
- 0 Wenn die folgenden Funktionen verwendet werden, ist [High-Resolution-Aufnahme] nicht verfügbar:
	- [Zeitrafferaufnahme]
	- [Stop-Motion-Animation]
	- [Filter-Einstellungen]
	- [Live-Composite]
	- [Mehrfach-Belichtung]
- 0 Wenn ein APS-C-Objektiv verwendet wird, ist das Aufnehmen in [High-Resolution-Aufnahme] nicht möglich.

гот

# **[HLG-Foto]**

# **IAPASM** 2M<sub>S&Q</sub>

Es wird ein Bild im HLG-Format mit großem dynamischen Bereich aufgenommen. Helle Lichter, die schnell überbelichtet sind, und dunkle Bereiche, die schnell unterbelichtet sind, werden in hoher Qualität und mit großem Farbreichtum so aufgenommen, wie sie sich dem menschlichen Auge darstellen.

Aufgenommene Bilder können über HDMI an Geräte (TV usw.) ausgegeben werden, welche die Anzeigen von Bildern im HLG-Format unterstützen.

Außerdem können Geräte, die das HSP-Format unterstützen, Bilder auch direkt wiedergeben.

- 0 "HLG (Hybrid Log Gamma)" ist ein international standardisiertes (ITU-R BT.2100) HDR-Format.
- 0 "HSP" ist ein HDR-Bildformat, bei dem HLG-Format-Videotechnik zum Einsatz kommt. Solche Bilder werden mit der Dateierweiterung ".HSP" gespeichert.

 $\mathbf{Q}$   $\Rightarrow$  [  $\bigcirc$  ]  $\Rightarrow$  [  $\bigcirc$  ]  $\Rightarrow$  Wählen Sie [HLG-Foto] aus.

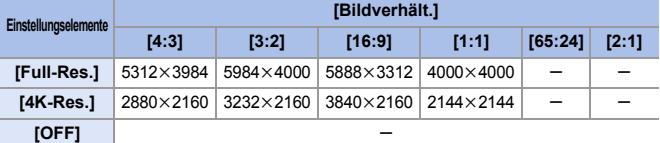

- 0 Als [Bildstil] können [Standard(HLG)] oder [Monochrom(HLG)] ausgewählt werden.  $\left(\rightarrow 208\right)$
- $\bullet$  JPEG- und RAW-Bilder werden entsprechend [Bildqualität] ( $\rightarrow$  [86\)](#page-85-0) und [Bildgröße]  $(\rightarrow 85)$  gleichzeitig aufgenommen.

RAW-Bilder, die mit [HLG-Foto] aufgenommen wurden, können mit [RAW-Verarbeitung] im HLG-Format gespeichert werden.  $(\rightarrow 312)$  $(\rightarrow 312)$ 

#### **ISO-Empfindlichkeit bei aktiviertem [HLG-Foto]**

Als Untergrenze der verfügbaren ISO-Empfindlichkeit wird [400] eingestellt.

#### 8. Weißabgleich/Bildqualität

**D** Bilder im HLG-Format können von Monitor und Sucher der Kamera nicht angezeigt werden.

Im Menü [Individual] ([Monitor/Display (Video)]) können Sie mit [Monitor] in [HLG-Ansichthilfe] die für das Monitoring konvertierten Bilder auf dem Monitor/im Sucher dieser Kamera anzeigen lassen. (+ [282\)](#page-281-0)

**DE + HLG-Bilder erscheinen auf Geräten, die das HLG-Format nicht unterstützen,** dunkler.

Im Menü [Individual] ([Monitor/Display (Video)]) können Sie mit [HDMI] in [HLG-Ansichthilfe] die Konvertierungsmethode für die zum Monitoring angezeigten Bilder einstellen.  $(4282)$  $(4282)$ 

0 Wenn APS-C-Objektive verwendet werden, kann [Full-Res.] nicht verwendet werden.

0 [HLG-Foto] ist nicht verfügbar, wenn die folgenden Funktionen verwendet werden:

- [6K/4K Foto]/[Post-Fokus]
- [High-Resolution-Aufnahme]
- [Filter-Einstellungen]
- [Live-Composite]
- [Mehrfach-Belichtung]

# **9. Blitzlicht**

# **Verwenden eines externen Blitzlichts (Sonderzubehör)**

# **iA P A S M 3M** S&Q

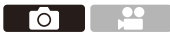

Wenn Sie das Blitzlicht (DMW-FL580L/DMW-FL360L/DMW-FL200L: Sonderzubehör) am Zubehörschuh anbringen, können Sie mit Blitzlicht aufnehmen.

Wenn Sie außerdem ein externes Blitzgerät an der Kamera anbringen, das drahtlose Blitzsteuerung unterstützt, können Sie externe Blitzgeräte, die von der Kamera entfernt platziert wurden, fernsteuern.

- **1** Entfernen Sie die Gegenlichtblende, um Vignettierung zu vermeiden.
	- 0 Es ist keine Aufnahme mit Blitzlicht möglich, wenn die folgenden Funktionen verwendet werden:
		- [6K/4K Foto]/[Post-Fokus]
		- [ELEC.]/[Stummschaltung]/[High-Resolution-Aufnahme]
		- [Filter-Einstellungen]

#### <span id="page-226-0"></span>**Entfernen der Zubehörschuhabdeckung**

Entfernen Sie die Zubehörschuhabdeckung, bevor Sie das Blitzlicht (Sonderzubehör) anbringen.

Nähere Informationen zum Anbringen finden Sie in der Bedienungsanleitung des Blitzlichts.

**Entfernen Sie die Zubehörschuhabdeckung, indem Sie sie in Pfeilrichtung** 2 **ziehen**  und zugleich in Pfeilrichtung <sup>1</sup> **drücken.**

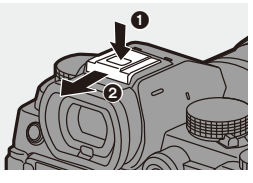

#### **Hinweise zu Aufnahmen mit Blitzlicht**

- **1** Bringen Sie keine Objekte in die Nähe des Blitzlichts. Wärme und Licht des Blitzlichts führen möglicherweise zu einem Verformen oder Verfärben der Objekte.
	- 0 Wenn Sie wiederholt aufnehmen, ist möglicherweise Zeit zum Aufladen des Blitzlichts erforderlich. Während das Blitzlicht aufgeladen wird, werden Bilder aufgenommen, ohne

dass das Blitzlicht ausgelöst wird.

- 0 Wenn ein externes Blitzlicht angebracht ist, tragen Sie die Kamera nicht am externen Blitzlicht. Anderenfalls löst es sich möglicherweise.
- 0 Wenn Sie ein handelsübliches externes Blitzlicht verwenden, so verwenden Sie kein Blitzlicht mit umgekehrter Polarität oder Kommunikationsfunktion mit Kameras.

Anderenfalls kommt es möglicherweise zu Beschädigungen oder Fehlfunktionen der Kamera.

0 Details finden Sie in der Bedienungsanleitung des externen Blitzlichts.

# **Blitzlicht-Einstellungen**

# iA P A S M £M S&Q

Sie können die Blitzlichtfunktion so einstellen, dass das Blitzlicht über die Kamera gesteuert wird.

#### **[Blitzlicht-Modus]**

Stellt den Blitzlicht-Modus ein.

#### **<sup><sup>●</sup>**  $\bullet$  **[**  $\bullet$  **]**  $\bullet$  **[**  $\leq$  **]**  $\bullet$  **Wählen Sie**</sup> **[Blitzlicht-Modus] aus.**

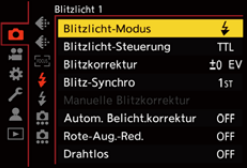

 $\bullet$ 

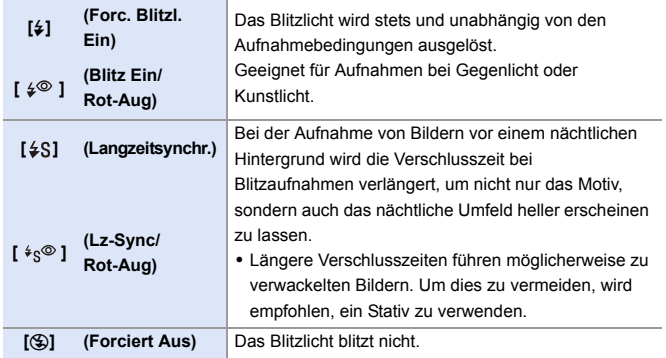

**1** • Das Blitzlicht blitzt zweimal.

Das Intervall zwischen erstem und zweitem Blitz ist länger, wenn [  $\frac{1}{4}$ <sup>®</sup> ] oder [  $\frac{1}{2}$   $\sqrt{8}$  ] eingestellt ist. Das Motiv darf sich erst bewegen, nachdem der zweite Blitz erfolgt ist.

- [  $\frac{1}{2}$  ] und [  $\frac{1}{2}$  können nicht verwendet werden, wenn Folgendes eingestellt ist:
	- [Blitzlicht-Steuerung]: [MANUAL]
	- [Blitz-Synchro]: [2ND]
	- [Drahtlos]: [ON]
- 0 Einige Blitzlicht-Modi sind je nach den Einstellungen des externen Blitzlichts möglicherweise nicht verfügbar.
- Die Wirksamkeit der Rote-Augen-Reduktion variiert je nach Motiv. Der Effekt wird von Faktoren wie Abstand zum Motiv und Blickrichtungswinkel des Motivs zur Kamera beim Auslösen des Vorblitzes beeinflusst. In manchen Fällen ist er möglicherweise nicht wahrnehmbar.

#### **In den einzelnen Aufnahmemodi mögliche Blitzlicht-Einstellungen**

Die verfügbaren Blitzlichteinstellungen variiere je nach Aufnahmemodus.

#### (3: Verfügbar, —: Nicht verfügbar)

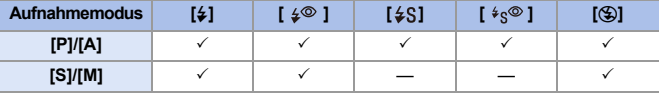

 $\blacksquare$  • [ $\mathfrak{p}^{\mathcal{A}}$ ] und [ $\mathfrak{D}$ ] können im [iA]-Modus ausgewählt werden. In [ $\mathfrak{p}^{\mathcal{A}}$ ] wird ein für die Aufnahmesituation geeigneter Blitzlicht-Modus eingestellt.

#### **Verschlusszeiten in den Blitzlicht-Modi**

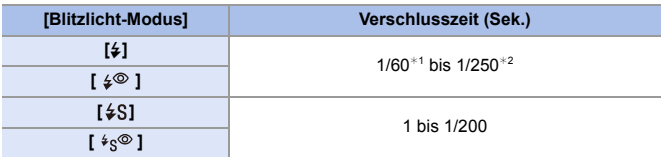

- ¢1 Im [S]-Modus sind es 60 Sekunden, im [M]-Modus ist es [B] (Lampe).
- ¢2 Der maximale Einstellungswert wird in den [P]/[A]-Modi in 1/200 Sekunde geändert.
- 0 Der Richtwert wird verringert, wenn die Verschlusszeit auf 1/250 Sekunde eingestellt wird.

#### **[Rote-Aug.-Red.]**

Wenn [Blitzlicht-Modus] auf [  $\frac{1}{4}$  oder [  $\frac{1}{8}$  eingestellt ist, werden rote Augen automatisch ermittelt und die Bilddaten korrigiert.

## **<sup><sup>●</sup>**</sup>  $\Box$   $\Box$   $\rightarrow$   $\Box$   $\rightarrow$  **Wählen Sie [Rote-Aug.-Red.] aus.**

Einstellungen: [ON]/[OFF]

- $\blacksquare$  Wenn [ON] eingestellt ist, wird [ $\mathcal A$ ] auf dem Blitzlicht-Symbol angezeigt.
	- 0 Der Rote-Augen-Effekt kann ggf. nicht korrigiert werden.
	- 0 Wenn [HLG-Foto] verwendet wird, ist [Rote-Aug.-Red.] nicht verfügbar.

#### **[Blitzlicht-Steuerung]/[Manuelle Blitzkorrektur]**

Sie können auswählen, ob die Blitzlichtstärke automatisch oder manuell eingestellt werden soll.

0 Die hier vorgenommenen Einstellungen werden aktiviert, wenn bestimmte Blitzgeräte anderer Hersteller angeschlossen sind. Nehmen Sie die Einstellungen auf dem Blitzgerät vor, wenn ein Blitzgerät (DMW-FL580L/DMW-FL360L/DMW-FL200L: Sonderzubehör) angebracht ist.

**1 Stellen Sie [Blitzlicht-Steuerung] ein.**

> $\bullet$   $\circledR \bullet$   $\circledR \bullet$  [Blitzlicht-Steuerung]

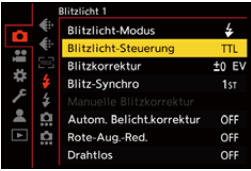

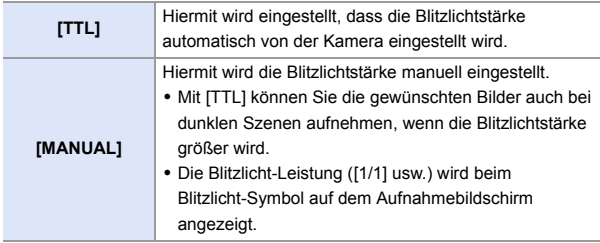

**2 (Wenn auf [MANUAL] eingestellt) Wählen Sie [Manuelle Blitzkorrektur] aus und drücken Sie dann**   $\bullet$ **der**  $\otimes$ .

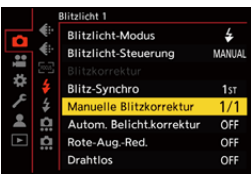

- **3 Drücken Sie** 21**, um die Blitzlichtstärke einzustellen, und drücken Sie dann**   $\bullet$  oder  $\circledcirc$ .
	- 0 Sie kann in 1/3-Schritten im Bereich [1/1] (volle Blitzlicht-Leistung) bis [1/128] eingestellt werden.

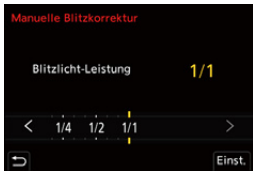

## **[Blitzkorrektur]**

Sie können die Blitzlicht-Leistung anpassen, wenn Bilder mit Blitzlicht im TTL-Ausgabemodus aufgenommen werden.

- **1 Wählen Sie [Blitzkorrektur] aus.**
	- $\cdot$  @  $\rightarrow$  [  $\bigcirc$  ]  $\rightarrow$  [  $\neq$  ]  $\rightarrow$ [Blitzkorrektur]
- **2 Drücken Sie** 21**, um die Blitzlichtstärke anzupassen, und drücken Sie dann oder .**
	- $\bullet$  Es kann ein Wert im Bereich von [-3 EV] bis [+3 EV] in 1/3 EV-Schritten ausgewählt werden.

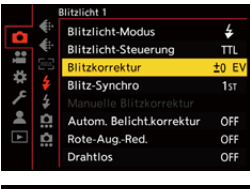

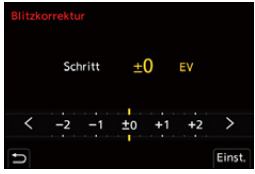

- of [32] wird auf dem Aufnahmebildschirm angezeigt.
	- 0 Informationen zum Anpassen der Blitzlichtstärke beim Aufnehmen mit einem Wireless-Blitzlicht finden Sie auf Seite [238](#page-237-0).
	- 0 [Blitzkorrektur] kann nicht verwendet werden, wenn die folgenden Werte eingestellt sind:
		- [Blitzlicht-Steuerung]: [MANUAL]
		- [Drahtlos]: [ON]

### **[Blitz-Synchro]**

Wenn ein sich bewegendes Motiv bei Nacht mit langer Verschlusszeit und Blitzlicht aufgenommen wird, erscheint auf dem Bild vor dem Motiv möglicherweise eine Leuchtspur.

Wenn Sie [Blitz-Synchro] auf [2ND] einstellen, können Sie ein dynamisches Bild mit Leuchtspur hinter dem Motiv aufnehmen, indem Sie das Blitzlicht direkt vor dem Schließen des Verschlusses auslösen.

#### **<sup><sup>1</sup></sup>**  $\bullet$  **<b>[**  $\bullet$  ]  $\bullet$  **i**  $\bullet$  **i**  $\bullet$  **i**  $\bullet$  **Wählen Sie [Blitz-Synchro] aus.**

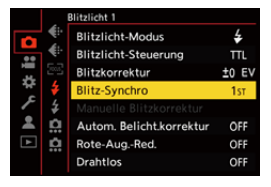

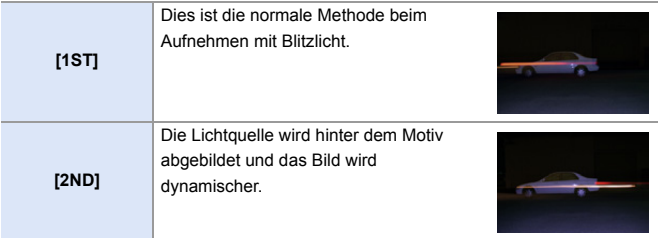

- **III** . Wenn [2ND] eingestellt ist, wird [2nd] beim Blitzlicht-Symbol auf dem Aufnahmebildschirm angezeigt.
	- 0 Wenn die folgenden Funktionen verwendet werden, ist die Einstellung fest auf [1ST] eingestellt:
		- [Drahtlos]
		- [Live-Composite]
	- 0 Der Effekt kann bei kurzen Verschlusszeiten möglicherweise nicht ausreichend erzielt werden.

### **[Autom. Belicht.korrektur]**

Die Blitzlichtstärke wird in Verbindung mit dem Belichtungsausgleichswert automatisch angepasst.  $(4196)$  $(4196)$ 

#### **<sup><sup>●</sup>**</sup>  $[$ **O**  $]$   $\neq$   $[$   $\neq$   $]$   $\Rightarrow$  Wählen Sie [Autom. Belicht.korrektur] **aus.**

Einstellungen: [ON]/[OFF]

#### 9. Blitzlicht

# **Aufnehmen mit einem Drahtlos-Blitzlicht**

## **IA P A S M & M** S&Q

Sie können zum Aufnehmen auch ein Drahtlos-Blitzlicht (DMW-FL580L/ DMW-FL360L/DMW-FL200L: Sonderzubehör) verwenden. Dabei können Sie drei Blitzgruppen sowie den am Zubehörschuh der Kamera angebrachten Blitz separat steuern.

#### **Positionieren eines Wireless-Blitzlichts**

Positionieren Sie das Wireless-Blitzlicht so, dass sein Wireless-Sensor zur Kamera zeigt.

#### **Platzierungsbeispiel**

C ist so positioniert, dass der Schatten im Hintergrund des Motivs ausgeleuchtet wird, der von den Blitzlichtgruppen (A) und (B) erzeugt wird.

#### **Aufbaubereich**

50°

Wenn DMW-FL360L angebracht ist

30°

 $50^{\circ}$ 

30°

Œ.

Го

- $(D)$  5,0 m
- E 7,0 m

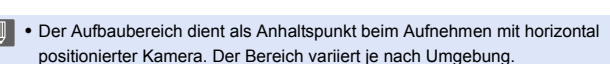

- 0 Es wird empfohlen, maximal drei Wireless-Blitzlichter je Gruppe zu verwenden.
- 0 Bei zu geringem Abstand zum Motiv beeinträchtigt das Kommunikationslicht möglicherweise die Belichtung. Sie können den Effekt verringern, indem Sie [Kommunikationslicht] auf [LOW] einstellen oder die Lichtstärke mit einer Streulinse o. ä. verringern.  $(4.239)$  $(4.239)$
- **1 Bringen Sie ein externes Blitzlicht an der Kamera an.**   $($   $\rightarrow$  [227\)](#page-226-0)
- **2 Stellen Sie bei den Wireless-Blitzlichtern den [RC]-Modus ein und positionieren Sie sie dann.**
	- 0 Stellen Sie Kanal und Gruppe für die Wireless-Blitzlichter ein.
- **3 Aktivieren Sie die Wireless-Blitzlichtfunktion der Kamera.**
	- $\bullet$   $\textcircled{2}$   $\Rightarrow$   $[\textcircled{2}]$   $\Rightarrow$   $[\frac{1}{2}]$   $\Rightarrow$  [Drahtlos]  $\Rightarrow$  [ON]
- **4 Stellen Sie [Drahtlos-Kanal] ein.**
	- 0 Wählen Sie den gleichen Kanal wie bei den Wireless-Blitzlichtern aus.

#### **5 Stellen Sie [Drahtlos-Einstellungen] ein.**

0 Stellen Sie Blitz-Modus und Blitzlichtstärke ein.

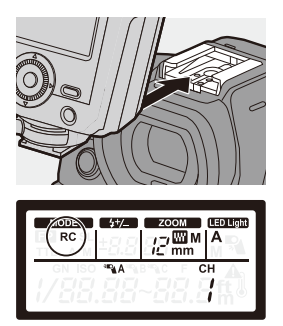

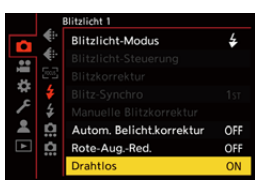

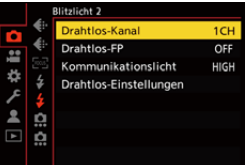

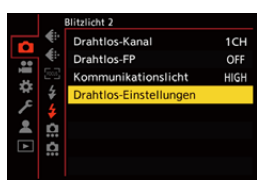

#### **Einstellungselemente ([Drahtlos-Einstellungen])**

• Drücken Sie [DISP.], um einen Testblitz auszuführen.

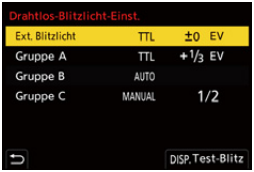

<span id="page-237-0"></span>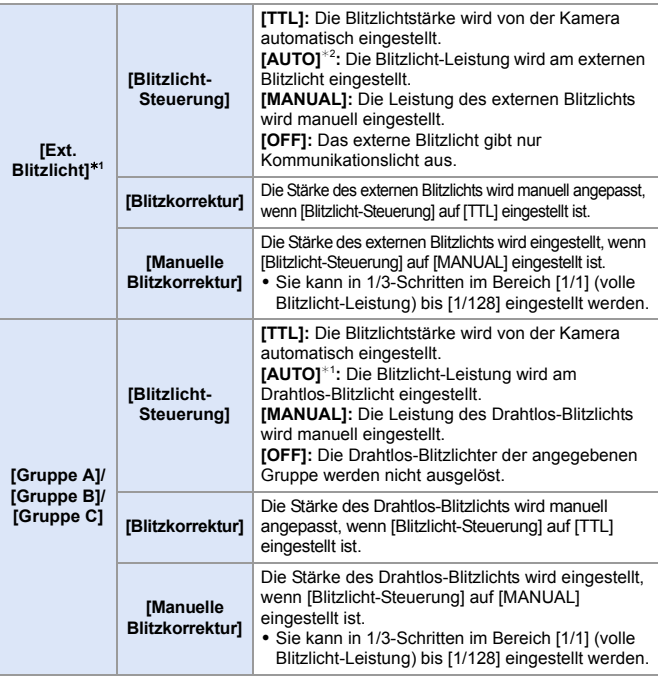

¢1 Kann nicht ausgewählt werden, wenn [Drahtlos-FP] eingestellt ist.

¢2 Kann nicht eingestellt werden, wenn das Blitzlicht (DMW-FL200L: Sonderzubehör) verwendet wird.

# **[Drahtlos-FP]**

Das externe Blitzlicht gibt bei der Wireless-Aufnahme FP-Blitze (wiederholte Hochgeschwindigkeitsblitze) aus, sodass Aufnahmen mit Blitzlicht auch bei kurzen Verschlusszeiten möglich sind.

**<sup>■</sup>**  $\bullet$  [ **○** ]  $\bullet$  [  $\leq$  ]  $\bullet$  Wählen Sie [Drahtlos-FP] aus. Einstellungen: [ON]/[OFF]

#### <span id="page-238-0"></span>**[Kommunikationslicht]**

Stellen Sie die Stärke des Kommunikationslichts ein.

 $\mathbf{Q}$   $\rightarrow$  [  $\bigcirc$  ]  $\rightarrow$  [  $\leftarrow$  ]  $\rightarrow$  Wählen Sie [Kommunikationslicht] aus. Einstellungen: [HIGH]/[STANDARD]/[LOW]

# **10. Aufnehmen von Videos**

# **Aufnehmen von Videos**

# **iA P A S M ≊M** S&Q

Diese Kamera kann Videos in 2 Aufnahmedateiformaten – MP4 und MOV – mit einer maximalen Auflösung von 4K aufnehmen.

Sie ist außerdem mit den Fernsehübertragungssystemen NTSC und PAL kompatibel.

Die Modi [  $\beta$ PM] (Kreative Filme-Modus) und [S&Q] (Zeitlupen- und Zeitraffermodus) sind speziell für Videoaufnahmen vorgesehen.

Im [S&Q]-Modus können Sie flüssige Zeitlupen- und Zeitraffervideos aufnehmen, indem Sie die Bildrate ändern.

#### **1 Die Aufnahme wird gestartet.**

≥Drücken Sie die Video-Taste.

0 Lassen Sie die Videotaste direkt nach dem Druck los.

#### **2 Stoppen Sie die Aufnahme.**

≥Drücken Sie die Video-Taste erneut.

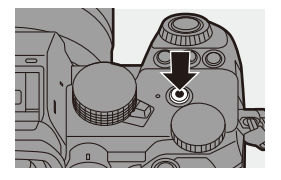

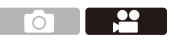

#### **Bildschirmanzeigen während der Videoaufnahme**

Der Bildwinkel der Live-Anzeige wird an den Bildwinkel für Videoaufnahmen angepasst, und die verfügbare Aufnahmedauer (A) sowie die vergangene Aufnahmedauer ® werden angezeigt.

0 "h" steht für Stunde, "m" für Minute und "s" für Sekunde.

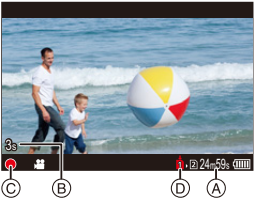

• Die Aufnahmestatusanzeige © und die Kartenzugriffsanzeige (D) werden rot, während Videos aufgenommen werden.

0 Wenn es bei Videoaufnahmen mit AF schwierig ist, das Motiv fokussiert zu halten, drücken Sie die Auslösertaste halb herunter, um den Fokus anzupassen.

#### **Belichtungssteuerung beim Aufnehmen von Videos**

Videos werden mit den unten genannten Einstellungen für Blende, Verschlusszeit und ISO-Empfindlichkeit aufgenommen.

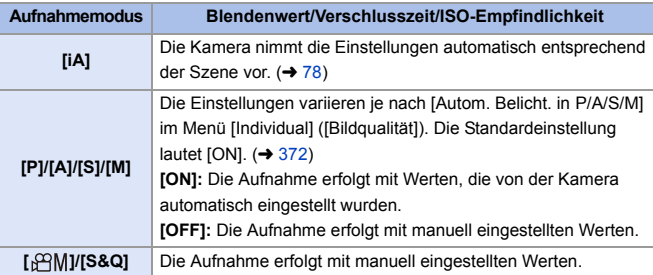

#### **Größenintervall beim Aufteilen von Dateien**

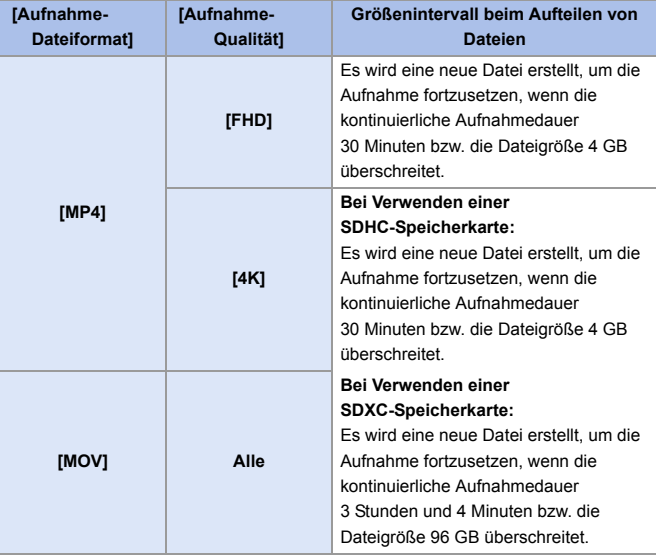

- **II** . Wenn beim Aufnehmen von Videos Bedienvorgänge wie Zoom oder Tastenbedienung erfolgen, werden möglicherweise entsprechende Betriebsgeräusche aufgenommen.
	- Die Betriebsgeräusche des Objektivs (AF und Bildstabilisator) sind möglicherweise auf Videoaufnahmen zu hören.
	- 0 Wenn Sie das Betriebsgeräusch der Videotaste beim Beenden der Aufnahme als störend empfinden, versuchen Sie Folgendes:
		- Setzen Sie die Videoaufnahme ca. 3 Sekunden lang fort und teilen Sie dann den letzten Teil des Videos mit [Video teilen] im Menü [Wiederg.] ([Bild bearbeiten]).
		- Verwenden Sie den Fernbedienungsauslöser (DMW-RS2: Sonderzubehör) zum Aufnehmen.
	- 0 Je nach Kartentyp leuchtet möglicherweise die Kartenzugriffsanzeige noch eine Weile nach der Videoaufnahme. Dies stellt keine Fehlfunktion dar.
	- 0 Auch, wenn die Wiedergabe an einem unterstützten Gerät erfolgt, treten z. B. möglicherweise Situationen mit schlechter Bild- oder Tonqualität auf, es werden Aufnahmeinformationen nicht korrekt angezeigt, oder es ist keine Wiedergabe möglich.

Wenn solche Probleme auftreten, verwenden Sie die Wiedergabefunktion dieser Kamera.

- Ein Temperaturanstieg in der Kamera kann dazu führen, dass [ $\bigtriangleup$ ] angezeigt wird, die Aufnahme angehalten wird und einige Funktionen vorübergehend nicht verfügbar sind. Warten Sie, bis die Kamera abgekühlt ist.
- 0 Es ist keine Videoaufnahme möglich, während die folgenden Funktionen verwendet werden:
	- [Zeitrafferaufnahme]
	- [Stop-Motion-Animation]
	- [Grobes Schwarz-Weiß]/[Weiches Schwarz-Weiß]/[Weichzeichnung]/ [Sternfilter]/[Sonnenschein] ([Filter-Einstellungen])
	- [HLG-Foto]
	- [Post-Fokus]
- Die verfügbare Aufnahmedauer kann im Aufnahme-Standby angezeigt werden:  $\left| \mathbf{a} \right| \rightarrow \left| \mathbf{b} \right|$  |  $\rightarrow$  [Verbleibende Fotos/Videos] ( $\rightarrow$  [389\)](#page-388-0)
	- 0 Der Blickwinkel der Live-Anzeige kann an den Blickwinkel für Videoaufnahmen angepasst werden:

 $\left| \mathbf{1} \right| \rightarrow \left| \mathbf{1} \right|$  |  $\rightarrow$  [Foto/Video-Vorschau] ( $\rightarrow$  [388\)](#page-387-0)

• Sie können einstellen, dass eine laufende Videoaufnahme durch einen roten Rahmen auf dem Aufnahmebildschirm angezeigt wird:

 $\left| \mathbf{B} \right| \rightarrow \left| \mathbf{C} \right|$  |  $\rightarrow$  [REC: rote Rahmenanzeige] ( $\rightarrow$  [393\)](#page-392-0)

# **Spezielle Video-Aufnahmemodi (Kreativer Filmmodus/S&Q)**

# IA P A S M £M S&Q

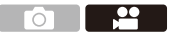

Die Modi [  $\beta$ <sup>2</sup> M] (Kreative Filme-Modus) und [S&Q] (Zeitlupen- und Zeitraffermodus) sind speziell für Videoaufnahmen vorgesehen. Im [S&Q]-Modus können Sie flüssige Zeitlupen- und Zeitraffervideos aufnehmen, indem Sie die Bildrate ändern.

In den speziell für Videos vorgesehenen Aufnahmemodi können Sie die Videoaufnahme mit der Auslösertaste starten und beenden.

Ändern Sie Belichtungs- und Toneinstellungen per Touch-Betrieb, um zu vermeiden, dass Bediengeräusche aufgenommen werden.

Einstellungen wie Belichtung und Weißabgleich können unabhängig von den Einstellungen zur Bildaufnahme geändert werden.

#### **Belichtungseinstellung für Videoaufnahmen**

- **1 Stellen Sie das Moduswahlschalter auf [** $B$ **M] oder [S&Q] ein.**
- **2 Stellen Sie den Belichtungsmodus ein.**
	- ≥ ¨ [ ] ¨ [ ] ¨  $[Bel-Modus] \Rightarrow [P]/[A]/[S]/[M]$
	- Sie können die gleichen Belichtungsvorgänge wie in den Modi [P]/ [A]/[S]/[M] ausführen.
- **3 Schließen Sie das Menü.**
	- ≥Drücken Sie den Auslöser halb herunter.

#### **4 Starten Sie die Aufnahme.**

≥Drücken Sie die Auslösertaste A oder die Videoaufnahmetaste (B).

#### **5 Stoppen Sie die Aufnahme.**

≥Drücken Sie die Auslösertaste oder die Video-Taste erneut.

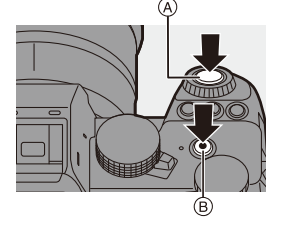

**1** Informationen zu Zeitlupen- und Zeitraffer-Videoaufnahmen finden Sie unter ["Zeitlupen- und Zeitraffervideos"](#page-268-0) auf Seite [269.](#page-268-0)

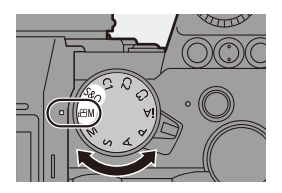

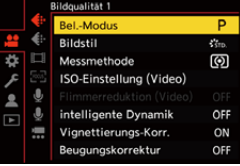

#### **Standard Bedienvorgänge beim Aufnehmen von Videos**

Sie können Belichtungs- und andere Einstellungen per Touchscreen ändern, um zu vermeiden, dass Bediengeräusche aufgenommen werden.

• In der Standardeinstellung wird das Touch-Tab nicht angezeigt. Stellen Sie im Menü [Individual] ([Betrieb]) die Einstellung [Touch-Register] in [Touch-Einst.] auf [ON] ein.  $($   $\rightarrow$  [377\)](#page-376-0)

- **1** Berühren Sie  $[$  $| \cdot |$  oder  $[$  $| \cdot |$ .
- 2 Berühren Sie ein Symbol.

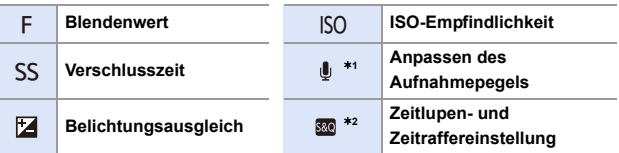

- <sup>\*1</sup> Diese Einstellung ist nur im [<sub>b</sub>∩M]-Modus verfügbar.
- ¢2 Diese Einstellung ist nur im [S&Q]-Modus verfügbar. (Die Einstellung kann nicht während der Aufnahme geändert werden)
- 3 Verschieben Sie die Laufleiste, um das Element einzustellen.
	- [  $\blacktriangledown$  |  $\parallel$   $\blacktriangleright$  |: Die Einstellung wird langsam geändert.
	-

[  $\blacktriangleright$  ]: Die Einstellung wird schnell geändert.

• Wenn Sie Symbol (A) berühren, wird der Bildschirm aus Schritt @ erneut geöffnet.

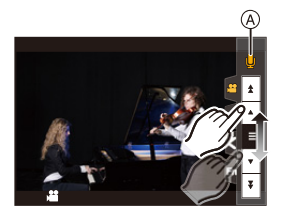

#### **Separate Einstellungen für Video- und Bildaufnahmen**

# IA P A S M £M S&Q

Mit den Standardeinstellungen werden Einstellungen wie Belichtung und Weißabgleich, die im [ $\mathcal{B}$ M]/[S&Q]-Modus geändert wurden, auch beim Aufnehmen von Bildern in den Modi [P]/[A]/[S]/[M] übernommen. Im [Kombi-Einst. Kreative Filme]-Menü können Sie die Einstellungen für das Aufnehmen von Videos und für das Aufnehmen von Bildern voneinander trennen.

 $\binom{2}{1}$   $\Rightarrow$  [ $\bigstar$ ]  $\Rightarrow$  [ $\bigstar$ ]  $\Rightarrow$  Wählen Sie [Kombi-Einst. Kreative Filme] aus.

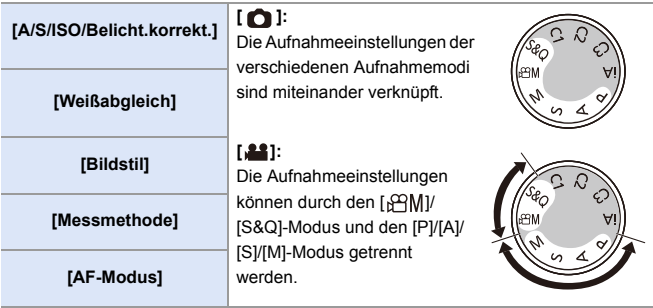

**II** . Der [iA]-Modus stellt die Kamera automatisch auf die optimalen Aufnahmeeinstellungen ein, sodass die Aufnahmeeinstellungen unabhängig von den mit dieser Funktion vorgenommenen Einstellungen sind.

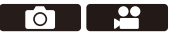

# **Video-Aufnahmeeinstellungen**

In diesem Abschnitt werden die Einstellungen für die Videoaufnahme beschrieben.

0 In ["4. Aufnehmen von Bildern"](#page-82-0) sind die beschriebenen Funktionen sowohl für Bildaufnahmen als auch für Videoaufnahmen verfügbar.

Bitte beachten Sie auch den entsprechenden Abschnitt.

- – [\[Duale Steckplatz-Fkt.\]](#page-87-0):  $\rightarrow$  [88](#page-87-0)
- – [\[Ordner/Dateieinst.\]](#page-88-0):  $\rightarrow 89$  $\rightarrow 89$
- – [\[Dateiname Reset\]:](#page-90-0)  $\rightarrow$  [91](#page-90-0)

## **[NTSC/PAL wechseln]**

# **iA P A S M ≅M** S&Q

In [Aufnahme-Qualität] können Bildqualitäten ausgewählt werden, deren Bildrate dem Fernsehübertragungssystem NTSC/PAL entspricht.

In der Standardeinstellung ist die Bildrate passend zum

Fernsehübertragungssystem der Region eingestellt, in der die Kamera gekauft wurde.

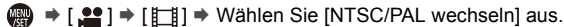

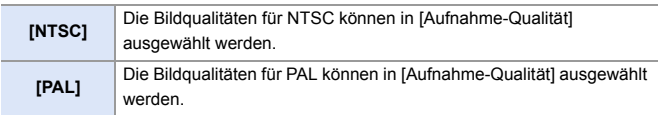

0 Wenn Sie mit einer Einstellung aufnehmen, die sich vom Fernsehübertragungssystem Ihrer Region unterscheidet, können Sie Videos auf Ihrem Fernseher möglicherweise nicht richtig wiedergeben. Wir empfehlen, die Einstellung im Lieferzustand zu belassen, wenn Sie mit Fernsehübertragungssystemen nicht vertraut sind.

<u>. . . .</u>

## **[Aufnahme-Dateiformat]**

# **iA P A S M 2M S&Q**

Legt das Aufnahmedateiformat der aufgenommenen Videos fest.

 $\binom{20}{10}$   $\Rightarrow$  [ $\binom{11}{10}$ ]  $\Rightarrow$  Wählen Sie [Aufnahme-Dateiformat] aus.

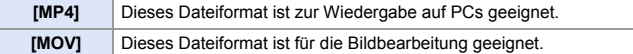

#### **[Bildbereich für Video]**

# **iA P A S M 2M** S&C

Hiermit wird der Bildbereich während der Videoaufnahme eingestellt. Der Blickwinkel unterscheidet sich je nach Bildbereich. Mit einem schmaleren Bildbereich können Sie Tele-Effekte ohne Beeinträchtigung der Bildqualität erzielen.

 $\binom{2}{1}$   $\rightarrow$  [ $\binom{1}{1}$ ]  $\rightarrow$  Wählen Sie [Bildbereich für Video] aus.

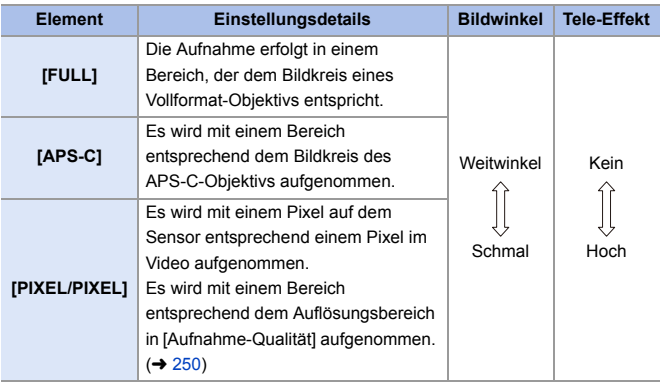

- Zum Überprüfen des Bildbereichs in anderen Aufnahmemodi als dem [ $\beta$ PM]/ [S&Q]-Modus stellen Sie [Foto/Video-Vorschau] auf [  $\cdot$  1 ein. (→ [388\)](#page-387-0)
- 0 [FULL] kann in den folgenden Fällen nicht eingestellt werden.
	- Wenn eine [Aufnahme-Qualität] mit 4K/60p oder 4K/50p eingestellt ist
	- Wenn [Anamorph (4:3)] eingestellt ist
	- Wenn APS-C-Objektive verwendet werden
- In der Einstellung [Live-Kamerafahrt] ist [FULL] fest eingestellt. Davon abweichend ist im folgenden Fall [APS-C] fest eingestellt:
	- Wenn eine [Aufnahme-Qualität] mit 60p oder 50p eingestellt ist

#### **Bildbereich (Beispiel: FHD-Video)**

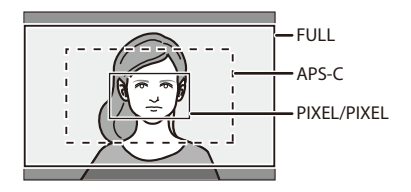

## <span id="page-249-0"></span>**[Aufnahme-Qualität]**

# **iA P A S M ≊M** S&Q

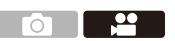

Legt die Bildqualität der aufgenommenen Videos fest. Die Bildqualitäten, die Sie auswählen können, hängen von der Einstellung

von [NTSC/PAL wechseln] und [Aufnahme-Dateiformat] ab.

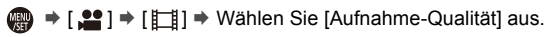

- 0 Für Videoaufnahmen mit einer Bitrate von 72 Mbps oder mehr benötigen Sie eine Karte der entsprechenden Geschwindigkeitsklasse. Informationen zu den verwendbaren Karten finden Sie auf Seite [25](#page-24-0).
- 0 Sie können die Aufnahmequalität für anamorphe Aufnahmen mit einem Seitenverhältnis von 4:3 im Menü [Anamorph (4:3)] einstellen.  $(\rightarrow 284)$  $(\rightarrow 284)$

#### **[Aufnahme-Dateiformat]: [MP4]**

- 0 Audioformat: AAC (2-Kanal)
- A Aufnahmebildrate
- $\circledR$  Bitrate (Mbps)
- C Video-Kompressionsformat (**HEVC**: H.265/HEVC, **AVC**: H.264/MPEG-4 AVC)

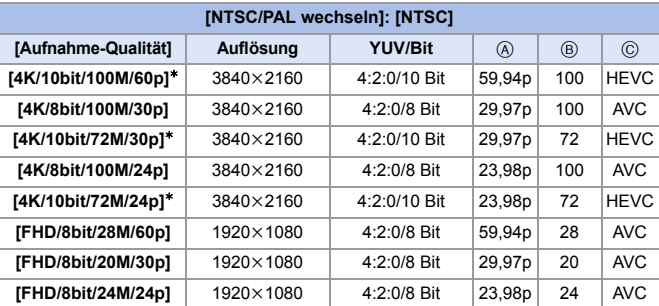

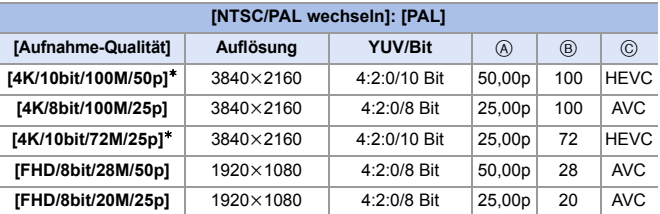

¢ Die Aufnahme stoppt, wenn die kontinuierliche Aufnahmedauer 30 Minuten überschreitet.

#### **[Aufnahme-Dateiformat]: [MOV]**

- 0 Audioformat: LPCM (2-Kanal)
- (A) Aufnahmebildrate
- (B) Bitrate (Mbps)
- C Video-Kompressionsformat (**HEVC**: H.265/HEVC, **AVC**: H.264/MPEG-4 AVC)

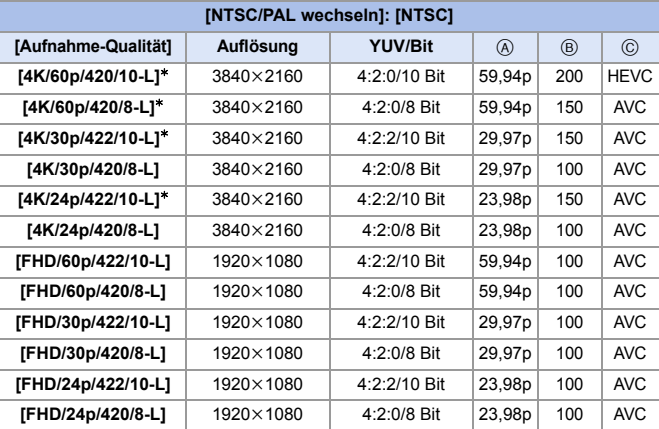

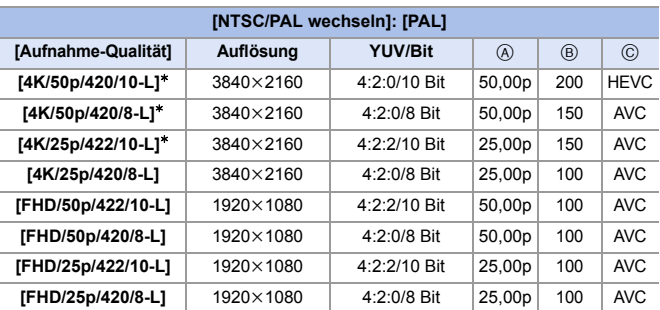

 $*$  Die Aufnahme stoppt, wenn die kontinuierliche Aufnahmedauer 30 Minuten überschreitet.
- In diesem Dokument werden Videos entsprechend ihrer Auflösung wie folgt bezeichnet:
	- 4K (3840k2160) Video: **4K Video**
	- Full High Definition (1920k1080) Video: **FHD-Video**
	- **1 Alle Videos werden mithilfe von Long GOP zum Komprimieren der Bilder** aufgenommen.
		- Da das VBR-Aufnahmeformat verwendet wird, wird die Bitrate je nach aufzunehmenden Motiv automatisch geändert. Folglich verkürzt sich die Videoaufnahmedauer, wenn ein sich schnell bewegendes Motiv aufgenommen wird.
		- 0 Bei Verwendung der folgenden Funktion können Sie nur 8-Bit-FHD-Video auswählen:

– [Miniatureffekt] ([Filter-Einstellungen])

# **Timecode**

# **IA PASM EM** S&Q

Wenn Videos im MOV-Format aufgenommen werden, werden automatisch Informationen zu Stunde, Minute, Sekunden und Anzahl der Bilder (Zeitcode) aufgezeichnet.

Der Zeitcode wird verwendet, um mehrere Bild- und Audioquellen zu synchronisieren.

• Der Zeitcode wird bei Videos im MP4-Format nicht aufgezeichnet.

### **Timecode-Einstellungen**

Einstellungen für die Aufzeichnung, Anzeige und Ausgabe von Timecodes.

- **1 Stellen Sie [Aufnahme-Dateiformat] auf [MOV] ein.**
	- @ → [ 2 ] → [ [ ]] → [Aufnahme-Dateiformat] → [MOV]
- **2 Wählen Sie [Timecode] aus.**  $\bullet$   $\textcircled{2}$   $\bullet$   $\textcircled{1}$   $\bullet$   $\textcircled{1}$   $\bullet$   $\textcircled{1}$   $\bullet$   $\textcircled{1}$

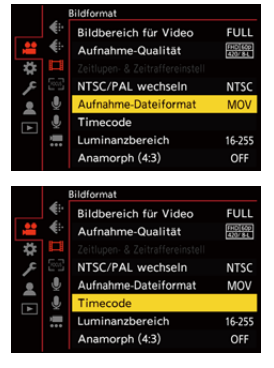

**a** 2

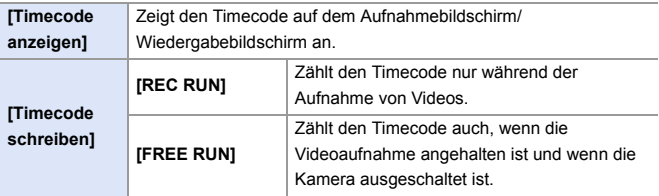

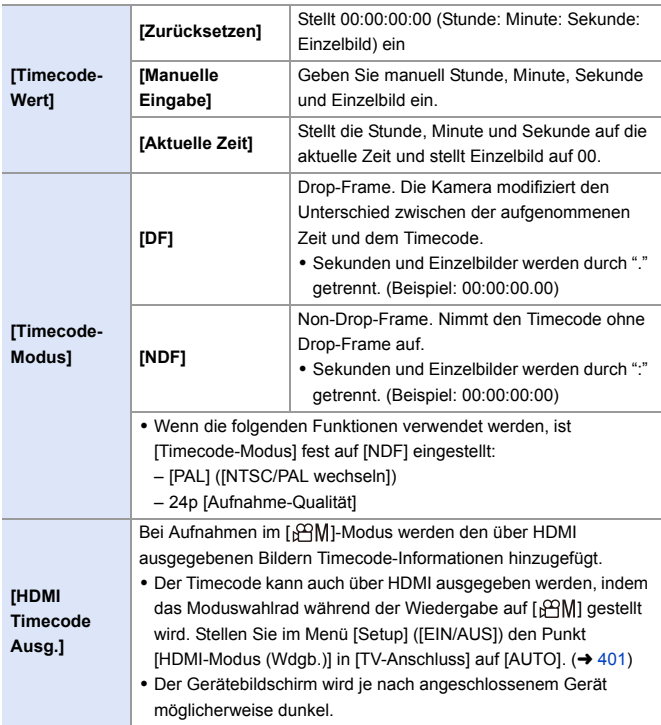

# **Verwenden von AF (Video)**

In diesem Abschnitt wird die AF-Verwendung bei der Videoaufnahme beschrieben.

 $\blacktriangleright$  · In ["5. Fokus/Zoom"](#page-91-0) sind die beschriebenen Funktionen sowohl für Bildaufnahmen als auch für Videoaufnahmen verfügbar. Bitte beachten Sie auch den entsprechenden Abschnitt.

- $-$  [Auswählen des Fokusmodus](#page-92-0):  $\rightarrow$  [93](#page-92-0)
- $-$  [Auswählen des AF-Modus:](#page-99-0)  $\rightarrow$  [100](#page-99-0)
- – [Bedienvorgänge zum Bewegen des AF-Bereichs](#page-114-0):  $\rightarrow$  [115](#page-114-0)
- $-$  [Aufnehmen mit MF:](#page-119-0)  $\rightarrow$  [120](#page-119-0)
- $-$  [Aufnehmen mit Zoom](#page-123-0):  $\rightarrow$  [124](#page-123-0)

#### **[Dauer-AF]**

### **iA P A S M 2M** S&Q

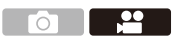

Sie können auswählen, wie der Fokus im AF-Betrieb beim Aufnehmen von Videos eingestellt werden soll.

 $\mathbb{R} \rightarrow \mathbb{R}$   $\Rightarrow$  [ $\frac{\mathbb{R}^n}{n}$ ]  $\Rightarrow$  Wählen Sie [Dauer-AF] aus.

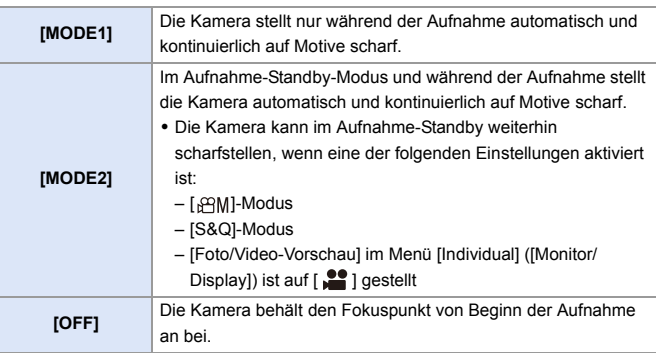

- **II** . Im [iA]-Modus stellt die Kamera im Aufnahme-Standby unabhängig von der Einstellung [Dauer-AF] automatisch kontinuierlich auf Motive scharf.
	- 0 Je nach Aufnahmebedingungen und verwendetem Objektiv wird das AF-Betriebsgeräusch bei der Videoaufnahme möglicherweise mit aufgenommen.

Werden die Betriebsgeräusche als störend empfunden, so wird empfohlen, die Aufnahme mit [Dauer-AF] auf [OFF] eingestellt auszuführen.

- 0 Wenn beim Aufnehmen von Videos der Zoom verwendet wird, dauert es möglicherweise einen Moment, bis das Motiv im Fokus ist.
- 0 Wenn die folgende Funktion verwendet wird, wechselt [MODE1] zu [MODE2]: – HDMI-Ausgabe
- In den folgenden Fällen funktioniert [MODE2] nicht im Aufnahme-Standby:
	- Im Vorschaumodus
	- Bei geringen Lichtverhältnissen

## **[Individ. AF-Einst. (Vid.)]**

# **iA P A S M 2M** S&Q

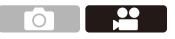

Mit [Dauer-AF] können Sie bei Videoaufnahmen eine Feineinstellung der Fokusmethode vornehmen.

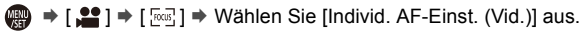

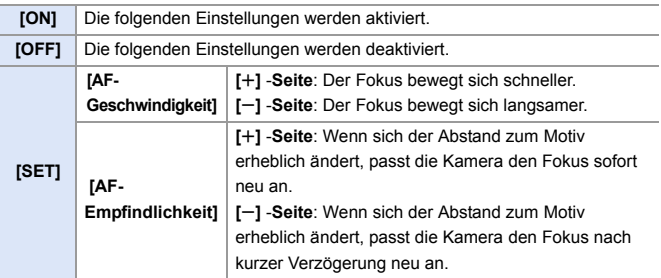

# **Helligkeit und Farbe von Videos**

In diesem Abschnitt werden die während der Videoaufnahme verwendeten Helligkeits- und Farbeinstellungen beschrieben.

**D** • In ["7. Messung/Belichtung/ISO-Empfindlichkeit"](#page-183-0) und ["8. Weißabgleich/](#page-201-0) [Bildqualität"](#page-201-0) sind die beschriebenen Funktionen sowohl für Bildaufnahmen als auch für Videoaufnahmen verfügbar. Bitte beachten Sie auch die entsprechenden Abschnitte. – [\[Messmethode\]:](#page-183-1)  $\rightarrow$  [184](#page-183-1)  $-$  [Belichtungsausgleich](#page-195-0):  $\rightarrow$  [196](#page-195-0) – [Speichern von Fokus und Belichtung \(AF/AE-Speicher\):](#page-197-0)  $\rightarrow$  [198](#page-197-0)  $-$  [ISO-Empfindlichkeit:](#page-198-0)  $\rightarrow$  [199](#page-198-0) – [Weißabgleich \(WB\):](#page-201-1)  $\rightarrow$  [202](#page-201-1)  $-$  [\[Bildstil\]:](#page-207-0)  $\rightarrow$  [208](#page-207-0)

 $-$  [\[Filter-Einstellungen\]](#page-214-0):  $\rightarrow$  [215](#page-214-0)

### **[Luminanzbereich]**

# **iA PASM** 2M S&Q

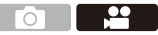

Stellen Sie einen Luminanzwert ein, der zum Zweck der Videoaufnahme passt.

Zur Wahl stehen die Werte [16-235] oder [16-255], der Standard für Video, oder [0-255], der wie bei Fotos den gesamten Luminanzbereich abdeckt.

 $\binom{20}{20}$   $\rightarrow$  [ $\binom{12}{1}$ ]  $\rightarrow$  Wählen Sie [Luminanzbereich] aus. Einstellungen: [0-255]/[16-235]/[16-255]

- **II** Wenn eine 10-Bit-[Aufnahme-Qualität] eingestellt ist, ändern sich die Einstellungsoptionen zu [0-1023], [64-940] und [64-1023].
	- 0 Wenn [Bildstil] auf [V-Log] eingestellt ist, ist dies fest auf [0-255] ([0-1023]) eingestellt.
	- 0 Wenn [Bildstil] auf [Wie2100(HLG)] eingestellt ist, ist dies fest auf [64-940] eingestellt.

## **Aufnehmen mit Überbelichtungskontrolle (Knie)**

# **IA PASM** SM

Wenn [Bildstil] auf [Wie709] eingestellt ist, können Sie das Knie so anpassen, dass bei minimaler Überbelichtung aufgenommen werden kann.

- **1 Stellen Sie [Bildstil] auf [Wie709] ein.**
	- ≥ ¨ [ ] ¨ [ ] ¨ [Bildstil] ¨ [Wie709]

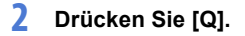

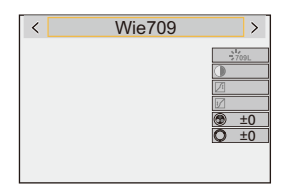

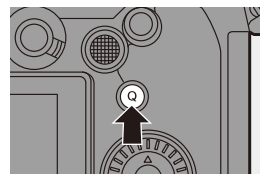

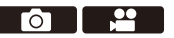

#### **3 Wählen Sie eine Knie-Einstellung aus.**

≥Drücken Sie 21, um ein

Einstellungselement auszuwählen.

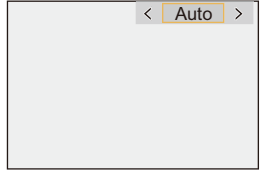

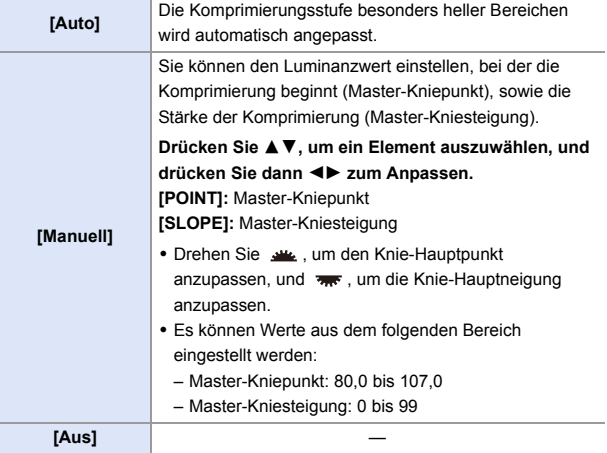

#### **4 Bestätigen Sie die Auswahl.**

●Drücken Sie . oder ...

### **[ISO-Einstellung (Video)]**

# **IA PASME**

 $\mathbf{e}$ 

Unter- und Obergrenze der ISO-Empfindlichkeit werden festgelegt, wenn diese auf [AUTO] eingestellt ist.

- **1 Stellen Sie das Moduswahlschalter auf [** $B$ **M] oder [S&Q] ein.**
- **2 Stellen Sie [ISO-Einstellung (Video)] ein.**
	- ≥ ¨ [ ] ¨ [ ] ¨ [ISO-Einstellung (Video)]

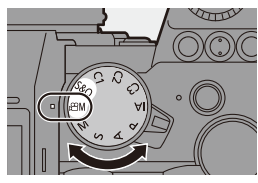

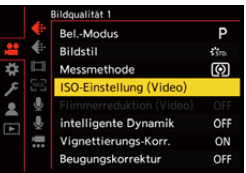

#### **Einstellungselemente ([ISO-Einstellung (Video)])**

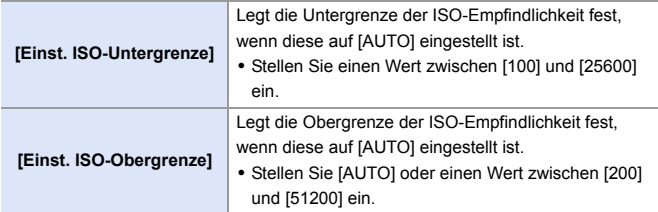

 $\circ$   $\qquad$ 

 $\frac{1}{2}$ 

# **Audio-Einstellungen**

# **iA P A S M 2M** S&Q

In diesem Abschnitt werden die Audioeinstellungen für die Videoaufnahme beschrieben.

#### **Das [Audio]-Menü wird angezeigt.**

 $\bullet$   $\mathbb{Q}$   $\Rightarrow$   $\lceil \cdot \cdot \cdot \cdot \rceil$  Menü [Video]  $\Rightarrow$   $\lceil \cdot \cdot \cdot \cdot \rceil$  [Audio]

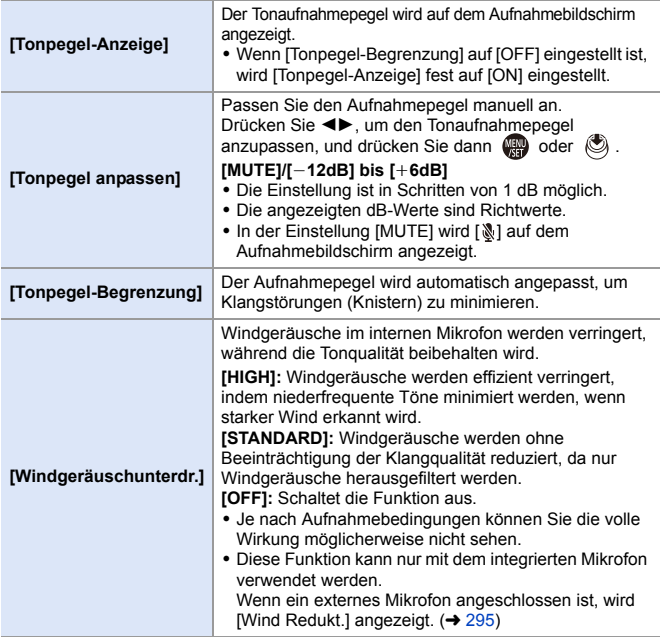

# **Wichtige Hilfsfunktionen**

In diesem Abschnitt werden die wichtigsten Hilfsfunktionen für die Videoaufnahme beschrieben.

**Das Menü [Individual] ([Monitor/Display (Video)]) enthält** Anzeige-Hilfsfunktionen wie zum Beispiel die Zentralmarkierung. Einzelheiten finden Sie auf Seite [392.](#page-391-0)

## **[Waveform-Monitor]**

# **iA P A S M 2M** S&Q

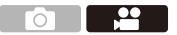

Sie können auf dem Aufnahmebildschirm eine Waveform-Anzeige einblenden.

Diese bietet detaillierte Informationen zur Helligkeit.

- **1 Stellen Sie das Moduswahlschalter auf [** $B$ **M] oder [S&Q] ein.**
- **2 Stellen Sie [Waveform-Monitor] ein.**

≥ ¨ [ ] ¨ [ ] ¨ [Waveform-Monitor] → [ON]

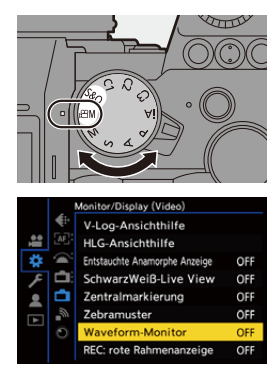

# **3 Wählen Sie die Anzeigeposition aus.**

≥Drücken Sie zum Auswählen

- $\blacktriangle$   $\blacktriangledown$   $\blacktriangle$   $\blacktriangleright$  und dann  $\binom{m}{2}$  oder  $\binom{m}{2}$ .
- 0 Sie können Bewegungen auch durch Berühren vornehmen.

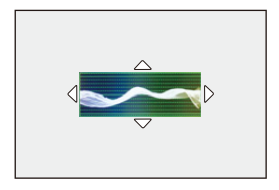

0 Drücken Sie [DISP.], um die Waveform oder das Vektorskop wieder in die Mitte zu bringen.

#### **Bildschirmanzeigen**

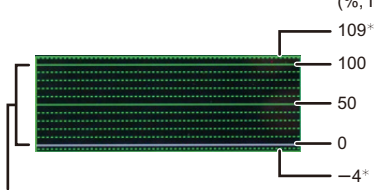

(%, IRE (Institute of Radio Engineers))

Die Spanne zwischen 0 und 100 zeigt gepunktete Linien in Intervallen von 10.

 $*$  Gepunktete Linie

#### Anzeigebeispiel)

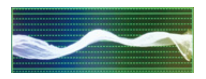

0 Der auf der Kamera angezeigte Kurvenverlauf stellt die Luminanz als Werte auf Basis der unten aufgeführten Umrechnung dar:

0 % (IRE): Luminanzwert 16 (8-Bit)

100 % (IRE): Luminanzwert 235 (8-Bit)

- 0 Sie können die Position auch durch Ziehen auf dem Aufnahmebildschirm ändern.
	- 0 Kurvenverläufe können nicht über HDMI ausgegeben werden.

### <span id="page-265-0"></span>**[Helligkeits-Spot-Messung]**

# **IA PASM** 3M<sub>S&Q</sub>

l O

ON

Geben Sie einen beliebigen Punkt auf dem Motiv an, um die Helligkeit in einem kleinen Bereich zu messen.

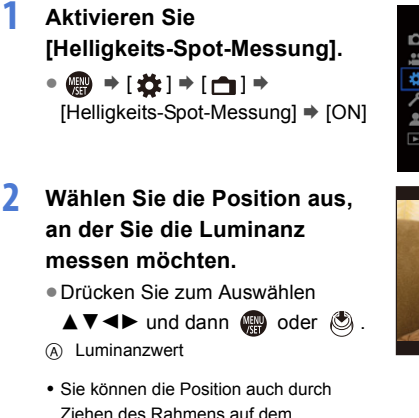

0 Drücken Sie [DISP.], um die Position wieder in die Mitte zu bringen.

#### **Messbereich**

Die Messung ist im Bereich  $-7$  % bis 109 % (IRE) möglich.

0 Wenn [Bildstil] auf [V-Log] eingestellt ist, kann die Messung in der Einheit "Stop" erfolgen.

(Dabei gilt "0 Stop"=42 % (IRE))

Aufnahmebildschirm ändern.

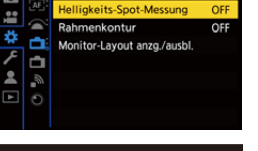

Monitor/Display (Foto)

Künstl horizont

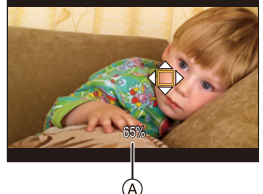

### <span id="page-266-0"></span>**[Zebramuster]**

# **iA P A S M ≊M S&Q**

**THE SET SET** М

Bildteile, die heller als der Basiswert sind, werden gestreift angezeigt. Sie können sowohl den Basiswert als auch die Breite des Bereichs einstellen. Somit wird das Streifenmuster auf den Bildteilen angezeigt, deren Helligkeit im angegebenen Bereich liegt.

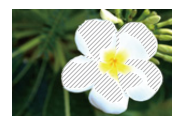

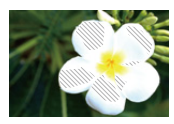

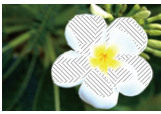

**[ZEBRA1] [ZEBRA2] [ZEBRA1+2]**

 $\binom{2}{1}$   $\rightarrow$  [ $\rightarrow$  ]  $\rightarrow$  Wählen Sie [Zebramuster] aus.

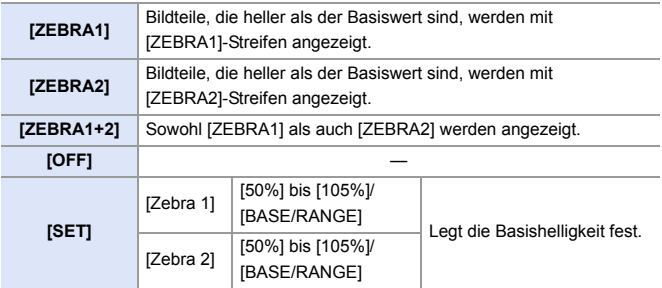

#### **Wenn [BASE/RANGE] mit [SET] ausgewählt wurde**

Bildteile, deren Helligkeit im unter [Bereich] eingestellten Bereich rund um den unter [Grundniveau] eingestellten Wert liegt, werden gestreift angezeigt.

- ≥[Grundniveau] kann im Bereich zwischen 0 % und 109 % (IRE) eingestellt werden.
- $\bullet$  [Bereich] kann im Bereich zwischen  $+1$  % und  $+10$  % (IRE) eingestellt werden.
- 0 Wenn [Bildstil] auf [V-Log] eingestellt ist, wird "Stop" als Einstellungseinheit verwendet. (Dabei gilt "0 Stop"=42 % (IRE))

0 [ZEBRA1+2] kann nicht ausgewählt werden, wenn [BASE/RANGE] eingestellt ist.

#### <span id="page-267-0"></span>**[Rahmen-Markierung]**

## **iA PASM** 2M S&Q

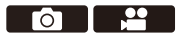

Auf dem Aufnahmebildschirm wird ein Rahmen mit dem eingestellten Seitenverhältnis angezeigt.

So können Sie während der Aufnahme den Bildwinkel sehen, der beim Zuschneiden in der Nachbearbeitung erzielt wird.

 $\binom{2}{1}$   $\rightarrow$  [ $\binom{1}{1}$   $\rightarrow$  Wählen Sie [Rahmen-Markierung] aus.

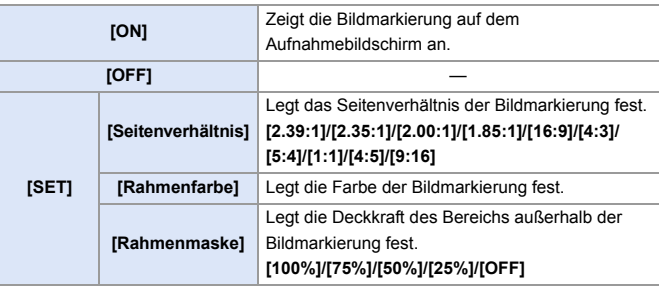

# **Zeitlupen- und Zeitraffervideos**

### │iA P A S M £M S&Q

Im [S&Q]-Modus zeichnet die Kamera mit einer von der Aufnahmebildrate abweichenden Bildrate auf. Dadurch können Zeitlupen- und Zeitraffervideos im MP4-Format gespeichert werden.

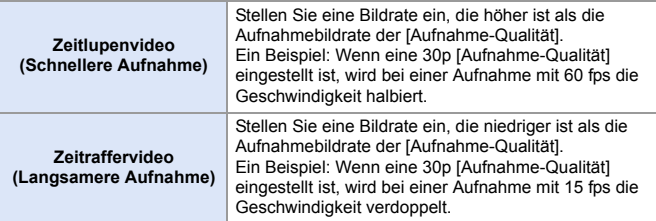

#### **1 Stellen Sie den Moduswahlschalter auf [S&Q].**

- 0 [Aufnahme-Dateiformat] wird zu [MP4] geändert.
- **2 Wählen Sie eine Aufnahmequalität aus, die Zeitlupen- und Zeitraffer-Videoaufnahmen erlaubt.**
	- @ → [ 22 ] → [ [ ] ] → [Aufnahme-Qualität]

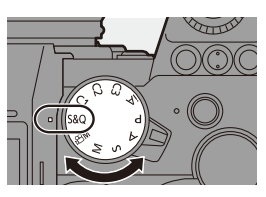

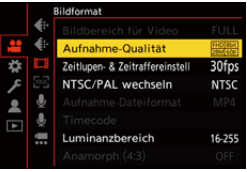

- 0 Optionen, die für Zeitlupen- und Zeitraffer-Videoaufnahmen verfügbar sind, sind mit [ZL&ZR verfügbar] gekennzeichnet.
- 0 Aufnahmequalitäten, die Zeitlupen- und Zeitraffer-Videoaufnahmen erlauben:  $\rightarrow 287$  $\rightarrow 287$

## **3 Stellen Sie die Bildrate ein.**

- **@ → [ 2** ] → [  $\Box$  ] → [ Zeitlupen-& Zeitraffereinstell]
- ●Drehen Sie <del>, waar</del> oder ..um einen Zahlenwert auszuwählen, und drücken Sie dann  $\mathbb{R}$  oder  $\otimes$ .
- 0 Sie können eine Bildrate innerhalb der folgenden Bereiche einstellen:
	- 4K Video: 1 fps bis 60 fps
	- FHD Video: 1 fps bis 180 fps

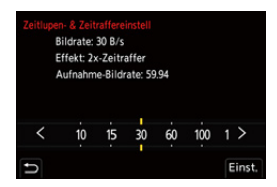

#### **<sup>❖</sup> Bildfrequenz-Kombinationen und Wiedergabegeschwindigkeiten**

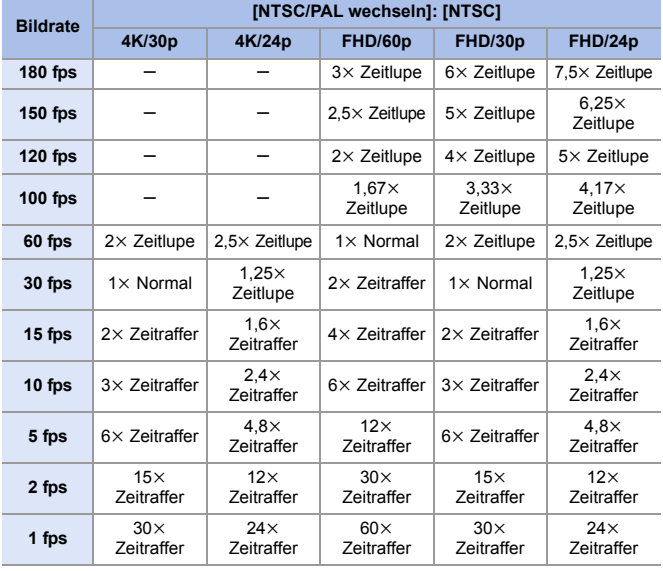

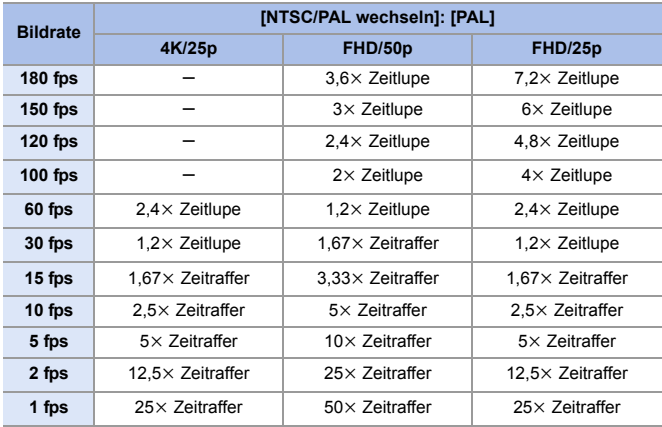

**1** Bei Zeitraffer- und Zeitlupenaufnahmen erfolgt keine Audioaufnahme.

- 0 Wenn [Aufnahme-Qualität] auf [4K] eingestellt ist, wird [Bildbereich für Video] fest auf [APS-C] eingestellt.
- 0 Wenn [Aufnahme-Qualität] auf [FHD] eingestellt ist, wird [Bildbereich für Video] fest auf [FULL] eingestellt.
- 0 Der Modus wechselt zu MF, wenn Sie eine Bildrate von 150 fps oder mehr einstellen.
- Der Bildwinkel wird reduziert, wenn Sie eine Bildrate von 180 fps einstellen.
- 0 Die Aufnahme stoppt, wenn die kontinuierliche Aufnahmedauer 30 Minuten überschreitet.

# **[Live-Kamerafahrt]**

## **IAPASM** 2M<sub>S&Q</sub>

Durch Beschneiden des in der Live-Ansicht angezeigten Bildes können FHD-Videos aufgenommen werden, bei denen trotz fester Kameraposition Schwenken und Zoomen möglich sind.

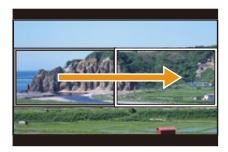

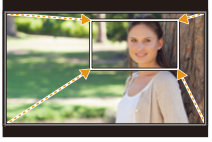

**Schwenk Zoom**

0 **Verwenden Sie ein Stativ, um Verwacklungen zu minimieren.**

**1 Stellen Sie das Moduswahlrad**  auf [ $B$ M] ein.

**2 Stellen Sie [Aufnahme-Dateiformat] auf [MP4] oder [MOV].**

> ≥ ¨ [ ] ¨ [ ] ¨ [Aufnahme-Dateiformat] → [MP4]/ [MOV]

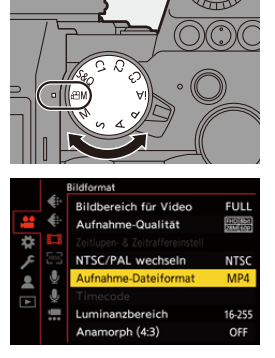

<u>ee aan in 1999.</u>

 $\circ$   $\Box$ 

- **3 Wählen Sie eine Aufnahmequalität, die [Live-Kamerafahrt]- Videoaufnahmen erlaubt.**
	- @ → [ 2 ] → [ ] ] → [Aufnahme-Qualität]

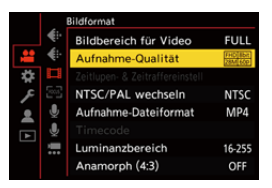

- 0 Eine Aufnahmequalität, die [Live-Kamerafahrt]-Videoaufnahmen erlaubt:  $\rightarrow 287$  $\rightarrow 287$
- **4 Stellen Sie die Zeit für den Schwenk- oder Zoomvorgang ein.**
	- ≥ ¨ [ ] ¨ [ ] ¨ [Live-Kamerafahrt] → [40SEC]/ [20SEC]

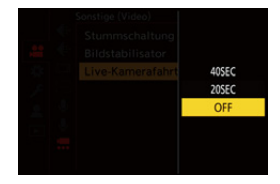

- 0 Wenn Sie eine Aufnahmequalität gewählt haben, die keine Live-Schneiden-Aufnahme erlaubt, wechselt die Kamera zu einer FHD-Videoaufnahmequalität, die eine Aufnahme ermöglicht. (+ [287\)](#page-286-1)
- **5 Wählen Sie den**

**Anfangs-Bildausschnitt** A **aus.**

≥Wählen Sie den zu beschneidenden Bereich aus und drücken Sie  $\mathbf{F}$  oder  $\mathbf{F}$ .

**6 Wählen Sie den End-Bildausschnitt** B **aus.**

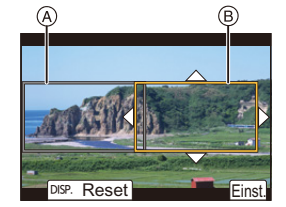

- ≥Wählen Sie den zu beschneidenden Bereich aus und drücken Sie  $\bullet$  oder  $\bullet$ .
- Um die Einstellungen für Position und Größe des Start- und Endbilds erneut vorzunehmen, drücken Sie <.

### **7 Starten Sie die Live-Schneiden-Aufnahme.**

≥Drücken Sie die Video-Taste.

- C Vergangene Aufnahmedauer
- D Eingestellte Betriebszeit
- 0 Wenn die eingestellte Betriebszeit abgelaufen ist, endet die Aufnahme automatisch.

Um die Aufnahme während des Vorgangs zu beenden, drücken Sie die Video-Taste erneut.

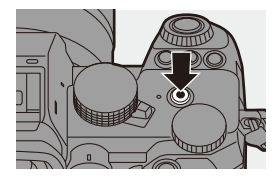

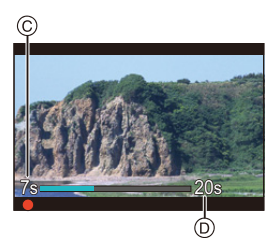

#### **Bedienvorgänge zum Einstellen des Beschnittrahmens**

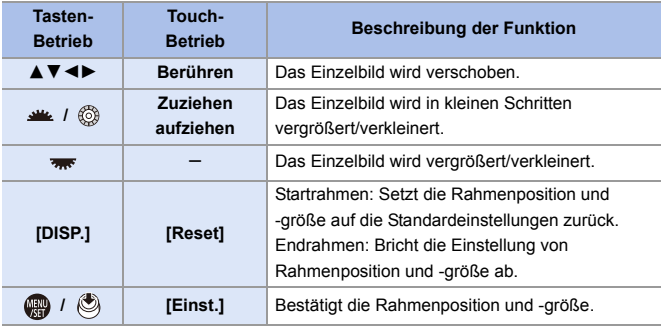

- Der AF-Modus wechselt zu [  $\boxed{2}$  ] (Gesichtserkennung). (Menschliche Körper werden nicht erkannt. Es ist nicht möglich, die scharfzustellende Person vorzugeben.)
	- Lichtmessung und Fokussierung werden innerhalb des Beschnittrahmens durchgeführt. Um den Fokuspunkt zu fixieren, stellen Sie [Dauer-AF] auf [OFF] oder stellen Sie den Fokusmodus auf [MF].
	- [Messmethode] wird auf  $[③]$ ] (Mehrfeld-Messung) eingestellt.

# **Log-Aufnahmen**

## **IAPASM** 34

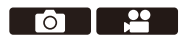

Durch Einstellen von [Bildstil] auf [V-Log] wird die Log-Aufnahme aktiviert. Durch nachträgliche Bearbeitung können Bilder mit feinen Abstufungen erzeugt werden.

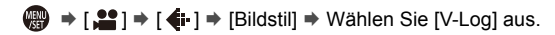

• Die Nachbearbeitung wird durch die Verwendung von LUT (Look-Up Table) ermöglicht.

LUT-Daten können von der folgenden Support-Site heruntergeladen werden: **https://panasonic.jp/support/global/cs/dsc/download/index3.html** (Nur Englisch)

#### **ISO-Empfindlichkeit bei aktiviertem [V-Log]**

Die Untergrenze der verfügbaren ISO-Empfindlichkeit liegt bei [640] (wenn [Erweiterte ISO] aktiviert ist: [320]) und die Obergrenze liegt bei [51200].

#### **Belichtung wenn [V-Log] eingestellt ist**

Die [V-Log]-Kurveneigenschaften entsprechen dem Dokument "V-Log/ V-Gamut REFERENCE MANUAL Rev.1.0". In der Einstellung [V-Log] hat die Standardbelichtung beim Aufnehmen von Grau mit einem Reflexionsgrad von 18 % den Wert IRE 42 %.

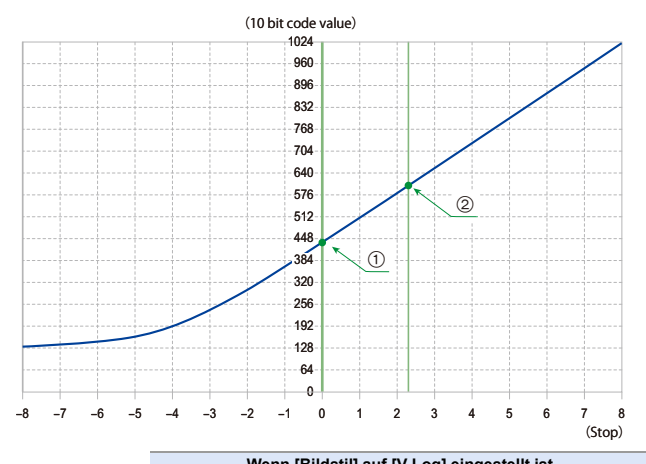

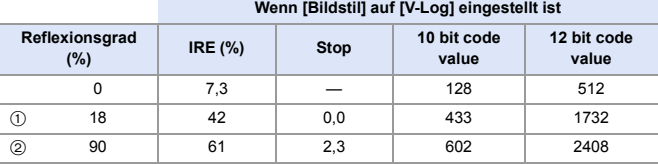

0 Wenn die Luminanz in "Stop"-Einheiten angezeigt wird, setzt diese Kamera IRE 42 % mit "0 Stop" gleich.

 $\blacktriangleright$  • Zur Überprüfung der Luminanz kann die Einheit "Stop" verwendet werden:  $[\mathbf{L}] \rightarrow [\mathbf{L}] \rightarrow [$  Helligkeits-Spot-Messung] ( $\rightarrow$  [266\)](#page-265-0)

 $\left[\begin{array}{c} \bullet \\ \bullet \end{array}\right] \rightarrow \left[\begin{array}{c} \bullet \\ \bullet \end{array}\right] \rightarrow \left[\begin{array}{c} \bullet \\ \bullet \end{array}\right]$  [267\)](#page-266-0)

### **[V-Log-Ansichthilfe]**

Wenn [Bildstil] auf [V-Log] eingestellt ist, erscheinen der Aufnahmebildschirm sowie Bilder, die über HDMI ausgegeben werden, dunkler. Bei Verwendung von [V-Log-Ansichthilfe] können Bilder mit angewendeten LUT-Daten auf dem Bildschirm angezeigt und über HDMI ausgegeben werden.

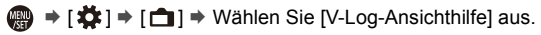

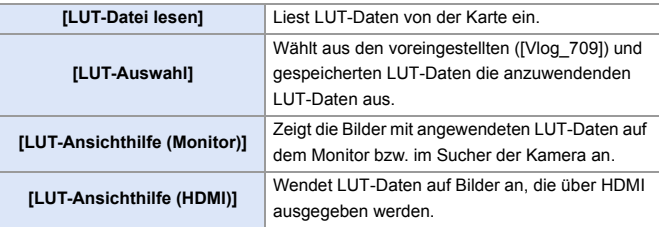

- **D** Beim Anwenden von LUT-Daten wird [LUT] auf dem Aufnahmebildschirm angezeigt.
	- 0 Es können bis zu 4 LUT-Datendateien gespeichert werden.

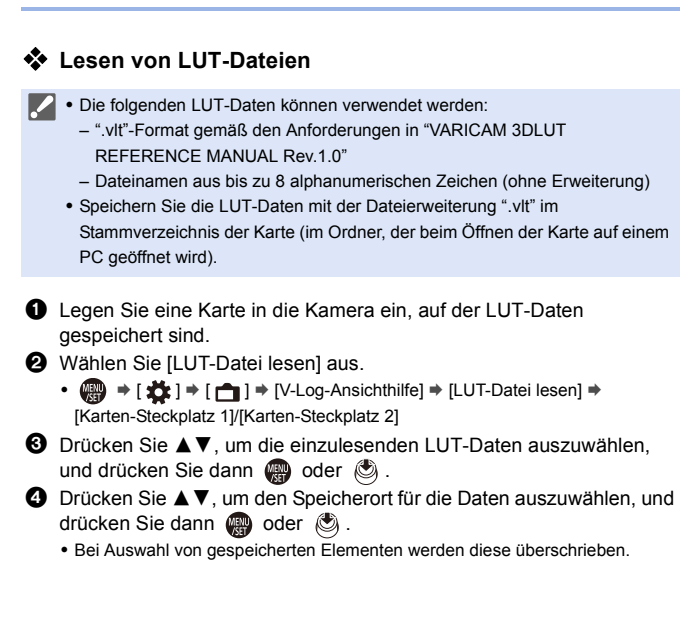

# **HLG-Videos**

### IA PASMBA

Nehmen Sie Videos mit dem großen dynamischen Bereich des HLG-Formats auf. Sie können in sehr heller Umgebung, in der es schnell zu Überbelichtungen kommt, und in dunkler Umgebung, in der es schnell zu Unterbelichtungen kommt, aufnehmen und dabei den großen,

vielschichtigen Farbreichtum beibehalten, wie er sich dem menschlichen Auge darstellt.

Sie können das aufgenommene Video ansehen, indem Sie es über HDMI an Geräte (Fernseher usw.) ausgeben, die das HLG-Format unterstützen, oder direkt auf HLG-fähigen Geräten wiedergeben.

- 0 "HLG (Hybrid Log Gamma)" ist ein international standardisiertes (ITU-R BT.2100) HDR-Format.
- **1 Stellen Sie das Moduswahlrad**  auf [ $<sup>8</sup>M$ ] ein.</sup>

**2 Stellen Sie [Aufnahme-Dateiformat] auf [MP4] oder [MOV].**

> • @ → [ 22 ] → [ [ ] ] → [Aufnahme-Dateiformat] → [MP4]/ [MOV]

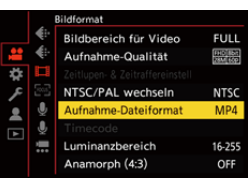

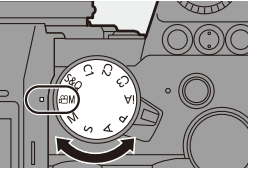

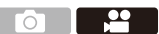

### **3 Wählen Sie eine Aufnahmequalität aus, die HLG-Videoaufnahmen erlaubt.**

≥ ¨ [ ] ¨ [ ] ¨ [Aufnahme-Qualität]

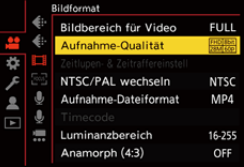

- 0 Optionen, die für HLG-Videoaufnahmen verfügbar sind, sind mit [HLG verfügbar] gekennzeichnet.
- $\bullet$  Aufnahmequalitäten, die HLG-Videoaufnahmen erlauben:  $\rightarrow$  [287](#page-286-2)
- **4 Stellen Sie [Bildstil] auf [Wie2100(HLG)] ein.**
	- $\bullet$   $\bigoplus$   $\Rightarrow$   $\left[\biguplus\right] \Rightarrow$   $\left[\biguplus\right] \Rightarrow$   $\left[\text{Bildstill}\right] \Rightarrow$ [Wie2100(HLG)]

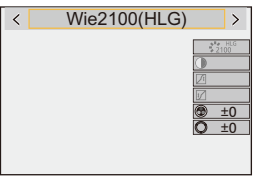

Bilder im HLG-Format können von Monitor und Sucher der Kamera nicht angezeigt werden.

Im Menü [Individual] ([Monitor/Display (Video)]) können Sie mit [Monitor] in [HLG-Ansichthilfe] die für das Monitoring konvertierten Bilder auf dem Monitor/im Sucher dieser Kamera anzeigen lassen. (→ [282\)](#page-281-0)

**1 Auf Geräten, die das HLG-Format nicht unterstützen, werden HLG-Bilder** dunkel dargestellt. Im Menü [Individual] ([Monitor/Display (Video)]) können Sie mit [HDMI] in [HLG-Ansichthilfe] die Konvertierungsmethode für die zum Monitoring angezeigten Bilder einstellen.  $(4282)$  $(4282)$ 

### **ISO-Empfindlichkeit bei aktiviertem [Wie2100(HLG)]**

Als Untergrenze der verfügbaren ISO-Empfindlichkeit wird [400] eingestellt.

### <span id="page-281-0"></span>**[HLG-Ansichthilfe]**

Beim Aufnehmen und Wiedergeben von [HLG-Foto] und HLG-Video werden hiermit Bilder mit konvertierter Farbskala und Helligkeit zum Überprüfen auf Monitor/Sucher der Kamera angezeigt oder über HDMI ausgegeben.

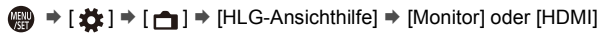

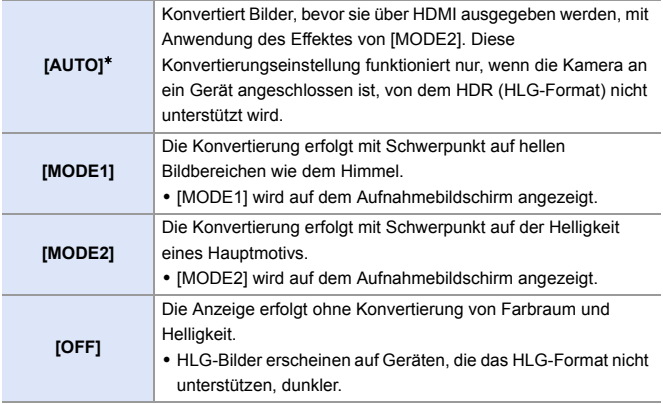

¢ Kann nur eingestellt werden, wenn [HDMI] ausgewählt ist.

# **Anamorphe Aufnahmen**

## **iA P A S M 2M** S&Q

<u>as de la p</u>

Diese Kamera kann Videos mit einer Auflösung von 4K-A (anamorphes (4:3) Video) aufnehmen, die mit anamorphen Aufnahmen mit einem Seitenverhältnis von 4:3 kompatibel ist.

Neben dem normalen Video-Seitenverhältnis von 16:9 können Sie eine für anamorphe Aufnahmen geeignete Aufnahmequalität auswählen.

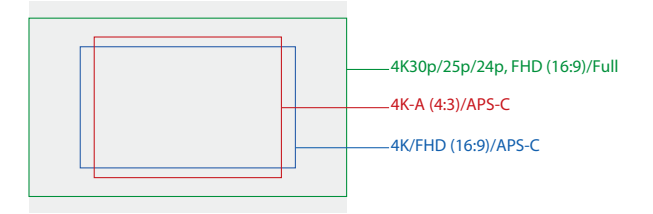

0 Oben sind einige Aufnahmequalitäten dargestellt, die verfügbar sind, wenn ein Vollformat-Objektiv angebracht ist.

Details zu 16:9-Aufnahmequalitäten finden Sie auf Seite [250.](#page-249-0)

Während einer anamorphen Aufnahme ist es möglich, die entstauchten Bilder und den Bildwinkel anzuzeigen, die sich beim Zuschneiden nach der Entstauchung ergeben. Sie können auch zu einem Bildstabilisator wechseln, der für anamorphe Aufnahmen geeignet ist.

- Diese Kamera ist nicht mit der entstauchten Bearbeitung von Videos kompatibel, die mit anamorpher Aufzeichnung aufgenommen wurden. Bitte verwenden Sie kompatible Software.
- $\rightarrow$  Auf Seite [182](#page-181-0) finden Sie Informationen zu Bildstabilisatoren, die für anamorphe Aufnahmen geeignet sind.

## **[Anamorph (4:3)]**

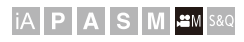

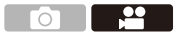

Sie können Videos mit einem Seitenverhältnis von 4:3 und einer 4K-A-Auflösung aufnehmen, die mit anamorphen Aufnahmen kompatibel sind.

**1 Stellen Sie das Moduswahlrad**  auf [ $B$ M] ein.

- **2 Stellen Sie die Bildqualität für [Anamorph (4:3)] ein.**
	- ≥ ¨ [ ] ¨ [ ] ¨ [Anamorph (4:3)]
	- 0 [Aufnahme-Dateiformat] wird zu [MOV] geändert.

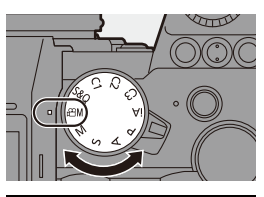

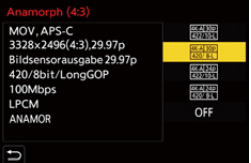

#### **Einstellungselemente ([Anamorph (4:3)])**

- 0 Audioformat: LPCM (2-Kanal)
- A Aufnahmebildrate
- (B) Bitrate (Mbps)
- C Video-Kompressionsformat (**HEVC**: H.265/HEVC, **AVC**: H.264/MPEG-4 AVC)

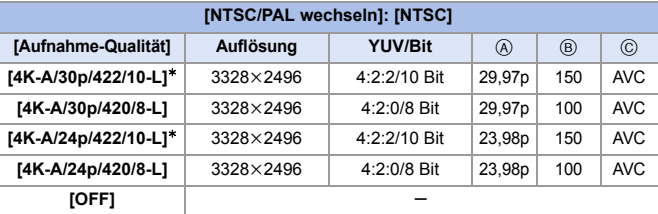

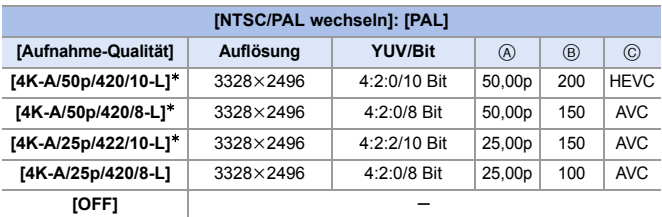

¢ Die Aufnahme stoppt, wenn die kontinuierliche Aufnahmedauer 30 Minuten überschreitet.

- **1 Alle Videos werden mithilfe von Long GOP zum Komprimieren der Bilder** aufgenommen.
	- 0 Verwenden Sie für Aufnahmen eine Karte der UHS-Geschwindigkeitsklasse 3 oder höher.

#### **[Entstauchte Anamorphe Anzeige]**

# **IA PASME**

Sie können die in der Kamera angezeigten Bilder passend zur Vergrößerung des anamorphotischen Objektivs entstauchen lassen. Mittels [Rahmen-Markierung] kann der Bildschirmanzeige auch ein Rahmen überlagert werden, der den Bildwinkel angibt, der beim Zuschneiden der entstauchten Aufnahme entsteht.

- **1** Stellen Sie das Moduswahlschalter auf [ $\mathbb{H}$ M] oder [S&Q] **ein.**
- **2 Stellen Sie [Entstauchte Anamorphe Anzeige] ein.**
	- ≥ ¨ [ ] ¨ [ ] ¨ [Entstauchte Anamorphe Anzeige] Einstellungen:  $\begin{bmatrix} 2.0 \ \pm 0.1 \end{bmatrix}$  ([2.0 × ])  $\left[ \begin{smallmatrix} 1.8x \\ +1.8x \end{smallmatrix} \right]$  ([1.8×])/  $\left[ \frac{1}{2} \right]_{1}^{2x}$ ]( $\left[ 1.5 \times \right]$ )/  $\frac{33}{14}$ [([1.33×])/  $[1.30x]$ ([1.30×])/[OFF]
	- 0 Wählen Sie Einstellungen, die für die Vergrößerung des verwendeten anamorphotischen Objektivs geeignet sind.
- **3 Stellen Sie [Rahmen-Markierung] ein.** ≥ ¨ [ ] ¨ [ ] ¨

[Rahmen-Markierung]

0 Einzelheiten finden Sie auf Seite [268](#page-267-0).

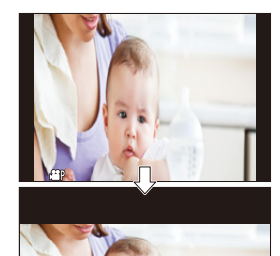

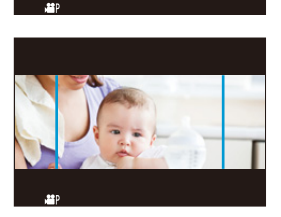

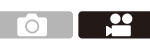

286

# **Liste der Aufnahmequalitäten, mit denen besondere Videotypen aufgenommen werden können**

- <span id="page-286-0"></span>: Aufnahmequalitäten, die Zeitlupen- und Zeitraffer-Videoaufnahmen erlauben S&Q
- <span id="page-286-2"></span><span id="page-286-1"></span>Live Crop: Aufnahmequalitäten, welche die Verwendung von [Live-Kamerafahrt] erlauben
	- : Aufnahmequalitäten, die HLG-Videoaufnahmen erlauben HLG

#### **[Aufnahme-Dateiformat]: [MP4]**

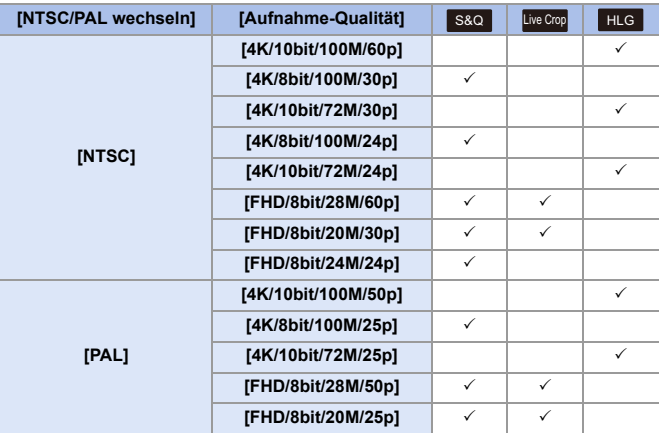

### **[Aufnahme-Dateiformat]: [MOV]**

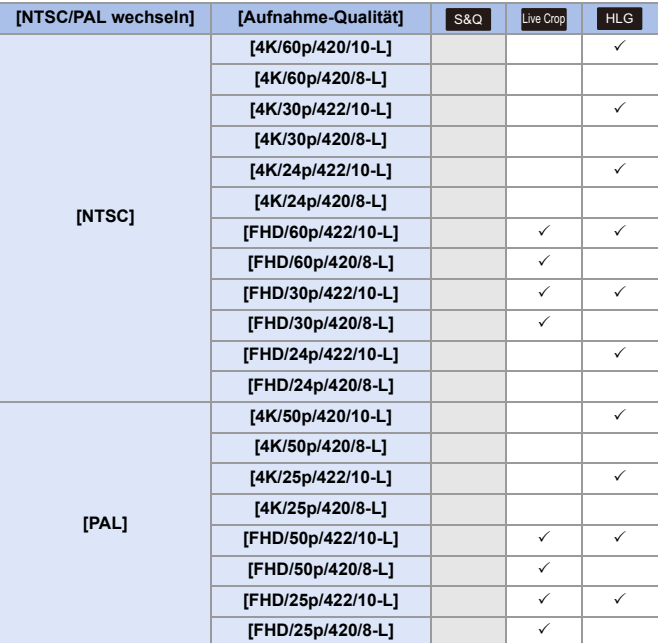
# **11. Verbindung mit externen Geräten (Video)**

# **HDMI-Geräte (HDMI-Ausgabe)**

# **iA P A S M ≊M** S&Q

Sie können die Kamerabilder während der Aufnahme an einen externen Monitor oder Rekorder ausgeben, der über ein HDMI-Mikro-Kabel angeschlossen ist.

0 Die HDMI-Ausgabe wird bei Aufnahme und Wiedergabe separat gesteuert. Informationen zu den HDMI-Ausgabeeinstellungen während der Wiedergabe finden Sie auf Seite [401.](#page-400-0)

Erste Schritte:

0 Schalten Sie die Kamera und den externen Monitor/Rekorder aus.

#### **Verbinden Sie Kamera und externen Monitor/Rekorder über ein handelsübliches HDMI-Mikro-Kabel.**

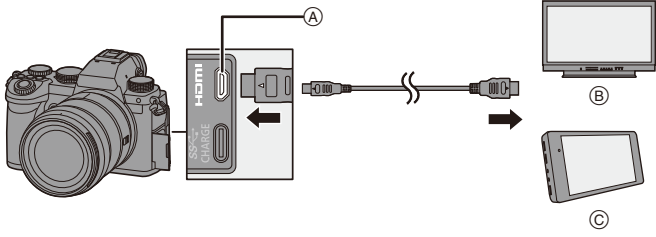

A [HDMI]-Buchse (Typ D)

C Externer Rekorder

- (B) Externer Monitor
- 0 Prüfen Sie die Richtung der Anschlüsse und führen Sie den Stecker gerade ein/ ziehen Sie den Stecker gerade heraus, wobei Sie das Steckergehäuse festhalten. (Bei schrägem Einführen kann sich der Anschluss verformen, was Funktionsstörungen zur Folge haben kann.)
- 0 Verbinden Sie das Kabel nicht mit den falschen Anschlüssen. Anderenfalls kommt es möglicherweise zu Fehlfunktionen.

**III • Verwenden Sie ein "Highspeed-HDMI-Micro-Kabel" mit dem HDMI-Logo.** Kabel, die nicht zu den HDMI-Standards kompatibel sind, werden nicht funktionieren.

"Highspeed-HDMI-Micro-Kabel" (Stecker Typ D–Typ A, Länge bis zu 2 m)

### **Bildausgabe über HDMI**

Die über HDMI ausgegebenen Bilder unterscheiden sich je nach Aufnahmemodus.

## ◆ [*⊞M***]/[S&Q]-Modus**

Auflösung und Bildrate der Ausgabe entsprechen den [Aufnahme-Qualität]-Einstellungen im Menü [Video] ([Bildformat]).

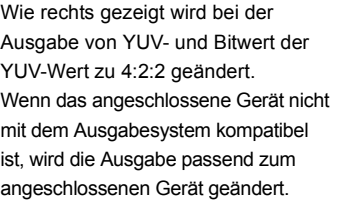

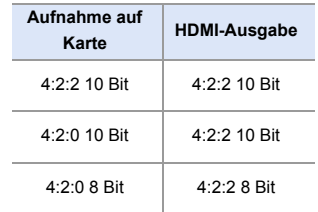

0 Anamorphes (4:3) Video wird mit einem Seitenverhältnis von 16:9 ausgegeben, wobei den Bildern Streifen hinzugefügt werden.

# **[iA]/[P]/[A]/[S]/[M]-Modus**

Während der Videoaufnahme oder wenn [Foto/Video-Vorschau] auf [ **39**] eingestellt ist, ist die Ausgabe identisch zum [ $\mathbb{C}$ ]M]/[S&Q]-Modus.

Im Aufnahme-Standby erfolgt die Ausgabe mit einem Seitenverhältnis von 16:9. Auflösung, Bildrate, YUV und Bitanzahl der Ausgabe werden passend zum angeschlossenen Gerät eingestellt.

**DEI • Bei einer [Bildverhält.] mit einem anderen Seitenverhältnis als 16:9 werden die** Bilder mit Balken in einem Seitenverhältnis von 16:9 ausgegeben.

## **W** Hinweis zur HDMI-Ausgabe

- Es kann einige Zeit dauern, bis die Ausgabemethode geändert wird.
- 0 Wenn Sie während der Aufnahme die HDMI-Ausgabe verwenden, könnte das Bild unter Umständen mit einer Zeitverzögerung angezeigt werden.
- 0 Pieptöne, AF-Ton und Geräusche des elektronischen Verschlusses sind bei HDMI-Ausgabe stummgeschaltet.
- 0 Wenn Sie Bild und Ton am Fernseher überprüfen, der mit der Kamera verbunden ist, nimmt das Kameramikrofon möglicherweise den Ton der Fernseherlautsprecher auf, und es kommt zu abnormen Geräuschen (Rückkopplungen). Ist dies der Fall, vergrößern Sie den Abstand der Kamera zum Fernseher oder verringern die Lautstärke des Fernsehers.
- Manche Einstellungsbildschirme werden nicht über HDMI ausgegeben.
- 0 Während der Aufnahme mit den folgenden Funktionen erfolgt keine HDMI-Ausgabe: – [6K/4K Foto]/[Post-Fokus]
- Ein Temperaturanstieg in der Kamera kann dazu führen, dass [ $\triangle$ ] angezeigt wird, die Aufnahme angehalten wird und einige Funktionen vorübergehend nicht verfügbar sind. Warten Sie, bis die Kamera abgekühlt ist.

# **[Ausgabe HDMI-Aufz.]**

# **iA P A S M £M** S&Q

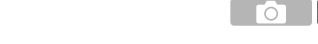

 $\overline{\phantom{a}}$ 

Stellt die HDMI-Ausgabe während der Aufnahme ein.

A → [ $\bigoplus$  = [all ⇒ [all ⇒ Wählen Sie [Ausgabe HDMI-Aufz.] aus.

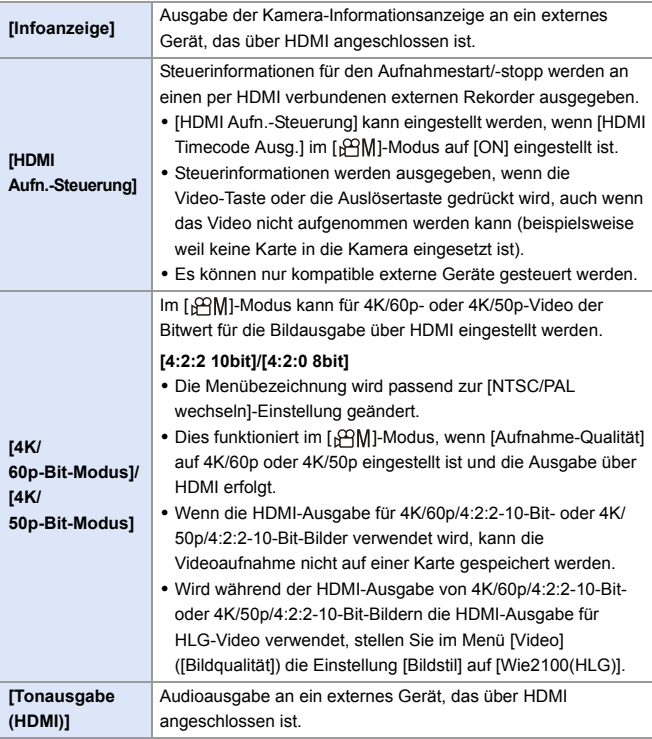

# **Externe Mikrofone (Sonderzubehör)**

# **iA P A S M £M** S&Q

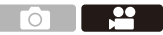

Mit einer Stereo-Mikrofonpistole (DMW-MS2: Sonderzubehör) oder einem Stereo-Mikrofon (VW-VMS10: Sonderzubehör) können Sie hochwertigere Tonaufnahmen erzielen als mit dem integrierten Mikrofon.

- **1 Stellen Sie den [Mikrofon-Anschluss] ein, der zum Gerät passt, das angeschlossen werden soll.**
	- $\bullet$   $\mathbb{Q}$   $\Rightarrow$   $\lceil \cdot \cdot \cdot \cdot \rceil$   $\bullet$   $\rceil \Rightarrow$  [Mikrofon-Anschluss]

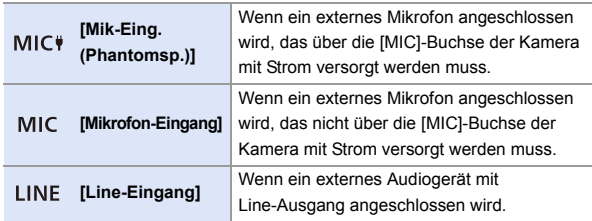

- Die Einstellung wird fest auf [MIC<sup>#</sup>] eingestellt, wenn eine Stereo-Mikrofonpistole (DMW-MS2: Sonderzubehör) angeschlossen wird.
- Wen [MIC i] verwendet und ein externes Mikrofon angeschlossen wird, das keine Stromversorgung erfordert, kommt es beim angeschlossenen externen Mikrofon möglicherweise zu Fehlfunktionen. Überprüfen Sie das Gerät, bevor Sie es anschließen.
- **2 Schalten Sie den Ein/Aus-Schalter der Kamera auf [OFF].**

## **3 Verbinden Sie Kamera und externes Mikrofon.**

• Wenn das externe Mikrofon am Zubehörschuh (A) der Kamera angebracht wird, entfernen Sie die Zubehörschuhabdeckung. (→ [227\)](#page-226-0)

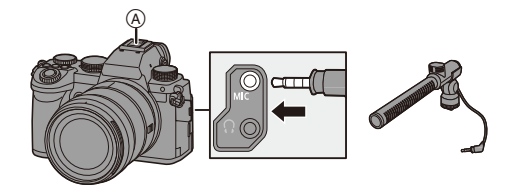

0 Verwenden Sie keine Stereo-Mikrofonkabel, die 3 m oder länger sind.

#### **Einstellen des Tonaufnahmebereichs (DMW-MS2: Sonderzubehör)**

Wird die Stereo-Mikrofonpistole (DMW-MS2: Sonderzubehör) verwendet, können Sie den Tonaufnahmebereich des Mikrofons einstellen.

 $\bullet$  Wählen Sie [Spezial-Mikrofon] aus.

 $\cdot$   $\oplus$   $\rightarrow$   $\cdot$   $\bullet$   $\rightarrow$   $\cdot$   $\bullet$   $\rightarrow$   $\cdot$  [Spezial-Mikrofon]

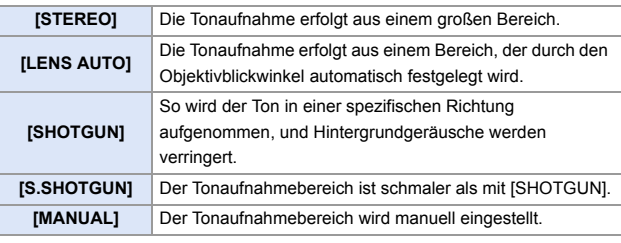

2 (Wenn [MANUAL] ausgewählt ist) Drücken Sie 21, um den Tonaufnahmebereich anzupassen, und drücken Sie dann @ oder ...

## $\bullet$  Reduktion von Windgeräuschen

Bei Verwenden eines externen Mikrofons werden Windgeräusche verringert.

#### $\binom{20}{20}$   $\rightarrow$  [ $\binom{1}{2}$ ]  $\rightarrow$  Wählen Sie [Wind Redukt.] aus.

Einstellungen: [HIGH]/[STANDARD]/[LOW]/[OFF]

- **II** Wenn das externe Mikrofon angeschlossen ist, wird [ **EXI**] auf dem Bildschirm angezeigt.
	- 0 Wenn ein externes Mikrofon angeschlossen ist, wird [Tonpegel-Anzeige] automatisch auf [ON] eingestellt, und der Aufnahmepegel wird auf dem Bildschirm angezeigt.
	- 0 Wenn das externe Mikrofon angeschlossen ist, tragen Sie die Kamera nicht am externen Mikrofon. Anderenfalls löst es sich möglicherweise.
	- Wenn bei Verwendung des Netzadapters Geräusche aufgenommen werden, verwenden Sie stattdessen den Akku.
	- 0 Das Einstellen von [Wind Redukt.] kann die übliche Klangqualität verändern.
	- 0 Details finden Sie in der Bedienungsanleitung des externen Mikrofons.

# **XLR-Mikrofon-Adapter (Sonderzubehör)**

# **iA P A S M 2M** S&Q

Wenn ein XLR-Mikrofon-Adapter (DMW-XLR1: Sonderzubehör) an der Kamera angebracht wird, können Sie ein handelsübliches XLR-Mikrofon verwenden, um hochwertige Stereo-Tonaufnahmen zu erzielen.

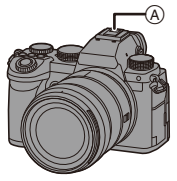

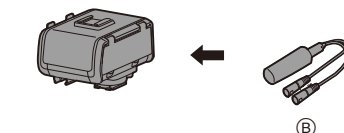

- A Zubehörschuh
- B Handelsübliches XLR-Mikrofon

Erste Schritte:

• Schalten Sie die Kamera aus und entfernen Sie die Zubehörschuhabdeckung.  $\left(\rightarrow 227\right)$ 

Bringen Sie den XLR-Mikrofon-Adapter am Zubehörschuh an und schalten Sie die Kamera ein.

• Wenn der XLR-Mikrofon-Adapter angebracht ist, wird [XLR-Mikrof.adapt.einst.] automatisch auf [ON] eingestellt.

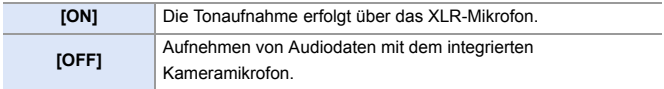

- **II** Wenn ein XLR-Mikrofon-Adapter angeschlossen ist, wird [ XLR ] auf dem Bildschirm angezeigt.
	- 0 Wenn [XLR-Mikrof.adapt.einst.] auf [ON] eingestellt ist, sind die folgenden Einstellungen fest eingestellt:
		- [Tonpegel-Begrenzung]: [OFF]
		- [Windgeräuschunterdr.]: [OFF]
		- [Tonausgabe]: [REC SOUND]
	- 0 [Tonpegel anpassen] kann nicht verwendet werden, wenn [XLR-Mikrof.adapt.einst.] auf [ON] eingestellt ist.
	- 0 Wenn der XLR-Mikrofon-Adapter angebracht ist, wird [Tonpegel-Anzeige] automatisch auf [ON] eingestellt, und der Aufnahmepegel wird auf dem Bildschirm angezeigt.
	- 0 Wenn der XLR-Mikrofon-Adapter angeschlossen ist, tragen Sie die Kamera nicht am XLR-Mikrofon-Adapter. Anderenfalls löst es sich möglicherweise.
	- 0 Wenn bei Verwendung des Netzadapters Geräusche aufgenommen werden, verwenden Sie stattdessen den Akku.
	- 0 Einzelheiten finden Sie in der Bedienungsanleitung des XLR-Mikrofon-Adapters.

# **Kopfhörer**

# **iA P A S M £M** S&Q

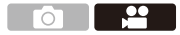

Sie können den Ton direkt beim Aufnehmen von Videos überprüfen, indem Sie handelsübliche Kopfhörer an die Kamera anschließen.

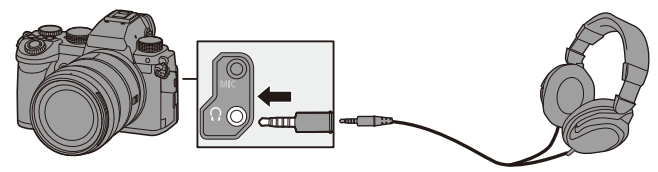

- 0 Verwenden Sie keine Kopfhörerkabel, die 3 m oder länger sind.
- 0 Wenn Kopfhörer angeschlossen sind, werden Pieptöne, AF-Ton sowie Geräusche des elektronischen Verschlusses stummgeschaltet.

## **Wechseln der Tonausgabemethode**

 $\binom{20}{20}$   $\Rightarrow$   $\binom{20}{2}$   $\Rightarrow$   $\binom{3}{2}$   $\Rightarrow$  Wählen Sie [Tonausgabe] aus.

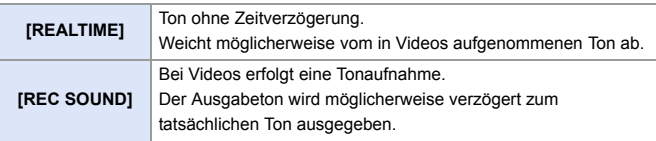

- **II** . In den folgenden Fällen ist die Einstellung fest auf [REC SOUND] eingestellt. – Während der Audioausgabe über HDMI
	- Wenn [Spezial-Mikrofon] auf [LENS AUTO], [SHOTGUN], [S.SHOTGUN] oder [MANUAL] eingestellt wurde
	- Bei Verwendung eines XLR-Mikrofon-Adapters (DMW-XLR1: Sonderzubehör)

## **Anpassen der Kopfhörerlautstärke**

Schließen Sie die Kopfhörer an und drehen Sie ...

- (...): Die Lautstärke wird verringert.
- $\textcircled{3}$ : Die Lautstärke wird erhöht.
- Sie können die Lautstärke auch durch Berühren von  $[-]$ / $[+]$  auf dem Wiedergabebildschirm regeln.

#### **So regeln Sie die Lautstärke über das Menü:**

- $\bullet$  Wählen Sie [Kopfhörerlautstärke] aus.
	- $\cdot$   $\oplus$   $\rightarrow$  [ $\oplus$ ]  $\rightarrow$  [ $\oplus$ ]  $\rightarrow$  [Kopfhörerlautstärke]
- <sup>2</sup> Drücken Sie ▲▼. um die Kopfhörerlautstärke zu regeln, und drücken Sie dann  $\bigcirc$  oder  $\circledcirc$ .
	- 0 Es kann ein Wert im Bereich von [0] bis [LEVEL15] ausgewählt werden.

# **12. Wiedergeben und Bearbeiten von Bildern**

In diesem Kapitel wird erläutert, wie Sie Bilder und Videos wiedergeben und löschen können.

Außerdem wird das Bearbeiten mit [RAW-Verarbeitung]  $(4.312)$  und [Video teilen] (→ [318\)](#page-317-0) erklärt.

- **D** Bilder, die auf anderen Geräten als diesem aufgenommen wurden, können auf dieser Kamera möglicherweise nicht korrekt wiedergegeben bzw. bearbeitet werden.
- **D** Informationen zu anderen [Wiederg.]-Menüs als [RAW-Verarbeitung] und [Video teilen] finden Sie unter ["\[Wiederg.\]-Menü"](#page-405-0) ab Seite [406](#page-405-0).

# **Wiedergabe von Bildern**

- **1 Der Wiedergabebildschirm wird angezeigt.**
	- Drücken Sie [[D].

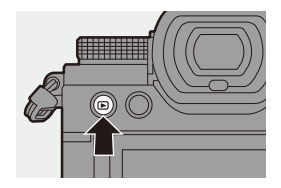

# <span id="page-300-0"></span>**2 Wählen Sie ein Bild aus.**

- ≥Wählen Sie die Bilder aus, indem Sie <>>
Sie drücken.
- ≥Sie können kontinuierlich durch die Bilder schalten, indem Sie < gedrückt halten.
- ≥Sie können die Auswahl auch vornehmen, indem Sie <a>  $\circled{a}$  drehen.

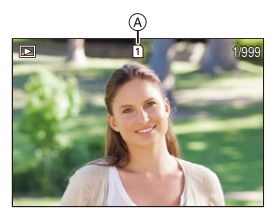

- ≥Sie können auch durch horizontales Ziehen des Bildschirms zum vorigen/nächsten Bild wechseln. Wenn Sie nach dem Ziehen den Finger auf dem rechten/linken Bildschirmrand liegenlassen, wird kontinuierlich durch die Bilder geschaltet.
- A Kartensteckplatz

## **3 Beenden Sie die Wiedergabe.**

- ≥Drücken Sie den Auslöser halb herunter.
- Sie können die Wiedergabe auch beenden, indem Sie [[D] drücken.

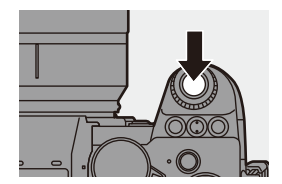

#### **Wechseln der anzuzeigenden Karte**

Sie können die anzuzeigende Karte wechseln, indem Sie während der Wiedergabe einfach die [ **]** drücken.

0 Der Vorgang kann auch ausgeführt werden, indem die Fn-Taste gedrückt wird, der [Kartensteckplatz ändern] zugewiesen ist.

Informationen zur Fn-Taste finden Sie auf Seite [321](#page-320-0).

 $\bullet$  Drücken Sie [ $\Box$ ]. **2** Drücken Sie ▲▼. um [Karten-Steckplatz 1] oder [Karten-Steckplatz 2] auszuwählen, und dann  $\bullet$  oder  $\circledcirc$ .

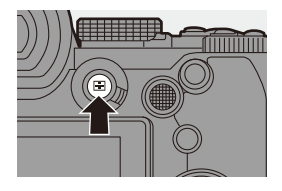

**Diese Kamera entspricht den Standards "Design rule for Camera File system"** (DCF) und "Exchangeable Image File Format" (Exif) der "Japan Electronics and Information Technology Industries Association" (JEITA). Von der Kamera können nur Dateien wiedergeben werden, die dem DCF-Standard entsprechen. Exif ist ein Bild-Dateiformat, mit dem Aufnahmeinformationen usw. hinzugefügt werden können.

# **Wiedergeben von Videos**

# **1 Der Wiedergabebildschirm wird angezeigt.**

● Drücken Sie [[▶].

# **2 Wählen Sie ein Video aus.**

- 0 Informationen zum Auswählen von Bildern finden Sie auf Seite [301](#page-300-0).
- Bei Videos wird das [ 9 ]-Videosymbol angezeigt.
- Die Videoaufnahmedauer (A wird auf dem Bildschirm angezeigt. Beispiel bei 8 Minuten und 30 Sekunden: 8m30s
- 0 h: Stunde, m: Minute, s: Sekunde

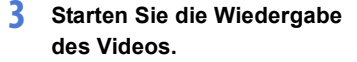

- ≥Drücken Sie 3.
- Sie können die Wiedergabe auch starten, indem Sie [(D)] in der Mitte des Bildschirms berühren.
- B Abgelaufene Wiedergabedauer
- C Wiedergabeleiste

## **4 Beenden Sie die Wiedergabe.**

≥Drücken Sie 4.

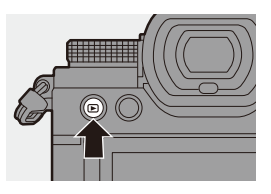

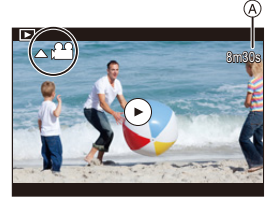

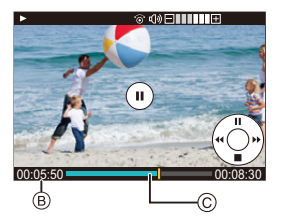

#### **Bedienvorgänge während der Wiedergabe von Videos**

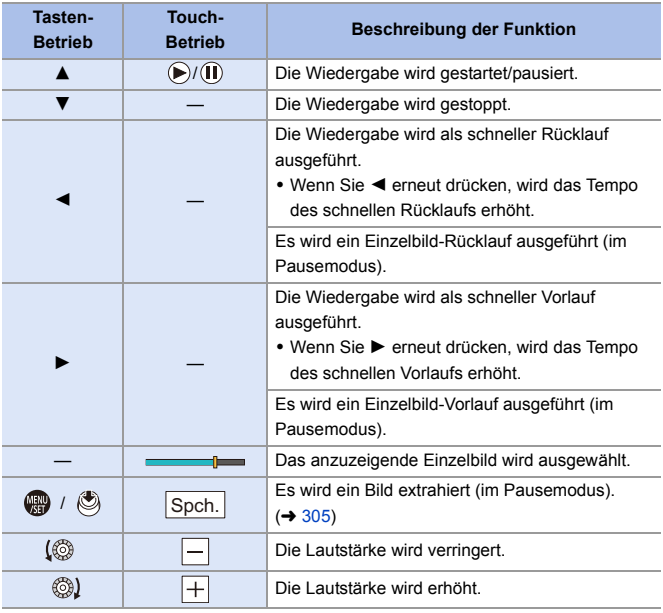

- **0** Von der Kamera können Videos der Formate MP4, und MOV wiedergegeben werden.
	- Zum Wiedergeben von Videos auf einem PC verwenden Sie die Software "PHOTOfunSTUDIO".

## <span id="page-304-0"></span>**Extrahieren eines Bildes**

Extrahieren Sie ein Einzelbild aus einem Video und speichern Sie es als JPEG-Bild.

- **1 Pausieren Sie die Wiedergabe an der Position, aus der Sie ein Bild extrahieren möchten.**
	- ≥Drücken Sie 3.
	- Zum Feineinstellen der Position drücken Sie 21 (Einzelbild-Vorlauf oder -Rücklauf).

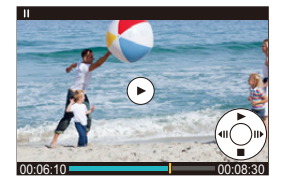

- **2 Speichern Sie das Bild.**
	- ●Drücken Sie () oder ...
	- ≥Sie können das Bild auch speichern, indem Sie [Spch.] berühren.
- **1** . Das aus dem Video erstellte Bild wird mit der Bildqualität [FINE] gespeichert. Die Größe des gespeicherten Bildes entspricht der Auflösung der [Aufnahme-Qualität].
	- 0 Die Bildqualität eines Bildes, das aus einem Video erstellt wurde, ist möglicherweise geringer als normal.
	- 0 Bei Bildern, die aus Videos erstellt wurden, wird in der Anzeige mit detaillierten Informationen [  $\sim$  ] angezeigt.

# **Wechseln des Anzeigemodus**

Sie können Funktionen zum Vergrößern aufgenommener Bilder oder zum Wechseln zur Miniaturbildanzeige mehrerer Bilder zugleich (Multi-Wiedergabe) verwenden.

Sie können auch zur Kalenderanzeige wechseln, um Bilder eines ausgewählten Aufnahmedatums anzuzeigen.

# **Vergrößerte Anzeige**

Wiedergegebene Bilder können vergrößert angezeigt werden (Wiedergabe-Zoom).

#### **Vergrößern des Wiedergabebildschirms**

- ≥Drehen Sie nach rechts.
- ≥Der Wiedergabebildschirm wird in der Reihenfolge 2 $\times \subset$  4 $\times \subset$  8 $\times \subset$  16 $\times$ vergrößert.

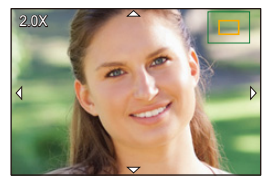

- Drehen Sie **TE nach links**, um zur vorigen Anzeigegröße zurückzukehren.
- 0 Bilder, die mit [Bildqualität] auf [RAW] eingestellt aufgenommen wurden, können nicht in einer Vergrößerung von 16× angezeigt werden. (Ausgenommen Bilder, die mit [Bildqualität] in [High-Resolution-Aufnahme] auf [RAW] eingestellt aufgenommen wurden)

#### **Betrieb bei vergrößerter Anzeige**

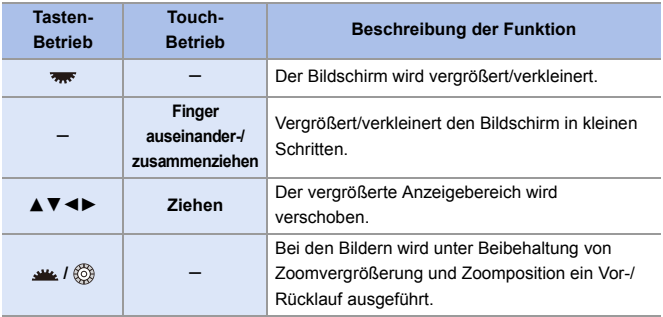

**Der mit AF fokussierte Punkt kann angezeigt werden. Die Anzeige kann von** diesem Punkt aus vergrößert werden:

 $[\triangleright]$   $]\Rightarrow$   $[\triangleright]$   $]\Rightarrow$   $[\vee$ om AF-Punkt vergrößern] ( $\rightarrow$  [408\)](#page-407-0)

### **Miniaturbildanzeige**

## **1 Wechseln Sie zur Miniaturbildanzeige.**

- ≥Drehen Sie nach links.
- ≥Die Anzeige wird in der Reihenfolge 12-Bilder-Bildschirm  $\Box$

30-Bilder-Bildschirm gewechselt.

A Karte

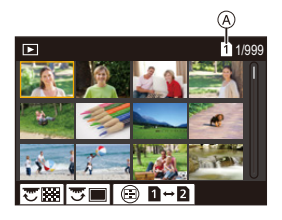

- Wenn Sie <a>>
während der 30-Bilder-Anzeige nach links drehen, wird zur Kalenderanzeige gewechselt.  $(4309)$  $(4309)$
- Wenn Sie **was** nach rechts drehen, wird zur vorigen Anzeige zurückgewechselt.
- 0 Sie können die Anzeige auch wechseln, indem Sie ein Symbol berühren.
	- [ $\boxed{\blacksquare}$ ]: 1-Bilder-Bildschirm
	- [ $\sqrt{ }$ ]: 12-Bilder-Bildschirm
	- [388]: 30-Bilder-Bildschirm
	- [ **CAL** ]: Kalender (→ [309\)](#page-308-0)

## **2 Wählen Sie ein Bild aus.**

- ≥Drücken Sie 3421, um ein Bild auszuwählen, und drücken Sie dann  $\circledast$  oder  $\circledast$ .
- **Durch Drücken von [ ] während der Thumbnail-Anzeige können Sie zur** gerade angezeigten Karte wechseln.
	- 0 Sie können den Bildschirm scrollen, indem Sie die Miniaturbildanzeige nach oben/unten ziehen.
	- Bilder, die mit [ $[]$ ] angezeigt werden, können nicht wiedergegeben werden.

## <span id="page-308-0"></span>**Kalenderbildschirm**

### **1 Wechseln Sie zur Kalender-Wiedergabe.**

- ≥Drehen Sie nach links.
- ≥Die Anzeige wird in der Reihenfolge Miniaturbild-Anzeige (12 Bilder) Miniaturbild-Anzeige (30 Bilder) Kalender-Wiedergabe gewechselt.

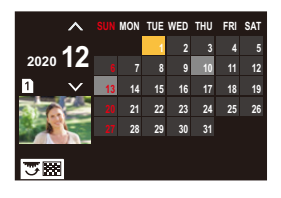

• Wenn Sie <a>
mach rechts drehen, wird zur vorigen Anzeige zurückgewechselt.

#### **2 Wählen Sie das Aufnahmedatum aus.**

● Drücken Sie ▲ ▼<>, um ein Datum auszuwählen, und drücken Sie dann  $\mathbf{Q}$  oder  $\mathbf{Q}$ .

## **3 Wählen Sie ein Bild aus.**

- ≥Drücken Sie 3421, um ein Bild auszuwählen, und drücken Sie dann  $\circledR$  oder  $\circledR$ .
- Drehen Sie <del>zur</del> nach links, um zur Kalender-Wiedergabe zurückzukehren.

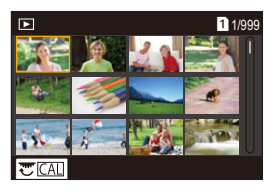

- 0 In der Kalenderanzeige kann die anzuzeigende Karte nicht gewechselt werden.
	- 0 Bereich, der im Kalender angezeigt werden kann: Januar 2000 bis Dezember 2099.

# **Gruppenbilder**

Bilder, die mit Zeitraffer- oder Stop-Motion-Aufnahme aufgenommen wurden, werden als Gruppenbilder gehandhabt und können auch auf Gruppenbasis gelöscht oder bearbeitet werden.

(Beispiel: Wenn Sie ein Gruppenbild löschen, werden alle Bilder in der Gruppe gelöscht.)

Sie können die Bilder in einer Gruppe auch einzeln löschen oder bearbeiten.

#### **Bilder, die von der Kamera als Gruppenbilder gehandhabt werden**

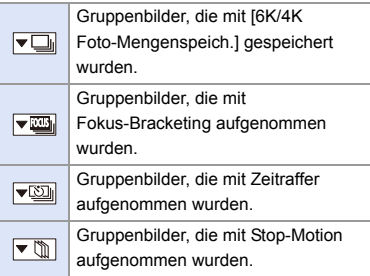

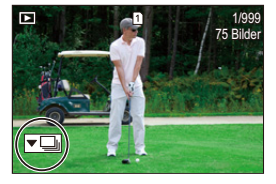

#### **Einzelnes Wiedergeben und Bearbeiten der Bilder in einer Gruppe**

Bedienvorgänge wie Miniaturbild-Anzeige und Löschen von Bildern sind bei Bildern in Gruppen ebenso verfügbar wie bei der normalen Wiedergabe.

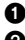

 $\bullet$  Wählen Sie im Wiedergabestatus das Gruppenbild aus. ( $\rightarrow$  [301\)](#page-300-0)

**②** Drücken Sie ▼, um die Bilder in der Gruppe anzuzeigen.

0 Sie können den gleichen Vorgang auch durch Berühren des Gruppenbild-Symbols ausführen.

3 Drücken Sie 21, um ein Bild auszuwählen.

• Drücken Sie erneut ▼ bzw. berühren Sie [ v D]], um zum normalen Wiedergabebildschirm zurückzukehren.

# **Löschen von Bildern**

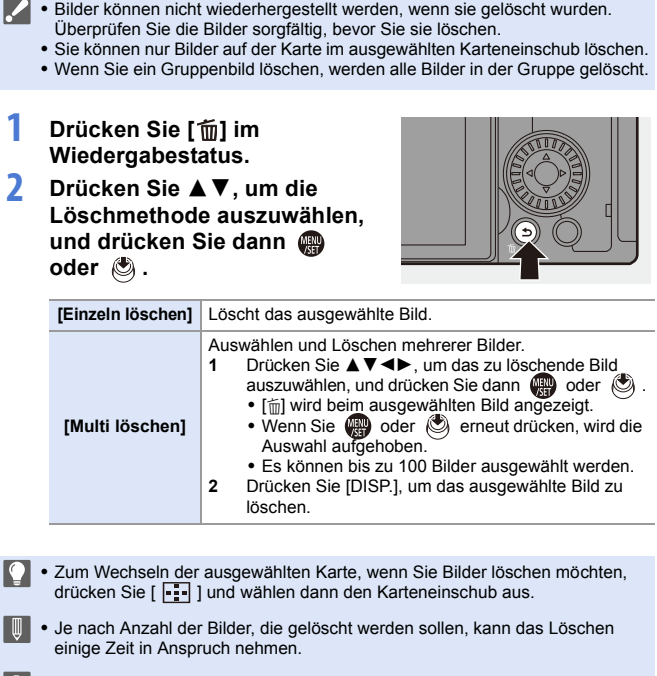

- 0 Sie können festlegen, ob beim Löschen [Ja] oder [Nein] standardmäßig auf
	- dem Bestätigungsbildschirm ausgewählt sein soll: [ ] ¨ [ ] ¨ [Löschbestätigung] (l [414\)](#page-413-0) 0 Alle Bilder auf der Karte können gelöscht werden: [ ] ¨ [ ] ¨ [Alle Bilder löschen] (l [414\)](#page-413-1)

# <span id="page-311-0"></span>**[RAW-Verarbeitung]**

Hiermit werden Bilder im RAW-Format auf der Kamera verarbeitet und im JPEG-Format gespeichert.

Sie können Bilder, die mit [HLG-Foto] im RAW-Format aufgenommen wurden, auch im HLG-Format speichern.

- **1 Wählen Sie [RAW-Verarbeitung] aus.**
	- $R$  →  $[$   $\blacktriangleright$   $[$   $\blacktriangleright$   $]$   $\rightarrow$   $[$   $\bowtie$   $]$   $\rightarrow$ [RAW-Verarbeitung]

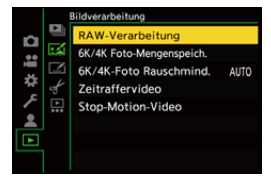

- **2 Wählen Sie das RAW-Bild aus.** ≥Drücken Sie 21, um ein Bild auszuwählen, und drücken Sie
	- dann  $\oplus$  oder  $\otimes$ .
	- Wenn Gruppenbilder ausgewählt sind, drücken Sie ▼ und wählen dann ein Bild aus der Gruppe aus.

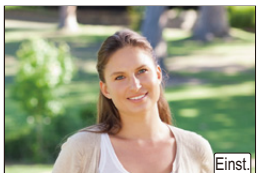

Drücken Sie noch einmal ▼. um zum normalen Auswahlbildschirm zurückzukehren.

• Die Einstellungen des Aufnahmezeitpunkts werden in den angezeigten Bildern reflektiert.

**3 Wählen Sie ein Einstellungselement aus.**

> ≥Drücken Sie 34, um ein Element auszuwählen, und drücken Sie dann  $\mathbf{Q}$  oder  $\mathbf{Q}$ .

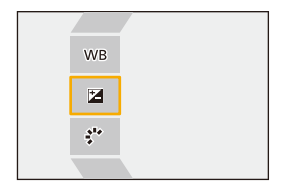

## **4 Ändern Sie die Einstellung.**

- ●Drehen Sie , <del>max</del> oder ...
- 0 Das Bild kann auch durch Aufziehen/ Zuziehen auf dem Bildschirm vergrößert/ verkleinert werden.

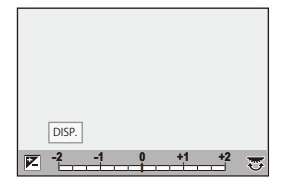

# **5 Bestätigen Sie die Einstellung.**

- ●Drücken Sie ... oder ...
- <sup>≥</sup>Der Bildschirm von Schritt **3** wird erneut geöffnet. Zum Einstellen eines weiteren Elements wiederholen Sie die Schritte **3** bis **5**.

## **6 Speichern Sie das Bild.**

● Drücken Sie ▲ ▼, um [Verarb. starten] auszuwählen, und dann **@** oder (3).

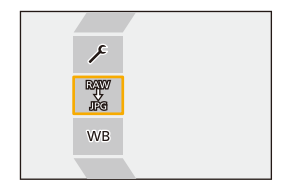

# **Einstellungselemente ([RAW-Verarbeitung])**

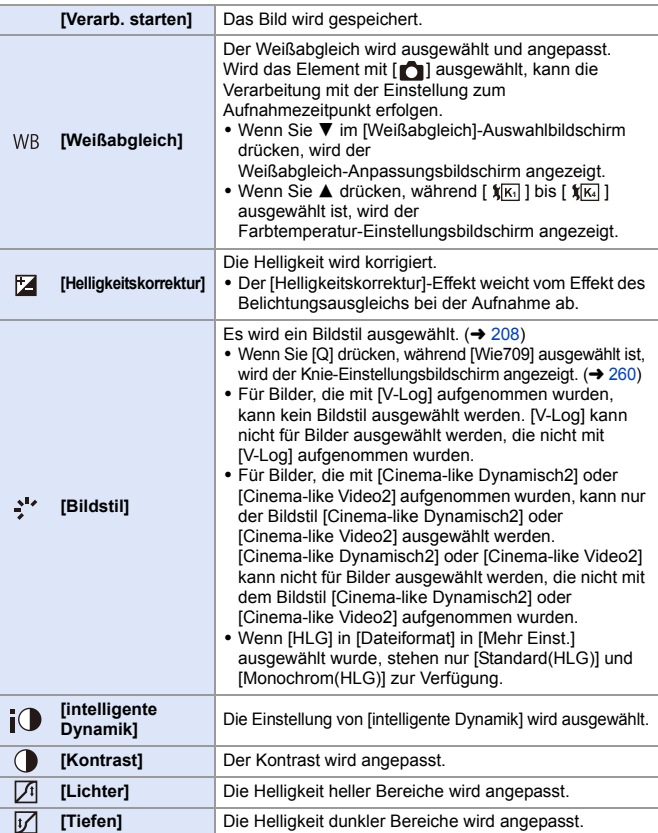

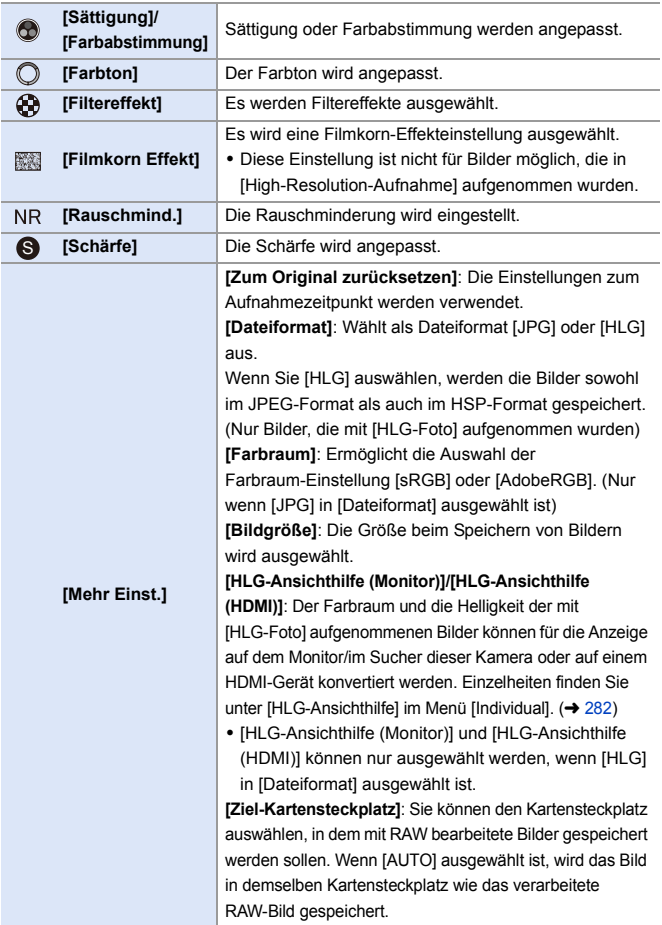

0 Die verfügbaren Einstellungen hängen vom ausgewählten [Bildstil] ab.

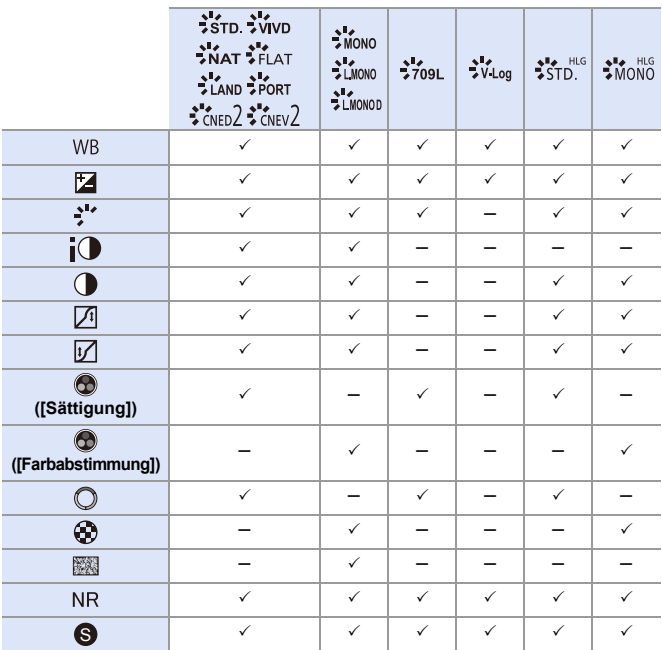

## **Anzeigen eines Vergleichsbildschirms**

Sie können Einstellungen verändern und dabei den Effekt überprüfen, indem die Bilder mit dem angewendeten Einstellungswert nebeneinander angezeigt werden.

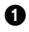

- 1 Drücken Sie [DISP.] im Bildschirm von Schritt **4**.
	- Das Bild mit der aktuellen Einstellung (A) wird in der Mitte angezeigt.
	- 0 Wird das Bild mit der aktuellen Einstellung berührt, so wird es vergrößert. Berühren Sie [ $\bigcirc$ ], um zur ursprünglichen Anzeige zurückzukehren.

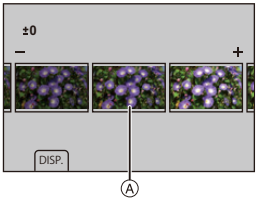

- Es kann kein Vergleichsbildschirm angezeigt werden, während [Rauschmind.] oder [Schärfe] ausgewählt ist.
- **2** Drehen Sie  $\mathbf{u}$ ,  $\mathbf{w}$  oder  $\mathbf{w}$ , um die Einstellung zu ändern.
- **3** Drücken Sie (a) oder (b), um die Einstellung zu bestätigen.
	- RAW-Bilder, die mit der Kamera aufgenommen werden, werden in Größe [L] mit einem Bildverhältnis von [3:2] aufgenommen. (RAW-Bilder, die mit [High-Resolution-Aufnahme] aufgenommen werden, werden hingegen in Größe [XL] mit einem Bildverhältnis von [3:2] aufgenommen) Mit dieser Funktion werden Bilder mit Bildverhältnis und Winkel von [Erw. Teleber.] zum Aufnahmezeitpunkt verarbeitet.
		- 0 Das [Weißabgleich]-Element ist fest eingestellt auf die Einstellung zum Aufnahmezeitpunkt für Bilder, die mit mehreren Belichtungen aufgenommen wurden.
		- Die Ergebnisse der RAW-Verarbeitung mit dieser Funktion und mit der "SILKYPIX Developer Studio"-Software stimmen nicht vollständig überein.

# <span id="page-317-0"></span>**[Video teilen]**

Teilen Sie ein aufgenommenes Video oder eine 6K/4K-Serienbilddatei in zwei.

- **Ein Teilen von Bildern kann nicht rückgängig gemacht werden. Überprüfen Sie** die Bilder sorgfältig, bevor Sie sie teilen.
	- 0 Entfernen Sie während des Teilungsvorgangs weder die Karte noch den Akku aus der Kamera. Anderenfalls gehen möglicherweise Bilder verloren.
- **1 Wählen Sie [Video teilen] aus.**  $\bullet$   $\mathbb{R}$   $\Rightarrow$   $\lceil \blacktriangleright \rceil$   $\Rightarrow$   $\lceil \blacktriangleright \rceil$   $\Rightarrow$   $\lceil \vee \rceil$   $\Rightarrow$   $\lceil \vee \rceil$   $\Rightarrow$   $\lceil \vee \rceil$ teilen]
- **2 Wählen Sie das Bild aus und geben Sie es wieder.**
	- ≥Drücken Sie 21, um ein Bild auszuwählen, und drücken Sie dann  $\circledast$  oder  $\circledast$ .
- **3 Pausieren Sie die Wiedergabe an der Position, an der die Teilung erfolgen soll.**
	- ≥Drücken Sie 3.
	- Zum Feineinstellen der Position drücken Sie 21 (Einzelbild-Vorlauf oder -Rücklauf).

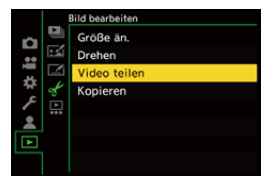

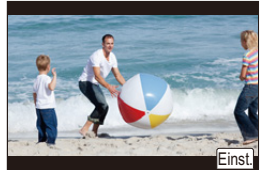

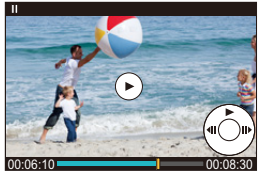

# **4 Teilen Sie das Video.**

- ●Drücken Sie ... oder ...
- ≥Sie können das Video auch durch Berühren von [Teilen] teilen.
- **Das Video kann möglicherweise nicht an Punkten nahe dem Anfang oder** Ende geteilt werden.
	- 0 Videos mit kurzer Aufnahmedauer können nicht geteilt werden.

# **13. Kamera-Anpassung**

In diesem Kapitel wird die Anpassungsfunktion beschrieben, mit der Sie die Kamera im Detail an Ihre bevorzugten Einstellungen anpassen können.

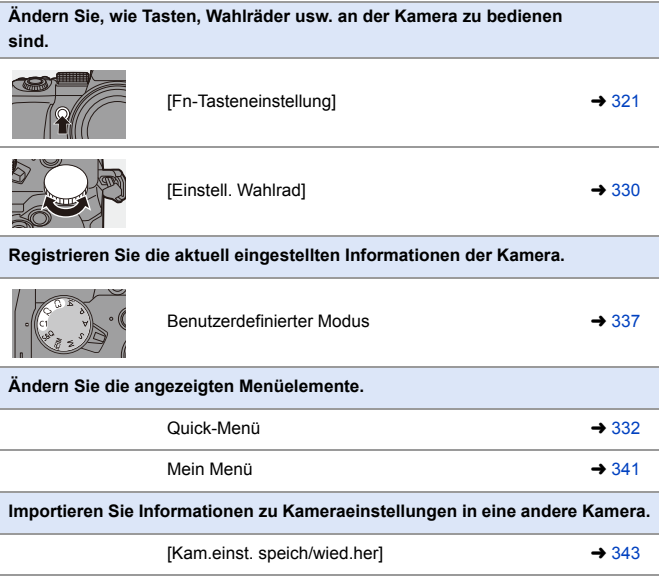

 $\rightarrow$  • Ausführliche Einstellungen für Kamerabetrieb und Bildschirmanzeige sind im [Individual]-Menü verfügbar. (→ [370\)](#page-369-0)

# <span id="page-320-0"></span>**Fn-Tasten**

Auf den Fn-Tasten (Funktionstasten) können Funktionen registriert werden. Zusätzlich können Sie weitere Funktionen auf bestimmten Tasten wie der [WB]-Taste registrieren. Gehen Sie dabei vor wie beim Registrieren auf Fn-Tasten.

Es können verschiedene Funktionen für Aufnahme und Wiedergabe zugewiesen werden.

#### **Fn-Tasten-Standardeinstellungen**

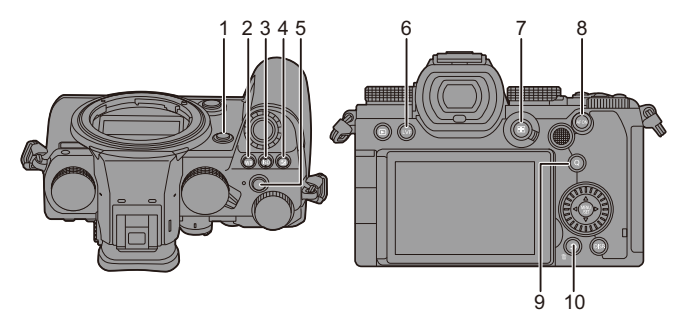

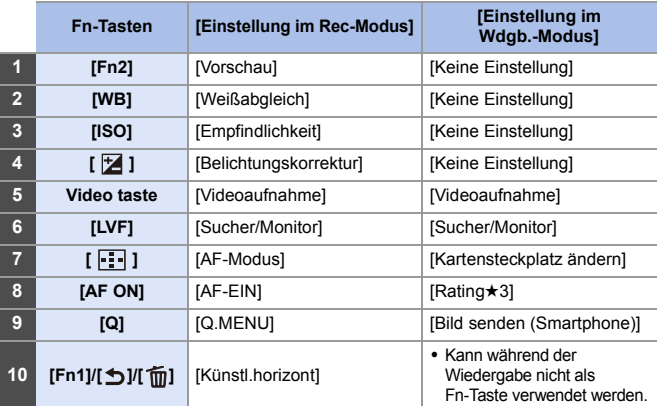

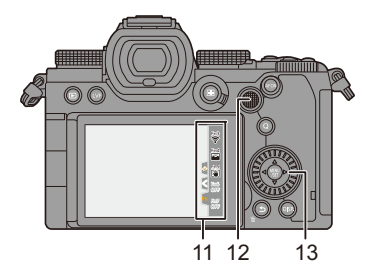

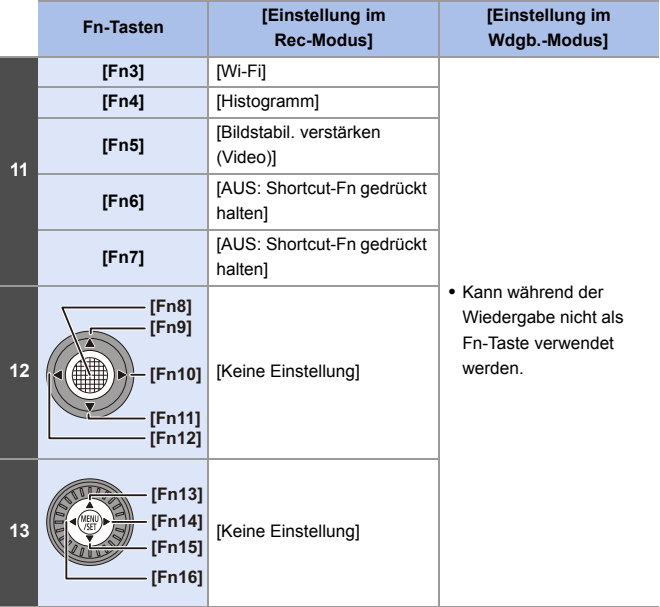

### **Registrieren von Funktionen auf den Fn-Tasten**

0 Mit den Standardeinstellungen können [Fn8] bis [Fn12] am Joystick nicht verwendet werden.

Wenn Funktionen verwendet werden, stellen Sie [Joystick-Einstellung] im Menü [Individual] ([Betrieb]) auf [Fn].  $(\rightarrow 381)$  $(\rightarrow 381)$ 

# **1 Wählen Sie [Fn-Tasteneinstellung] aus.**

≥ ¨ [ ] ¨ [ ] ¨ [Fn-Tasteneinstellung] ⇒ [Einstellung im Rec-Modus]/ [Einstellung im Wdgb.-Modus]

#### **2 Wählen Sie die Taste aus.**

- ≥Drücken Sie 34, um die Taste auszuwählen, und drücken Sie dann  $\mathbb{R}$  oder  $\mathbb{R}$ .
- ≥Die Auswahl ist auch durch Drehen von was oder @ möglich.
- 0 Drücken Sie [DISP.], um die Seite zu wechseln.

#### **3 Suchen Sie die Funktion, die Sie registrieren möchten.**

- ≥Drehen Sie , um das Unterregister auszuwählen, in dem die zu registrierende Funktion erfasst ist  $($   $\rightarrow$  [325](#page-324-0)[, 328\)](#page-327-0), und drücken Sie dann  $\mathbb{R}$  oder  $\mathbb{S}$ .
- ≥Sie können die Auswahl auch vornehmen, indem Sie 2 drücken, um das Unterregister auszuwählen, A V drücken oder . drehen und dann  $\blacktriangleright$  drücken.
- ≥Wechseln Sie durch die Tabs [1] bis [3], indem Sie [Q] drücken.

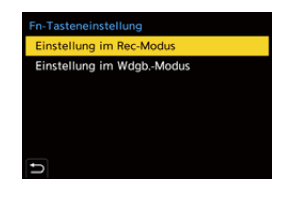

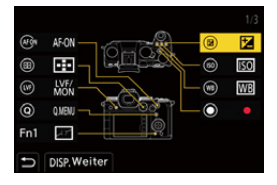

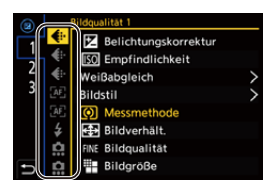

## **4 Registrieren Sie die Funktion.**

- ≥Drücken Sie 34, um eine Funktion auszuwählen, und drücken Sie dann  $\mathbf{m}$  oder  $\mathbf{\circledcirc}$ .
- ≥Die Auswahl ist auch durch Drehen von we oder @ möglich.

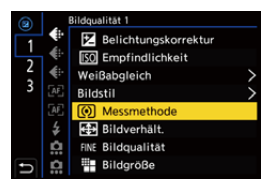

- Wählen Sie Elemente mit [>] aus, indem Sie das entsprechende Element erneut auswählen.
- Je nach Taste können einige Funktionen möglicherweise nicht registriert werden.
- Sie können auch [Fn**Ÿ**] auf der Monitor-Info-Anzeige (→ [67\)](#page-66-0) berühren, um den Bildschirm in Schritt **2** anzuzeigen.
	- 0 Sie können auch die Fn-Taste gedrückt halten (2 Sek.), um den Bildschirm in Schritt 4 anzuzeigen. (Wird je nach registrierter Funktion und Tastentyp möglicherweise nicht angezeigt.)
#### **Einstellungselemente ([Fn-Tasteneinstellung]/ [Einstellung im Rec-Modus])**

#### **Registerkarte [1]**

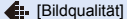

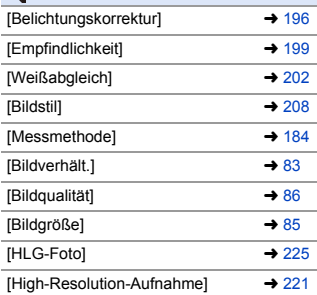

- [1 Foto Spot-Messung]
- 0 Es wird einmalig eine Aufnahme mit der Messmethode auf [  $\cdot$  ] (Spot-Messung) eingestellt ausgeführt.

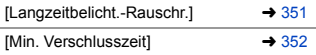

- [1 Foto RAW+JPG]
- 0 Es werden einmalig ein RAW-Bild und ein JPEG-Bild gleichzeitig aufgenommen.

| [intelligente Dynamik] | $\rightarrow$ 353 |
|------------------------|-------------------|
| [Filtereffekt]         | $\rightarrow$ 215 |

<sup>[</sup>AE-Korrektur]

0 Blendenwert und Verschlusszeit werden an die von der Kamera ermittelte Standardbelichtung angepasst.

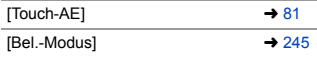

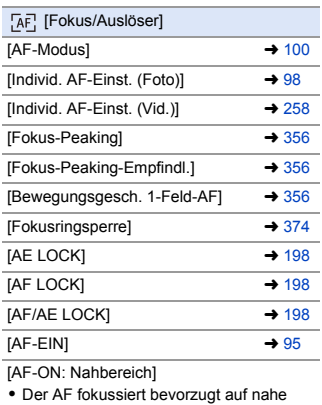

gelegene Motive.

[AF-ON: Fernbereich]

0 Der AF fokussiert bevorzugt auf entfernte Motive.

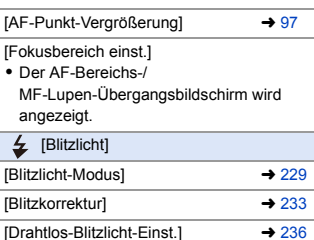

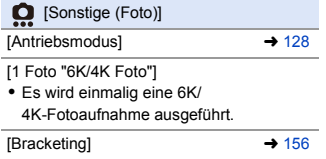

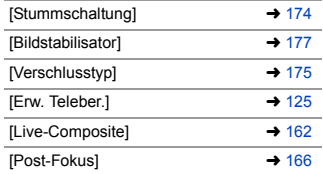

#### **Registerkarte [2]**

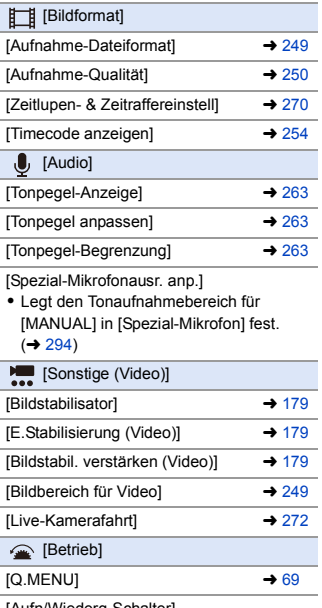

[Aufn/Wiederg-Schalter]

0 Es wird zum Wiedergabebildschirm gewechselt.

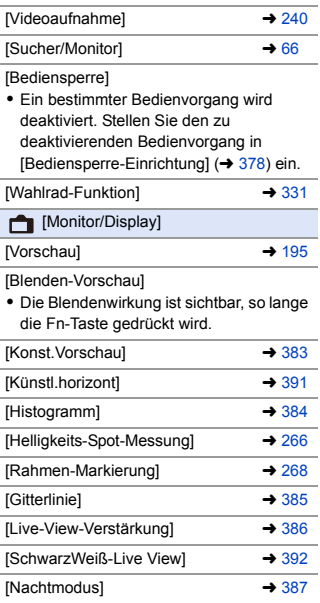

[Sucher/Monit.-Anz.stil]

0 Der Monitor-/Sucheranzeigestil wird geändert.

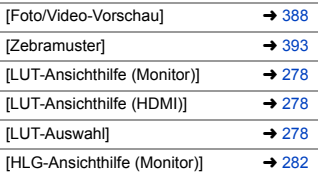

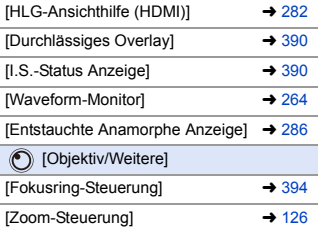

#### **Registerkarte [3]**

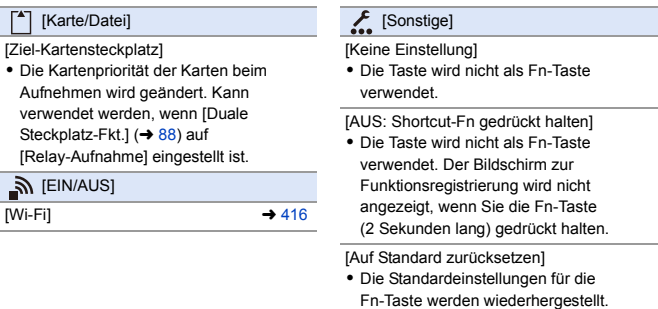

 $(4321)$  $(4321)$ 

#### **Einstellungselemente ([Fn-Tasteneinstellung]/ [Einstellung im Wdgb.-Modus])**

#### **Registerkarte [1]**

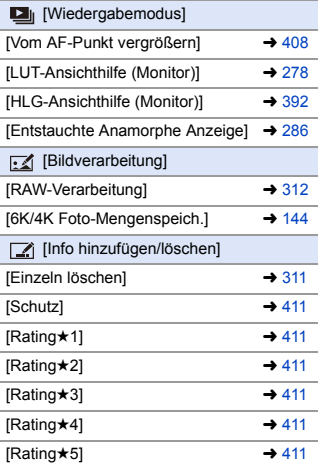

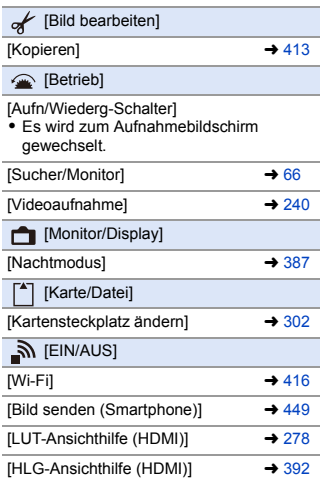

#### **Registerkarte [2]**

[Sonstige]

[6K/4K-Wiedergabe]

0 Der Bildschirm zum Auswählen von zu speichernden Bildern aus einer 6K/ 4K-Serienbilddatei wird geöffnet.

[Keine Einstellung]

0 Die Taste wird nicht als Fn-Taste verwendet.

[AUS: Shortcut-Fn gedrückt halten]

0 Die Taste wird nicht als Fn-Taste verwendet. Der Bildschirm zur Funktionsregistrierung wird nicht angezeigt, wenn Sie die Fn-Taste (2 Sekunden lang) gedrückt halten.

#### [Auf Standard zurücksetzen]

 $\bullet$  Die Standardeinstellungen für die Fn-Taste werden wiederhergestellt. ( $\rightarrow$  [321\)](#page-320-0)

## **Verwenden der Fn-Tasten**

Beim Aufnehmen können die in [Einstellung im Rec-Modus] registrierten Funktionen durch Drücken der Fn-Tasten verwendet werden. Bei der Wiedergabe können die in [Einstellung im Wdgb.-Modus] registrierten Funktionen verwendet werden.

- **1 Drücken Sie die Fn-Taste.**
- **2 Wählen Sie ein Einstellungselement aus.**
	- ≥Drücken Sie 21, um ein Einstellungselement auszuwählen, und drücken Sie dann @@oder  $\circledcirc$  .

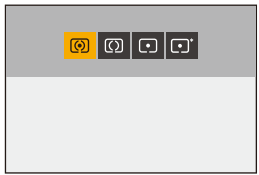

- ≥Die Auswahl ist auch durch Drehen von  $\frac{1}{2}$ , we oder  $\circled{0}$  möglich.
- 0 Die Anzeige- und Auswahlmethoden der Einstellungselemente variieren je nach Menüelement.

#### **Verwenden von [Fn3] bis [Fn7] (Touch-Symbole)**

Während der Aufnahme können Sie die Fn-Tasten im Touch-Register verwenden.

• In der Standardeinstellung wird das Touch-Register nicht angezeigt. Stellen Sie im Menü [Individual] ([Betrieb]) die Einstellung [Touch-Register] in [Touch-Einst.] auf [ON].  $(\rightarrow 377)$  $(\rightarrow 377)$ 

- 
- $\bullet$  Berühren Sie [ $\lceil \overline{F}n \rceil$ ].
- 2 Berühren Sie eine der Optionen [Fn3] bis [Fn7].

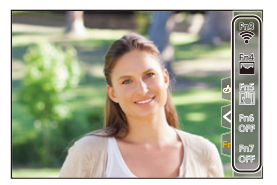

# **[Wahlrad-Funktion]**

Dadurch werden die Funktionen, die mit <a><a>u<br/>(vorderes Wahlrad) und<br/>
Theorytophe (hinteres Wahlrad) ausgeführt werden können, vorübergehend geändert.

## **Registrieren von Funktionen auf Wahlrädern**

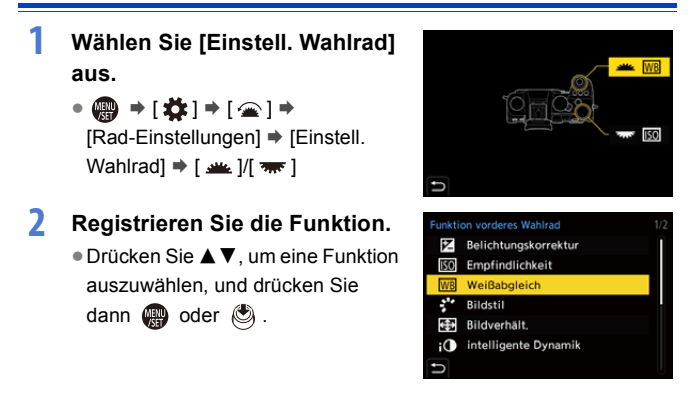

#### **Funktionen, die registriert werden können**

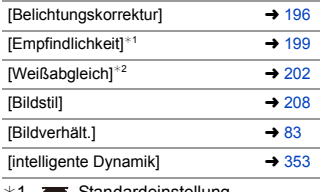

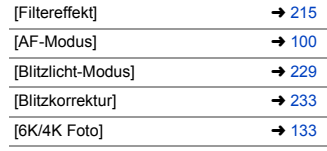

- $*1$   $\pi$  Standardeinstellung
- ¢2 Standardeinstellung

### <span id="page-330-0"></span>**Vorübergehendes Ändern des Wahlradbetriebs**

- **1 Stellen Sie [Wahlrad-Funktion] auf der Fn-Taste ein.**   $(321)$  $(321)$
- **2 Wechseln Sie den Wahlradbetrieb.**
	- <sup>≥</sup>Drücken Sie die in Schritt **1** eingestellte Fn-Taste.
	- Die auf <u>were</u> und <del>war</del> registrierten Funktionen werden angezeigt.

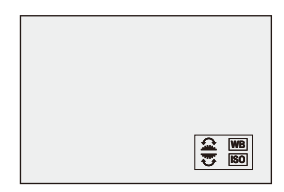

- 0 Werden keine Bedienvorgänge ausgeführt, so wird die Anzeige ausgeblendet.
- **3 Stellen Sie die registrierte Funktion ein.**
	- Drehen Sie ▲ oder <del>क</del>, während die Anzeige sichtbar ist.

#### **4 Bestätigen Sie die Auswahl.**

≥Drücken Sie den Auslöser halb herunter.

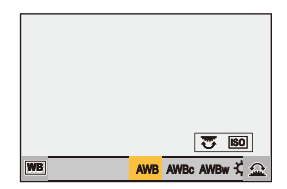

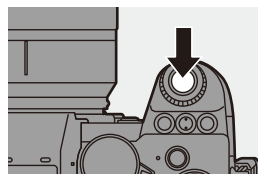

# **Anpassen des Quick-Menüs**

Sie können je nach Aufnahmemodus Elemente des Quick-Menüs ändern. Außerdem können Sie die Elemente ändern, die im Quick-Menü angezeigt werden, und die Anzeigereihenfolge an Ihre Präferenzen anpassen. Informationen zu den Quick-Menü-Bedienmethoden finden Sie auf Seite [69](#page-68-0).

## **Registrieren im Quick-Menü**

Ändern Sie die Menüs, die im Quick-Menü angezeigt werden. Die Menüs können für [ $\frac{100}{100}$ ]/[S&Q]-Modus (Video) und andere Aufnahmemodi (Foto) separat eingestellt werden.

- **1 Wählen Sie [Q.MENU Einstellungen] aus.**
	- (@) ⇒ [ 芯 ] ⇒ [ @ ] ⇒ [Q.MENU Einstellungen] → [Element anpassen (Foto)]/[Element anpassen (Video)]

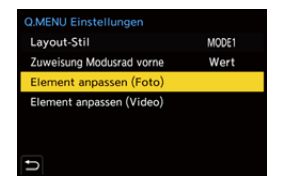

- **2 Wählen Sie die Elementposition (** $(1)$  **bis**  $(2)$ **) aus.**
	- ≥Drücken Sie 3421, um die Position auszuwählen, und drücken Sie dann  $\mathbf{R}$  oder  $\mathbf{R}$ .

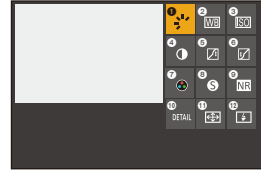

● Die Auswahl ist auch durch Drehen von @ möglich.

#### **3 Suchen Sie die Funktion, die Sie registrieren möchten.**

≥Drehen Sie , um das Unterregister auszuwählen, in dem die zu registrierende Funktion erfasst ist ( $\rightarrow$  [334\)](#page-333-0), und drücken Sie dann  $\circledR$  oder  $\circledR$ .

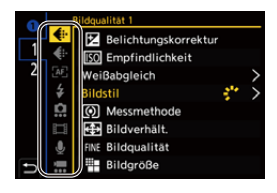

- ≥Sie können die Auswahl auch vornehmen, indem Sie 2 drücken, um das Unterregister auszuwählen, ▲▼ drücken oder @ drehen und dann  $\blacktriangleright$  drücken.
- ≥Bei jedem Drücken von [Q] wird zwischen den Registern [1] und [2] gewechselt.

#### **4 Registrieren Sie Menüelemente.**

- ≥Drücken Sie 34, um ein Element auszuwählen, und drücken Sie dann  $\mathbb{R}$  oder  $\mathbb{S}$ .
- ≥Die Auswahl ist auch durch Drehen von **m** oder @ möglich.

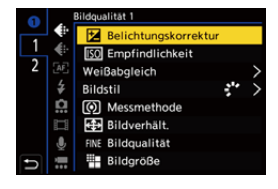

• Wählen Sie Elemente mit [>] aus, indem Sie das entsprechende Element erneut auswählen.

## <span id="page-333-0"></span>**Menüelemente, die registriert werden können**

#### **Registerkarte [1]**

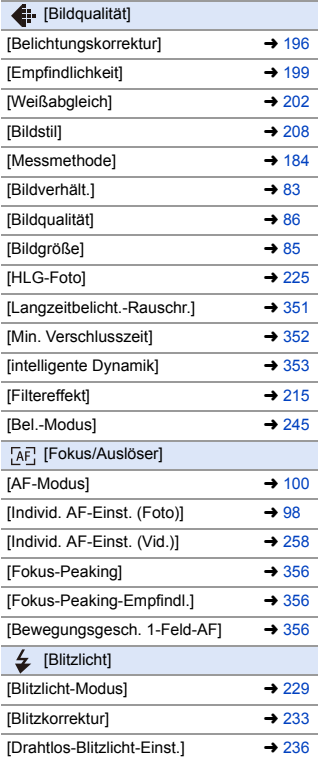

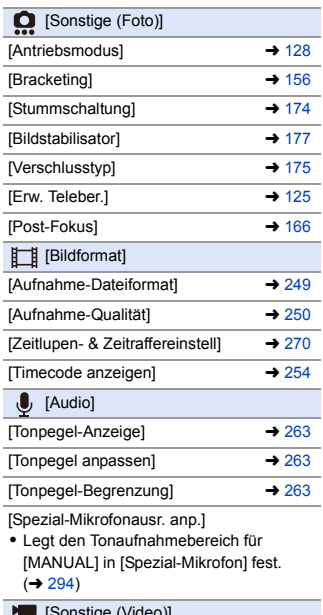

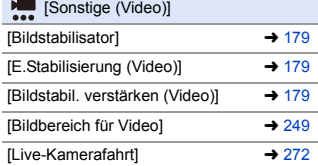

#### **Registerkarte [2]**

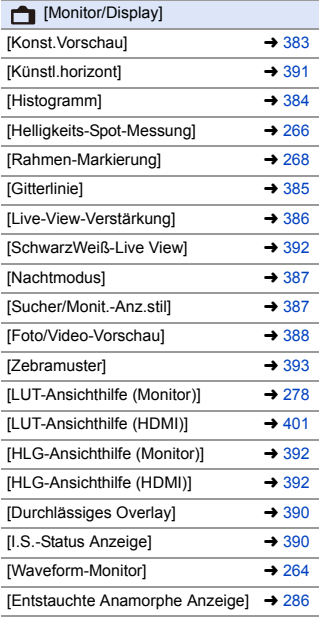

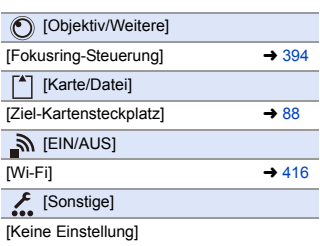

0 Wird bei Nichtverwendung eingestellt.

#### **Detaillierte Einstellungen des Quick-Menüs**

Ändern Sie das Aussehen des Quick-Menüs und den Betrieb von während der Menüanzeige.

<sup>.</sup>  $\bigoplus$   $\rightarrow$  [ $\bigoplus$ ]  $\rightarrow$  Wählen Sie [Q.MENU Einstellungen] aus.

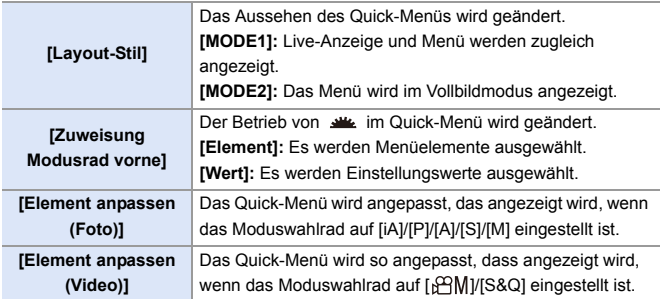

# **Benutzerdefinierter Modus**

# $C1$  $C2$  $C3$

гот

Im Individuell-Modus können Aufnahmemodi und verschiedene Menüeinstellungen entsprechend Ihren Präferenzen registriert werden. Sie können die registrierten Einstellungen verwenden, indem Sie das Modus-Wahlrad auf einen der Modi [C1] bis [C3] einstellen.

# **Registrieren im Individuellen Modus**

Sie können die aktuell eingestellten Informationen der Kamera registrieren. Zum Kaufzeitpunkt sind bei allen Individuell-Modi die Standardeinstellungen der [P]-Modusmenüs registriert.

- **1 Stellen Sie Aufnahmemodus und Menüeinstellungen des zu speichernden Status ein.**
- **2 Wählen Sie [In Benutzer Modus speichern] aus.**
	- ● → [ ♪ | → [ ½ | → [ln Benutzer Modus speichern]

## **3 Führen Sie die Registrierung aus.**

≥Wählen Sie die Nummer aus, auf der gespeichert werden soll, und drücken Sie dann  $\mathbb{Q}$  oder  $\mathbb{Q}$ .

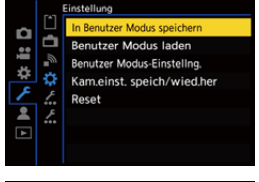

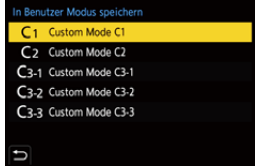

0 Es wird ein Bestätigungsbildschirm angezeigt. Drücken Sie [DISP.], um den Namen des Individuell-Modus zu ändern. So können Sie Zeichen eingeben ( $\rightarrow$  [415\)](#page-414-0)

• Der [iA]-Modus kann im Individuell-Modus nicht registriert werden.

• Liste der Einstellungen, die im Individuell-Modus registriert werden können (+ [531\)](#page-530-0)

#### **Detaillierte Individuell-Modus-Einstellungen**

Sie können zusätzliche Individuell-Modus-Sets erstellen und die Dauer der Beibehaltung der Einstellungsdetails einstellen.

**A**  $\rightarrow$  [  $\angle$  ]  $\rightarrow$  [  $\angle$   $\angle$  ]  $\rightarrow$  Wählen Sie [Benutzer Modus-Einstellng.] aus.

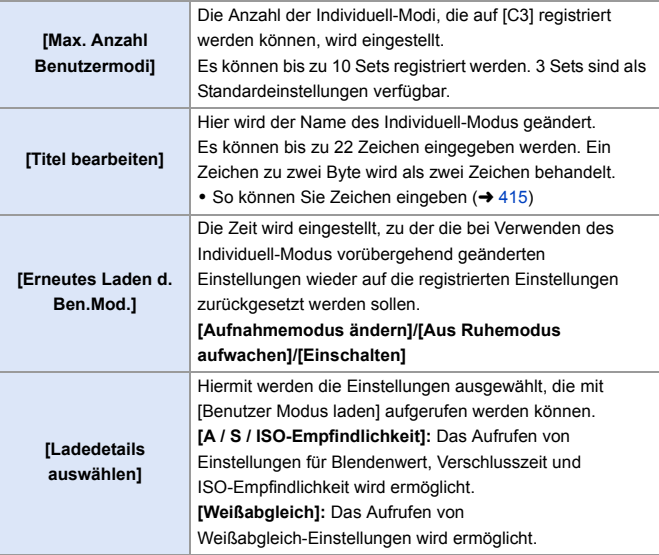

#### **Verwenden des Individuell-Modus**

#### **Stellen Sie das Moduswahlrad auf einen der Werte [C1] bis [C3] ein.**

≥Mit [C3] wird der zuletzt verwendete Individuell-Modus aufgerufen.

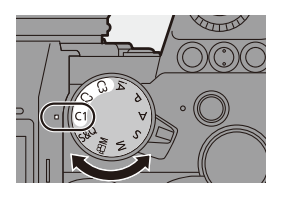

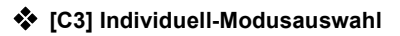

- **1** Stellen Sie das Moduswahlrad auf [C3] ein.
- **2** Drücken Sie
	- 0 Das Individuell-Modus-Auswahlmenü wird geöffnet.
- **3** Drücken Sie ▲▼. um den Individuell-Modus auszuwählen, und drücken Sie dann () oder &
	- Das Symbol des ausgewählten Individuell-Modus wird auf dem Aufnahmebildschirm angezeigt.

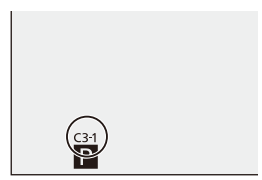

## **Ändern registrierter Details**

Die registrierten Einstellungen werden auch dann nicht geändert, wenn die Kameraeinstellungen vorübergehend mit dem Moduswahlrad auf [C1] bis [C3] eingestellt geändert werden.

Zum Ändern der registrierten Details überschreiben Sie sie mithilfe von [In Benutzer Modus speichern] im [Setup] ([Einstellung])-Menü.

#### **Aufrufen von Einstellungen**

Rufen Sie registrierte Individuell-Modus-Einstellungen im ausgewählten Aufnahmemodus auf und überschreiben Sie die aktuellen Einstellungen damit.

- **1 Stellen Sie das zu verwendende Moduswahlrad ein.**
- **2 Wählen Sie [Benutzer Modus laden] aus.**
	- ● [ F ] ⇒ [  $\bigstar$  ] ⇒ [Benutzer Modus laden]
- **3 Wählen Sie den aufzurufenden Individuell-Modus aus.**
	- ≥Wählen Sie den Individuell-Modus aus und drücken Sie dann oder  $\mathbf{\circledB}$ .

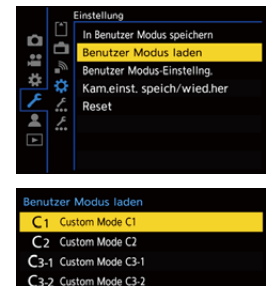

- C3-3 Custom Mode C3-3 ь
- 0 Das Aufrufen von Individuell-Modi, die aus den Modi [P]/[A]/[S]/[M] bzw. [ $\beta$ ] [ $\beta$ ] erstellt wurden, ist nur in den entsprechenden Modi möglich.

# <span id="page-340-0"></span>**Mein Menü**

Registrieren Sie häufig verwendete Menüs in "Mein Menü".

Es können bis zu 23 Elemente registriert werden.

Registrierte Menüs können von  $\left[ \mathbf{2}_1 \right]$  bis  $\left[ \mathbf{2}_3 \right]$  aufgerufen werden.

## **Registrieren in "Mein Menü"**

**1 Wählen Sie [Hinzufügen] aus.**  $\bullet$  @  $\bullet$  [ 2 ]  $\bullet$  [  $\bullet$  ]  $\bullet$ 

[Hinzufügen]

**PASSI** 2 ė Anzeige Mein Menü OFF  $\overline{\blacksquare}$ Hinzufügen Bildstil Messmethode

Mein Menü bearbeiter Hinzufüge

**aus.** ≥Wählen Sie das zu registrierende Menü aus und drücken Sie dann

**2 Führen Sie die Registrierung** 

**@** oder (3).

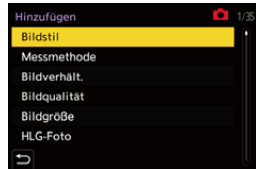

#### **Aufrufen von "Mein Menü"**

Rufen Sie die Menüs auf, die in "Mein Menü" registriert sind.

 $\mathbf{Q}$   $\Rightarrow$   $\mathbf{Q}$   $\Rightarrow$   $\mathbf{Q}$   $\Rightarrow$   $\mathbf{Q}$   $\parallel$   $\mathbf{Q}$   $\parallel$   $\mathbf{Q}$   $\parallel$   $\mathbf{Q}$   $\parallel$   $\Rightarrow$  Registrierte Menüs

#### <span id="page-341-0"></span>**Bearbeiten von "Mein Menü"**

 $\bigoplus$   $\rightarrow$  [  $\bigtriangleup$  ]  $\rightarrow$  Wählen Sie [  $\bigtriangleup$  ] aus.

Sie können die Anzeigereihenfolge von "Mein Menü" bearbeiten und nicht benötigte Menüs löschen.

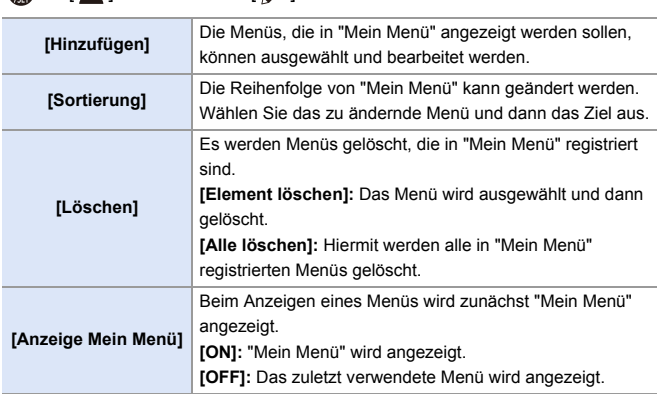

# **[Kam.einst. speich/wied.her]**

Die Einstellungsinformationen der Kamera werden auf der Karte gespeichert. Gespeicherte Einstellungsinformationen können von Kameras geladen werden, sodass Sie dieselben Einstellungen auf mehreren Kameras verwenden können.

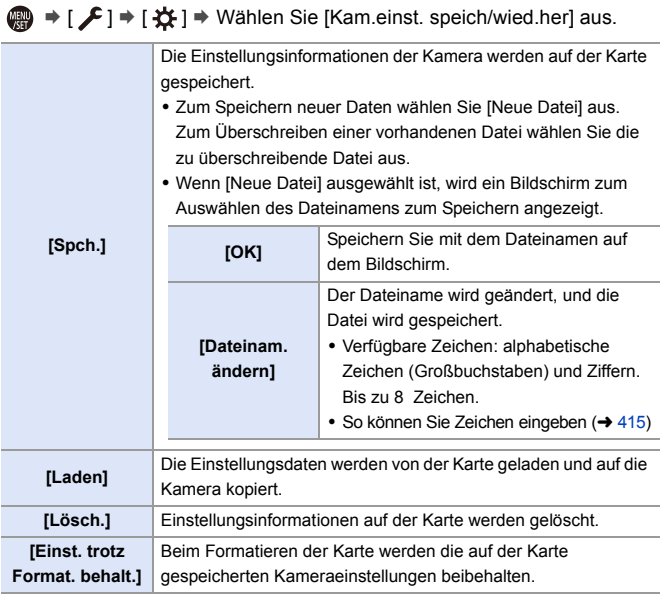

- **DES können nur Einstellungsinformationen für dasselbe Modell geladen werden.** 
	- 0 Es können bis zu 10 Einstellungsinformations-Instanzen auf einer Karte gespeichert werden.
- 0 Liste der Funktionen, deren Einstellungsinformationen gespeichert werden können  $($  + [531\)](#page-530-0)

# **14. Menüführung**

Die Menüs dieser Kamera ermöglichen die individuelle Anpassung der Kamera und das Einstellen zahlreicher Funktionen. Dieses Kapitel enthält eine Liste der Menüs sowie detaillierte Beschreibungen der einzelnen Menüpunkte.

Bei Menüs, die in anderen Kapiteln ausführlicher erläutert werden, finden Sie die entsprechenden Seitenzahlen.

0 Informationen zu den Menü-Bedienmethoden finden Sie auf Seite [73.](#page-72-0)

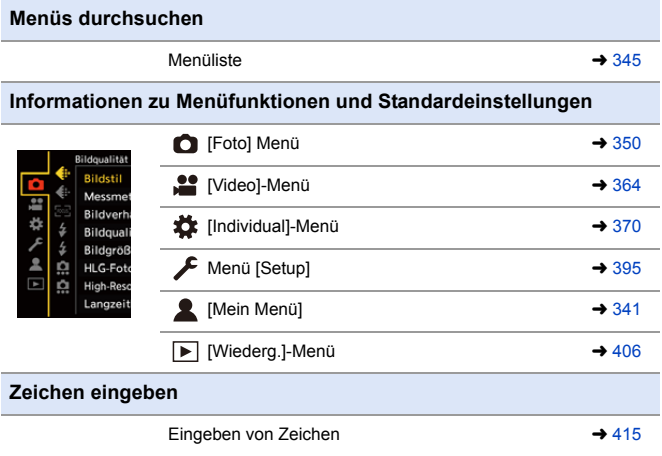

 $\blacktriangleright$  • Im Kapitel ["17. Materialien"](#page-489-0) finden Sie folgende Listen: – [Liste der Standardeinstellungen/Speichern benutzerdefinierter](#page-530-0) 

[Einstellungen/Einstellungen, die kopiert werden können](#page-530-0): → [531](#page-530-0)

– [Liste der Funktionen, die im jeweiligen Aufnahmemodus eingestellt werden](#page-544-0)  [können](#page-544-0):  $\rightarrow$  [545](#page-544-0)

# <span id="page-344-0"></span>**Menüliste**

: Diese Elemente sind sowohl im [Foto]- als auch im [Video]-Menü enthalten. Die Einstellungen werden synchronisiert.

#### **[Foto]-Menü**

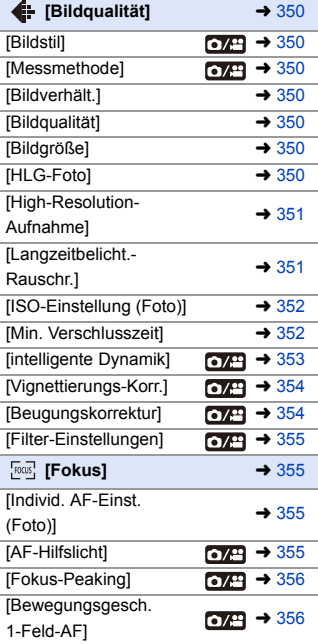

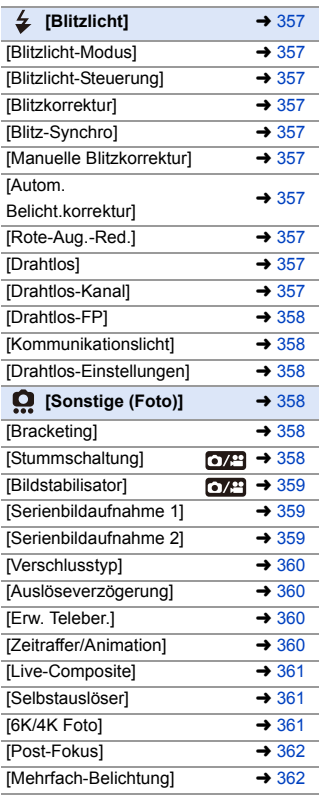

#### **[Video]-Menü**

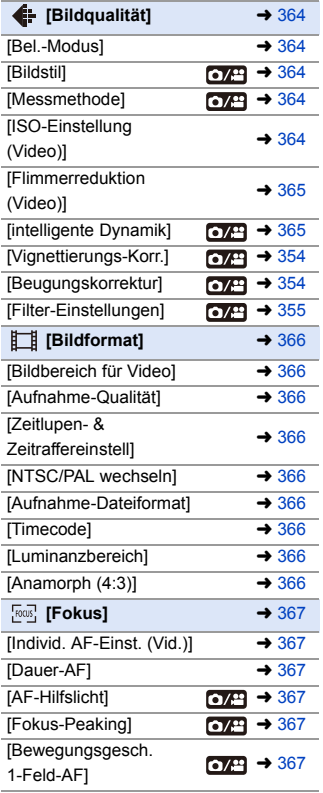

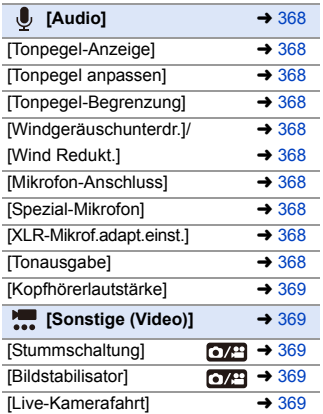

#### **[Individual]-Menü**

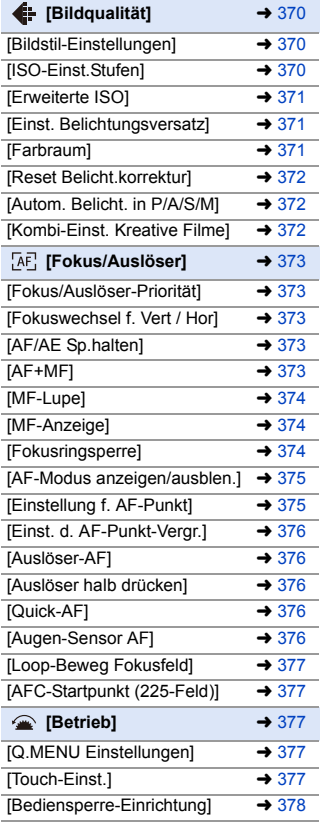

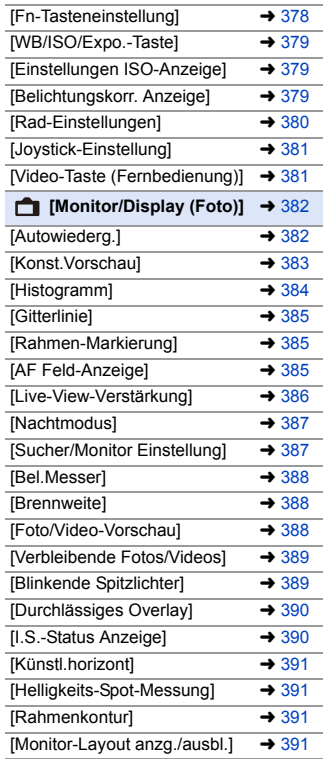

#### **[Individual]-Menü (Fortsetzung)**

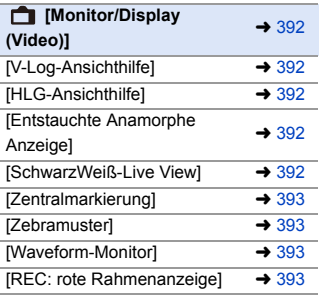

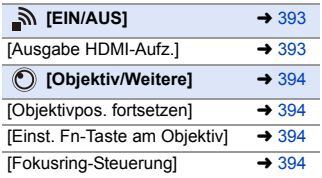

# **[Setup]-Menü**

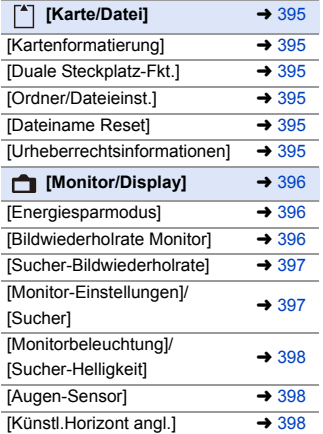

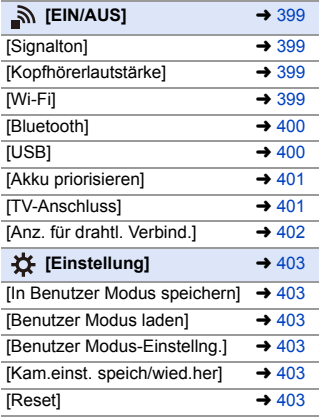

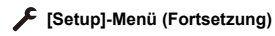

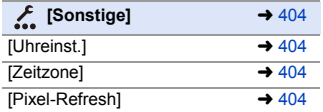

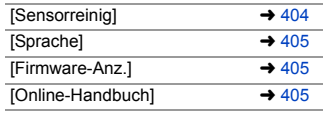

#### **[Mein Menü]**

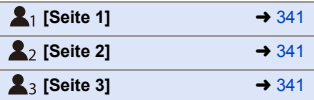

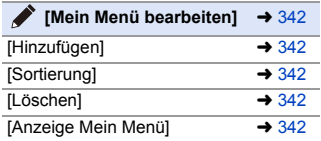

#### **[Wiederg.]-Menü**

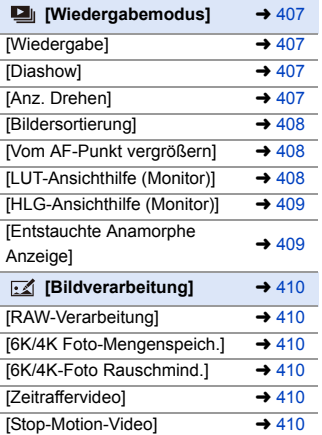

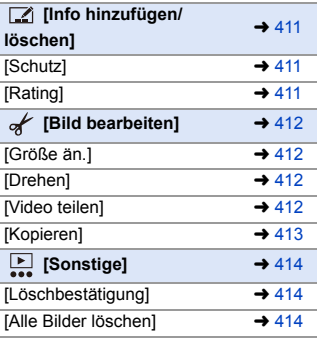

# <span id="page-349-0"></span>**[Foto] Menü**

: Diese Elemente sind sowohl im [Foto]- als auch im [Video]-Menü enthalten. Die Einstellungen werden synchronisiert.

`: Standardeinstellungen

<span id="page-349-7"></span><span id="page-349-6"></span><span id="page-349-5"></span><span id="page-349-4"></span><span id="page-349-3"></span><span id="page-349-2"></span><span id="page-349-1"></span>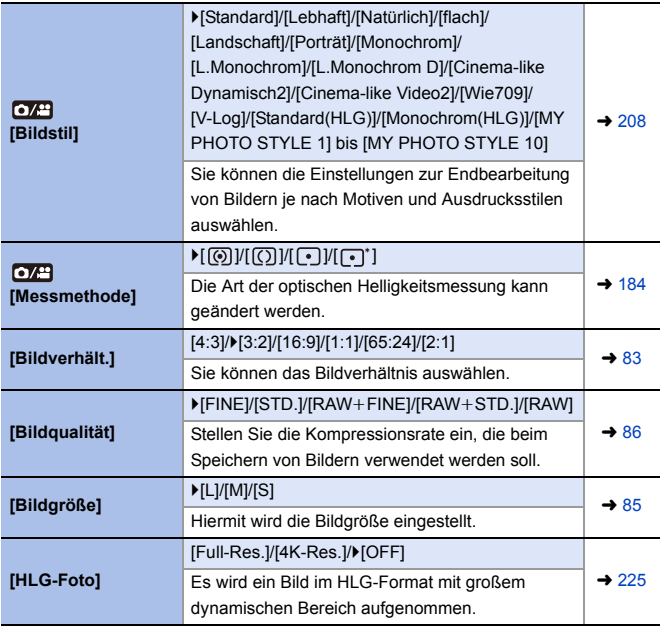

<span id="page-350-2"></span><span id="page-350-1"></span><span id="page-350-0"></span>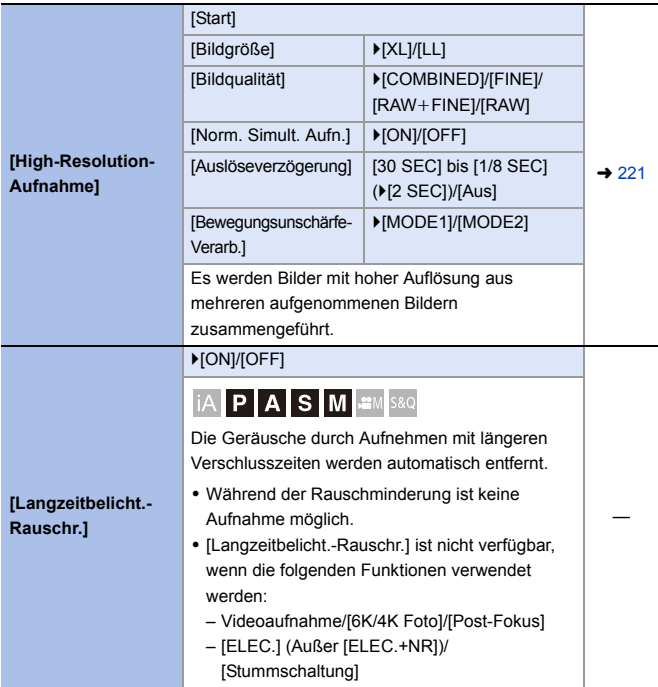

<span id="page-351-2"></span><span id="page-351-1"></span><span id="page-351-0"></span>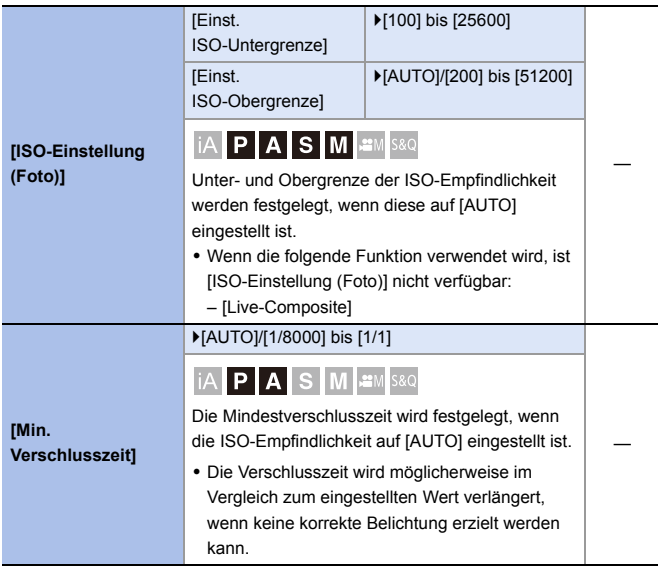

<span id="page-352-1"></span><span id="page-352-0"></span>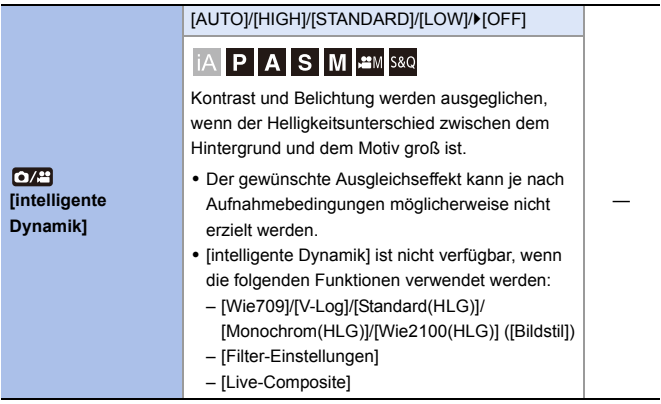

<span id="page-353-1"></span><span id="page-353-0"></span>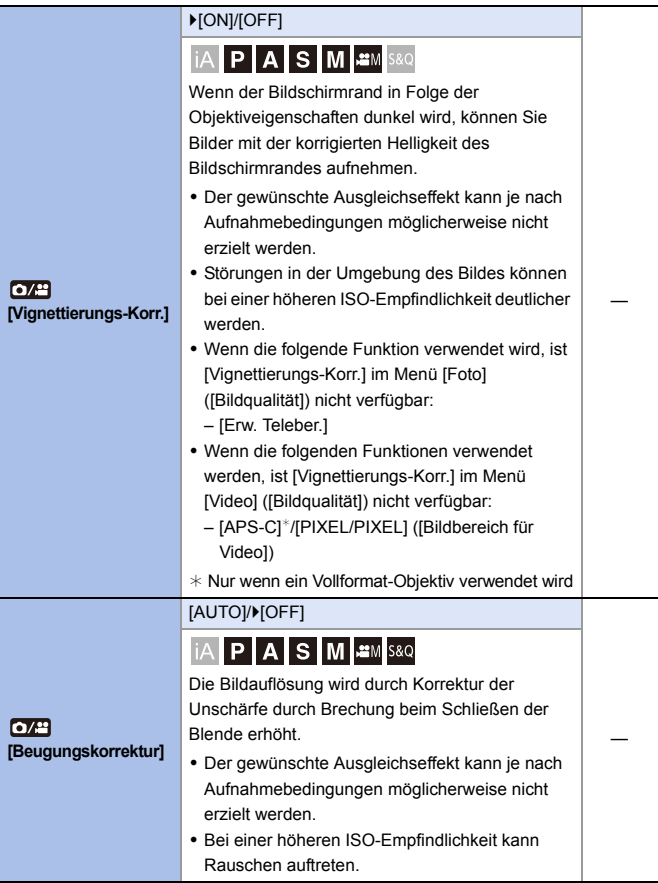

<span id="page-354-0"></span>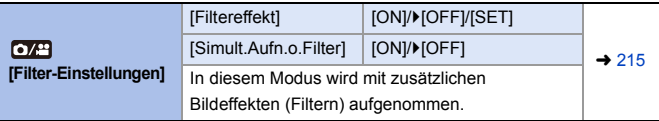

#### <span id="page-354-1"></span>**[Foto]-Menü** ¨ **[Fokus]**

<span id="page-354-3"></span><span id="page-354-2"></span>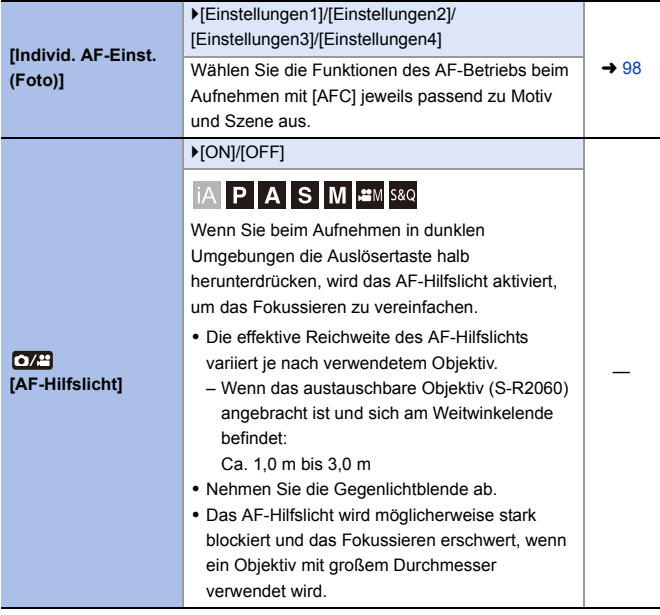

<span id="page-355-3"></span><span id="page-355-2"></span><span id="page-355-1"></span><span id="page-355-0"></span>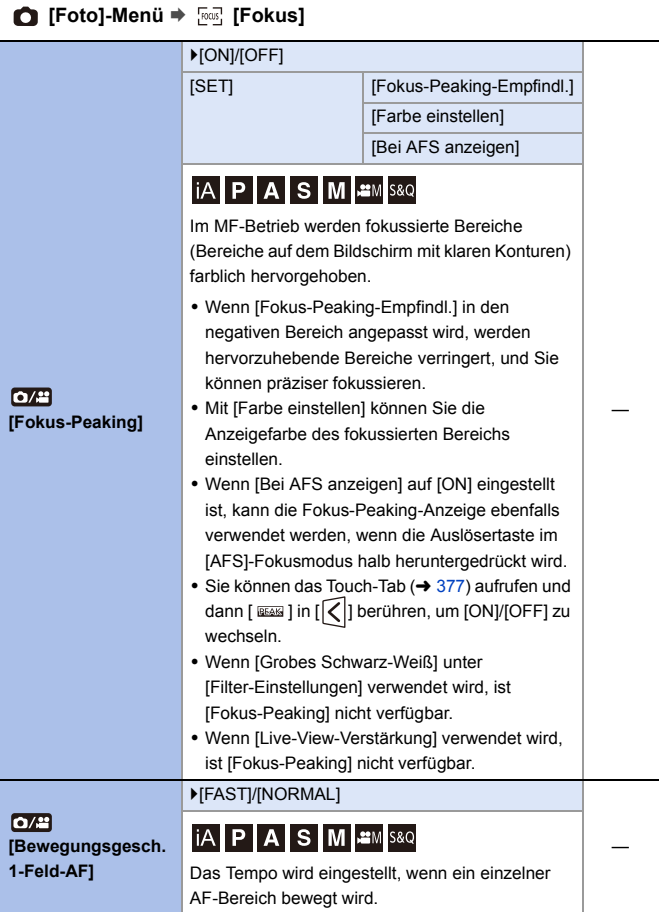

## <span id="page-356-0"></span>**[Foto]-Menü** ¨ **[Blitzlicht]**

<span id="page-356-9"></span><span id="page-356-8"></span><span id="page-356-7"></span><span id="page-356-6"></span><span id="page-356-5"></span><span id="page-356-4"></span><span id="page-356-3"></span><span id="page-356-2"></span><span id="page-356-1"></span>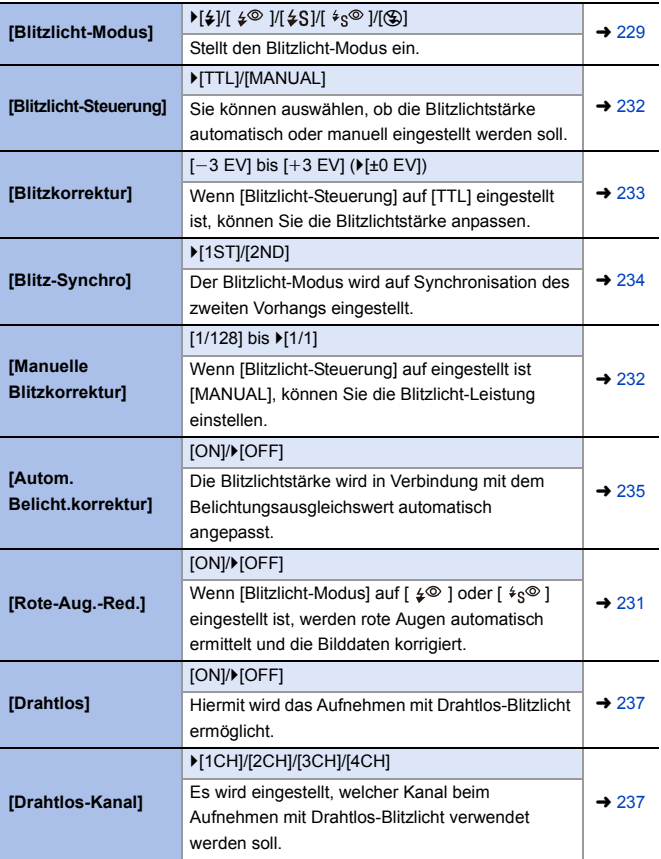

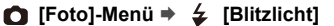

<span id="page-357-1"></span><span id="page-357-0"></span>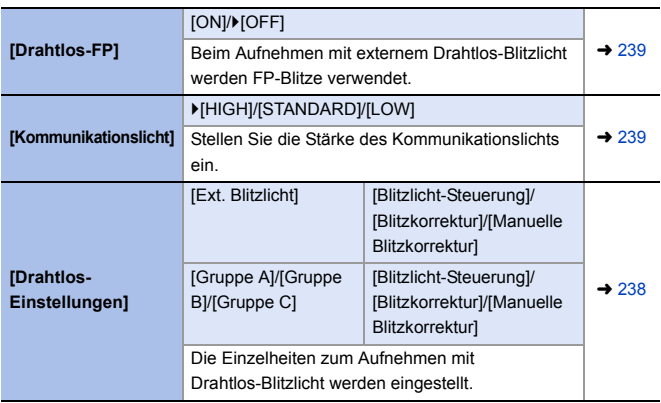

## <span id="page-357-3"></span><span id="page-357-2"></span>**[Foto]-Menü** ¨ **[Sonstige (Foto)]**

<span id="page-357-5"></span><span id="page-357-4"></span>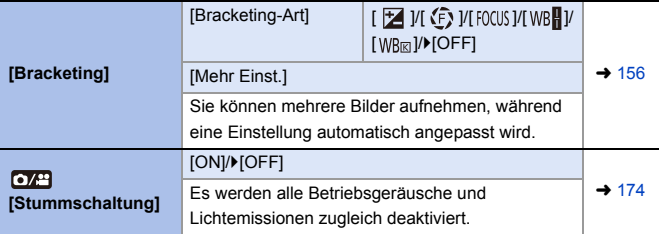

<span id="page-358-2"></span><span id="page-358-1"></span><span id="page-358-0"></span>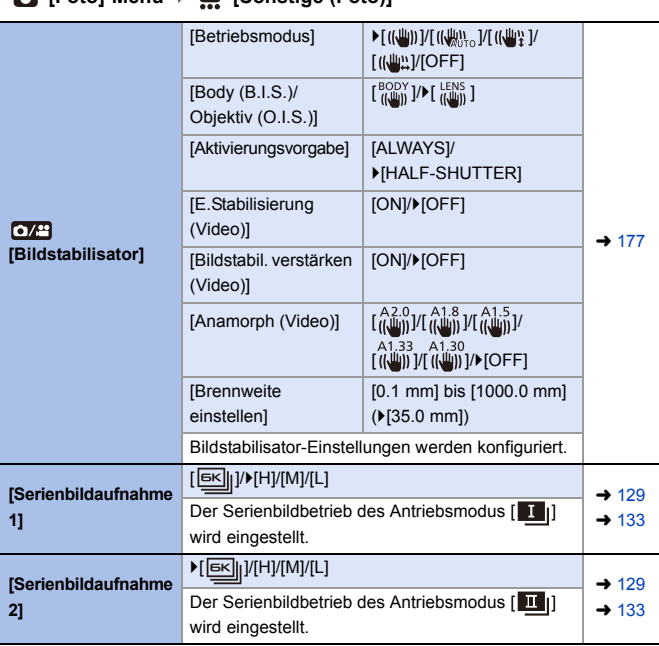

#### **[Foto]-Menü** ¨ **[Sonstige (Foto)]**

## **[Foto]-Menü** ¨ **[Sonstige (Foto)]**

<span id="page-359-3"></span><span id="page-359-2"></span><span id="page-359-1"></span><span id="page-359-0"></span>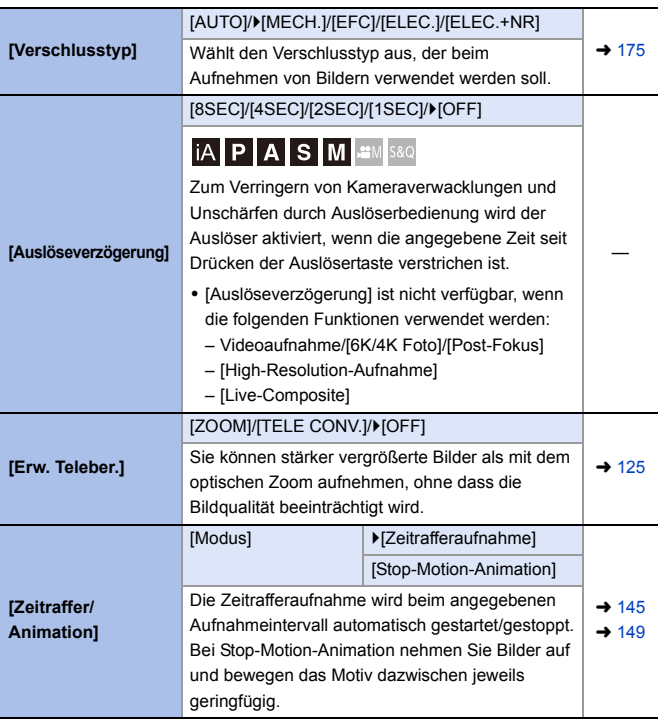
# **[Foto]-Menü** ¨ **[Sonstige (Foto)]**

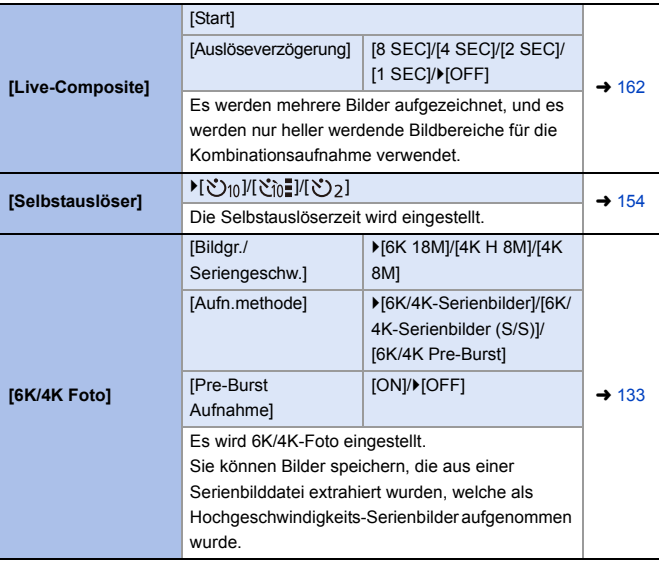

# **[Foto]-Menü** ¨ **[Sonstige (Foto)]**

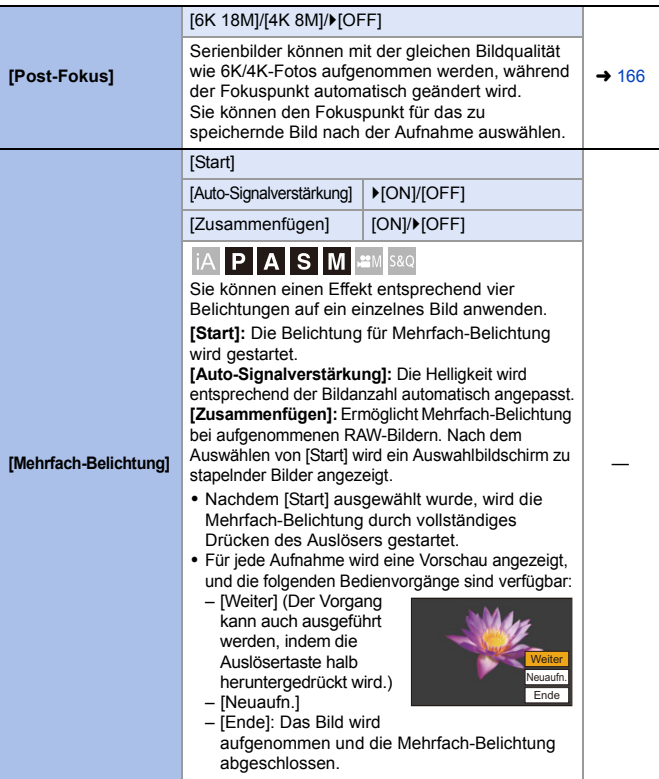

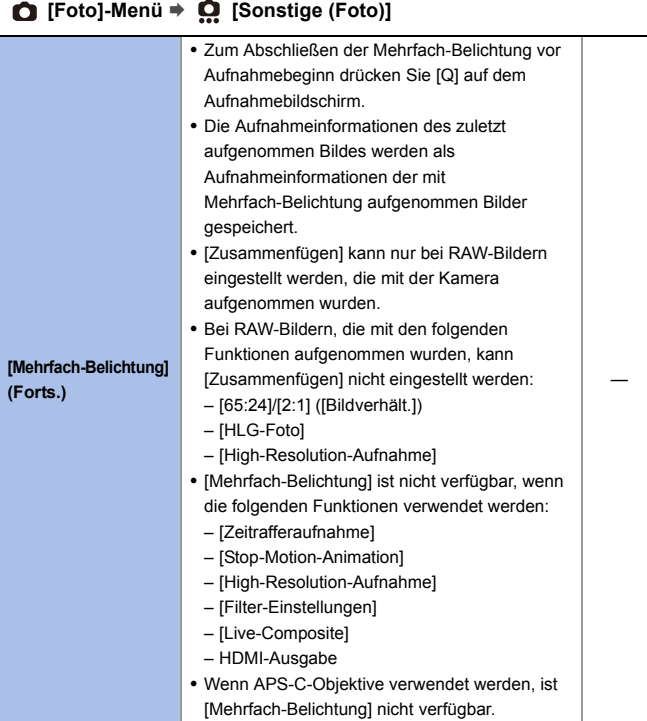

# **[Video]-Menü**

: Diese Elemente sind sowohl im [Foto]- als auch im [Video]-Menü enthalten. Die Einstellungen werden synchronisiert.

`: Standardeinstellungen

#### **[Video]-Menü** ¨ **[Bildqualität]**

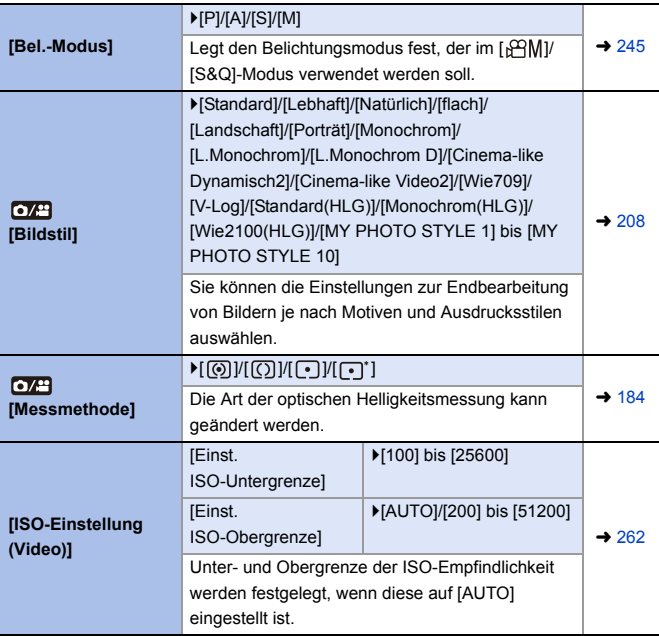

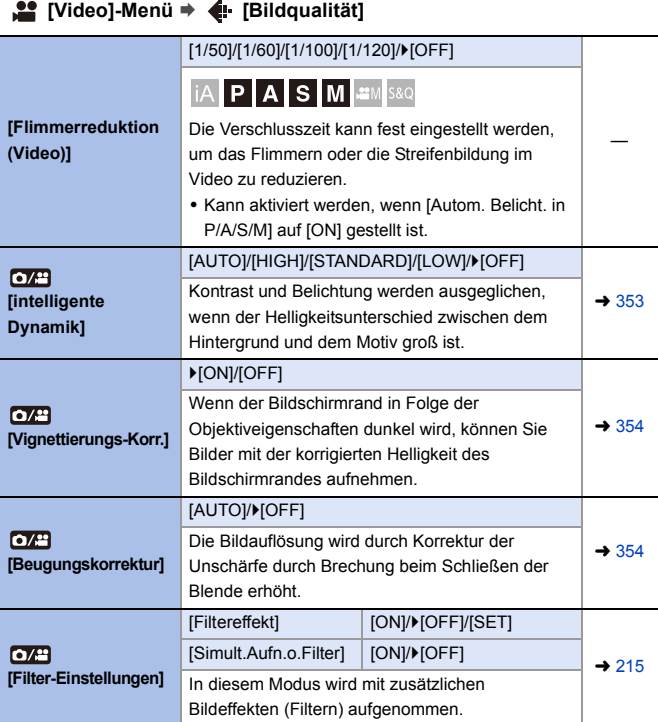

# **[Video]-Menü** ¨ **[Bildformat]**

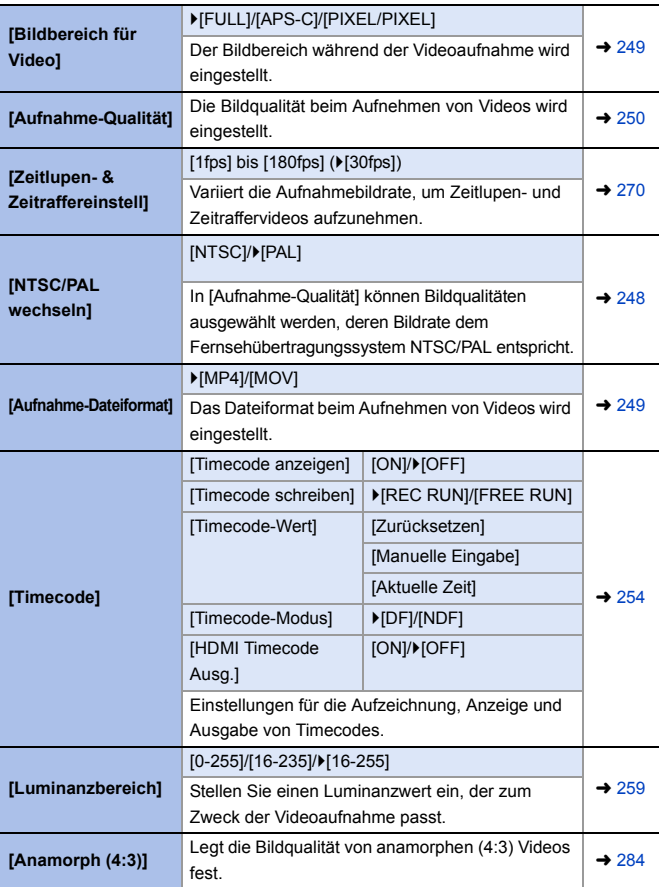

# **[Video]-Menü** ¨ **[Fokus]**

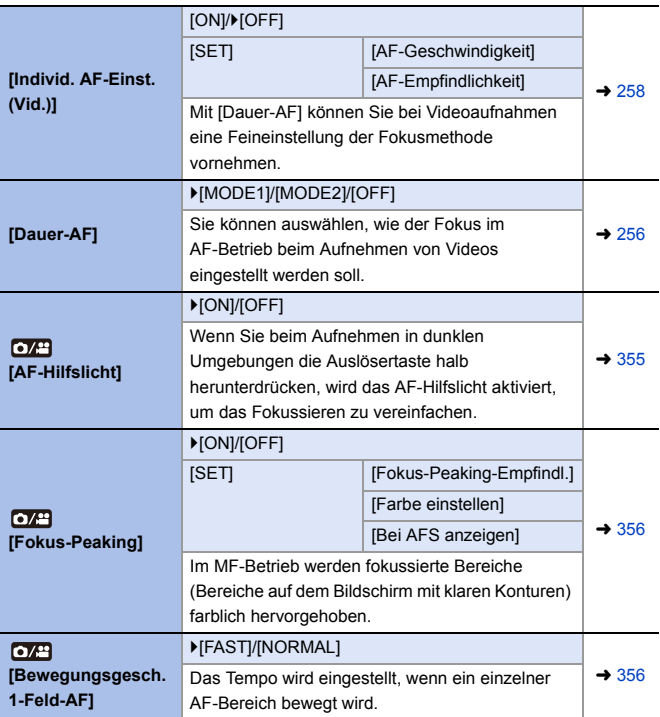

## **[Video]-Menü** ¨ **[Audio]**

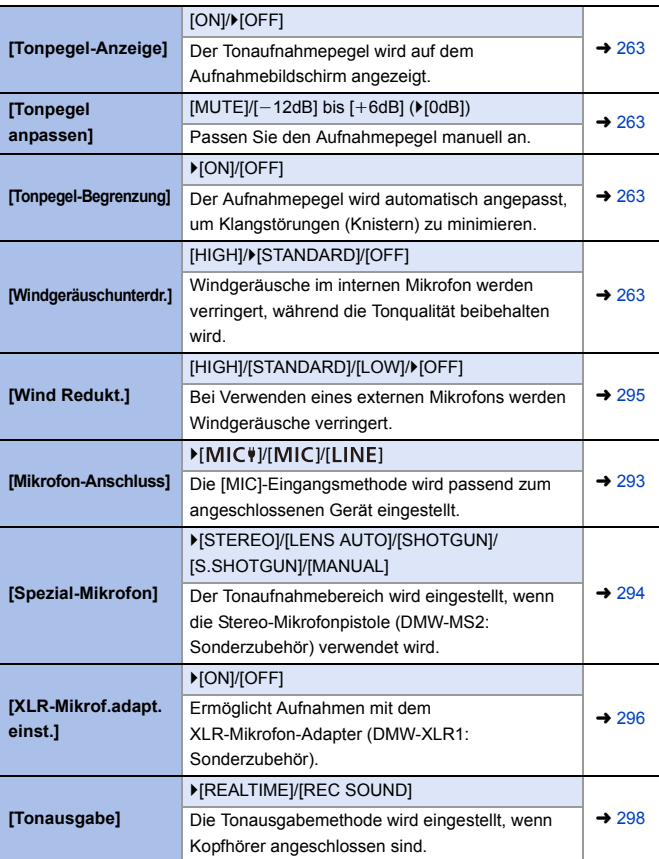

# **[Video]-Menü** ¨ **[Audio]**

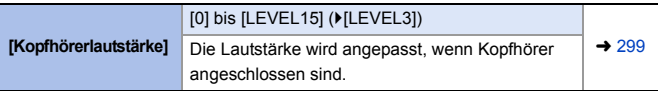

## **[2014]** [Video]-Menü → **best** [Sonstige (Video)]

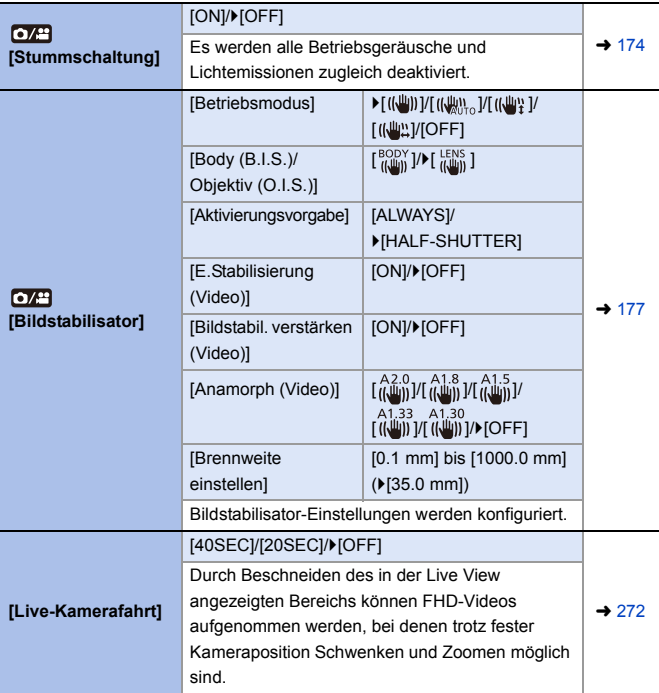

#### **[Individual]-Menü** ₩

#### `: Standardeinstellungen

# **[Individual]-Menü** ¨ **[Bildqualität]**

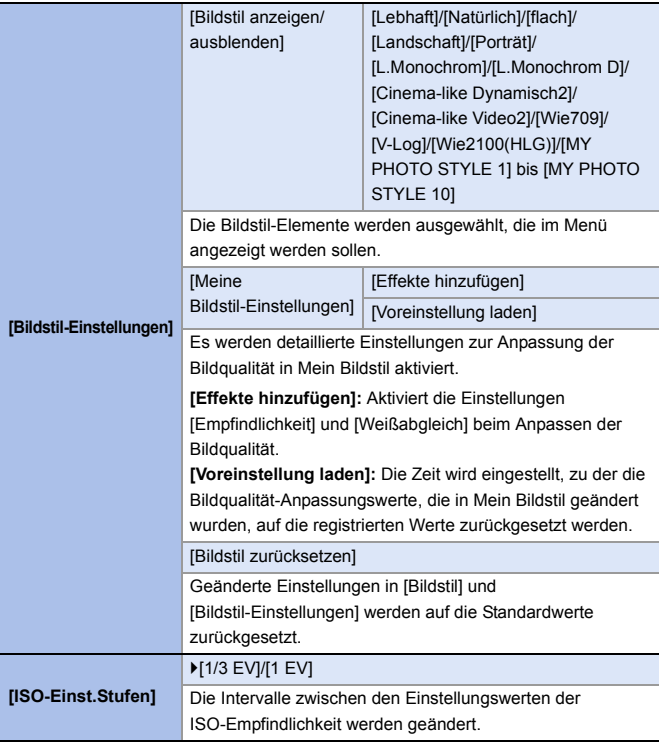

# **[Individual]-Menü** ¨ **[Bildqualität]**

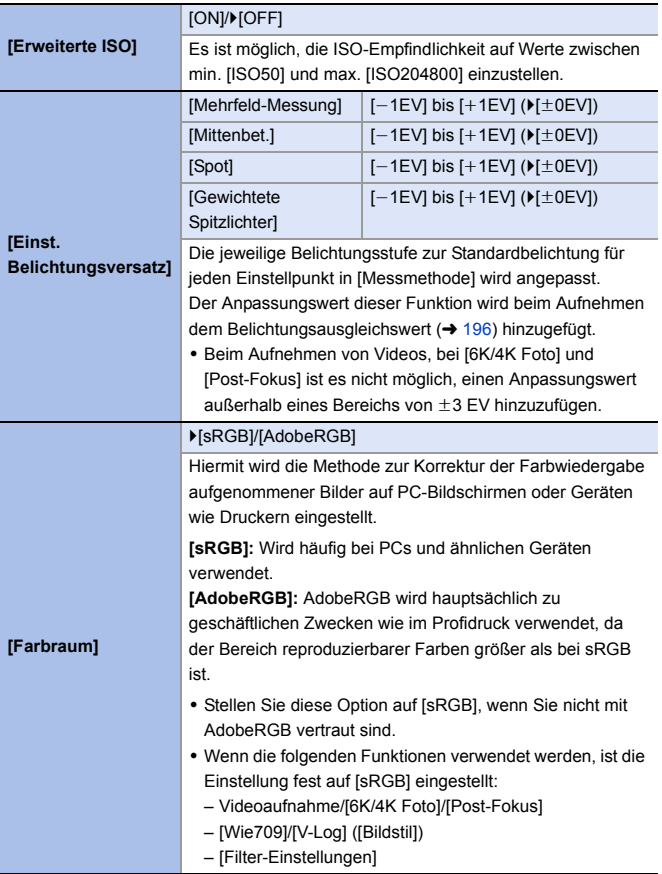

# **[Individual]-Menü** ¨ **[Bildqualität]**

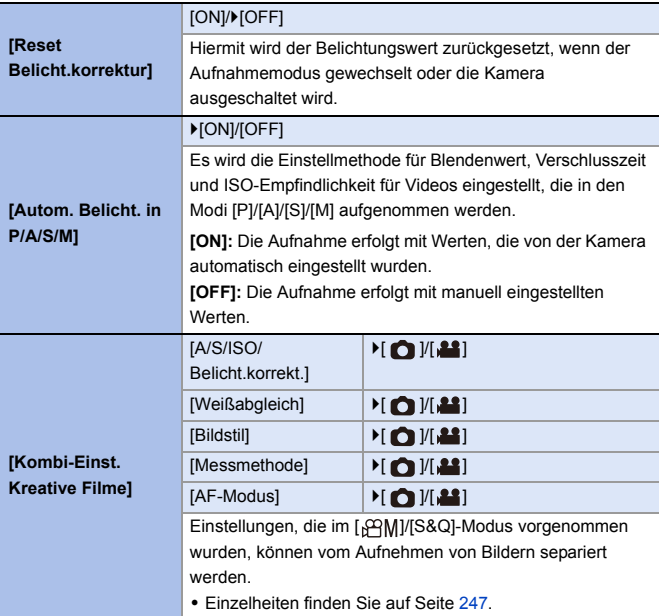

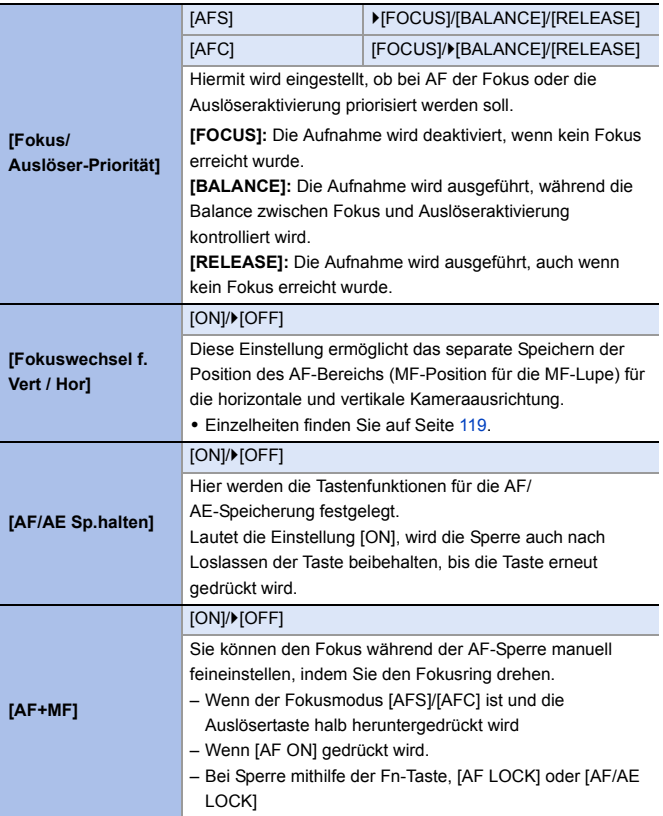

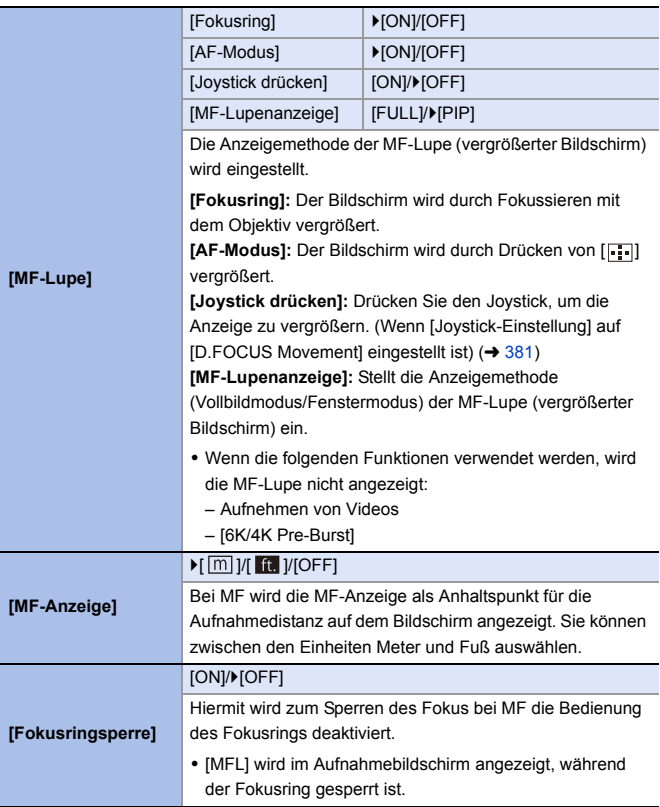

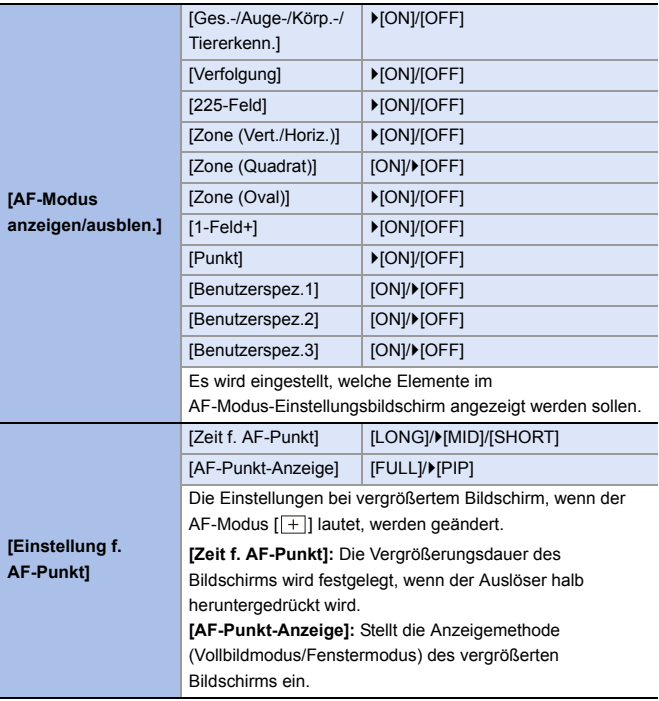

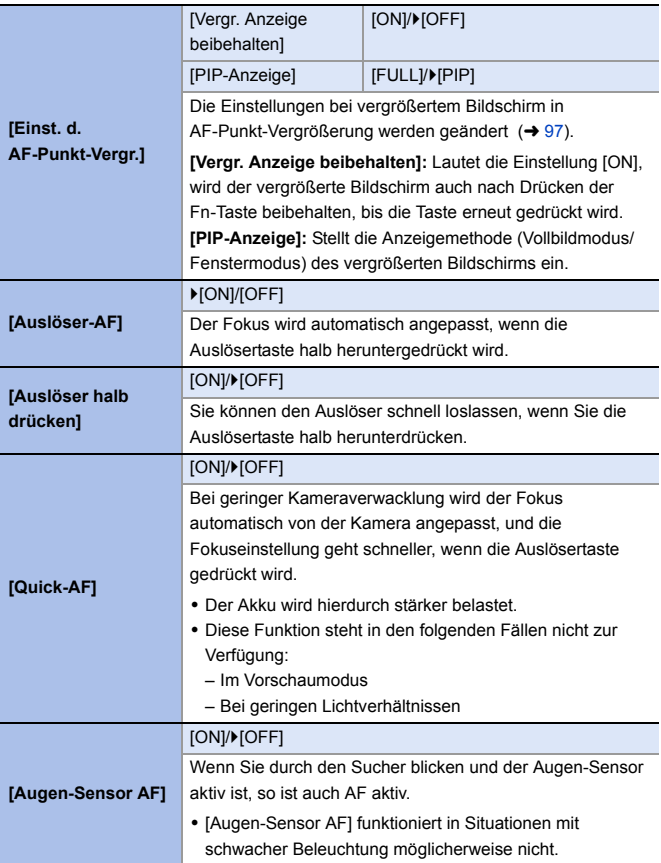

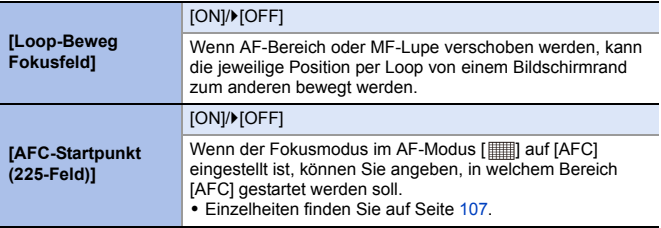

## **[Individual]-Menü** ¨ **[Betrieb]**

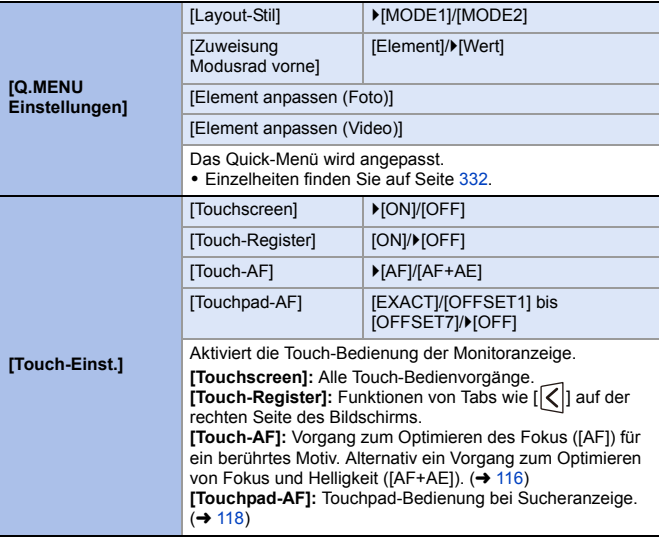

# **<sup>2</sup>** [Individual]-Menü → △ [Betrieb]

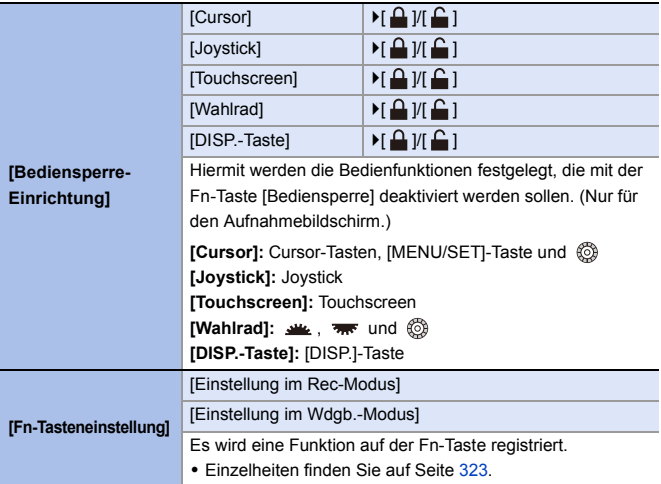

# **[Individual]-Menü** ¨ **[Betrieb]**

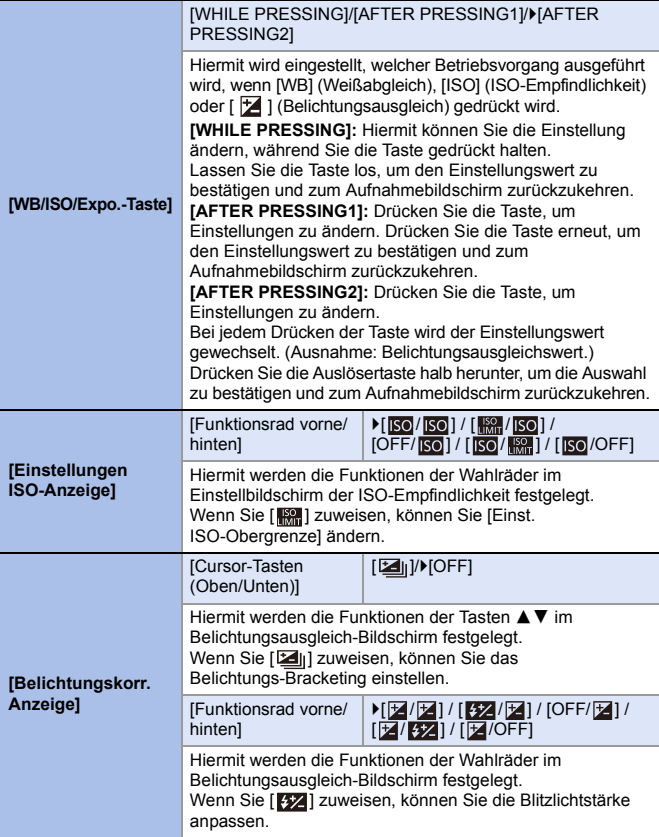

# **<sup>2</sup>** [Individual]-Menü → △ [Betrieb]

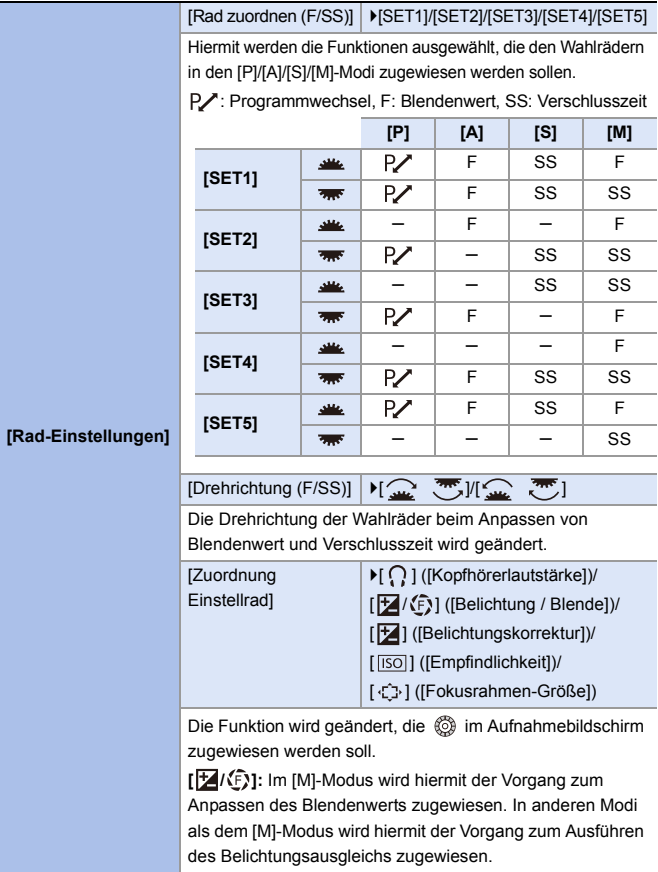

# **[Individual]-Menü** ¨ **[Betrieb]**

<span id="page-380-0"></span>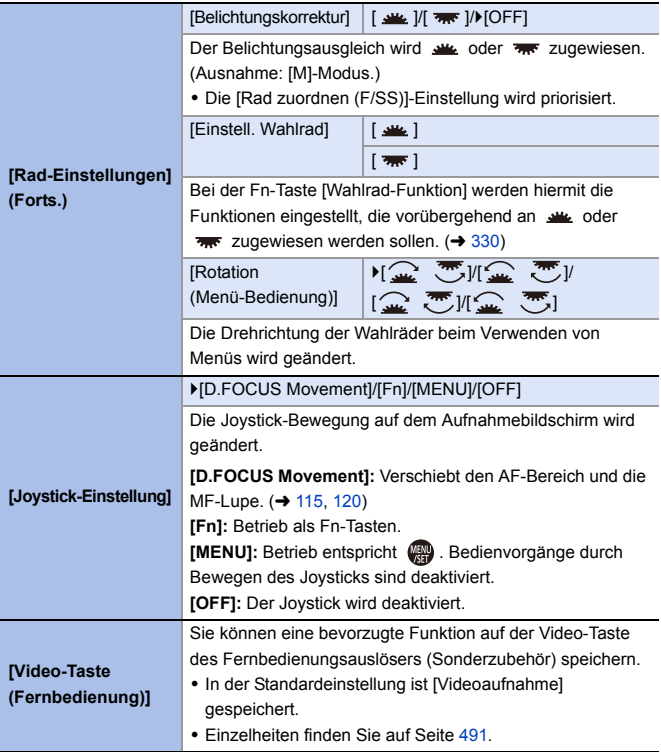

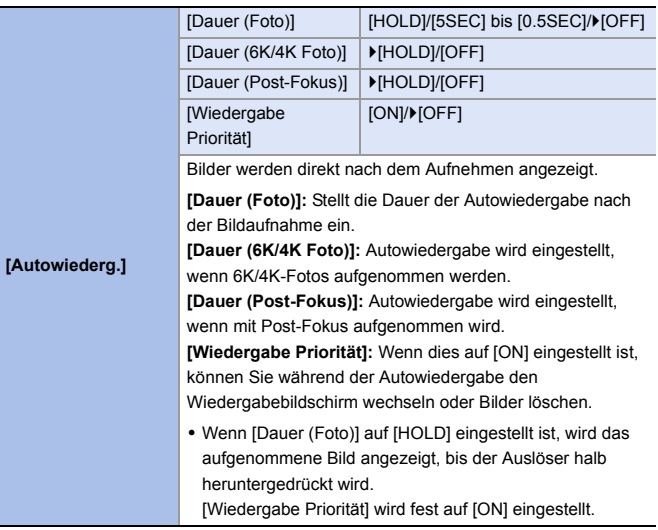

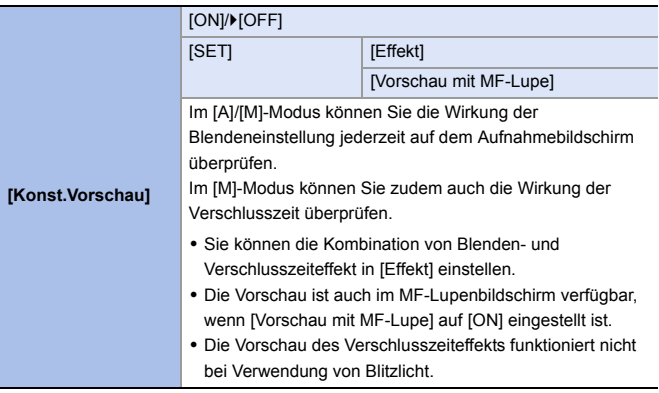

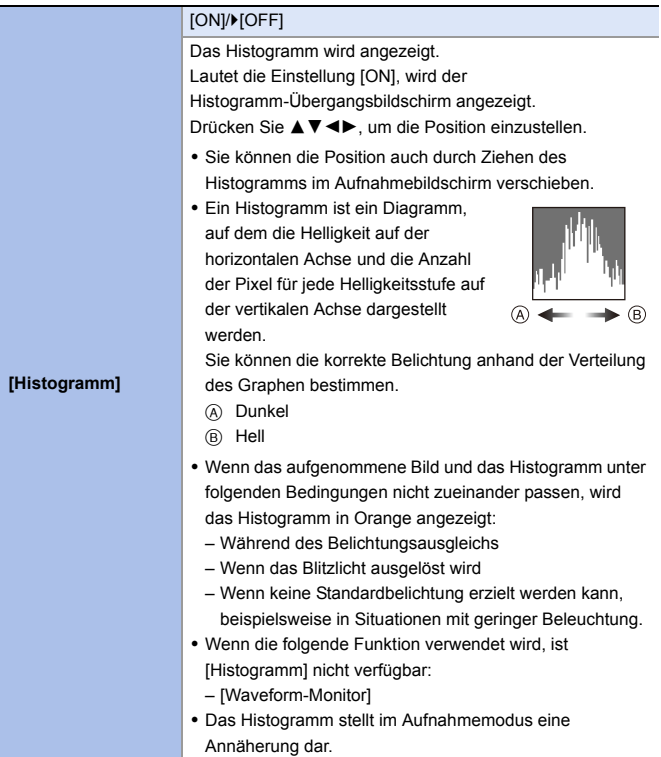

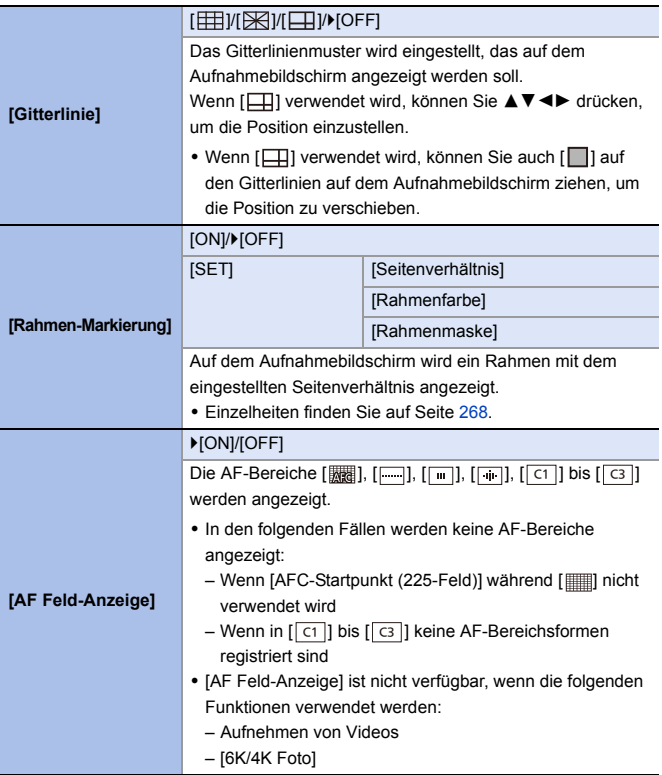

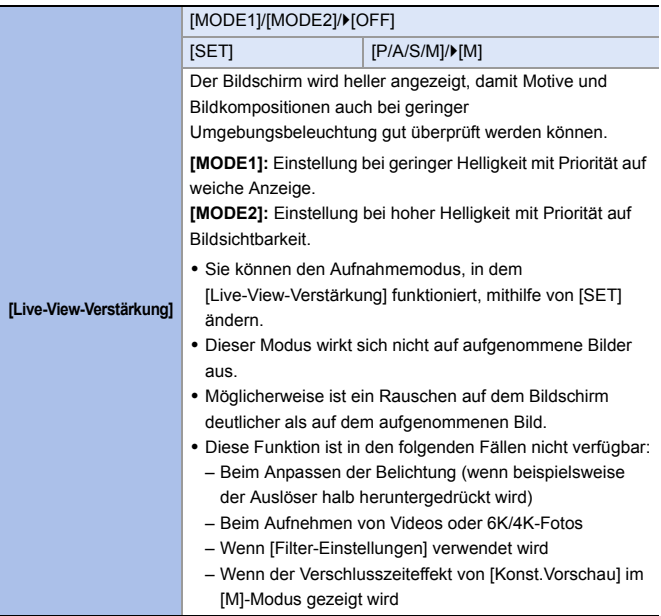

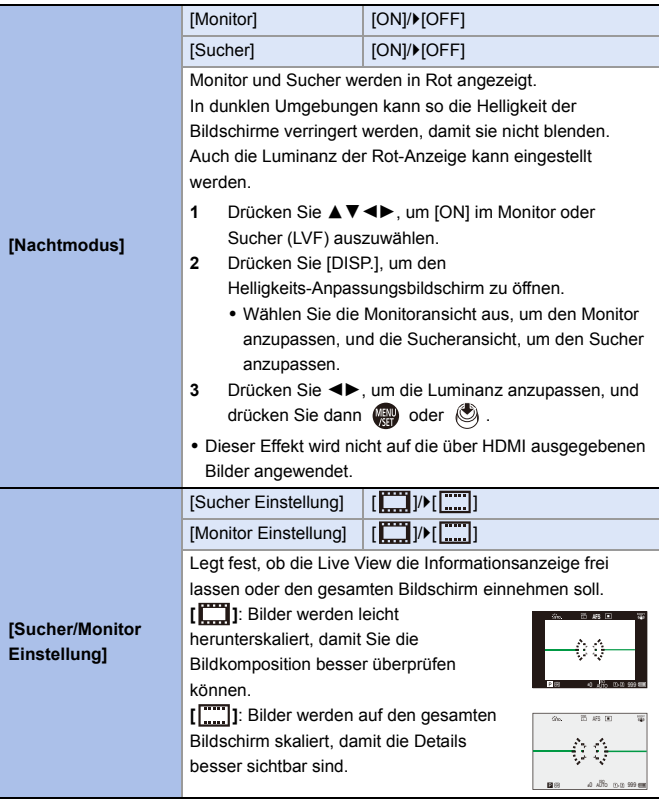

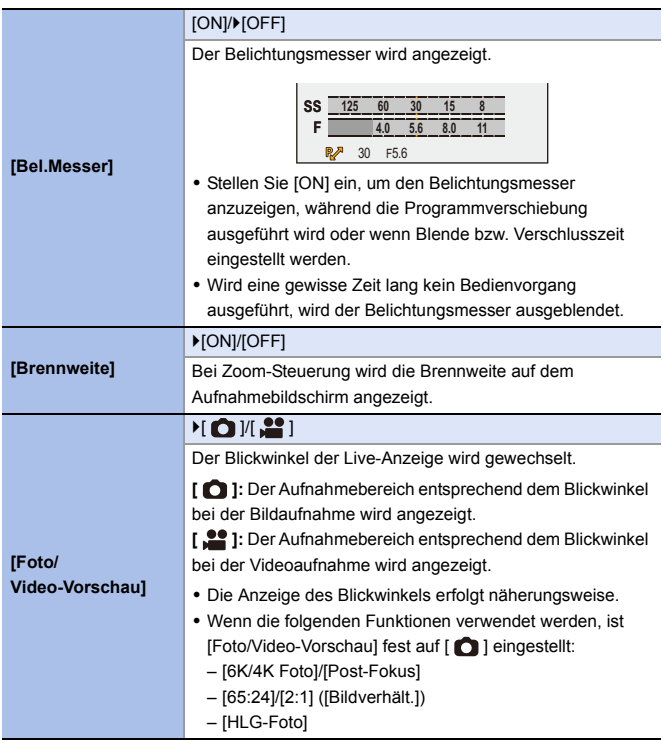

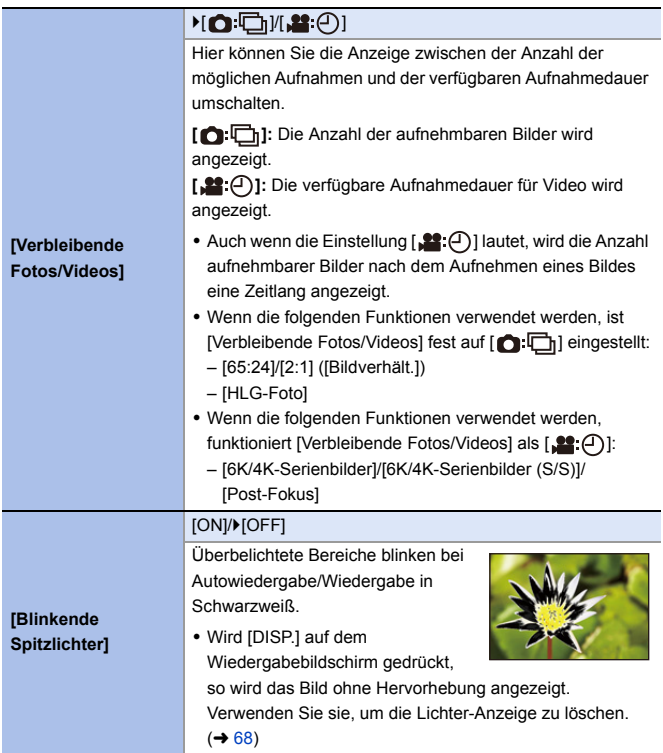

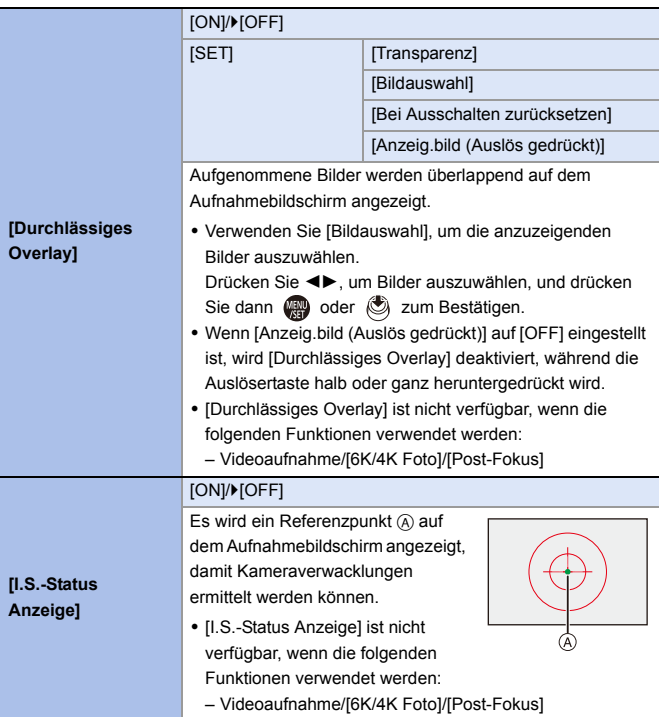

#### `[ON]/[OFF] Der künstliche Horizont wird angezeigt, der zum Korrigieren von Kameraneigung nützlich ist. ® A Horizontal **[Künstl.horizont]** B Vertikal C Grün (keine Neigung) • Auch nach der Neigungskorrektur ist noch eine Abweichung von ca.  $\pm 1^\circ$  möglich. 0 Wenn die Kamera erheblich nach oben/unten gekippt wird, so wird der künstliche Horizont möglicherweise nicht korrekt angezeigt. • Unter [Künstl.Horizont angl.] im Menü [Setup] ([Monitor/ Display]) können Sie den künstlichen Horizont anpassen oder die angepassten Werte zurücksetzen.  $(4398)$  $(4398)$ [ON]/ $[OFF]$ **[Helligkeits-Spot-**Geben Sie einen beliebigen Punkt auf dem Motiv an, um die **Messung]** Helligkeit in einem kleinen Bereich zu messen. 0 Einzelheiten finden Sie auf Seite [266](#page-265-0). **[Rahmenkontur]** [ON]/ $[ON]/[OFF]$ Die Kontur der Live-Anzeige wird angezeigt. [Bedienfeld-Monitor] | ▶ [ON]/[OFF] **[Schwarzer** `[ON]/[OFF] **[Monitor-Layout**  Bildschirm] **anzg./ausbl.]** Monitor-Info-Anzeige und schwarzer Bildschirm werden angezeigt, wenn die Anzeige mithilfe der [DISP.]-Taste

gewechselt wird.  $($   $\rightarrow$  [67\)](#page-66-0)

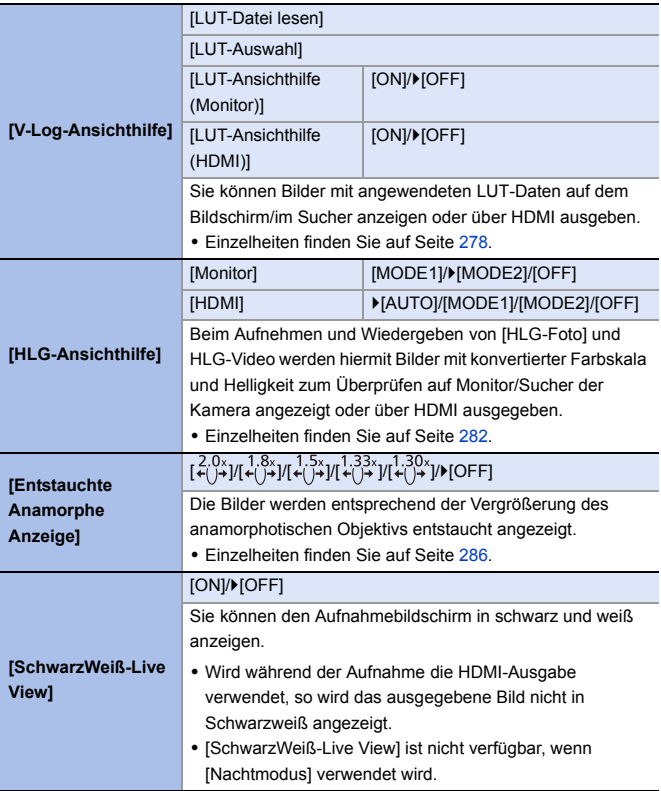

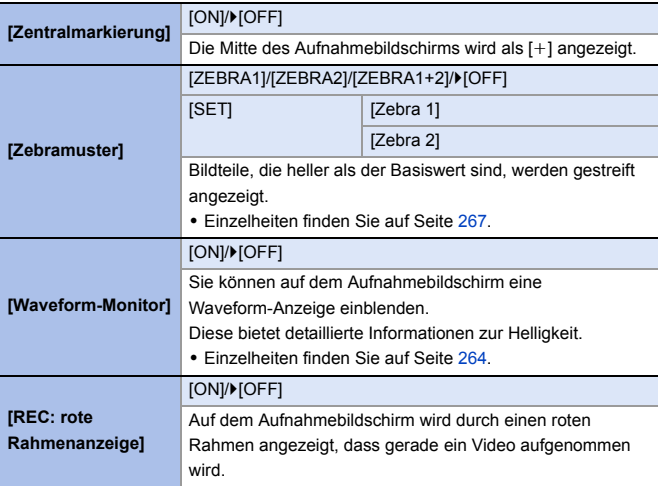

# **[Individual]-Menü** ¨ **[EIN/AUS]**

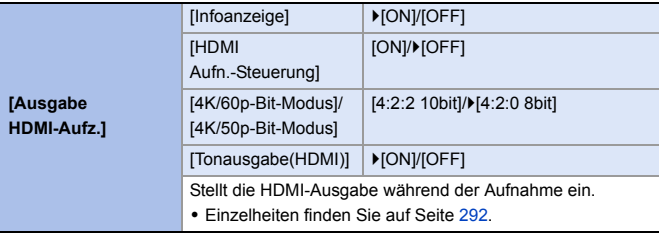

# **[Individual]-Menü** ¨ **[Objektiv/Weitere]**

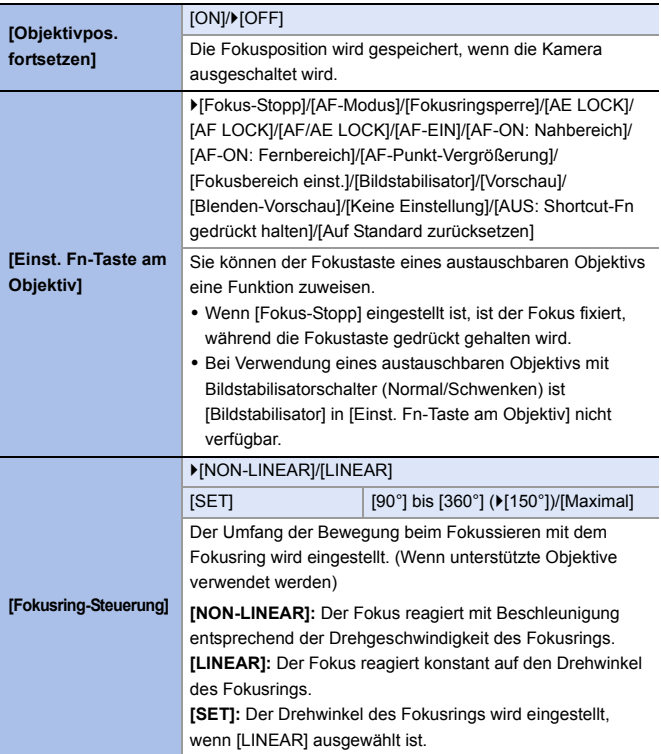

# **Menü [Setup]**

#### `: Standardeinstellungen

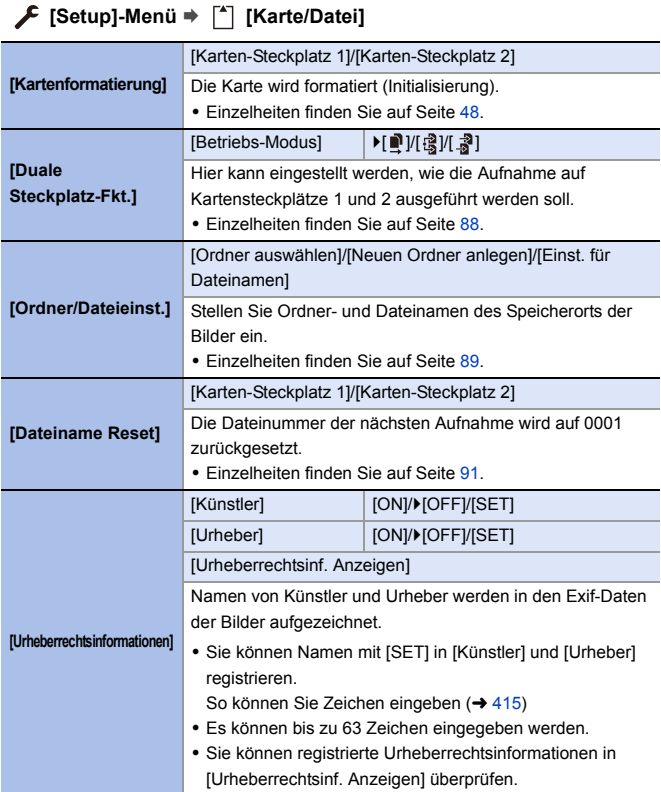

# **[Setup]-Menü** ¨ **[Monitor/Display]**

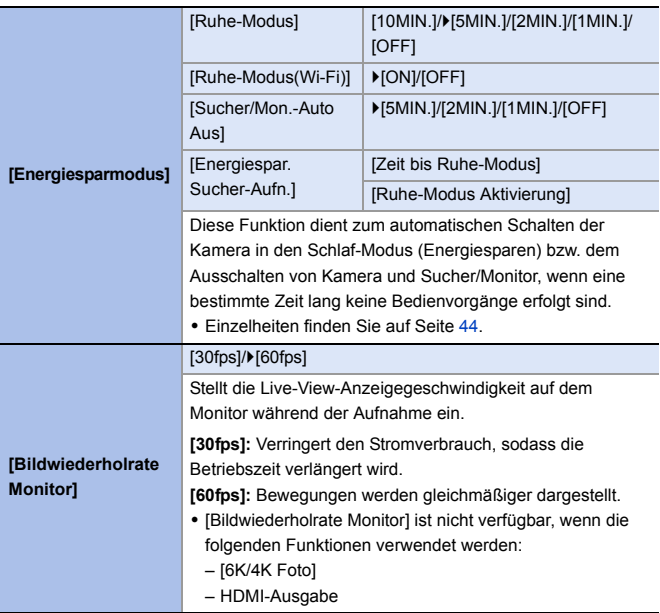
# **[Setup]-Menü** ¨ **[Monitor/Display]**

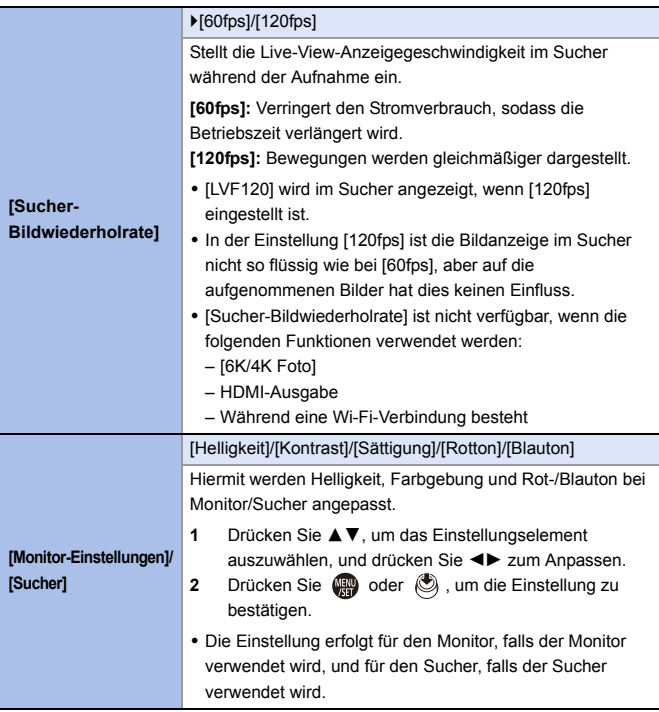

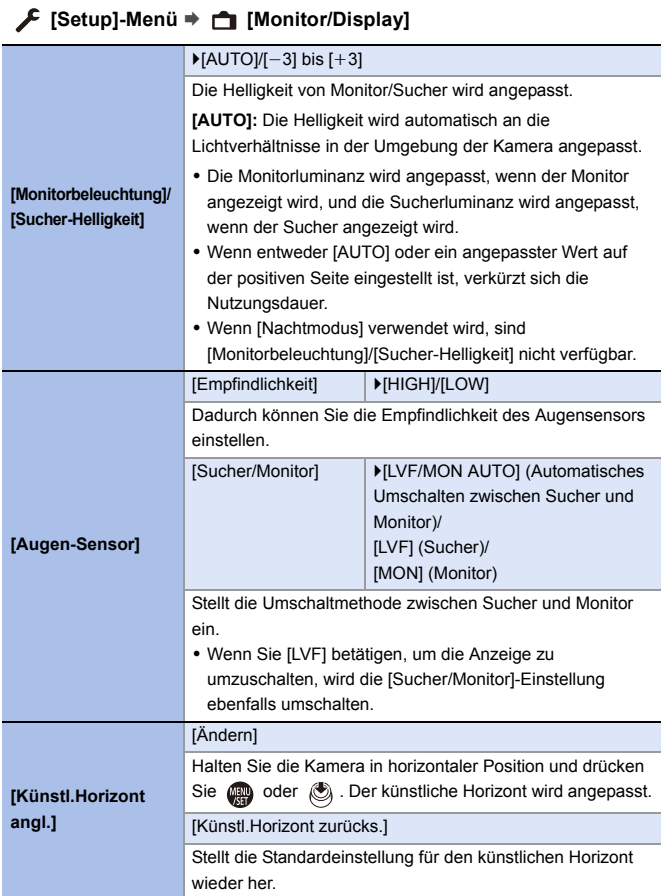

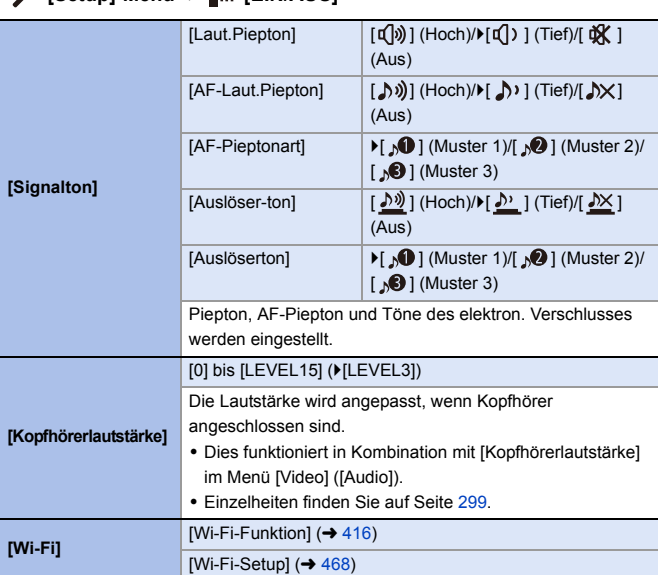

### **[Setup]-Menü** ¨ **[EIN/AUS]**

# **[Setup]-Menü** ¨ **[EIN/AUS]**

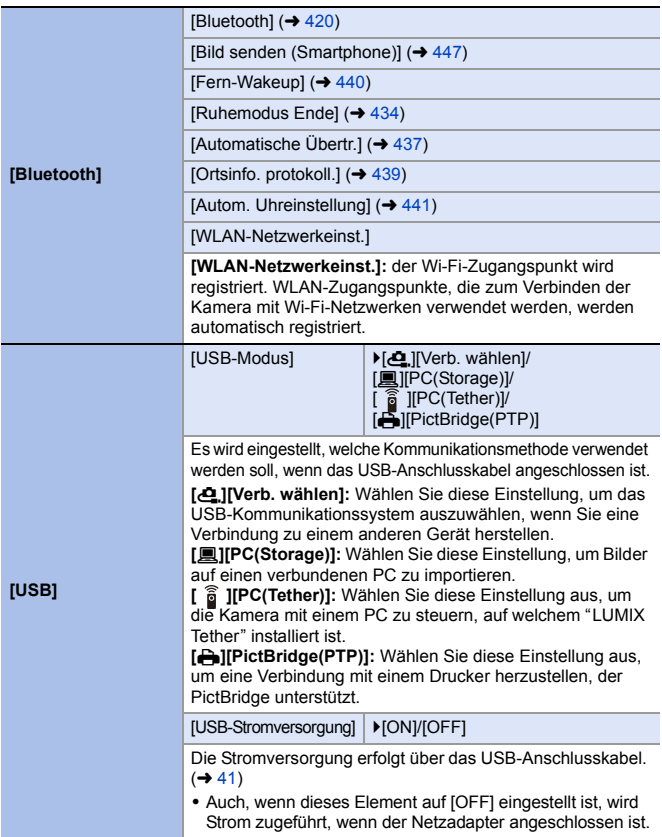

# **[Setup]-Menü** ¨ **[EIN/AUS]**

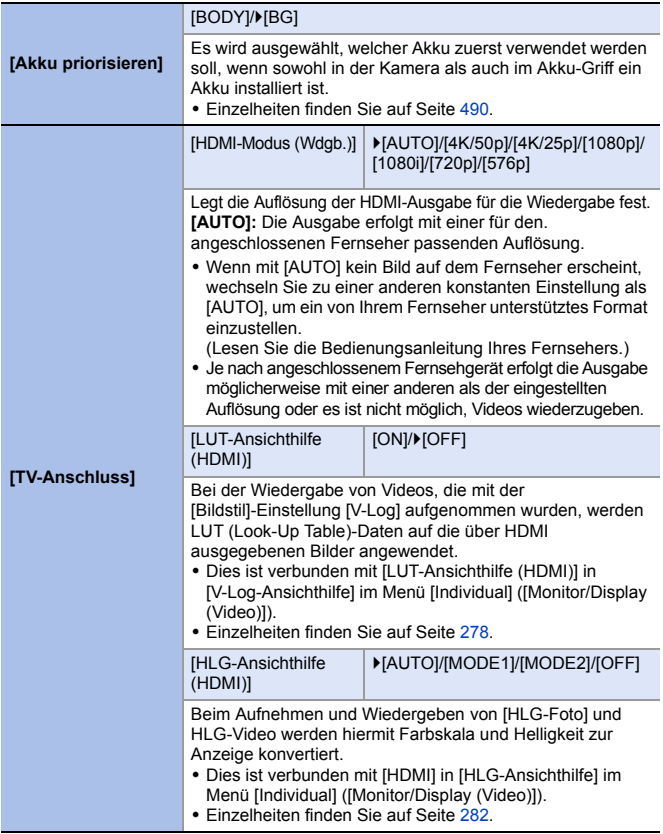

<span id="page-401-0"></span>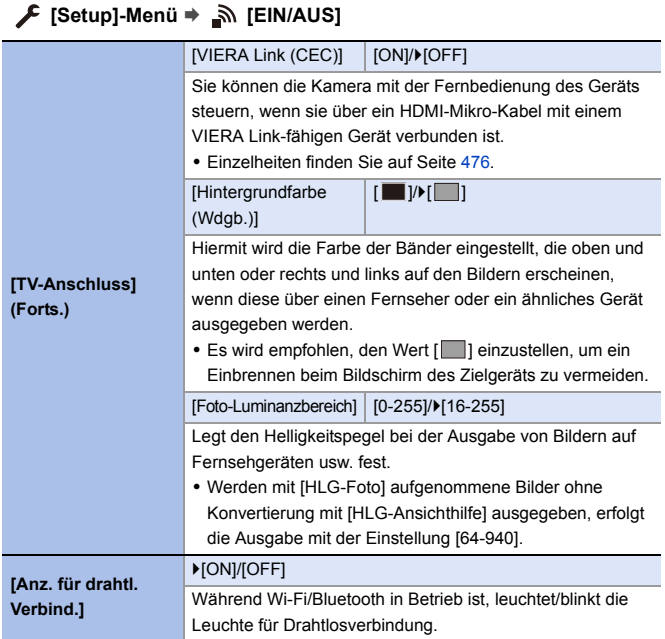

# **[Setup]-Menü** ¨ **[Einstellung]**

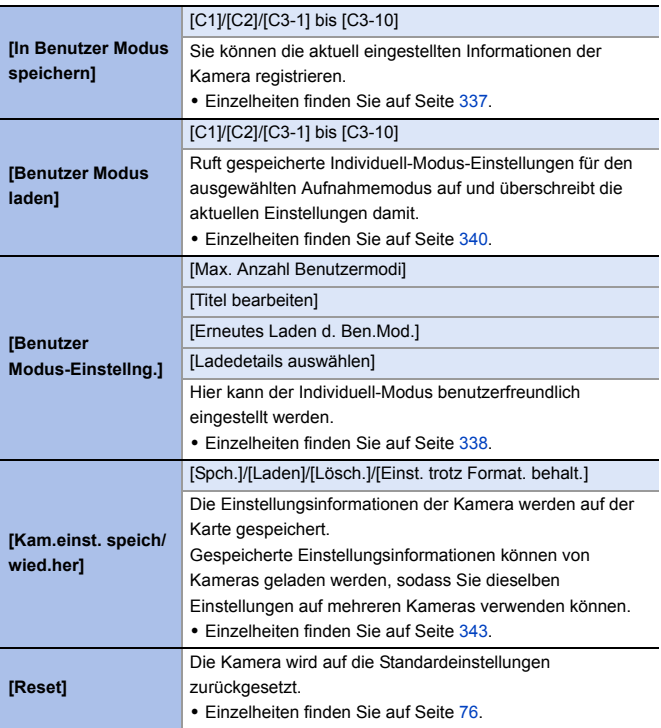

# **[Setup]-Menü** ¨ **[Sonstige]**

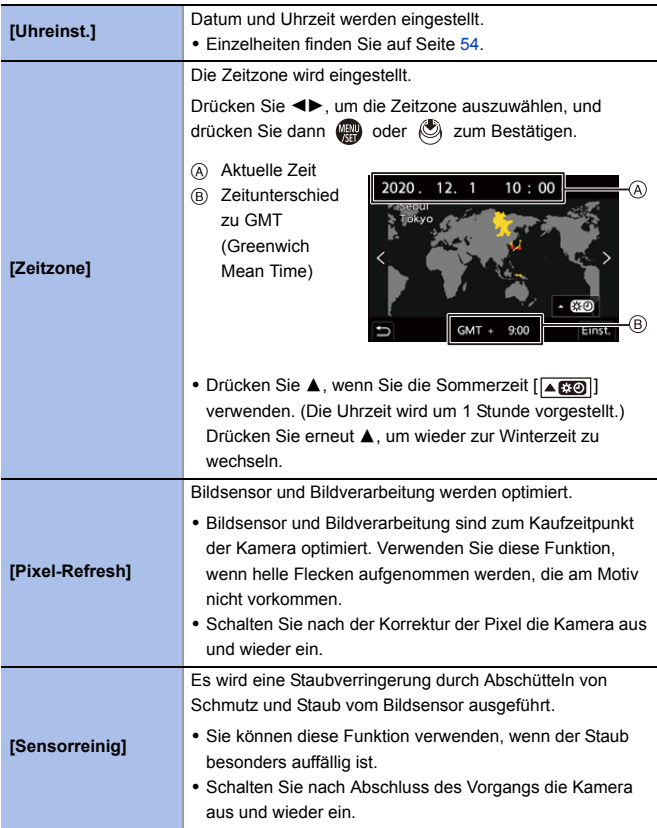

# **[Setup]-Menü** ¨ **[Sonstige]**

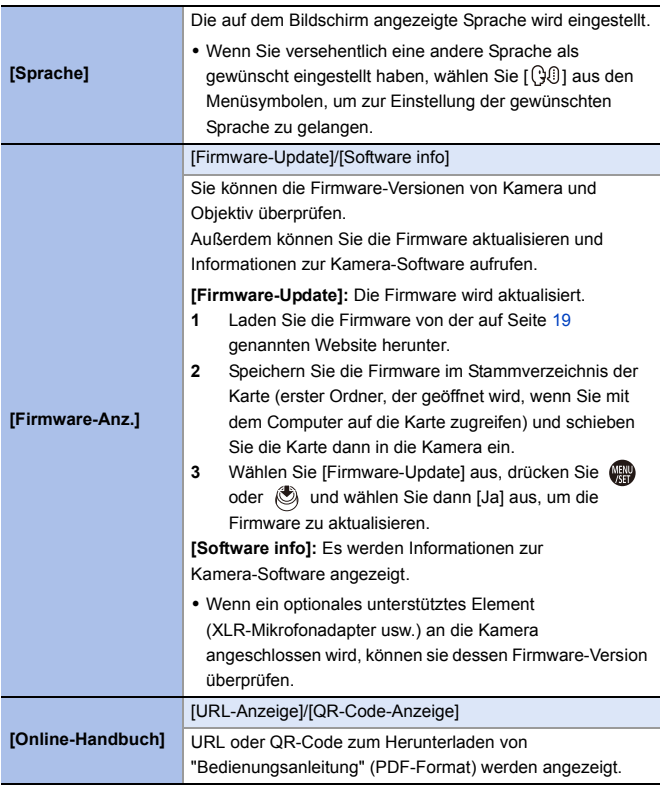

14. Menüführung

# **[Wiederg.]-Menü**

<span id="page-405-0"></span>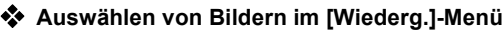

Führen Sie die nachstehenden Schritte aus, wenn der Bildschirm zur

Bildauswahl angezeigt wird.

- 0 Die Bilder werden einzeln nach Kartensteckplatz angezeigt. Zum Wechseln der anzuzeigenden Karte drücken Sie [  $\Box$  ] und wählen dann den Karteneinschub aus.
- 0 Sie können immer nur die Bilder auf einer einzigen Karte auswählen und bearbeiten.

### **Wenn [Einzeln] ausgewählt wurde**

- **1** Drücken Sie ◀▶, um das Bild auszuwählen.
- **2** Drücken Sie . der .
	- 0 Wird [Einst./Abbr.] rechts unten auf dem Bildschirm angezeigt, so wird die Einstellung aufgehoben, wenn erneut gedrückt wird.

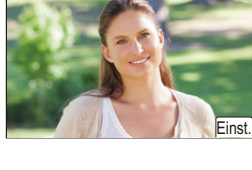

### **Wenn [Multi] ausgewählt wurde**

- **1** Drücken Sie **AV <>>** Um das Bild auszuwählen, und drücken Sie dann **@** oder (S) (Wiederholen).
	- Die Einstellung wird aufgehoben, wenn oder eneut gedrückt wird.
- **2** Drücken Sie zum Ausführen [DISP.].

### **Wenn [Schutz] ausgewählt ist**

Drücken Sie ▲▼◀▶, um das Bild auszuwählen, und drücken Sie dann oder (c), um (Wiederholen) einzustellen.

• Die Einstellung wird aufgehoben, wenn oder (c) erneut gedrückt wird.

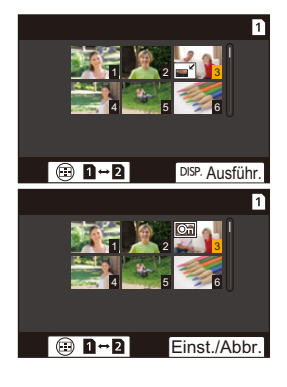

### `: Standardeinstellungen

### **[Wiederg.]** ¨ **[Wiedergabemodus]**

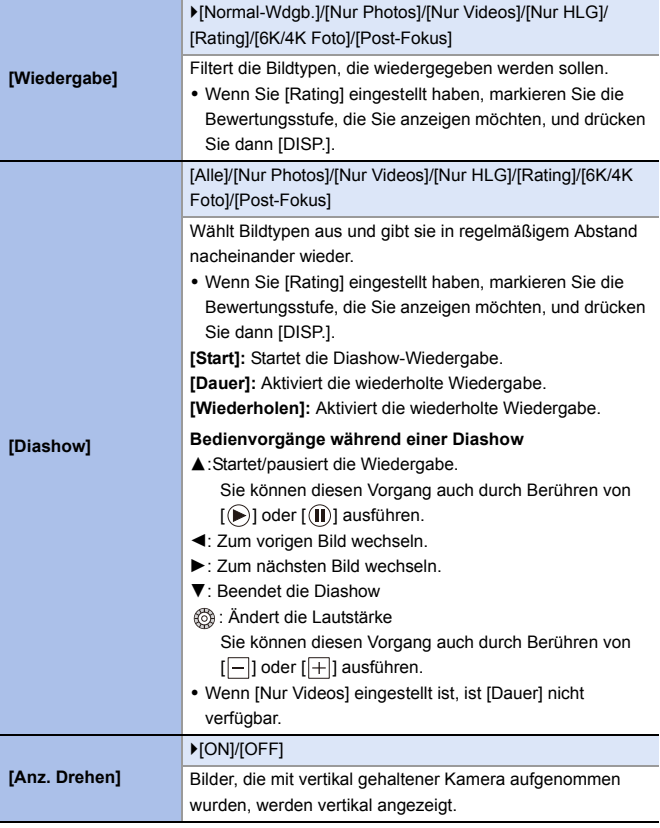

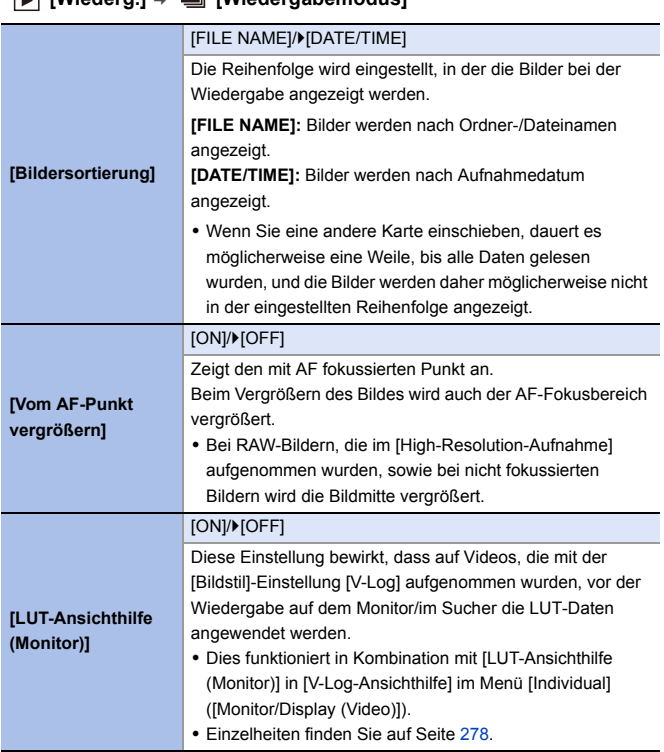

### **[Wiederg.]** ¨ **[Wiedergabemodus]**

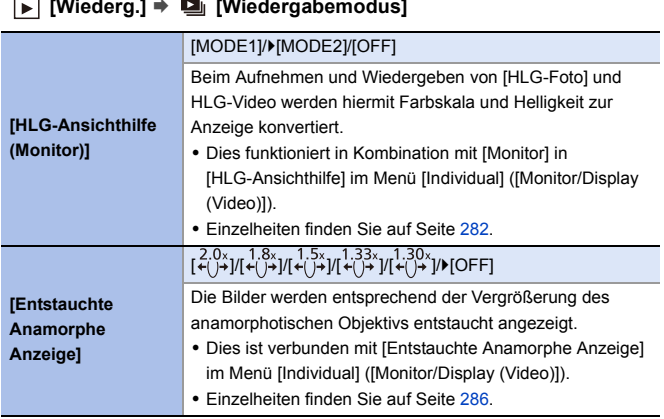

#### **[Wiederg.]**  ¨ **[Wiedergabemodus]**

### **[Wiederg.]** ¨ **[Bildverarbeitung]**

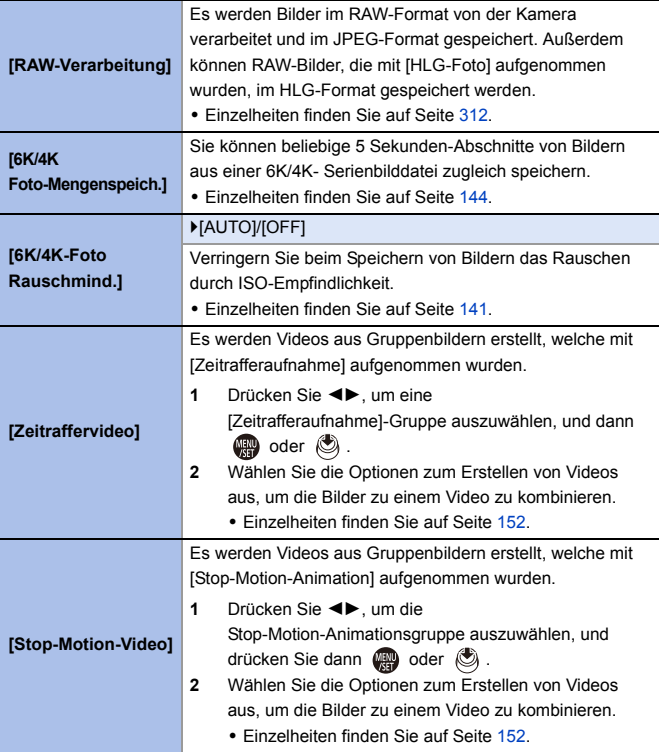

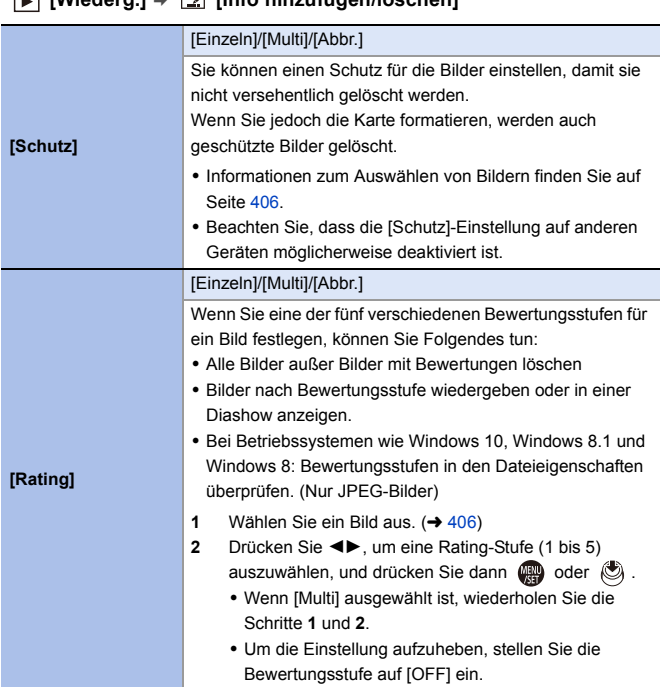

### **[Wiederg.]** ¨ **[Info hinzufügen/löschen]**

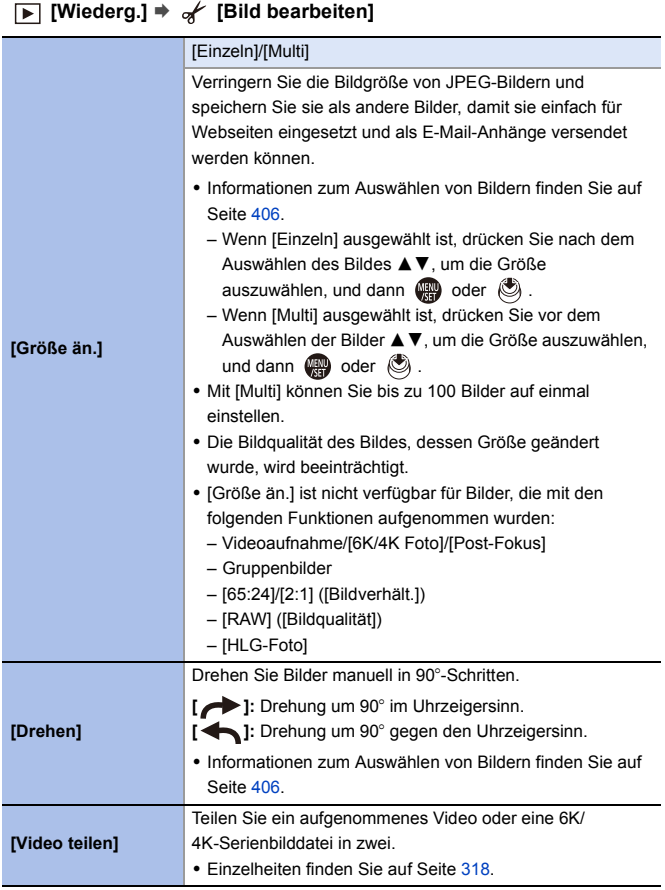

### **[Wiederg.]** ¨ **[Bild bearbeiten]**

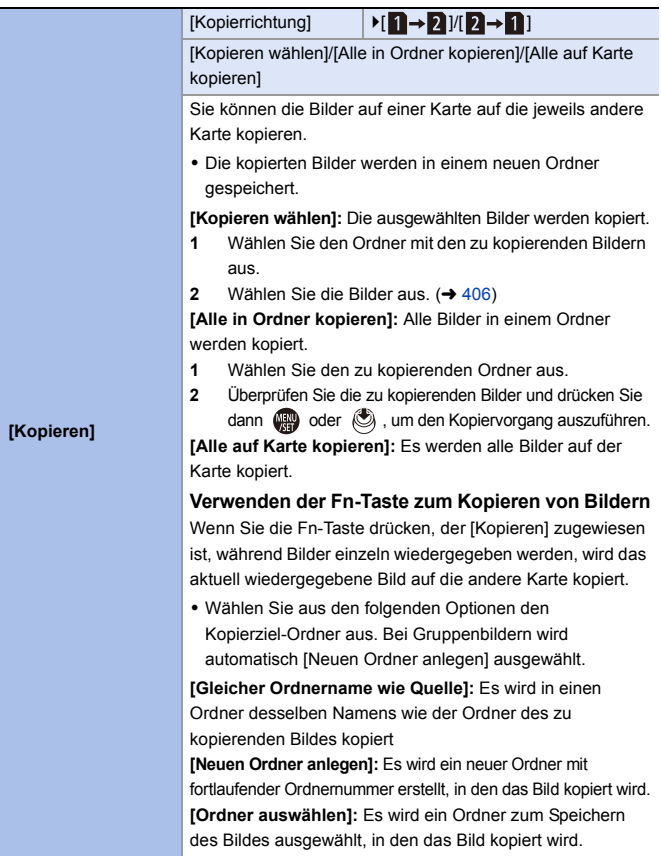

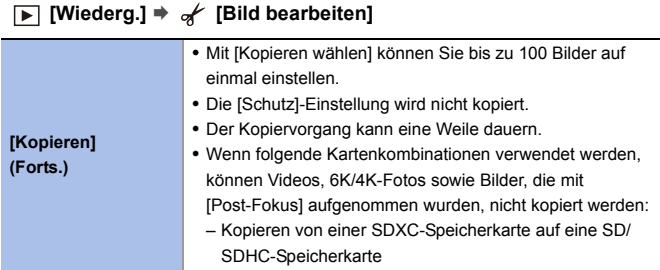

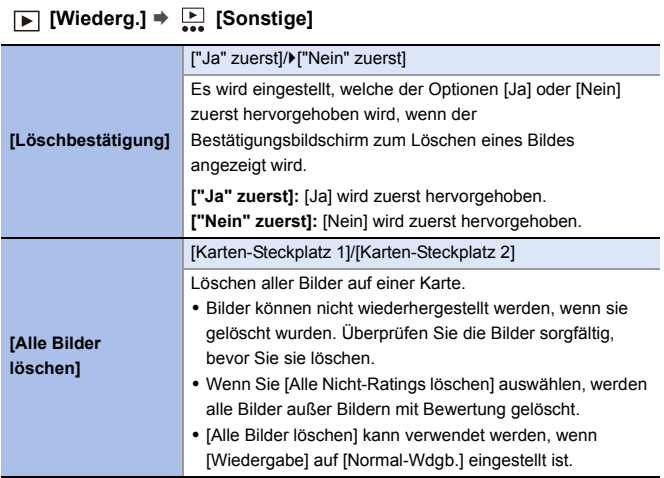

# **Eingeben von Zeichen**

Führen Sie die nachstehenden Schritte aus, wenn der Bildschirm zum Eingeben von Zeichen angezeigt wird.

# **1 Zeichen eingeben.**

≥Drücken Sie 3421, um Zeichen auszuwählen, und drücken Sie dann  $\mathbf{F}$  oder  $\mathbf{F}$ , bis das gewünschte Zeichen angezeigt wird. (Wiederholen)

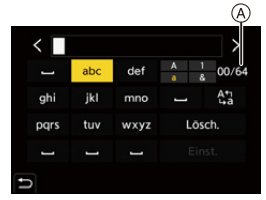

- Um das gleiche Zeichen erneut einzugeben, drehen Sie was oder war nach rechts, um die Eingabepositions-Cursor zu verschieben.
- Wenn Sie ein Element auswählen und dann (ein oder (e) drücken, können Sie die folgenden Vorgänge ausführen:
	- [ $^{A+}_{A-}$ ]: Ändern Sie den Zeichentyp in [A] (Großbuchstaben), [a] (Kleinbuchstaben), [1] (Ziffern) oder [&] (Sonderzeichen).
	- [ ] ]: Eingabe eines Leerzeichens
	- [Lösch.]: Löschen eines Zeichens
	- $\lceil$   $\zeta$  ]: Bewegen des Eingabepositions-Cursors nach links
	- $-$  [ $>$ ]: Bewegen des Eingabepositions-Cursors nach rechts
- Wenn Sie ein Passwort eingeben, zeigt (A) die Anzahl der eingegebenen Zeichen und die maximale Zeichenanzahl an.

# **2 Schließen Sie die Eingabe ab.**

≥Wählen Sie [Einst.] aus und drücken Sie dann oder .

# **15. Wi-Fi/Bluetooth**

In diesem Kapitel werden die Wi-Fi®- und Bluetooth®-Funktionen der Kamera erläutert.

### **Fernbedienung von einem Smartphone aus**

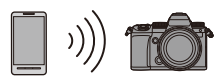

Sie können die "LUMIX Sync"- Smartphone-App zum Aufnehmen per Fernsteuerung und zum Übertragen von Bildern verwenden.  $\rightarrow$  [418](#page-417-0)

### **Übertragen von Bildern von dieser Kamera**

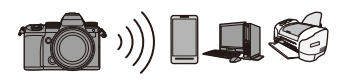

Sie können Bilder an andere Geräte wie Smartphones oder PCs übertragen, indem Sie die Kamera bedienen.

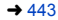

In diesem Dokument werden sowohl Smartphones als auch Tablets als **Smartphones** bezeichnet.

### <span id="page-415-0"></span> **Überprüfen der Betriebsbereitschaft der Wi-Fi- und Bluetooth-Funktion**

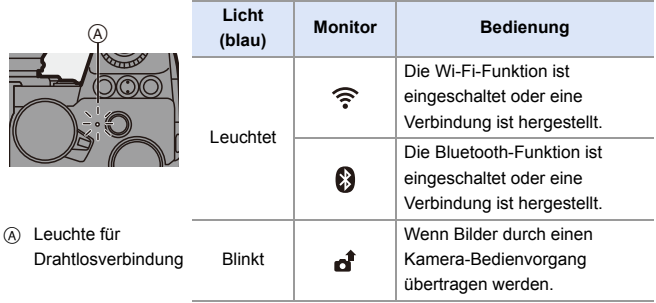

- **II** Entfernen Sie weder die Speicherkarte noch den Akku und begeben Sie sich nicht in Bereiche ohne Empfang, während Bilder gesendet werden.
	- 0 Die Kamera kann nicht zur Verbindung mit einer öffentlichen WLAN-Verbindung benutzt werden.
	- 0 Wir empfehlen dringend, eine Verschlüsselung einzurichten, um die Informationssicherheit zu gewährleisten.
	- 0 Es wird empfohlen, beim Senden von Bildern einen vollständig aufgeladenen Akku zu verwenden.
	- 0 Bei geringer Akkuladung kann möglicherweise keine Kommunikation mit anderen Geräten aufgebaut/aufrechterhalten werden. (Eine Meldung wie [Kommunikationsfehler] wird angezeigt.)
	- 0 Je nach Funkwellenqualität können die Bilder möglicherweise nicht vollständig gesendet werden. Wenn die Verbindung während der Übertragung unterbrochen wird, so werden möglicherweise Bilder mit fehlenden Teilen gesendet.
- 0 Sie können einstellen, dass die Leuchte für Drahtlosverbindung nicht leuchtet:  $[\mathcal{L}]$   $\rightarrow$   $[\mathcal{R}]$   $\rightarrow$  [Anz. für drahtl. Verbind.] ( $\rightarrow$  [402\)](#page-401-0)

# <span id="page-417-0"></span>**Verbinden mit einem Smartphone**

Stellen Sie mit einem Smartphone, auf dem die App "Panasonic LUMIX Sync" (unten: "LUMIX Sync") installiert ist, eine Verbindung her.

Verwenden Sie die App "LUMIX Sync" zum Aufnehmen per Fernsteuerung und zum Übertragen von Bildern.

### **Ablauf zum Verbinden mit einem Smartphone**

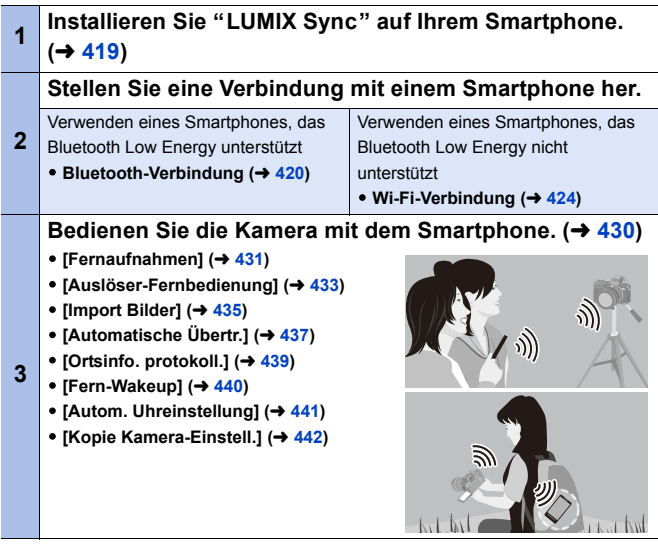

• Sie können die Kamera auch verwenden, um Bilder an ein Smartphone zu übertragen.

Details finden Sie unter ["Senden von Bildern von der Kamera"](#page-442-0) auf Seite [443.](#page-442-0)

### <span id="page-418-0"></span>**Installieren von "LUMIX Sync"**

"LUMIX Sync" ist eine Smartphone-App von Panasonic.

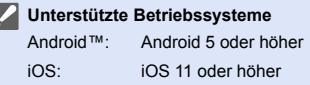

ŀ

- **1 Verbinden Sie das Smartphone mit einem Netzwerk.**
- **2 (Android) Wählen Sie "Google Play™ Store" aus.**
	- **(iOS) Wählen Sie "App Store" aus.**
- **3 Geben Sie im Suchfeld "LUMIX" oder "panasonic lumix sync" ein.**
- **4** Wählen Sie "Panasonic LUMIX Sync" **aus und installieren Sie die App.**
- **II** Verwenden Sie die aktuelle Version.
	- 0 Stand der unterstützten Betriebssysteme: September 2020. Änderungen vorbehalten.
	- 0 Lesen Sie die [Hilfe] im Menü "LUMIX Sync" für weitere Informationen zur Bedienung.
	- Je nach Ihrem Smartphone funktioniert die App möglicherweise nicht korrekt. Informationen zu "LUMIX Sync" finden Sie auf der folgenden Support-Seite: https://panasonic.jp/support/global/cs/dsc/ (Nur Englisch)

# <span id="page-419-1"></span><span id="page-419-0"></span>**Verbinden mit einem Smartphone (Bluetooth-Verbindung)**

Führen Sie ein einfaches Verbindungsverfahren (Kopplung) aus, um ein Smartphone anzuschließen, das Bluetooth Low Energy unterstützt. Nach dem Koppeln wird außerdem automatisch eine Verbindung zwischen Kamera und Smartphone über Wi-Fi hergestellt.

• Beim erstmaligen Verbinden sind Kopplungseinstellungen erforderlich. Informationen zum nachfolgenden Herstellen einer Verbindung finden Sie auf Seite [423](#page-422-0).

#### **1 · Unterstützte Smartphones**

Android™: Android 5 oder höher mit Bluetooth 4.0 oder höher (nur bei Smartphones, die Bluetooth Low Energy unterstützen) iOS: iOS 11 oder höher

- Schalten Sie im Vorfeld die Bluetooth-Funktion des Smartphones ein.
- **1 Starten Sie "LUMIX Sync" auf dem Smartphone.**
	- ≥Es wird eine Meldung zur Geräteregistrierung (Kamera) angezeigt. Wählen Sie [Weiter] aus.
	- Wenn Sie die Meldung geschlossen haben, wählen Sie  $[$  ( $?$ )] aus und registrieren die Kamera dann mithilfe von [Kamera-Registrierung (Kopplung)].
- **2 Lesen Sie den Inhalt des angezeigten Leitfadens und wählen Sie [Weiter] aus, bis der Bildschirm zum Registrieren der Kamera angezeigt wird.**

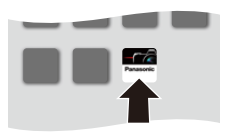

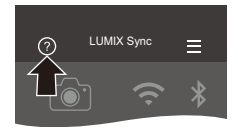

### **Bedienen Sie die Kamera entsprechend der Smartphone-Anleitung.**

- **3 Schalten Sie die Kamera in den Bluetooth-Kopplungs-Standby-Status.**
	- $\bullet$   $\mathbb{R}$   $\rightarrow$  [  $\mathcal{L}$  ]  $\rightarrow$  [ $\mathbb{R}$ ]  $\rightarrow$  [Bluetooth]  $\Rightarrow$  [Bluetooth]  $\Rightarrow$  [SET]  $\Rightarrow$  [Kopplung]
	- ≥Die Kamera wird in den Kopplungs-Standby-Status geschaltet, und der Gerätename (A) wird angezeigt.

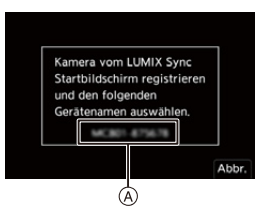

# **4 Wählen Sie den Gerätenamen der Kamera am Smartphone aus.**

0 (iOS-Geräte) Wenn eine Meldung zum Bestätigen des geänderten Ziels angezeigt wird, wählen Sie [Verbinden] aus.

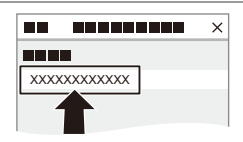

**5 Wenn eine Meldung angezeigt wird, dass die Geräteregistrierung abgeschlossen ist, wählen Sie [OK] aus.**

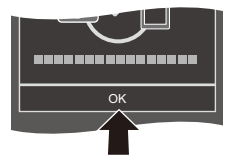

- Es wird eine Bluetooth-Verbindung zwischen Kamera und Smartphone hergestellt.
- **Das gekoppelte Smartphone wird als gekoppeltes Gerät registriert.** 
	- Bei vorhandener Bluetooth-Verbindung wird [ $\odot$ ] im Aufnahmebildschirm angezeigt.

Wenn die Bluetooth-Funktion aktiviert ist, aber keine Verbindung mit dem Smartphone hergestellt wurde, wird [8] transparent angezeigt.

0 Es können bis zu 16 Smartphones registriert werden. Wenn mehr als 16 Smartphones registriert werden, so werden die ältesten Registrierungsdaten gelöscht.

# **Beenden der Bluetooth-Verbindung**

Zum Beenden der Bluetooth-Verbindung schalten Sie die Bluetooth-Funktion der Kamera aus.

(A) ⇒ [  $f$  ] ⇒ [
aluetooth] ⇒ [Bluetooth] ⇒ Wählen Sie [OFF] aus.

**0.0** Auch wenn die Verbindung beendet wird, werden die entsprechenden Kopplungsdaten beibehalten.

### <span id="page-422-0"></span>**Verbinden mit einem gekoppelten Smartphone**

Verbinden Sie gekoppelte Smartphones mit dem folgenden Verfahren:

1 Aktivieren Sie die Bluetooth-Funktion der Kamera.

 $\bullet$   $\mathbb{R}$   $\rightarrow$  [  $\mathcal{L}$  ]  $\rightarrow$  [ $\mathbb{R}$ ]  $\rightarrow$  [Bluetooth]  $\rightarrow$  [ON]  $\rightarrow$  [ON]

**2** Starten Sie "LUMIX Svnc" auf dem Smartphone.

- 0 Wenn die Meldung angezeigt wird, dass das Smartphone nach Kameras sucht, schließen Sie sie.
- $\odot$  Wählen Sie [ $\equiv$ ] aus.

4 Wählen Sie [Bluetooth-Setup] aus.

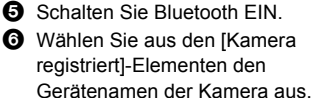

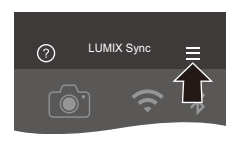

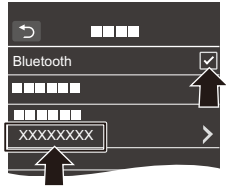

- Auch wenn Sie ein Koppeln mit mehreren Smartphones aktiviert haben, können Sie möglicherweise nur zu jeweils einem Smartphone eine Verbindung herstellen.
	- 0 Wenn das Koppeln lange dauert, führt das Löschen der Kopplungseinstellungen sowohl auf dem Smartphone als auch auf der Kamera und das erneute Herstellen der Verbindung möglicherweise dazu, dass die Kamera korrekt erkannt wird.

# **Löschen der Kopplung**

1 Heben Sie die Kopplungseinstellung der Kamera auf.

•  $\binom{1}{1}$   $\rightarrow$  [ $\rightarrow$  [ $\rightarrow$  [ $\rightarrow$  [ $\rightarrow$  [ $\rightarrow$  [ $\rightarrow$  [Bluetooth]  $\rightarrow$  [SET]  $\rightarrow$  [Löschen]

- 2 Wählen Sie das Smartphone aus, mit dem die Kopplung gelöscht werden soll.
- **1 Heben Sie außerdem die Kopplungseinstellung des Smartphones auf.** 
	- 0 Wenn [Reset] im [Setup] ([Einstellung])-Menü zum Zurücksetzen der Netzwerkeinstellungen verwendet wird, werden die Informationen zu den registrierten Geräten gelöscht.

# <span id="page-423-0"></span>**Verbinden mit einem Smartphone ([Wi-Fi-Verbindung])**

Verwenden Sie Wi-Fi, um die Kamera mit einem Smartphone zu verbinden.

Mit den Standardeinstellungen ist eine einfache Verbindung mit Smartphones ohne Passworteingabe möglich.

Zur verbesserten Sicherheit der Verbindung kann auch eine Passwortauthentifizierung verwendet werden.

- **1 Schalten Sie die Kamera in den Wi-Fi-Verbindungs-Standby-Status.**
	- $\bullet$   $\textcircled{\tiny{\textsf{m}}}\ \bullet$  [  $\textcircled{\tiny{\textsf{F}}}$  ]  $\bullet$  [ $\textcircled{\tiny{\textsf{N}}}\ \bullet$  [Wi-Fi]  $\bullet$ [Wi-Fi-Funktion] → [Neue Verbindung] → [Aufnahme & Ansicht über Fernbedienung]

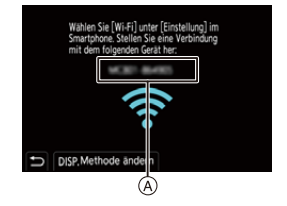

- ≥Die SSID A der Kamera wird auf dem Bildschirm angezeigt.
- 0 Der Vorgang kann auch ausgeführt werden, indem die Fn-Taste gedrückt wird, der [Wi-Fi] zugewiesen ist. Informationen zur Fn-Taste finden Sie auf Seite [321](#page-320-0).
- **2 Schalten Sie im Einstellungsmenü des Smartphones die Wi-Fi-Funktion EIN.**
- **3 Wählen Sie die auf der Kamera angezeigte SSID aus.**
- **4 Starten Sie "LUMIX Sync" auf dem Smartphone.**
- **5 (Beim erstmaligen Verbinden) Überprüfen Sie den Gerätenamen, der auf der Kamera angezeigt wird, und wählen Sie dann [Ja] aus.**

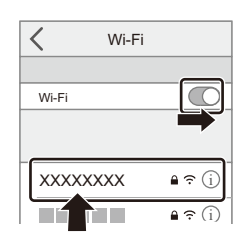

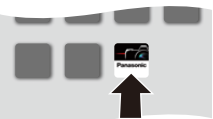

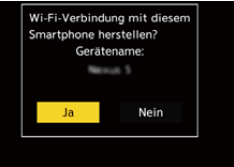

0 Wenn ein anderes als das Gerät angezeigt wird, mit dem die Verbindung hergestellt werden soll, wird die Kamera automatisch mit dem Gerät verbunden, wenn Sie [Ja] auswählen. Befinden sich andere Geräte mit Wi-Fi-Verbindung in der Nähe, wird empfohlen, entweder einen QR-Code oder die manuelle Passworteingabe zu verwenden, um die Verbindung mit Passwortauthentifizierung herzustellen.  $(426)$  $(426)$ 

### <span id="page-425-0"></span> **Verwenden der Passwortauthentifizierung beim Verbinden**

Sie können die Sicherheit der Wi-Fi-Verbindung erhöhen, indem Sie die Passwortauthentifizierung mit QR-Code oder manueller Eingabe verwenden.

### <span id="page-425-1"></span>**Scannen eines QR-Codes, um die Verbindung herzustellen**

 $\bullet$  Stellen Sie [Wi-Fi-Passwort] bei der Kamera auf [ON] ein.

•  $\mathbb{Q}$  ⇒ [ $\mathcal{F}$ ] ⇒ [ $\mathbb{N}$ ] ⇒ [Wi-Fi] ⇒ [Wi-Fi-Setup] ⇒ [Wi-Fi-Passwort] ⇒ [ON]

**2** Lassen Sie den QR-Code (A) anzeigen.

- $\bullet$   $\mathbb{Q} \rightarrow [\bullet] \rightarrow [\bullet] \rightarrow [\bullet] \rightarrow [\circ] \rightarrow$ [Wi-Fi-Funktion] → [Neue Verbindung] → [Aufnahme & Ansicht über Fernbedienung]
- Der Vorgang kann auch ausgeführt werden, indem die Fn-Taste gedrückt wird, der [Wi-Fi] zugewiesen ist.

Informationen zur Fn-Taste finden Sie auf Seite [321.](#page-320-0)

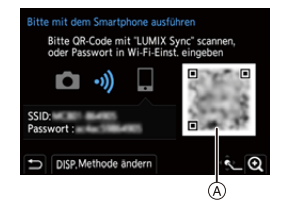

• Drücken Sie (e) oder (e), um den QR-Code zu vergrößern.

<sup>3</sup> Starten Sie "LUMIX Sync" auf dem Smartphone.

- 0 Wenn die Meldung angezeigt wird, dass das Smartphone nach Kameras sucht, schließen Sie sie.
- $\bullet$  Wählen Sie [ $\equiv$ ] aus.
- **6** Wählen Sie [Wi-Fi-Verbindung] aus.
- 6 Wählen Sie [QR-Code].
- $\bullet$  Scannen Sie den QR-Code, der auf dem Bildschirm der Kamera angezeigt wird, mithilfe von "LUMIX Sync".
	- 0 (iOS-Geräte) Wenn eine Meldung zum Bestätigen des geänderten Ziels angezeigt wird, wählen Sie [Verbinden] aus.

**Manuelles Eingeben eines Passworts zum Herstellen der Verbindung**

**1** Öffnen Sie den Bildschirm in Schritt **2** auf Seite [426](#page-425-1).

**2** Schalten Sie im Einstellungsmenü des Smartphones die Wi-Fi-Funktion EIN.

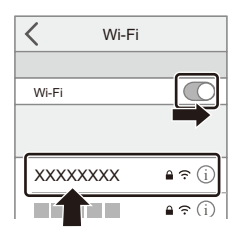

- **3** Wählen Sie im Wi-Fi-Setup-Bildschirm die SSID ® aus, die auf der Kamera angezeigt wird.
- 4 (Beim erstmaligen Verbinden) Geben Sie das Passwort ® ein, das auf der Kamera angezeigt wird.
- **6** Starten Sie "LUMIX Sync" auf dem Smartphone.

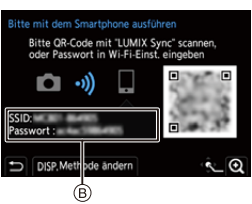

### **Andere Verbindungsmethoden als die Standardeinstellung**

Wird die Verbindung mit [Über das Netzwerk] oder [WPS-Verbindung] in [Direkt] hergestellt, führen Sie die folgenden Schritte aus:

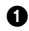

1 Öffnen Sie den Verbindungsmethoden-Einstellungsbildschirm der Kamera.

- $\bullet \quad \text{on} \Rightarrow [\quad \blacktriangleright] \Rightarrow [\quad \text{in} \rightarrow [W\text{i-Fi}] \Rightarrow [W\text{i-Fi-Funktion}] \Rightarrow [New Verbindung] \Rightarrow$ [Aufnahme & Ansicht über Fernbedienung]
- 2 Drücken Sie [DISP.].

#### **Herstellen einer Netzwerkverbindung**

- **1** Wählen Sie [Über das Netzwerk] aus und drücken Sie dann  $\Box$  oder  $\Box$ .
	- Führen Sie die auf [460](#page-459-0) beschriebene Verbindungsmethode aus, um die Kamera mit einem Drahtlos-Zugangspunkt zu verbinden.
- **2** Schalten Sie im Einstellungsmenü des Smartphones die Wi-Fi-Funktion EIN.
- **3** Verbinden Sie das Smartphone mit dem Drahtlos-Zugangspunkt, mit dem die Kamera verbunden ist.
- **4** Starten Sie "LUMIX Sync" auf dem Smartphone.

### **Direkte Verbindung**

- **1** Wählen Sie [Direkt] aus und drücken Sie dann (a) oder ...
	- Wählen Sie [WPS-Verbindung] aus und führen Sie die auf [463](#page-462-0) beschriebene Verbindungsmethode aus, um die Kamera mit einem Smartphone zu verbinden.
- **2** Starten Sie "LUMIX Sync" auf dem Smartphone.

# **Beenden der Wi-Fi-Verbindung**

Führen Sie zum Beenden der Wi-Fi-Verbindung zwischen Kamera und Smartphone die folgenden Schritte aus.

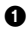

1 Drücken Sie die Auslösertaste halb herunter, um die Kamera in den Aufnahmemodus zu schalten.

2 Beenden Sie die Wi-Fi-Verbindung.

- $\bullet$   $\mathbb{R}$   $\rightarrow$  [  $\mathcal{L}$  ]  $\rightarrow$  [ $\mathbb{R}$  ]  $\rightarrow$  [Wi-Fi]  $\rightarrow$  $[Wi-Fi-Funktion] \rightarrow [Ja]$
- 0 Der Vorgang kann auch ausgeführt werden, indem die Fn-Taste gedrückt wird, der [Wi-Fi] zugewiesen ist. Informationen zur Fn-Taste finden Sie auf Seite [321.](#page-320-0)
- **3** Schließen Sie "LUMIX Sync" auf dem Smartphone.

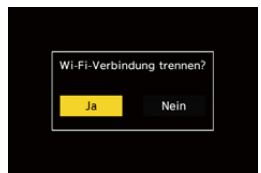

# <span id="page-429-0"></span>**Bedienen der Kamera mit einem Smartphone**

Im Folgenden werden die Funktionen zur Bedienung der Kamera über ein Smartphone erläutert.

Funktionen, die in diesem Dokument mit dem Symbol (Bluetooth) gekennzeichnet sind, erfordern ein Smartphone, das Bluetooth Low Energy unterstützt.

# **Startbildschirm**

Wenn "LUMIX Sync" gestartet wird, so wird der Startbildschirm angezeigt.

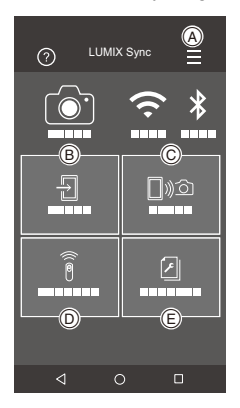

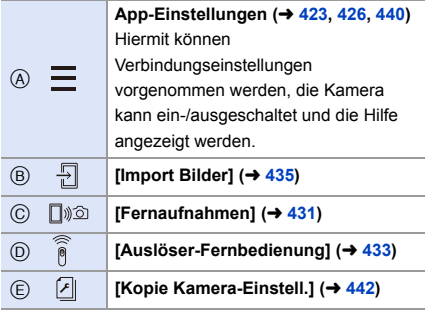

# <span id="page-430-0"></span>**[Fernaufnahmen]**

Sie können das Smartphone zum Aufnehmen von einem anderen Ort aus und zum Live-Betrachten der Kamera-Bilder verwenden.

Erste Schritte:

- Verbinden Sie die Kamera mit einem Smartphone. ( $\rightarrow$  [420](#page-419-1)[, 424\)](#page-423-0)
- 0 Starten Sie "LUMIX Sync" auf dem Smartphone.
	- **1 Wählen Sie [** [  $\text{D}$  ] ([Fernaufnahmen]) im Startbildschirm **aus.**
		- 0 (iOS-Geräte) Wenn eine Meldung zum Bestätigen des geänderten Ziels angezeigt wird, wählen Sie [Verbinden] aus.

### **2 Starten Sie die Aufnahme.**

A Es wird ein Bild aufgenommen.

**B** Die Videoaufnahme wird gestartet/ beendet.

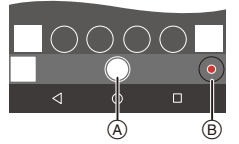

• Das aufgenommene Bild wird auf der Kamera gespeichert.

0 Manche Funktionen und Einstellungen sind möglicherweise nicht verfügbar.

### Betriebsmethode beim Aufnehmen per Fernsteuerung

Legen Sie entweder die Kamera oder das Smartphone als priorisiertes Steuergerät zur Verwendung während der Remote-Aufnahme fest.

 $\mathbb{R}$   $\rightarrow$  [  $\blacktriangleright$  ]  $\rightarrow$  [ $\mathbb{N}$ ]  $\rightarrow$  [Wi-Fi]  $\rightarrow$  [Wi-Fi-Setup]  $\rightarrow$  Wählen Sie [Priorität von Remote-Gerätl aus.

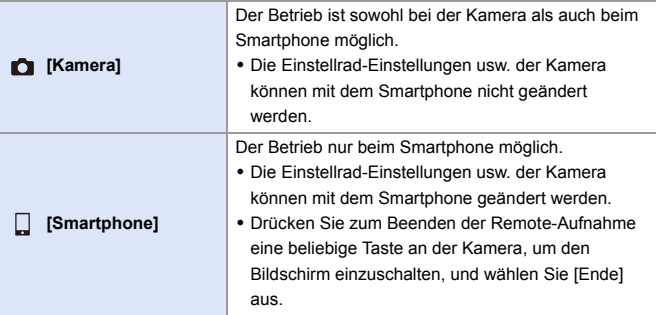

• Die Standardeinstellung lautet [Kamera].

**Die Einstellung dieser Funktion kann nicht geändert werden, während die** Verbindung aktiv ist.
# **[Auslöser-Fernbedienung]**

Sie können das Smartphone als Fernbedienung für den Auslöser verwenden.

Erste Schritte:

- Verbinden Sie die Kamera über Bluetooth mit einem Smartphone.  $(420)$  $(420)$
- Starten Sie "LUMIX Sync" auf dem Smartphone.
	- **1 Wählen Sie [ ] ([Auslöser-Fernbedienung]) im Startbildschirm aus.**

## **2 Starten Sie die Aufnahme.**

Die Videoaufnahme wird gestartet/  $\bullet$ beendet. Es wird ein Bild aufgenommen.  $\bullet$  Aufnehmen mit Lampe ( $\rightarrow$  [433\)](#page-432-0)

# <span id="page-432-0"></span>**Aufnehmen mit Lampe**

Der Verschluss kann von Anfang bis Ende der Aufnahme offengehalten werden. Dies ist nützlich beim Aufnehmen vom Sternenhimmel oder von Nachtlandschaften.

Erste Schritte:

- Schalten Sie die Kamera in den [M]-Modus. (→ [192\)](#page-191-0)
- Stellen Sie die Verschlusszeit der Kamera auf [B] (Lampe) ein. (→ [194\)](#page-193-0)

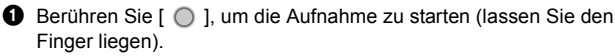

- $\bullet$  Lassen Sie  $\circ$  | los, um die Aufnahme zu beenden.
	- Schieben Sie [  $\bigcap$  ] in Richtung [LOCK], um mit der Auslösertaste in vollständig heruntergedrückt fixierter Position aufzunehmen. (Um die Aufnahme zu beenden, schieben Sie [ 0 ] in die Ausgangsposition zurück oder drücken Sie die Auslösertaste der Kamera)
	- Wird während der [B] (Lampe)-Aufnahme die Bluetooth-Verbindung unterbrochen, stellen Sie die Bluetooth-Verbindung wieder her und beenden die Aufnahme dann per Smartphone.

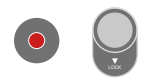

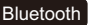

### **Verkürzen der Einschaltdauer aus [Ruhe-Modus]**

Sie können die Zeit für das Aufwachen der Kamera aus dem [Ruhe-Modus] bei Verwendung von [Auslöser-Fernbedienung] verkürzen.

Erste Schritte:

- Verbinden Sie die Kamera über Bluetooth mit einem Smartphone.  $(\rightarrow 420)$  $(\rightarrow 420)$
- Stellen Sie [Fern-Wakeup] in [Bluetooth] auf [ON] ein.  $(4440)$  $(4440)$

#### $\mathbb{R}$   $\rightarrow$  [  $\mathcal{F}$ ]  $\rightarrow$  [  $\mathbb{R}$ ]  $\rightarrow$  [Bluetooth]  $\rightarrow$  Wählen Sie [Ruhemodus Ende] aus.

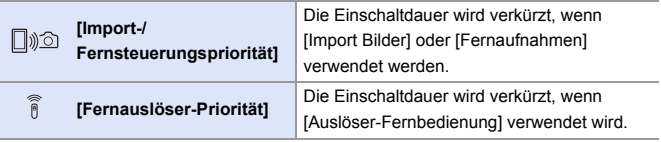

**II** . Um [Auslöser-Fernbedienung] zum Abbrechen von [Ruhe-Modus] bei der Kamera zu verwenden, stellen Sie [Bluetooth] im [Setup] ([EIN/AUS])-Menü ein wie folgt und stellen dann eine Bluetooth-Verbindung her:

– [Fern-Wakeup]: [ON]  $($   $\rightarrow$  [440\)](#page-439-0)

- [Automatische Übertr.]: [OFF]  $(437)$  $(437)$
- 0 Die Kamera kann nicht mithilfe von [Auslöser-Fernbedienung] eingeschaltet werden.

# **[Import Bilder]**

Übertragen Sie ein Bild, das auf der Karte gespeichert ist, an das über Wi-Fi verbundene Smartphone.

Erste Schritte:

- Verbinden Sie die Kamera mit einem Smartphone.  $(\rightarrow 420, 424)$  $(\rightarrow 420, 424)$  $(\rightarrow 420, 424)$
- Starten Sie "LUMIX Sync" auf dem Smartphone.
- **1** Wählen Sie auf dem Startbildschirm [  $\frac{1}{1}$  ] ([Import **Bilder]) aus.**
	- 0 (iOS-Geräte) Wenn eine Meldung zum Bestätigen des geänderten Ziels angezeigt wird, wählen Sie [Verbinden] aus.
- **2 Wählen Sie das zu übertragende Bild aus.**
	- 0 Sie können die angezeigte Karte wechseln, indem Sie (A berühren.

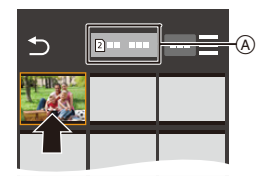

# **3 Übertragen Sie das Bild.**

● Wählen Sie [ -1 ] aus.

• Wenn es sich um ein Video handelt. können Sie dessen Wiedergabe starten, indem Sie  $[$   $\bullet$   $]$  in der Bildschirmmitte berühren.

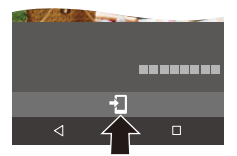

- **II** Wenn ein Video wiedergegeben wird, ist es von geringer Datengröße und wird mit "LUMIX Sync" übertragen. Daher weicht die Bildqualität von der tatsächlichen Videoaufnahme ab. Während der Video- oder Bildwiedergabe ist je nach Smartphone und Nutzungsbedingungen möglicherweise die Bildqualität beeinträchtigt, oder der Ton springt.
	- 0 Bilder mit einer Dateigröße von mehr als 4 GB können nicht übertragen werden.
	- 0 Bilder, die mit den folgenden Funktionen aufgenommen wurden, können nicht übertragen werden:
		- [MOV]-Videos
		- [6K/4K Foto]/[Post-Fokus]
		- [HLG-Foto] (Bilder im HLG-Format)

Bluetooth

# <span id="page-436-0"></span>**[Automatische Übertr.]**

• Wenn Sie in einem

Aufgenommene Bilder können automatisch an ein Smartphone übertragen werden, sobald sie aufgenommen wurden.

Erste Schritte:

- Verbinden Sie die Kamera über Bluetooth mit einem Smartphone.  $(\rightarrow 420)$  $(\rightarrow 420)$
- **1 Aktivieren Sie [Automatische Übertr.] bei der Kamera.**
	- $\bullet$   $\textcircled{\tiny{H}}$   $\bullet$  [  $\textcircled{\tiny{F}}$  ]  $\bullet$  [ $\textcircled{\tiny{N}}$ ]  $\bullet$  [Bluetooth]  $\Rightarrow$  [Automatische Übertr.]  $\Rightarrow$  [ON]

Bestätigungsbildschirm auf der Kamera

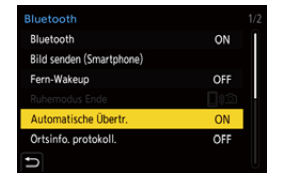

aufgefordert werden, die Wi-Fi Verbindung zu beenden, wählen Sie [Ja] aus, um die Verbindung zu beenden.

**2 Wählen Sie [Ja] (bei Android-Geräten) oder [Verbinden] (bei iOS-Geräten) am Smartphone aus.**

• Von der Kamera wird automatisch eine Wi-Fi-Verbindung hergestellt.

- **3 Überprüfen Sie die Senden-Einstellungen der Kamera und drücken Sie dann @** oder ...
	- Um die Einstellung zum Senden zu ändern, drücken Sie [DISP.]. (→ [466\)](#page-465-0)
	- 0 Eine automatische Bildübertragung ist möglich, wenn [ $\odot$ ] auf dem Kameraaufnahmebildschirm angezeigt wird.
- **4 Nehmen Sie mit der Kamera auf.**
	- [  $\bigcap$  ] wird im Aufnahmebildschirm der Kamera angezeigt, während eine Datei gesendet wird.

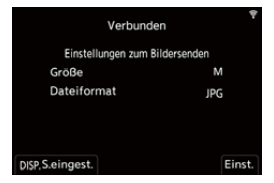

#### **Anhalten der automatischen Bildübertragung**

(a) ⇒ [  $f$  ] ⇒ [  $\Im$  ] ⇒ [Bluetooth] ⇒ [Automatische Übertr.] ⇒ Wählen Sie [OFF] aus.

- ≥Es wird ein Bestätigungsbildschirm angezeigt, und Sie werden aufgefordert, die Wi-Fi-Verbindung zu beenden.
- 0 Wenn die [Bluetooth]- und [Automatische Übertr.]-Einstellungen der Kamera auf [ON] eingestellt sind, wird automatisch eine Verbindung mit dem Smartphone über Wi-Fi und Bluetooth hergestellt, wenn die Kamera eingeschaltet wird. Starten Sie "LUMIX Sync" auf dem Smartphone, um eine Verbindung mit der Kamera herzustellen.
- **1** Wenn [Automatische Übertr.] auf [ON] eingestellt ist, kann [Wi-Fi-Funktion] nicht verwendet werden.
	- 0 Wenn die Kamera während der Bildübertragung ausgeschaltet und die Dateiübertragung unterbrochen wird, schalten Sie die Kamera wieder ein, um die Übertragung erneut zu starten.
		- Wenn der Speicherstatus nicht gesendeter Dateien sich ändert, können die Dateien möglicherweise nicht mehr gesendet werden.
		- Wenn zahlreiche nicht gesendete Dateien vorhanden sind, können möglicherweise nicht alle Dateien gesendet werden.
	- 0 Bilder, die mit den folgenden Funktionen aufgenommen wurden, können nicht automatisch übertragen werden:
		- Videoaufnahme/[6K/4K Foto]/[Post-Fokus]
		- [HLG-Foto] (Bilder im HLG-Format)

439

# **[Ortsinfo. protokoll.]**

Vom Smartphone werden die Ortsinformationen über Bluetooth an die Kamera gesendet, und die Kamera führt die Aufnahme aus und schreibt dabei die erhaltenen Ortsinformationen auf.

Erste Schritte:

- Aktivieren Sie die GPS-Funktion auf dem Smartphone.
- Verbinden Sie die Kamera über Bluetooth mit einem Smartphone. ( $\rightarrow$  [420\)](#page-419-0)
- **1 Aktivieren Sie [Ortsinfo. protokoll.] bei der Kamera.**
	- $\bullet$   $\textcircled{\tiny{F}}$   $\bullet$   $[\mathcal{L}] \bullet [\textcircled{\tiny{N}}] \bullet$  [Bluetooth]  $\Rightarrow$  [Ortsinfo. protokoll.]  $\Rightarrow$  [ON]

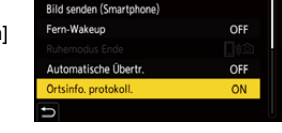

**Bluetooth** Bluetooth

• Die Kamera schaltet in einen Modus, in dem Ortsinformationen aufgenommen

werden können, und [ GPS ] wird auf dem Aufnahmebildschirm der Kamera angezeigt.

### **2 Nehmen Sie Bilder mit der Kamera auf.**

- 0 Es werden Ortsinformationen auf die aufgenommenen Bilder geschrieben.
- Wenn [ GPS ] im Aufnahmebildschirm transparent angezeigt wird, können keine Ortsinformationen abgerufen und keine entsprechenden Daten geschrieben werden.

Wenn sich das Smartphone in einem Gebäude oder einer Tasche befindet, kann möglicherweise keine Positionierung mit GPS ausgeführt werden. Bringen Sie das Smartphone an einen Ort mit guter Sicht auf den Himmel, um die Positionierungsleistung zu optimieren.

Lesen Sie außerdem die Bedienungsanleitung Ihres Smartphones.

- Bilder mit Ortsinformationen sind mit [ GPS ] gekennzeichnet.
- 0 Achten Sie bei Verwendung dieser Funktion darauf, besonderes Augenmerk auf den Datenschutz zu legen, wie z.B. die Rechte des Motivs. Die Benutzung erfolgt auf eigenes Risiko.
- Das Abrufen von Ortsinformationen belastet den Akku des Smartphones.

 $\bigcap$ 

# <span id="page-439-0"></span>**[Fern-Wakeup]**

Wenn die Kamera ausgeschaltet ist, kann das Smartphone verwendet werden, um die Kamera einzuschalten, mit ihr Bilder aufzunehmen und aufgenommene Bilder zu prüfen.

Erste Schritte:

- 1 Verbinden Sie die Kamera über Bluetooth mit einem Smartphone.  $\leftrightarrow$  [420\)](#page-419-0)
- 2 Aktivieren Sie [Fern-Wakeup] bei der Kamera.
	- $\bullet \quad \text{(i)} \Rightarrow [\quad \text{(ii)} \Rightarrow [\quad \text{(iii)} \Rightarrow [\text{Bluetooth}] \Rightarrow [\text{Fern-Wakeup}] \Rightarrow [\text{ON}]$
- 3 Schalten Sie den Ein/Aus-Schalter der Kamera auf [OFF].
- $\bullet$  Starten Sie "LUMIX Sync" auf dem Smartphone.

### **Einschalten der Kamera**

Wählen Sie [Fernaufnahmen] im Startbildschirm "LUMIX Sync" aus.

- 0 (iOS-Geräte) Wenn eine Meldung zum Bestätigen des geänderten Ziels angezeigt wird, wählen Sie [Verbinden] aus.
- Die Kamera wird eingeschaltet, und es wird automatisch eine Wi-Fi-Verbindung hergestellt.

### **Ausschalten der Kamera**

- $\bullet$  Wählen Sie [ $\equiv$ ] im Startbildschirm "LUMIX Sync" aus.
- <sup>2</sup> Wählen Sie [Kamera ausschalten] aus.
- **6** Wählen Sie [Strom AUS] aus.
	- **III Wenn [Fern-Wakeup] eingestellt ist, bleibt die Bluetooth-Funktion auch dann** aktiv, wenn der Ein/Aus-Schalter der Kamera auf [OFF] eingestellt ist, und der Akku wird entsprechend beansprucht.

# **[Autom. Uhreinstellung]**

Synchronisieren sie Uhr und Zeitzoneneinstellungen der Kamera mit den Daten eines Smartphones.

Erste Schritte:

• Verbinden Sie die Kamera über Bluetooth mit einem Smartphone. ( $\rightarrow$  [420\)](#page-419-0)

### **Aktivieren Sie [Autom. Uhreinstellung] bei der Kamera.**

≥ ¨ [ ] ¨ [ ] ¨ [Bluetooth] ¨  $[Autom.$  Uhreinstellung]  $\Rightarrow$   $[ON]$ 

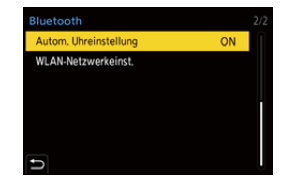

#### Bluetooth

## **[Kopie Kamera-Einstell.]**

Gespeicherte Einstellungsinformationen können von Kameras geladen werden, sodass Sie dieselben Einstellungen auf mehreren Kameras verwenden können.

Erste Schritte:

• Verbinden Sie die Kamera über Bluetooth mit einem Smartphone.  $(420)$  $(420)$ 

**1 Wählen Sie [ A ] ([Kopie Kamera-Einstell.]) im "LUMIX Sync"-Startbildschirm aus.**

### **2 Speichern oder Laden von Einstellungsinformationen.**

- 0 Weitere Einzelheiten zum Bedienen von "LUMIX Sync" finden Sie unter [Hilfe] im "LUMIX Sync"-Menü.
- **DES können nur Einstellungsinformationen für dasselbe Modell geladen** werden.
	- Beim Übertragen von Einstellungsinformationen wird automatisch eine Wi-Fi-Verbindung erstellt.

(iOS-Geräte) Wenn eine Meldung zum Bestätigen des geänderten Ziels angezeigt wird, wählen Sie [Verbinden] aus.

0 Sie können die Einstellungsinformationen von Elementen, die den Elementen in [Kam.einst. speich/wied.her] im [Setup] ([Einstellung])-Menü entsprechen, speichern oder laden.  $(\rightarrow 531)$  $(\rightarrow 531)$ 

# **Senden von Bildern von der Kamera**

Bedienen Sie die Kamera, um aufgenommene Bilder an ein über Wi-Fi verbundenes Gerät zu senden.

#### **Bedienungsablauf**

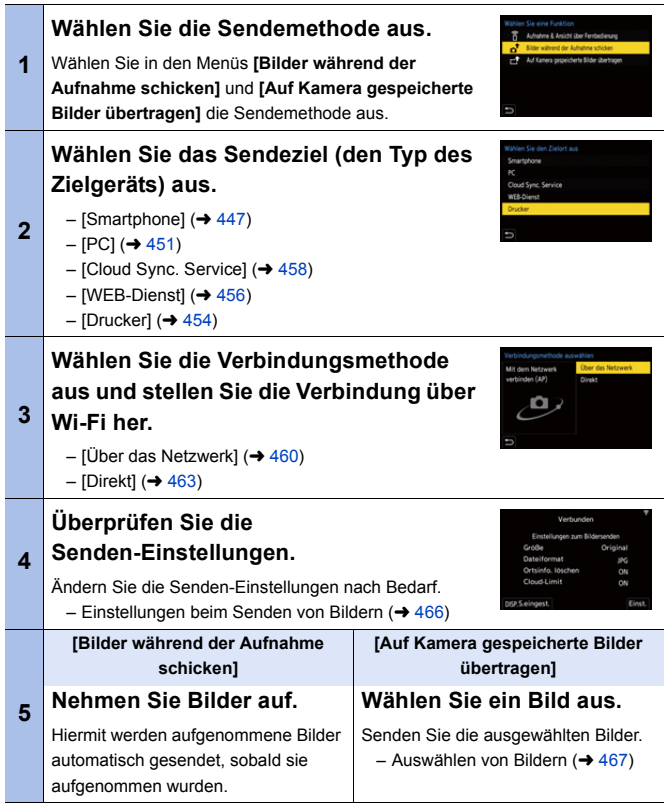

Ausführliche Informationen zu Verbindungsmethoden für jedes Zielgerät finden Sie auf den Seiten [447](#page-446-0) bis [459](#page-458-0).

Die Schritte, die allen Geräten gemeinsam sind, finden Sie auf den folgenden Seiten.

- Wi-Fi-Verbindungen: [Über das Netzwerk] ( $\rightarrow$  [460\)](#page-459-0)/[Direkt] ( $\rightarrow$  [463\)](#page-462-0)
- Einstellungen beim Senden von Bildern ( $\rightarrow$  [466\)](#page-465-0)
- Auswählen von Bildern ( $\rightarrow$  [467\)](#page-466-0)
- **II** Wird eine Aufnahme ausgeführt, so wird diese priorisiert, und es kann länger dauern, bis das Senden abgeschlossen ist.
	- 0 Wenn die Kamera ausgeschaltet oder die Wi-Fi-Verbindung unterbrochen wird, bevor das Senden abgeschlossen ist, so wird das Senden nicht erneut gestartet.
	- 0 Während des Sendens können möglicherweise keine Dateien gelöscht und das [Wiederg.]-Menü nicht verwendet werden.
	- 0 Wenn [Automatische Übertr.] in [Bluetooth] auf [ON] eingestellt ist, so ist [Wi-Fi-Funktion] nicht verfügbar.

### <span id="page-444-0"></span>**Bilder, die gesendet werden können**

Bilder, die gesendet werden können, variieren je nach Zielgerät.

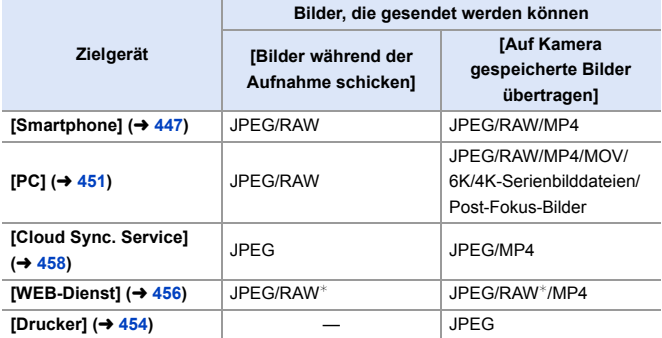

¢ Das Senden ist möglich, wenn der Ziel-Webdienst das Senden von RAW-Bildern von dieser Kamera unterstützt.

- 0 Beim Speichern oder Senden von RAW-Bildern an Android-Geräte ist als Betriebssystem Android 7.0 oder höher erforderlich. Je nach Smartphone und Betriebssystemversion werden die Bilder möglicherweise nicht korrekt angezeigt.
- Bilder mit einer Dateigröße von mehr als 4 GB können nicht an [Smartphone] gesendet werden.
- 0 4K-Videos können nicht an [Cloud Sync. Service] und [WEB-Dienst] gesendet werden.
- 0 Bilder im HLG-Format, die mit [HLG-Foto] aufgenommen wurden, können nicht gesendet werden.

Die zugleich aufgenommenen RAW/JPEG-Bilder werden jedoch an [Smartphone], [PC], [Cloud Sync. Service] oder [WEB-Dienst] gesendet.

- **II** Je nach Gerät kann möglicherweise nicht gesendet werden.
	- 0 Bilder, die mit anderen Geräten als dieser Kamera aufgenommen oder an einem PC bearbeitet wurden, können möglicherweise nicht gesendet werden.

### **Fn-Taste, der [Wi-Fi] zugewiesen ist**

Es können die folgenden Bedienvorgänge ausgeführt werden, wenn eine Wi-Fi-Verbindung hergestellt wurde und die Fn-Taste gedrückt wird, die mit [Wi-Fi] zugewiesen wurde.

Bilder während der Aufnahme schicken Verbindung beenden Zielort ändern Einstellungen zum Bildersenden ändern Aktuellen Zielort den Favoriten hinzufügen Netzwerkadresse Ь

Informationen zu den Fn-Tasten finden Sie auf Seite [321.](#page-320-0)

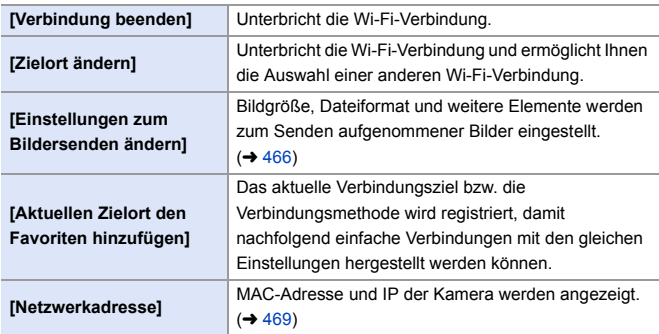

• Je nach verwendeter Wi-Fi-Funktion bzw. Verbindungsziel sind einige dieser Bedienvorgänge möglicherweise nicht verfügbar.

# <span id="page-446-0"></span>**[Smartphone]**

Übertragen Sie aufgenommene Bilder an ein Smartphone, das über Wi-Fi verbunden ist.

Erste Schritte:

- Installieren Sie "LUMIX Sync" auf Ihrem Smartphone.  $(419)$  $(419)$ 
	- **1 Wählen Sie die Methode zum Senden von Bildern bei der Kamera aus.**
		- $\bullet$   $\textcircled{\tiny{F}}$   $\bullet$  [  $\textcircled{\tiny{F}}$  ]  $\bullet$  [ $\textcircled{\tiny{N}}$  ]  $\bullet$  [Wi-Fi]  $\bullet$ [Wi-Fi-Funktion] → [Neue Verbindung] → [Bilder während der

Aufnahme & Ansicht über Fernbedienung Bilder während der Aufnahme schicken Auf Kamera gespeicherte Bilder übertragen

Wählen Sie eine Funktion

Aufnahme schicken]/[Auf Kamera gespeicherte Bilder übertragen]

**2 Stellen Sie das Sendeziel auf [Smartphone] ein.**

**3 Verbinden Sie die Kamera über Wi-Fi mit einem Smartphone.** ≥Wählen Sie [Über das Netzwerk]  $(\rightarrow 460)$  oder [Direkt] ( $\rightarrow 463$ ) aus und stellen Sie dann die

Verbindung her.

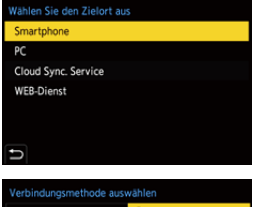

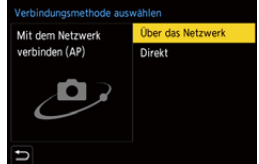

**4 Starten Sie "LUMIX Sync" auf dem Smartphone.**

- **5 Wählen Sie auf der Kamera das Ziel-Smartphone aus.**
- **6 Überprüfen Sie die Senden-Einstellungen und drücken**  Sie dann **@** oder  $\otimes$ .
	- 0 Drücken Sie [DISP.], um die Senden-Einstellungen von Bildern zu ändern.  $(466)$  $(466)$

**7 Wenn [Bilder während der Aufnahme schicken] ausgewählt ist:**

#### **Nehmen Sie Bilder auf.**

- [ $\mathbf{d}$ ] wird im Aufnahmebildschirm der Kamera angezeigt, während eine Datei gesendet wird.
- Um die Verbindung zu beenden, führen Sie die nachstehenden Schritte aus:

 $\binom{2}{1}$   $\rightarrow$  [  $\blacktriangleright$  ]  $\rightarrow$  [ $\bowtie$ ]  $\rightarrow$  [Wi-Fi]  $\rightarrow$  [Wi-Fi-Funktion]  $\rightarrow$  [Ja]

**Wenn [Auf Kamera gespeicherte Bilder übertragen] ausgewählt ist:**

#### **Wählen Sie ein Bild aus.**

0 Wählen Sie [Ende] aus, um die Verbindung zu beenden.

### **Einfaches Senden von Bildern auf der Kamera an ein Smartphone**

Sie können Bilder direkt an ein über Bluetooth verbundenes Smartphone übertragen, indem Sie während der Wiedergabe einfach [Q] drücken.

Sie können zum einfachen Verbinden auch das Menü verwenden.

0 Der Vorgang kann auch ausgeführt werden, indem die Fn-Taste für [Bild senden (Smartphone)] gedrückt wird.

Informationen zur Fn-Taste finden Sie auf Seite [321](#page-320-0).

Erste Schritte:

- Installieren Sie "LUMIX Sync" auf Ihrem Smartphone.  $(\rightarrow 419)$  $(\rightarrow 419)$
- Verbinden Sie die Kamera über Bluetooth mit einem Smartphone. ( $\rightarrow$  [420\)](#page-419-0)
- Drücken Sie [ $\blacktriangleright$ ] an der Kamera, um den Wiedergabebildschirm zu öffnen.

#### **Senden eines einzelnen Bildes**

- **1** Drücken Sie ◀▶, um das Bild auszuwählen.
- **2** Drücken Sie [Q].
- **3** Wählen Sie [Einzel-Auswahl] aus.
	- 0 Drücken Sie [DISP.], um die Senden-Einstellungen von Bildern zu ändern.  $(4.466)$  $(4.466)$
- 

**4** Wählen Sie [Ja] (bei Android-Geräten) oder [Verbinden] (bei iOS-Geräten) am Smartphone aus.

> • Die Verbindung wird automatisch über Wi-Fi hergestellt.

#### <span id="page-448-0"></span>**Senden mehrerer Bilder**

- **1** Drücken Sie [Q].
- 2 Wählen Sie [Multi-Auswahl] aus.
	- 0 Drücken Sie [DISP.], um die Senden-Einstellungen von Bildern zu ändern.  $(4.466)$  $(4.466)$
- 3 Wählen Sie die Bilder aus und übertragen Sie sie.

21: Bilder auswählen

oder : Einstellen/

Abbrechen

[DISP.]: Übertragen

- **4** Wählen Sie [Ja] (bei Android-Geräten) oder [Verbinden] (bei iOS-Geräten) am Smartphone aus.
	- Die Verbindung wird automatisch über Wi-Fi hergestellt.

• Diese Funktion ist nicht verfügbar, wenn [Automatische Übertr.] in [Bluetooth] auf [ON] eingestellt ist.

#### **Verwenden des Menüs zum einfachen Übertragen**

 $\mathbb{Z}$   $\rightarrow$  [ $\mathcal{L}$ ]  $\rightarrow$  [ $\mathbb{Z}$ ]  $\rightarrow$  [Bluetooth]  $\rightarrow$  [Bild senden (Smartphone)] Einstellungen: [Einzel-Auswahl]/[Multi-Auswahl]

- Bei [Einzel-Auswahl] drücken Sie <>, um das Bild auszuwählen, und dann oder <a>
zum Ausführen.
- 0 Bei [Multi-Auswahl] gehen Sie genauso vor wie bei ["Senden mehrerer Bilder".](#page-448-0)

# <span id="page-450-0"></span>**[PC]**

Senden Sie aufgenommene Bilder an den über Wi-Fi verbundenen PC.

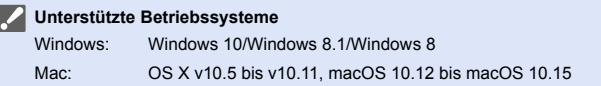

Erste Schritte:

- 0 Schalten Sie den PC ein.
- 0 Erstellen Sie einen Zielordner für Bilder.
- 0 Wurden die Standardeinstellungen für die Arbeitsgruppe des Ziel-PCs geändert, so ändern Sie unter [PC-Verbindung] die entsprechende Einstellung der Kamera.

 $(468)$  $(468)$ 

### **Erstellen eines Zielordners für Bilder**

#### **Wenn Windows verwendet wird (Beispiel: Windows 10)**

- 1 Wählen Sie den Zielordner aus und klicken Sie mit der rechten Maustaste darauf.
- 2 Wählen Sie [Eigenschaften] aus und aktivieren Sie die Veröffentlichung des Ordners.
- 0 Sie können zum Erstellen von Ordnern auch "PHOTOfunSTUDIO" verwenden. Einzelheiten finden Sie in der Bedienungsanleitung für "PHOTOfunSTUDIO".

#### **Wenn ein Mac verwendet wird (Beispiel: OS X v10.14)**

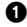

1 Wählen Sie den Zielordner aus und klicken Sie in dieser Reihenfolge auf folgende Elemente:

[Ablage] → [Informationen]

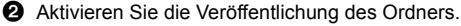

- 0 Erstellen Sie einen PC-Kontonamen (bis zu 254 Zeichen) und ein Passwort (bis zu 32 Zeichen) aus alphanumerischen Zeichen. Möglicherweise kann kein Zielordner erstellt werden, wenn der Kontoname andere als alphanumerische Zeichen enthält.
	- 0 Enthält der Computername (NetBIOS-Name bei Mac) Leerzeichen usw., wird der Computername möglicherweise nicht richtig erkannt. In diesem Fall wird empfohlen, den Namen in einen Namen mit höchstens 15 alphanumerischen Zeichen zu ändern.
	- 0 Einzelheiten zu den Einstellverfahren finden Sie in der Bedienungsanleitung Ihres PCs und in der Hilfe Ihres Betriebssystems.
- **1 Wählen Sie die Methode zum Senden von Bildern bei der Kamera aus.**
	- $\bullet$   $\textcircled{\tiny{F}}$   $\Rightarrow$  [  $\textcircled{\tiny{F}}$  ]  $\Rightarrow$  [ $\textcircled{\tiny{N}}$  ]  $\Rightarrow$  [Wi-Fi]  $\Rightarrow$ [Wi-Fi-Funktion] → [Neue Verbindung] ⇒ [Bilder während der

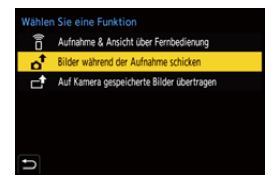

Aufnahme schicken]/[Auf Kamera gespeicherte Bilder übertragen]

**2 Stellen Sie das Sendeziel auf [PC] ein.**

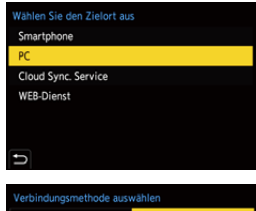

**3 Verbinden Sie Kamera und PC über Wi-Fi.**

> ≥Wählen Sie [Über das Netzwerk]  $(\rightarrow 460)$  oder [Direkt] ( $(\rightarrow 463)$  $(\rightarrow 463)$  aus und stellen Sie dann die Verbindung her.

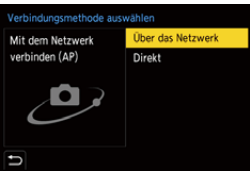

### **4 Geben Sie den**

**Computernamen des PCs (bei Macs den NetBIOS-Namen) ein, der verbunden werden soll.**

 $\bullet$  So können Sie Zeichen eingeben ( $\rightarrow$  [415\)](#page-414-0)

### **5 Wählen Sie einen Ordner zum Speichern von Bildern aus.**

• Im ausgewählten Ordner werden nach Sendedatum sortierte Ordner erstellt, in welchen die Bilder gespeichert werden.

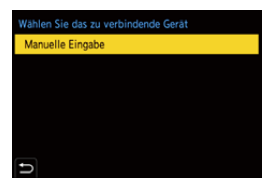

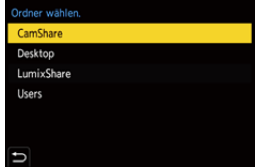

## **6 Überprüfen Sie die**  Senden-Einstellungen und drücken Sie dann @ oder **.**

• Um die Einstellung zum Senden zu ändern, drücken Sie [DISP.]. (→ [466\)](#page-465-0)

**7 Wenn [Bilder während der Aufnahme schicken] ausgewählt ist:**

#### **Nehmen Sie Bilder auf.**

- [a] wird im Aufnahmebildschirm der Kamera angezeigt, während eine Datei gesendet wird.
- 0 Um die Verbindung zu beenden, führen Sie die nachstehenden Schritte aus:

 $\mathbb{C}$   $\rightarrow$  [  $\blacktriangleright$  ]  $\rightarrow$  [ $\mathbb{N}$ ]  $\rightarrow$  [Wi-Fi]  $\Rightarrow$  [Wi-Fi-Funktion]  $\Rightarrow$  [Ja]

**Wenn [Auf Kamera gespeicherte Bilder übertragen] ausgewählt ist:**

#### **Wählen Sie ein Bild aus.**

- 0 Wählen Sie [Ende] aus, um die Verbindung zu beenden.
- 0 Wenn der Bildschirm für ein Benutzerkonto und eine Aufforderung zur Kennworteingabe erscheint, geben Sie das Passwort ein, das Sie auf Ihrem PC eingestellt haben.
	- 0 Wenn das Firewall des Betriebssystems, d.h. die Sicherheitssoftware, usw. aktiviert ist, kann unter Umständen keine Verbindung zum PC hergestellt werden.

# <span id="page-453-0"></span>**[Drucker]**

Sie können Bilder zum Drucken an einen Drucker senden, der PictBridge  $(WLAND)^*$  unterstützt und über Wi-Fi verbunden ist.

¢ DPS over IP-Standard-kompatibel

- **1 Wählen Sie die Methode zum Senden von Bildern bei der Kamera aus.**
	- $\bullet$   $\textcircled{\tiny{\textsf{m}}}\ \bullet$  [  $\textcircled{\tiny{\textsf{r}}}\ \bullet$  [  $\textcircled{\tiny{\textsf{r}}}\ \bullet$  [ $\textcircled{\tiny{\textsf{r}}}\ \bullet$  [Wi-Fi]  $\bullet$ [Wi-Fi-Funktion] → [Neue Verbindung] → [Auf Kamera gespeicherte Bilder übertragen]
- **2 Stellen Sie das Sendeziel auf [Drucker] ein.**

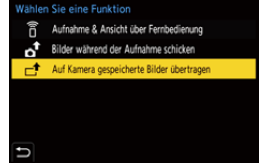

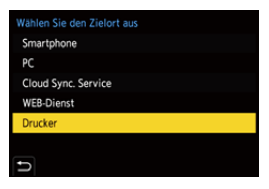

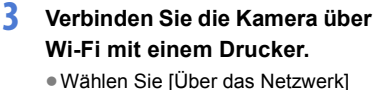

- $(\rightarrow 460)$  oder [Direkt] ( $\rightarrow 463$ ) aus und stellen Sie dann die Verbindung her.
- **4 Wählen Sie den Zieldrucker aus.**

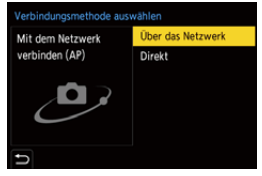

## **5 Wählen Sie Bilder aus und drucken Sie sie.**

- 0 Der Vorgang zur Auswahl der Bilder ist der gleiche, wie beim Anschluss des USB-Anschlusskabels.  $(487)$  $(487)$
- Drücken Sie [  $\bigcirc$ ], um die Verbindung zu beenden.
- **0** · Einzelheiten zu (WLAN-kompatiblen) PictBridge-Druckern erhalten Sie beim jeweiligen Hersteller.
	- 0 Wenn [Automatische Übertr.] in [Bluetooth] auf [ON] eingestellt ist, so ist [Wi-Fi-Funktion] nicht verfügbar.

## <span id="page-455-0"></span>**[WEB-Dienst]**

Sie können "LUMIX CLUB" zum Hochladen aufgenommener Bilder bei Web-Diensten wie Social-Networking-Websites verwenden.

Erste Schritte:

- $\bullet$  Registrieren Sie sich bei "LUMIX CLUB". ( $\rightarrow$  [469\)](#page-468-1)
- 0 Bevor Sie Bilder an einen Webdienst senden, müssen Sie den Webdienst registrieren.  $(4471)$  $(4471)$
- **1 Wählen Sie die Methode zum Senden von Bildern bei der Kamera aus.**
	- $\bullet$  @  $\bullet$  [  $\mathcal{F}$ ]  $\bullet$  [  $\mathbb{R}$ ]  $\bullet$  [Wi-Fi]  $\bullet$ [Wi-Fi-Funktion] ⇒ [Neue Verbindung] → [Bilder während der

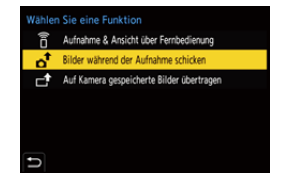

Aufnahme schicken]/[Auf Kamera gespeicherte Bilder übertragen]

**2 Stellen Sie das Sendeziel auf [WEB-Dienst] ein.**

- **3 Stellen Sie eine Verbindung mit dem Web-Dienst her.**
	- ≥Wählen Sie [Über das Netzwerk] aus und stellen Sie die Verbindung her.  $(\rightarrow 460)$  $(\rightarrow 460)$
- **4 Wählen Sie den Web-Dienst aus.**

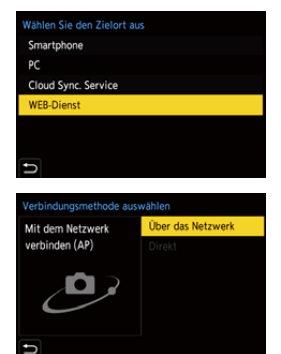

### **5 Überprüfen Sie die Senden-Einstellungen und drücken**  Sie dann **@** oder  $\otimes$ .

0 Drücken Sie [DISP.], um die Senden-Einstellungen von Bildern zu ändern.  $(466)$  $(466)$ 

**6 Wenn [Bilder während der Aufnahme schicken] ausgewählt ist:**

#### **Nehmen Sie Bilder auf.**

- [  $\cdot$  [  $\cdot$  ] wird im Aufnahmebildschirm der Kamera angezeigt, während eine Datei gesendet wird.
- Um die Verbindung zu beenden, führen Sie die nachstehenden Schritte aus:

 $\binom{2}{1}$   $\rightarrow$  [  $\blacktriangleright$  ]  $\rightarrow$  [ $\bowtie$ ]  $\rightarrow$  [Wi-Fi]  $\Rightarrow$  [Wi-Fi-Funktion]  $\Rightarrow$  [Ja]

#### **Wenn [Auf Kamera gespeicherte Bilder übertragen] ausgewählt ist:**

#### **Wählen Sie ein Bild aus.**

- 0 Wählen Sie [Ende] aus, um die Verbindung zu beenden.
- **II** . Wenn ein Bild nicht gesendet werden kann, wird ein E-Mail-Bericht mit einer Beschreibung des Fehlers an die in "LUMIX CLUB" gespeicherte E-Mail-Adresse gesendet.
	- 0 Panasonic haftet nicht für Schäden, die sich aus Datenlecks, Verlusten usw. von Bildern ergeben, welche bei Web-Diensten hochgeladen wurden.
	- 0 Löschen Sie beim Hochladen von Bildern bei Web-Diensten keine Bilder von der Kamera, auch wenn die Übermittlung abgeschlossen wurde. Vergewissern Sie sich zunächst, dass die Bilder beim Web-Dienst korrekt hochgeladen wurden.

Panasonic haftet nicht für Schäden, die sich aus dem Löschen von Bildern ergeben, welche auf dieser Kamera gespeichert sind.

0 Bilder enthalten möglicherweise Informationen, die zur Identifizierung des Nutzers verwendet werden können, beispielsweise Aufnahmedaten und -zeiten sowie Ortsinformationen. Überprüfen Sie dies gründlich, bevor Sie die Bilder bei einem Web-Dienst hochladen.

## <span id="page-457-0"></span>**[Cloud Sync. Service]**

Von dieser Kamera können aufgenommene Bilder automatisch über "LUMIX CLUB" an einen Cloud Sync-Dienst übertragen werden, um sie an einen PC oder ein Smartphone zu senden.

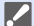

#### **Verwenden von [Cloud Sync. Service] (Stand: September 2020)**

- $\bullet$  Sie müssen sich beim "LUMIX CLUB" ( $\rightarrow$  [469\)](#page-468-1) registrieren und Cloud-Synchronisierung einrichten, um Bilder an einen Cloud-Ordner zu senden. Verwenden Sie "PHOTOfunSTUDIO" zum Einrichten der Cloud-Synchronisierung.
- 0 Gesendete Bilder werden vorübergehend im Cloud-Ordner gespeichert. Sie können mit Ihrem PC, Smartphone und anderen Geräten synchronisiert werden.
- Im Cloud-Ordner werden die übertragenen Bilder 30 Tage lang gespeichert (bis zu 1000 Bilder).

Beachten Sie, dass Bilder in den folgenden Fällen automatisch gelöscht werden:

- Wenn seit dem Senden 30 Tage vergangen sind (auch, wenn innerhalb von 30 Tagen nach dem Übertragen Bilder auf alle angegebenen Geräte heruntergeladen wurden, werden sie möglicherweise gelöscht)
- Bei mehr als 1000 Bildern (je nach [Cloud-Limit]-Einstellung ( $\rightarrow$  [466\)](#page-465-1))
- **1 Wählen Sie die Methode zum Senden von Bildern bei der Kamera aus.**
	- $\bullet$   $\textcircled{\tiny{F}}$   $\Rightarrow$  [  $\textcircled{\tiny{F}}$  ]  $\Rightarrow$  [ $\textcircled{\tiny{N}}$  ]  $\Rightarrow$  [Wi-Fi]  $\Rightarrow$ [Wi-Fi-Funktion] → [Neue Verbindung] → [Bilder während der Aufnahme schicken]/[Auf Kamera gespeicherte Bilder übertragen]
- **2 Stellen Sie das Sendeziel auf [Cloud Sync. Service] ein.**

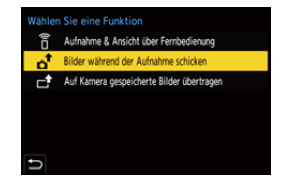

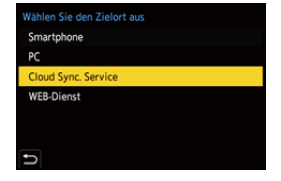

## **3 Stellen Sie eine Verbindung mit dem Cloud Sync-Dienst her.**

≥Wählen Sie [Über das Netzwerk] aus und stellen Sie die Verbindung her.  $(460)$  $(460)$ 

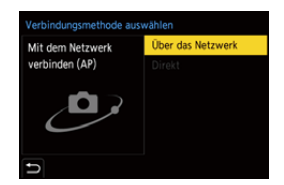

## <span id="page-458-0"></span>**4 Überprüfen Sie die**  Senden-Einstellungen und drücken Sie dann @ oder **.**

- 0 Drücken Sie [DISP.], um die Senden-Einstellungen von Bildern zu ändern.  $(466)$  $(466)$
- **5 Wenn [Bilder während der Aufnahme schicken] ausgewählt ist:**

### **Nehmen Sie Bilder auf.**

- [ $\bigtriangleup$ ] wird im Aufnahmebildschirm der Kamera angezeigt, während eine Datei gesendet wird.
- 0 Um die Verbindung zu beenden, führen Sie die nachstehenden Schritte aus:

 $\mathbb{Z} \rightarrow [1] \rightarrow [1] \rightarrow [0] \rightarrow [0] \rightarrow [0] \rightarrow [0]$  if if if if if if if if  $[0a] \rightarrow [0]$ 

**Wenn [Auf Kamera gespeicherte Bilder übertragen] ausgewählt ist:**

### **Wählen Sie mindestens ein Bild aus.**

0 Wählen Sie [Ende] aus, um die Verbindung zu beenden.

# **Wi-Fi-Verbindungen**

Wenn [Neue Verbindung] in

[Wi-Fi-Funktion] in [Wi-Fi] im Menü [Setup] ([EIN/AUS]) ausgewählt wurde, wählen Sie als Verbindungsmethode entweder [Über das Netzwerk] oder [Direkt] aus. Wenn Sie hingegen [Wählen Sie einen Zielort aus dem Verlauf] oder [Wählen Sie

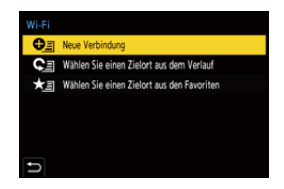

einen Zielort aus den Favoriten] verwenden, stellt die Kamera mit den zuvor verwendeten Einstellungen eine Verbindung mit dem ausgewählten Gerät her.

# <span id="page-459-0"></span>**[Über das Netzwerk]**

Verbinden Sie Kamera und Zielgerät über den Drahtlos-Zugangspunkt.

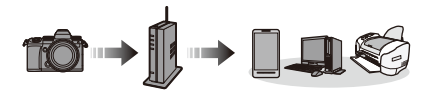

**Wählen Sie die Methode zum Verbinden mit einem Drahtlos-Zugangspunkt aus.**

Einstellungen: [WPS (Tastendruck)]/ [WPS (PIN-Code)]/ [Aus Liste]  $(\rightarrow 461)$  $(\rightarrow 461)$ 

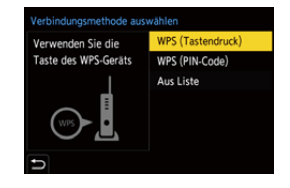

- 0 Wenn [Über das Netzwerk] einmal ausgewählt wurde, stellt die Kamera eine Verbindung mit dem zuvor verwendeten Drahtlos-Zugangspunkt her. Um den Drahtlos-Zugangspunkt zu ändern, über den die Verbindung erfolgen soll, drücken Sie [DISP.] und ändern das Verbindungsziel.
	- 0 Lesen Sie die Bedienungsanleitung und überprüfen Sie die Einstellungen des Drahtlos-Zugangspunkts.

# <span id="page-460-0"></span>**[WPS (Tastendruck)]**

Drücken Sie die WPS-Taste am Drahtlos-Zugangspunkt, um eine Verbindung einzurichten.

Betätigen Sie die Drahtlos-Zugangspunkt WPS-Taste, bis in den WPS-Modus umgeschaltet wird.

# **[WPS (PIN-Code)]**

Geben Sie beim Drahtlos-Zugangspunkt einen PIN-Code ein, um eine Verbindung einzurichten.

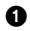

1 Wählen Sie auf dem Kamerabildschirm den Drahtlos-Zugangspunkt, zu dem Sie eine Verbindung herstellen.

- 2 Geben Sie den auf dem Kamerabildschirm angezeigten PIN-Code in den Drahtlos-Zugangspunkt ein.
- **3** Drücken Sie (a) oder (c) an der Kamera.

# <span id="page-460-1"></span>**[Aus Liste]**

Es wird nach einem Drahtlos-Zugangspunkt gesucht und eine Verbindung hergestellt.

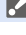

0 Bestätigen Sie den Verschlüsselungsschlüssel des Drahtlos-Zugangspunkts.

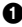

1 Wählen Sie den Drahtlos-Zugangspunkt, zu dem eine Verbindung hergestellt wird.

- 0 Drücken Sie [DISP.], um eine erneute Suche nach Drahtlos-Zugangspunkten auszuführen.
- Wird kein Drahtlos-Zugangspunkt gefunden, lesen Sie ["Verbinden per](#page-461-0)  [manueller Eingabe"](#page-461-0) auf Seite [462.](#page-461-0)

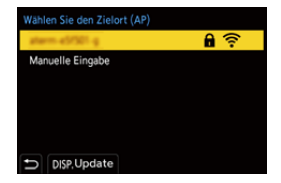

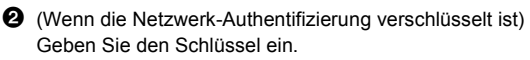

 $\bullet$  So können Sie Zeichen eingeben ( $\rightarrow$  [415\)](#page-414-0)

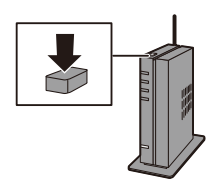

Beispiel)

<span id="page-461-0"></span>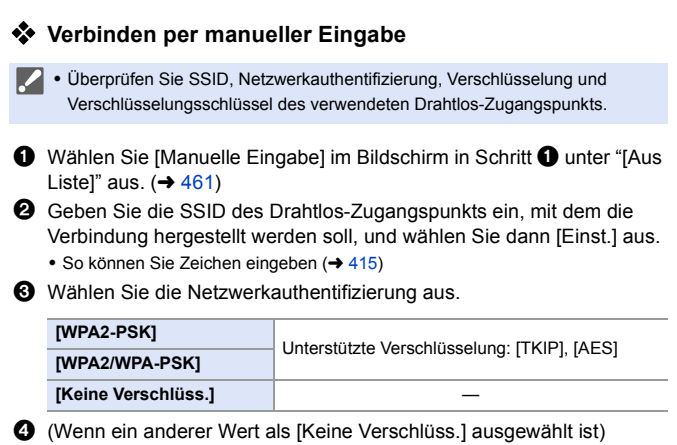

Geben Sie den Verschlüsselungsschlüssel ein und wählen Sie dann [Einst.] aus.

## <span id="page-462-0"></span>**[Direkt]**

Verbinden Sie die Kamera und das Zielgerät direkt miteinander.

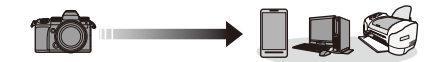

**Wählen Sie die Methode zum Verbinden mit dem Zielgerät aus.**

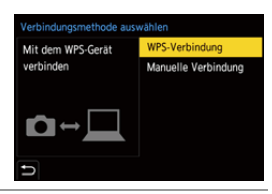

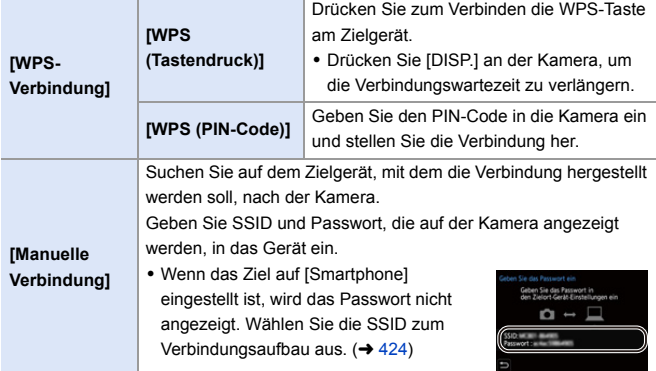

**0** · Lesen Sie auch die Bedienungsanleitung des Geräts, mit dem eine Verbindung hergestellt werden soll.

## **Verbinden mit Wi-Fi anhand zuvor gespeicherter Einstellungen**

Verwenden Sie den Wi-Fi-Verbindungsverlauf, um eine Verbindung mit denselben Einstellungen wie zuvor herzustellen.

### **1 Öffnen Sie den Wi-Fi-Verbindungsverlauf.**

 $\bullet$   $\textcircled{\tiny{F}}$   $\bullet$  [  $\textcircled{\tiny{F}}$  ]  $\bullet$  [ $\textcircled{\tiny{N}}$  ]  $\bullet$  [Wi-Fi]  $\bullet$ [Wi-Fi-Funktion] → [Wählen Sie einen Zielort aus dem Verlauf]/ [Wählen Sie einen Zielort aus den **Favoriten1** 

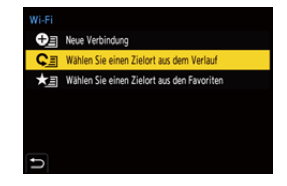

- **2 Wählen Sie das Verlaufselement aus, mit dem eine Verbindung hergestellt werden soll.**
	- 0 Drücken Sie [DISP.], um die Einzelheiten des Verbindungsverlaufs zu bestätigen.

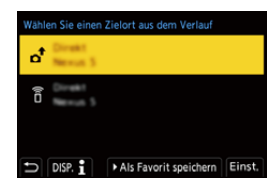

### **Als Favorit speichern**

Sie können den Wi-Fi-Verbindungsverlauf unter Favoriten registrieren.

 $\bullet$  Öffnen Sie den Wi-Fi-Verbindungsverlauf.

•  $\mathbb{Q}$   $\rightarrow$  [ $\blacktriangleright$ ]  $\rightarrow$  [ $\mathbb{N}$ ]  $\rightarrow$  [Wi-Fi)  $\Rightarrow$  [Wi-Fi-Funktion]  $\Rightarrow$  [Wählen Sie einen Zielort aus dem Verlauf]

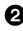

2 Wählen Sie das zu registrierende Verlaufselement aus und drücken Sie dann  $\blacktriangleright$ 

3 Geben Sie den zu speichernden Namen ein und wählen Sie [Einst.].

- $\bullet$  So können Sie Zeichen eingeben ( $\rightarrow$  [415\)](#page-414-0)
- 0 Sie können maximal 30 Zeichen eingeben. Ein Zeichen zu zwei Byte wird als zwei Zeichen behandelt.

#### **Bearbeiten von Elementen, die als Favoriten registriert sind**

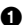

1 Öffnen Sie die als Favoriten registrierten Elemente.

•  $\mathbf{Q}$   $\rightarrow$  [  $\mathbf{L}$  ]  $\rightarrow$  [ $\mathbf{N}$ ]  $\rightarrow$  [Wi-Fi]  $\rightarrow$  [Wi-Fi-Funktion]  $\rightarrow$  [Wählen Sie einen Zielort aus den Favoriten]

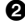

2 Wählen Sie das zu bearbeitende Verlaufselement aus den Favoriten aus und drücken Sie  $\blacktriangleright$ .

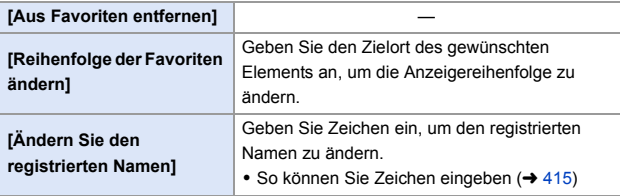

- Die Anzahl der Zeichen, die im Verlauf gespeichert werden können, ist begrenzt. Registrieren Sie häufig verwendete Verbindungseinstellungen als Favoriten.
	- 0 Wenn [Reset] im [Setup] ([Einstellung])-Menü zum Zurücksetzen der Netzwerkeinstellungen verwendet wird, werden die unter "Verlauf" und "Favoriten" gespeicherten Inhalte gelöscht.
	- 0 Wenn das Gerät, mit dem Sie eine Verbindung herstellen möchten (Smartphone usw.), mit einem anderen Drahtlos-Zugangspunkt verbunden ist als die Kamera, können Sie das Gerät nicht über [Direkt] mit der Kamera verbinden.

Ändern Sie die Wi-Fi-Einstellungen des Geräts, mit dem Sie eine Verbindung herstellen möchten, sodass der zu verwendende Drahtlos-Zugangspunkt auf die Kamera eingestellt ist. Sie können auch [Neue Verbindung] auswählen und die Geräte erneut verbinden.  $(424)$  $(424)$ 

0 Beim Verbinden mit einem Netzwerk, das von vielen Geräten verwendet wird, kann es zu Schwierigkeiten kommen. Stellen Sie die Verbindung in diesen Fällen über [Neue Verbindung] her.

# **Senden von Einstellungen und Auswählen von Bildern**

### <span id="page-465-0"></span>**Einstellungen beim Senden von Bildern**

Stellen Sie Bildgröße, Dateiformat und weitere Elemente zum Senden des Bildes an das Zielgerät ein.

- **1 Ist eine Wi-Fi-Verbindung verfügbar, wird der Bestätigungsbildschirm der Senden-Einstellungen geöffnet. Drücken Sie [DISP.].**
- Verbunden Einstellungen zum Bildersenden Größe Original Dateiformat **JPG** Ortsinfo. löschen ON Cloud-Limit ON DISP, S.eingest. Einst.
- **2 Ändern Sie die Senden-Einstellungen.**

<span id="page-465-1"></span>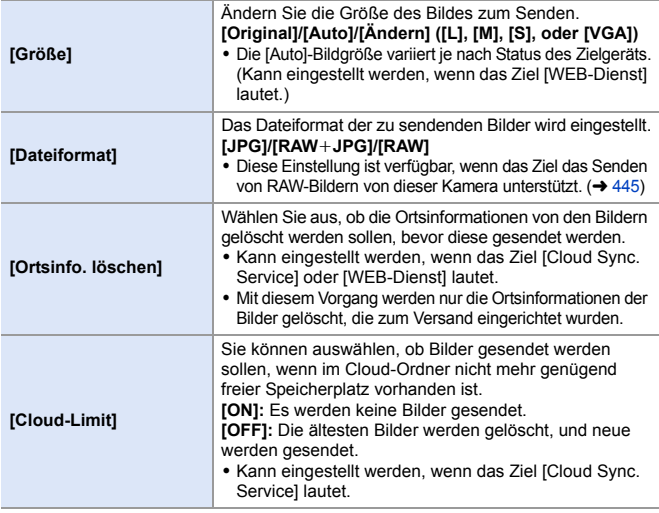

# <span id="page-466-0"></span>**Auswählen von Bildern**

Wenn Sie mithilfe von [Auf Kamera gespeicherte Bilder übertragen] senden möchten, wählen Sie die Bilder über das folgende Verfahren aus.

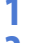

## **1 Wählen Sie [Einzel-Auswahl] oder [Multi-Auswahl] aus.**

**2 Wählen Sie das Bild aus.**

#### **Einstellung [Einzel-Auswahl]**

- **1** Drücken Sie <**▶**, um ein Bild auszuwählen.
- **2** Drücken Sie **...** oder ...

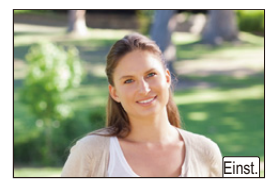

#### **Einstellung [Multi-Auswahl]**

- **1** Drücken Sie AV <**Example 34** auszuwählen, und drücken Sie dann oder . (Wiederholen)
	- Drücken Sie erneut (p) oder (b), um die Einstellung aufzuheben.
	- Die Bilder werden einzeln nach Kartensteckplatz angezeigt. Drücken Sie [  $\boxed{1}$  ], um die anzuzeigende Karte zu wechseln.

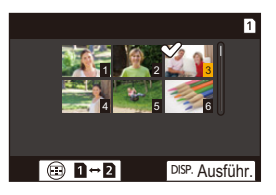

- 0 Ein gleichzeitiges Auswählen von Bildern ist nur bei Bildern auf einer einzelnen Karte möglich.
- **2** Drücken Sie zum Ausführen [DISP.].

# **[Wi-Fi-Setup] Menü**

Hiermit werden die für die Wi-Fi-Funktion erforderlichen Einstellungen konfiguriert.

Die Einstellungen können bei Verbindung über Wi-Fi nicht geändert werden.

### **Das [Wi-Fi-Setup]-Menü wird angezeigt.**

 $\bullet$   $\mathbb{R}$   $\rightarrow$  [ $\mathcal{L}$ ]  $\rightarrow$  [ $\mathbb{N}$ ]  $\rightarrow$  [Wi-Fi-Setup]

<span id="page-467-0"></span>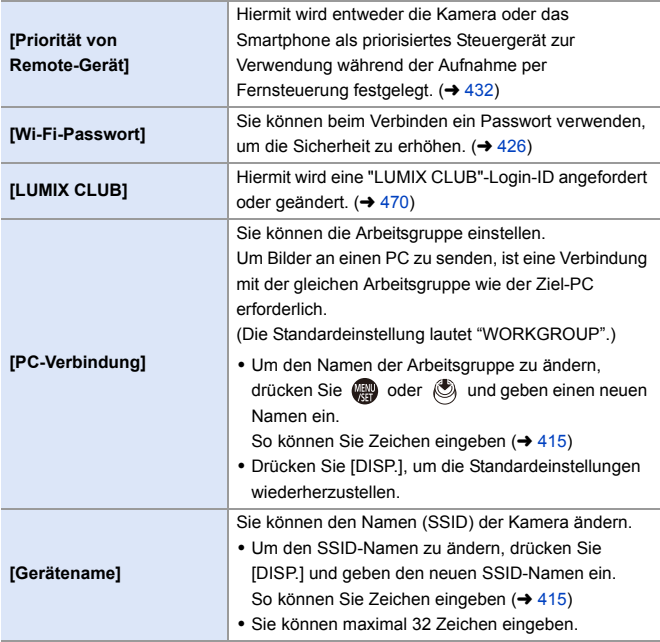
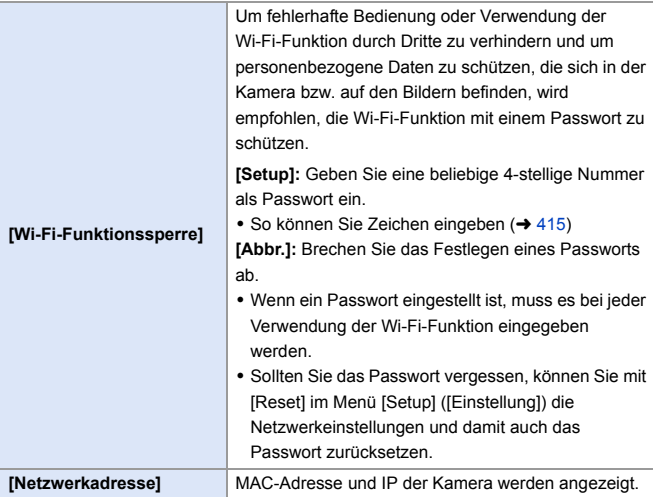

## **"LUMIX CLUB"**

Weitere Informationen finden Sie auf der "LUMIX CLUB"-Website. https://lumixclub.panasonic.net/ger/c/

**Der Dienst kann aufgrund von regelmäßigen Wartungen oder unerwarteten** Problemen ausgesetzt werden und die Dienstinhalte können ohne vorherige Ankündigung an die Benutzer verändert oder hinzugefügt werden. Der Dienst kann außerdem mit einer angemessenen Ankündigungsfrist vollständig oder teilweise eingestellt werden.

## **Beziehen einer neuen Login-ID von der Kamera**

Sie können über das Kamera-Menü eine "LUMIX CLUB"-Login-ID beziehen.

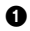

- **1** Folgen Sie dem Menüpfad.
	- $\bullet$  (@)  $\bullet$  [  $\blacktriangleright$  [  $\bullet$  [  $\text{\rm in}$  ]  $\bullet$  [Wi-Fi]  $\bullet$ [Wi-Fi-Setup] → [LUMIX CLUB] → [Konto einstellen/hinzuf.] → [Neues Konto]
	- 0 Stellen Sie eine Verbindung zum Netzwerk her.

Wechseln Sie durch Berühren von [Nächstes] zur nächsten Seite.

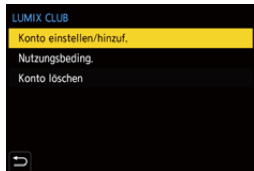

2 Wählen Sie die Methode zum Verbinden mit einem Drahtlos-Zugangspunkt aus und stellen Sie die Methode ein.  $(\rightarrow 460)$  $(\rightarrow 460)$ 

- 0 Außer beim erstmaligen Herstellen einer Verbindung wird die Kamera mit dem zuvor verwendeten Drahtlos-Zugangspunkt verbunden. Drücken Sie [DISP.] zum Ändern des Verbindungsziels.
- 0 Wechseln Sie durch Berühren von [Nächstes] zur nächsten Seite.
- $\bigcirc$  Lesen Sie die Nutzungsbedingungen von "LUMIX CLUB" und wählen Sie [Zustimmen] aus.
	- $\bullet$  Seiten wechseln:  $\blacktriangle \blacktriangledown$
	- Zoom: Drehen Sie war nach rechts (Wiederherstellen: Drehen Sie war nach links).
	- Bewegen des vergrößerten Bereichs: AV<
	- Ohne Registrieren abbrechen: [→]-Taste
- 4 Geben Sie ein Kennwort ein.
	- 0 Geben Sie eine beliebige Kombination aus 8 bis 16 Zeichen als Kennwort ein.
	- $\bullet$  So können Sie Zeichen eingeben ( $\rightarrow$  [415\)](#page-414-0)
- 5 Überprüfen Sie die Login-ID und wählen Sie dann [OK] aus.
	- 0 Notieren Sie unbedingt die Login-ID und das Passwort.
	- Die Login-ID (12-stellige Ziffer) wird automatisch angezeigt.

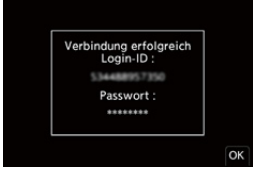

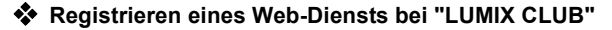

O • Vergewissern Sie sich unter "FAQ/Kontakt" auf der nachstehenden Site, dass der gewünschte Web-Dienst von "LUMIX CLUB" unterstützt wird: https://lumixclub.panasonic.net/ger/c/lumix\_faqs/

Erste Schritte:

0 Achten Sie darauf, dass Sie einen Zugang für den WEB-Dienst erstellt haben und über die Anmeldedaten verfügen.

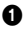

1 Rufen Sie mit einem Smartphone oder PC die Website "LUMIX CLUB" auf. https://lumixclub.panasonic.net/ger/c/

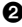

2 Geben Sie Ihre "LUMIX CLUB"-Login-ID und das Passwort ein, um sich anzumelden.

- 0 Wenn Ihre E-Mail-Adresse noch nicht bei "LUMIX CLUB" registriert ist, registrieren Sie sie jetzt.
- 3 Wählen Sie den Web-Dienst aus, den Sie in den Web-Dienst-Linkeinstellungen verwenden möchten, und registrieren Sie ihn.
	- 0 Folgen Sie den Anweisungen auf dem Bildschirm, um die Registrierung auszuführen.

## **Überprüfen/Ändern von Login-ID oder Passwort**

Erste Schritte:

- 0 Prüfen Sie die ID und das Kennwort bei Verwendung der erfassten Anmelde-ID.
- 0 Öffnen Sie die "LUMIX CLUB"-Website auf Ihrem PC, um das Passwort zu ändern.

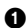

**1** Folgen Sie dem Menüpfad.

- $\bullet$   $\mathbb{R}$   $\rightarrow$  [  $\mathcal{L}$  ]  $\rightarrow$  [ $\mathbb{R}$  ]  $\rightarrow$  [Wi-Fi]  $\rightarrow$ [Wi-Fi-Setup] → [LUMIX CLUB] → [Konto einstellen/hinzuf.] → [Login-ID einstellen]
- 0 Die Login-ID und das Passwort werden angezeigt.

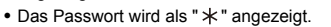

<sup>2</sup> Wählen Sie die zu ändernde Option.

3 Geben Sie die Anmelde-ID oder das Kennwort ein.

- $\bullet$  So können Sie Zeichen eingeben ( $\rightarrow$  [415\)](#page-414-0)
- **4** Wählen Sie [Ende] aus.

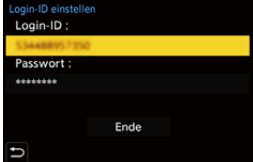

## **Überprüfen der "LUMIX CLUB"-Nutzungsbedingungen**

Überprüfen Sie die Einzelheiten, wenn beispielsweise die Nutzungsbedingungen aktualisiert wurden.

∰ ⇒ [  $\blacktriangleright$  ] ⇒ [ လြဲ ] ⇒ [Wi-Fi] ⇒ [Wi-Fi-Setup] ⇒ [LUMIX CLUB] ⇒ Wählen Sie [Nutzungsbeding.] aus.

## **Löschen Ihrer Login-ID und Ihres "LUMIX CLUB"-Kontos**

Löschen Sie die Login-ID von der Kamera, wenn Sie die Kamera an eine andere Person weitergeben oder entsorgen möchten.

Sie können Ihr Konto bei "LUMIX CLUB" auch schließen.

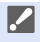

Sie können nur die Anmelde-ID ändern oder löschen, die Sie mit der Kamera erworben haben.

#### **1** Folgen Sie dem Menüpfad.

- $\bullet \quad \text{conj} \quad \bullet [\text{mod} \;] \Rightarrow [\text{mod} \;] \Rightarrow [\text{Wi-Fi}] \Rightarrow [\text{Wi-Fi-Setup}] \Rightarrow [\text{LUMIX CLUB}] \Rightarrow [\text{Konto} \;]$ löschen]
- 0 Es wird eine Meldung angezeigt. Wählen Sie [Nächstes] aus.
- **2** Wählen Sie im Bestätigungsbildschirm zum Löschen der Login-ID [Ja] aus.
	- 0 Es wird eine Meldung angezeigt. Wählen Sie [Nächstes] aus.
- 3 Wählen Sie im Bestätigungsbildschirm [Ja] aus, wenn Sie gefragt werden, ob das "LUMIX CLUB"-Konto geschlossen werden soll.
	- Es wird eine Meldung angezeigt. Wählen Sie [Nächstes] aus.
	- 0 Wählen Sie zum Fortfahren ohne Schließen des Kontos [Nein] aus, um nur die Login-ID zu löschen.

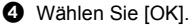

# **16. Verbinden mit anderen Geräten**

In diesem Kapitel werden die Verbindungen zu anderen Geräten wie Fernseher und PCs beschrieben.

Sie können Verbindungen entweder über die [HDMI]-Buchse oder über den USB-Anschluss der Kamera herstellen. Einzelheiten zu den Verbindungen finden Sie in den nachstehenden Abschnitten.

**Prüfen Sie die Richtung der Anschlüsse und führen Sie den Stecker gerade** ein/ziehen Sie den Stecker gerade heraus, wobei Sie das Steckergehäuse festhalten.

(Erfolgt das Einschieben nicht gerade, sondern aus einem Winkel, so kommt es möglicherweise zu Verformungen oder Fehlfunktionen.)

0 Verbinden Sie das Kabel nicht mit den falschen Anschlüssen. Anderenfalls kommt es möglicherweise zu Fehlfunktionen.

#### **[HDMI]-Buchse**

<span id="page-472-0"></span>Verbinden Sie Kamera und Fernseher mit einem handelsüblichen HDMI-Mikro-Kabel.

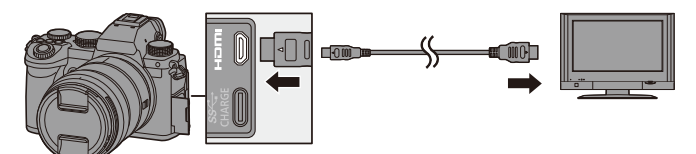

0 Verwenden Sie ein "Highspeed-HDMI-Micro-Kabel" mit dem HDMI-Logo. Kabel, die nicht zu den HDMI-Standards kompatibel sind, werden nicht funktionieren.

"Highspeed-HDMI-Micro-Kabel" (Stecker Typ D–Typ A, Länge bis zu 2 m)

#### **USB-Anschluss**

<span id="page-473-0"></span>Verwenden Sie ein USB-Anschlusskabel um die Kamera mit einem PC, Rekorder oder Drucker zu verbinden.

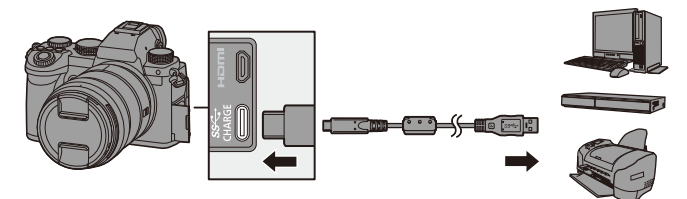

0 Verwenden Sie ausschließlich das mitgelieferte USB-Anschlusskabel.

# **Wiedergabe auf einem Fernseher**

Sie können die Kamera mit einem Fernseher verbinden, um aufgenommene Bilder und Videos auf dem Fernseher anzusehen.

Erste Schritte:

- Schalten Sie Kamera und Fernseher aus.
	- **1 Verbinden Sie Kamera und Fernseher mit einem handelsüblichen HDMI-Mikro-Kabel. (→ [473\)](#page-472-0)**
- **2 Schalten Sie den Fernseher ein.**
- **3 Schalten Sie den Eingang des Fernsehers auf HDMI um.**
- **4 Schalten Sie die Kamera ein.**
- **5 Der Wiedergabebildschirm wird angezeigt.**
	- Drücken Sie [[▶].
	- ≥Die aufgenommenen Bilder werden auf dem Fernseher angezeigt. (Monitor und Sucher der Kamera werden ausgeschaltet.)

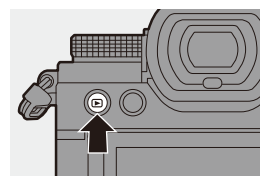

- **II** . In der Standardeinstellung werden die Bilder in der optimalen Auflösung für den angeschlossenen Fernseher ausgegeben. Die Ausgabeauflösung kann in [HDMI-Modus (Wdgb.)] geändert werden.  $(401)$  $(401)$ 
	- 0 Je nach Bildverhältnis erscheinen oben und unten oder rechts und links auf den Bildern möglicherweise graue Bänder. Sie können die Bandfarbe in [Hintergrundfarbe (Wdgb.)] in [TV-Anschluss] im Menü [Setup] ([EIN/AUS]) ändern. (→ [402\)](#page-401-0)
	- 0 Eine HDMI-Ausgabe ist nicht möglich, wenn ein USB-Anschlusskabel angeschlossen wird, während [USB-Modus] auf [PC(Storage)] oder [PictBridge(PTP)] eingestellt ist.
	- Ein Temperaturanstieg in der Kamera kann dazu führen, dass [ $\bigtriangleup$ ] angezeigt wird, die Aufnahme angehalten wird und einige Funktionen vorübergehend nicht verfügbar sind. Warten Sie, bis die Kamera abgekühlt ist.
	- 0 Ändern Sie den Bildschirmmodus am Fernseher, wenn die Bilder oben oder unten abgeschnitten sind.
	- Je nach angeschlossenem Fernseher werden 6K/4K-Serienbilddateien möglicherweise nicht korrekt wiedergegeben.
	- Lesen Sie auch die Bedienungsanleitung des Fernsehers.

## **Verwenden von VIERA Link**

Bei VIERA Link (HDAVI Control™) handelt es sich um eine Funktion, welche die Verwendung der Fernbedienung des Panasonic-Fernsehers erlaubt. Die Kamera muss zur automatisch verknüpften Bedienung über das HDMI-Mikro-Kabel an ein VIERA Link-kompatibles Gerät angeschlossen sein.

(Es sind nicht alle Bedienungsschritte möglich.)

• Zum Verwenden von VIERA Link müssen Sie auch Einstellungen am Fernseher konfigurieren. Informationen zum Vorgehen beim Einstellen finden Sie in der Bedienungsanleitung des Fernsehers.

- 1 Verbinden Sie die Kamera mit einem Fernseher von Panasonic, der mit VIERA Link kompatibel ist. Verwenden Sie dazu ein handelsübliches HDMI-Mikro-Kabel. (→ [473\)](#page-472-0)
- **2** Schalten Sie die Kamera ein.
- **6** Schalten Sie VIFRA Link ein.
	- $\bullet$   $\mathbb{Q}$   $\rightarrow$  [  $\blacktriangleright$  ]  $\rightarrow$  [ $\mathbb{N}$ ]  $\Rightarrow$  [TV-Anschluss]  $\Rightarrow$  [VIERA Link (CEC)]  $\Rightarrow$  [ON]
- 4 Der Wiedergabebildschirm wird angezeigt.
	- Drücken Sie [[F]].
- 5 Nehmen Sie die Bedienung mit der Fernbedienung des Fernsehgeräts vor.

#### **Ausschalt-Verknüpfung**

Wenn Sie den Fernseher mit der Fernbedienung ausschalten, wird auch die Kamera ausgeschaltet.

#### **Automatisches Wechseln des Eingangs**

Wenn Sie die Kamera einschalten und dann [D] drücken, wird der Eingang des Fernsehers automatisch zu dem Eingang gewechselt, mit dem diese Kamera verbunden ist.

Wenn der Fernseher sich im Standby-Modus befindet, wird er automatisch eingeschaltet.

(Wenn "Power on link" am Fernseher auf "Set" eingestellt ist)

- **IF VIERA Link ist eine einzigartige Funktion von Panasonic, die auf eine** HDMI-Steuerfunktion aufbaut und auf der HDMI CEC (Consumer Electronics Control)-Spezifikation basiert. Eine verknüpfte Bedienung mit HDMI CEC-kompatiblen Geräten anderer Hersteller wird nicht garantiert.
	- 0 Die Kamera unterstützt "VIERA Link Ver.5". "VIERA Link Ver.5" ist der Standard der VIERA Link-kompatiblen Geräte von Panasonic. Dieser Standard ist kompatibel mit den herkömmlichen VIERA Link-Geräten von Panasonic.
	- 0 Die Bedienbarkeit mithilfe der Tasten an der Kamera ist eingeschränkt.

# **Importieren von Bildern auf einen PC**

Wenn Sie die Kamera mit einem PC verbinden, können Sie die aufgenommenen Bilder auf den PC kopieren.

Unter Windows können Sie auch die "PHOTOfunSTUDIO"-Software für LUMIX zum Kopieren verwenden.

Sie können auch Software verwenden, um Vorgänge wie Organisieren und Korrigieren aufgenommener Bilder oder Bearbeiten von RAW-Bildern und Videos auszuführen.  $(\rightarrow 480)$  $(\rightarrow 480)$ 

## **Kopieren von Bildern an einen PC**

Nach dem Anschließen an den PC können Sie die aufgenommenen Bilder kopieren, indem Sie Dateien und Ordner von dieser Kamera auf den PC ziehen.

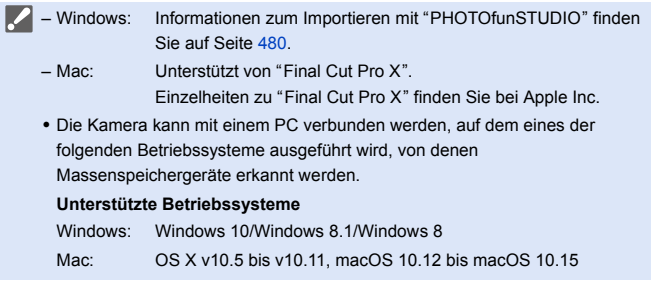

Erste Schritte:

- Schalten Sie Kamera und PC ein.
- **1 Verbinden Sie Kamera und PC mit dem USB-Anschlusskabel. (→ [474\)](#page-473-0)**
- **2 Drücken Sie** 34 **um [PC(Storage)] auszuwählen, und**  dann **og** oder  $\otimes$ .
	- ≥Windows: Ein Laufwerk ("LUMIX") wird in [Dieser PC] angezeigt.
	- ≥Mac: Ein Laufwerk ("LUMIX") wird auf dem Desktop angezeigt.
- **3 Ziehen Sie Dateien und Ordner von der Kamera auf den PC.**

## <span id="page-478-0"></span>**Ordnerstruktur auf der Karte**

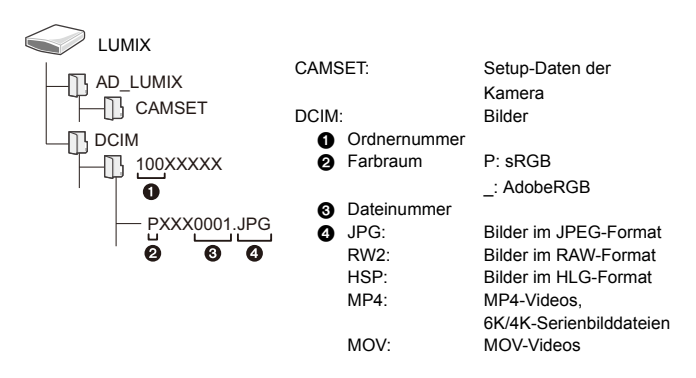

## <span id="page-479-0"></span> **Kopieren von Bildern auf einen PC mittels "PHOTOfunSTUDIO"**

Erste Schritte:

- 0 Schalten Sie Kamera und PC ein.
- Installieren Sie "PHOTOfunSTUDIO" auf dem PC.  $(\rightarrow 480)$  $(\rightarrow 480)$

**1** Verbinden Sie Kamera und PC mit dem USB-Anschlusskabel.  $(\rightarrow 474)$  $(\rightarrow 474)$ 

**2** Drücken Sie ▲ ▼, um [PC(Storage)] auszuwählen, und dann (
auszuwählen, und dann  $\circledcirc$  .

3 Kopieren Sie die Bilder mithilfe von "PHOTOfunSTUDIO" auf den PC.

0 Löschen oder verschieben Sie kopierte Dateien und Ordner nicht im Windows Explorer.

Anderenfalls ist kein Wiedergeben und Bearbeiten mit "PHOTOfunSTUDIO" mehr möglich.

- 0 Wenn [USB-Modus] auf im [Setup] ([EIN/AUS])-Menü [PC(Storage)] eingestellt ist, wird die Kamera automatisch mit dem PC verbunden, ohne dass der [USB-Modus]-Auswahlbildschirm angezeigt wird.  $(\rightarrow 400)$  $(\rightarrow 400)$
- **1 Achten Sie darauf, die Kamera nicht auszuschalten, während Bilder importiert** werden.
	- 0 Ist der Bilderimport abgeschlossen, führen Sie das Verfahren zum sicheren Entfernen des USB-Anschlusskabels vom PC aus.
	- 0 Schalten Sie die Kamera aus und entfernen Sie das USB-Anschlusskabel, bevor Sie die Karte aus der Kamera entfernen. Anderenfalls kann es zu Beschädigungen der aufgenommenen Daten kommen.

## <span id="page-479-1"></span>**Installieren der Software**

Installieren Sie die Software, um Vorgänge wie Organisieren und Korrigieren aufgenommener Bilder oder Bearbeiten von RAW-Bildern und Videos auszuführen.

- **2 · Zum Herunterladen der Software muss der PC mit dem Internet verbunden** sein.
	- 0 Stand der unterstützten Betriebssysteme: September 2020. Änderungen vorbehalten.

## **PHOTOfunSTUDIO 10.1 PE**

Mit dieser Software können Sie Ihre Bilder verwalten. Beispielsweise können Sie Bilder und Videos auf Ihren PC importieren und nach Aufnahmedatum oder Modellnamen sortieren.

Sie können auch Vorgänge wie Schreiben von Bildern auf DVD, Korrigieren von Bildern und Bearbeiten von Videos ausführen.

Sie können die Software von der unten genannten Website herunterladen und installieren:

#### **https://panasonic.jp/support/global/cs/soft/download/d\_pfs101pe.html**

(Nur Englisch)

Download verfügbar bis: September 2025

#### **Betriebsumgebung**

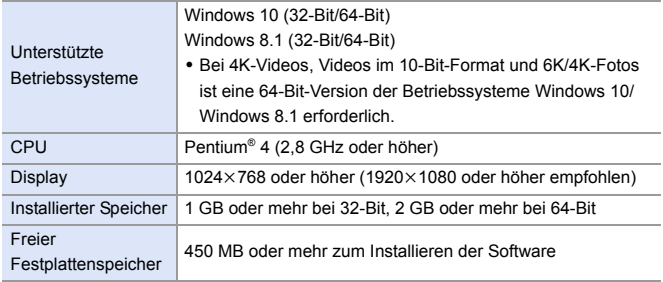

0 Es ist eine Hochleistungs-Rechnerumgebung erforderlich, um die Wiedergabe- und Bearbeitungsfunktionen für 4K-Videos und Videos im 10-Bit-Format sowie die Bildzuschneidefunktionen für 6K/4K-Fotos zu verwenden.

Einzelheiten finden Sie in der Bedienungsanleitung für "PHOTOfunSTUDIO".

0 "PHOTOfunSTUDIO" ist für Mac nicht verfügbar.

## **SILKYPIX Developer Studio SE**

Mit dieser Software können RAW-Bilder bearbeitet werden.

Bearbeitete Bilder können in verschiedenen Formaten (JPEG, TIFF usw.)

gespeichert werden, welche auf einem PC dargestellt werden können.

Sie können die Software von der unten genannten Website herunterladen und installieren:

#### **http://www.isl.co.jp/SILKYPIX/german/p/**

#### **Betriebsumgebung**

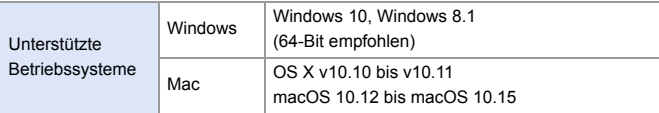

0 Weitere Informationen zum Verwenden von "SILKYPIX Developer Studio" usw. finden Sie im Hilfe-Bereich oder auf der Support-Site von Ichikawa Soft Laboratory.

## **30-tägige vollständige "LoiLoScope"-Version zum Testen**

Mit dieser Software können Sie Videos unkompliziert bearbeiten.

Sie können die Software von der unten genannten Website herunterladen und installieren:

#### **http://loilo.tv/product/20**

#### **Betriebsumgebung**

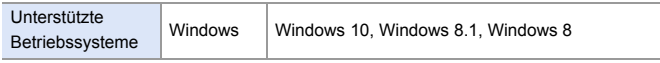

• Sie können eine Testversion herunterladen, die 30 Tage lang gratis verwendet werden kann.

0 Weitere Informationen zum Verwenden von "LoiLoScope" finden Sie im "LoiLoScope"-Handbuch, das von der Site heruntergeladen werden kann.

0 "LoiLoScope" ist für Mac nicht verfügbar.

# **Speichern auf einem Rekorder**

Wenn Sie die Kamera mit einem Blu-ray- oder DVD-Rekorder von Panasonic verbinden, können Sie Bilder und Videos dort speichern.

Erste Schritte:

- Schalten Sie Kamera und Rekorder ein.
- Setzen Sie die Karte in den Kartensteckplatz 1 ein.
	- **1 Verbinden Sie Kamera und Rekorder mit dem**  USB-Anschlusskabel. (→ [474\)](#page-473-0)
	- **2 Drücken Sie** 34 **um [PC(Storage)] auszuwählen, und**  dann **of** oder  $\otimes$ .
	- **3 Bedienen Sie den Rekorder, um die Bilder zu speichern.**
	- 0 Wenn [USB-Modus] im [Setup] ([EIN/AUS])-Menü auf [PC(Storage)] eingestellt ist, wird die Kamera automatisch an den Rekorder angeschlossen, ohne dass der [USB-Modus]-Auswahlbildschirm angezeigt wird.  $(\rightarrow 400)$  $(\rightarrow 400)$
	- **1 Achten Sie darauf, die Kamera während des Speicherungsvorgangs nicht** auszuschalten.
		- 0 Bilder wie 4K-Video werden je nach Rekorder möglicherweise nicht unterstützt.
		- 0 Schalten Sie die Kamera aus und entfernen Sie das USB-Anschlusskabel, bevor Sie die Karte aus der Kamera entfernen. Anderenfalls kann es zu Beschädigungen der aufgenommenen Daten kommen.
		- 0 Informationen zum Speichern und Wiedergeben finden Sie in der Bedienungsanleitung des Rekorders.

# **Tethering-Aufnahme**

Wenn Sie die "LUMIX Tether"-Kamerasteuerungssoftware auf Ihrem PC installieren, können Sie die Kamera über USB mit dem PC verbinden, über den PC steuern und die Aufnahme am PC-Bildschirm mitverfolgen (Tethering-Aufnahme).

Außerdem kann die HDMI-Ausgabe bei der Tethering-Aufnahme an einen externen Monitor oder Fernseher erfolgen.

## **Installieren der Software**

## **"LUMIX Tether"**

Diese Software wird zum Bedienen der Kamera über einen PC verwendet. Sie können verschiedene Einstellungen ändern, Fernaufnahmen ausführen und die Bilder auf dem PC speichern.

Sie können die Software von der unten genannten Website herunterladen und installieren:

**https://panasonic.jp/support/global/cs/soft/download/d\_lumixtether.html** (Nur Englisch)

#### **Betriebsumgebung**

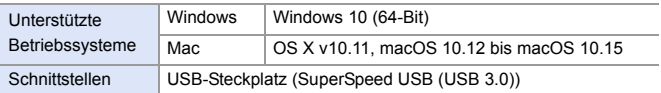

- **1** Stand der unterstützten Betriebssysteme: September 2020. Änderungen vorbehalten.
	- Zum Herunterladen der Software muss der PC mit dem Internet verbunden sein.
	- 0 Einzelheiten zum Verwenden der Software finden Sie in den Bedienhinweisen zu "LUMIX Tether".

## **Bedienung der Kamera über einen PC**

Erste Schritte:

- 0 Schalten Sie Kamera und PC ein.
- 0 Installieren Sie "LUMIX Tether" auf dem PC.
	- **1 Verbinden Sie Kamera und PC mit dem USB-Anschlusskabel.** (→ [474\)](#page-473-0)
- **2 Drücken Sie** 34 **um [PC(Tether)] auszuwählen, und**  dann **@** oder  $\otimes$ .

●[  $\widehat{a}$  ] wird auf dem Kamerabildschirm angezeigt.

- **3 Verwenden Sie "LUMIX Tether", um die Kamera vom PC aus zu bedienen.**
- 0 Wenn [USB-Modus] auf im [Setup] ([EIN/AUS])-Menü [PC(Tether)] eingestellt ist, wird die Kamera automatisch mit dem PC verbunden, ohne dass der [USB-Modus]-Auswahlbildschirm angezeigt wird.  $(\rightarrow 400)$  $(\rightarrow 400)$
- Die Wi-Fi/Bluetooth-Funktionen sind nicht verfügbar, während eine PC-Verbindung mit [PC(Tether)] besteht.

# **Drucken**

Wenn Sie die Kamera mit einem Drucker verbinden, der PictBridge unterstützt, können Sie Bilder auf dem Kameramonitor auswählen und dann drucken.

Erste Schritte:

- 0 Schalten Sie Kamera und Drucker ein.
- 0 Wählen Sie die Druckqualität und weitere Druckeinstellungen am Drucker aus.
- **1 Starten Sie die Wiedergabe der Karte, die das zu druckende Bild enthält.**
	- Drücken Sie [[▶].
	- Nach dem Drücken von [  $\boxed{1}$  ] drücken Sie ▲▼. um

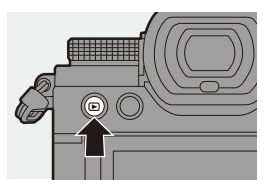

[Karten-Steckplatz 1] oder [Karten-Steckplatz 2] auszuwählen, und drücken Sie dann @ oder ...

- 0 Die Karte zum Drucken kann nach dem Verbinden mit dem Drucker nicht mehr geändert werden.
- **2 Verbinden Sie Kamera und Drucker mit dem USB-Anschlusskabel.** (→ [474\)](#page-473-0)
- **3 Drücken Sie** 34 **um [PictBridge(PTP)] auszuwählen,**  und dann **@** oder  $\otimes$ .

## **4 Drücken Sie** 21**, um ein Bild auszuwählen, und dann**   $\bullet$ **der**  $\otimes$ .

≥Zum Drucken mehreren Bilder drücken Sie ▲, stellen die Bildauswahlmethode ein und wählen dann Bilder aus.

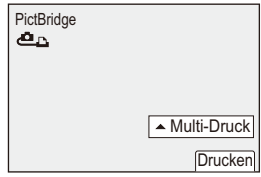

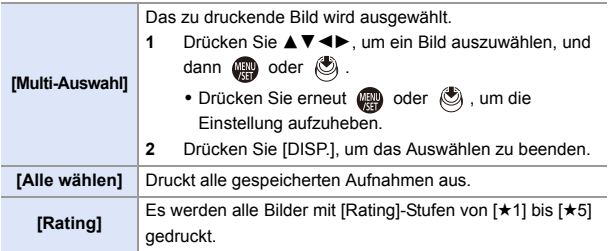

## **5 Nehmen Sie die Druckeinstellungen vor.**

# **6 Starten Sie den Druckvorgang.**

≥Wählen Sie [Druckstart] aus und drücken Sie dann (a) oder  $\otimes$ .

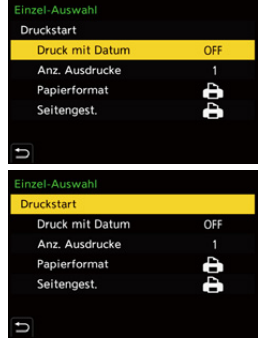

## **Einstellungselemente (Druckeinstellungen)**

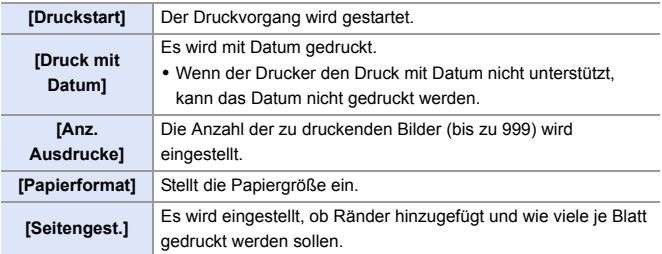

- 0 Wenn [USB-Modus] im [Setup] ([EIN/AUS])-Menü auf [PictBridge(PTP)] eingestellt ist, wird die Kamera automatisch mit dem Drucker verbunden, ohne dass der [USB-Modus]-Auswahlbildschirm angezeigt wird.  $(\rightarrow 400)$  $(\rightarrow 400)$
- <span id="page-488-0"></span>**1 Achten Sie darauf, die Kamera während des Druckvorgangs nicht** auszuschalten.
	- Ist keine Verbindung mit dem Drucker möglich, stellen Sie [USB-Stromversorgung] auf [OFF] ein und versuchen dann erneut, eine Verbindung herzustellen.  $(\rightarrow 400)$  $(\rightarrow 400)$
	- Trennen Sie das USB-Anschlusskabel nicht ab, solange [ $\otimes$ ] (Kabelabtrenn-Warnsymbol) angezeigt wird.
	- 0 Stecken Sie das USB-Anschlusskabel nach dem Drucken aus.
	- 0 Schalten Sie die Kamera aus und entfernen Sie das USB-Anschlusskabel, bevor Sie die Karte aus der Kamera entfernen. Anderenfalls kann es zu Beschädigungen der aufgenommenen Daten kommen.
	- 0 Wenn Bilder in Papierformaten oder Layouts gedruckt werden sollen, die von der Kamera nicht unterstützt werden, stellen Sie [Papierformat] und [Seitengest.] auf [ $\bigoplus$ ] ein und wählen die gewünschten Einstellungen am Drucker aus.

(Einzelheiten finden Sie in der Bedienungsanleitung des Druckers.)

- Wenn ein gelbes [ $\bigcirc$ ]-Symbol angezeigt wird, hat die Kamera eine Fehlermeldung vom Drucker erhalten. Prüfen Sie, ob Probleme mit dem Drucker bestehen.
- 0 Ist die Anzahl der Drucke hoch, werden die Bilder möglicherweise in Stapeln gedruckt. In diesem Fall weicht die angezeigte Anzahl der verbleibenden Drucke möglicherweise von der eingestellten Anzahl ab.
- 0 RAW-Bilder können nicht gedruckt werden.
- 0 Bilder, die mit den folgenden Funktionen aufgenommen wurden, können nicht gedruckt werden:
	- Videoaufnahme/[6K/4K-Serienbilder]/[Post-Fokus]

– [HLG-Foto]

# **17. Materialien**

# **Verwenden von Sonderzubehör**

- Informationen zum externen Blitzlicht finden Sie auf Seite [227](#page-226-0).
- 0 Informationen zum externen Mikrofon finden Sie auf Seite[293.](#page-292-0)
- Informationen zum XLR-Mikrofon-Adapter finden Sie auf Seite [296](#page-295-0).
- 0 Bestimmtes Sonderzubehör ist in einigen Ländern unter Umständen nicht erhältlich.

## <span id="page-489-0"></span>**Akku-Griff (Sonderzubehör)**

Ist der Akku-Griff (DMW-BGS5: Sonderzubehör) an der Kamera angebracht, so werden Bedienkomfort und Griffigkeit erhöht, wenn die Kamera vertikal gehalten wird.

Wird ein Akku in den Akku-Griff eingesetzt, so ist auch über längere Aufnahmezeiträume genügend Strom verfügbar.

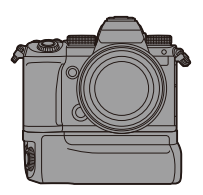

• Der Akku-Griff ist staub- und spritzwassergeschützt.

## **Auswählen der Akku-Priorität**

Es wird ausgewählt, welcher Akku zuerst verwendet werden soll, wenn sowohl in der Kamera als auch im Akku-Griff ein Akku installiert ist.

Erste Schritte:

- Schalten Sie die Kamera aus und entfernen Sie die Abdeckung des Akku-Griff-Steckverbinders.
- **1** Bringen Sie den Akku-Griff an der Kamera an.
- **2** Schalten Sie die Kamera ein.
- **3** Stellen Sie ein, welcher Akku priorisiert werden soll.
	- $\bullet$   $\mathbb{R}$   $\rightarrow$  [  $\mathcal{L}$  ]  $\rightarrow$  [  $\mathbb{R}$  ]  $\rightarrow$  [Akku priorisieren]

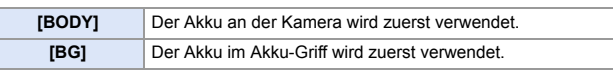

- Wird der Akku im Akku-Griff verwendet, so wird [ auf dem Bildschirm angezeigt.
	- Sie können auf der [Fn]-Taste des Akku-Griffs Funktionen Ihrer Wahl speichern.  $($   $\rightarrow$  [321\)](#page-320-0)

Die Tasten [WB], [ISO], [ $\pm$ ], [AF ON] sowie der Joystick haben dieselben Funktionen wie die Tasten und der Joystick am Kameragehäuse.

• Details finden Sie in der Bedienungsanleitung des Akku-Griffs.

# **Fernbedienungsauslöser (Sonderzubehör)**

Sie können den Fernbedienungsauslöser (DMW-RS2: Sonderzubehör) anschließen, um die Kamera wie folgt zu verwenden:

- Vollständiges Herunterdrücken der Auslösertaste, ohne die Kamera zu verwackeln
- Festhalten der Auslösertaste für Langzeitbelichtung (Bulb) und Serienbildaufnahme
- Starten/Beenden der Videoaufnahme
- Verwendung der Funktionen, die auf der Video-Taste des Fernbedienungsauslösers gespeichert sind

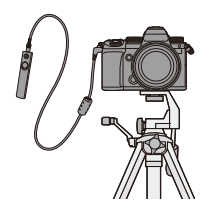

## **Speichern von Funktionen auf der Video- Taste**

Sie können eine bevorzugte Funktion auf der Video-Taste des Fernbedienungsauslösers speichern.

Es können dieselben Funktionen gespeichert werden, die für die Aufnahme auf den Fn-Tasten gespeichert werden können  $(\rightarrow 325)$ . In der Standardeinstellung ist [Videoaufnahme] gespeichert.

 $\binom{2}{1}$   $\rightarrow$  [ $\rightarrow$ ]  $\rightarrow$  Wählen Sie [Video-Taste (Fernbedienung)] aus.

- Das Speichern der Funktionen erfolgt mit den gleichen Bedienvorgängen wie bei  $[Fn-Tasteneinstein]$ .  $(\rightarrow 321)$  $(\rightarrow 321)$
- - **0** Es ist grundsätzlich ein Original-Panasonic-Fernauslöser (DMW-RS2: Sonderzubehör) zu verwenden.
		- Details finden Sie in der Bedienungsanleitung des Fernbedienungsauslösers.

## **Stativgriff (Sonderzubehör)**

Bringen Sie einen Stativgriff (DMW-SHGR1: Sonderzubehör) an, um ihn als Griff für Aufnahmen beim Gehen, als Stativ oder als Fernbedienungsauslöser zu verwenden.

0 Schließen Sie das Kabel des Griffs an die [REMOTE]-Buchse der Kamera an.

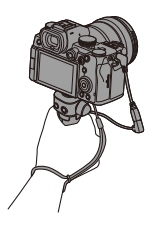

- **II**  $\cdot$  Es ist grundsätzlich ein Original-Panasonic-Stativgriff (DMW-SHGR1: Sonderzubehör) zu verwenden.
	- Das Menü [Video-Taste (Fernbedienung)] funktioniert nicht mit dem Stativgriff.
	- 0 Verwenden Sie zum Tragen nicht nur die Handschlaufe, wenn die Kamera angebracht ist.
	- 0 Einzelheiten finden Sie in der Bedienungsanleitung des Stativgriffs.

## **Netzadapter (Sonderzubehör)/DC-Verbindungsstück (Sonderzubehör)**

Mit Netzadapter (DMW-AC10: Sonderzubehör) und DC-Verbindungsstück (DMW-DCC17: Sonderzubehör) können Sie aufnehmen und wiedergeben, ohne sich um die verbleibende Akkuladung Gedanken machen zu müssen.

- **DE Achten Sie darauf, Netzadapter und DC-Verbindungsstück gemeinsam zu erwerben.** Sie können nicht einzeln verwendet werden.
	- 0 Beim Anbringen des DC-Verbindungsstücks wird die Abdeckung des DC-Verbindungsstücks geöffnet, sodass das Gerät nicht mehr staub- und spritzwassergeschützt ist.

Achten Sie darauf, dass kein Sand, Staub oder Wasser am Gehäuse anhaftet oder darin eindringt.

Vergewissern Sie sich nach Verwendung, dass keine Fremdkörper am DC-Verbindungsstück haften, und schließen Sie die Abdeckung dann sorgfältig.

0 Details finden Sie in der Bedienungsableitung des Netzadapters und des DC-Verbindungsstücks.

# **Monitor/Sucher-Anzeige**

• Der Bildschirm ist ein Monitoranzeigebeispiel, bei dem [Sucher/Monitor Einstellung] auf [[[[]]] eingestellt ist.

## **Aufnahmebildschirm**

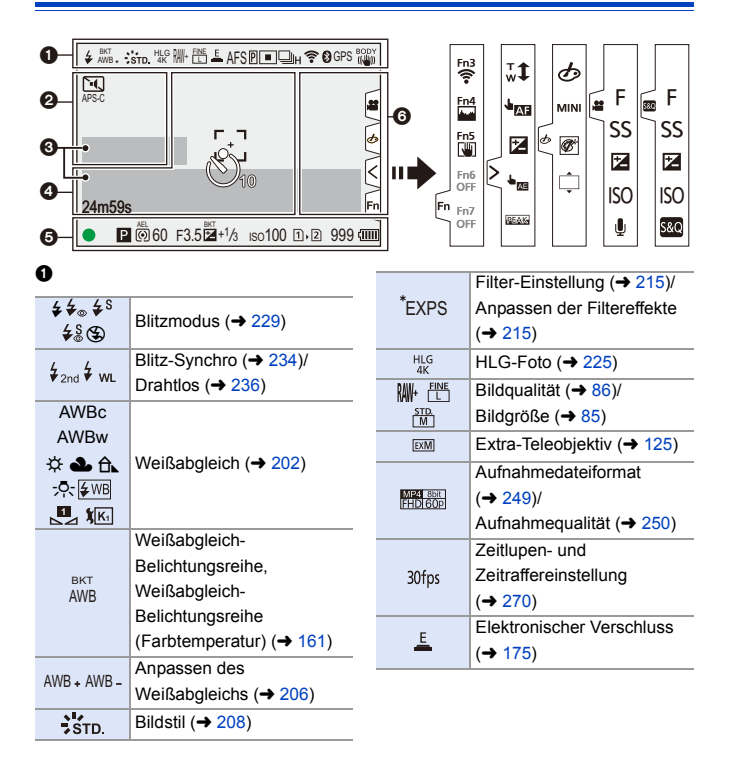

#### 17. Materialien

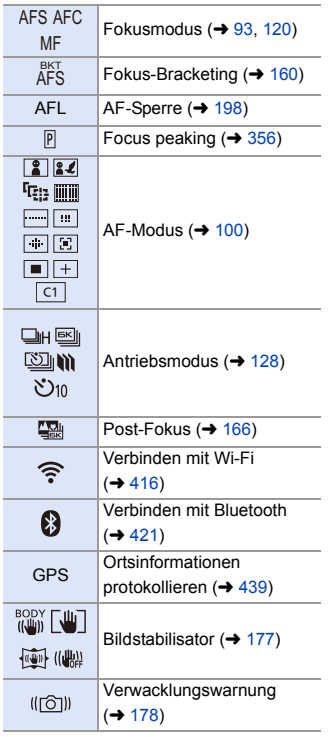

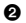

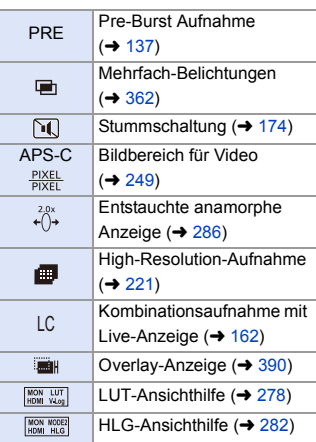

 $\bullet$ 

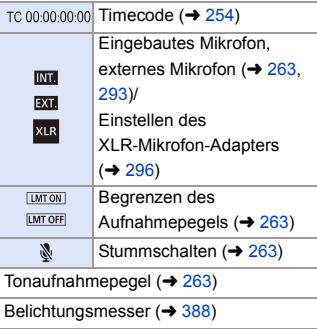

## $\ddot{\mathbf{0}}$

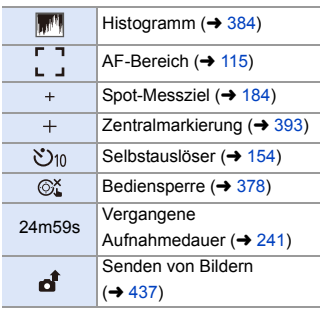

## $\bullet$

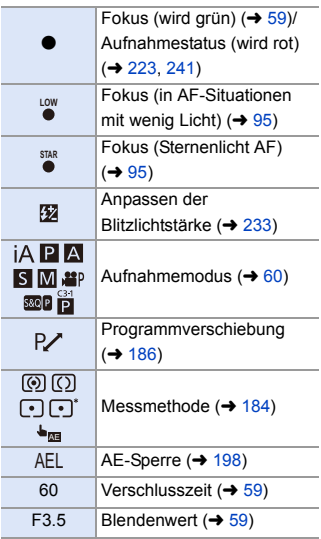

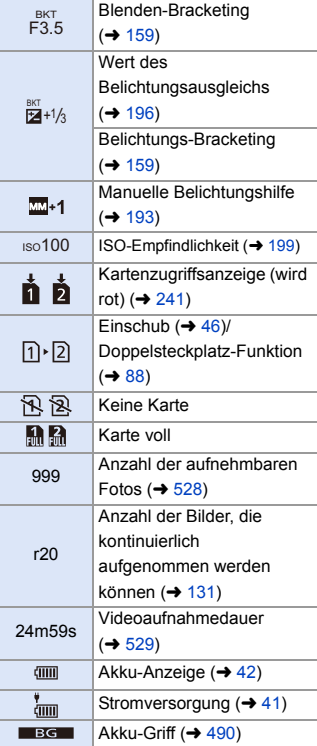

## 6

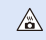

Warnsymbol bei erhöhten Temperaturen  $(4505)$  $(4505)$ 

#### Touch-Tab  $(4377)$  $(4377)$

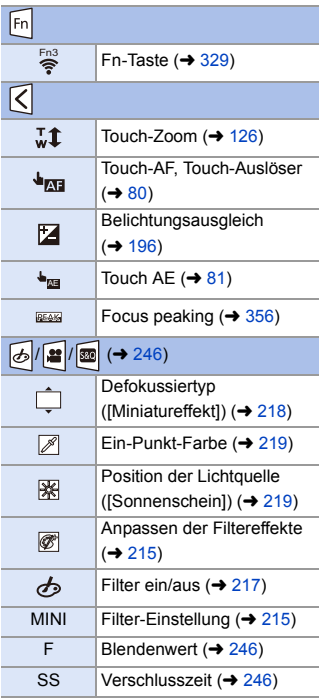

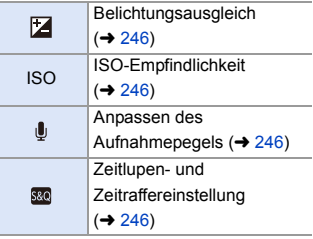

# **Monitor-Info-Anzeige**

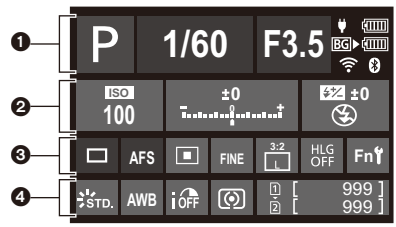

#### $\Omega$

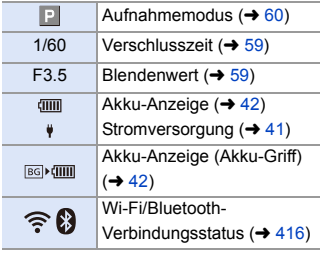

#### $\boldsymbol{e}$

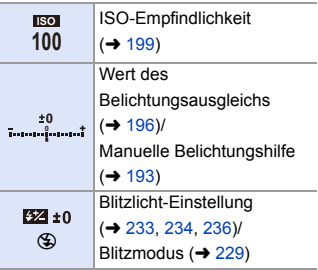

#### $\ddot{\mathbf{e}}$

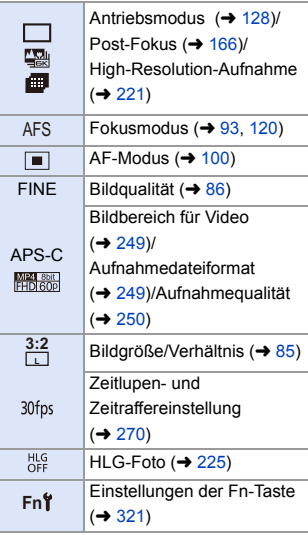

## $\bullet$

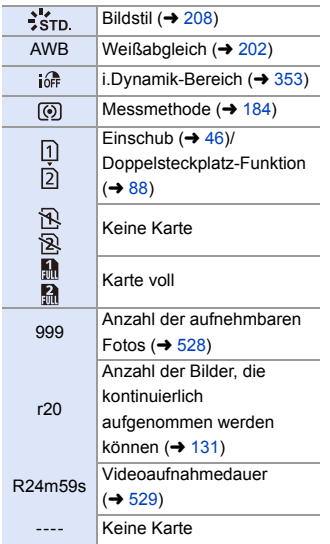

# **Wiedergabebildschirm**

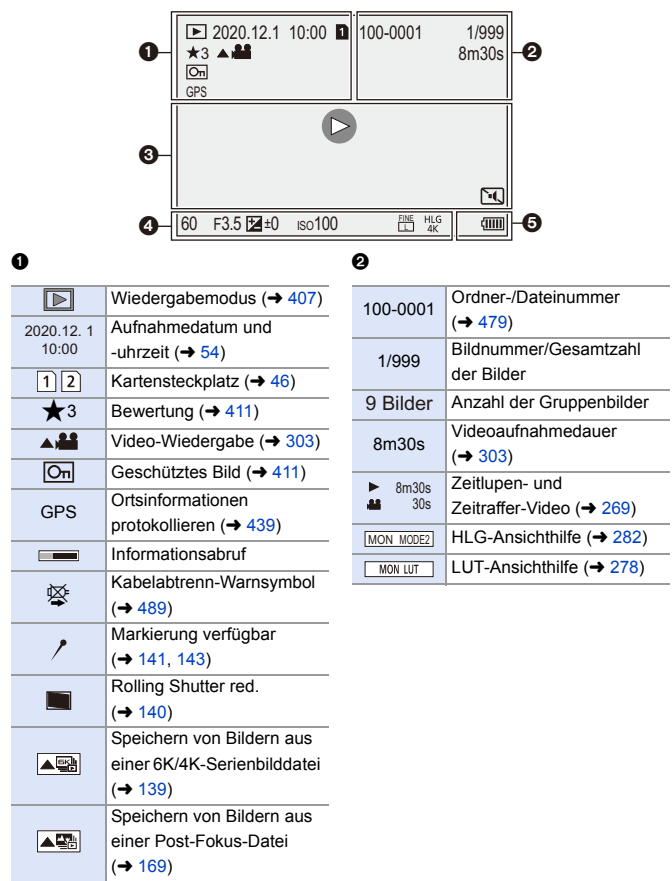

## $\ddot{\mathbf{e}}$

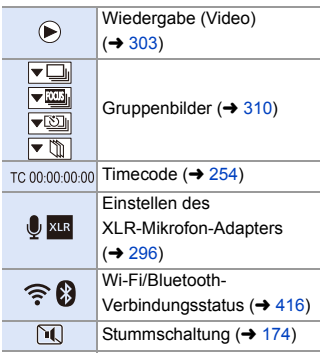

## $\bullet$

Aufnahmeinformationen

## $\bullet$

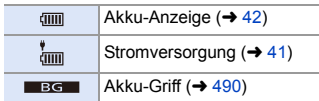

#### **Anzeige mit detaillierten Informationen**

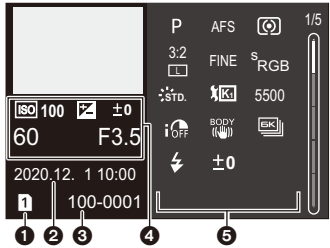

- $\bullet$  Einschub ( $\rightarrow$  [46\)](#page-45-0)
- $\odot$  Aufnahmedatum und -uhrzeit ( $\rightarrow$  [54\)](#page-53-0)
- $\odot$  Ordner-/Dateinummer ( $\rightarrow$  [479\)](#page-478-0)
- 4 Aufnahmedaten (Basisdaten)
- **6** Aufnahmedaten (erweiterte Daten)

#### **Fotostil-Anzeige**

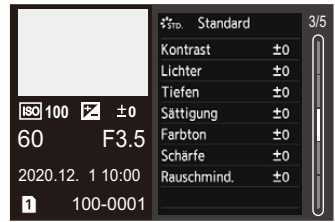

#### **Weißabgleich-Anzeige**

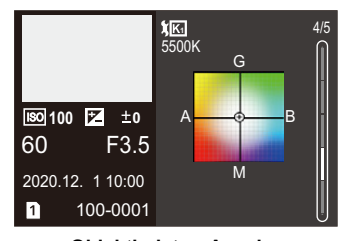

#### **Histogrammanzeige Objektivdaten-Anzeige**

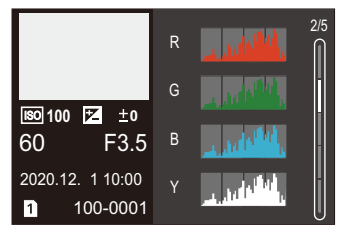

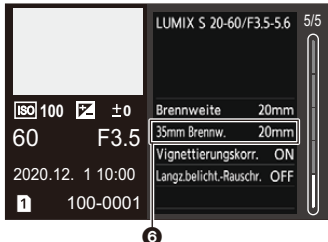

**6** Brennweite entsprechend Blickwinkel, wenn ein Vollformat-Objektiv mit [Bildverhält.] auf [3:2] eingestellt verwendet wird

# **Anzeige von Meldungen**

Hier finden Sie die Bedeutungen der auf dem Kamerabildschirm am häufigsten angezeigten Meldungen und Informationen dazu, wie zu reagieren ist.

# **Karte**

#### **[Speicherkartenfehler]/[Diese Karte formatieren?]**

• Das Format kann nicht mit der Kamera verwendet werden. Geben Sie eine andere Karte ein oder sichern Sie alle benötigten Daten, bevor Sie die Karte formatieren.  $(4.48)$  $(4.48)$ 

#### **[Speicherkartenfehler]/[Diese Speicherkarte kann nicht verwendet werden.]**

• Verwenden Sie eine Karte, die mit dieser Kamera kompatibel ist.  $(\rightarrow 24)$  $(\rightarrow 24)$ 

#### **[Legen Sie die Speicherkarte erneut ein.]/[Probeweise eine andere Karte verwenden]**

- Zugriff auf die Karte nicht möglich. Setzen Sie die Karte erneut ein.
- Setzen Sie eine andere Karte ein.

#### **[Lesefehler]/[Schreibfehler]/[Bitte die Karte prüfen]**

- Daten können nicht gelesen/geschrieben werden. Schalten Sie die Kamera aus, setzen Sie die Karte erneut ein und schalten Sie die Kamera wieder ein.
- Die Karte ist möglicherweise defekt.
- 0 Setzen Sie eine andere Karte ein.

#### **[Laufbildaufnahme wurde auf Grund begrenzter Schreibgeschwindigkeit der Karte abgebrochen]**

- Die Karte bietet nicht die erforderliche Schreibgeschwindigkeit für Aufnahmen. Verwenden Sie eine Karte mit einer unterstützten Geschwindigkeitsklasse.  $\left(\rightarrow 25\right)$
- 0 Wenn die Aufnahme auch bei einer Karte abgebrochen wird, die der angegebenen Geschwindigkeitsklasse entspricht, so ist die Datenschreibgeschwindigkeit der Karte zu langsam geworden.

Es wird empfohlen, die Daten zu sichern und eine Formatierung auszuführen.  $(48)$  $(48)$ 

# **Objektiv**

#### **[Objektiv ist falsch angebracht. Nicht auf Entriegelung drücken, wenn Objektiv angebracht ist.]**

0 Entfernen Sie das Objektiv einmal und bringen Sie es wieder an, ohne die Objektiventriegelungstaste zu drücken.  $(4.49)$  $(4.49)$ Schalten Sie die Kamera wieder ein. Wird die Meldung weiterhin angezeigt, wenden Sie sich an Ihren Händler.

#### **[Objektivbefestigung fehlgeschlagen. Bitte Anschluss auf Schmutz überprüfen.]**

0 Nehmen Sie das Objektiv vom Kameragehäuse ab und reiben Sie die Kontakte am Objektiv und Gehäuse vorsichtig mit einem trockenen Wattestäbchen ab. Bringen Sie das Objektiv wieder an und schalten Sie die Kamera wieder ein. Wird die Meldung weiterhin angezeigt, wenden Sie sich an Ihren Händler.

# **Akku**

#### **[Dieser Akku kann nicht verwendet werden.]**

- Verwenden Sie einen Original-Akku von Panasonic. Wird diese Meldung auch bei Verwendung eines Original-Akkus von Panasonic angezeigt, wenden Sie sich an Ihren Händler.
- 0 Wenn die Akkuanschlüsse verschmutzt sind, reinigen Sie die Anschlüsse von Staub und Schmutz.

# **Sonstiges**

#### **[Einige Bilder können nicht gelöscht werden]/[Dieses Bild kann nicht gelöscht werden]**

0 Bilder, die nicht dem DCF-Standard entsprechen, können nicht gelöscht werden. Sichern Sie alle benötigten Daten, bevor Sie die Karte formatieren. (+ [48\)](#page-47-0)

#### **[Kein Verzeichnis erstellbar]**

0 Die maximale Anzahl von Ordnernummern wurde erreicht. Es können keine neuen Ordner erstellt werden.

Führen Sie nach dem Formatieren der Karte [Dateiname Reset] im Menü [Setup] ([Karte/Datei]) aus.  $(\rightarrow 91)$  $(\rightarrow 91)$ 

#### **[Schalten Sie die Kamera aus und wieder ein.]/[Systemfehler]**

• Schalten Sie die Kamera aus und wieder ein.

Wird diese Meldung weiterhin angezeigt, nachdem Sie dieses Verfahren einige Male ausgeführt haben, wenden Sie sich an Ihren Händler.
# **Fehlerbehebung**

Versuchen Sie zunächst folgendes Vorgehen (→ [505](#page-504-0) bis [515](#page-514-0)).

**Kann das Problem nicht behoben werden, so lässt sich unter**  Umständen durch Auswahl von [Reset] (→ [76\)](#page-75-0) im Menü [Setup] **([Einstellung]) Abhilfe schaffen.**

## <span id="page-504-0"></span>**Stromversorgung, Akku**

#### **Die Kamera wird automatisch ausgeschaltet.**

• [Energiesparmodus] ist aktiviert.  $(44)$  $(44)$ 

#### **Der Akku entlädt sich zu schnell.**

0 Wenn [6K/4K Pre-Burst] oder [Pre-Burst Aufnahme] eingestellt ist, entlädt sich der Akku schneller.

Wählen Sie diese Einstellungen nur beim Aufnehmen aus.

• Bei aktiver Wi-Fi-Verbindung wird der Akku stärker belastet. Schalten Sie die Kamera häufig aus, indem Sie beispielsweise [Energiesparmodus] verwenden  $(44)$  $(44)$ .

## **Aufnahme**

**Die Aufnahme wird vorzeitig beendet. Es ist keine Aufnahme möglich. Einige Funktionen können nicht verwendet werden.**

0 Bei hohen Umgebungstemperaturen oder wenn die Kamera zum kontinuierlichen Aufnehmen verwendet wird, erhöht sich die Kameratemperatur.

Zum Schutz der Kamera vor zu hohen Temperaturen wird zunächst [  $\triangle$  ] angezeigt, dann wird die Aufnahme gestoppt, und die folgenden Funktionen sind vorübergehend nicht verfügbar.

Warten Sie, bis die Kamera abgekühlt ist.

- [6K/4K Foto]
- [Post-Fokus]
- Aufnehmen von Videos
- [AF-Punkt-Vergrößerung]
- HDMI-Ausgabe
- Stromversorgung

#### **Es können keine Bilder aufgenommen werden.**

### **Der Verschluss reagiert nicht unmittelbar, wenn Sie den Auslöser drücken.**

0 Wenn [Fokus/Auslöser-Priorität] auf [FOCUS] eingestellt ist, beginnt die Aufnahme erst, wenn Fokus erzielt wurde.  $(\rightarrow 373)$  $(\rightarrow 373)$ 

#### **Das aufgenommene Bild erscheint weißlich.**

0 Bilder erscheinen möglicherweise weißlich, wenn Objektiv oder Bildsensor mit Fingerabdrücken oder ähnlich verschmutzt sind. Schalten Sie bei verschmutztem Objektiv die Kamera aus und reinigen die Objektivoberfläche mit einem weichen, trockenen Tuch. Informationen zum Reinigen des Bildsensors finden Sie auf Seite [517.](#page-516-0)

#### **Das aufgenommene Bild ist zu hell oder zu dunkel.**

0 Vergewissern Sie sich, dass die AE-Sperre nicht eingestellt ist, wenn sie nicht eingestellt sein sollte.  $(4198)$  $(4198)$ 

#### **Es werden mehrere Bilder zugleich aufgenommen.**

- Wenn der Antriebsmodus auf [ **]** [ ] (Serienbildaufnahme 1) oder [ **II** [ ] (Serienbildaufnahme 2) eingestellt ist, werden Serienbilder aufgenommen, wenn die Auslösertaste gedrückt gehalten wird.  $(\rightarrow 128)$  $(\rightarrow 128)$
- 0 Wenn [Bracketing] eingestellt ist, werden mehrere Bilder aufgenommen und die Einstellungen automatisch geändert, wenn die Auslösertaste gedrückt wird.  $(\rightarrow 156)$  $(\rightarrow 156)$

#### **Die Scharfstellung auf das Motiv ist nicht korrekt.**

- Überprüfen Sie Folgendes:
	- Befindet sich das Motiv außerhalb des Fokusbereichs?
	- Ist [Auslöser-AF] auf [OFF] eingestellt? ( $\rightarrow$  [376\)](#page-375-0)
	- Ist [Fokus/Auslöser-Priorität] auf [RELEASE] eingestellt? (→ [373\)](#page-372-0)
	- Ist die AF-Sperre  $($  [198\)](#page-197-0) eingestellt, obwohl sie nicht eingestellt sein sollte?

### **Das aufgenommene Bild ist unscharf. Der Bildstabilisator funktioniert nicht richtig.**

0 Die Verschlusszeit wird verringert und der Bildstabilisator funktioniert möglicherweise nicht korrekt, wenn an dunklen Orten aufgenommen wird. Verwenden Sie in solchen Fällen ein Stativ und den Selbstauslöser zum Aufnehmen.

### **Das aufgenommene Bild erscheint grobkörnig. Das Bild ist durch Bildrauschen gestört.**

- Versuchen Sie Folgendes:
	- Verringern Sie die ISO-Empfindlichkeit.  $\rightarrow$  [199\)](#page-198-0)
	- Erhöhen Sie [Rauschmind.] in [Bildstil] in die positive Richtung oder passen Sie alle Elemente außer [Rauschmind.] in die negative Richtung an.  $(\rightarrow 211)$  $(\rightarrow 211)$
	- Stellen Sie [Langzeitbelicht.-Rauschr.] auf [ON] ein.  $(4.351)$  $(4.351)$

#### **Das Motiv erscheint auf dem Bild verzerrt.**

- Wenn die folgenden Funktionen verwendet werden, während ein sich bewegendes Motiv aufgenommen wird, erscheint das Motiv auf dem Bild möglicherweise verzerrt.
	- $-$  [ELEC.]
	- Aufnehmen von Videos
	- [6K/4K Foto]

Dies ist eine Eigenschaft des CMOS-Bildsensors der Kamera. Es handelt sich dabei nicht um eine Fehlfunktion.

### **Unter Beleuchtungen wie beispielsweise Leuchtstoff- oder LED-Lampen können Streifen oder Flackern auftreten.**

• Dies ist ein typisches Merkmal der CMOS-Bildsensoren, die als Aufnahme-Sensoren der Kamera dienen.

Dabei handelt es sich nicht um eine Fehlfunktion.

- 0 Bei Verwenden des elektronischen Verschlusses  $(\rightarrow$  [175\)](#page-174-0) kann der Effekt der horizontalen Streifen möglicherweise durch Verlängern der Verschlusszeit reduziert werden.
- 0 Treten beim Aufnehmen von Videos horizontale Streifen oder ein Flimmern auf, kann dies durch Anpassen der Verschlusszeit behoben werden.

Aktivieren Sie entweder [Flimmerreduktion (Video)] (→ [365\)](#page-364-0) oder fixieren Sie die Verschlusszeit mit dem Modus  $[$ <sub>1</sub> $\alpha$ <sup>244</sup>).

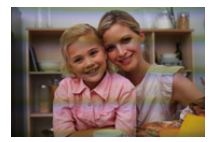

#### **Bei hoher ISO-Empfindlichkeit erscheinen Streifen.**

• Streifen können bei hoher ISO-Empfindlichkeit, oder abhängig vom verwendeten Objektiv, erscheinen. Verringern Sie die ISO-Empfindlichkeit. (→ [199\)](#page-198-0)

### **Helligkeit oder Farbgebung des aufgenommenen Bildes unterscheiden sich von der tatsächlichen Szene.**

- 0 Beim Aufnehmen unter Beleuchtungen wie beispielsweise Leuchtstoff- oder LED-Lampen führt eine Erhöhung der Verschlusszeit möglicherweise zu geringfügigen Veränderungen bei Helligkeit und Farbgebung führen. Dies ist eine Folge der Eigenschaften der Lichtquelle und kein Anzeichen für eine Fehlfunktion.
- 0 Beim Aufnehmen an sehr hellen Orten oder unter Beleuchtungen wie beispielsweise Leuchtstoff-, LED-, Quecksilber- oder Natriumlampen kommt es möglicherweise zu Veränderungen der Farbgebung und der Bildschirmhelligkeit, oder es erscheinen horizontale Streifen auf dem Bildschirm.

### **Es wird ein heller Fleck aufgezeichnet, der nicht auf dem Motiv vorhanden ist.**

0 Möglicherweise fehlen Pixel im Bildsensor. Führen Sie [Pixel-Refresh] aus.  $(\rightarrow 404)$  $(\rightarrow 404)$ 

## **Video**

#### **Es können keine Videos aufgenommen werden.**

0 Wenn Karten mit großer Kapazität verwendet werden, können nach dem Einschalten der Kamera möglicherweise eine Zeitlang keine Videos aufgenommen werden.

#### **Die Videoaufnahme bricht unvermittelt ab.**

• Zum Aufnehmen von Videos ist eine Karte mit einer unterstützten Geschwindigkeitsklasse erforderlich. Verwenden Sie eine kompatible Karte.  $(\rightarrow 25)$  $(\rightarrow 25)$ 

## **Bei Videos wurden ein anormales Klicken und Summtöne aufgenommen.**

#### **Der aufgenommene Ton ist sehr leise.**

- 0 Je nach Aufnahmebedingungen und verwendetem Objektiv werden die Geräusche von Blenden- und Fokusbetrieb möglicherweise mit in den Videos aufgenommen. In [Dauer-AF] (→ [256\)](#page-255-0) können Sie den Fokusbetrieb beim Aufnehmen von Videos auf [OFF] einstellen.
- 0 Blockieren Sie während der Videoaufnahme nicht das Mikrofonloch.

#### **In einem Video wird ein Betriebsgeräusch aufgezeichnet.**

• Es wird empfohlen, den [  $\mathbb{C}$ ] [S&Q]-Modus einzustellen und mit Touch-Betrieb aufzunehmen, wenn die Betriebsgeräusche beim Aufnehmen als störend empfunden werden.  $(\rightarrow 246)$  $(\rightarrow 246)$ 

## **Wiedergabe**

#### **Es ist keine Wiedergabe möglich.**

#### **Es sind keine Bildaufnahmen vorhanden.**

0 Ordner und Bilder, die an einem PC bearbeitet wurden, können auf der Kamera nicht wiedergegeben werden.

Es wird empfohlen, die Software "PHOTOfunSTUDIO" zu verwenden, um Bilder vom PC auf eine Karte zu schreiben.

0 Einige Bilder werden nicht angezeigt, wenn [Wiedergabe] aktiv ist. Aktivieren Sie [Normal-Wdgb.].  $(4.407)$  $(4.407)$ 

## **Ein roter Bereich des aufgenommenen Bildes hat sich in schwarz geändert.**

• Wir die Rote-Augen-Korrektur ([  $\frac{1}{4}$  ) oder [  $\frac{1}{4}$  S ) ausgeführt, werden rote Bereiche möglicherweise auf schwarz korrigiert.

Es wird empfohlen, Bilder im Blitzlicht-Modus [ $\frac{1}{2}$ ] oder mit [Rote-Aug.-Red.] auf [OFF] eingestellt aufzunehmen.  $(\rightarrow 231)$  $(\rightarrow 231)$ 

## **Monitor/Sucher**

### **Der Monitor/Sucher wird ausgeschaltet, wenn die Kamera eingeschaltet wird.**

- 0 Wenn während der eingestellten Zeitdauer keine Bedienvorgänge ausgeführt werden, wird [Sucher/Mon.-Auto Aus] ( $\rightarrow$  [44\)](#page-43-1) aktiviert und der Monitor/Sucher wird ausgeschaltet.
- Wenn sich ein Objekt oder Ihre Hand in der Nähe des Augensensors befindet, kann es vorkommen, dass die Monitoranzeige zur Sucheranzeige umschaltet.

### **Es könnte für einen Augenblick Flimmern auftreten oder die Bildschirmhelligkeit könnte sich kurz ändern.**

0 Dies geschieht, wenn die Auslösertaste halb heruntergedrückt wird oder sich die Helligkeit des Motivs ändert und in der Folge die Objektivblende neu eingestellt wird. Dabei handelt es sich nicht um eine Fehlfunktion.

## **Es erscheinen ungleichmäßig helle Bereiche oder außergewöhnliche Farben im Sucher.**

0 Der Sucher der Kamera verwendet OLED-Komponenten. Auf dem Bildschirm/ Sucher kann es zum Einbrennen kommen, wenn dasselbe Bild für eine lange Zeitdauer angezeigt wird. Dies beeinträchtigt jedoch nicht die aufgezeichneten Bilder.

## **Blitzlicht**

#### **Das Blitzlicht blitzt nicht.**

- 0 Das Blitzlicht funktioniert nicht, wenn die folgenden Funktionen verwendet werden:
	- Videoaufnahme/[6K/4K Foto]/[Post-Fokus]
	- [ELEC.]/[Stummschaltung]/[High-Resolution-Aufnahme]
	- [Filter-Einstellungen]

## **Wi-Fi-Funktion**

**Es kann keine Wi-Fi-Verbindung hergestellt werden. Die Funkwellen sind unterbrochen. Ein Drahtlos-Zugangspunkt wird nicht angezeigt.**

#### **Allgemeine Tipps zur Verwendung einer Wi-Fi-Verbindung**

- 0 Verwenden Sie diese innerhalb des Kommunikationsbereichs des zu verbindenden Geräts.
- 0 Wird die Kamera in der Nähe von Geräten verwendet, die 2,4-GHz-Frequenzen nutzen, beispielsweise Mikrowellenherde und schnurlose Telefone, gehen die Funkwellen möglicherweise verloren.

Verwenden Sie die Kamera in ausreichendem Abstand zu solchen Geräten.

0 Bei geringer Akkuladung kann möglicherweise keine Kommunikation mit anderen Geräten aufgebaut/aufrechterhalten werden.

(Eine Meldung wie [Kommunikationsfehler] wird angezeigt.)

0 Wenn Sie die Kamera auf einen Metalltisch oder in ein Metallregal legen, können die Funkwellen beeinträchtigt werden. In solchen Fällen kann möglicherweise keine Verbindung hergestellt werden.

Bewegen Sie die Kamera von der Metalloberfläche weg.

### **Drahtlos-Zugangspunkt**

- 0 Vergewissern Sie sich, dass der angeschlossene Drahtlos-Zugangspunkt verfügbar ist.
- 0 Überprüfen Sie die Funkwellensituation des Drahtlos-Zugangspunkts.
	- Bewegen Sie die Kamera näher zum Drahtlos-Zugangspunkt.
	- Ändern Sie Position und Ausrichtung des Drahtlos-Zugangspunkts.
- Je nach Drahtlos-Zugangspunkt wird das Funksignal möglicherweise nicht angezeigt, obwohl es vorhanden ist.
	- Schalten Sie den Drahtlos-Zugangspunkt aus und wieder ein.
	- Wenn der Funkkanal des Drahtlos-Zugangspunkts nicht automatisch eingestellt werden kann, stellen Sie den Kanal, der von der Kamera unterstützt wird, manuell ein.
	- Wenn eingestellt ist, dass die SSID des Drahtlos-Zugangspunkts nicht übertragen werden soll, wird sie möglicherweise nicht erkannt. Geben Sie die SSID ein und stellen Sie dann die Verbindung her. (→ [462\)](#page-461-0)
- Je nach dem Drahtlos-Zugangspunkt wird die Verbindung nach Ablauf einer bestimmten Zeit u.U. automatisch unterbrochen. Stellen Sie die Verbindung erneut her.

## **Es kann keine Verbindung zu einem Drahtlos-Zugangspunkt hergestellt werden.**

• Die Informationen zum Drahtlos-Zugangspunkt, die auf der Kamera eingestellt sind, sind nicht korrekt.

Überprüfen Sie Authentifizierungstyp und Verschlüsselungsschlüssel. ( $\rightarrow$  [462\)](#page-461-0)

0 Die Funkwellen anderer Geräte blockieren unter Umständen die Verbindung zu einem Drahtlos-Zugangspunkt.

Überprüfen Sie den Status anderer Geräte, die mit dem Drahtlos-Zugangspunkt verbunden sind, sowie den Status anderer Wi-Fi-Geräte.

### **Das Herstellen der Wi-Fi-Verbindung auf einem iOS-Gerät schlägt fehl.**

0 Befolgen Sie die angezeigte Meldung, um die Verbindung zur Kamera herzustellen. Kann weiterhin keine Verbindung hergestellt werden, wählen Sie im Wi-Fi-Setup-Bildschirm des Smartphones die SSID der Kamera aus. Wird die SSID nicht angezeigt, schalten Sie die Kamera aus und dann wieder ein und führen die Bluetooth-Verbindungseinstellungen erneut aus.

### **Es kann keine Wi-Fi-Verbindung zu einem Smartphone hergestellt werden.**

0 Wechseln Sie in den Smartphone Wi-Fi-Einstellungen für die Kamera den Zugangspunkt, mit dem die Verbindung hergestellt werden soll.

## **Wenn ein PC über Wi-Fi angeschlossen werden soll, werden Benutzername und Passwort nicht erkannt, und die Verbindung kann nicht hergestellt werden.**

• Je nach Version des Betriebssystems gibt es zwei Typen von Benutzerkonto (lokales Konto/Microsoft-Konto).

Achten Sie darauf, Benutzernamen und Passwort des lokalen Kontos zu verwenden.

**Der PC wird nicht erkannt, wenn ich eine Wi-Fi-Verbindung verwende. Es ist keine Verbindung von Kamera und PC mithilfe der Wi-Fi-Funktion möglich.**

- Zum Kaufzeitpunkt ist diese Kamera auf eine Arbeitsgruppe namens "WORKGROUP" eingestellt. Wenn der Arbeitsgruppenname des PCs geändert wurde, wird der PC nicht erkannt. Ändern Sie im [Wi-Fi-Setup]-Menü unter [PC-Verbindung] den Arbeitsgruppennamen des PCs, mit dem die Verbindung hergestellt werden soll.  $(468)$  $(468)$
- 0 Vergewissern Sie sich, dass Anmeldename und Passwort korrekt eingegeben wurden.
- 0 Wenn die Uhrzeiteinstellungen des PCs, der mit der Kamera verbunden werden soll, erheblich von denen der Kamera abweichen, kann die Verbindung je nach Betriebssystem möglicherweise nicht hergestellt werden.

## **Das Übertragen eines Bildes/Videos an den WEB-Dienst dauert lange. Die Übertragung des Bildes wird abgebrochen. Einige Bilder können nicht übertragen werden.**

- Ist das Bild zu groß?
	- Verringern Sie die Bildgröße unter [Größe] ( $\rightarrow$  [466\)](#page-465-0) und versuchen Sie es erneut.
	- Übertragen Sie das Video, nachdem es mit [Video teilen] geteilt wurde ( $\rightarrow$  [318\).](#page-317-0)
- 0 Das Dateiformat von Videos, die gesendet werden können, hängt vom Ziel ab.  $\left( \rightarrow 445\right)$

#### **Ich habe das Wi-Fi-Kennwort vergessen.**

0 Setzen Sie im [Setup] ([Einstellung])-Menü unter [Reset] die Netzwerkeinstellungen zurück.  $(476)$  $(476)$ 

Beachten Sie jedoch, dass alle Informationen, die in [Wi-Fi-Setup] und [Bluetooth] eingestellt wurden, ebenfalls zurückgesetzt werden.

(Ausnahme: [LUMIX CLUB])

## **Fernseher, PC, Drucker**

#### **Die Bilder werden auf dem Fernseher mit grauen Bändern angezeigt.**

0 Je nach [Bildverhält.] werden oben und unten oder rechts und links der Bilder möglicherweise graue Bänder angezeigt. Sie können die Bandfarbe in [Hintergrundfarbe (Wdgb.)] in [TV-Anschluss] im Menü [Setup] ([EIN/AUS]) ändern. (→ [402\)](#page-401-0)

#### **Bilder können nach Verbinden mit einem PC nicht importiert werden.**

- Stellen Sie [USB-Modus] bei der Kamera auf [PC(Storage)] ein. (→ [400\)](#page-399-0)
- 0 Schalten Sie die Kamera aus und wieder ein.

#### **Es ist kein Druck möglich, wenn die Kamera an einen Drucker angeschlossen ist.**

- 0 Aufnahmen können nicht auf einem Drucker ausgedruckt werden, der PictBridge nicht unterstützt.
- Stellen Sie den [USB-Modus] der Kamera auf [PictBridge(PTP)]. (→ [400\)](#page-399-0)

## **Sonstiges**

#### **Wenn die Kamera erschüttert wird, ist aus der Kamera ein Rattern zu hören.**

0 Das Geräusch wird vom Stabilisator im Gehäuse verursacht. Dies stellt keine Fehlfunktion dar.

### **Beim Ein- und Ausschalten oder beim Schwenken der Kamera ist ein Rasseln im Objektiv zu hören.**

#### **Beim Aufnehmen ist ein Geräusch aus dem Objektiv zu hören.**

0 Dieses Geräusch entsteht durch die Bewegung des Objektivs und die Betätigung der Blende. Es handelt sich nicht um eine Fehlfunktion.

#### **Sie haben aus Versehen eine Sprache eingestellt, die Sie nicht verstehen.**

0 Wählen Sie über das folgende Verfahren die Sprache erneut im Menü aus:

 $\binom{2}{1}$   $\rightarrow$  [  $\neq$  ]  $\rightarrow$  [  $\binom{3}{2}$ ]  $\rightarrow$  Wählen Sie die gewünschte Sprache aus ( $\rightarrow$  [405\)](#page-404-0)

#### <span id="page-514-0"></span>**Die Kamera wird warm.**

0 Die Kameraoberfläche und die Rückseite des Monitors können während des Gebrauchs warm werden. Dies stellt jedoch kein Leistungs- oder Qualitätsproblem dar.

# **Vorsichtsmaßnahmen**

# **Kamera**

## **Halten Sie dieses Gerät möglichst weit von elektromagnetischen Geräten (wie z.B. Mikrowellenherde, Fernseher, Videospiele usw.) entfernt.**

- Wenn Sie dieses Gerät auf einem Fernseher oder in seiner Nähe verwenden. könnten die Bilder und/oder der Ton an diesem Gerät von der Abstrahlung der elektromagnetischen Wellen gestört werden.
- 0 Verwenden Sie dieses Gerät nicht in Nähe von Mobiltelefonen, da dadurch Geräusche entstehen könnten, die die Bilder und/oder den Ton beeinflussen.
- 0 Durch Lautsprecher oder große Motoren erzeugte Magnetfelder können bereits aufgezeichnete Daten und die entsprechenden Aufnahmen beschädigen.
- Die Strahlung der elektromagnetischen Wellen könnte dieses Gerät beeinträchtigen und die Bilder und/oder den Ton stören.
- Wenn dieses Gerät nachteilig von einer elektromagnetischen Ausstattung betroffen ist und den korrekten Betrieb einstellt, schalten Sie dieses Gerät aus und nehmen Sie den Akku heraus bzw. trennen Sie den Netzadapter ab. Legen Sie dann den Akku erneut ein bzw. stecken Sie den Netzadapter wieder ein und schalten Sie dieses Gerät ein.

## **Verwenden Sie dieses Gerät nicht in Nähe von Funkgeräten oder Hochspannungsleitungen.**

0 Wenn Sie in Nähe von Funkgeräten oder Hochspannungsleitungen aufnehmen, könnten die aufgenommenen Bilder und/oder der Ton negativ beeinflusst werden.

## **Verwenden Sie ausschließlich die mitgelieferten Kabel. Wenn Sie mit Sonderzubehör arbeiten, verwenden Sie nur die jeweils mitgelieferten Kabel.**

**Verwenden Sie keine Verlängerungskabel.**

## **Sprühen Sie keine Insektizide oder flüchtige Chemikalien auf die Kamera.**

0 Wenn Sie derartige Chemikalien auf die Kamera sprühen, kann das Kameragehäuse beschädigt werden und die Oberflächenbeschichtung abblättern.

## **Vermeiden Sie längeren Kontakt von Objekten aus Gummi, PVC oder ähnlichen Materialien mit der Kamera.**

# **Reinigung**

**Entfernen Sie vor dem Reinigen der Kamera den Akku bzw. das DC-Verbindungsstück und entfernen Sie den Netzstecker aus der Steckdose. Wischen Sie die Kamera dann mit einem trockenen, weichen Tuch ab.**

- Wenn die Kamera verschmutzt ist, können Sie sie mit einem feuchten, ausgewrungenen Tuch reinigen. Trocknen Sie die Kamera anschließend mit einem trockenen, staubfreien Tuch ab.
- 0 Verwenden Sie zur Reinigung der Kamera keine Lösungsmittel wie Waschbenzin, Verdünner, Alkohol, Küchenreiniger usw., da diese Mittel das Gehäuse beschädigen oder zum Abblättern der Beschichtung führen können.
- 0 Wenn Sie ein chemisches Reinigungstuch verwenden, beachten Sie unbedingt die zugehörigen Anweisungen.

## <span id="page-516-0"></span>**Verschmutzungen auf dem Bildsensor**

Wenn beim Wechseln von Objektiven Schmutzpartikel in die Objektivfassung gelangen, lagern sie sich möglicherweise an den Bildsensor an und erscheinen auf dem aufgenommenen Bild. Vermeiden Sie das Wechseln von Objektiven in staubigen Umgebungen und lassen Sie den Kameradeckel oder ein Objektiv beim Aufbewahren der Kamera stets angebracht, damit keine Schmutz- oder Staubpartikel ins Innere des Gehäuses geraten.

Entfernen Sie jeglichen Schmutz am Kameradeckel, bevor Sie ihn anbringen.

## **Staubreduktionsfunktion**

Die Kamera verfügt über eine Staubreduktionsfunktion, bei der Schmutzund Staubpartikel von der Vorderseite des Bildsensors geblasen werden. Bei deutlichen Verschmutzungen führen Sie im Menü [Setup] ([Sonstige]) die Option [Sensorreinig] aus.  $(\rightarrow 404)$  $(\rightarrow 404)$ 

### **Entfernen von Verschmutzungen auf dem Bildsensor**

Der Bildsensor ist ein Präzisionsinstrument und sehr empfindlich. Halten Sie sich daher unbedingt an die folgenden Anweisungen, wenn Sie den Bildsensor selbst reinigen.

- 0 Blasen Sie die Verschmutzungen mit einem handelsüblichen Föhn vom Bildsensor. Üben Sie dabei keine übermäßigen Kräfte aus.
- 0 Führen Sie den Blasebalg nicht weiter als bis zur Objektivfassung hinein. Wenn der Blasebalg den Bildsensor berührt, kann er diesen zerkratzen.
- 0 Verwenden Sie zum Reinigen des Bildsensors keine Gegenstände außer einem Blasebalg.
- 0 Wenden Sie sich an den Händler oder an Panasonic, wenn Sie den Schmutz oder Staub nicht mit dem Blaser entfernen können.

## Reinigen des Suchers

Blasen Sie Verschmutzungen des Suchers mit einem handelsüblichen Blasebalg von der Sucheroberfläche und wischen Sie vorsichtig mit einem weichen, trockenen Tuch nach.

- 0 Die Augenmuschel ist nicht abnehmbar. Achten Sie daher beim Reinigen des Suchers darauf, dass sie sich nicht löst.
- 0 Wenn die Augenmuschel versehentlich abgelöst wurde, wenden Sie sich an Ihren Händler oder an Panasonic.

## **Monitor/Sucher**

- 0 Üben Sie keinen übermäßigen Druck auf den Monitor aus. Anderenfalls kann es zu Farbabweichungen und Fehlfunktionen kommen.
- 0 Monitor- und Sucherbildschirm wurden mit modernster Technik hergestellt. Dennoch können auf der Anzeige einige dunkle, helle oder dauerhaft leuchtende Stellen (rot, blau oder grün) auftreten.

Dabei handelt es sich nicht um eine Fehlfunktion.

Obwohl die Teile des Monitor-/Sucherbildschirms durch streng kontrollierte Präzisionstechnologie hergestellt werden, können einige Pixel inaktiv oder dauerhaft beleuchtet sein.

Die Flecken werden bei Bildern auf Speicherkarten nicht mit aufgenommen.

# **Objektiv**

- 0 **Achten Sie bei der Verwendung dieses Objektivs darauf, dass es nicht herunterfällt und keinen Stößen und übermäßiger Krafteinwirkung ausgesetzt wird. Andernfalls kann es zu Funktionsstörungen oder Schäden an diesem Objektiv und der Digital-Kamera kommen.**
- Richten Sie das Objektiv nicht auf die Sonne oder andere starke Lichtquellen. Das gebündelte Licht führt möglicherweise zu Bränden oder Beschädigungen.
- 0 Die Bilder können durch Staub, Schmutz und Verschmutzungen (Wasser, Öl, Fingerabdrücke usw.) auf der Linsenoberfläche beeinträchtigt werden. Verwenden Sie vor und nach dem Aufnehmen einen Blasebalg, um Staub und Schmutz von der Oberfläche des Objektivs zu entfernen, und wischen Sie es dann vorsichtig mit einem weichen, trockenen Tuch ab, um Verschmutzungen zu entfernen.
- 0 Wenn die Kamera nicht verwendet wird, bringen Sie den vorderen und den hinteren Objektivdeckel an, damit keine Staub- oder sonstigen Partikel an bzw. in die Kamera gelangen.
- Um die Kontaktpunkte (A) des Objektivs zu schützen, vermeiden Sie Folgendes. Anderenfalls kommt es möglicherweise zu Fehlfunktionen.
	- Kontaktpunkte des Objektivs berühren
	- Kontaktpunkte des Objektivs verschmutzen
	- Objektiv mit der Fassung nach unten ablegen
- Zum Verbessern des Staub- und Spritzwasserschutzes des austauschbaren Objektivs (S-R2060) ist ein Objektivfassungsgummi an der Fassung angebracht.

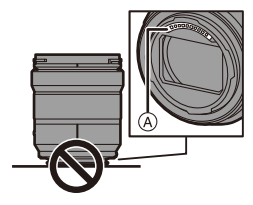

- Durch das Objektivfassungsgummi kommt es zu Schleifspuren an der Digital-Kamera. Dadurch wird die Leistung jedoch nicht beeinträchtigt.
- Wenden Sie sich an Panasonic, um das Objektivfassungsgummi austauschen zu lassen.

# **Akku**

Beim Akku handelt es sich um eine aufladbare Lithium-Ionen-Batterie. Er ist sehr temperatur- und feuchtigkeitsempfindlich, und die Beeinträchtigung der Leistung verstärkt sich bei Temperaturanstiegen und -abfällen.

### **Nehmen Sie den Akku nach dem Gebrauch immer heraus.**

0 Bewahren Sie den entfernten Akku zu Lager- oder Transportzwecken in einem Kunststoffbeutel o. ä. auf und halten Sie ihn von metallischen Gegenständen (Büroklammern usw.) fern.

## **Wenn Sie den Akku versehentlich fallenlassen, untersuchen Sie das Akkugehäuse und die Kontakte auf Beschädigungen und Verformungen.**

• Die Kamera wird beschädigt, wenn ein Akku mit verformten Kontakten eingesetzt wird.

### **Nicht mehr funktionierende Akkus entsorgen.**

- 0 Akkus haben nur eine begrenzte Lebensdauer.
- 0 Werfen Sie Akkus nicht ins Feuer. Es besteht Explosionsgefahr.

## **Lassen Sie keine Gegenstände aus Metall (z.B. Schmuck, Haarnadeln) mit den Kontakten des Akkus in Berührung kommen.**

0 Dies kann zu Kurzschlüssen und starker Hitzeentwicklung führen. Beim Berühren des Akkus könnten Sie sich dann schwere Verbrennungen zuziehen.

## **Ladegerät, Netzadapter**

- Je nach Ladeumgebung blinken die Ladeleuchten möglicherweise unter dem Einfluss von statischer Elektrizität oder elektromagnetischen Wellen. Dieses Phänomen hat keine Auswirkungen auf den Ladevorgang.
- Wenn Sie der Netzadapter in der Nähe eines Radios verwenden, kann der Empfang gestört werden. Halten Sie den Netzadapter 1 m oder mehr von Radiogeräten entfernt.

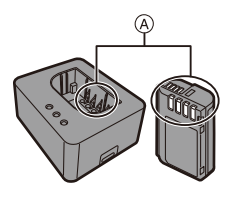

- Der Netzadapter gibt während des Ladevorgangs möglicherweise ein elektrisches Brummgeräusch von sich. Dabei handelt es sich nicht um eine Fehlfunktion.
- Trennen Sie den Netzstecker nach der Verwendung von der Steckdose ab. (Wenn Sie es angeschlossen lassen, wird eine geringe Menge Strom verbraucht.)
- Halten Sie die Kontakte (a) des Ladegeräts und des Akkus sauber. Wischen Sie sie bei Verschmutzungen mit einem trockenen Tuch sauber.

# **Karte**

### **Setzen Sie die Karte keinen hohen Temperaturen,**

**elektromagnetischen Wellen, keiner direkten Sonneneinstrahlung oder statischen Elektrizität aus.**

### **Biegen Sie die Karte nicht und lassen Sie sie nicht fallen.**

### **Setzen Sie die Karte keinen starken Vibrationen aus.**

- 0 Anderenfalls kann es zu Beschädigungen der Karte sowie der aufgenommenen Daten kommen.
- 0 Bewahren Sie die Karte nach Gebrauch, zur Aufbewahrung und zum Transport in ihrer Hülle oder einer speziellen Tasche auf.
- 0 Vermeiden Sie, dass Schmutzpartikel, Wasser oder andere Fremdkörper an die Kartenkontakte gelangen.

Berühren Sie die Kontakte außerdem nicht mit den Händen.

## **<sup>2</sup>** Personenbezogene Daten

In der Kamera und in den aufgenommenen Bildern sind personenbezogene Daten gespeichert.

Es wird empfohlen, die Sicherheit durch Festlegen eines Wi-Fi-Passworts und einer Wi-Fi-Funktionssperre zu erhöhen, um die personenbezogenen Daten zu schützen.  $\left(\rightarrow 468, 469\right)$  $\left(\rightarrow 468, 469\right)$  $\left(\rightarrow 468, 469\right)$ 

• Bilder enthalten möglicherweise Informationen, die zur Identifizierung des Nutzers verwendet werden können, beispielsweise Aufnahmedaten und -zeiten sowie Ortsinformationen.

Lesen Sie alle Details sorgfältig durch, bevor Sie Bilder an Web-Dienste hochladen.

### **Haftungsausschluss**

• Alle Daten, also auch persönliche Daten, können durch fehlerhafte oder versehentliche Bedienschritte, statische Elektrizität, Unfälle, Fehlfunktionen, Reparaturen und andere Maßnahmen verändert oder gelöscht werden. Beachten Sie, dass Panasonic keinerlei Haftung für unmittelbare Schäden oder Folgeschäden übernimmt, die auf die Änderung oder Vernichtung von Daten und persönlichen Informationen zurückzuführen sind.

## **Bei Reparaturen, Weitergaben sowie vor dem Entsorgen der Kamera**

- 0 Nachdem Sie eine Kopie der personenbezogenen Daten erstellt haben, achten Sie darauf, die in der Kamera registrierten oder gespeicherten Daten wie personenbezogenen Daten und WLAN-Verbindungseinstellungen mit [Reset] zu  $\overline{\text{l}}$ öschen ( $\rightarrow$  [76\),](#page-75-1) und [Konto löschen] ([LUMIX CLUB]) ( $\rightarrow$  [472\)](#page-471-0).
- Setzen Sie alle Einstellungen zurück, um die personenbezogenen Daten zu schützen.  $(476)$  $(476)$
- 0 Entfernen Sie die Karte aus der Kamera.
- 0 Bei einer Reparatur werden die Einstellungen unter Umständen auf die werksseitigen Voreinstellungen zurückgesetzt.
- 0 Wenden Sie sich an den Händler, bei dem Sie die Kamera erworben haben, oder an Panasonic, wenn die oben genannten Bedienvorgänge aufgrund von Fehlfunktionen nicht möglich sind.

### **Beachten Sie beim Entsorgen oder Weitergeben der Speicherkarte die folgenden Punkte:**

Beim Formatieren oder Löschen der Karte mit der Kamera oder einem PC werden nur Verwaltungsdaten geändert. Die Daten auf der Speicherkarte werden nicht vollständig gelöscht.

Es wird empfohlen, die Karte physisch zu zerstören oder handelsübliche PC-Software zum Löschen von Daten zu verwenden, um die Kartendaten vollständig zu löschen, wenn Sie die Karte entsorgen oder weitergeben möchten.

Sie sind verantwortlich für den Umgang mit den Daten auf der Karte.

## **Wenn Sie die Kamera längere Zeit nicht verwenden**

- 0 Achten Sie darauf, Akku und Karte aus der Kamera zu entfernen. Verbleibt der Akku in der Kamera, kann er sich so stark entladen, dass er auch nach dem Aufladen unbrauchbar bleibt.
- 0 Bewahren Sie den Akku an einem kühlen, trockenen Ort mit möglichst konstanter Temperatur auf.

(Empfohlene Temperatur: 15 °C bis 25 °C; empfohlene Luftfeuchtigkeit: 40 %RH bis 60 %RH)

- 0 Wird der Akku über einen längeren Zeitraum gelagert, so wird empfohlen, ihn einmal jährlich aufzuladen, mit der Kamera vollständig zu entladen, dann aus der Kamera zu entfernen und wieder zu lagern.
- 0 Wenn Sie die Kamera in einem geschlossenen Schrank oder Fach aufbewahren, sollten Sie sie zusammen mit einem Entfeuchtungsmittel (Silikagel) lagern.
- 0 Überprüfen Sie vor dem Aufnehmen alle Teile, wenn die Kamera über längere Zeit nicht verwendet wurde.

## **Bilddaten**

0 Die aufgenommenen Daten können beschädigt werden oder verloren gehen, wenn aufgrund von unsachgemäßer Behandlung Fehlfunktionen der Kamera auftreten. Panasonic übernimmt keinerlei Haftung für Schäden, die aufgrund von Datenverlusten entstehen.

## $\cdot$  **Stativ**

- 0 Vergewissern Sie sich, dass das Stativ stabil ist, wenn die Kamera daran befestigt ist.
- 0 Wenn ein Stativ verwendet wird, kann der Akku möglicherweise nicht entfernt werden.
- 0 Achten Sie darauf, die Schraube nicht übermäßig anzuziehen. Andernfalls kommt es möglicherweise zu Beschädigungen der Kamera oder zu einem Ablösen des Typenschilds.
- Lesen Sie außerdem die Bedienungsanleitung des Stativs.

## Schultergurt

0 Wird ein schweres austauschbares Objektiv an der Kamera angebracht, tragen Sie die Kamera nicht am Schultergurt.

Halten Sie die Kamera und das Objektiv beim Tragen fest.

## **Wi-Fi-Funktion**

## **Verwendung der Kamera als WLAN-Gerät.**

Werden Geräte oder Computersysteme verwendet, bei denen eine höhere Sicherheitsstufe als bei WLAN-Geräten erforderlich ist, so vergewissern Sie sich, dass bei den verwendeten Systemen entsprechende Sicherheitsund Schutzmaßnahmen zum Einsatz kommen.

Panasonic übernimmt keine Haftung bei Schäden, die beim Verwenden der Kamera zu anderen Zwecken als zur Verwendung als WLAN-Gerät auftreten.

## **Es wird davon ausgegangen, dass die Wi-Fi-Funktion der Kamera im jeweiligen Verkaufsland verwendet wird.**

Es besteht die Gefahr, dass durch die Kamera Funkwellen-Bestimmungen verletzt werden, wenn sie in anderen Ländern als denen verwendet wird, in denen sie verkauft wird. Panasonic übernimmt keinerlei Haftung für solche Verstöße.

## **Es besteht die Gefahr, dass die über Funkwellen gesendeten und empfangenen Daten abgehört werden können.**

Beachten Sie bitte, dass die Gefahr besteht, dass über Funkwelle gesendete und empfangene Daten von Dritten abgehört werden könnten.

## **Verwenden Sie die Kamera nicht in Bereichen mit Magnetfeldern, statischer Elektrizität oder Störungen.**

- 0 Verwenden Sie die Kamera nicht an Orten mit Magnetfeldern, statischer Elektrizität oder Interferenzen, beispielsweise in der Nähe von Mikrowellenherden. Ansonsten kommt es möglicherweise zur Unterbrechung der Funkwellen.
- 0 Bei Verwendung der Kamera in der Nähe von Geräten wie Mikrowellenherden oder schnurlosen Telefonen, die das 2,4 GHz Funkfrequenzband benutzen, kann es bei beiden Geräten zu einer Leistungsverschlechterung kommen.

## **Verbinden Sie sich nicht mit Drahtlosnetzwerken, zu deren Nutzung Sie nicht befugt sind.**

Bei der Wi-Fi-Nutzung werden möglicherweise drahtlose Netzwerke (SSID) angezeigt, zu deren Verwendung Sie nicht berechtigt sind. Stellen Sie keine Verbindung zu diesen her, da dies als unbefugter Zugriff angesehen werden kann.

# **Anzahl der aufnehmbaren Bilder und verfügbare Aufnahmedauer im Akkubetrieb**

In der Liste unten finden Sie die jeweilige Anzahl der Bilder, die aufgenommen werden können, sowie die verfügbaren Aufnahmedauern, wenn der mitgelieferte Akku verwendet wird.

- 0 Die Anzahl der aufnehmbaren Bilder ist nach dem CIPA-Standard (Camera & Imaging Products Association) angegeben.
- 0 Bei Verwendung einer SDHC-Speicherkarte von Panasonic
- 0 Verwenden des austauschbaren Objektivs (S-R2060).
- Die aufgeführten Werte sind Näherungswerte.

## **Aufnehmen von Bildern (wenn der Monitor verwendet wird)**

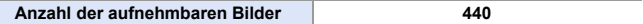

## **Aufnehmen von Bildern (wenn der Sucher verwendet wird)**

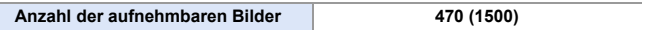

• Die Zahlen in Klammern bezeichnen die Ergebniswerte, wenn [Zeit bis Ruhe-Modus] in [Energiespar. Sucher-Aufn.] auf [1SEC] eingestellt ist und die Funktion [Energiespar. Sucher-Aufn.] wie vorgesehen funktioniert.

(Auf Basis der durch den CIPA-Standard und von Panasonic angegebenen Testbedingungen)

## **Aufnehmen von Videos (unter Verwendung des Monitors)**

**[MP4]** (Aufnahme mit auf [FHD/8bit/28M/50p] eingestellter Aufnahmequalität)

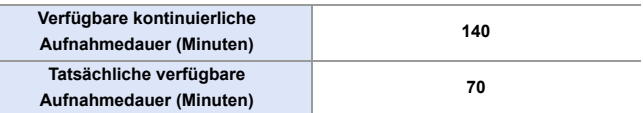

## **[MP4]** (Aufnahme mit auf [4K/10bit/100M/50p] eingestellter

Aufnahmequalität)

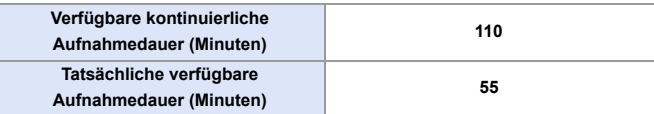

### **[MOV]** (Aufnahme mit auf [FHD/50p/420/8-L] eingestellter

Aufnahmequalität)

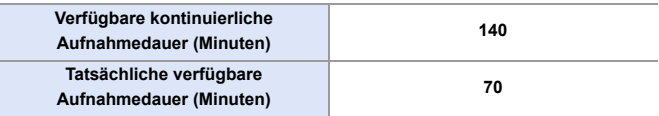

## **[MOV]** (Aufnahme mit auf [4K/50p/420/10-L] eingestellter Aufnahmequalität)

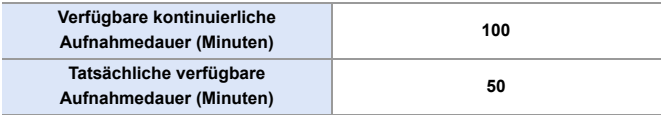

0 Die tatsächliche verfügbare Aufnahmedauer bezeichnet die für Aufnahmen verfügbare Zeit, wenn wiederholt Aktionen wie Ein- und Ausschalten, Starten/ Stoppen der Aufnahme usw. ausgeführt werden.

## **Wiedergabe (bei Verwendung des Monitors)**

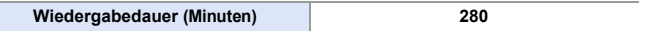

- Die Anzahl der aufnehmbaren Bilder und die verfügbare Aufnahmedauer hängen von den Umgebungs- und Nutzungsbedingungen ab. Die folgenden Bedingungen führen zum Beispiel zu einer Verringerung der Werte:
	- Bei niedrigen Umgebungstemperaturen, zum Beispiel auf Skipisten.
	- 0 Wenn die Verwendungsdauer sich erheblich verkürzt, obwohl der Akku voll aufgeladen ist, hat der Akku das Ende seiner Lebensdauer erreicht. Ersetzen Sie den Akku mit einem neuen Akku.

# **Anzahl der aufnehmbaren Fotos und verfügbare Aufnahmezeit mit Karten**

Unten finden Sie eine Liste der Anzahl der Bilder bzw. der Videolängen, die auf einer Karte aufgenommen werden können.

• Die aufgeführten Werte sind Näherungswerte.

## **Anzahl der aufnehmbaren Fotos**

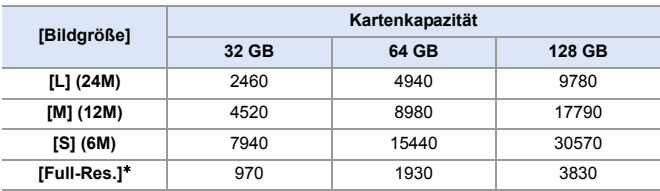

0 **[Bildverhält.]: [3:2]; [Bildqualität]: [FINE]**

0 **[Bildverhält.]: [3:2]; [Bildqualität]: [RAW**i**FINE]**

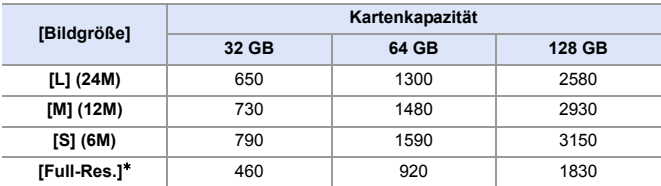

¢ Die Anzahl der Bilder wird angezeigt, wenn JPEG-Bilder in [L]-Größe gleichzeitig mit [HLG-Foto] auf [Full-Res.] eingestellt aufgenommen werden.

## **Videoaufnahmedauer**

- 0 "h" steht für Stunde, "m" für Minute und "s" für Sekunde.
- Die Videoaufnahmedauer entspricht der Gesamtzeit aller aufgenommenen Videos.

## 0 **[Aufnahme-Dateiformat]: [MP4]**

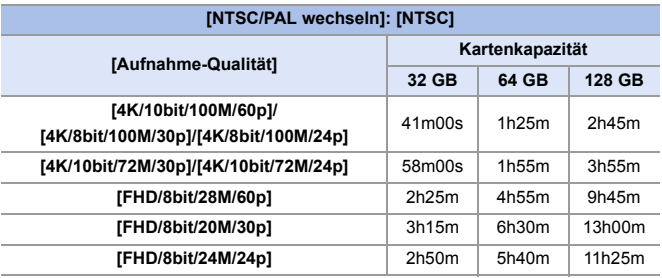

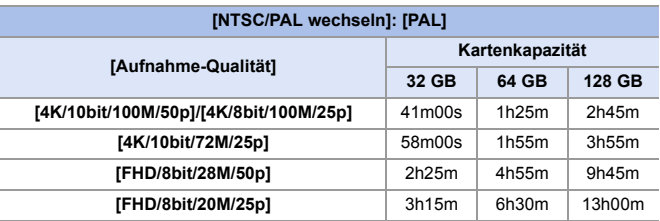

#### 0 **[Aufnahme-Dateiformat]: [MOV]**

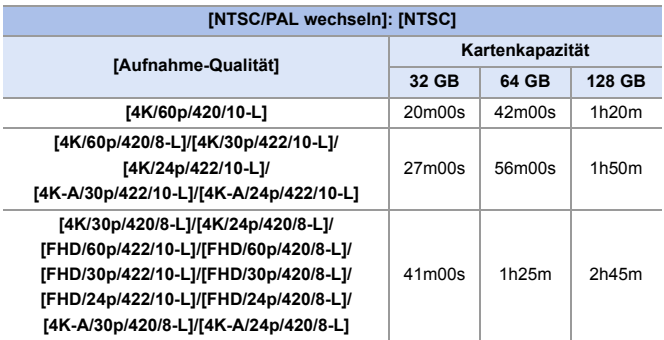

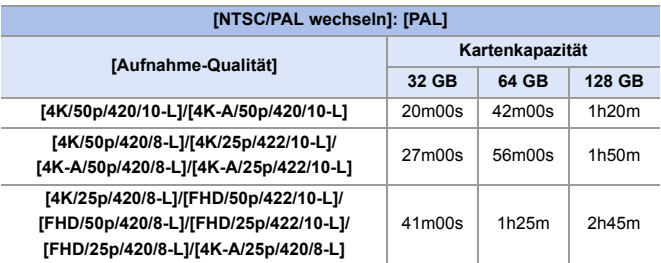

- **U** Je nach Aufnahmebedingungen und Kartentyp variiert die Anzahl der aufnehmbaren Fotos und die Videoaufnahmedauer.
	- 0 Auf dem Aufnahmebildschirm wird [9999+] angezeigt, wenn die verbleibende Anzahl der aufnehmbaren Bilder 10.000 oder mehr beträgt.
	- 0 Die kontinuierliche Aufnahmedauer von Videos wird auf dem Bildschirm angezeigt.

# **Liste der Standardeinstellungen/ Speichern benutzerdefinierter Einstellungen/Einstellungen, die kopiert werden können**

**R**: Verwenden von [Reset] zum Wiederherstellen der Standardeinstellungen

: Verwenden von [In Benutzer Modus speichern] zum Speichern von Einstellungsdetails im Individuell-Modus

: Verwenden von [Kam.einst. speich/wied.her] zum Kopieren von Einstellungsdetails

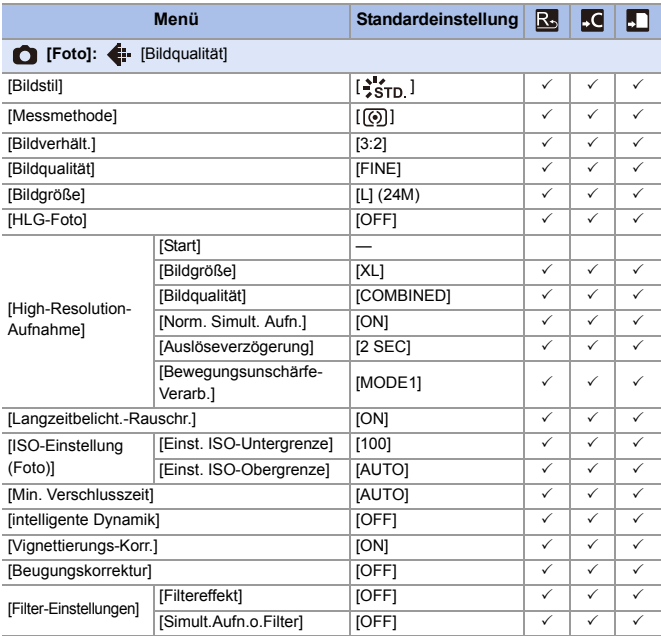

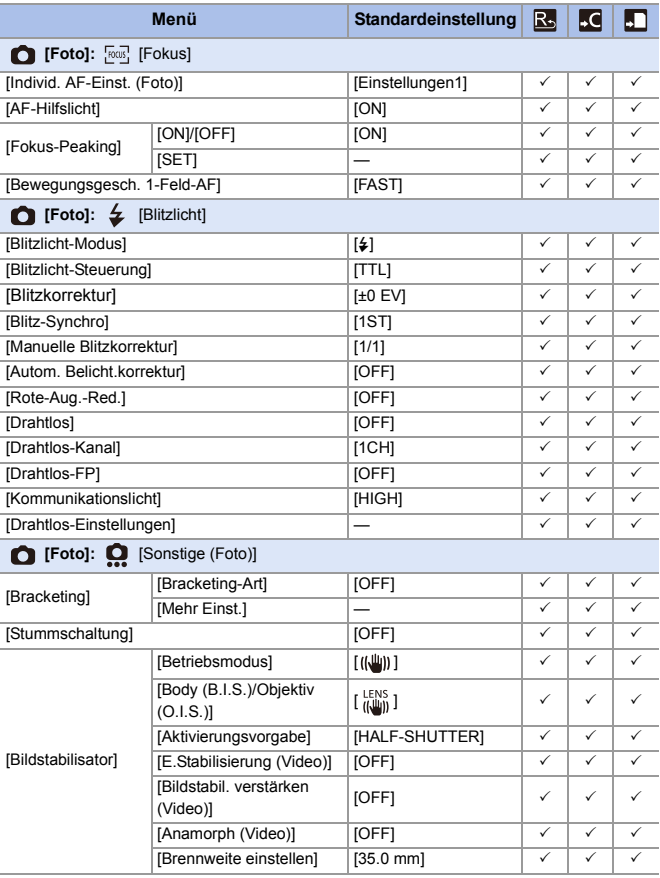

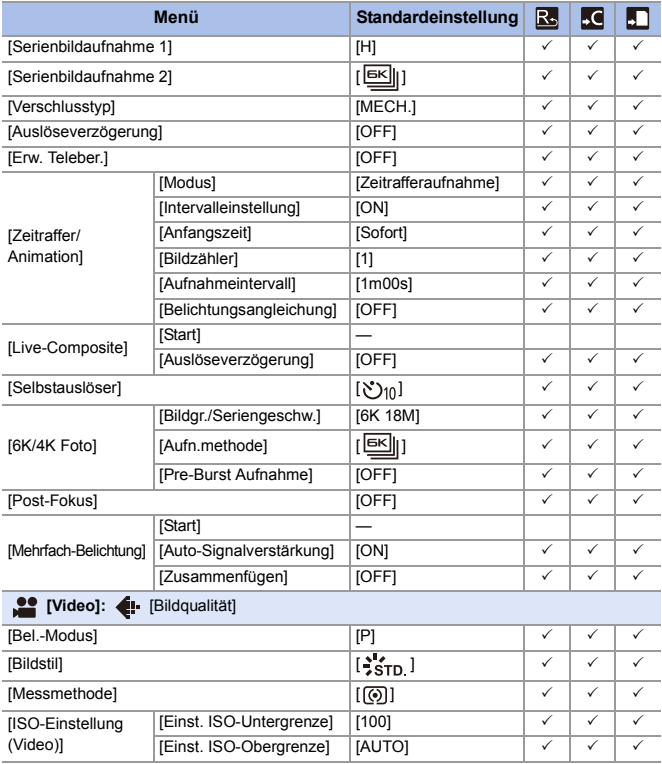

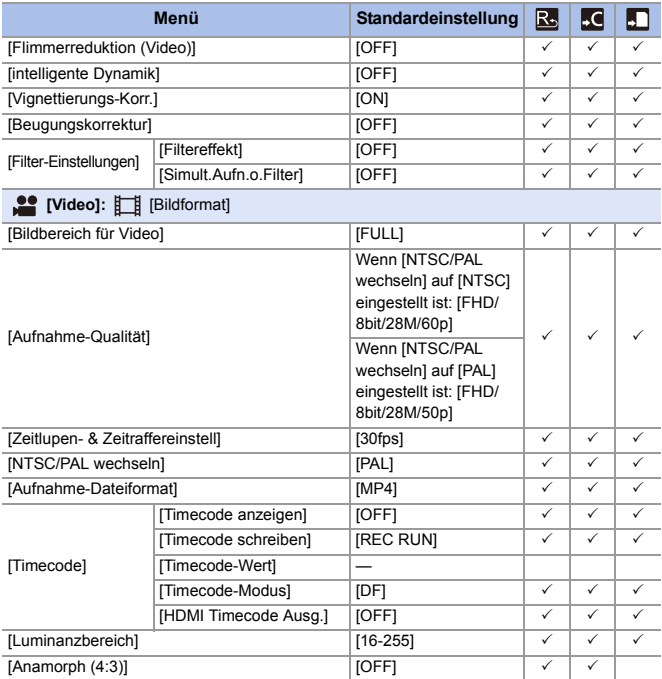

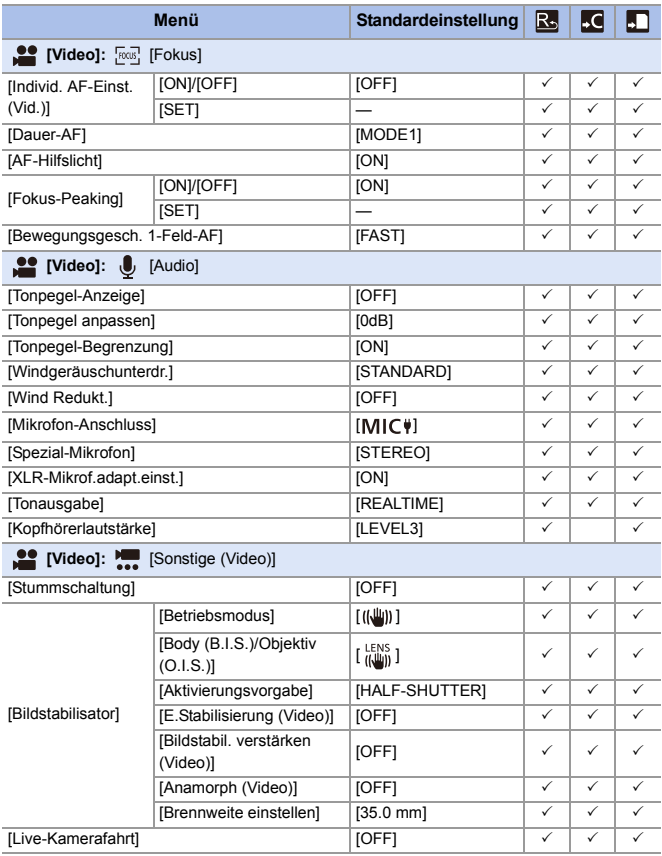

### 17. Materialien

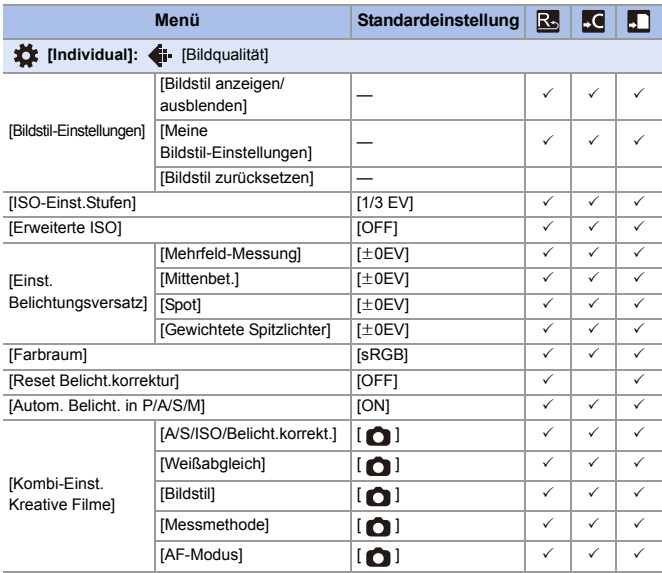

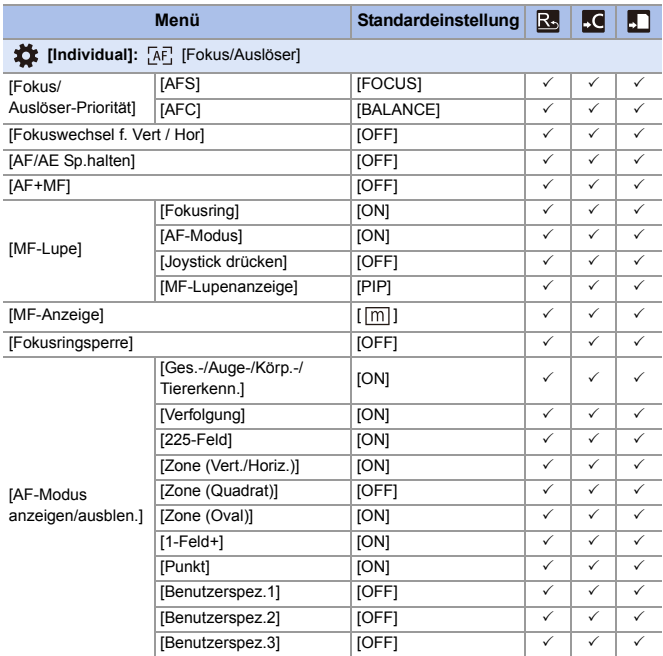

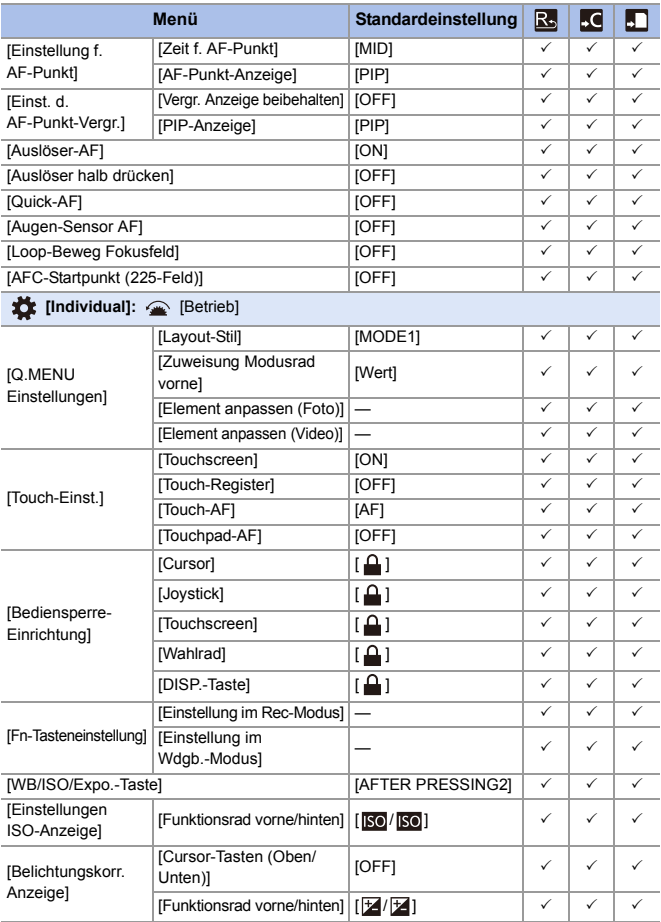

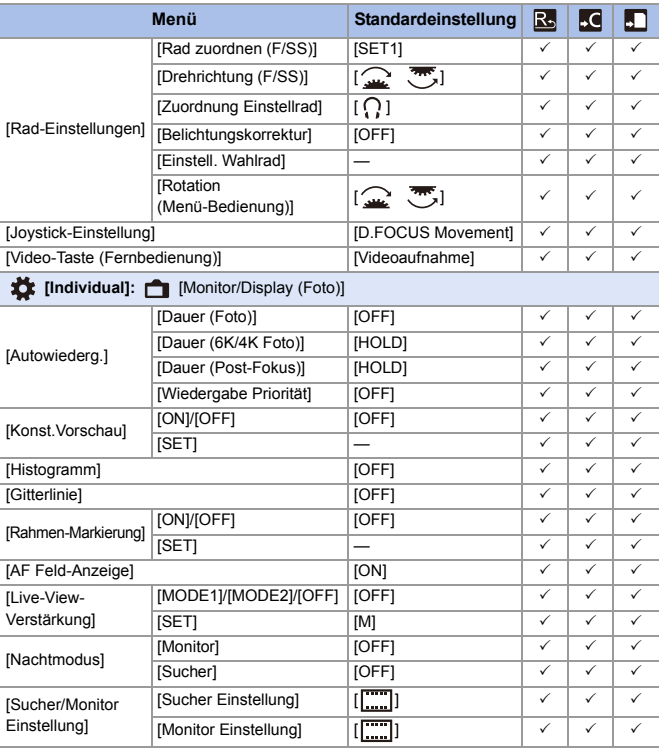

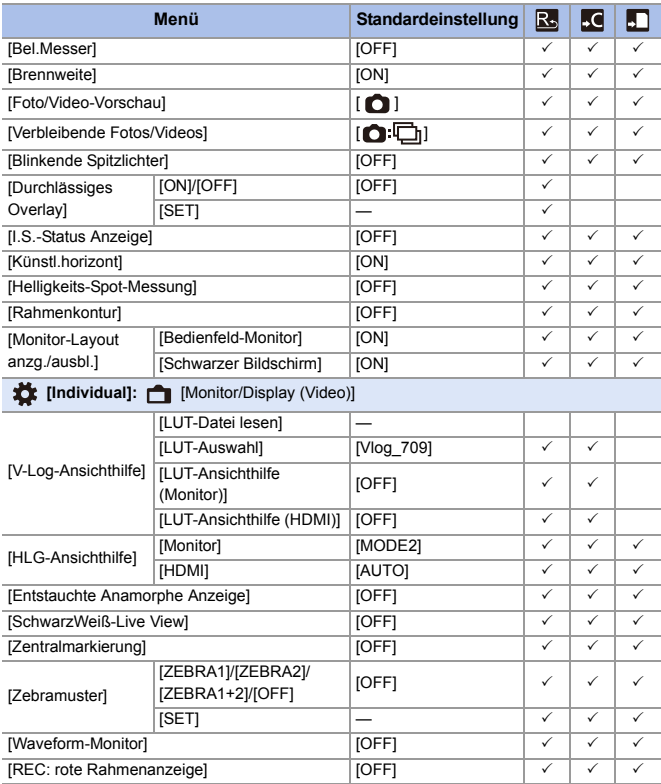
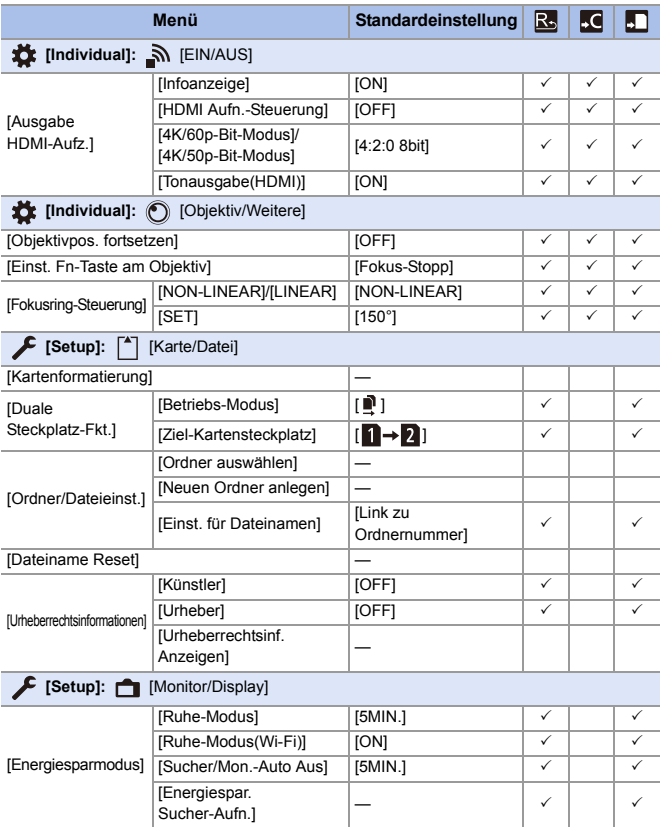

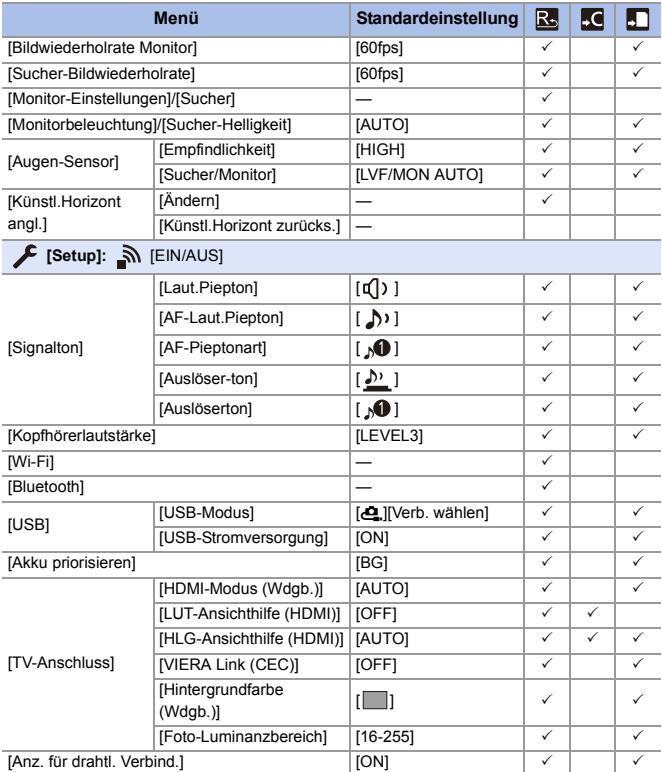

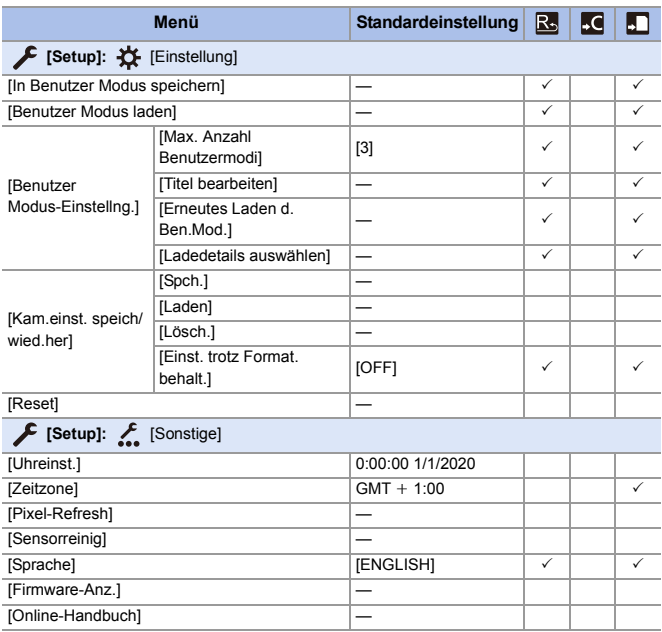

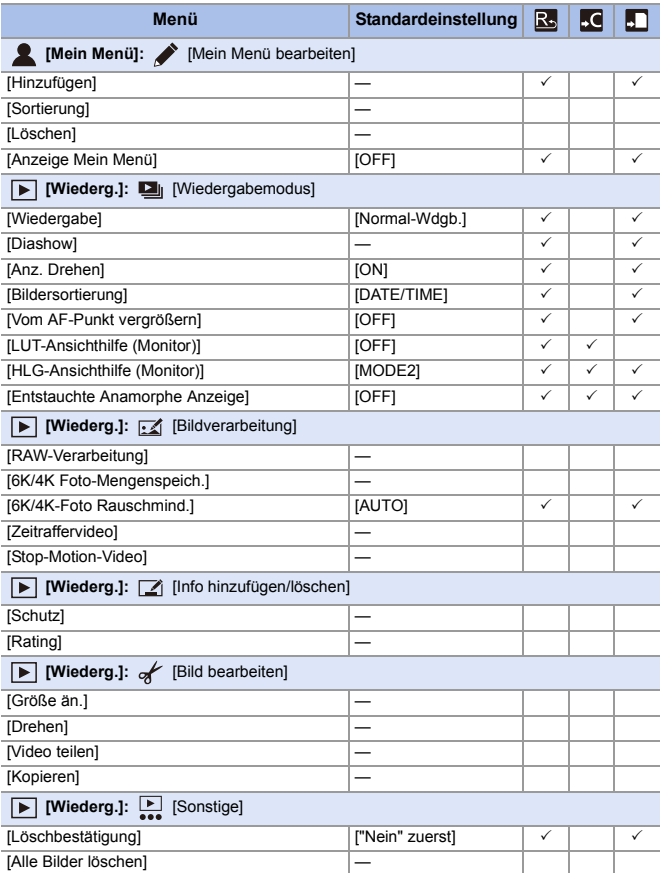

# **Liste der Funktionen, die im jeweiligen Aufnahmemodus eingestellt werden können**

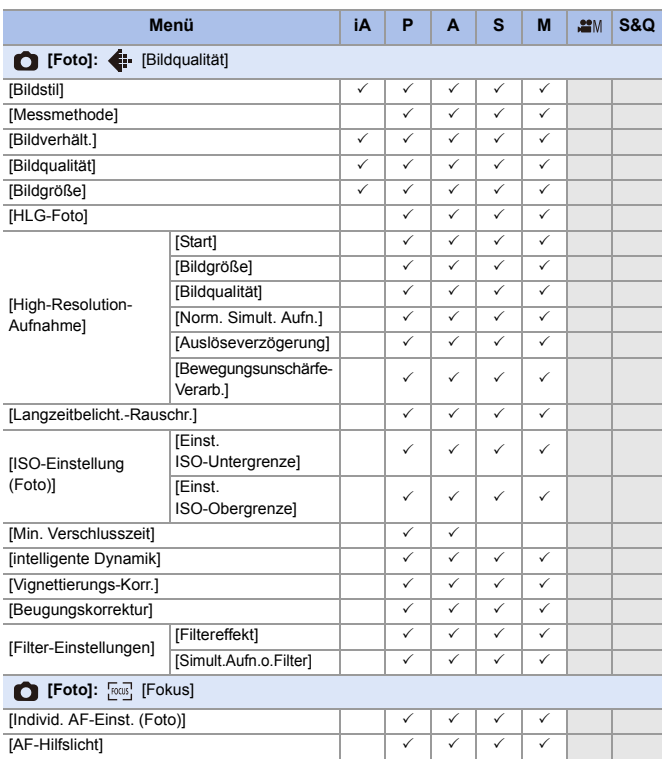

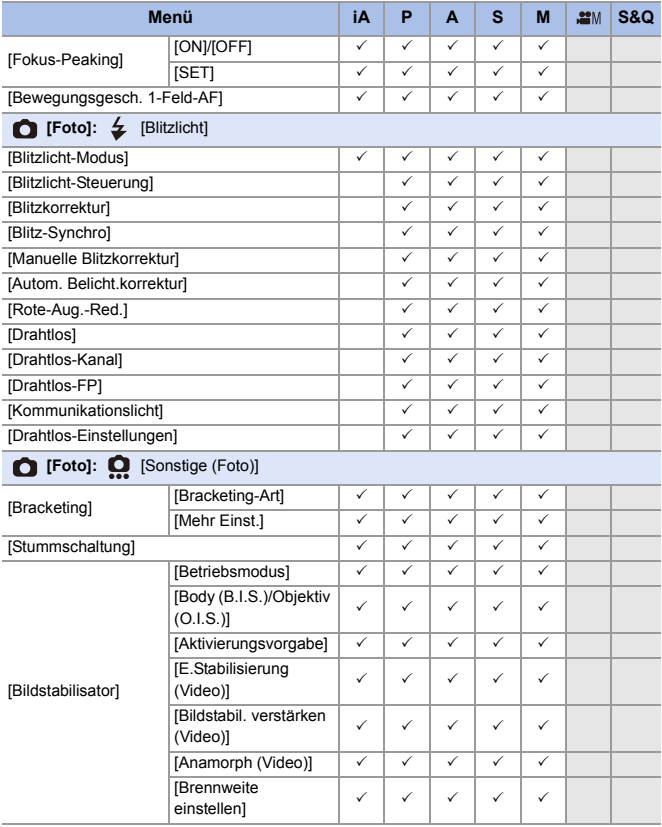

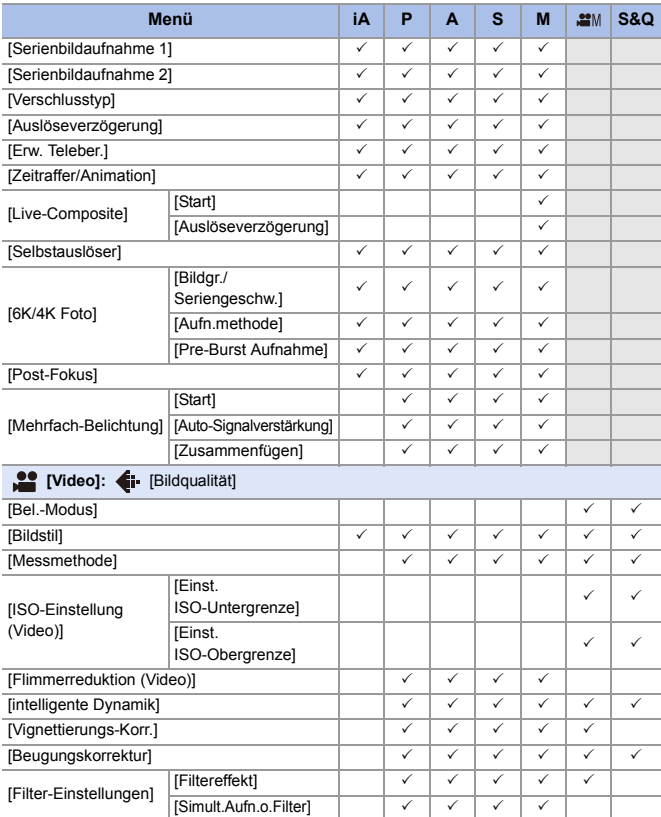

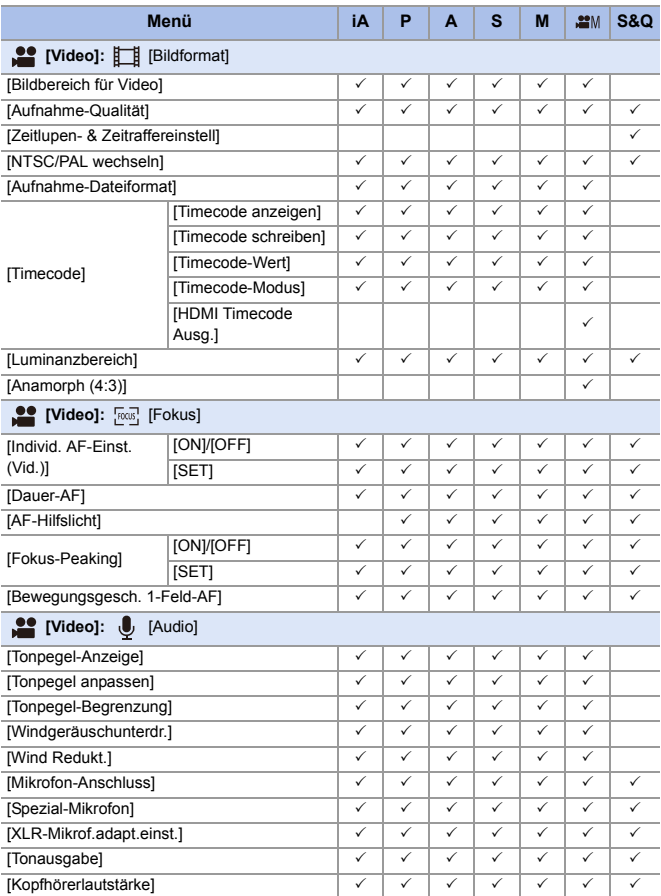

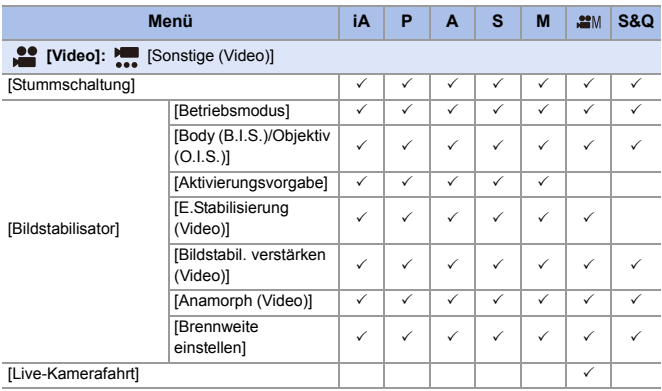

# **Technische Daten**

Die Spezifikationen können zur Leistungsverbesserung ohne Ankündigung geändert werden.

#### **Gehäuse der Digital-Kamera (DC-S5):**

Sicherheitshinweise

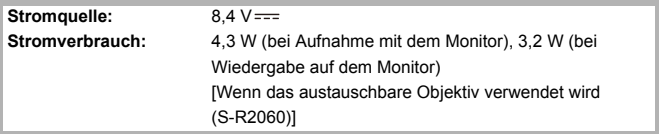

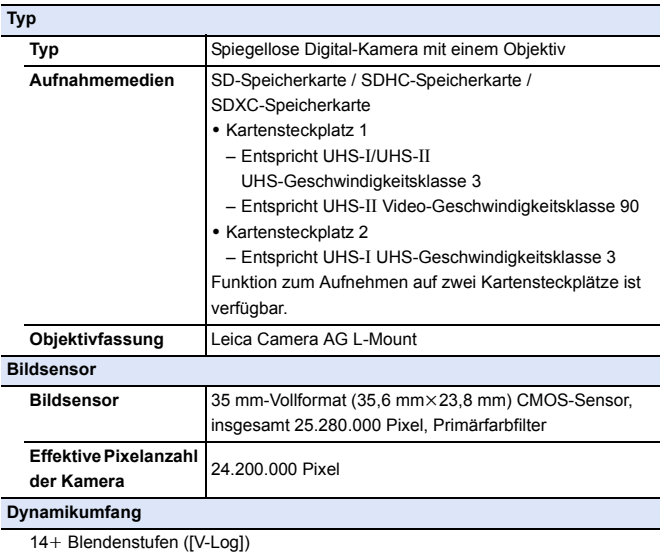

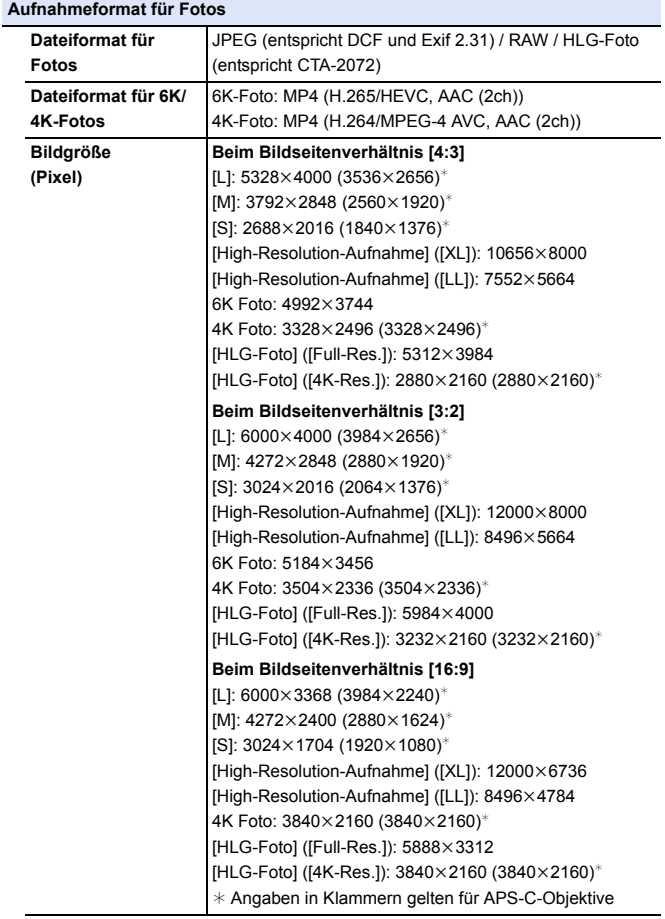

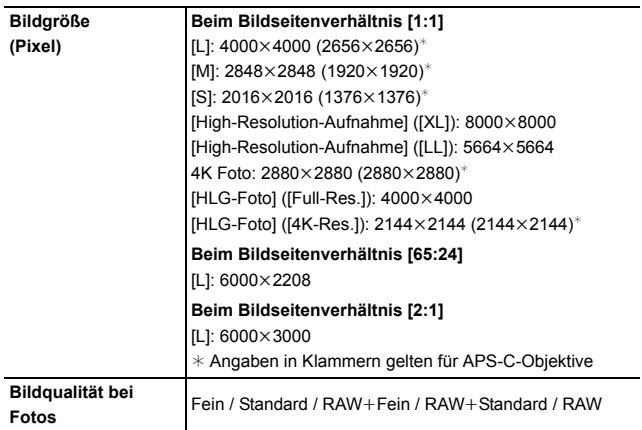

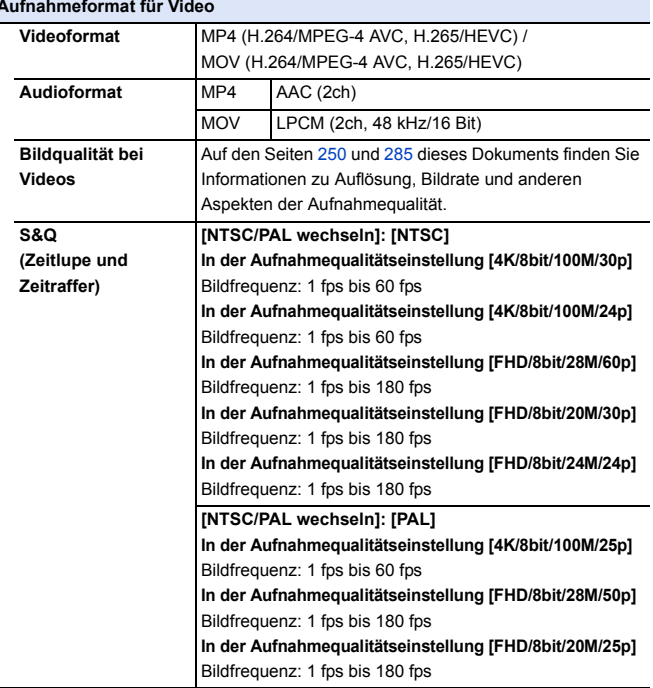

 $\overline{\phantom{0}}$ 

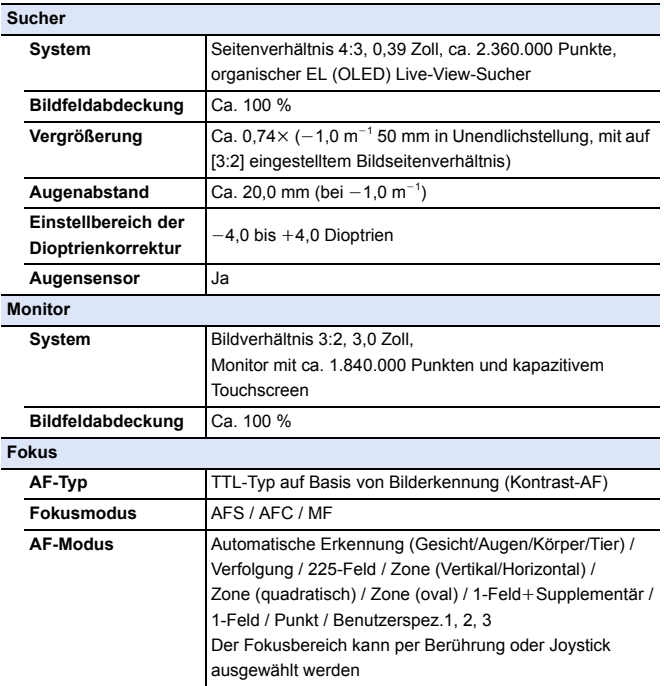

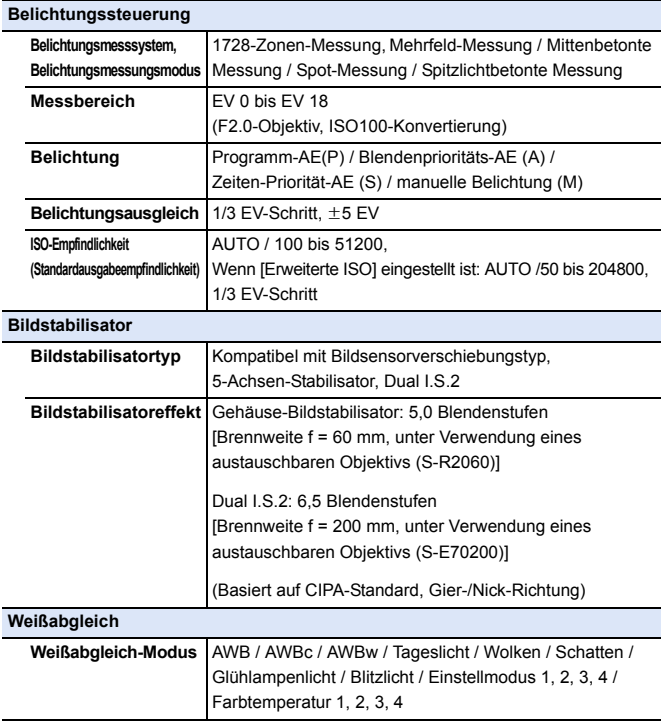

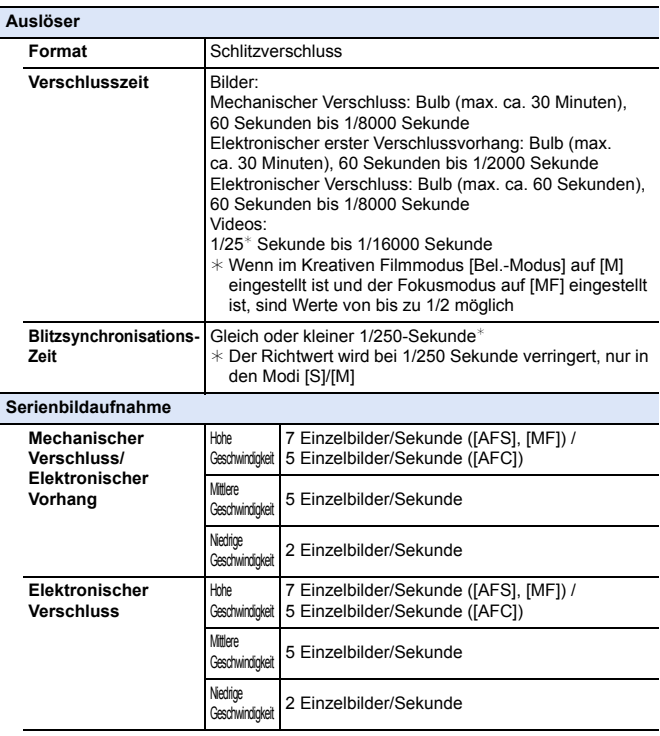

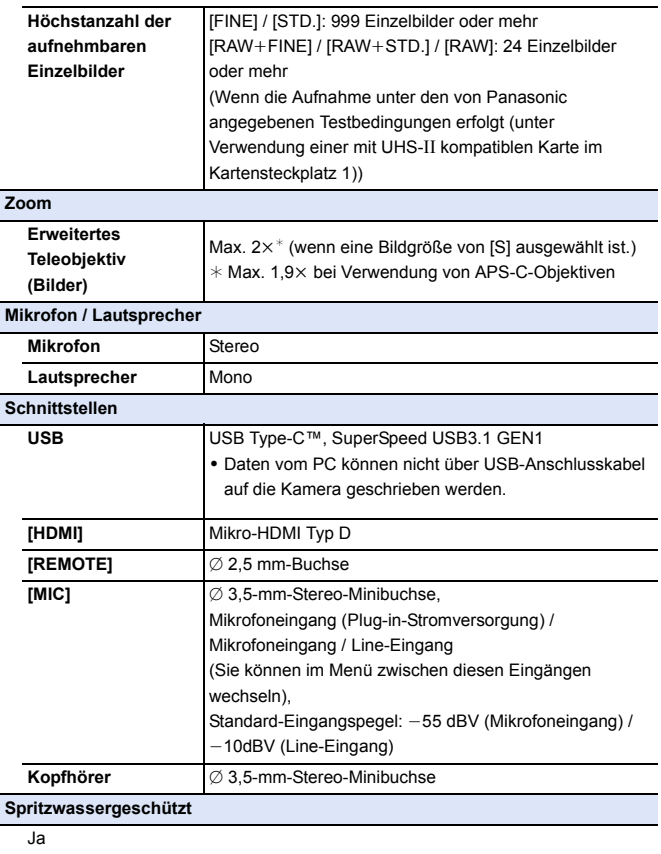

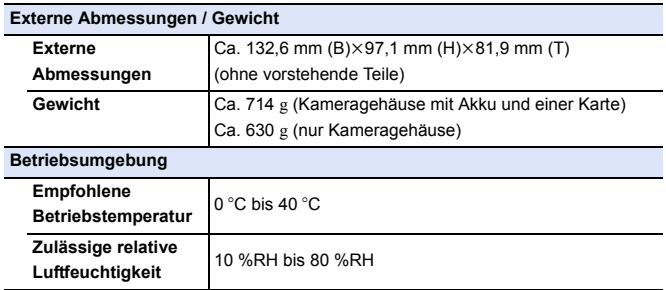

## **Austauschbares 35 mm-Vollformat-Objektiv: S-R2060 "LUMIX S 20-60 mm F3.5-5.6"**

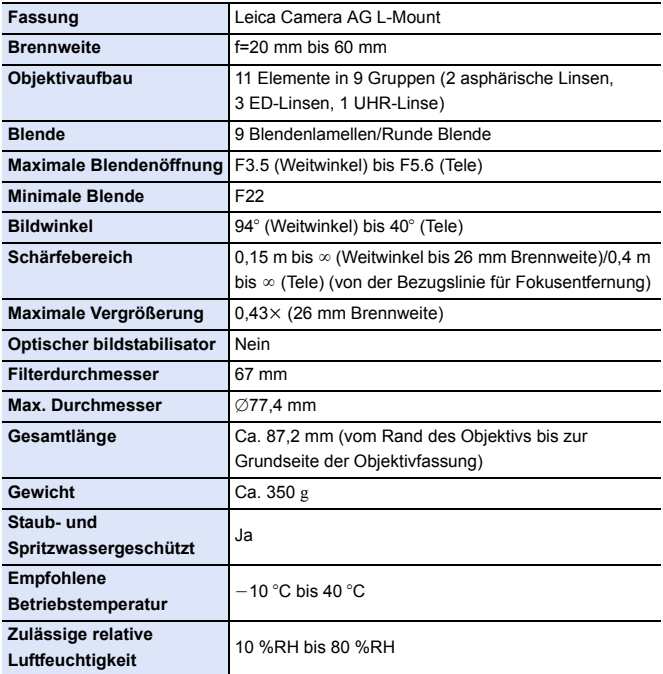

# **Index**

#### **Numerisch**

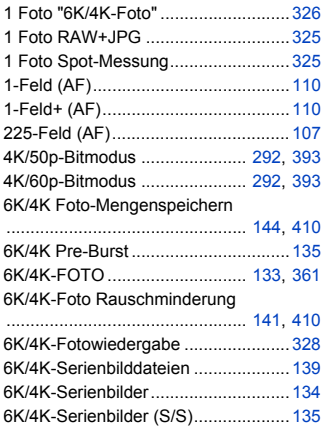

## **A**

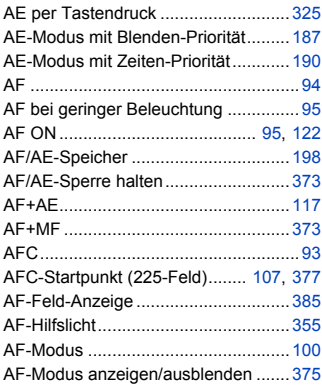

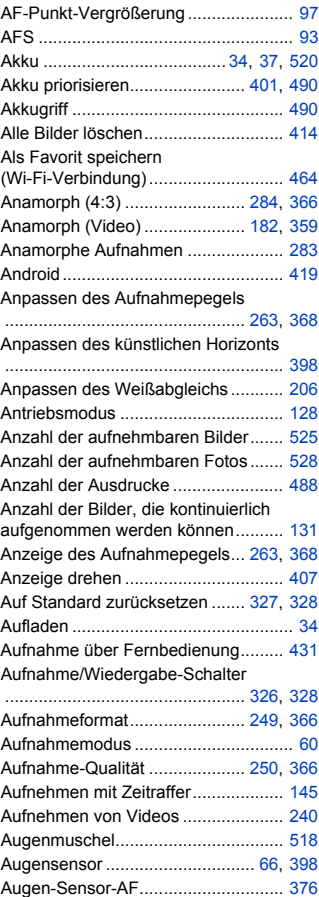

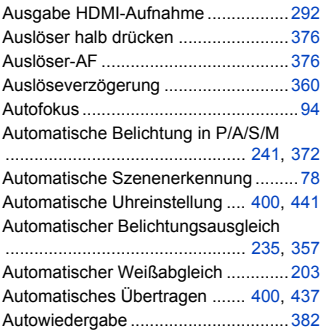

#### **B**

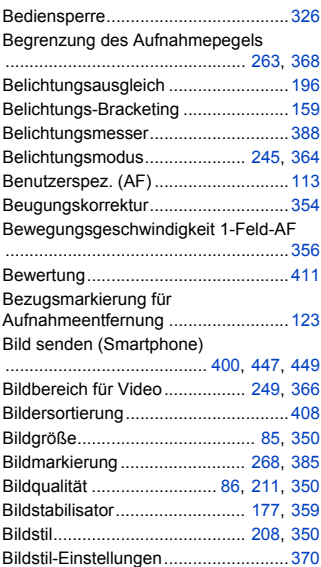

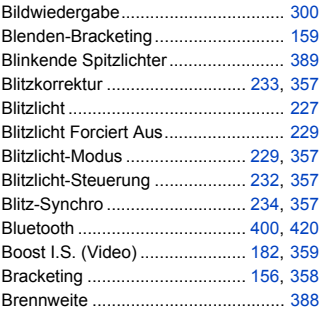

## **C**

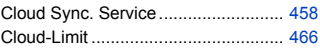

## **D**

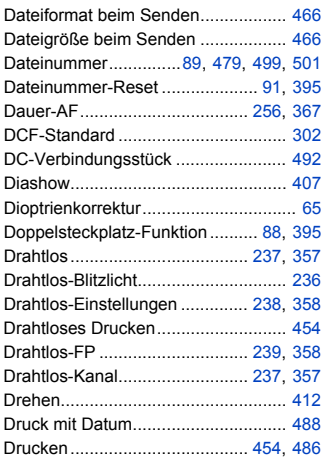

#### **E**

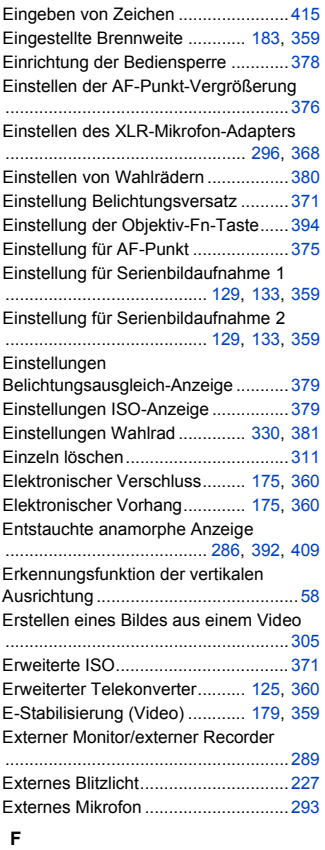

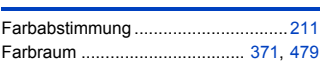

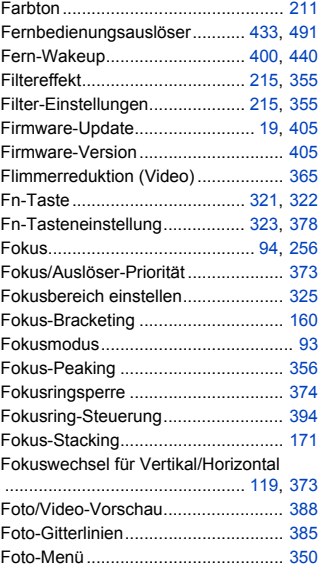

#### **G**

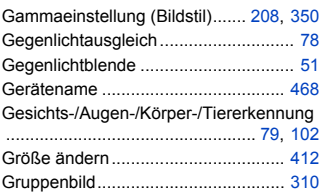

#### **H**

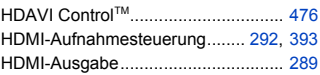

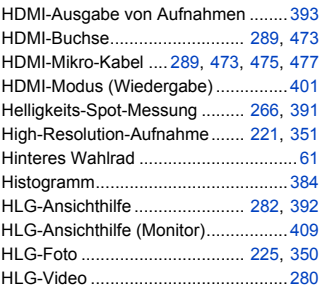

## **I**

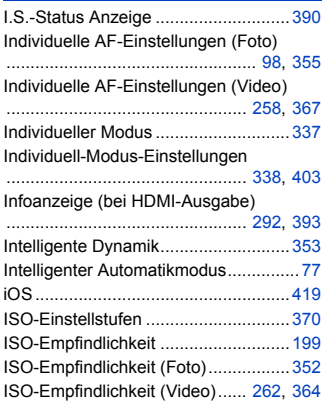

## **J**

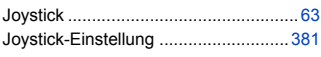

## **K**

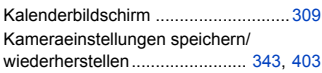

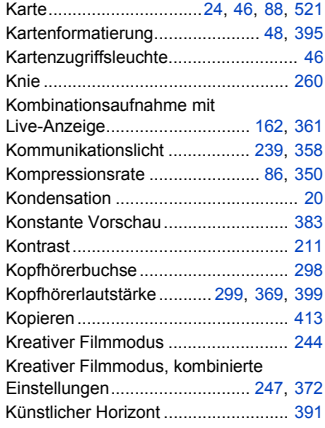

#### **L**

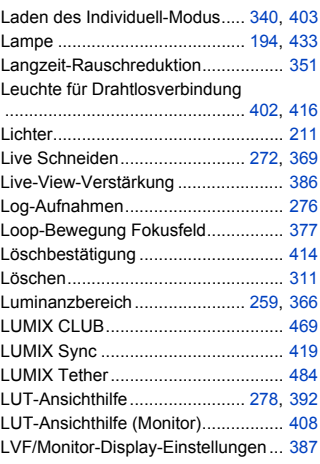

#### **M**

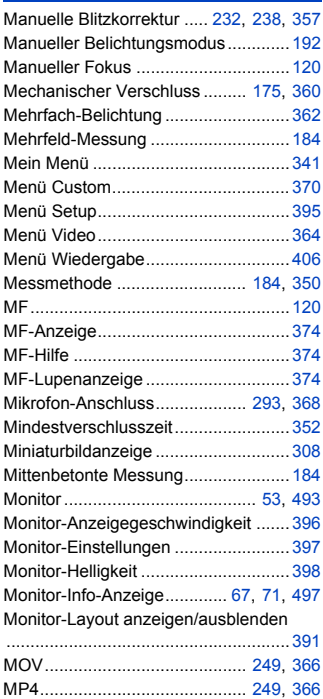

#### **N**

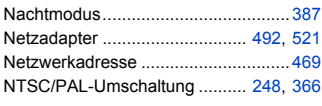

## **O**

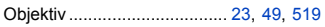

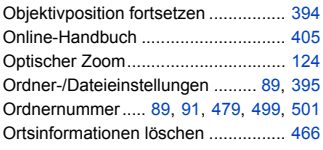

#### **P**

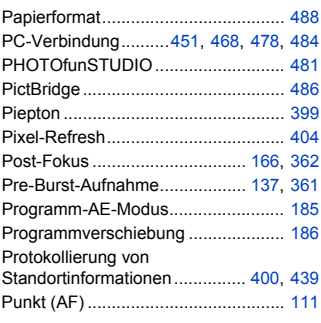

## **Q**

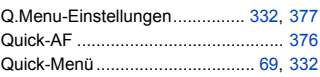

## **R**

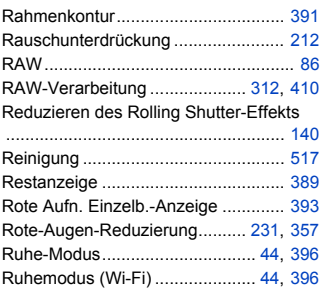

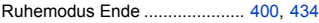

#### **S**

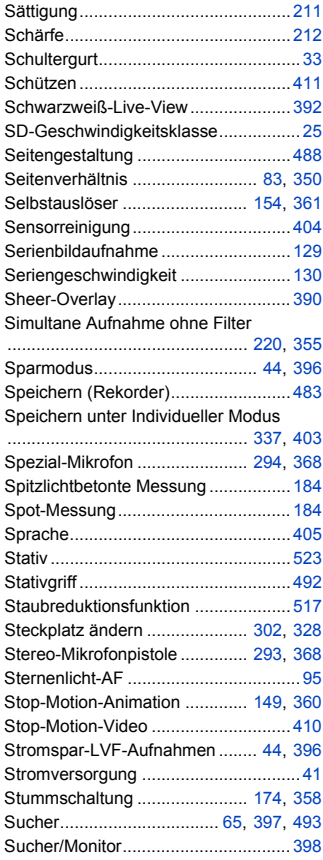

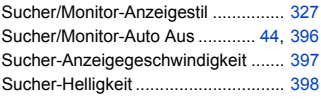

## **T**

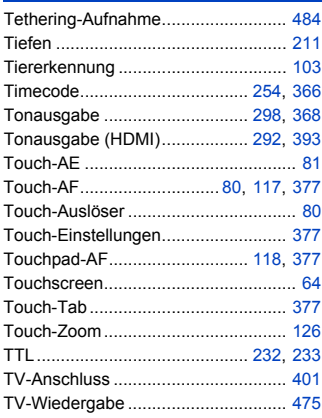

## **U**

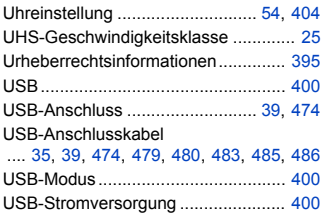

## **V**

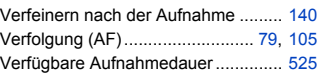

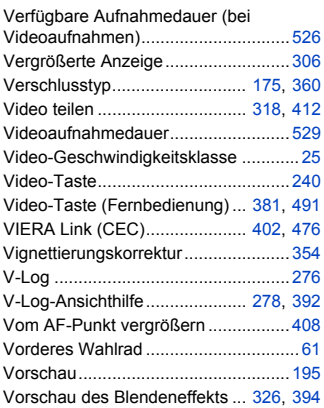

#### **W**

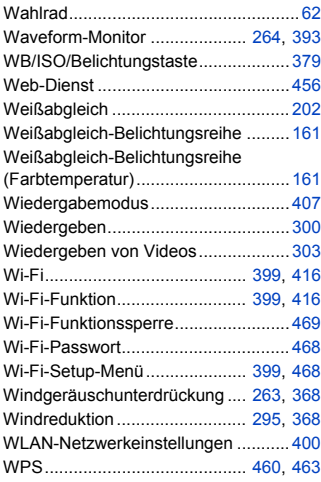

## **X**

XLR-Mikrofon-Adapter....................... [296](#page-295-1)

#### **Z**

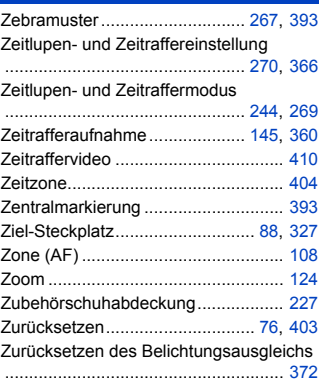

## **Markenzeichen und Lizenzen**

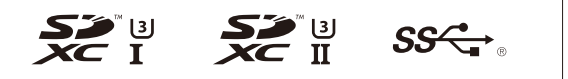

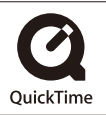

- 0 L-Mount ist ein Markenzeichen oder eingetragenes Markenzeichen von Leica Camera AG.
- SDXC Logo ist ein Markenzeichen von SD-3C, LLC.
- Die Begriffe HDMI und HDMI High-Definition Multimedia Interface sowie das HDMI-Logo sind Marken oder eingetragene Marken von HDMI Licensing Administrator, Inc. in den Vereinigten Staaten und anderen Ländern.
- USB Type-C™ und USB-C™ sind Markenzeichen von USB Implementers Forum.
- 0 Das SuperSpeed USB Trident-Logo ist ein Markenzeichen von USB Implementers Forum, Inc.
- 0 QuickTime und das QuickTime Logo sind Handelszeichen oder registrierte Handelszeichen der Apple Inc., welche unter Lizenz verwendet werden.
- HDAVI Control™ ist ein Markenzeichen von Panasonic Corporation.
- 0 Adobe ist ein Warenzeichen oder ein eingetragenes Warenzeichen von Adobe Systems Incorporated in den USA und/oder anderen Ländern.
- 0 Pentium ist ein Markenzeichen von Intel Corporation in den Vereinigten Staaten von Amerika und/oder in anderen Ländern.
- 0 Windows ist ein eingetragenes Markenzeichen oder Markenzeichen von Microsoft Corporation in den USA und/oder anderen Ländern.

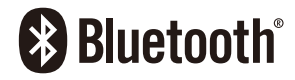

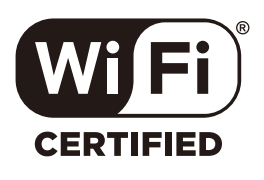

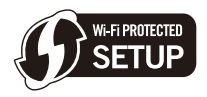

- Final Cut Pro, Mac, OS X und macOS sind in den USA und in anderen Ländern eingetragene Markenzeichen der Apple Inc.
- App Store ist eine Dienstleistungsmarke von Apple Inc.
- Google, Android und Google Play sind Marken von Google LLC.
- Die Bluetooth®-Wortmarke und -Logos sind eingetragene Markenzeichen von Bluetooth SIG, Inc. und jede Verwendung dieser Marken durch Panasonic Corporation erfolgt unter Lizenz. Andere Warenzeichen und Handelsnamen sind Eigentum der jeweiligen Inhaber.
- Das Wi-Fi CERTIFIED™-Logo ist ein Kontrollzeichen von Wi-Fi Alliance®.
- Das Wi-Fi Protected Setup™-Logo ist ein Kontrollzeichen von Wi-Fi Alliance®.
- "Wi-Fi®" ist ein eingetragenes Warenzeichen von Wi-Fi Alliance®.
- 0 "Wi-Fi Protected Setup™", "WPA™" und "WPA2™" sind Markenzeichen von Wi-Fi Alliance®.
- Dieses Produkt verwendet "DynaFont" der DynaComware Corporation. DynaFont ist ein eingetragenes Warenzeichen der DynaComware Taiwan Inc.
- QR Code ist eine eingetragene Handelsmarke von DENSO WAVE INCORPORATED.
- 0 Andere Namen, Unternehmens- und Produktbezeichnungen, welche in diesem Dokument genannt werden, sind Markenzeichen oder eingetragene Markenzeichen der jeweiligen Unternehmen.

Dieses Produkt ist unter der AVC-Patentportfolio-Lizenz zur persönlichen Nutzung durch einen Verbraucher sowie für andere Nutzungen lizenziert, bei denen keine Vergütung erhalten wird, um (i) Videoinhalte in Übereinstimmung mit dem AVC Standard ("AVC Video") zu kodieren und/oder (ii) AVC-Videoinhalte zu dekodieren, die durch einen Verbraucher im Rahmen einer persönlichen Aktivität kodiert wurden und/ oder von einem Videoanbieter erhalten wurden, der für die Bereitstellung von AVC-Videoinhalten lizenziert ist. Es wird keine Lizenz für andere Nutzungen gewährt oder stillschweigend gewährt. Zusätzliche Informationen erhalten Sie von MPEG LA, L.L.C. Siehe http://www.mpegla.com

#### **Entsorgung von Altgeräten und Batterien Nur für die Europäische Union und Länder mit Recyclingsystemen**

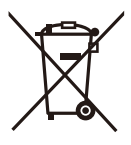

Dieses Symbol, auf den Produkten, der Verpackung und/oder den Begleitdokumenten, bedeutet, dass gebrauchte elektrische und elektronische Produkte sowie Batterien nicht in den allgemeinen Hausmüll gegeben werden dürfen. Bitte führen Sie alte Produkte und verbrauchte Batterien zur Behandlung, Aufarbeitung bzw. zum Recycling gemäß den gesetzlichen Bestimmungen den zuständigen Sammelpunkten zu. Endnutzer sind in Deutschland gesetzlich zur Rückgabe von Altbatterien an einer geeigneten Annahmestelle verpflichtet. Batterien können im Handelsgeschäft unentgeltlich zurückgegeben werden.

Indem Sie diese Produkte und Batterien ordnungsgemäß entsorgen, helfen Sie dabei, wertvolle Ressourcen zu schützen und eventuelle negative Auswirkungen auf die menschliche Gesundheit und die Umwelt zu vermeiden.

Für mehr Informationen zu Sammlung und Recycling, wenden Sie sich bitte an Ihren örtlichen Abfallentsorgungsdienstleister. Gemäß Landesvorschriften können wegen nicht ordnungsgemäßer Entsorgung dieses Abfalls Strafgelder verhängt werden.

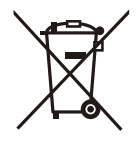

**Hinweis für das Batteriesymbol (Symbol unten):**

Dieses Symbol kann in Kombination mit einem chemischen Symbol abgebildet sein. In diesem Fall erfolgt dieses auf Grund der Anforderungen derjenigen Richtlinien, die für die betreffende Chemikalie erlassen wurden.